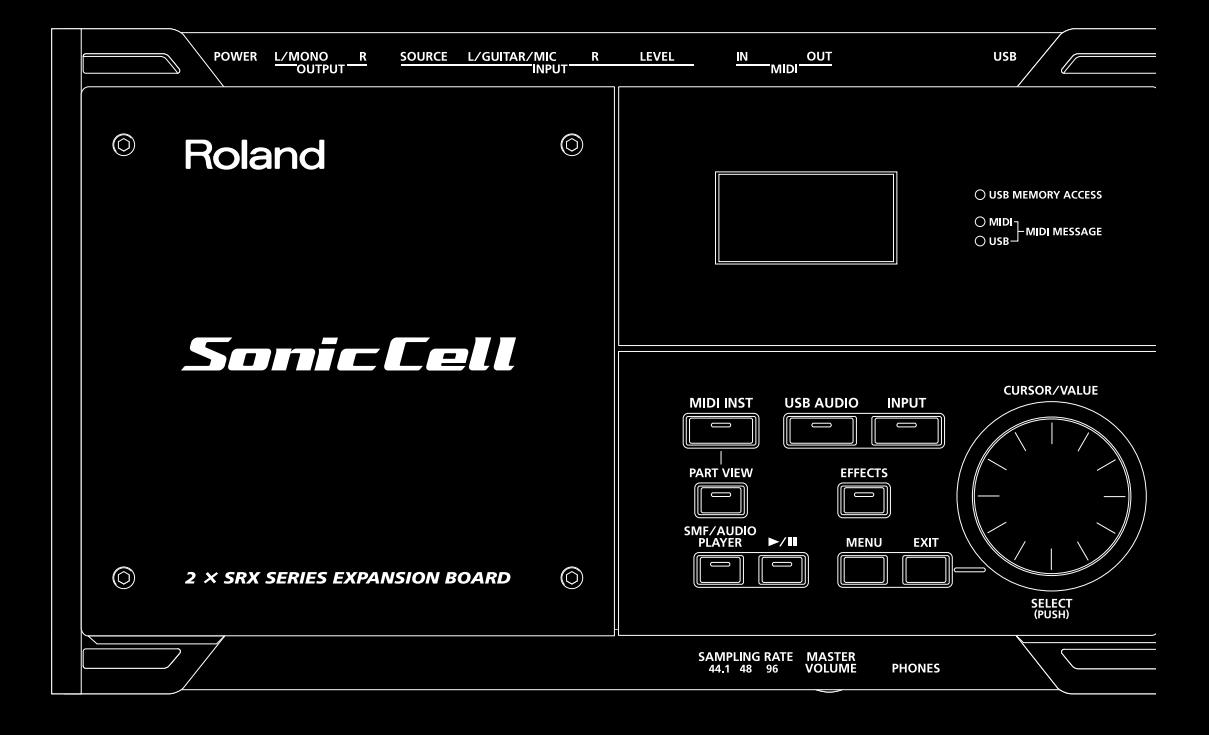

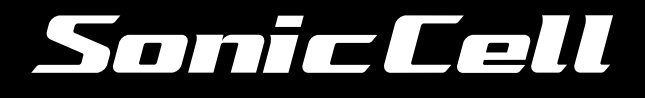

Owner's Manual

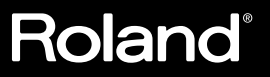

## USING THE UNIT SAFEL

#### <span id="page-2-0"></span>INSTRUCTIONS FOR THE PREVENTION OF FIRE, ELECTRIC SHOCK, OR INJURY TO PERSONS

#### About A WARNING and A CAUTION Notices

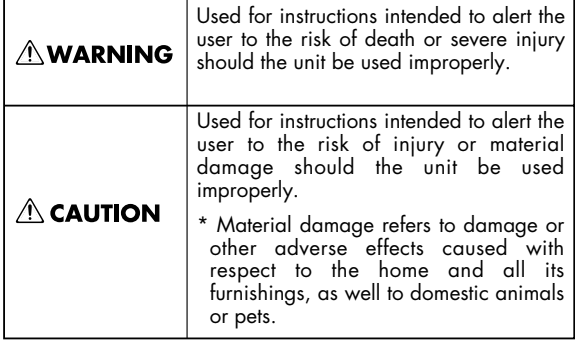

#### About the Symbols

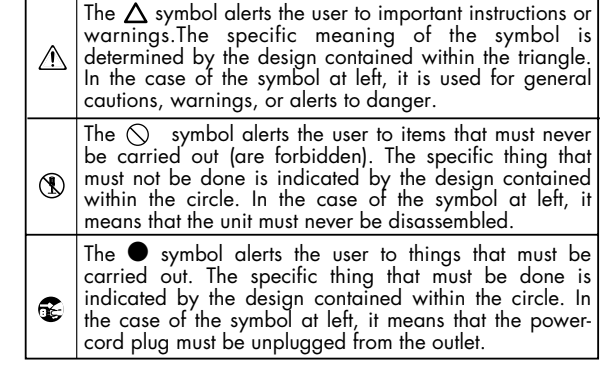

**ALWAYS OBSERVE THE FOLLOWING** 

#### **AWARNING**

- Before using this unit, make sure to read the instructions below, and the Owner's Manual.
- ..........................................................................................................
- Do not open or perform any internal modifications on the unit or its AC adaptor. (The only exception would be where this manual provides specific instructions which should be followed in order to put in place user-installable options; see [p. 47](#page-46-0), [p. 50.](#page-49-0))
	-
- Do not attempt to repair the unit, or replace parts within it (except when this manual provides specific instructions directing you to do so). Refer all servicing to your retailer, the nearest Roland Service Center, or an authorized Roland distributor, as listed on the "Information" page. ..........................................................................................................
- Never use or store the unit in places that are:
	- Subject to temperature extremes (e.g., direct sunlight in an enclosed vehicle, near a heating duct, on top of heat-generating equipment); or are

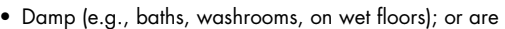

..........................................................................................................

..........................................................................................................

..........................................................................................................

- Humid; or are
- Exposed to rain; or are

..........................................................................................................

- Dusty; or are
- Subject to high levels of vibration.
- This unit should be used only with a BKT-S that is recommended by Roland [\(p. 30](#page-29-0)).

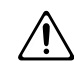

• When using the unit with the BKT-S and PDS-10 recommended by Roland, the rack or stand must be carefully placed so it is level and sure to remain stable. If not using a rack or stand, you still need to make sure that any location you choose for placing the unit provides a level surface that will properly support the unit, and keep it from wobbling.

#### **AWARNING**

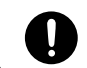

Be sure to use only the AC adaptor supplied with the unit. Also, make sure the line voltage at the installation matches the input voltage specified on the AC adaptor's body. Other AC adaptors may use a different polarity, or be designed for a different voltage, so their use could result in damage, malfunction, or electric shock.

..........................................................................................................

Use only the attached power-supply cord. Also, the supplied power cord must not be used with any other device.

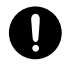

Do not excessively twist or bend the power cord, nor place heavy objects on it. Doing so can damage the cord, producing severed elements and short circuits. Damaged cords are fire and shock hazards!

..........................................................................................................

..........................................................................................................

- This unit, either alone or in combination with an amplifier and headphones or speakers, may be capable of producing sound levels that could cause permanent hearing loss. Do not operate for a long period of time at a high volume level, or at a level that is uncomfortable. If you experience any hearing loss or ringing in the ears, you should immediately stop using the unit, and consult an audiologist.
- Do not allow any objects (e.g., flammable material, coins, pins); or liquids of any kind (water, soft drinks, etc.) to penetrate the unit.

..........................................................................................................

..........................................................................................................

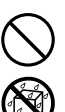

#### **AWARNING**

- Immediately turn the power off, remove the AC adaptor from the outlet, and request servicing by your retailer, the nearest Roland Service Center, or an authorized Roland distributor, as listed on the "Information" page when:
	- The AC adaptor, the power-supply cord, or the plug has been damaged; or
	- If smoke or unusual odor occurs
	- Objects have fallen into, or liquid has been spilled onto the unit; or
	- The unit has been exposed to rain (or otherwise has become wet); or
	- The unit does not appear to operate normally or exhibits a marked change in performance.

..........................................................................................................

- .......................................................................................................... • In households with small children, an adult should provide supervision until the child is capable of following all the rules essential for the safe operation of the unit.
- Protect the unit from strong impact. (Do not drop it!)

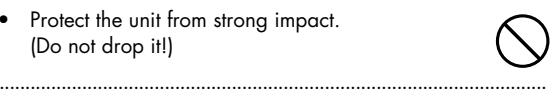

• Do not force the unit's power-supply cord to share an outlet with an unreasonable number of other devices. Be especially careful when using extension cords—the total power used by all devices you have connected to the extension cord's outlet must never exceed the power rating (watts/ amperes) for the extension cord. Excessive loads can cause the insulation on the cord to heat up and eventually melt through.

..........................................................................................................

..........................................................................................................

..........................................................................................................

..........................................................................................................

..........................................................................................................

• Before using the unit in a foreign country, consult with your retailer, the nearest Roland Service Center, or an authorized Roland distributor, as listed on the "Information" page.

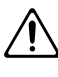

• Always turn the unit off and unplug the AC adaptor before attempting installation of the circuit board (model no. SRX series; [p. 19\)](#page-18-0).

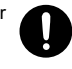

- DO NOT play a CD-ROM disc on a conventional audio CD player. The resulting sound may be of a level that could cause permanent hearing loss. Damage to speakers or other system components may result.
- The unit and the AC adaptor should be located so their location or position does not interfere with their proper ventilation.

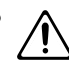

• Always grasp only the plug on the AC adaptor cord when plugging into, or unplugging from, an outlet or this unit.

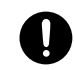

#### $\land$  CAUTION

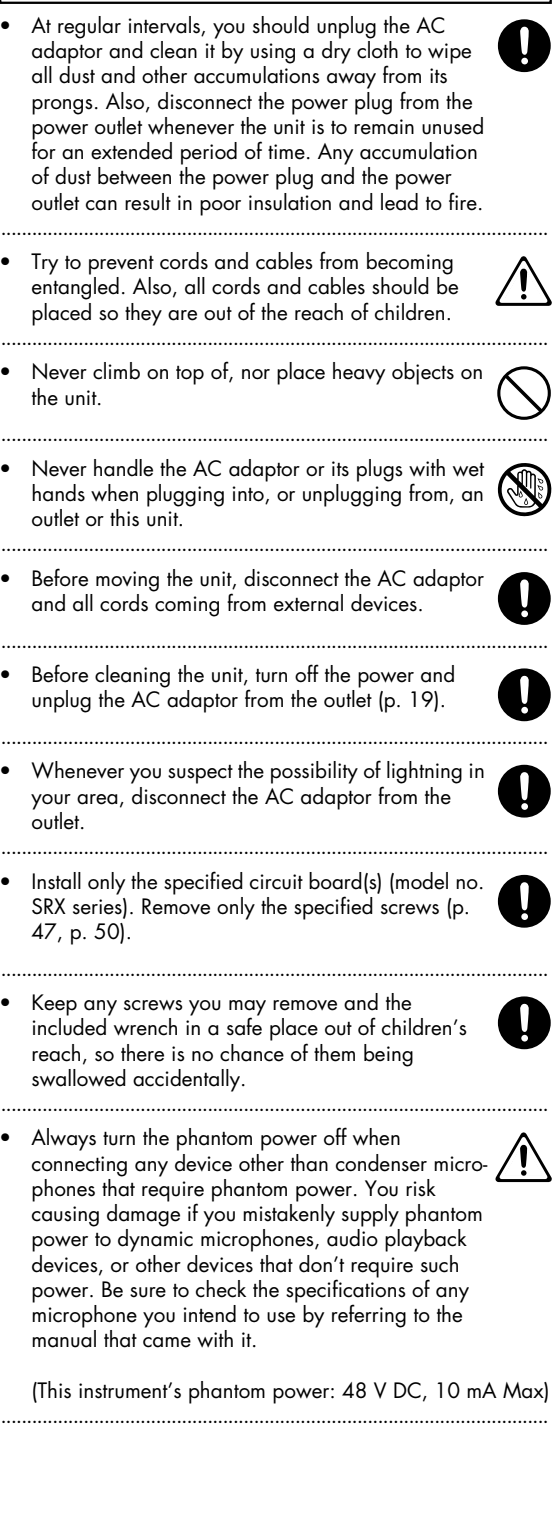

<span id="page-4-0"></span>291a **In addition to the items listed under "USING THE UNIT SAFELY" on page 3–4, please read and observe the following:**

## **Power Supply**

- Do not connect this unit to same electrical outlet that is being used by an electrical appliance that is controlled by an inverter (such as a refrigerator, washing machine, microwave oven, or air conditioner), or that contains a motor. Depending on the way in which the electrical appliance is used, power supply noise may cause this unit to malfunction or may produce audible noise. If it is not practical to use a separate electrical outlet, connect a power supply noise filter between this unit and the electrical outlet.
- The AC adaptor will begin to generate heat after long hours of consecutive use. This is normal, and is not a cause for concern.
- Before connecting this unit to other devices, turn off the power to all units. This will help prevent malfunctions and/ or damage to speakers or other devices.

## **Placement**

- Using the unit near power amplifiers (or other equipment containing large power transformers) may induce hum. To alleviate the problem, change the orientation of this unit; or move it farther away from the source of interference.
- This device may interfere with radio and television reception. Do not use this device in the vicinity of such receivers.
- Noise may be produced if wireless communications devices, such as cell phones, are operated in the vicinity of this unit. Such noise could occur when receiving or initiating a call, or while conversing. Should you experience such problems, you should relocate such wireless devices so they are at a greater distance from this unit, or switch them off.
- Do not expose the unit to direct sunlight, place it near devices that radiate heat, leave it inside an enclosed vehicle, or otherwise subject it to temperature extremes. Excessive heat can deform or discolor the unit.
- When moved from one location to another where the temperature and/or humidity is very different, water droplets (condensation) may form inside the unit. Damage or malfunction may result if you attempt to use the unit in this condition. Therefore, before using the unit, you must allow it to stand for several hours, until the condensation has completely evaporated.
- Depending on the material and temperature of the surface on which you place the unit, its rubber feet may discolor or mar the surface.

You can place a piece of felt or cloth under the rubber feet to prevent this from happening. If you do so, please make sure that the unit will not slip or move accidentally.

## **Maintenance**

- For everyday cleaning wipe the unit with a soft, dry cloth or one that has been slightly dampened with water. To remove stubborn dirt, use a cloth impregnated with a mild, nonabrasive detergent. Afterwards, be sure to wipe the unit thoroughly with a soft, dry cloth.
- Never use benzine, thinners, alcohol or solvents of any kind, to avoid the possibility of discoloration and/or deformation.

## **Repairs and Data**

• Please be aware that all data contained in the unit's memory may be lost when the unit is sent for repairs. Important data should always be backed up on an USB memory, or written down on paper (when possible). During repairs, due care is taken to avoid the loss of data. However, in certain cases (such as when circuitry related to memory itself is out of order), we regret that it may not be possible to restore the data, and Roland assumes no liability concerning such loss of data.

## **Additional Precautions**

- Please be aware that the contents of memory can be irretrievably lost as a result of a malfunction, or the improper operation of the unit. To protect yourself against the risk of loosing important data, we recommend that you periodically save a backup copy of important data you have stored in the unit's memory on an USB memory.
- Unfortunately, it may be impossible to restore the contents of data that was stored in the unit's memory or on an USB memory once it has been lost. Roland Corporation assumes no liability concerning such loss of data.
- 553 Use a reasonable amount of care when using the unit's buttons, sliders, or other controls; and when using its jacks and connectors. Rough handling can lead to malfunctions.
- Never strike or apply strong pressure to the display.
- A small amount of noise may be heard from the display during normal operation.
- When connecting / disconnecting all cables, grasp the connector itself—never pull on the cable. This way you will avoid causing shorts, or damage to the cable's internal elements.
- To avoid disturbing your neighbors, try to keep the unit's volume at reasonable levels. You may prefer to use headphones, so you do not need to be concerned about those around you (especially when it is late at night).
- $\bullet$ • When you need to transport the unit, package it in the box (including padding) that it came in, if possible. Otherwise, you will need to use equivalent packaging materials.
- Some connection cables contain resistors. Do not use cables that incorporate resistors for connecting to this unit. The use of such cables can cause the sound level to be extremely low, or impossible to hear. For information on cable specifications, contact the manufacturer of the cable.
- Unauthorized duplication, reproduction, hiring, and lending prohibited.

## **Handling CD-ROMs**

• Avoid touching or scratching the shiny underside (encoded surface) of the disc. Damaged or dirty CD-ROM discs may not be read properly. Keep your discs clean using a commercially available CD cleaner.

## **Copyright**

- Recording, duplication, distribution, sale, lease, performance, or broadcast of copyrighted material (musical works, visual works, broadcasts, live performances, etc.) belonging to a third party in part or in whole without the permission of the copyright owner is forbidden by law.
- This product can be used to record or duplicate audio or visual material without being limited by certain technological copy-protection measures. This is due to the fact that this product is intended to be used for the purpose of producing original music or video material, and is therefore designed so that material that does not infringe copyrights belonging to others (for example, your own original works) can be recorded or duplicated freely.
- Do not use this unit for purposes that could infringe on a copyright held by a third party. We assume no responsibility whatsoever with regard to any infringements of thirdparty copyrights arising through your use of this unit.
- Microsoft and Windows are registered trademarks of Microsoft Corporation.
- \* The screen shots in this document are used in compliance with the guidelines of the Microsoft Corporation.
- Windows® is known officially as: "Microsoft® Windows® operating system."
- 207 Apple and Macintosh are registered trademarks of Apple Computer, Inc.
- 209 Mac OS is a trademark of Apple Inc.
- 213 Pentium is a registered trademark of Intel Corporation.
- All product names mentioned in this document are trademarks or registered trademarks of their respective owners.
- \* VST is a trademark of Steinberg Media Technologies AG.
- \* MatrixQuest™ 2007 TEPCO UQUEST, LTD. **MatrixQuest** All rights reserved. The SonicCell's USB functionality uses Matrix-Quest middleware technology from TEPCO UQUEST, LTD.
- \* SONAR is a registered trademark of Twelve Tone Systems, Inc.
- MPEG Layer-3 audio compression technology is licensed from Fraunhofer IIS Corporation and THOMSON Multimedia Corporation.

# **Contents**

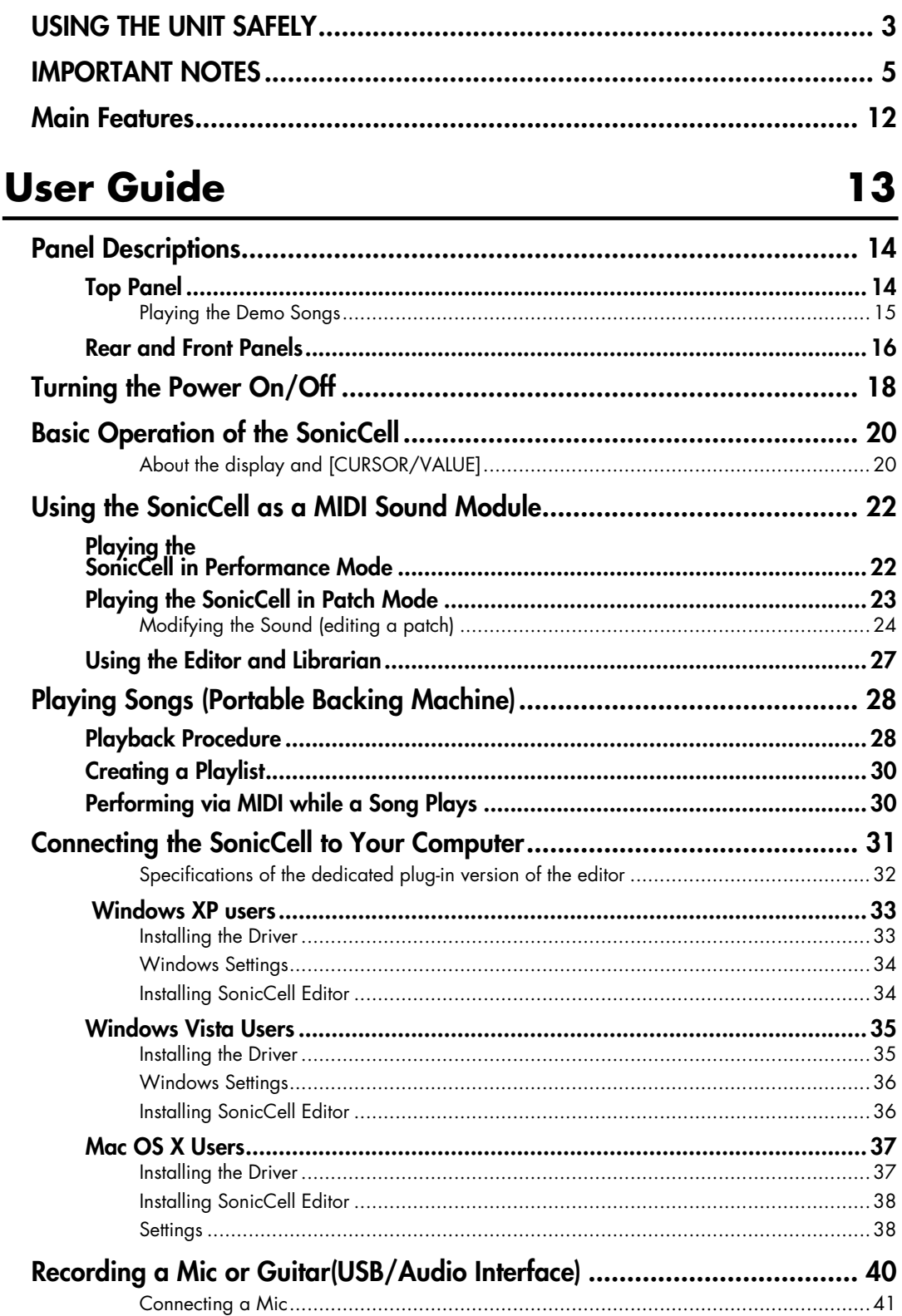

#### **Contents**

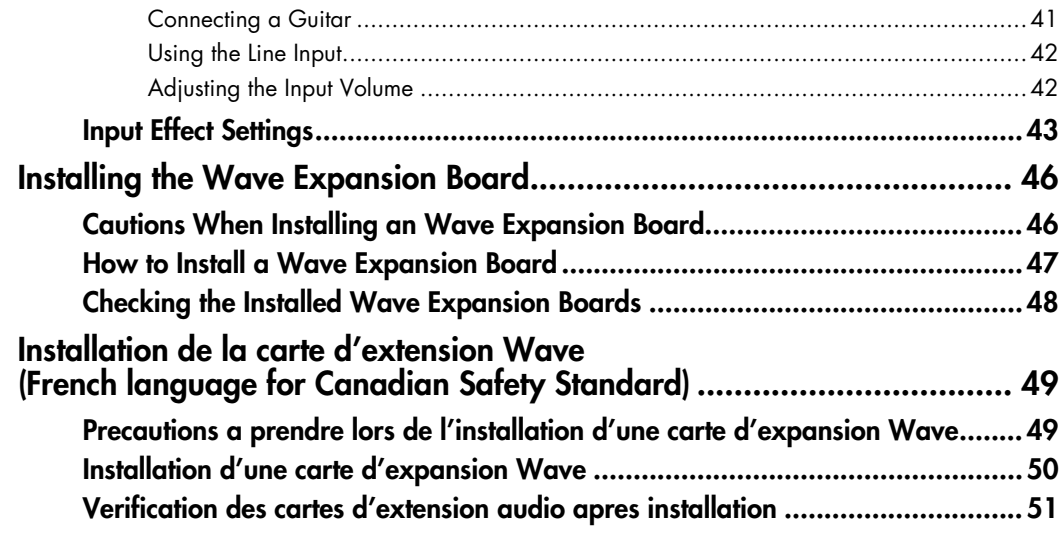

# **MIDI Sound Module 53**

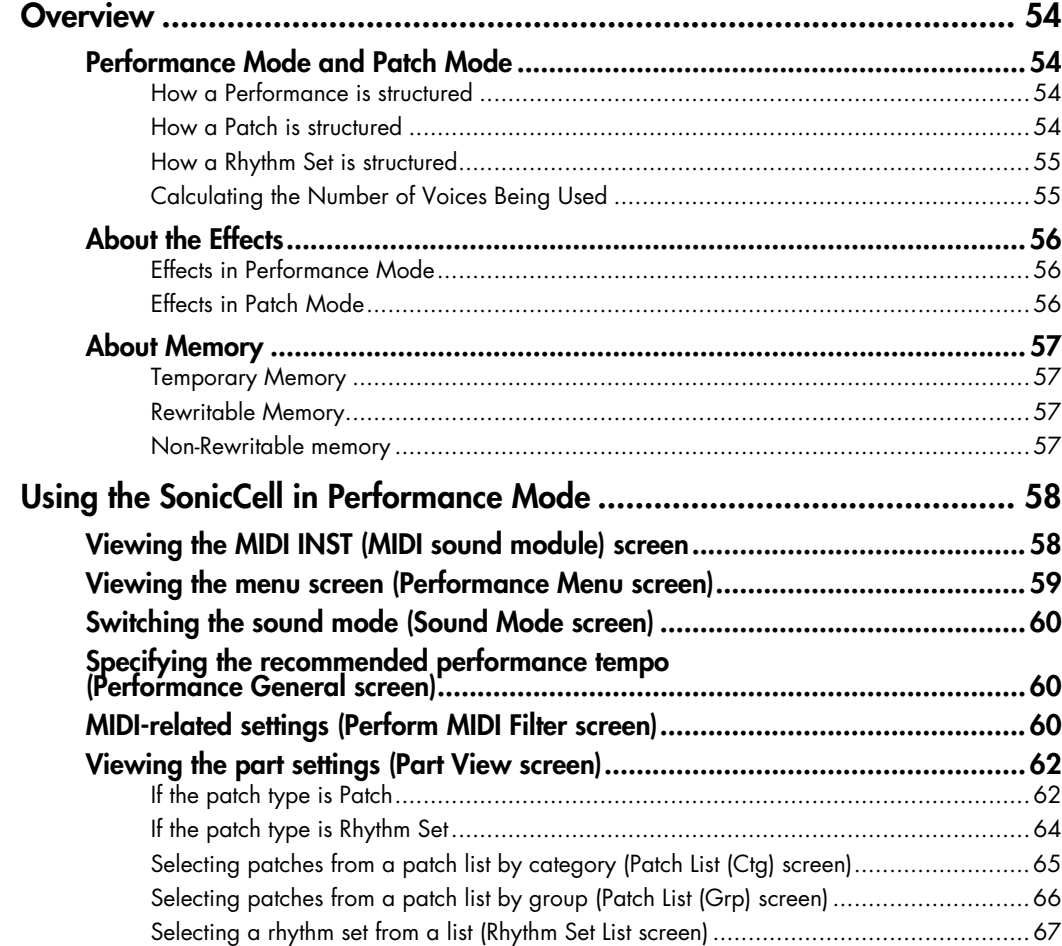

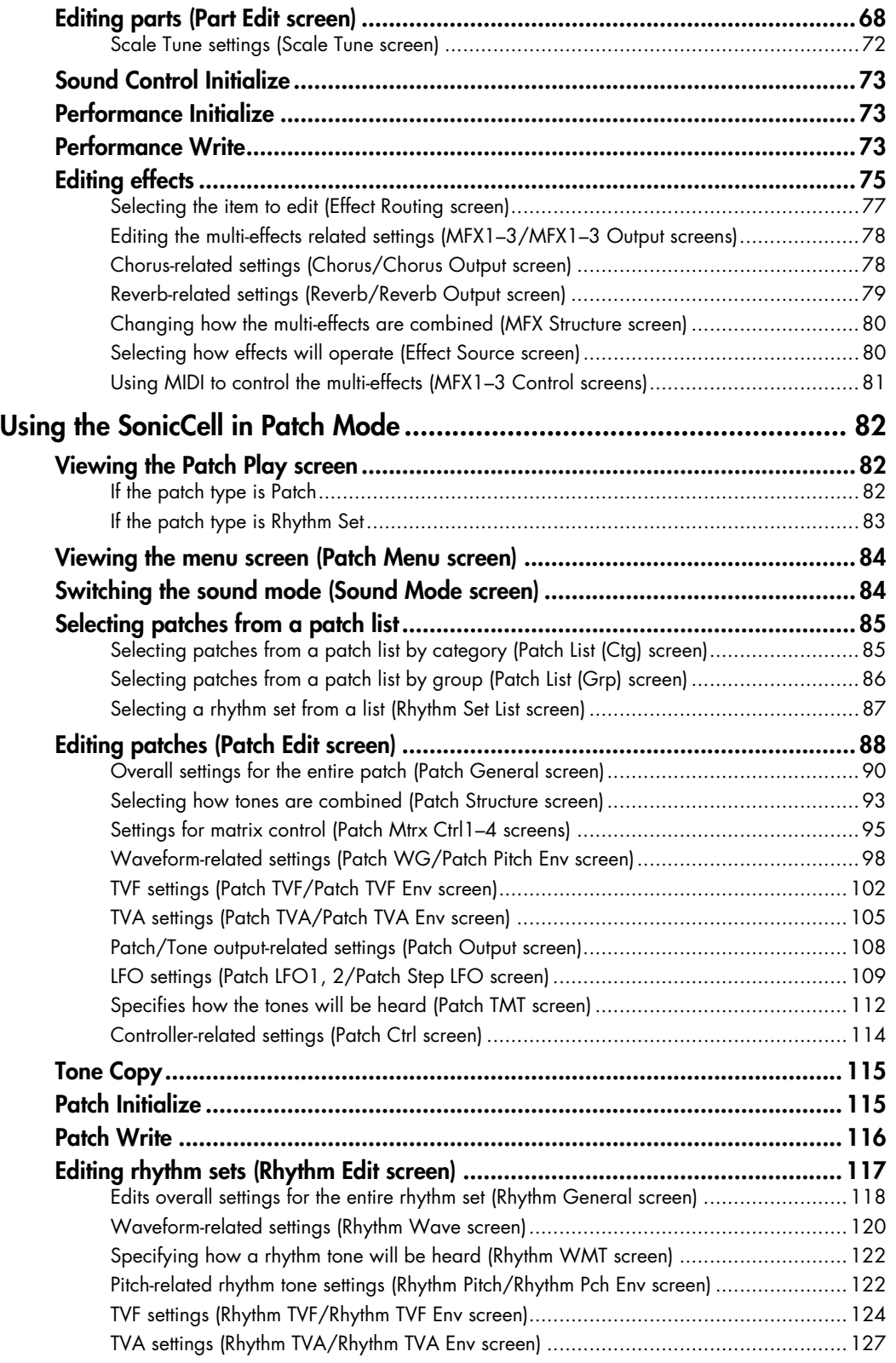

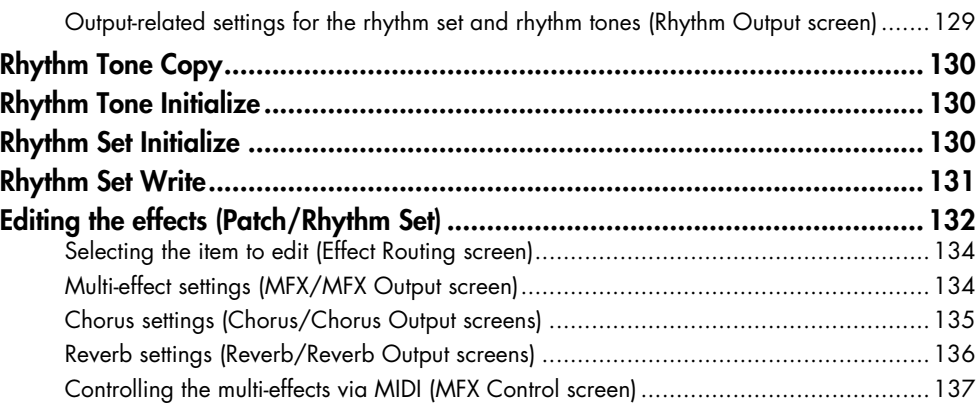

# **[Audio Connections 139](#page-138-0)**

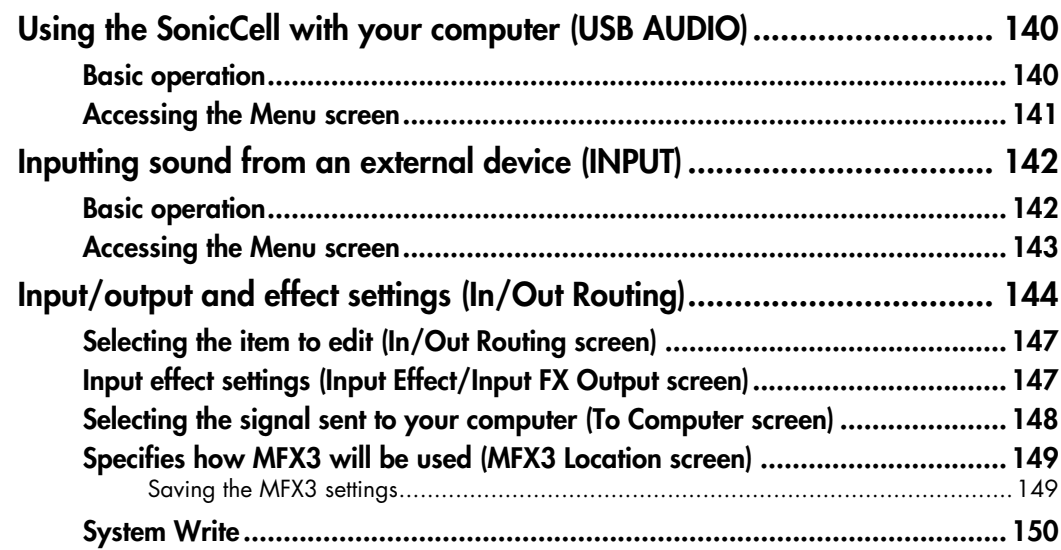

# **[Using the plug-in version of SonicCell Editor](#page-150-0) 151**

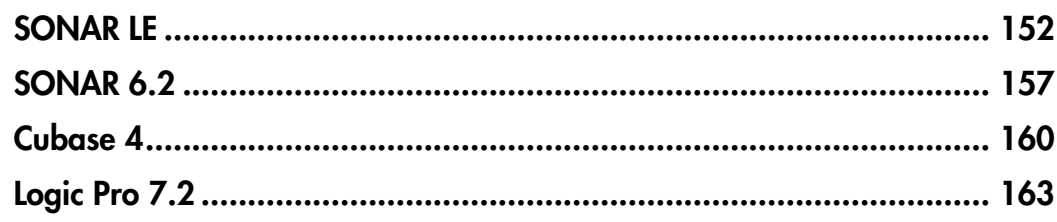

# **[SMF/Audio File Player 167](#page-166-0)**

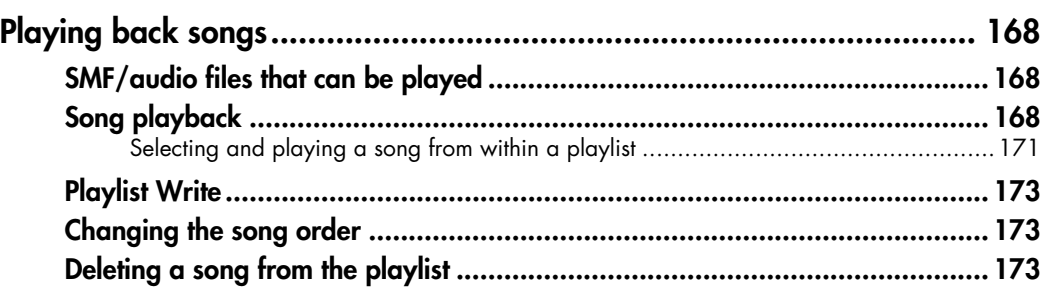

# **[Other Settings 175](#page-174-0)**

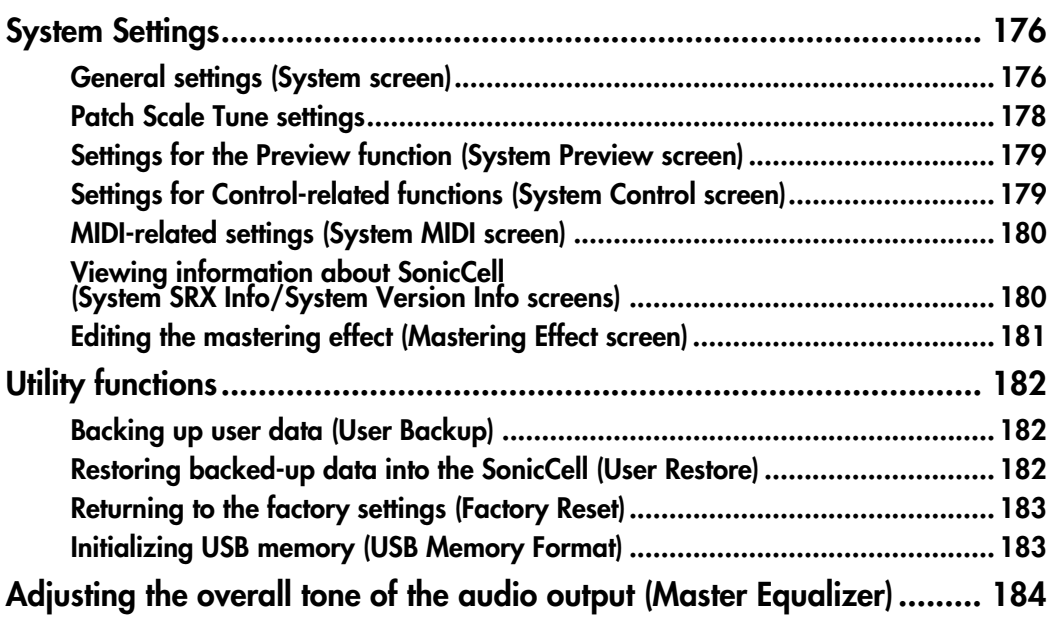

# [Appendices 185](#page-184-0)

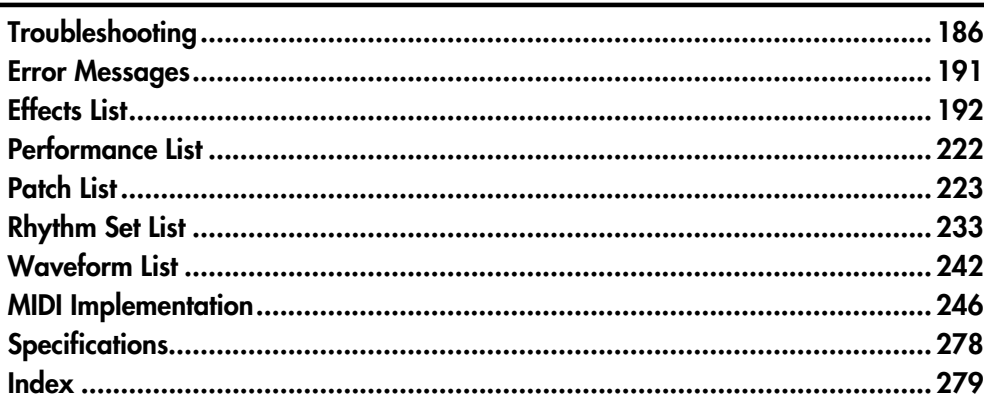

# <span id="page-11-0"></span>**Main Features**

## **Superior Desktop Synthesizer**

- **128-voice sound module with new sound set featuring true-to-life instruments**
- **Two SRX sound expansion slots for sound set personalization**

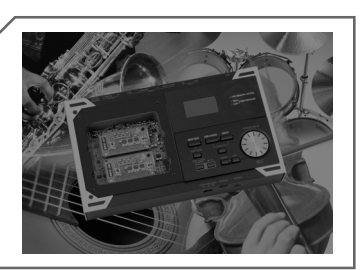

## **USB Audio/MIDI Interface**

- **USB audio interface functionality w/MIC and GUITAR (Hi-Z) inputs**
- **Record using the professional on-board DSP effects**
- **PC/Mac VSTi/AU Editor and Cakewalk SONAR LE software included**

## **Portable Backing Machine**

- **SMF, WAV, AIFF and MP3 playback capability via optional USBmemory is perfect for the gig**
- **Build playlists of any file-type combination using the playlist editor**

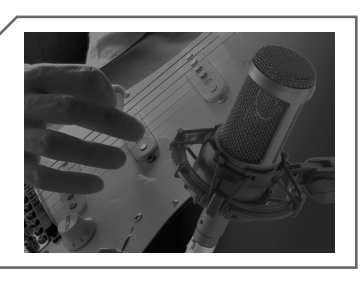

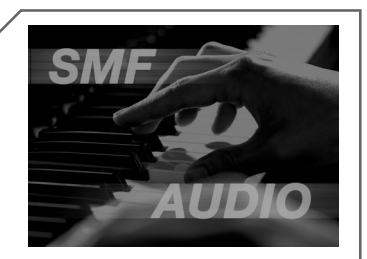

# <span id="page-12-0"></span>**User Guide**

## <span id="page-13-1"></span><span id="page-13-0"></span>**Top Panel**

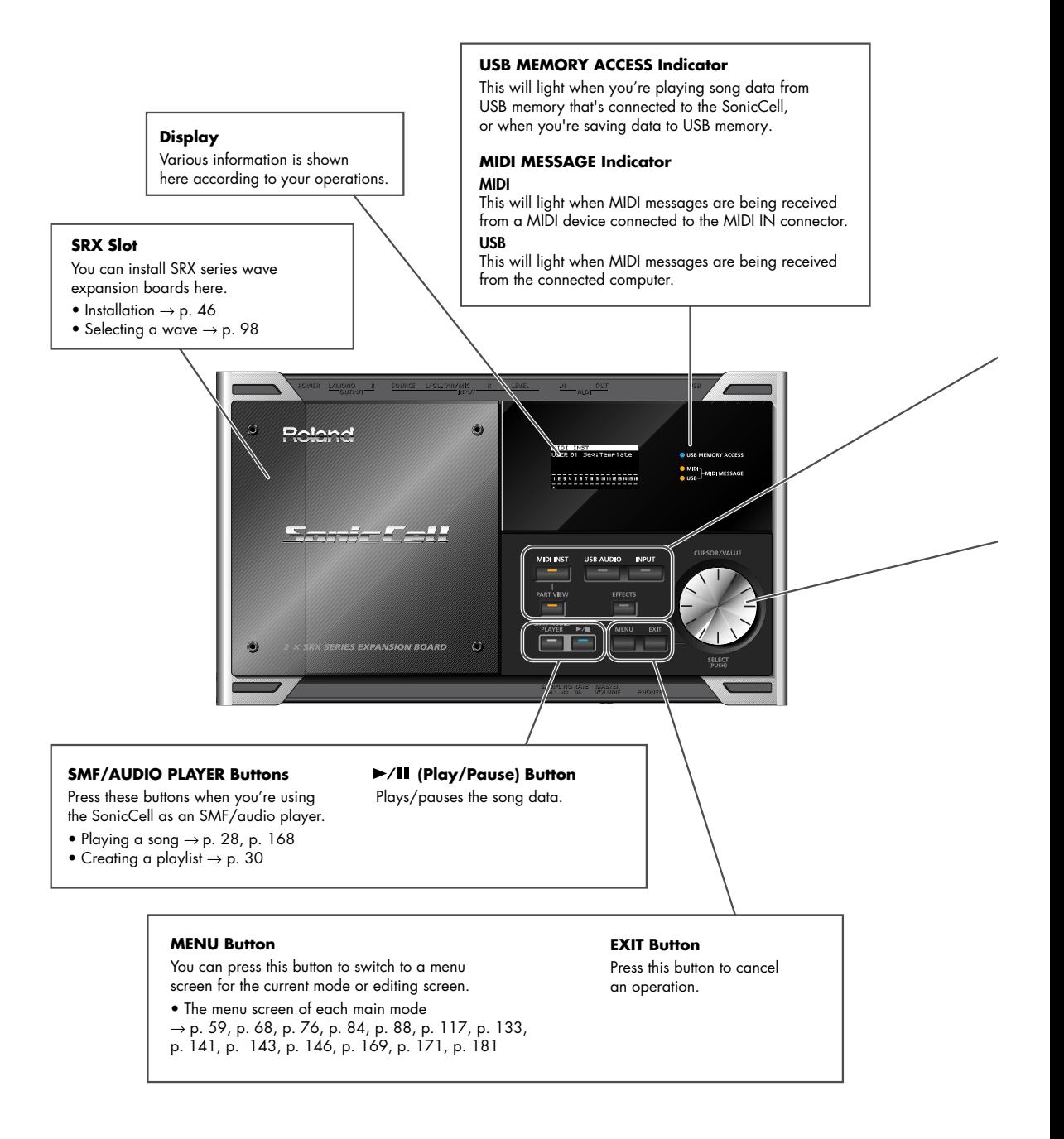

#### **Panel Descriptions**

#### **MIDI INST Button**

Press this button when you want to use the SonicCell as a MIDI sound module.

- MIDI connections  $\rightarrow$  p. 22, p. 54
- Performance  $\rightarrow$  p. 22, p. 58
- Patch → p. 23, p. 82

#### **USB AUDIO Button**

Press this button when you want to apply an effect to the audio signal from the connected computer, or to make output-related settings.

 $\bullet$  USB AUDIO  $\rightarrow$  p. 140

#### **INPUT Button**

Press this button when you want to apply an effect to the signal from a device connected to the INPUT jack. or to make output-related settings.

- Recording a mic or guitar  $\rightarrow$  p. 40 • Inputting sound from an external
- device  $\rightarrow$  p.142

#### **PART VIEW Button**

If the MIDI sound module is in Performance mode (p. 54), press this button when you want to make settings for each part. By pressing this button together with the [MIDI INST] button, you can switch between Performance mode and Patch mode.

#### **EFFECTS Button**

Press this button when you want to make effect-related settings.

- Applying effects to a performance  $\rightarrow$  p. 78
- Applying effects to a patch → p. 26, p. 132
- Applying effects to the signal from the Input jack  $\rightarrow$  p. 43

#### **CURSOR/VALUE Dial**

Use this to move the cursor, select a parameter, or edit a value. Press the dial to confirm the value.

 $\bullet$  How to use [CURSOR/VALUE]  $\rightarrow$  p. 20

## <span id="page-14-0"></span>■ **Playing the Demo Songs**

**Press [SMF/AUDIO PLAYER].** 

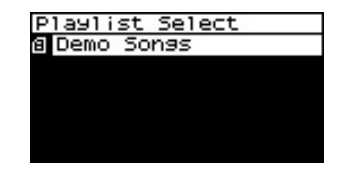

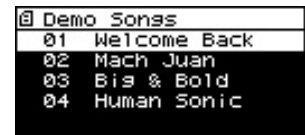

**2** Press [ ▶/II ].

Playback will start from the first song.

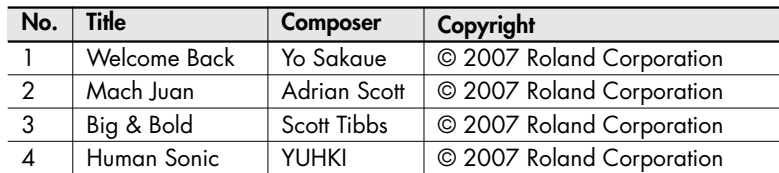

- *\* If USB memory containing song file is connected, select [Demo Songs] in the playlist list screen. For details on playing from a playlist, refer to p. 28.*
- 981a *\* All rights reserved. Unauthorized use of this material for purposes other than private, personal enjoyment is a violation of applicable laws.*
- 982 *\* No data for the music that is played will be output from MIDI OUT.*

## <span id="page-15-0"></span>**Rear and Front Panels**

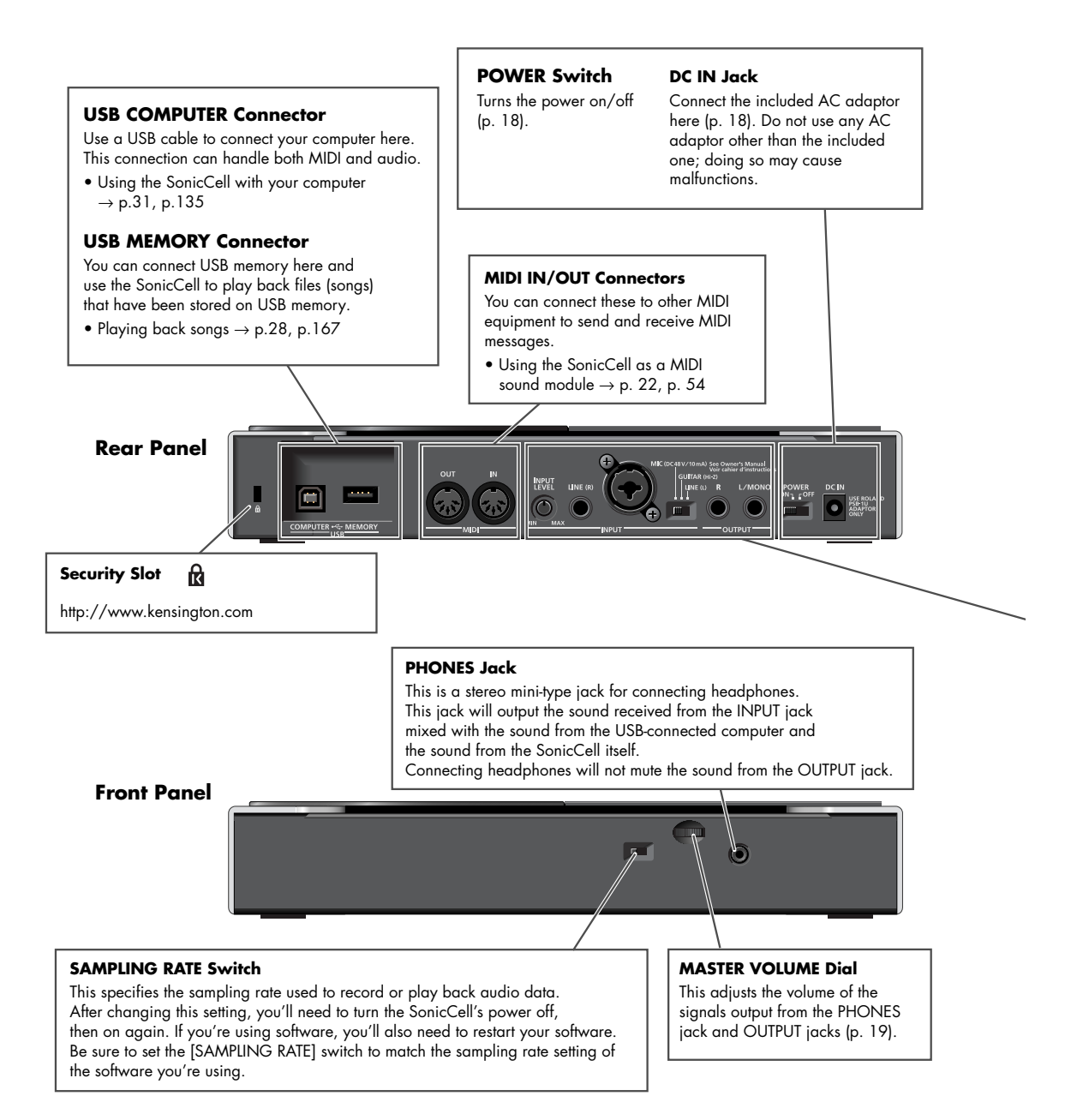

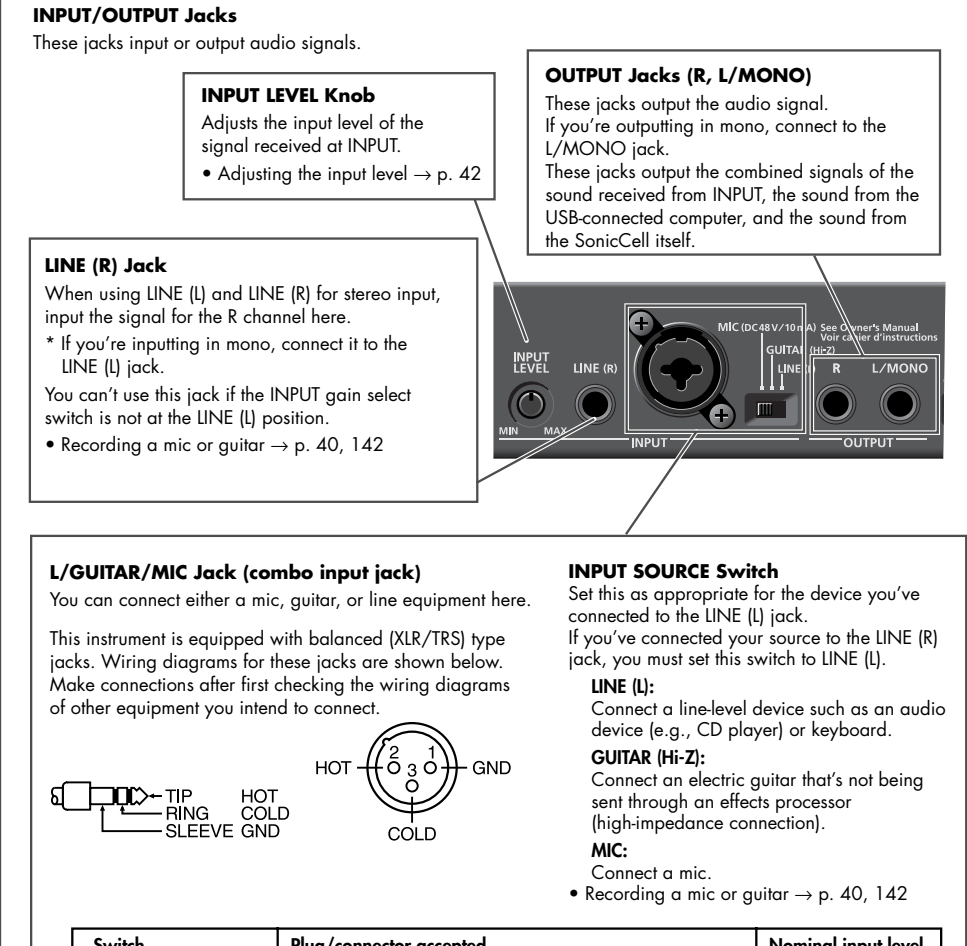

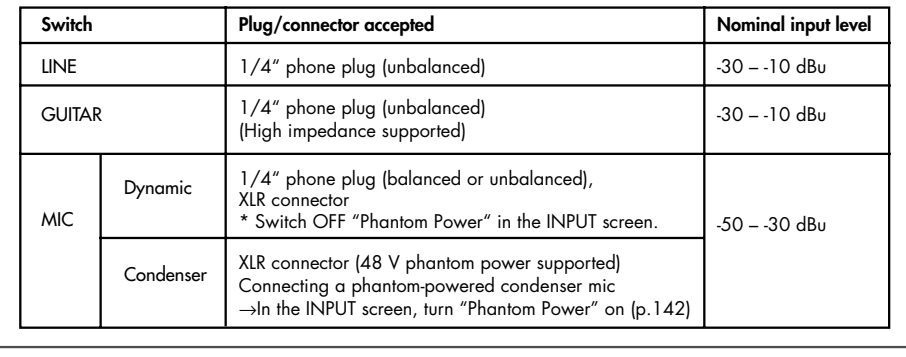

■ USER'S CUIDE USER`S GUIDE

2 3

#### <span id="page-17-0"></span>■ **Connecting the AC Adaptor**

- **Make sure that the [POWER] switch is off.** 1
	- **Connect the included power cord to the included AC adaptor.**

**Connect the AC adaptor to the SonicCell's DC IN connector, and plug the power cord into an AC outlet.**

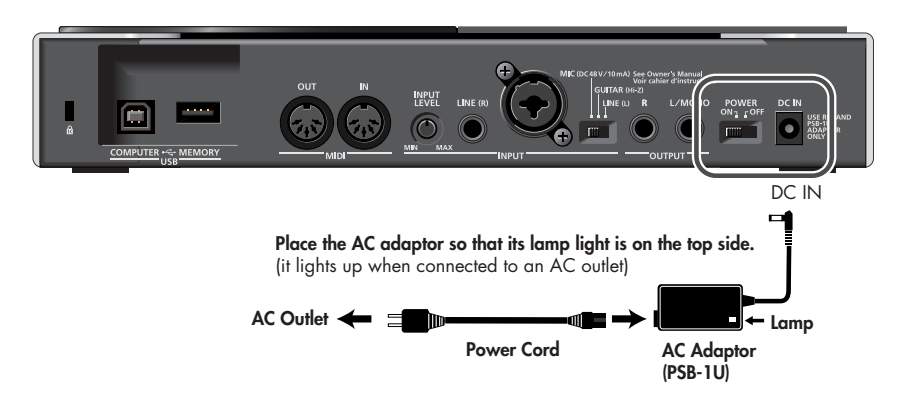

*\* Depending on the circumstances of a particular setup, you may experience a discomforting sensation, or perceive that the surface feels gritty to the touch when you touch this device, microphones connected to it, or the metal portions of other objects, such as guitars. This is due to an infinitesimal electrical charge, which is absolutely harmless. However, if you are concerned about this, connect the ground terminal (see figure) with an external ground. When the unit is grounded, a slight hum may occur, depending on the particulars of your installation. If you are unsure of the connection method, contact the nearest Roland Service Center, or an authorized Roland distributor, as listed on the "Information" page.*

**Ground** Terminal SonicCell Bottom Panel

Unsuitable places for connection

- Water pipes (may result in shock or electrocution)
- Gas pipes (may result in fire or explosion)
- Telephone-line ground or lightning rod (may be dangerous in the event of lightning)
- *\* When turning the unit upside-down, get a bunch of newspapers or magazines, and place them under the four corners or at both ends to prevent damage to the buttons and controls. Also, you should try to orient the unit so no buttons or controls get damaged.*
- *\* When turning the unit upside-down, handle with care to avoid dropping it, or allowing it to fall or tip over.*

## ■ **Turning the Power On**

#### **A NOTE**

Once the connections have been completed, turn on power to your various devices in the order specified. By turning on devices in the wrong order, you risk causing malfunction and/or damage to speakers and other devices.

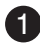

**1** Minimize the volume of the SonicCell and of your con**nected audio equipment.**

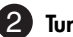

**Turn on the [POWER] switch.** 2

*\* This unit is equipped with a protection circuit. A brief interval (a few seconds) after power up is required before the unit will operate normally.*

**Use the [MASTER VOLUME] knob to adjust the volume.** 3

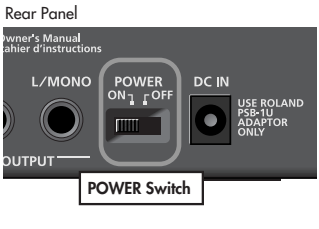

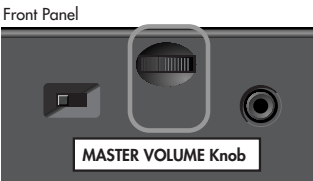

## <span id="page-18-0"></span>■ **Turning the Power Off**

**1** Minimize the volume of the SonicCell and of your connected audio equipment.

**Turn off the power of your connected audio equipment.** 2

#### **Turn off the [POWER] switch.** 3

The indications in the display will disappear, and the power will turn off.

## <span id="page-19-1"></span><span id="page-19-0"></span>**About the display and [CURSOR/VALUE]**

We'll explain this using the Performance mode Part View screen as an example.

#### **Accessing the Part View Screen**

After turning the power on, make sure that [MIDI INST] is lit, then press [PART VIEW].

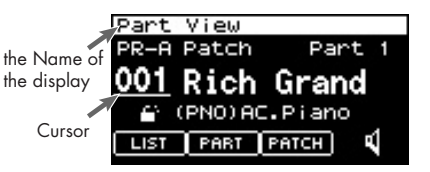

#### **Moving the Cursor**

**The cursor will move when you turn [CURSOR/VALUE].** 

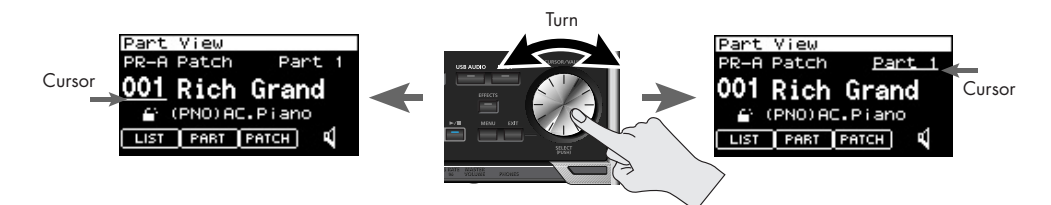

#### **Moving Between Screens**

**Turn [CURSOR/VALUE] to move the cursor to [PATCH].** 

The Patch Edit screen will appear.

**Press [EXIT].** 3

You'll return to the Part View screen.

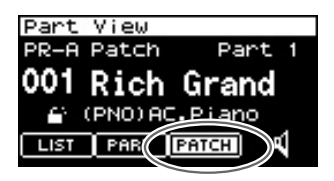

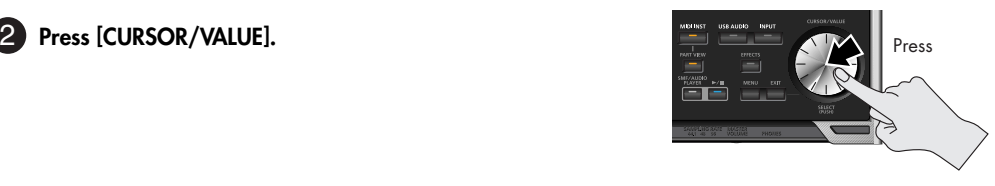

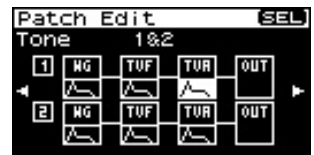

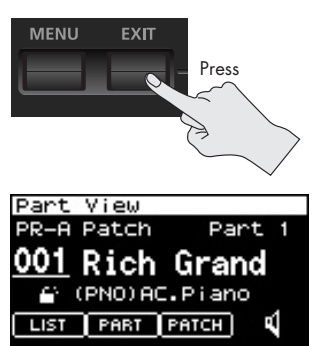

#### **Editing a Value**

Let's try changing the patch number.

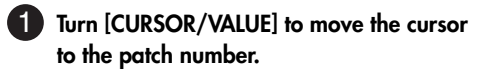

The patch number will be highlighted.

**Turn [CURSOR/VALUE].** 3

The value will change.

When you edit the value, an "E" symbol may appear in the upper right of the screen.

In this case, you can save the settings you've edited.

Saving perfoemances

→ Refer to "Performance Write (p. 73)."

#### **Press [CURSOR/VALUE] once more.** 14

The cursor will return to its original state.

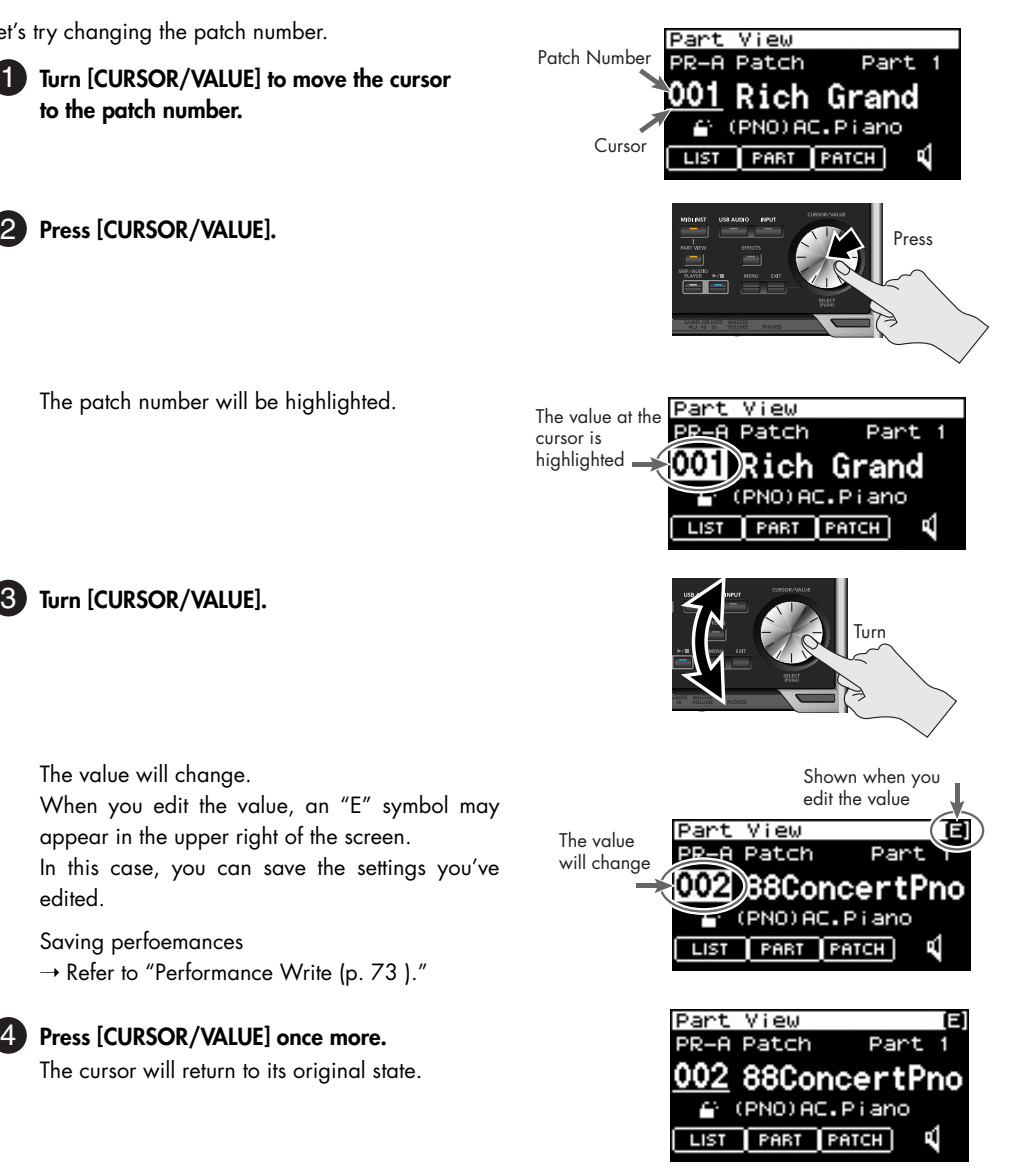

#### <span id="page-21-0"></span>■ **Connections**

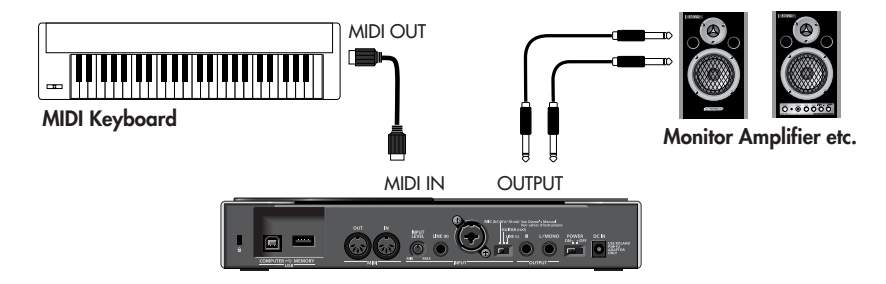

## **A NOTE**

To prevent malfunction and/or damage to speakers or other devices, always turn down the volume, and turn off the power on all devices before making any connections.

When connection cables with resistors are used, the volume level of equipment connected to the inputs (INPUT) may be low. If this happens, use connection cables that do not contain resistors.

## ■ **Performance mode and Patch mode**

When using the SonicCell as a MIDI sound module, either Performance mode or Patch mode can be selected.

When the power is turned on, Performance mode is selected.

For details on Performance mode and Patch mode, refer to [p. 54 .](#page-53-3)

## <span id="page-21-1"></span>**Playing the SonicCell in Performance Mode**

## ■ **Selecting a Performance**

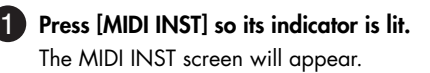

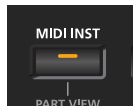

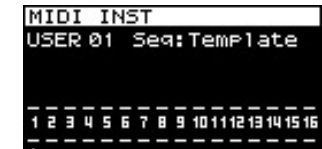

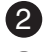

#### **Move the Cursor to the Performance Number.** The Serformance Number **2**

#### **Press [CURSOR/VALUE].** 13

The value at the cursor will be highlighted. For details on using [CURSOR/VALUE], refer to [p. 20 .](#page-19-1)

**Turn [CURSOR/VALUE] to change the performance number.** 14 **The sound will change.**

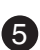

**Press [CURSOR/VALUE].** 15

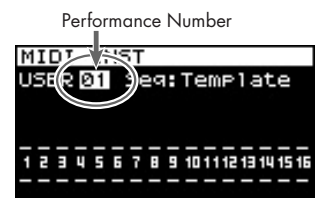

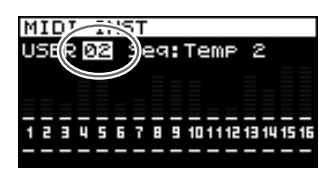

# <span id="page-22-0"></span>**Playing the SonicCell in Patch Mode**

## ■ **Selecting Patch Mode**

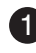

#### **ID** In the MIDI INST screen, simultaneously press **[MIDI INST] and [PART VIEW].**

The SonicCell will enter Patch mode, and the Patch Play screen will appear.

If you once again hold down [MIDI INST] and press [PART VIEW], you'll switch to Performance mode, and the MIDI INST screen will appear.

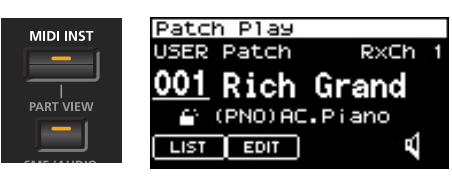

## ■ Setting the **MIDI** channel

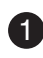

**ID In the Patch Play screen, turn [CURSOR/VALUE] to move the cursor to "RxCh."**

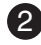

**Press [CURSOR/VALUE].** 2

The RxCh value will be highlighted.

**Turn [CURSOR/VALUE] to set the "RxCh" value to match**  3 **the transmit channel of the connected equipment.**

## ■ Selecting Sounds

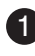

**ID In the Patch Play screen, turn [CURSOR/VALUE] to move the cursor to the patch number.**

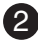

**Press [CURSOR/VALUE].** 2

**Turn [CURSOR/VALUE] to change the patch number.** 3 The sound will change.

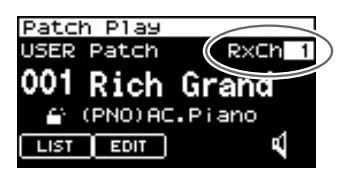

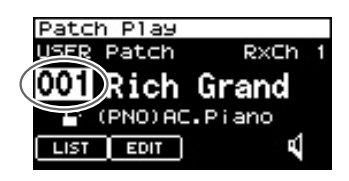

#### **Example: Selecting "037 Violin" from the "PR-C" group**

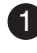

**ID In the Patch Play screen, turn [CURSOR/VALUE] to move the cursor to the patch group.**

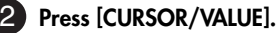

**Turn [CURSOR/VALUE] to select "PR-C," then press [CURSOR/** 13 **VALUE].**

**Turn [CURSOR/VALUE] to move the cursor to the patch num-**4 **ber, then press [CURSOR/VALUE].**

The patch number will be highlighted.

**Turn [CURSOR/VALUE] to select "037" as the patch number.** 5 "Violin" will be selected.

#### Patch Group

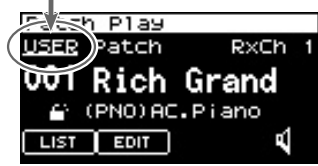

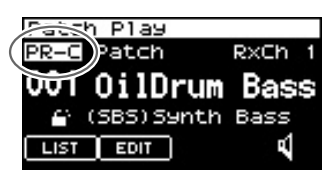

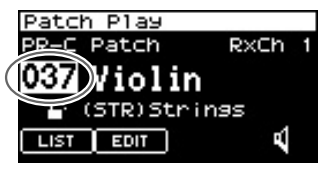

## <span id="page-23-0"></span>**Modifying the Sound (editing a patch)**

Before you continue, select "037 Violin" from "PR-C" as described in the procedure above.

#### ■ **Editing the Amp Envelope**

This specifies how the sound begins and decays.

#### **Access the Patch Edit Screen**

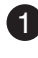

**In the Patch Play screen, use [CURSOR/VALUE] to move the cor-**1 **sor to the "EDIT."**

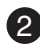

**Press [CURSOR/VALUE].** 2

The Patch Edit screen will appear.

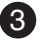

**Turn [CURSOR/VALUE] to select the graphic below Tone 1**  3 **"TVA," then press [CURSOR/VALUE].**

The Patch TVA Envelope (T1) screen will appear.

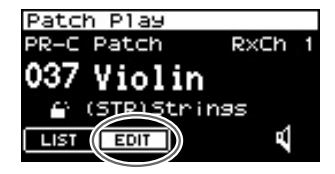

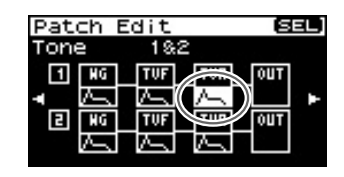

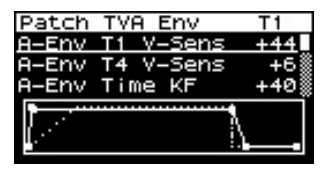

USER`S GUIDE

#### **Adjusting the Attack**

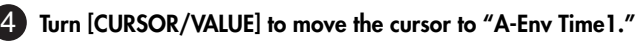

#### **Press [CURSOR/VALUE].** 5

The value will be highlighted.

#### **Turn [CURSOR/VALUE] to change the value, then press [CUR-**6 **SOR/VALUE].**

When you change the value, the graph in the lower part of the screen will also change.

If you press [EXIT] you'll return to the previous screen.

• **To make the sound begin immediately when you press a key**

➝ Set "A-Env Time1" to a low value

• To make the sound begin slowly when you press a key  $\rightarrow$  Set "A-Env Time 1" to a high value

## **Adjusting the Release**

**Turn [CURSOR/VALUE] to move the cursor to "A-Env Time4."** 

## **Press [CURSOR/VALUE].** 8

The value will be highlighted.

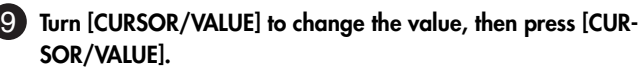

When you change the value, the graph in the lower part of the screen will also change.

If you press [EXIT] you'll return to the previous screen.

- **To make the sound stop immediately when you release a key**
	- $\rightarrow$  Set "A-Env Time4" to a low value
- **To make the sound linger after you release a key** → Set "A-Env Time1" to a high value

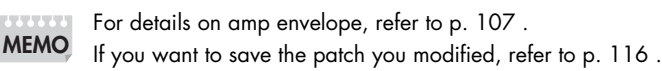

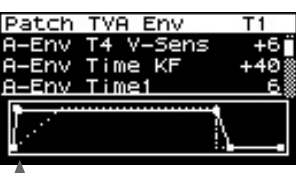

T1(when you press a key)

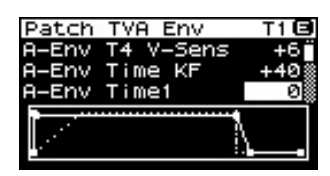

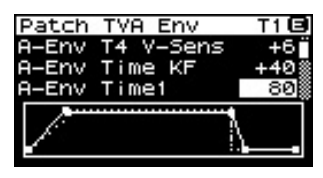

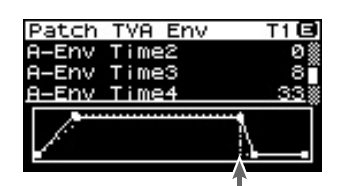

T4 (when you release a key)

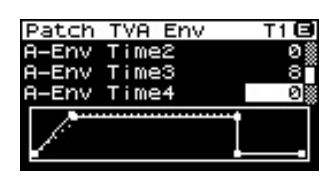

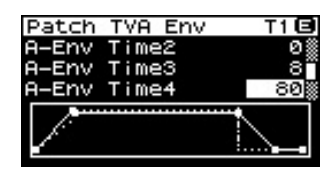

**26**

USER'S GUIDE

## ■ **Editing the Filter**

By editing the filter settings you can make the tonal character of the sound brighter or darker.

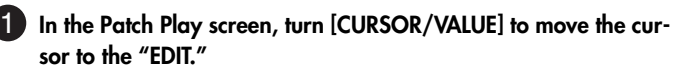

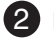

**Press [CURSOR/VALUE].** 2 The Patch Edit screen will appear.

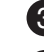

**Turn [CURSOR/VALUE] to move the cursor to the "TVF."**  3

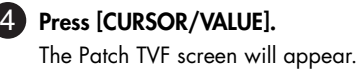

**Turn [CURSOR/VALUE] to move the cursor the "Cutoff Fre-**5 **quency."**

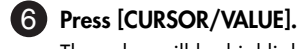

The value will be highlighted.

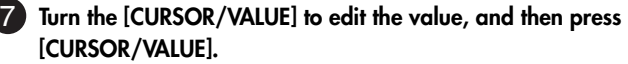

When you change the value, the graph in the lower part of the screen will also change.

If you press [EXIT] you'll return to the preceding screen.

For details on filter, refer to [p. 102 .](#page-101-1)

If you want to save the patch you modified, refer to [p. 116 .](#page-115-1)

## ■ **Changing the Effect**

Effects are various types of processing that you can apply to the sound. You can dramatically vary the character of the sound simply by changing the effect.

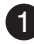

**MEMO**

**ID** In the Patch Play screen, press [EFFECTS].

The Effect Routing screen will appear.

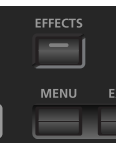

Routins Effect (11FX 0) TONE<sub>1</sub> **CHO O REU Ø** 

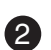

**Turn [CURSOR/VALUE] to move the cursor "MFX."** 2

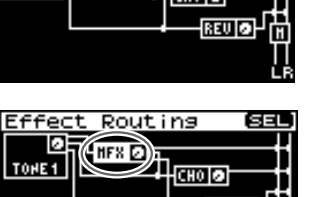

REU O

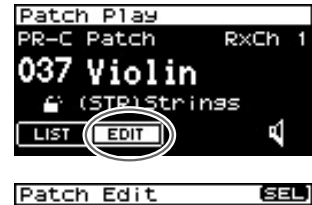

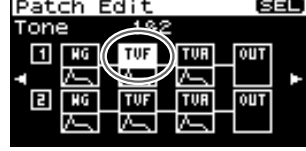

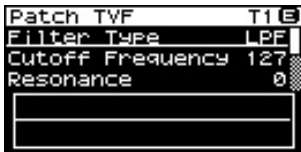

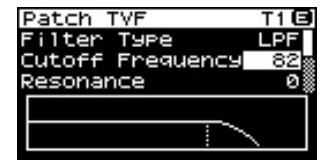

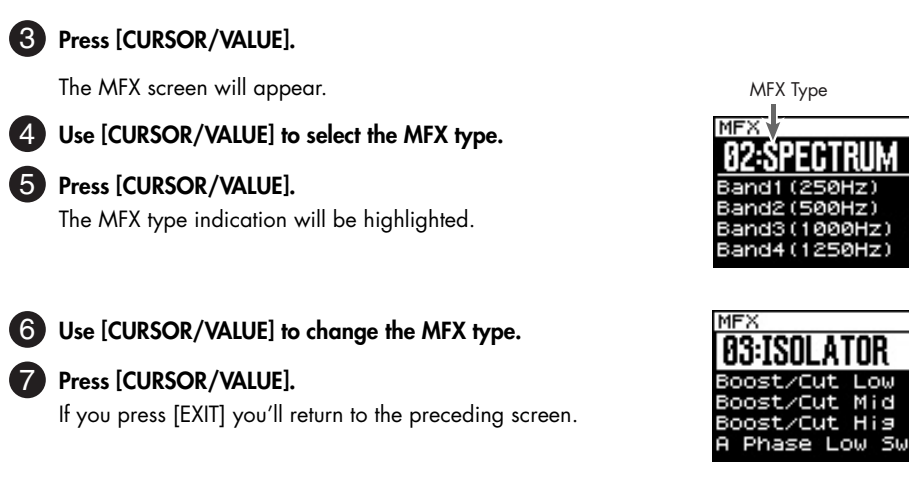

ØEdB) 2 D AE

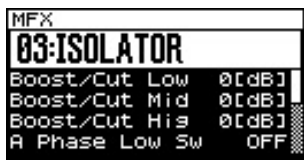

For details on effect editing, refer to [p. 132](#page-131-1) . If you want to save the patch you modified, refer to [p. 116 .](#page-115-1) **MEMO**

# <span id="page-26-0"></span>**Using the Editor and Librarian**

#### **Connections**

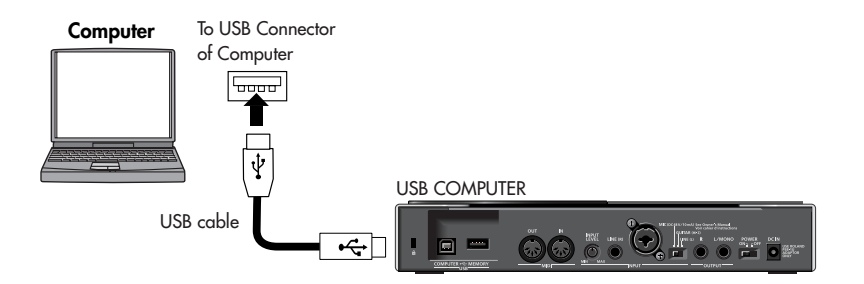

Dedicated editor and librarian software is included with the SonicCell.

By using the editor you can edit the SonicCell's performance and patch parameters on your computer. You can edit the settings while viewing them in the large screen of your computer.

By using the librarian you can manage the edited settings on your computer.

For details on installing the software, refer to [p. 31 .](#page-30-1)

For details on using the software, refer to the PDF manual that is installed along with the software.

<span id="page-27-0"></span>The SonicCell can play back MIDI files (SMF) and audio files (WAV, AIFF, MP3).

This is a convenient function that you can also use to play backing tracks during a live performance.

#### ■ **Connections**

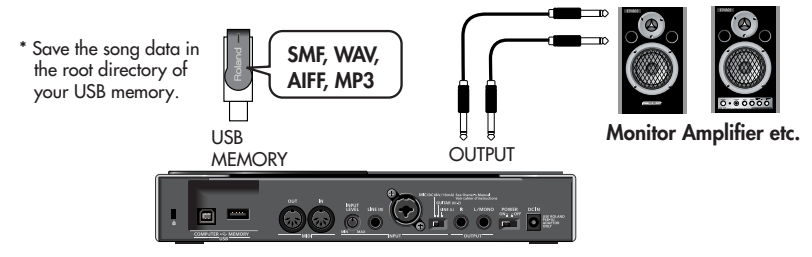

- *\* Use only USB memory sold by Roland. Operation cannot be guaranteed when products other than there is used. Proper operation cannot be guaranteed if other USB memory products is used.*
- *\* Connect the USB memory after the SonicCell's power is turned on.*
- *\* If, after a USB memory device has been removed, you decide that you want to connect it again, you'll need to switch the SonicCell's power off, then switch it back on again.*

#### **A NOTE**

To prevent malfunction and/or damage to speakers or other devices, always turn down the volume, and turn off the power on all devices before making any connections.

When connection cables with resistors are used, the volume level of equipment connected to the inputs (INPUT) may be low. If this happens, use connection cables that do not contain resistors.

#### ■ **File Formats that You Can Play**

For details on the file formats that you can play, refer to [p. 168](#page-167-3) .

#### ■ **Playing the Demo Songs**

Refer to p. 15

## <span id="page-27-1"></span>**Playback Procedure**

Before you continue, make sure that the USB memory containing the song file you want to play is connected to the SonicCell.

You should also make sure that the SonicCell is set to Performance mode (p. 60).

When saving song file on your USB memory, be sure to save it in the root directory.

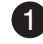

**Press [SMF/AUDIO PLAYER].**

The Playlist Select screen will appear.

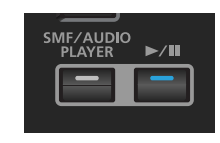

**Turn [CURSOR/VALUE] to move the cursor to the "USB Memory."** 2

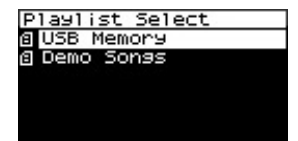

USER'S CUIDE

USER`S GUIDE

#### **Press [CURSOR/VALUE].** 3

A list of the songs in the USB memory will appear.

#### **Turn [CURSOR/VALUE] to select a song, then press [CURSOR/** 4 **VALUE].**

The selected song will be displayed.

*\* The song length indicated in the display may differ from the actual song length.*

**AUDIO** 

#### **5** Press [ ►/II ]. The selected song will play.

1 2

#### **6** Press [ ► ⁄Ⅱ ] to stop the song.

If you press [EXIT] you'll return to the preceding screen.

#### **About the Sampling Rate**

The SonicCell will play songs that were saved with the same sampling rate as the setting for the [SAM-PLING RATE] switch on the front panel.

Songs whose sampling rate differs from the Sonic-Cell's setting will be shown in the list of songs, but cannot be selected or played.

In this case, move the sampling rate switch to the rate of the song you want to play, then turn the SonicCell's power off, then on again.

**Change the setting of the [SAMPLING RATE] switch.**

**Switch off the SonicCell's power, then turn it back on.**

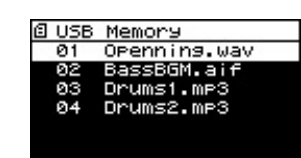

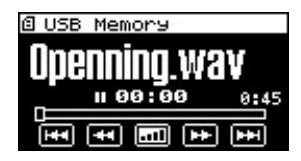

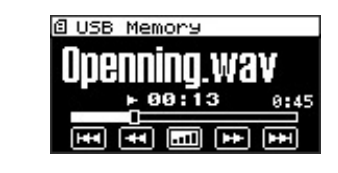

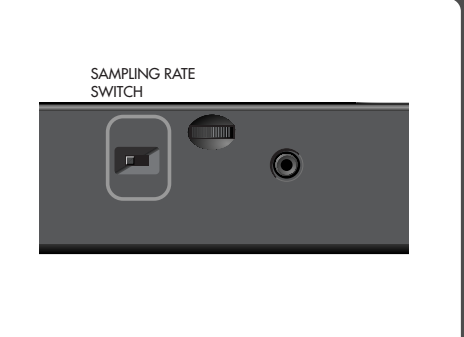

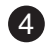

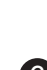

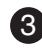

## <span id="page-29-1"></span>**Creating a Playlist**

You can use the included "SonicCell Playlist Editor" to create a playlist for playback by the SonicCell. If you want to use the SonicCell to play backing tracks, it's convenient to create a playlist in the order you want the songs to play.

For details on installing "SonicCell Playlist Editor," refer to [p. 31 .](#page-30-0)

For details on using the software, refer to the PDF manual that is installed along with the software.

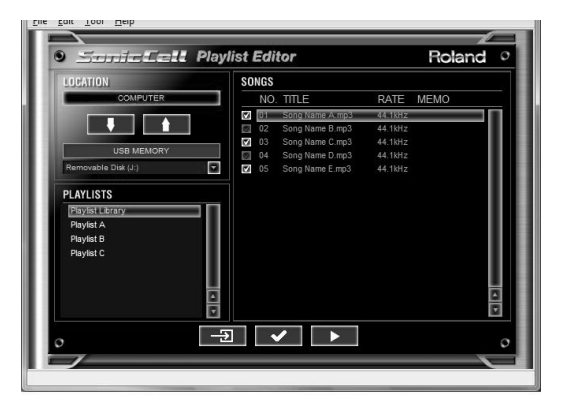

## <span id="page-29-2"></span><span id="page-29-0"></span>**Performing via MIDI while a Song Plays**

#### ■ **Connections**

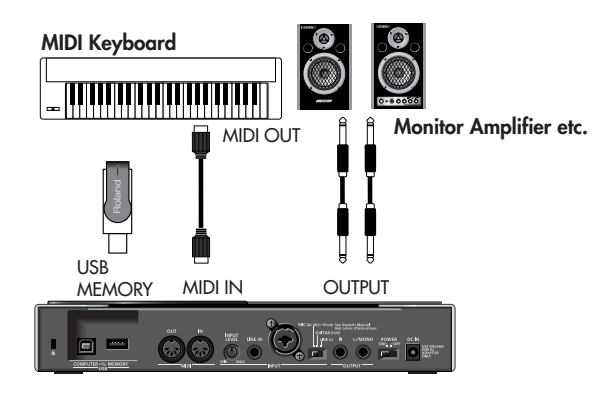

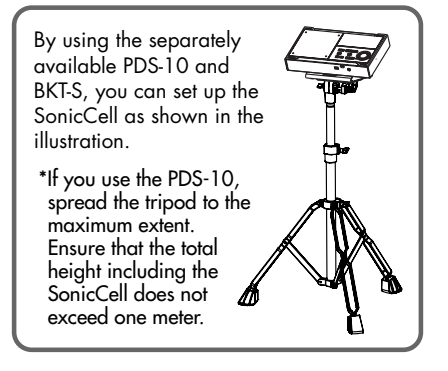

# <span id="page-30-0"></span>**Connecting the SonicCell to Your Computer**

You can use the SonicCell as an external sound module for your DAW or sequencer software.

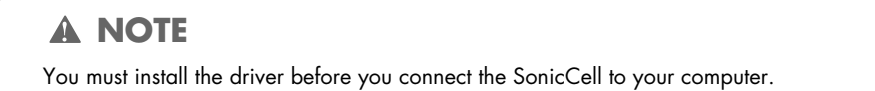

## <span id="page-30-1"></span>■ **Example Connections and Preparations for Installation**

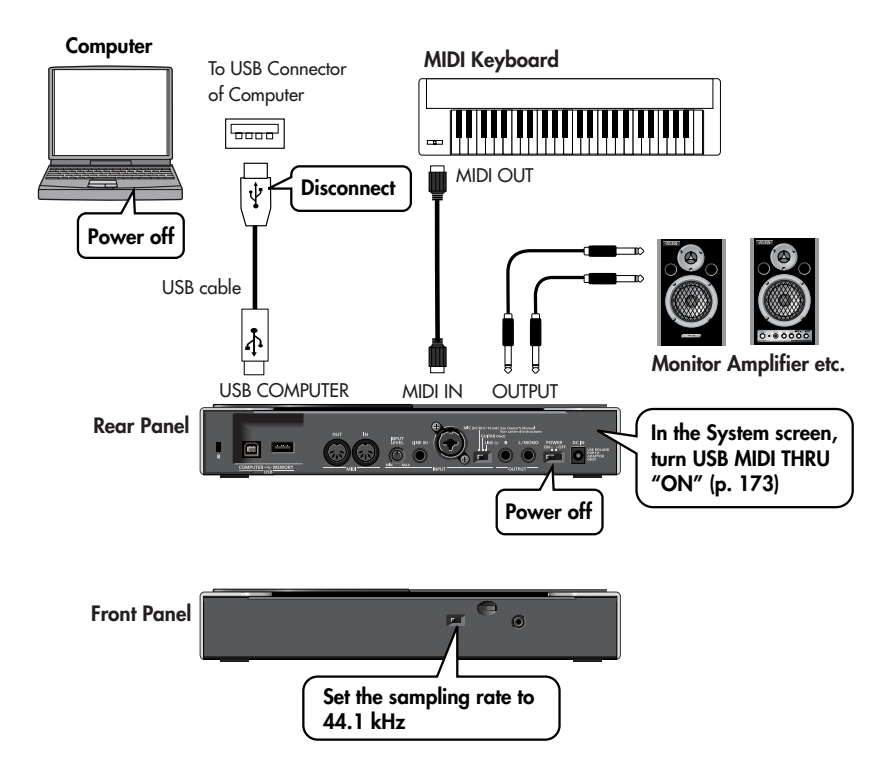

## **A NOTE**

To prevent malfunction and/or damage to speakers or other devices, always turn down the volume, and turn off the power on all devices before making any connections.

When connection cables with resistors are used, the volume level of equipment connected to the inputs (INPUT) may be low. If this happens, use connection cables that do not contain resistors.

## **A NOTE**

It is forbidden to use SonicCell Editor, SonicCell Librarian, or SonicCell Playlist Editor for rental, lease, or similar purposes without the permission of the copyright owner. Unauthorized duplication is forbidden by law.

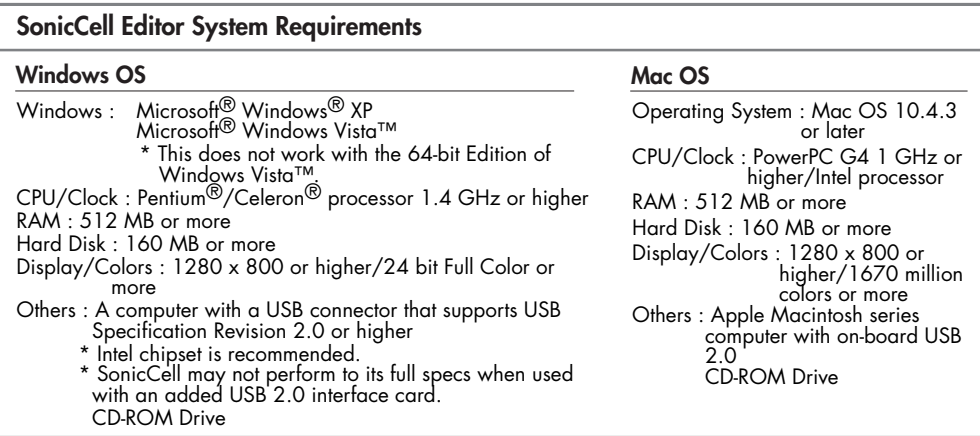

\* Although Roland has tested numerous configurations, and has determined that on average, a computer<br>system similar to that described above will permit normal operation of the SonicCell Applications, Roland<br>cannot guarante combination of other devices involved.

\*In the interest of product improvement, the specifications and/or contents of this package are subject to change without prior notice.

#### ■ **Installation Procedure**

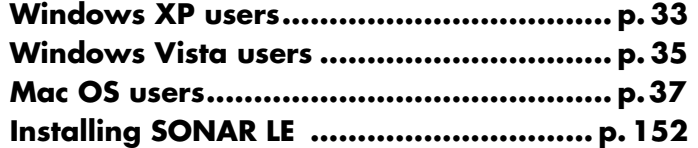

#### <span id="page-31-0"></span>**Specifications of the dedicated plug-in version of the editor**

SonicCell Editor is provided in two forms: a stand-alone version and a plug-in version.

#### **Plug-in Formats**

- Windows: VSTi
- Mac: VSTi, Audio Unit

#### **Host Applications in Which Operation has been Verified**

If you're using the plug-in version of the editor, please refer also to the applicable explanation.

- SONAR LE  $\rightarrow$  p. 152
- SONAR 6.2  $\rightarrow$  p. 157
- CUBASE  $4 \rightarrow p. 160$
- Logic Pro  $7.2 \rightarrow p.$  163
- *\* In order to use plug-in version of the editor, your computer must meet the above operating requirements as well as the requirements of the host application you're using.*
- *\* The plug-in version of the editor has been tested and found to work with major host applications, but we cannot guarantee that it will work with all host applications.*

## <span id="page-32-0"></span> **Windows XP users**

In order to install the driver and software, you must log on as a user who has administrative privileges.

*\* For details, ask the system administrator of your computer.*

#### **NOTE**

On the SonicCell Editor CD, the XP folder located inside the Driver folder contains a Readme file (Readme E.html), which explains how to install the driver and includes a number of troubleshooting tips. Be sure to read this file before using the software.

## <span id="page-32-1"></span>**Installing the Driver**

**Start up Windows with all USB cables disconnected (except for a USB keyboard and/or mouse, if used).**

**Log on to Windows as one of the following users.** 2

- A user belonging to the Administrators group, such as Administrator
- A user whose account type is Computer Administrator
- *\* For details, contact the system administrator of the computer you're using.*

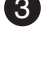

#### **Close all applications.** 3

Also close any anti-virus or system-monitoring software.

4) Insert the "SonicCell Editor CD-ROM" into your CD-ROM drive, navigate to the Driver folder | XP **folder, and double-click Setup.exe.**

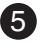

#### **5** The screen will indicate "Roland SonicCell Driver will be installed on your computer..." **Click [Next].**

*\* If any other message is displayed, proceed as directed by the contents of the message.*

**The message "To begin installation, click [Next]" will appear. Proceed with the driver installation**  6 **as directed by the instructions in the screen.**

## <span id="page-33-0"></span>**Windows Settings**

#### ■ **System Settings**

These settings will prevent problems with the sound being interrupted when you play back audio from your computer.

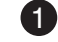

1 Open "Control Panel" and double-click "System."

*\* If you don't see the above icon, click "Performance and Maintenance," then click "System."*

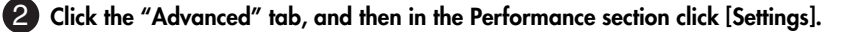

 **Click the "Advanced" tab.** 3

4. Choose "Background services" and click [OK].

 **Click [OK] to close "System Properties."** 5

#### ■ **Settings for Using the Media Player Included with Windows**

**1** Open "Control Panel" and double-click "Sounds and Audio Devices."

*\* If you don't see the above icon, click "Sounds, Audio, and Audio Devices," then click "Sounds and Audio Devices."*

 **Click [OK] to close "Sounds and Audio Devices Properties."** 2

 **Start up Windows Media Player, play back an audio file and a MIDI file, and verify that you hear**  3 **the sound correctly.**

## <span id="page-33-1"></span>**Installing SonicCell Editor**

**ID** Insert the "SonicCell Driver CD-ROM" into your CD-ROM drive, navigate to the Editor folder, and **double-click Setup.exe.**

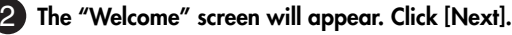

**6** Follow the on-screen directions to install SonicCell Editor.

When you install SonicCell Editor, the SonicCell Editor, SonicCell Editor VSTi plugin, SonicCell Librarian, SonicCell Playlist Editor, and online manuals for each editor will be installed.

The online manual for each editor can be found under Windows "Start | All Programs | SonicCell Editor" folder. The online manuals are provided as PDF files. You'll need Adobe Reader (available free of charge) in order to view PDF files.

## <span id="page-34-0"></span>**Windows Vista Users**

In order to install the driver and software, you must log on as a user who has administrative privileges.

*\* For details, ask the system administrator of your computer.*

#### **A NOTE**

The Driver | Vista folder of the SonicCell Driver CD-ROM contains a Readme file (Readme\_E.html) that describes driver installations and troubleshooting. Be sure to read this before use.

## <span id="page-34-1"></span>**Installing the Driver**

**Start up Windows with all USB cables disconnected (except for a USB keyboard and/or mouse, if used).**

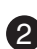

#### **Close all applications.** 2

Also close any anti-virus or system-monitoring software.

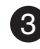

#### **Place the "SonicCell Editor CD" into your CD-ROM drive, navigate to the Driver folder | Vista**  3 **folder, and double-click Setup.exe.**

*\* If the message "Drivers must be installed by an administrator user." is displayed, log on to Windows as a user whose account type is Administrator, and then perform the installation again.*

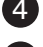

**A User Account Control screen will appear; click [Continue].** 14

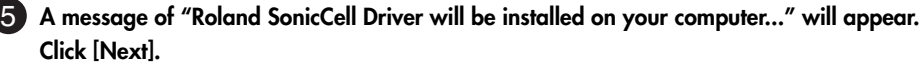

*\* If any other message is displayed, proceed as directed by the contents of the message.*

**The message "Click [Next] to begin the installation" will appear. Proceed with the driver installa-**6 **tion as directed by the instructions in the screen.**

#### <span id="page-35-0"></span>**Windows Settings**

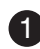

■ Settings for using the Media Player included with Windows

**i** Open "Control Panel," click "Hardware and Sounds," then click "Sounds." *\* If you've chosen the Classic View, double-click "Sounds."*

**In "Playback," choose Roland SonicCell's "OUT" and click "Set Default."** 2

**Click [OK] to close "Sounds."** 3

**Start up Windows Media Player, play back an audio file, and verify that sound is produced cor-**4 **rectly.**

## <span id="page-35-1"></span>**Installing SonicCell Editor**

**ID** Insert the "SonicCell Editor CD-ROM" into your CD-ROM drive, navigate to the Editor folder, and **double-click Setup.exe.**

**The screen will indicate "An unidentified program is requesting access to this computer"; click**  2 **[Allow].**

**A User Account Control screen will appear; click [Continue].** 3

**The installer will start up. Follow the on-screen instructions to proceed with installing SonicCell**  4 **Editor.**

When you install SonicCell Editor, the SonicCell Editor, SonicCell Editor VSTi plugin, SonicCell Librarian, SonicCell Playlist Editor, and online manuals for each editor will be installed.

The online manual for each editor can be found under Windows "Start | All Programs | SonicCell Editor" folder. The online manuals are provided as PDF files. You'll need Adobe Reader (available free of charge) in order to view PDF files.
■ USER'S CUIDE USER`S GUIDE

## **Mac OS X Users**

In order to install the driver and other software, you must log on as a user who has an administrative account.

- *\* For details, ask the system administrator of the computer you're using.*
- *\* The included SONAR LE is not compatible with Mac OS.*

### **Installing the Driver**

- *\* If an "Authentication" dialog box appears during the installation, enter your password and click [OK].*
- **Start up your computer with all USB cables disconnected (except for the keyboard and mouse).**

2 Insert the "SonicCell Editor CD-ROM" into your CD-ROM drive, navigate to the Driver folder, and **double-click "SonicCellUSBDriver.pkg."**

**You may see the message "This installer package needs to run a program to determine if it can**  3 **be installed. Do you want to continue?" In this case, click [Continue].**

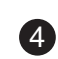

**A message will indicate "Welcome to Roland SonicCell Driver installer."** 4 **Click [Continue].**

**A message will indicate "Select a Destination."** 5 **Click to select the drive in which the system is installed, and then click [Continue].**

**A message will indicate "Easy install."** 6 **Click either [Install] or [Upgrade].**

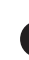

**A message will indicate "Installing this software requires you to restart..." Click [Continue with**  7 **installation].**

**A message will indicate "The software was successfully installed" will appear. Click [Restart] to**  8 **restart your computer.**

### **Installing SonicCell Editor**

**ID** In the "SonicCell Editor CD-ROM," navigate to the Editor folder and double-click "SonicCell Edi**torInstaller.mpkg."**

**The installer will start up. Follow the on-screen instructions to proceed with installing SonicCell**  2 **Editor.**

When you install SonicCell Editor, the SonicCell Editor, SonicCell Librarian, SonicCell Playlist Editor, and online manuals for each editor will be installed.

 The "Manual" folder within the folder where SonicCell Editor is installed contains online manuals for each editor. The online manuals are provided as PDF files. You'll need Adobe Reader (available free of charge) in order to view PDF files.

#### **Settings**

#### ■ **Mac OS X Audio Input/Output Settings**

**1** Use a USB cable to connect the SonicCell to your computer, then switch on the SonicCell's power.

**In "System Preference," click "Sounds."** 2

**Choose "Roland SonicCell \*\* kHz" for the following settings.** 3

- (\*\* will depend on the sampling rate setting of the SonicCell itself.)
	- In the "Sound Effects" tab, "Play alerts and sound effects through:"
	- In the "Output" tab, "Choose a device for sound output"
	- In the "Input" tab, "Choose a device for sound input"

#### ■ **Mac OS X MIDI Input/Output Settings**

**1** Use a USB cable to connect the SonicCell to your computer, then switch on the SonicCell's power.

**In the "Applications - Utilities" folder, double-click "Audio MIDI Setup" to start it up.** 2

**Click the "MIDI Devices" tab.** 3

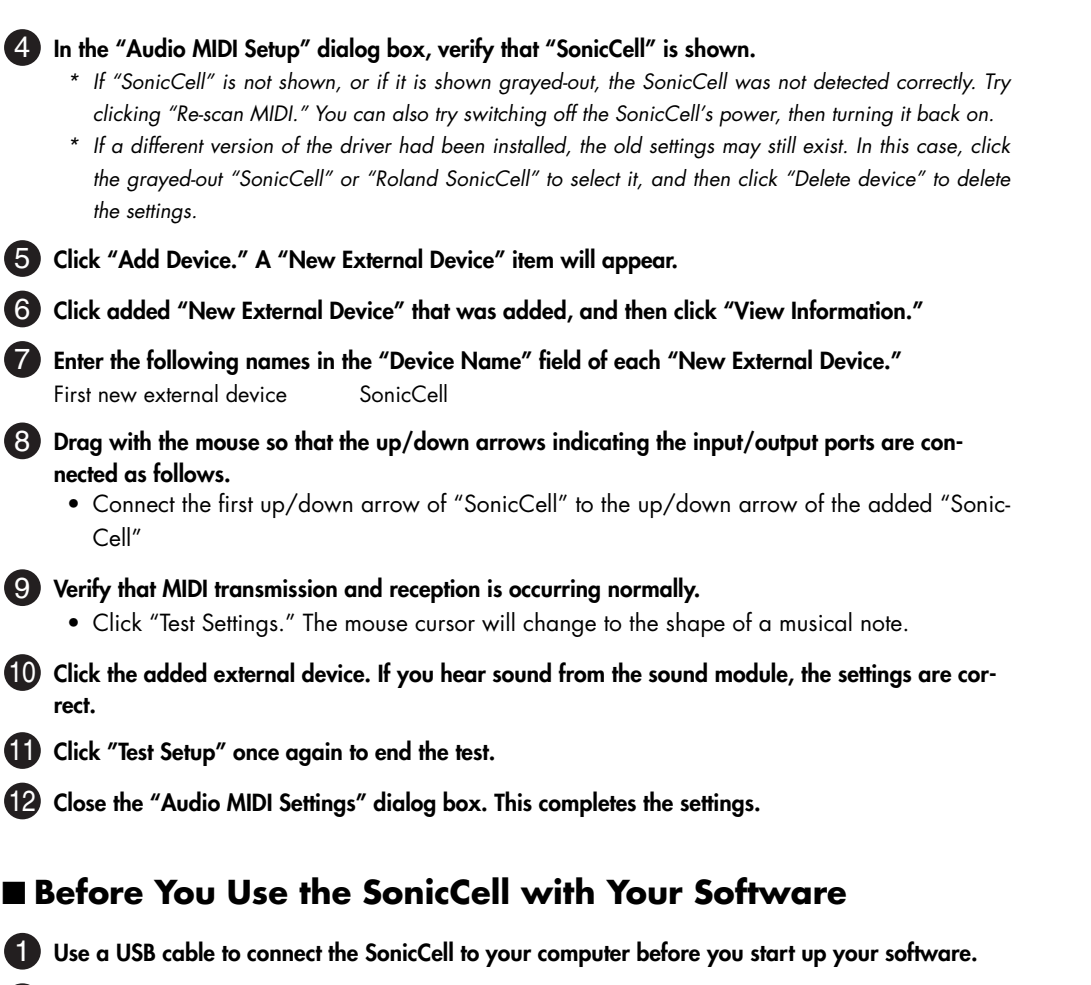

**In the Audio Driver settings of the software you're using, choose "Roland SonicCell \*\* kHz."** 2 (\*\* will depend on the sampling rate setting of the SonicCell itself.)

**In the MIDI Driver settings of the software you're using, choose SonicCell.** 3 For details, refer to the manual of the software you're using.

**rect.**

#### ■ **Connections**

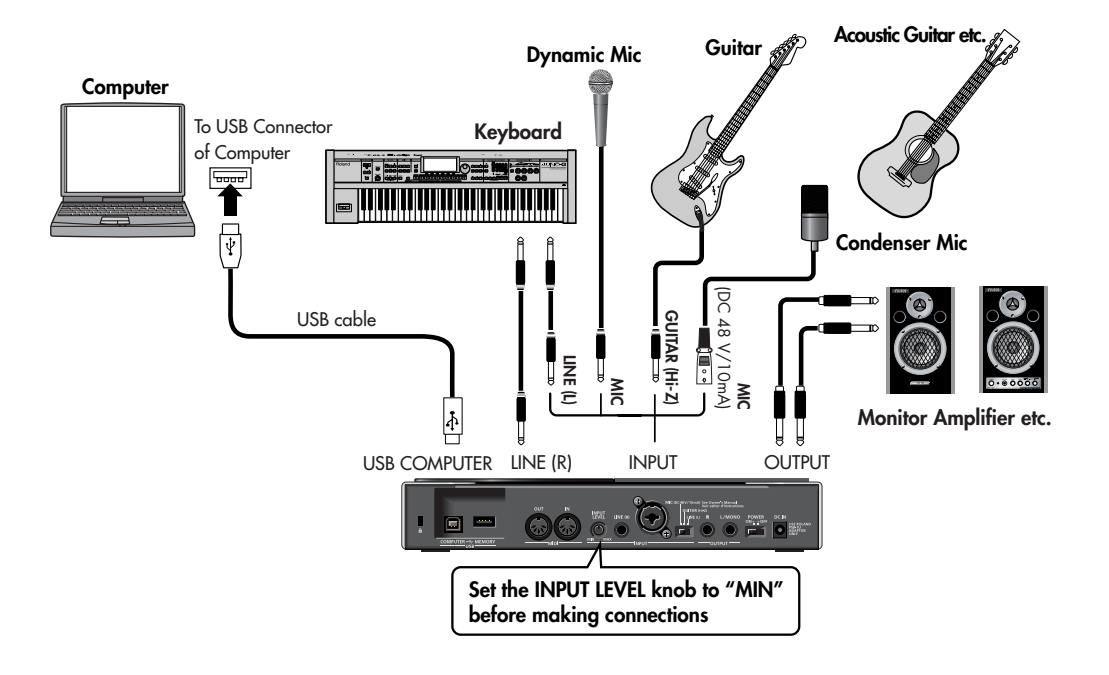

- **A NOTE**
- *\* To prevent malfunction and/or damage to speakers or other devices, always turn down the volume, and turn off the power on all devices before making any connections.*
- *\* When connection cables with resistors are used, the volume level of equipment connected to the inputs (INPUT) may be low. If this happens, use connection cables that do not contain resistors.*
- *\* Howling could be produced depending on the location of microphones relative to speakers. This can be remedied by:* 
	- *1. Changing the orientation of the microphone(s).*
	- *2. Relocating microphone(s) at a greater distance from speakers.*
	- *3. Lowering volume levels.*
- fig.XLR/TRSJack.eps *\* This instrument is equipped with balanced (XLR/TRS) type jacks. Wiring diagrams for these jacks are shown below. Make connections after first checking the wiring diagrams of other equipment you intend to connect.*

**HOT** GND 3Ò - TIP<br>- RING HOT<br>COLD **SLEEVE GND** coi n

■ USER'S CUIDE USER`S GUIDE

## **Connecting a Mic**

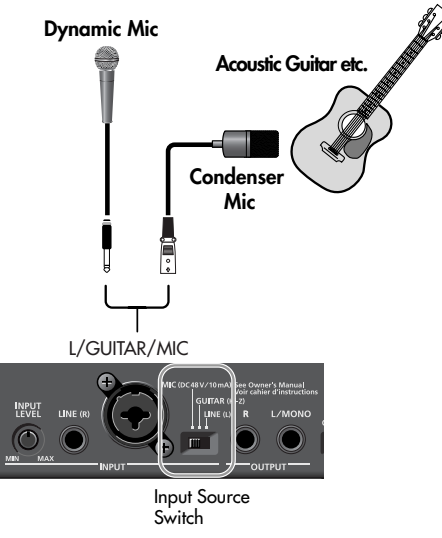

**Settings Required INPUT SOURCE switch**  $\rightarrow$  Set to "MIC"

**When connecting a condenser mic that requires phantom power**

 $\rightarrow$  Turn phantom power on (p. 142)

## **Connecting a Guitar**

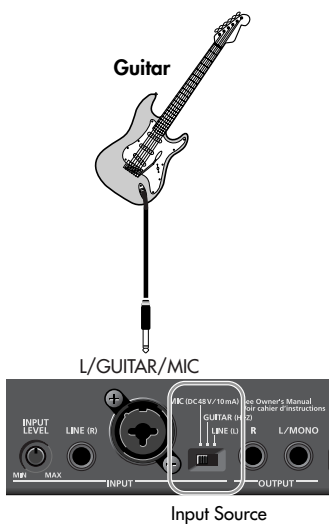

**Switch** 

#### **Settings Required**

#### **INPUT SOURCE switch**

When sending your guitar through an effects unit before connecting it to the SonicCell  $\rightarrow$  Set to "LINE"

When connecting your guitar directly to the SonicCell without passing through an effects unit

→ Set to "GUITAR"

**If you want to apply an effect**  $\rightarrow$  Refer to p. 144

## **Using the Line Input**

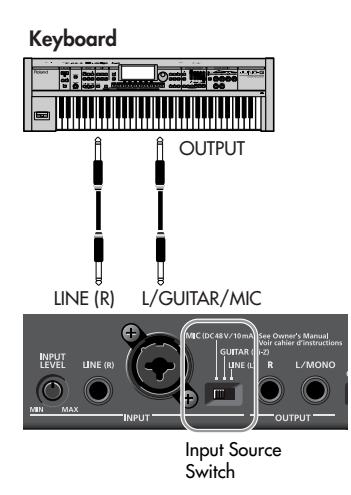

**Settings Required INPUT SOURCE switch**  $\rightarrow$  Set to "LINE"

**If you're inputting in mono (one cable)** ➝ Connect to L (MONO)

**If you want to apply an effect**  $\rightarrow$  Refer to p. 144

### **Adjusting the Input Volume**

#### **Checking the Volume Level**

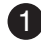

#### **Press [INPUT] so it's lit.**

The Input screen will appear. If the volume is too high, the level meter at the bottom of the Input screen will indicate "CLIP."

#### **Adjusting the Volume**

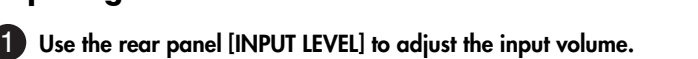

Raise the volume as high as you can without causing the "CLIP" indication to appear in the level meter of the Input screen.

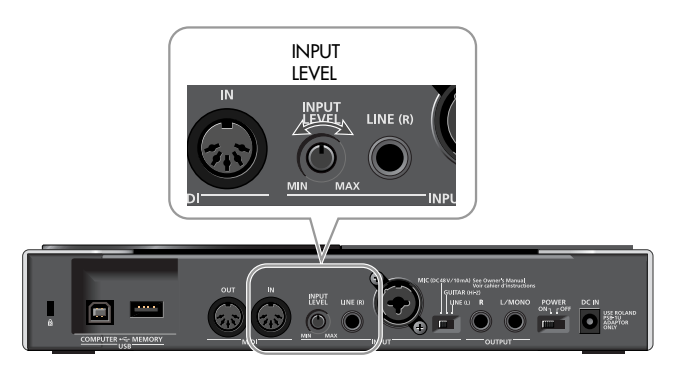

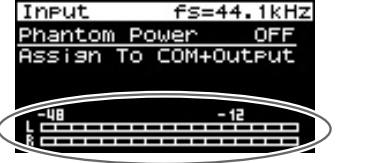

# **Input Effect Settings**

If you want to apply an effect to the sound from the Input jack, change the settings as appropriate for your situation.

#### ■ **Sending the Same Sound as Heard From the Speakers to Your Computer**

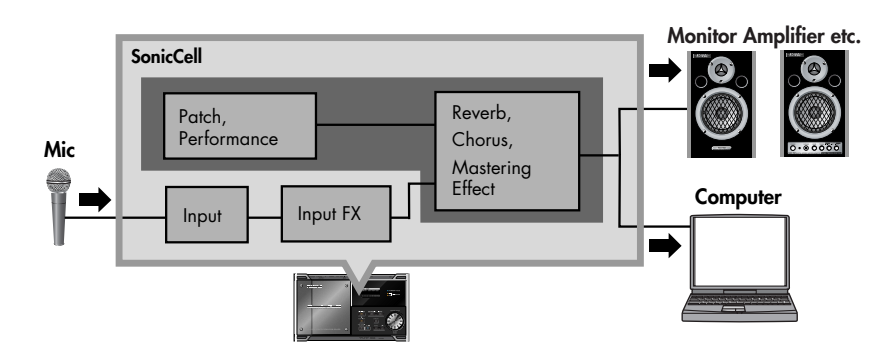

## ■ **Settings Required**

**Press [INPUT] so it's lit.** 

The Input screen will appear.

#### **Routing the Sound Through InputFX (input effect)**

**Turn [CURSOR/VALUE] to move the cursor to the "Assign."** 2

#### **Press [CURSOR/VALUE].**  3

#### **Change the value to "To Input FX."** 4

For more about the Input "Assign" setting  $\rightarrow$  p. 142 To select the type of input effect  $\rightarrow$  p. 147

#### **Setting the Output to Computer**

#### **Press [EFFECT] to access the In/Out Routing screen.**

*\* The illustration at right is an example of the IN/OUT Routing screen in Performance mode.*

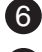

#### **Turn [CURSOR/VALUE] to move the cursor to "To Com."** 6

#### **Press [CURSOR/VALUE].**  7

The To Computer screen will appear.

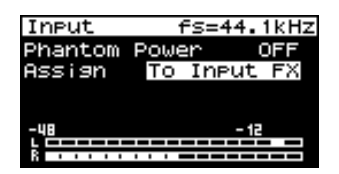

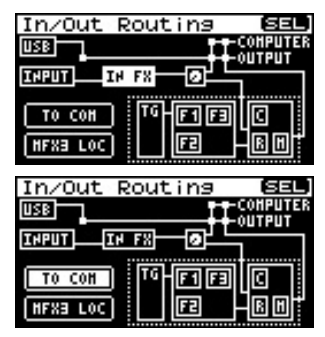

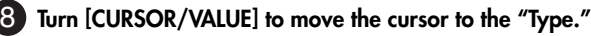

 **Press [CURSOR/VALUE].**  9

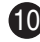

#### **Change the value of Type to "MIX."** 10

For more about the "Type" setting of To Computer screen  $\rightarrow$  p. 148

#### **If the Input Effect is Not Applied**

In the In/Out Routing screen, press [MENU] to access the Menu screen. Turn the Input Effect "ON."

If you want to make more detailed effect settings, refer to the

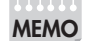

following pages.

- Input Effect  $\rightarrow$  p. 147
- Chorus Send Level  $\rightarrow$  p. 148
- Reverb Send Level  $\rightarrow$  p. 148

#### • Mastering Effect  $\rightarrow$  p. 181 ■ **Applying an effect such as reverb to the sound heard from the speakers, while recording the unprocessed sound to your computer**

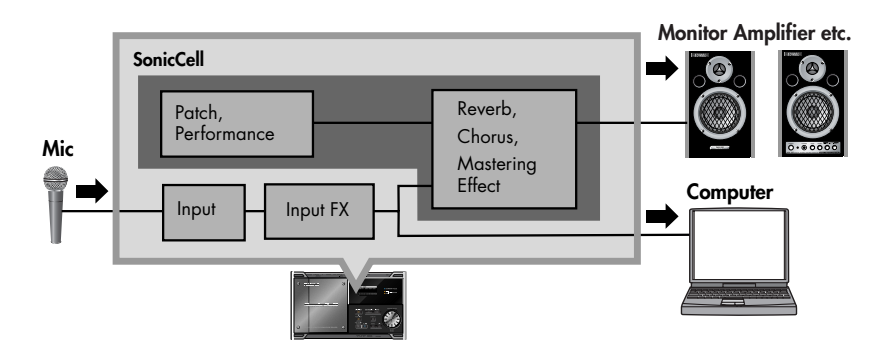

## ■ Settings Required

**Press [INPUT] so it's lit.** 

The Input screen will appear.

#### **Routing the Sound Through InputFX (input effect)**

**Turn [CURSOR/VALUE] to move the cursor to the "Assign."** 2

**Press [CURSOR/VALUE].**  3

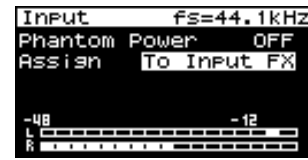

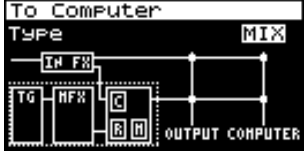

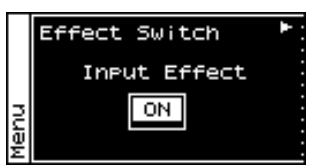

USER'S GUIDE

USER`S GUIDE

#### **Change the value to "To Input FX."** 4

For more about the Input "Assign" setting  $\rightarrow$  p. 142 To select the type of input effect  $\rightarrow$  p. 147 To adjust the depth of chorus or reverb  $\rightarrow$  p. 148

#### **Setting the Output to Computer**

#### **Press [EFFECT] to access the In/Out Routing screen.**

*\* The illustration at right is an example of the IN/OUT Routing screen in Performance mode.*

#### **Turn [CURSOR/VALUE] to move the cursor to "To Com."** 6

#### **Press [CURSOR/VALUE].**  7

The To Computer screen will appear.

#### **Turn [CURSOR/VALUE] to move the cursor to the "Type."** 8

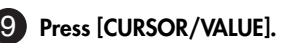

#### **Change the value of Type to "INPUT FX."** 10

For more about the "Type" setting of To Computer screen  $\rightarrow$  p. 148

#### **If the Input Effect is Not Applied**

In the In/Out Routing screen, press [MENU] to access the Menu screen.

Turn the Input Effect "ON."

**MEMO**

If you want to make more detailed effect settings, refer to the following pages.

- Input Effect  $\rightarrow$  p. 147
- Chorus Send Level  $\rightarrow$  p. 148
- Reverb Send Level  $\rightarrow$  p. 148
- Mastering Effect  $\rightarrow$  p. 181

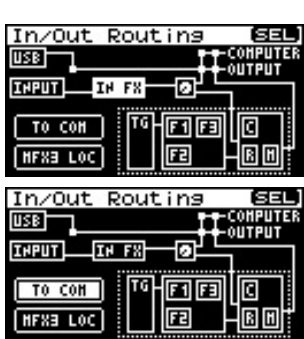

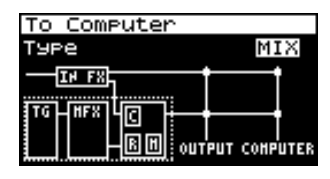

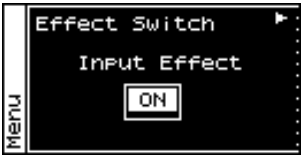

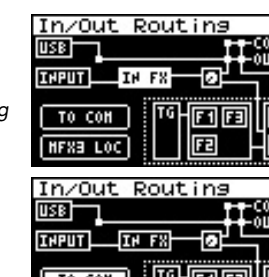

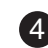

Two Wave Expansion Boards (SRX series; sold separately) can be installed in the SonicCell. Waveform data, patches and rhythm sets are stored on the Wave Expansion Board, so you can increase the number of available sounds by installing the board in the SonicCell.

#### **NOTE**

Installing a Wave Expansion Board increases the patches and drum sets for Parts, but the number of Parts doesn't change. The Wave Expansion Board can be installed by removing the top cover.

## **Cautions When Installing an Wave Expansion Board**

- **To avoid the risk of damage to internal components that can be caused by static electricity, please carefully observe the following whenever you handle the board.**
	- ❍ Before you touch the board, always first grasp a metal object (such as a water pipe), so you are sure that any static electricity you might have been carrying has been discharged.
	- ❍ When handling the board, grasp it only by its edges. Avoid touching any of the electronic components or connectors.
- **When removing the screws, you must use the included Allen wrench. If you use the wrong tool, you risk damaging the screw head.**
- **To remove a screw, rotate the Allen wrench counter-clockwise. To tighten the screws, rotate the Allen wrench clockwise.**
- **When you tighten the screws, take care not to overtighten them. Doing so may cause the screw head to be stripped, allowing the Allen wrench to turn uselessly.**
- **When installing Wave Expansion Boards, remove only the specified screws.**
- Be careful that the screws you remove do not drop into the interior of the SonicCell.
- **Do not leave the cover removed. After installation of the Wave Expansion Boards is complete, be sure to replace the cover.**
- **Be careful not to cut your hand on the opening for installing the board.**
- 911 ● **Do not touch any of the printed circuit pathways or connection terminals.**
- 912 **Never use excessive force when installing a circuit board. If it doesn't fit properly on the first attempt, remove the board and try again.**
- 913 **When circuit board installation is complete, double-check your work.**

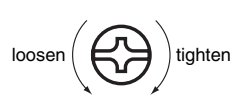

## **How to Install a Wave Expansion Board**

To install a wave expansion board, you'll need to remove the top panel cover. Boards can be installed in the EXP A-EXP B slots. These slots correspond with the Wave Expansion Board groups (XP-A-XP-B) when the expansion Wave, patches, and rhythm sets are used.

**Before installing the Wave Expansion Board, turn off the power of the SonicCell and all connected devices, and disconnect all cables, including the Power cable, from the SonicCell.**

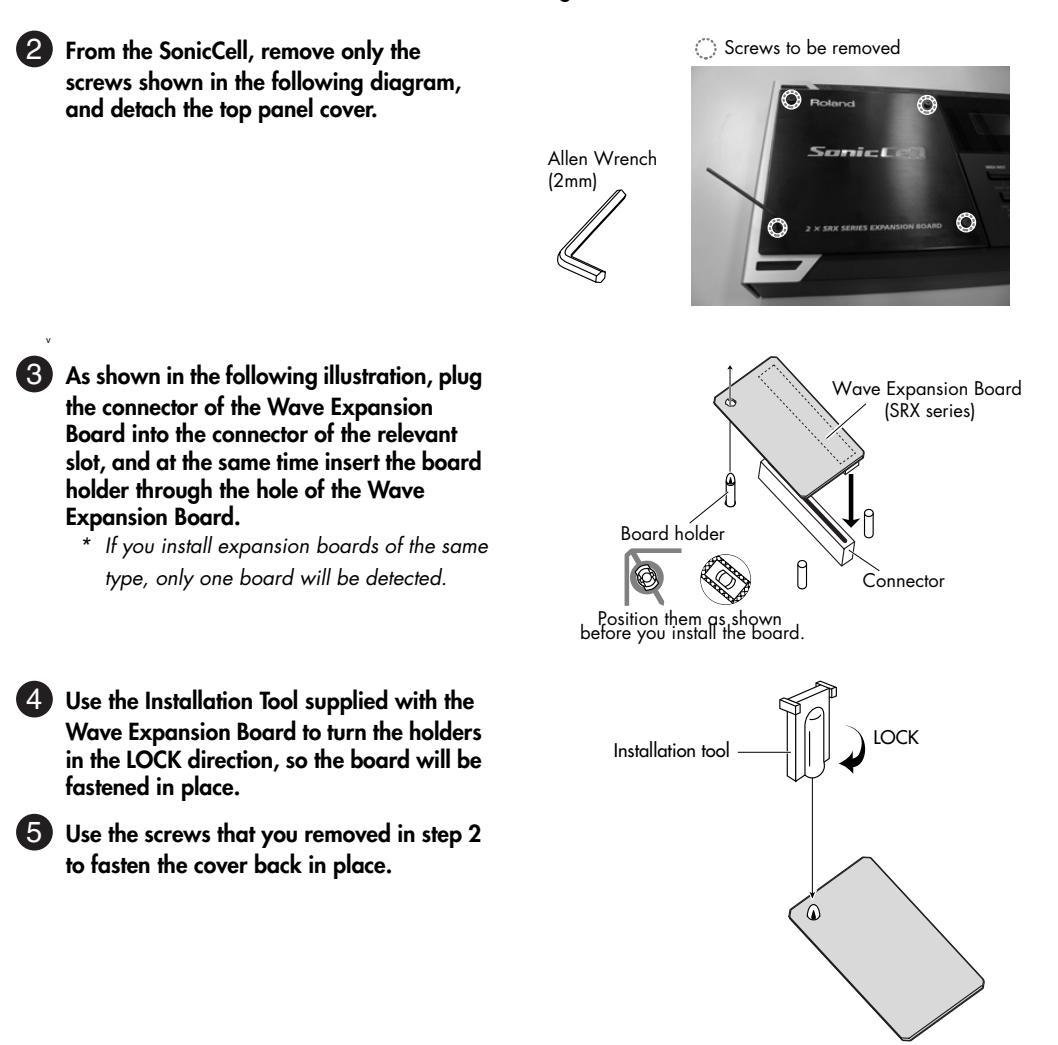

## **Checking the Installed Wave Expansion Boards**

After installation of the Wave Expansion Boards has been completed, check to confirm that the installed boards are being recognized correctly.

#### **Turn on the power, as described in "Turning the Power On" ([p. 19](#page-18-0) ).** 1

#### **Press [MENU].** 12

The Menu screen will appear.

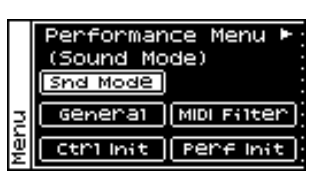

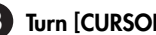

**Turn [CURSOR/VALUE] to select "SRX Info."** 3

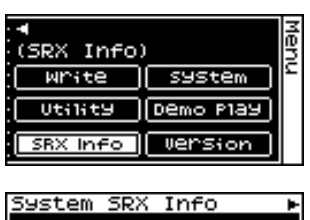

#### **Press [CURSOR/VALUE].** 4

Press or to display System SRX Info screen. The System screen will appear. Verify that the name of the installed Wave Expansion Board is displayed.

# Α 09 SRX—09 World Cl в

#### **A NOTE**

If "-- -----" appears next to the installed slot name, it's possible that the installed Wave Expansion Board is not being recognized correctly. Re-install the Wave Expansion Board correctly.

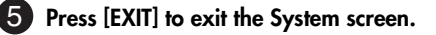

**(French language for Canadian Safety Standard)**

French language for Canadian Safety Standard

Deux cartes d'expansion Wave (serie SRX; vendues separement) peuvent etre installees dans le SonicCell. Les donnees Waveform, les retouches et les groupes de rythme sont stockes sur la carte d'expansion Wave; vous pouvez donc augmenter le nombre de sons disponibles en installant la carte dans le SonicCell.

#### **A NOTE**

Installer une carte d'expansion Wave augmente les retouches et les groupes de percussion pour les partitions mais le nombre de partitions ne change pas.

## **Precautions a prendre lors de l'installation d'une carte d'expansion Wave**

- **Veuillez suivre attentivement les instructions suivantes quand vous manipulez la carte afin d'eviter tout risque d'endommagement des pieces internes par l'electricite statique.**
	- ❍ Toujours toucher un objet metallique relie a la terre (comme un tuyau par exemple) avant de manipuler la carte pour vous decharger de l'electricite statique que vous auriez pu accumuler.
	- ❍ Lorsque vous manipulez la carte, la tenir par les cotes. Evitez de toucher aux composants ou aux connecteurs.
- **Utiliser la clé Allen incluse pour retirer les vis. L'utilisation d'un outil inadéquat risque d'endommager la tête de la vis.**
- fig.30-001-f **Pour retirer une vis, tourner la clé hexagonale dans le sens contraire des aiguilles d'une montre. Pour serrer les vis, tourner la clé hexagonale dans le sens des aiguilles d'une montre.**
- **Veiller à ne pas trop serrer les vis. Un serrage excessif peut fausser la tête des vis et la clé Allen tournerait alors inutilement.**
- **Pour installer les cartes d'expansion Wave, retirer uniquement les vis mentionnees..**
- Assurez-vous que les vis retirees ne tombent pas dans le SonicCell.
- **Replacer le couvercle pour ne pas laisser l'ouverture béante. S'assurer de l'avoir rattacher apres avoir installe le disque dur.**
- **Faites attention de ne pas vous couper sur l'ouverture d'installation de la carte.**
- **Ne pas toucher aux circuits imprimes ou aux connecteurs.**
- **Ne jamais forcer lors de l'installation de la carte de circuits imprimes. Si la carte s'ajuste mal au premier essai, enlevez la carte et recommencez l'installation.**
- **Quand l'installation de la carte de circuits imprimes est terminee, reverifiez si tout est bien installe.**

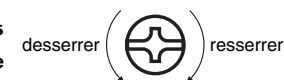

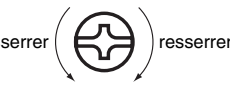

## **Installation d'une carte d'expansion Wave**

Pour installer une carte d'expansion Wave, il faut retirer le couvercle superieur. Les cartes peuvent etre installees dans les emplacements SRX-A- SRX-B. Ces fentes correspondent aux groupes de cartes d'expansion Wave (XP-A- XP-B) lorsque l'expansion Wave, les correctifs et rythmes sont utilises.

**Avant d'installer la carte d'expansion Wave, coupez l'alimentation du SonicCell et de tous les appareils branches, et debranchez tous les cables du SonicCell, y compris le cable d'alimentation.**

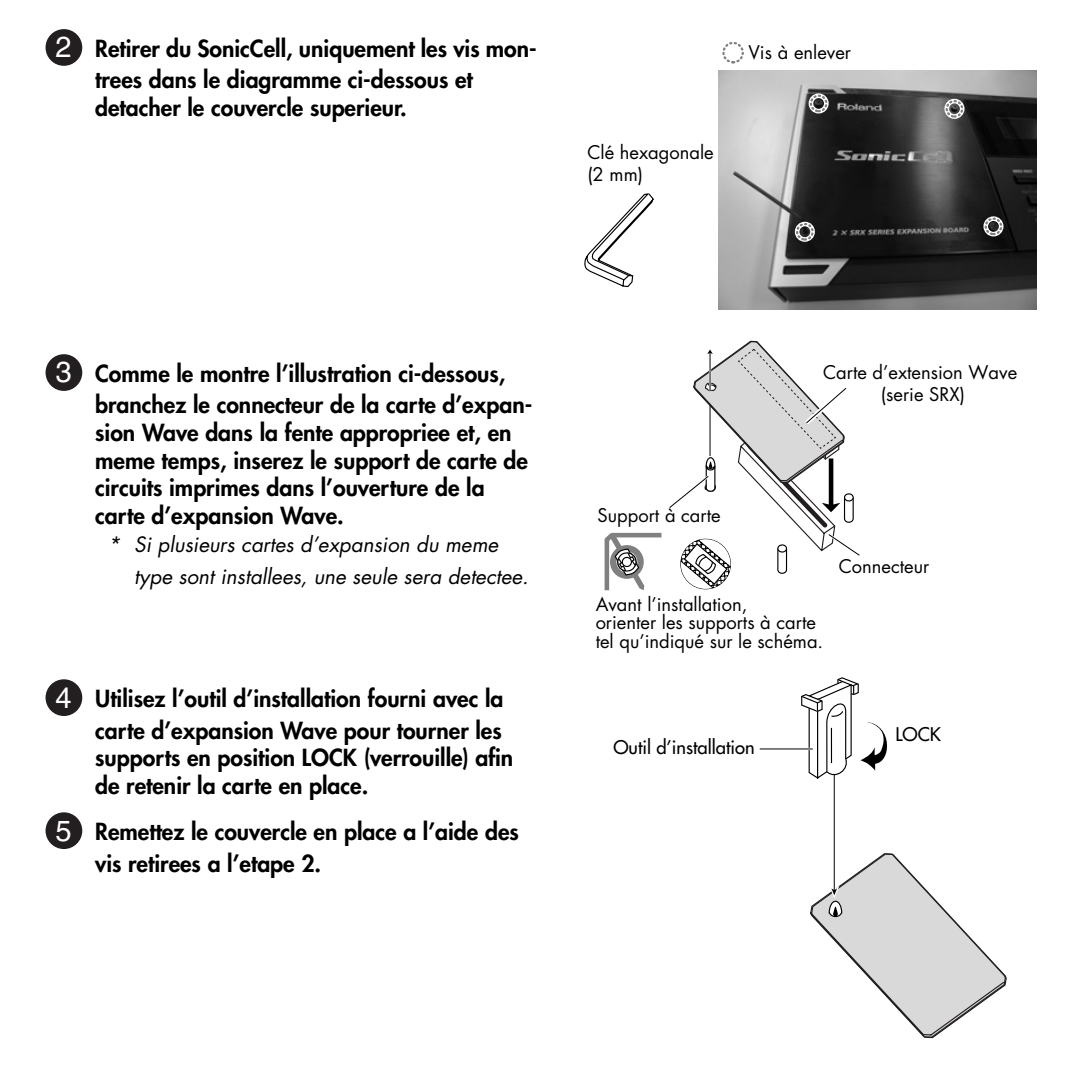

## **Verification des cartes d'extension audio apres installation**

Lorsque l'installation des cartes d'extension audio est terminee, proceder a une verification pour s'assurer que l'ordinateur les identifie correctement.

#### **Mettre sous tension de la facon decrite sous "Turning the Power On" [\(p. 19](#page-18-0) ).** 1

#### **Appuyer sur [MENU].** 12

L'écran Menu s'affichera à l'écran.

d'expansion Wave installee s'est affiche.

**Tourner [CURSEUR/VALEUR] pour sélectionner "SRX Info."** 3

L'ecran System Edit s'affiche. Verifiez que le nom de la carte

# **A NOTE**

Si "-- -----" est affiche a cote du nom de la fente dans laquelle la carte est installee, il est possible que la carte d'extension audio installee ne soit pas reconnue correctement. Reinstaller correctement la carte d'extension audio.

**Appuyer sur [EXIT] pour quitter la fenetre du systeme.** 

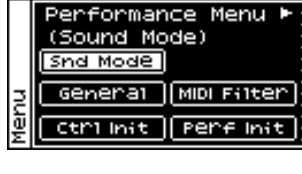

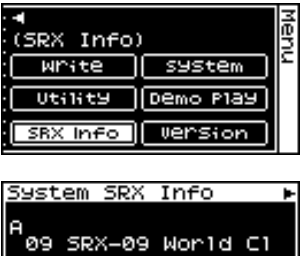

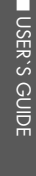

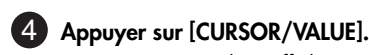

## **MEMO**

# **MIDI Sound Module**

You can use the SonicCell as a MIDI sound module in either of two modes: Performance mode or Patch mode.

## **Performance Mode and Patch Mode**

#### ■ **Performance mode**

In Performance mode you can use multiple patches or rhythm sets simultaneously. A performance contains sixteen "Parts." You can assign a patch or rhythm set to each part, and use them as an ensemble, or layer sounds to create rich textures. Since in Performance mode you can use an external MIDI device or sequencer software to independently control each of the SonicCell's sixteen parts, this is the mode to use when you're creating a song.

#### (MEMO)

With the factory settings, Performance mode is selected.

The SonicCell's sixty-four preset performances have been created to be appropriate for the following uses. **PRST01–33** For song production **PRST34–64** For playing

#### ■ **Patch mode**

In Patch mode you can use a connected keyboard or other device to play a single Patch on the SonicCell. Since Patch mode lets you use a variety of effects on a single patch, you can play very rich textures.

In Patch mode it's also easy to edit the selected sound, so this is the mode to use when editing or creating your own sounds.

#### **How a Performance is structured**

A performance has a patch or rhythm set assigned to each of the 16 parts, and can simultaneously handle 16 sounds. Because the SonicCell sound generator can control multiple sounds (instruments) it is called a Multi-timbral sound generator.

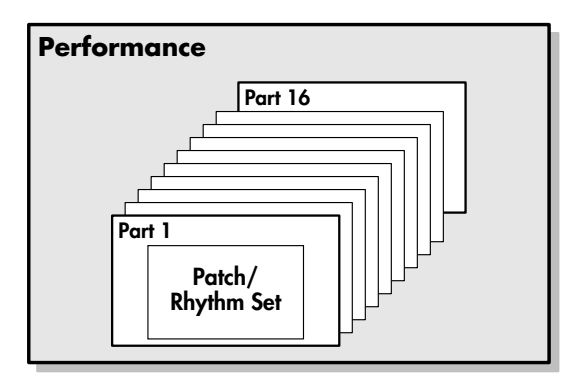

#### ■ **Part**

On the SonicCell, a "part" is something to which you assign a patch or rhythm set. In Performance mode, each performance has sixteen parts, and you can assign a patch or rhythm set to each part.

#### **How a Patch is structured**

Patches are the basic sound configurations that you play during a performance. Each patch can be configured by combining up to four tones. How the four tones are combined is determined by the Structure Type parameter.

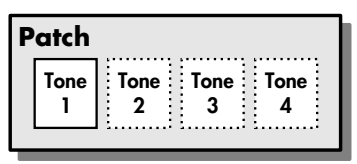

Example 1: A Patch consisting of only one Tone (Tones 2–4 are turned off).

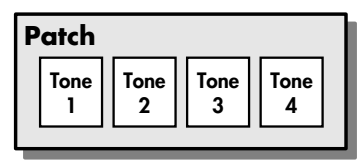

Example 2: A Patch consisting of four Tones.

#### ■ **Tones**

On the SonicCell, the tones are the smallest unit of sound. However, it is not possible to play a tone by itself. The patch is the unit of sound which can be played, and the tones are the basic building blocks which make up the patch.

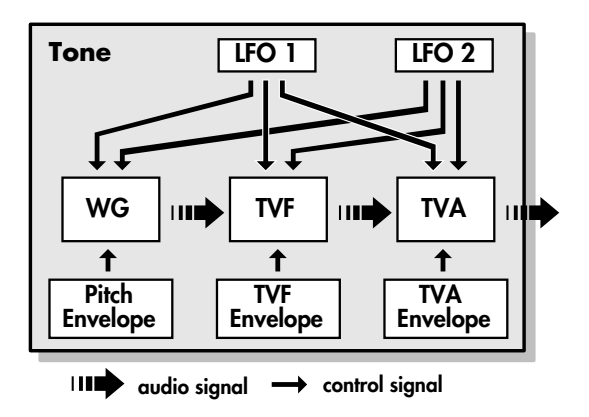

**WG (Wave Generator)** Specifies the PCM waveform (wave) that is the basis of the

sound, and determines how the pitch of the sound will change.

#### **TVF (Time Variant Filter)**

Specifies how the frequency components of the sound will change.

#### **TVA (Time Variant Amplifier)**

Specifies the volume changes and the sound's position in a stereo soundfield.

#### **Envelope**

You use Envelope to initiate changes to occur to a sound over time. There are separate envelopes for Pitch, TVF (filter), and TVA (volume).

#### **LFO (Low Frequency Oscillator)**

Use the LFO to create cyclic changes (modulation) in a sound. The SonicCell has two LFOs. Either one or both can be applied to effect the WG (pitch), TVF (filter) and/or TVA (volume). When an LFO is applied to the WG pitch, a vibrato effect is produced. When an LFO is applied to the TVF cutoff frequency, a wah effect is produced. When an LFO is applied to the TVA volume, a tremolo effect is produced.

#### **How a Rhythm Set is structured**

Rhythm sets are groups of a number of different percussion instrument sounds. Since percussion instruments generally do not play melodies, there is no need for a percussion instrument sound to be able to play a scale on the keyboard. It is, however, more important that as many percussion instruments as possible be available to you at the same time. Therefore, each key (note number) of a rhythm set will produce a different percussion instrument.

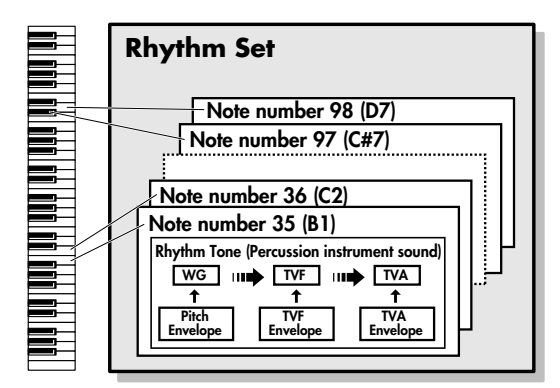

- There are four wave generators for each rhythm tone (percussion instrument sounds).
- \* LFO is not included in the rhythm tones (percussion instrument sounds).

#### **Calculating the Number of Voices Being Used**

The SonicCell is able to play up to 128 notes simultaneously. The polyphony, or the number of voices (sounds) does not refer only to the number of patches actually being played, but changes according to the number of tones used in the patches, and the number of waves used in the tones. The following method is used to calculate the number of sounds used for one patch being played.

(Number of patches being played) x (Number of tones used by patches being played) x (Number of waves used in the tones) For example, a patch that combines four tones, each of which use two waves, will use eight notes of polyphony at once. Also, when playing in Performance mode, the number of sounds for each part is counted to obtain the total number of sounds for all parts.

#### ■ **How a Patch Sounds**

When the SonicCell is requested to play more than 128 voices simultaneously, currently sounding notes will be turned off to make room for newly requested notes. The note with the lowest priority will be turned off first. The order of priority is determined by the Patch Priority setting ([p. 90\)](#page-89-0). Patch Priority can be set either to "LAST" or "LOUDEST." When "LAST" is selected, a newly requested note that exceeds the 128 voice limit will cause the first-played of the currently sounding notes to be turned off. When "LOUDEST" is selected, the quietest of the currently sounding notes will be turned off. Usually, "LAST" is selected.

#### ■ **Note priority in Performance Mode**

Since Performance mode is usually used to play an ensemble consisting of several patches, it is important to decide which parts take priority. Priority is specified by the Voice Reserve settings ([p. 71\)](#page-70-0). When a note within a patch needs to be turned off to make room for a new note, the Patch Priority setting of the patch will apply [\(p. 90\)](#page-89-0).

#### ■ **Voice Reserve**

The SonicCell has a Voice Reserve function that lets you reserve a minimum number of notes that will always be available for each part. For example if Voice Reserve is set to "10" for part 16, part 16 will always have 10 notes of soundproducing capacity available to it even if a total of more than 128 notes (total for all parts) are being requested. When you make Voice Reserve settings, you need to take into account the number of notes you want to play on each part as well as the number of tones used by the selected patch [\(p. 71](#page-70-0)). It is not possible to make Voice Reserve settings that would cause the total of all parts to be greater than 64 voices.

The SonicCell has built-in effect units, and you can independently edit each unit's settings.

#### ■ **Multi-Effects**

The multi-effects are multi-purpose effects that completely change the sound type by changing the sound itself. Contained are 78 different effects types; select and use the type that suits your aims. In addition to effects types composed of simple effects such as Distortion, Flanger, and other such effects, you can also set up a wide variety of other effects, even connecting effects in series or in parallel. Furthermore, while chorus and reverb can be found among the multi-effects types, the following chorus and reverb are handled with a different system. In Performance mode, three types of multieffect can be used simultaneously; these are referred to as MFX1, MFX2, and MFX3. In Patch mode, you can use one multi-effect.

#### ■ **Chorus**

Chorus adds depth and spaciousness to the sound. You can select whether to use this as a chorus effect or a delay effect.

#### ■ **Reverb**

Reverb adds the reverberation characteristics of halls or auditoriums. Five different types are offered, so you can select and use the type that suits your purpose.

#### ■ **Mastering Effect**

This is a stereo compressor (limiter) that is applied to the final output of the SonicCell. It has independent high, mid, and low ranges. Independently for the high-frequency, mid-frequency, and low-frequency regions, this compresses any sounds that exceed the specified level, making the volume more consistent.

### **About the Effects Effects Effects** in Performance Mode

The multi-effects, chorus and reverb effects can be set individually for each performance. The intensity of each effect will be set for each part.

When you apply effects in Performance mode, the effect settings of the patch or rhythm set assigned to each part will be ignored, and the effect settings of the performance will be used. Thus, the effects for the same patch or rhythm set may differ when played in Patch mode and in Performance mode. However, depending on the settings, you can have effect settings for a patch or rhythm set assigned to a part applied to the entire performance.

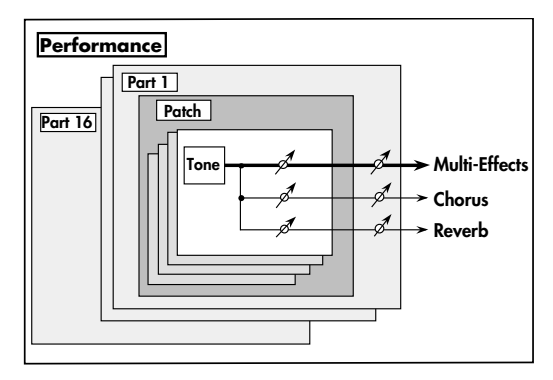

#### **Effects in Patch Mode**

The multi-effects, chorus and reverb effects can be set up individually for each patch/rhythm set. Adjusting the signal level to be sent to each effects unit (Send Level) provides control over the effect intensity that's applied to each tone.

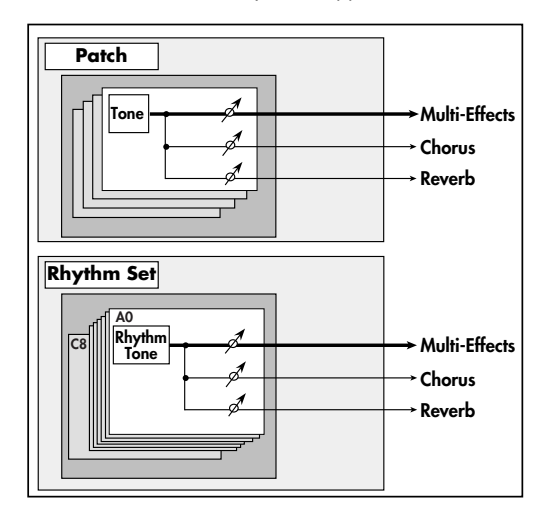

## **About Memory**

Patch and performance settings are stored in what is referred to as memory. There are three kind of memory: temporary, rewritable, and non-rewritable.

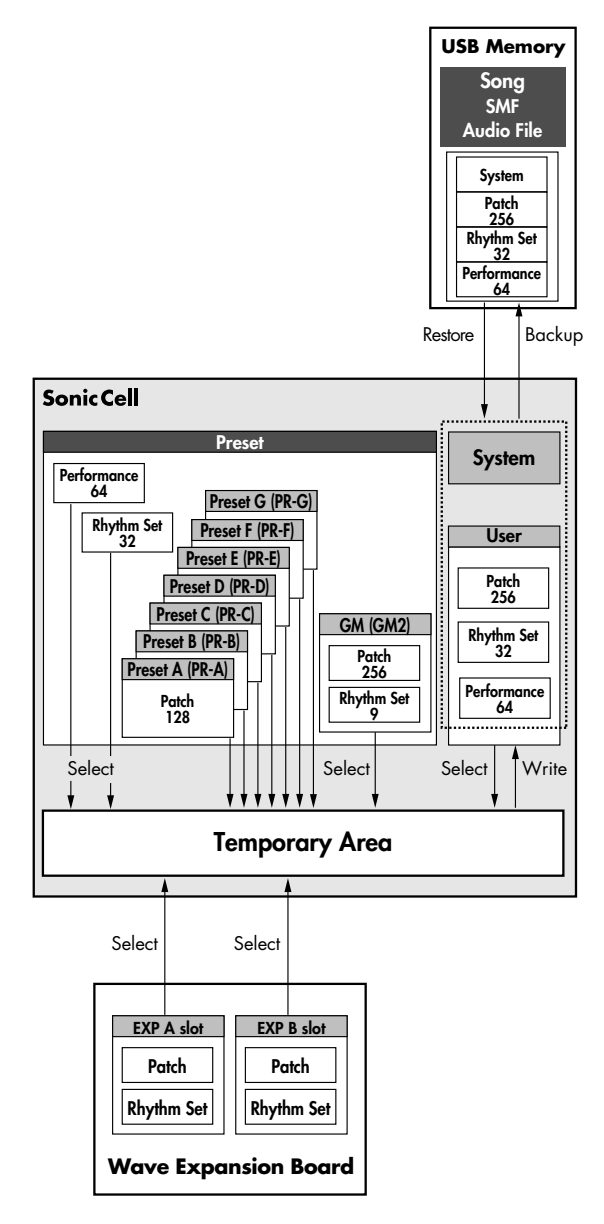

#### **Temporary Memory**

#### ■ **Temporary Area**

This is the area that holds the data for the patch or performance that you've selected using the panel buttons. When you play the SonicCell, sound is produced based on data in the temporary area. When you edit a patch or performance, you do not directly modify the data in memory; rather, you call up the data into the temporary area, and edit it there.

Settings in the temporary area are temporary, and will be lost when the power is turned off or when you select another patch/performance. To keep the settings you have modified, you must write them into rewritable memory.

#### **Rewritable Memory**

#### ■ **System Memory**

System memory stores system parameter settings that determine how the SonicCell functions.

To store system parameters, execute System Write ([p. 176](#page-175-0), [p.](#page-149-0)  [150](#page-149-0)).

#### ■ User Memory

User memory is where you normally store the data you need. To store a performance, execute Performance Write ([p. 73\)](#page-72-0). To store a patch, execute Patch Write [\(p. 116\)](#page-115-0). To store a Rhythm Set, execute Rhythm Set Write [\(p. 131\)](#page-130-0).

#### ■ USB Memory

The performances/patches/rhythm sets in user memory and the system settings in system memory can be backed up together to USB memory.

#### **Non-Rewritable memory**

#### ■ **Preset memory**

Data in Preset memory cannot be rewritten. However, you can call up settings from preset memory into the temporary area, modify them and then store the modified data in rewritable memory.

#### ■ **Wave Expansion Boards (optional: SRX Series)**

The SonicCell can be equipped with up to two Wave Expansion Boards (optional: SRX Series). Wave Expansion Boards contain Wave data, as well as patches and rhythm sets that use this Wave data, which can be called directly into the temporary area and played.

## **Viewing the MIDI INST (MIDI sound module) screen**

**1. Press [MIDI INST] so its indicator is lit.** The MIDI INST screen will appear.

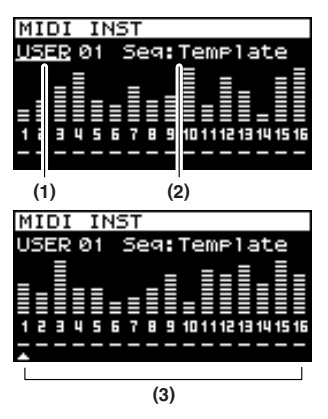

mode.

- **2. Turn [CURSOR/VALUE] to move the cursor to the parameter you want to edit.**
- **3. Press [CURSOR/VALUE] to highlight the value.**

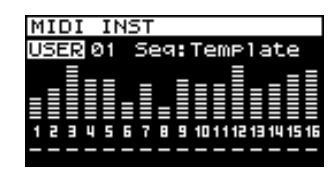

- **4. Turn [CURSOR/VALUE] to edit the value.**
- **5. When you've finished editing, press [CURSOR/VALUE].**
- \* If Sound Mode [\(p. 60](#page-59-0)) is set to "Patch," the Patch Play screen [\(p. 82](#page-81-0)) will appear. In this case, simultaneously press [MIDI INST] and [PART VIEW] to switch to the MIDI INST screen of Performance

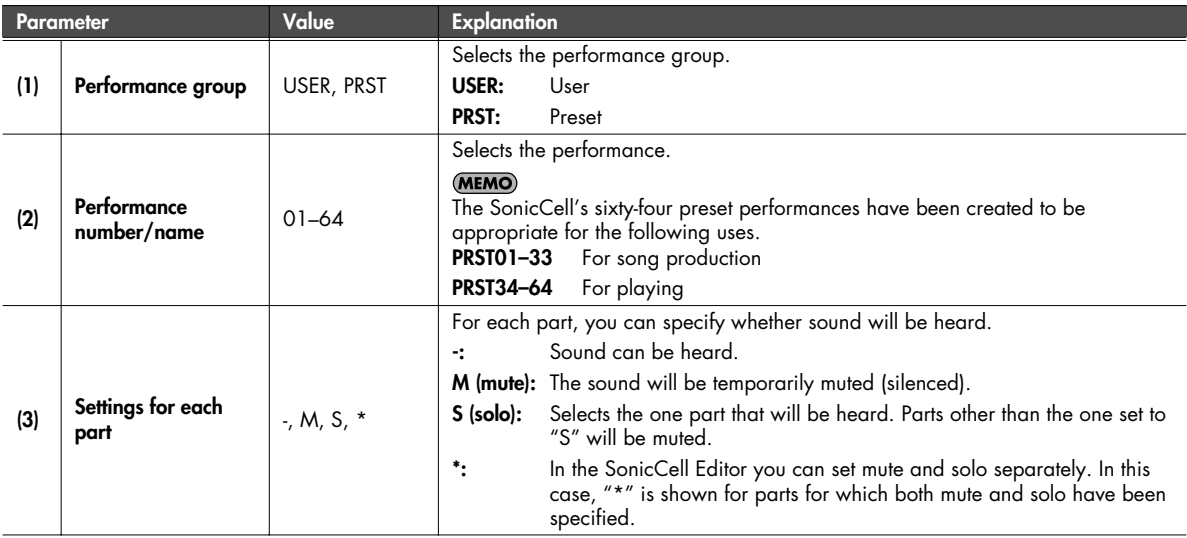

## **Viewing the menu screen (Performance Menu screen)**

**1. Press [MIDI INST] so its indicator is lit.** The MIDI INST screen will appear.

#### **2. Press [MENU].**

The Performance Menu screen will appear. The Performance Menu screen has the structure shown in the illustration at right.

You can turn [CURSOR/VALUE] to the right or left to switch screens.

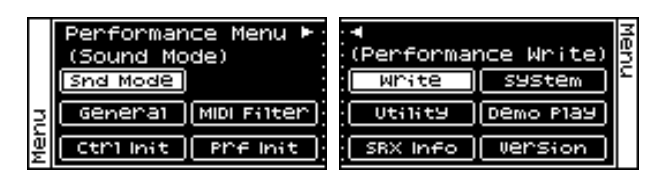

**3. Turn [CURSOR/VALUE] to move the cursor to the item you want to edit.**

#### **4. Press [CURSOR/VALUE] to access the corresponding screen.**

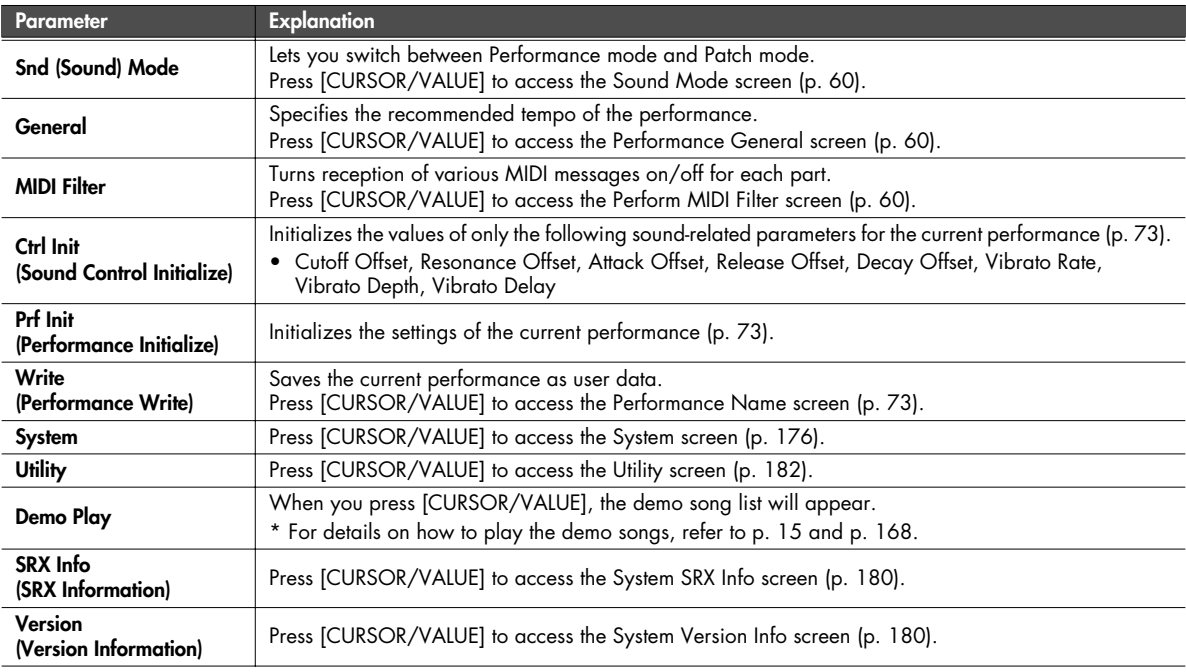

## <span id="page-59-0"></span>**Switching the sound mode (Sound Mode screen)**

This specifies the mode of the MIDI sound generator. The current mode is highlighted.

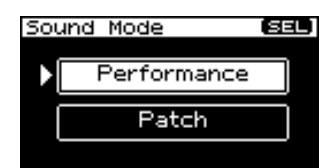

**1. Turn [CURSOR/VALUE] to move the cursor, and press [CURSOR/VALUE] to confirm your choice of mode.** If you select "Performance" and press [CURSOR/VALUE], the following screen will appear.

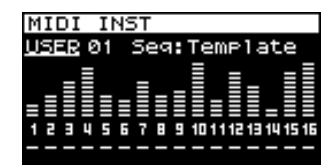

### <span id="page-59-1"></span>**Specifying the recommended performance tempo (Performance General screen)**

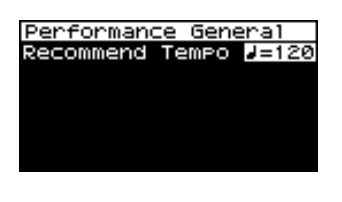

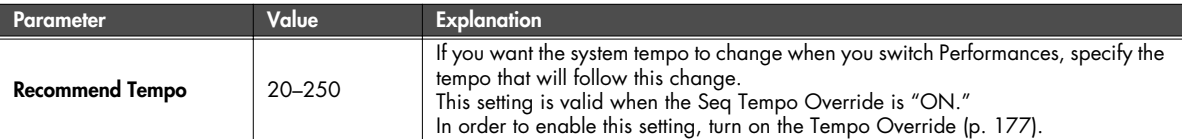

## <span id="page-59-2"></span>**MIDI-related settings (Perform MIDI Filter screen)**

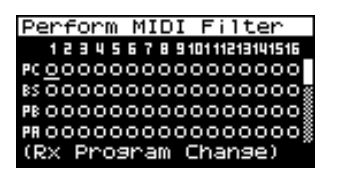

In the Perform MIDI Filter screen you can edit the following parameters for each part.

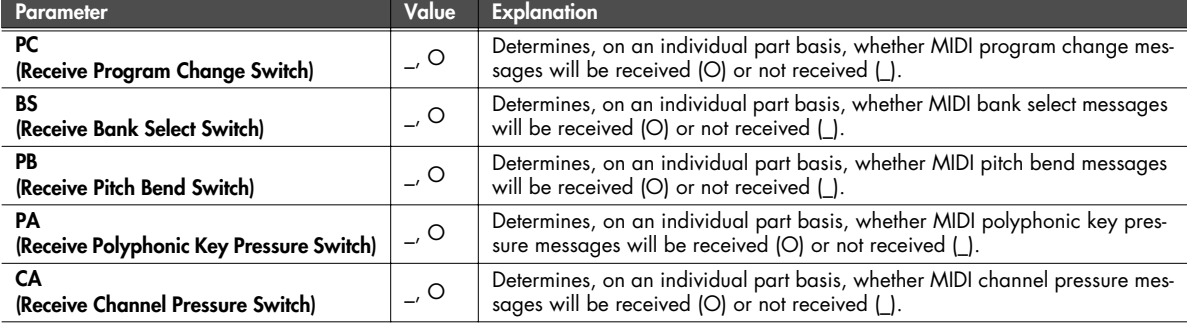

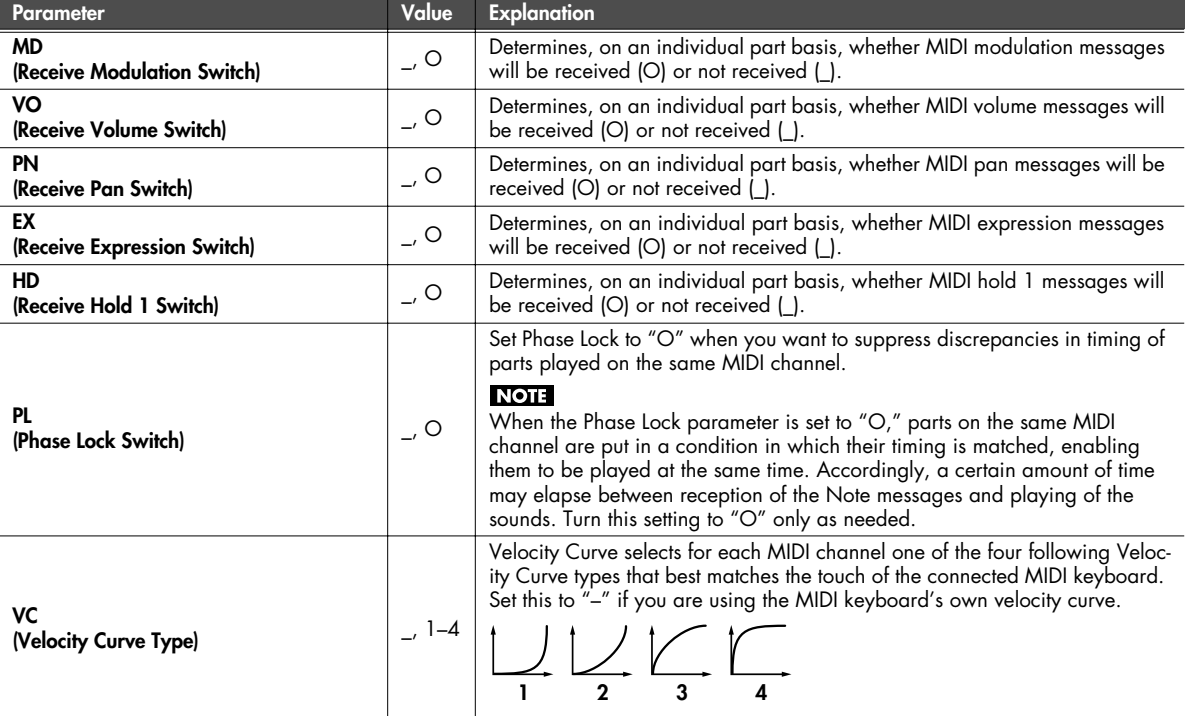

■ **Menu screen.................................................................................................................**

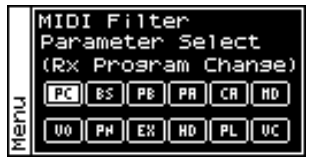

From the Perform MIDI Filter screen, press [MENU] to access the MIDI Filter screen. Press [MENU] once again to return to the Perform MIDI Filter screen.

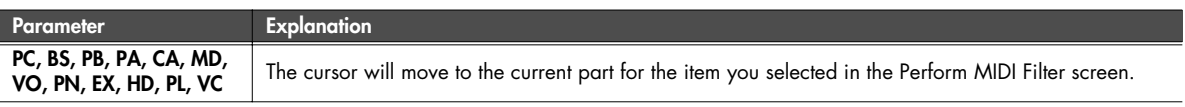

#### **Viewing the part settings (Part View screen)**

- **1. Press [MIDI INST] so its indicator is lit.** The MIDI INST screen will appear.
- **2. Move the cursor to the part that you want to edit, and press [PART VIEW].**

The [PART VIEW] indicator will light, and the Part View screen will appear.

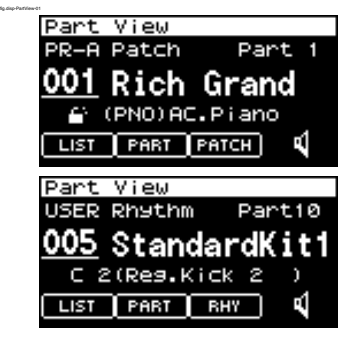

#### **If the patch type is Patch**

If in Performance mode you've set the current part's patch type to "Patch," the following screen will appear.

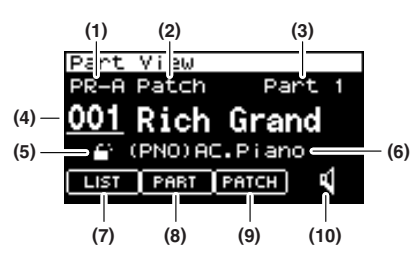

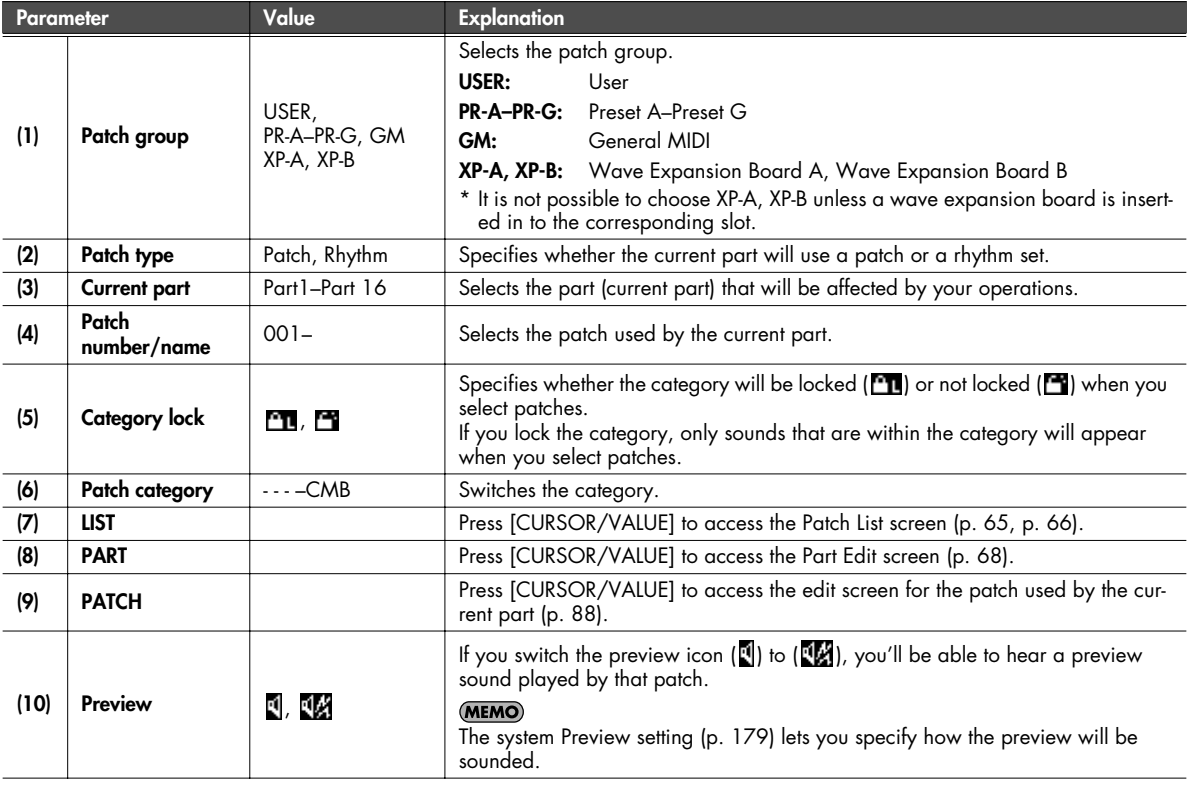

## ■ **Patch Category**

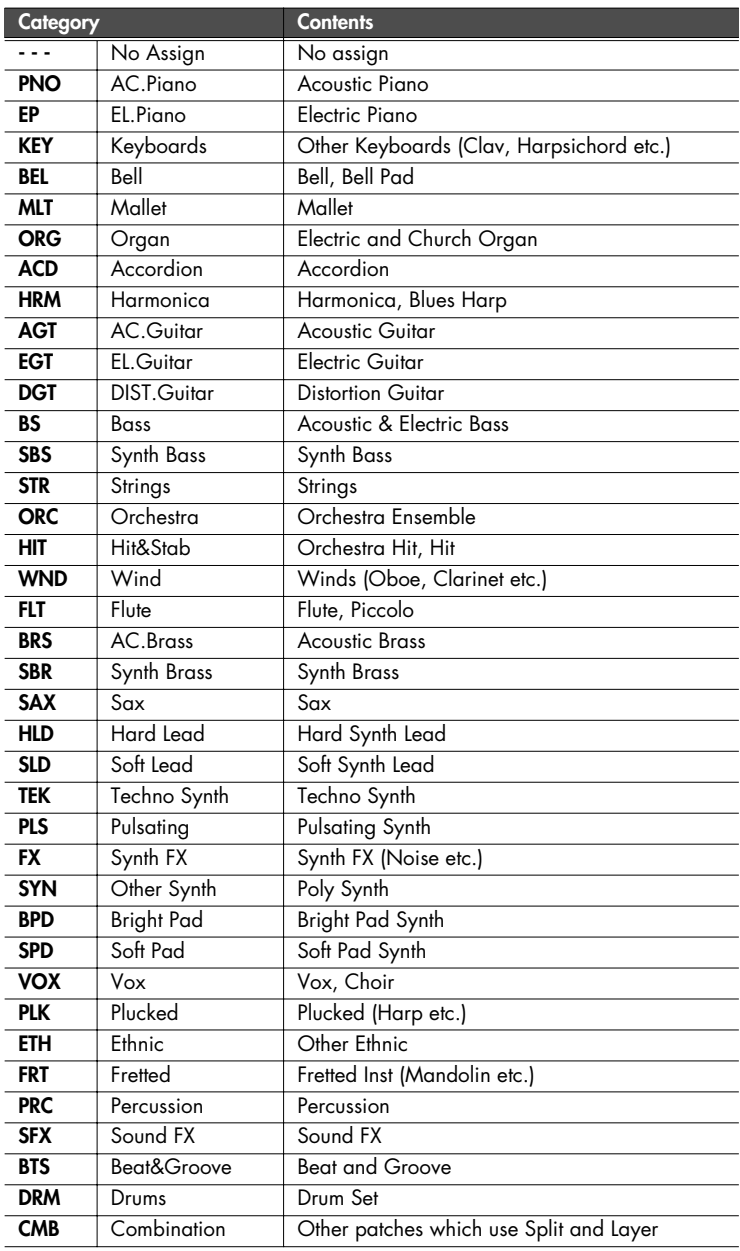

#### **If the patch type is Rhythm Set**

If in Performance mode you've set the current part's patch type to "Rhythm," the following screen will appear.

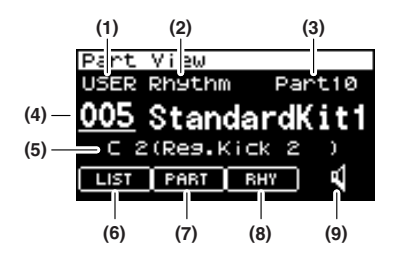

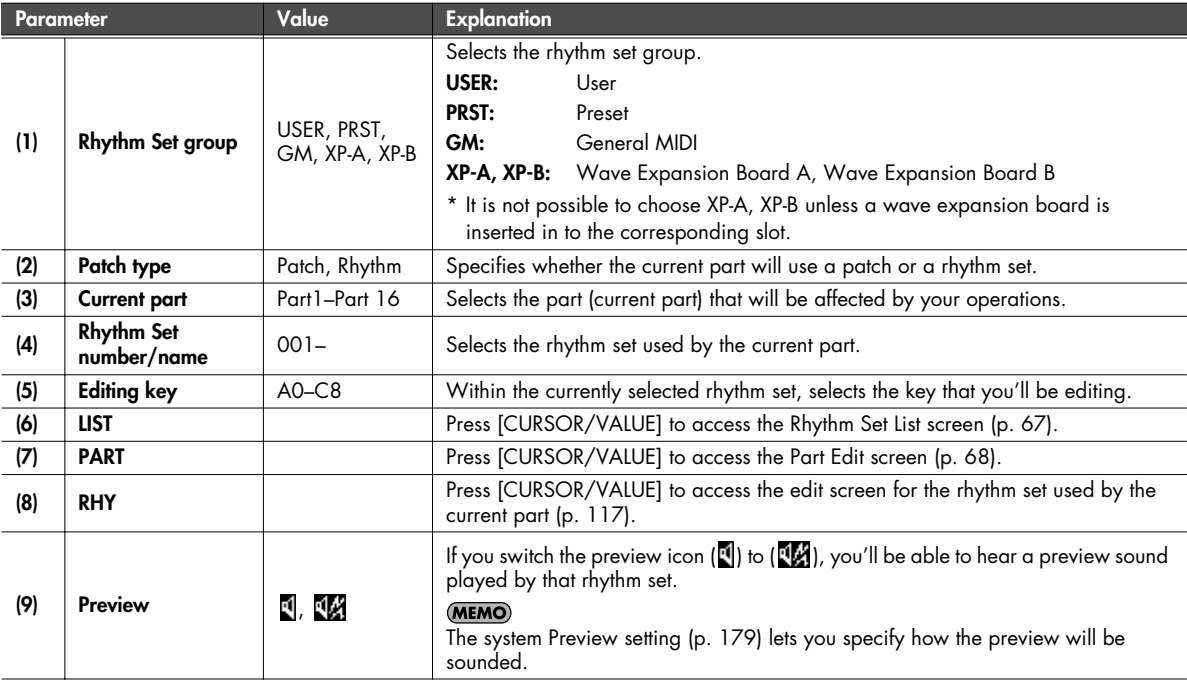

#### <span id="page-64-0"></span>**Selecting patches from a patch list by category (Patch List (Ctg) screen)**

You can choose the patch for each part from a list that's arranged by category.

- \* When the power is turned on, the Patch List (Ctg) screen is selected.
- **1. Press [MIDI INST] so its indicator is lit.** The MIDI INST screen will appear.
- **2. Move the cursor to the part that you want to edit, and press [PART VIEW].** .<br>The [PART VIEW] indicator will light, and the Part View screen will appear.
- **3. Select "LIST" and press [CURSOR/VALUE].** The Patch List (Ctg) screen will appear.
- \* If the Patch List (Grp) screen was displayed last, the Patch List (Grp) screen will appear. In this case, press [MENU] to access the Group Select screen, select "CATEG LIST," then press [CURSOR/ VALUE] to access the Patch List (Ctg) screen.
- **4. Turn [CURSOR/VALUE] to select a patch, and press [CURSOR/VALUE].**

The patch will change, and you'll be returned to the Part View screen.

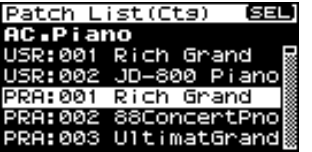

■ Menu screen............

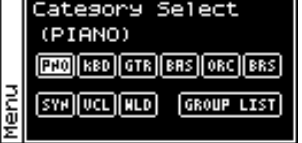

From the Patch List (Ctg) screen, press [MENU] to access the Category Select screen. Press [MENU] once again to return to the Patch List (Ctg) screen.

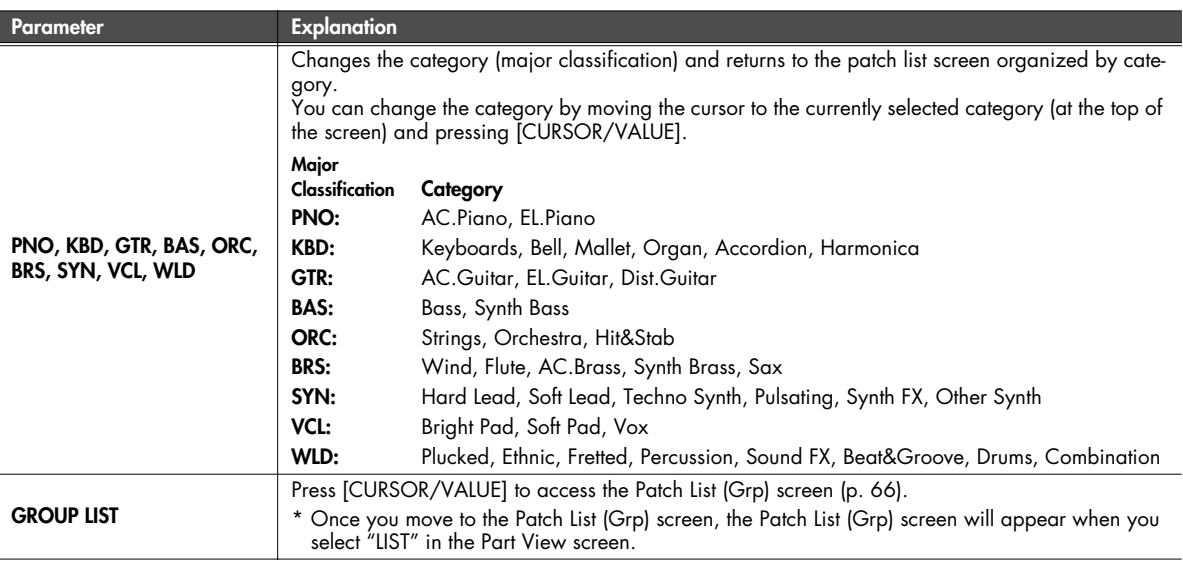

#### <span id="page-65-0"></span>**Selecting patches from a patch list by group (Patch List (Grp) screen)**

You can choose the patch for each part from a list that's arranged by group, such as USER or expansion board.

- \* When the power is turned on, the Patch List (Ctg) screen is selected.
- **1. Press [MIDI INST] so its indicator is lit.** The MIDI INST screen will appear.
- **2. Move the cursor to the part that you want to edit, and press [PART VIEW].** .<br>The [PART VIEW] indicator will light, and the Part View screen will appear.
- **3. Select "LIST" and press [CURSOR/VALUE].** The Patch List (Ctg) screen will appear.
- \* If the Patch List (Grp) was displayed last, the Patch List (Grp) screen will appear. Proceed to step 6.
- **4. Press [MENU] to access the menu screen.**

**5. Choose "GROUP LIST" and press [CURSOR/VALUE].** The Patch List (Grp) screen will appear.

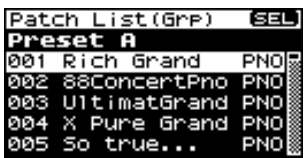

**6. Turn [CURSOR/VALUE] to select a patch, and press [CURSOR/VALUE].**

The patch will change, and you'll be returned to the Part View screen.

#### ■ Menu screen..........

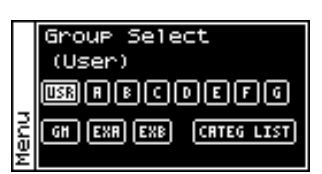

From the Patch List (Grp) screen, press [MENU] to access the Group Select screen. Press [MENU] once again to return to the Patch List (Grp) screen.

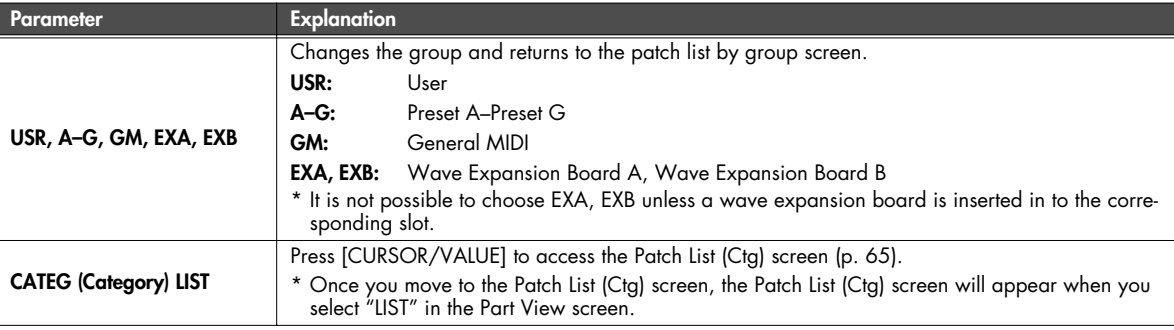

#### <span id="page-66-0"></span>**Selecting a rhythm set from a list (Rhythm Set List screen)**

If the current part's patch type is "Rhythm," you can choose a rhythm set from a list.

- **1. Press [MIDI INST] so its indicator is lit.** The MIDI INST screen will appear.
- **2. Move the cursor to the part that you want to edit, and press [PART VIEW].** The [PART VIEW] indicator will light, and the Part View screen will appear.
- **3. Select "LIST" and press [CURSOR/VALUE].** Rhythm Set List screen will appear.

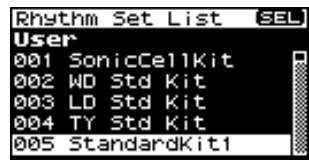

**4. Turn [CURSOR/VALUE] to select a rhythm set, and press [CURSOR/VALUE].**

The patch will change, and you'll be returned to the Part View screen.

■ **Menu screen.................................................................................................................**

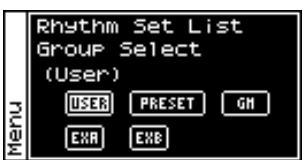

From the Rhythm Set List screen, press [MENU] to access the Group Select screen. Press [MENU] once again to return to the Rhythm Set List screen.

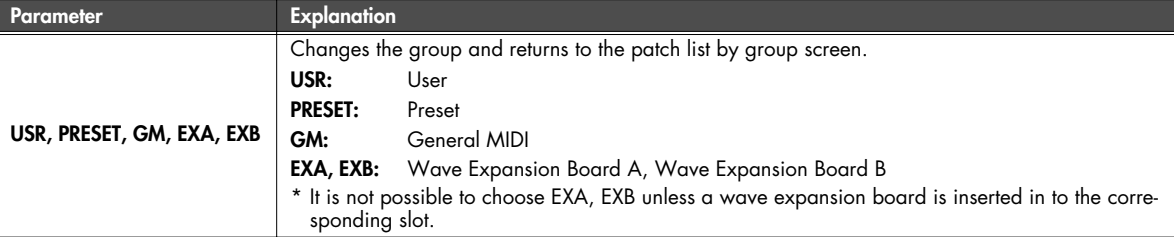

### <span id="page-67-0"></span>**Editing parts (Part Edit screen)**

- **1. Press [MIDI INST] so its indicator is lit.** The MIDI INST screen will appear.
- **2. Move the cursor to the part that you want to edit, and press [PART VIEW].**

The [PART VIEW] indicator will light, and the Part View screen will appear.

**3. Turn [CURSOR/VALUE] to select "PART," and press [CURSOR/VALUE].**

The Part Edit screen will appear.

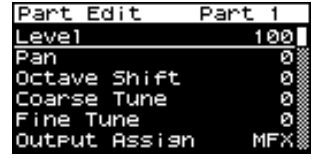

- **4. Turn [CURSOR/VALUE] to select the parameter that you want to edit, and press [CURSOR/VALUE].** The value of the selected parameter will be highlighted. If you select "Scale Tune," an editing screen will appear.
- **5. Turn [CURSOR/VALUE] to edit the value, then press [CURSOR/VALUE].**

#### ■ Menu screen..........

From the Part Edit screen, press [MENU] to access the Menu screen.

The Menu screen is structured as shown in the illustration at right. You can switch between screens by turning [CURSOR/VALUE] to the right or left.

Press [MENU] once again to return to the Part Edit screen.

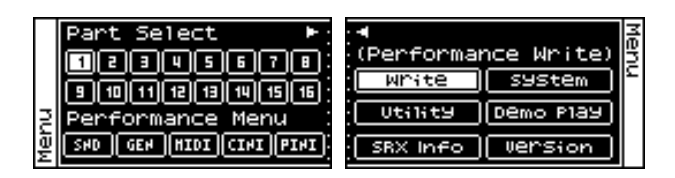

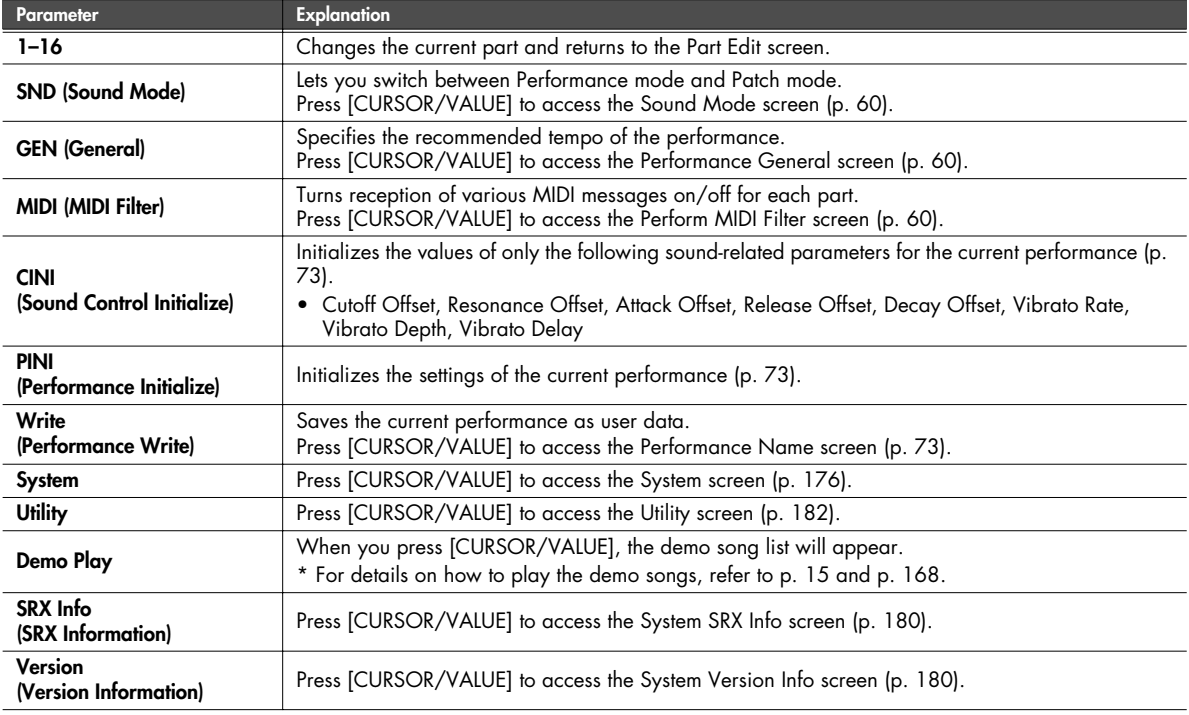

■ **Part Edit screen ............................................................................................................**

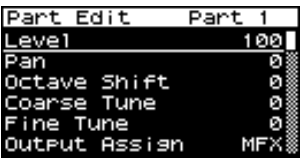

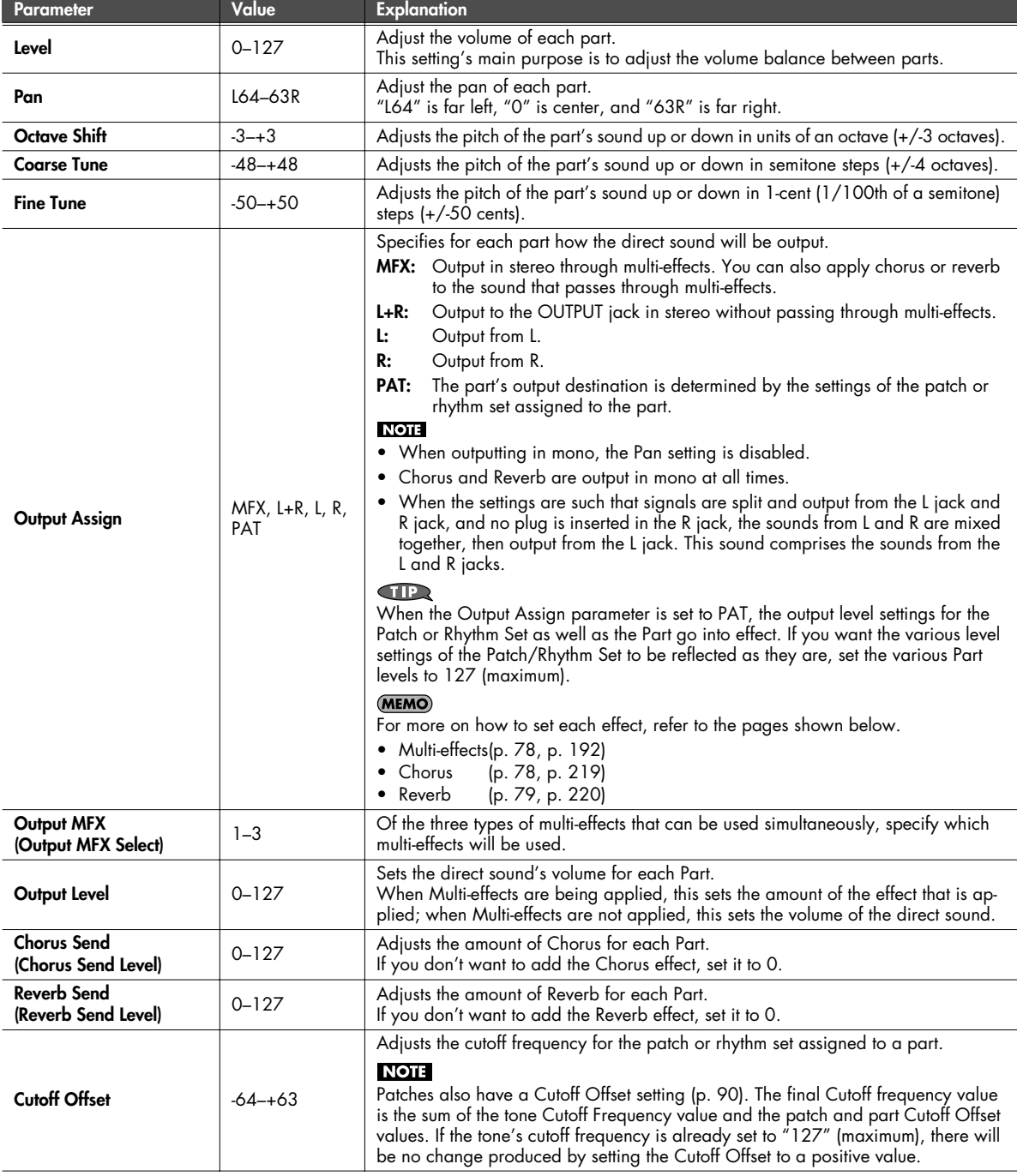

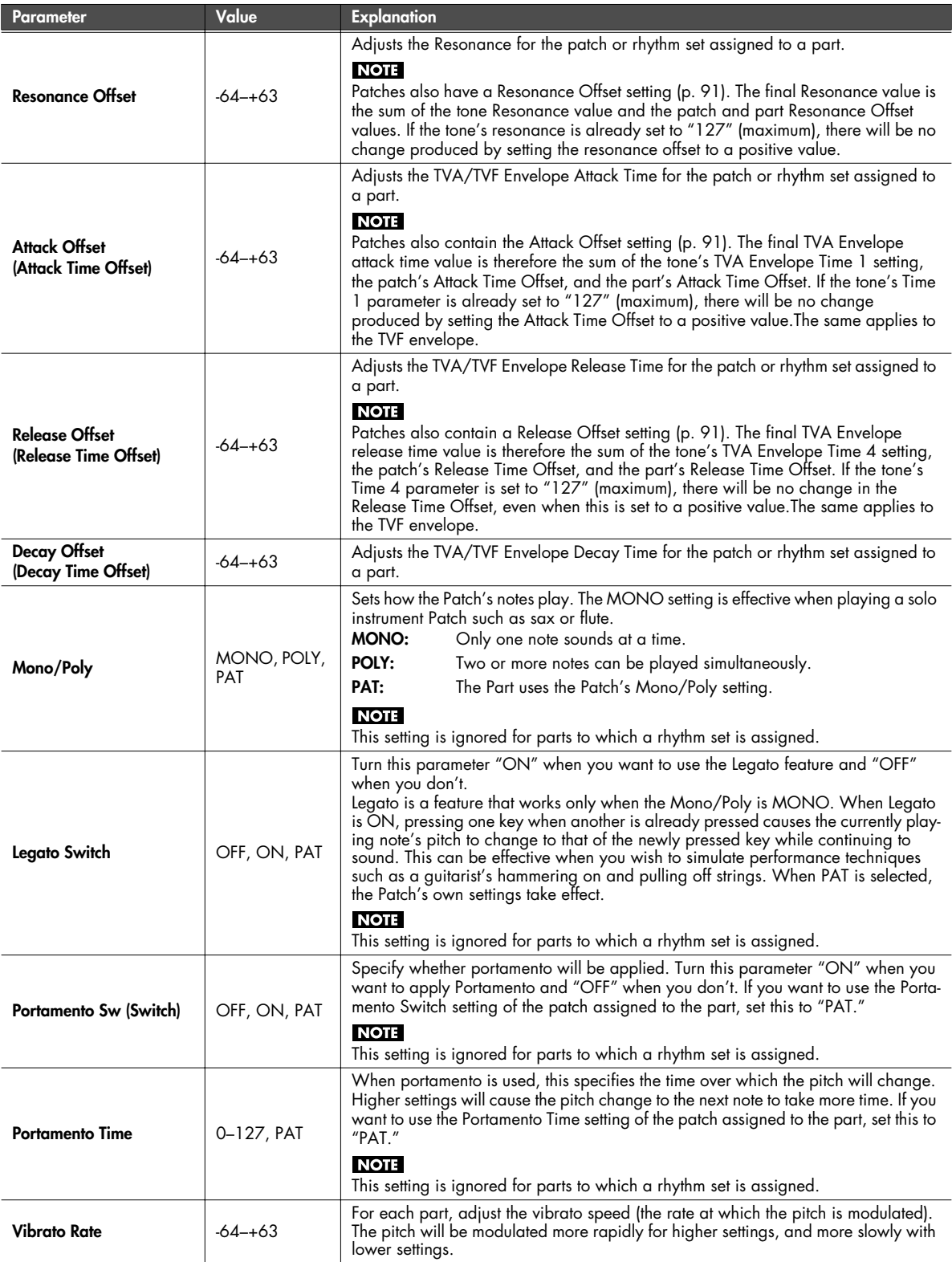

<span id="page-70-0"></span>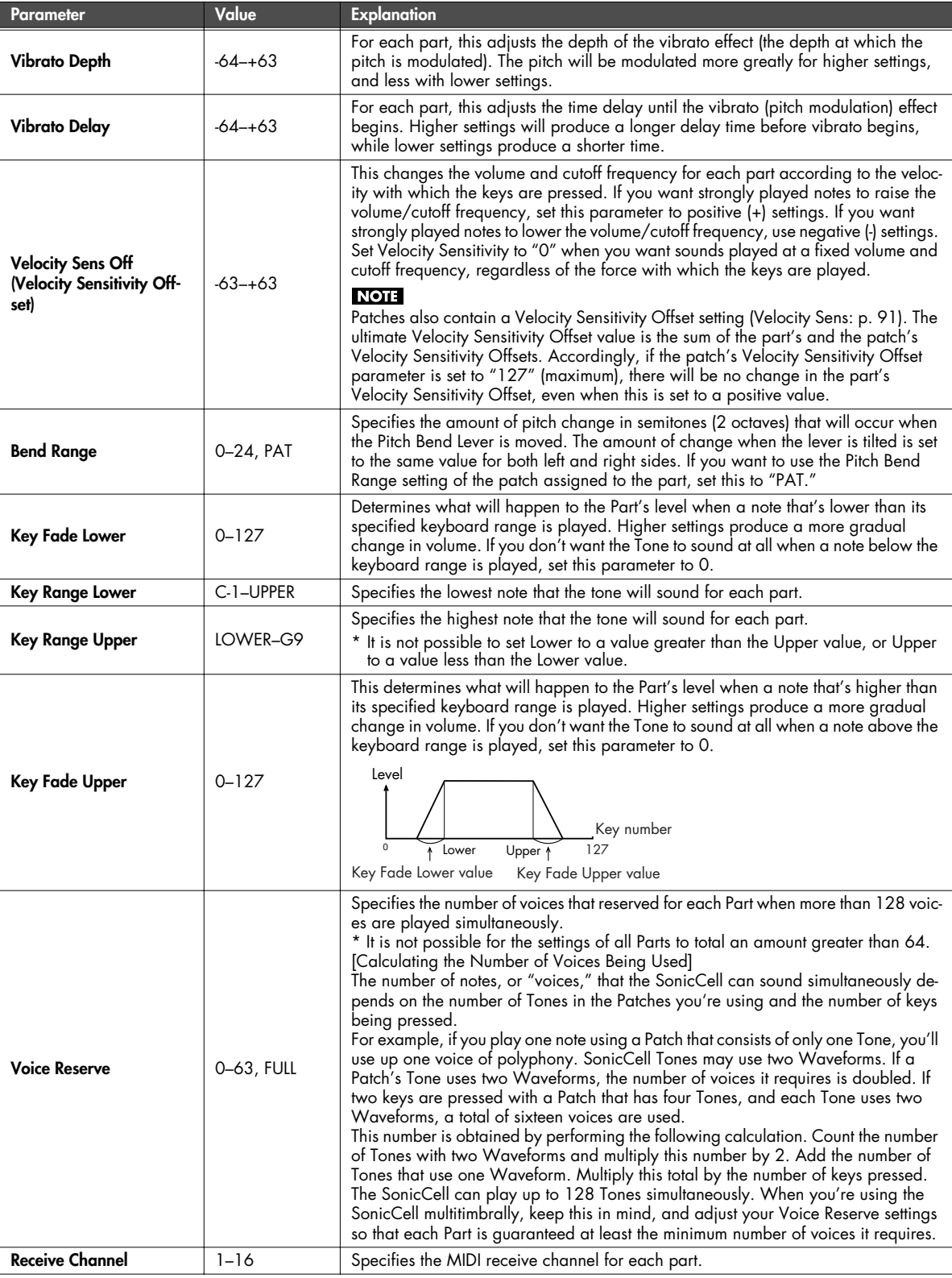

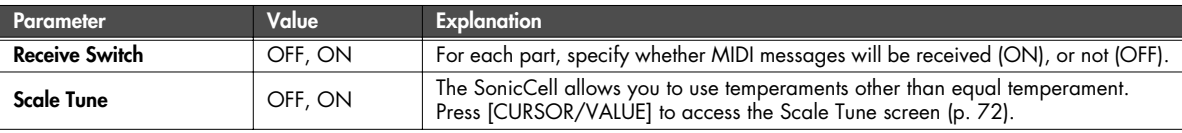

#### <span id="page-71-0"></span>**Scale Tune settings (Scale Tune screen)**

In Performance mode you can specify a different scale tuning for each part. However, this setting will be common to the entire performance.

**1. In the Part Edit screen, select "Scale Tune" and press [CURSOR/VALUE].**

The Scale Tune screen will appear.

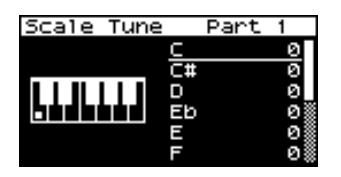

- **2. Turn [CURSOR/VALUE] to select the key that you want to edit, then press [CURSOR/VALUE].**
- **3. Turn [CURSOR/VALUE] to edit the value, then press [CURSOR/VALUE].**
- **4. When you've finished editing, press [EXIT].**

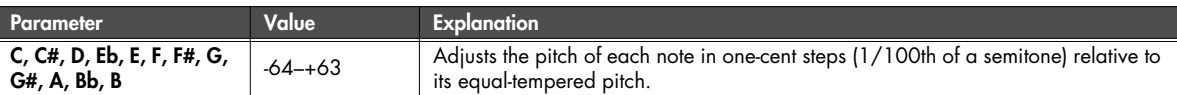

#### • **Equal Temperamen**t

This tuning divides the octave into 12 equal parts, and is the most widely used method of temperament used in Western music.

#### **• Just Temperament (Tonic of C)**

Compared with equal temperament, the principle triads sound pure in this tuning. However, this effect is achieved only in one key, and the triads will become ambiguous if you transpose.

#### **• Arabian Scale**

In this scale, E and B are a quarter note lower and C#, F# and G# are a quarter-note higher compared to equal temperament. The intervals between G and B, C and E, F and G#, Bb and C#, and Eb and F# have a natural thirdthe interval between a major third and a minor third. On the SonicCell, you can use Arabian temperament in the three keys of G, C and F.

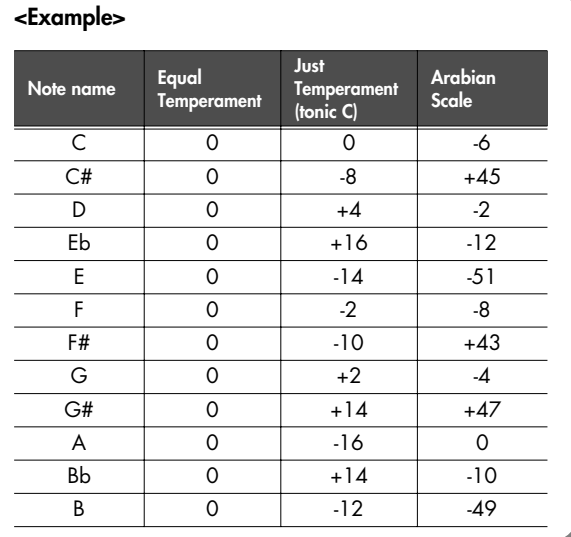
# **Sound Control Initialize**

Initializes the values of only the following sound-related parameters for the current performance.

• Cutoff Offset, Resonance Offset, Attack Offset, Release Offset, Decay Offset, Vibrato Rate, Vibrato Depth, Vibrato Delay

When you select "Ctrl Init" from the Performance Menu screen ([p. 58](#page-57-0)), a confirmation message will appear.

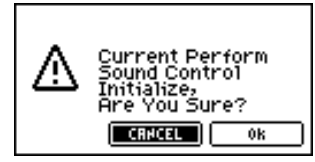

**1. If you want to carry out the initialization, select "OK" and press [CURSOR/VALUE].**

If you decide not to execute, select "CANCEL" and press [CURSOR/VALUE].

When initialization is completed, you'll be returned to the previous screen.

# **Performance Initialize**

Initializes the settings of the current performance.

When you select "Perf Init" from the Performance Menu screen ([p. 58](#page-57-0)), a confirmation message will appear.

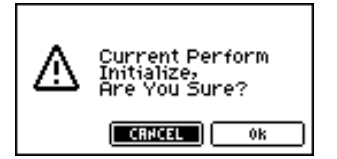

**1. If you want to carry out the initialization, select "OK" and press [CURSOR/VALUE].**

If you decide not to execute, select "CANCEL" and press [CURSOR/VALUE].

When initialization is completed, you'll be returned to the previous screen.

## <span id="page-72-0"></span>**Performance Write**

Saves the current performance as user data.

When you select "Write" from the Performance Menu screen ([p. 58\)](#page-57-0), the Performance Name screen will appear. In this screen you can assign a name (performance name) of up to twelve characters to the performance you're saving.

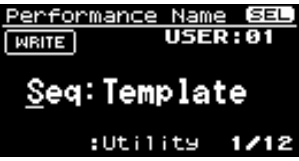

- **1. Move the cursor to the location where you want to enter a character, and press [CURSOR/VALUE].**
- **2. Turn [CURSOR/VALUE] to select the desired character, then press [CURSOR/VALUE] to enter that character.** You can press [MENU] to view convenient functions for

text entry. Press [MENU] once again to return to the previous screen.

Performance Name 825 **USER:01 NRITE** Seq:Template **INSERT DELETE UHDO** 

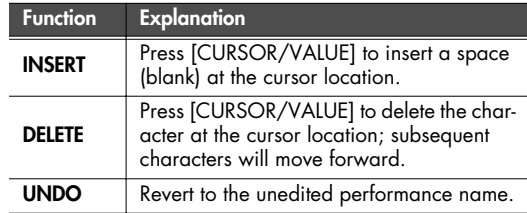

- **3. Repeat steps 1 and 2 as many times as necessary.**
- **4. When you've finished entering the performance name, move the cursor to "WRITE" and press [CURSOR/VALUE].** The Performance Write screen will appear.

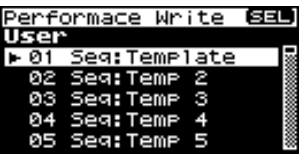

**5. Turn [CURSOR/VALUE] to select the save-destination performance, then press [CURSOR/VALUE].** A confirmation message will appear.

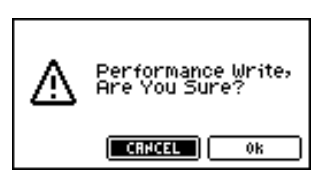

**6. To write the performance into memory, select "OK" and press [CURSOR/VALUE].**

If you decide you don't want to carry out the write, select "CANCEL" and press [CURSOR/VALUE].

Once the data has been written, you'll be returned to the previous screen.

# **Editing effects**

In Performance mode you can use three multi-effects (MFX1, MFX2, MFX3), one chorus, and one reverb. For each of the three multieffects, the chorus, and the reverb, you can specify whether it will operate according to the effect settings of the performance, or according to the effect settings of the patch or rhythm set assigned to the part you specify. The three multi-effects can be used independently, or you can connect two or three of them in series.

■ **Signal flow...................................................................................................................**

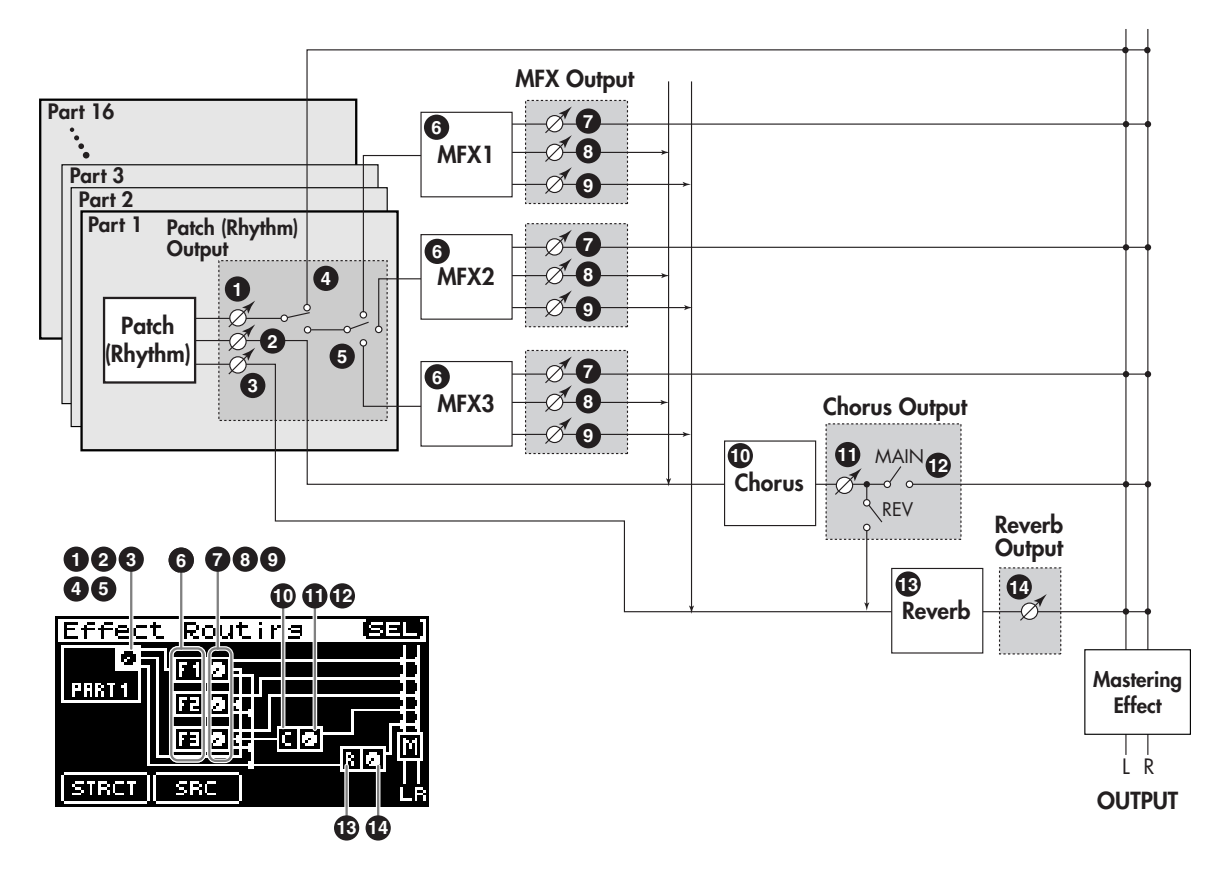

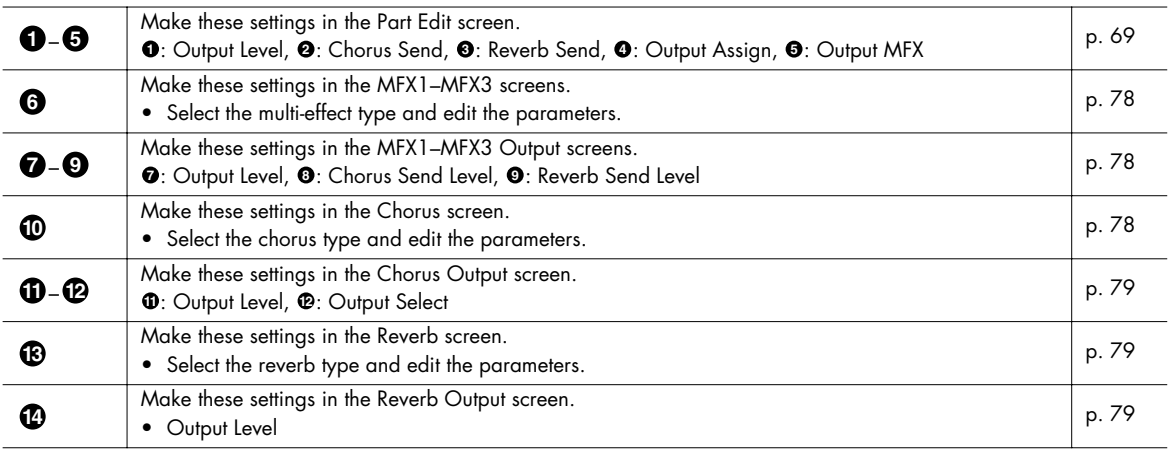

- **Procedure** ...............
- **1. From the MIDI INST screen or the Part View screen, press [EFFECTS].**

The [EFFECTS] indicator will light, and the Effect Routing screen will appear.

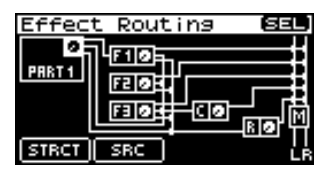

- **2. Turn [CURSOR/VALUE] to move the cursor to the parameter that you want to edit.**
- **3. Press [CURSOR/VALUE].**

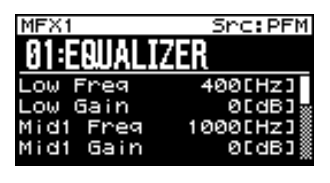

- **4. Turn [CURSOR/VALUE] to move the cursor to the parameter that you want to edit.**
- **5. Press [CURSOR/VALUE] to highlight the value.** If there is a "SELECT" indicator for the value field, you can press [CURSOR/VALUE] to move to the editing screen for that parameter.
- **6. Turn [CURSOR/VALUE] to edit the value, then press [CURSOR/VALUE].**
- **7. When you've finished editing, press [EXIT].** The Part View screen will appear.

### ■ Menu screens during effect editing .......................

From the Effect Routing screen, press [MENU] to access the Menu screen.

The Menu screen is structured as shown in the illustration at right. You can switch between screens by turning [CURSOR/VALUE] to the right or left.

Press [MENU] once again to return to the Effect Routing screen.

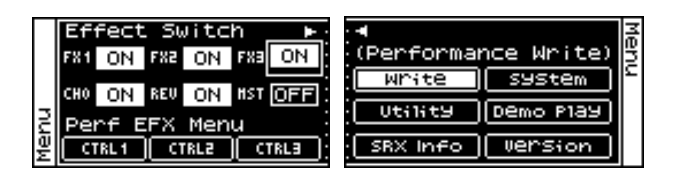

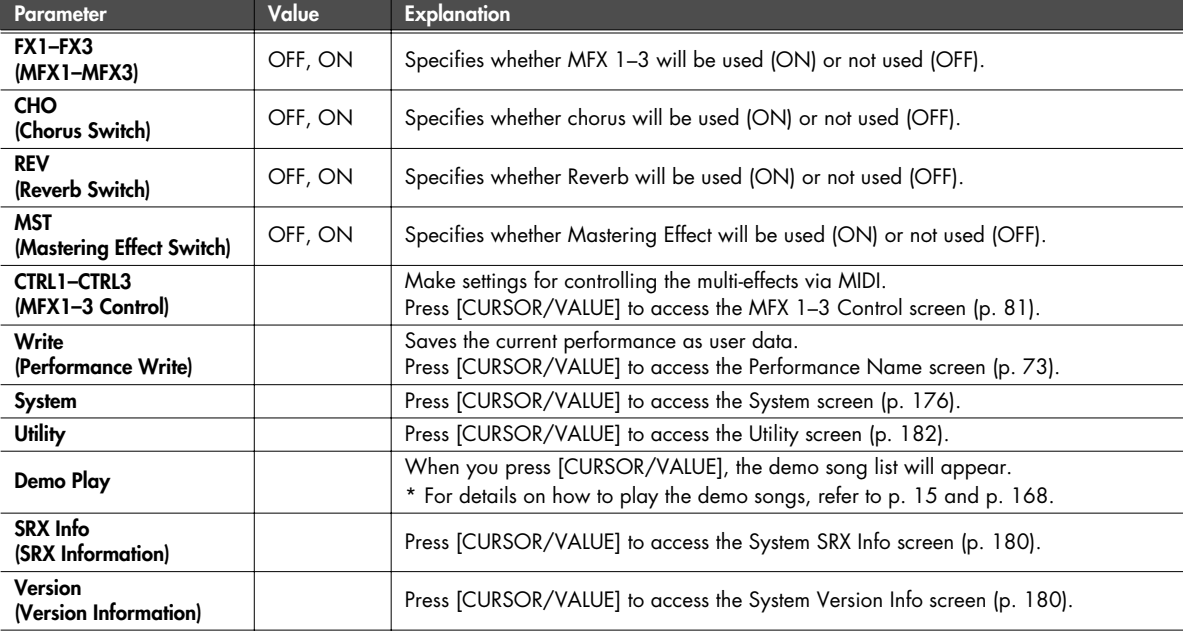

## **Selecting the item to edit (Effect Routing screen)**

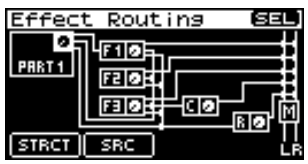

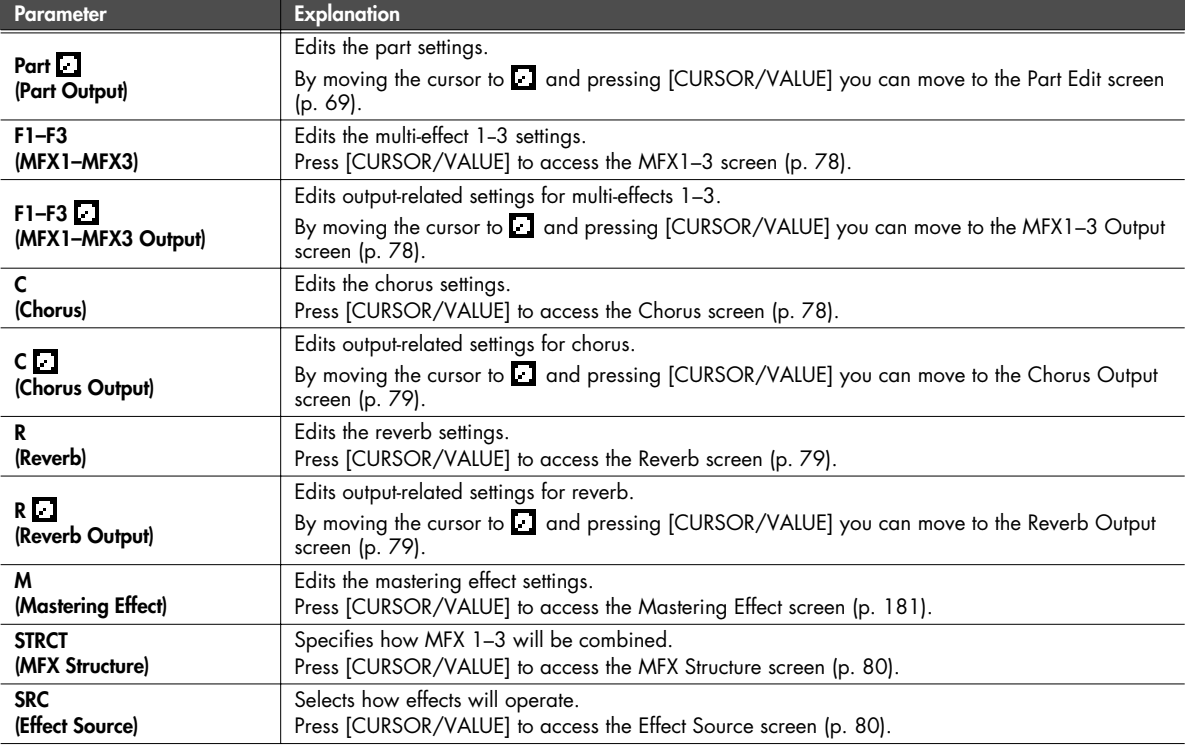

### **NOTE**

If you've set MFX3 Location ([p. 149](#page-148-0)) to "Input FX" in the In/Out Routing [\(p. 144\)](#page-143-0), you won't be able to use MFX3 as a performance effect.

In this case, the MFX3 indication in the Effect Routing screen will be as follows.

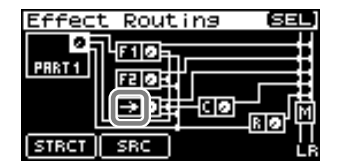

\* MFX3-related settings will be displayed in screens other than the Effect Routing screen, and you'll be able to edit the values, but this will not affect the performance as long as MFX3 Location is set to Input FX.

## **Using the SonicCell in Performance Mode**

**Editing the multi-effects related settings (MFX1–3/MFX1–3 Output screens)**

<span id="page-77-0"></span>■ **MFX1–3 screens ...........................................................................................................**

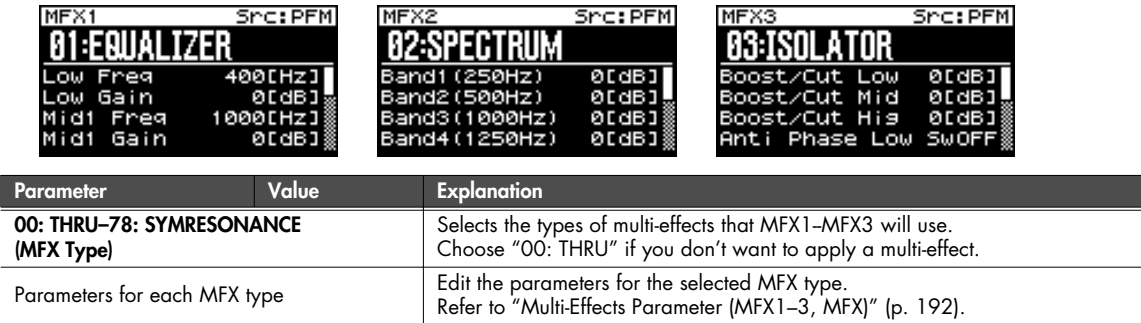

### <span id="page-77-1"></span>■ **MFX1–3 Output screens................................................................................................**

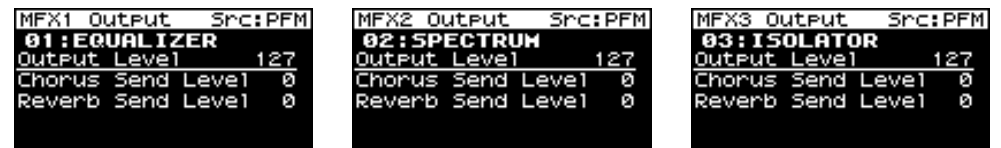

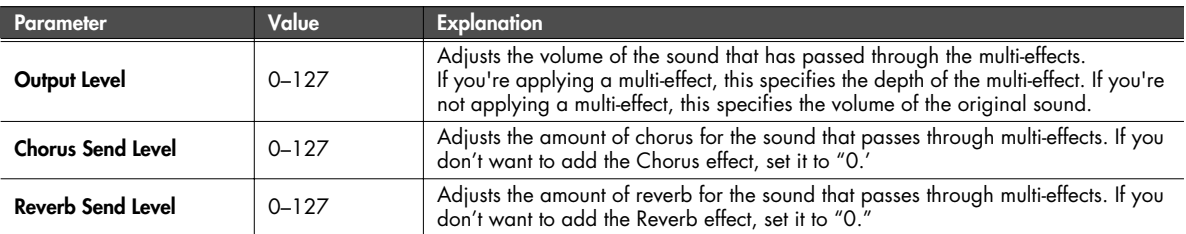

## **Chorus-related settings (Chorus/Chorus Output screen)**

<span id="page-77-2"></span>■ Chorus screen...........................

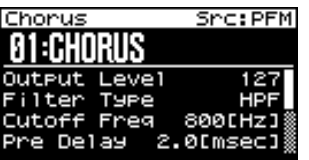

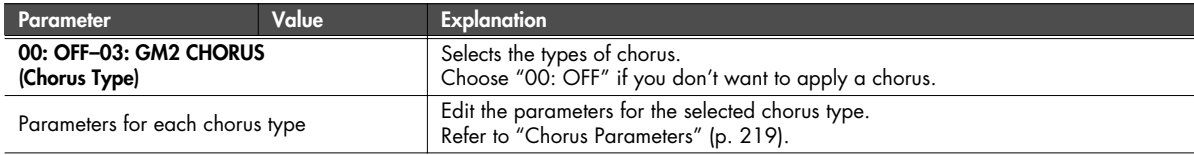

<span id="page-78-0"></span>■ **Chorus Output screen ...................................................................................................**

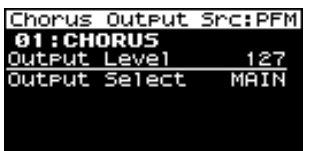

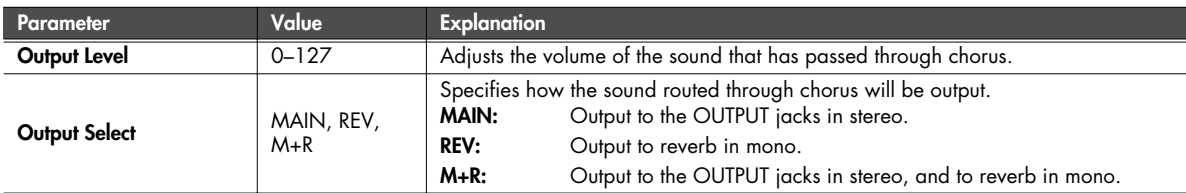

## **Reverb-related settings (Reverb/Reverb Output screen)**

## <span id="page-78-1"></span>■ **Reverb screen...............................................................................................................**

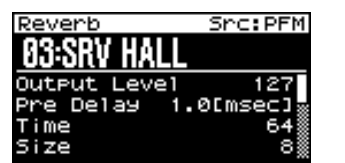

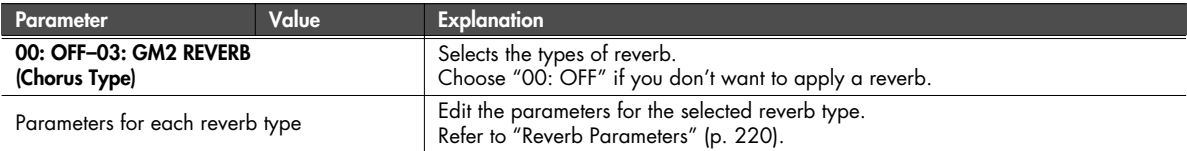

### <span id="page-78-2"></span>■ **Reverb Output screen ...................................................................................................**

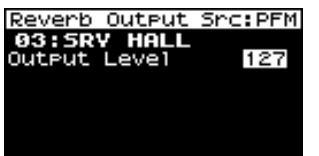

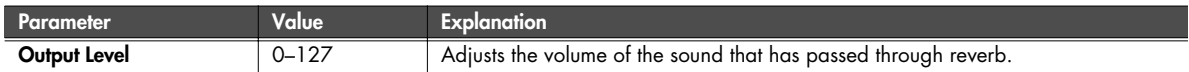

### **Using the SonicCell in Performance Mode**

## <span id="page-79-0"></span>**Changing how the multi-effects are combined (MFX Structure screen)**

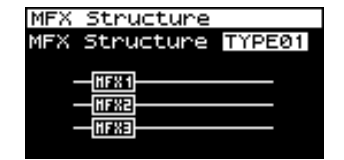

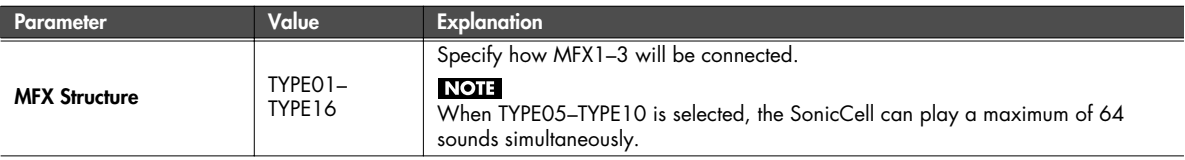

### <span id="page-79-1"></span>**Selecting how effects will operate (Effect Source screen)**

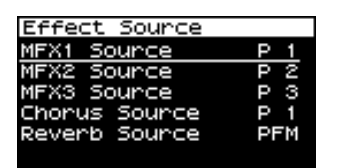

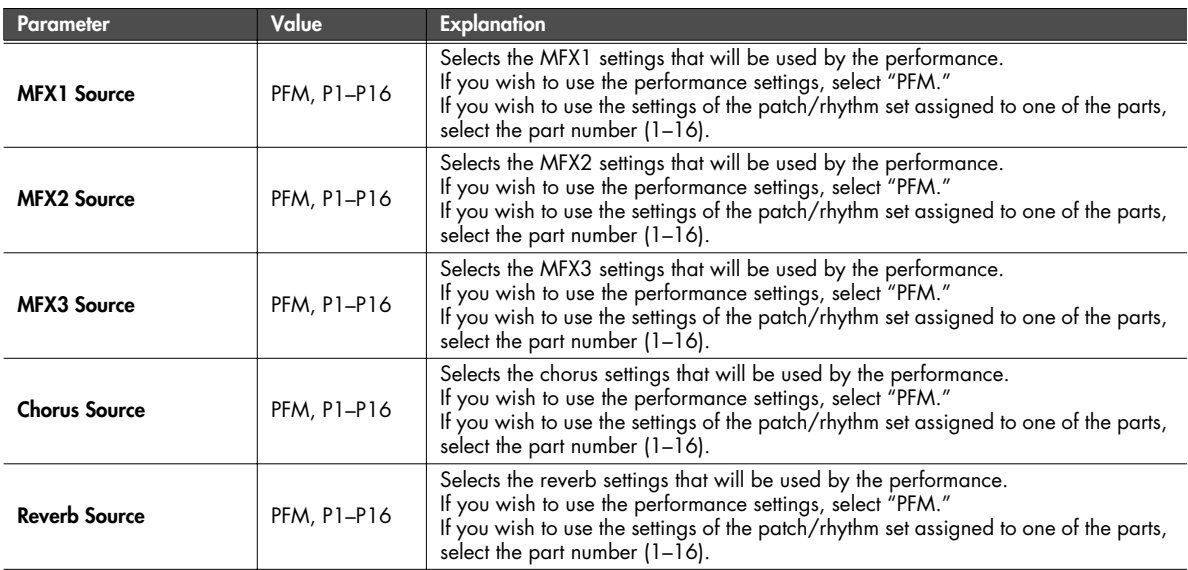

## <span id="page-80-0"></span>**Using MIDI to control the multi-effects (MFX1–3 Control screens)**

### **Multi-Effects Control**

If you wanted to change the volume of multi-effects sounds, the delay time of Delay, and the like, using an external MIDI device, you would need to send System Exclusive messages-MIDI messages designed exclusively for the SonicCell. However, System Exclusive messages tend to be complicated, and the amount of data that needs to be transmitted can get quite large.

For that reason, a number of the more typical of the SonicCell's multi-effects parameters have been designed so they accept the use of Control Change (or other) MIDI messages for the purpose of making changes in their values. For example, you can use the Pitch Bend lever to change the amount of distortion, or use the keyboard's touch to change the delay time of Delay. The parameters that can be changed are predetermined for each type of multi-effect; among the parameters described in ["Multi-Effects Parameter \(MFX1–](#page-191-0) [3, MFX\)" \(p. 192\),](#page-191-0) these are indicated by a "#."

The function that allows you use MIDI messages to make these changes in realtime to the multi-effects parameters is called the Multieffects Control.

You can specify up to four controls for each multi-effect MFX 1–3.

When the multi-effects control is used, you can select the amount of control (Sens) applied, the parameter selected (Dest), and the MIDI message used (Src).

### **CIIP**

By using the Matrix Control ([p. 95](#page-94-0)) instead of the Multi-effects Control, you can also change the parameters of some popular multieffects in realtime.

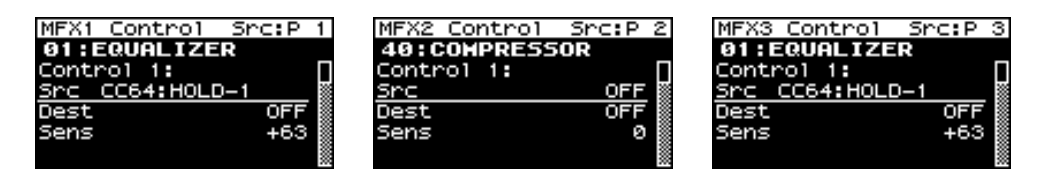

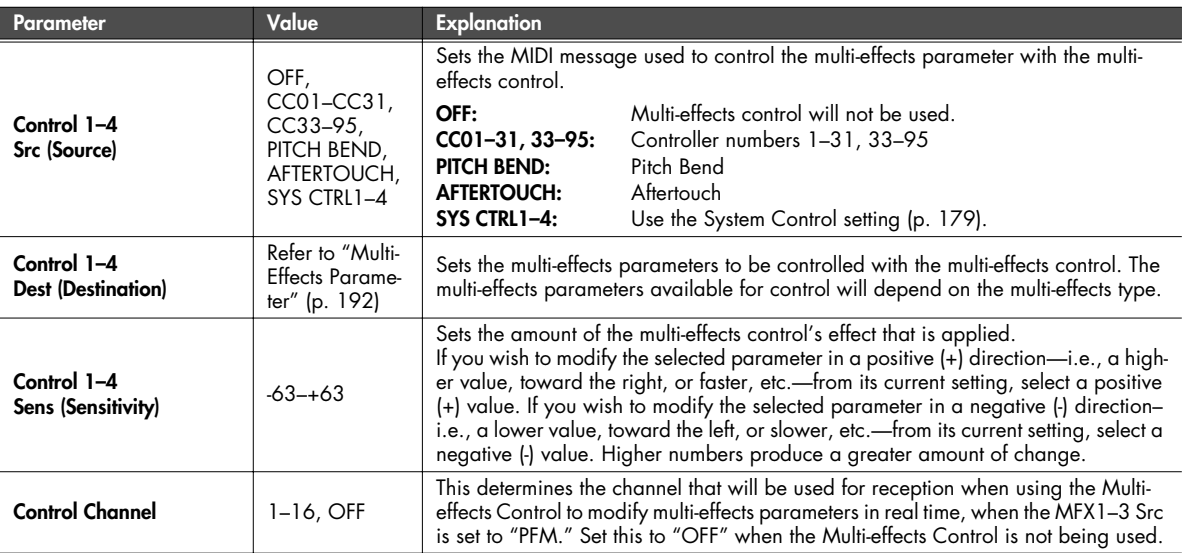

# **Viewing the Patch Play screen**

#### **1. Press [MIDI INST] so its indicator is lit.**

At the same time, the [PART VIEW] indicator will also light, and the Patch Play screen will appear.

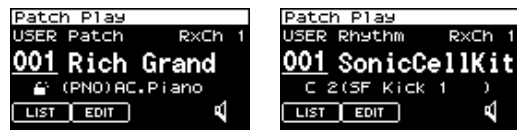

\* If Sound Mode [\(p. 84](#page-83-0)) is set to "Performance," the MIDI INST screen [\(p. 58\)](#page-57-1) will appear. In this case, simultaneously press [MIDI INST] and [PART VIEW] to switch to the Patch screen.

- **2. Turn [CURSOR/VALUE] to move the cursor to the parameter you want to edit.**
- **3. Press [CURSOR/VALUE] to highlight the value.**

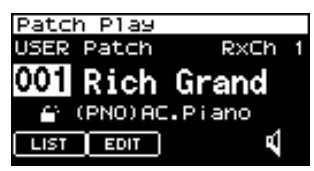

When you select "LIST" or "PATCH" and press [CURSOR/ VALUE], an editing screen will appear.

- **4. Turn [CURSOR/VALUE] to edit the value.**
- **5. When you've finished editing, press [CURSOR/VALUE].**

## <span id="page-81-0"></span>**If the patch type is Patch**

If in Patch mode you've set the current patch type to "Patch," the following screen will appear.

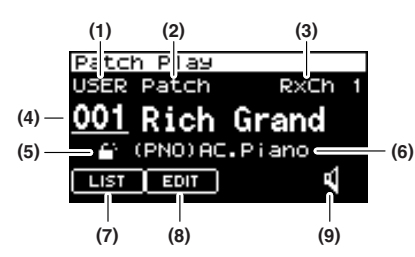

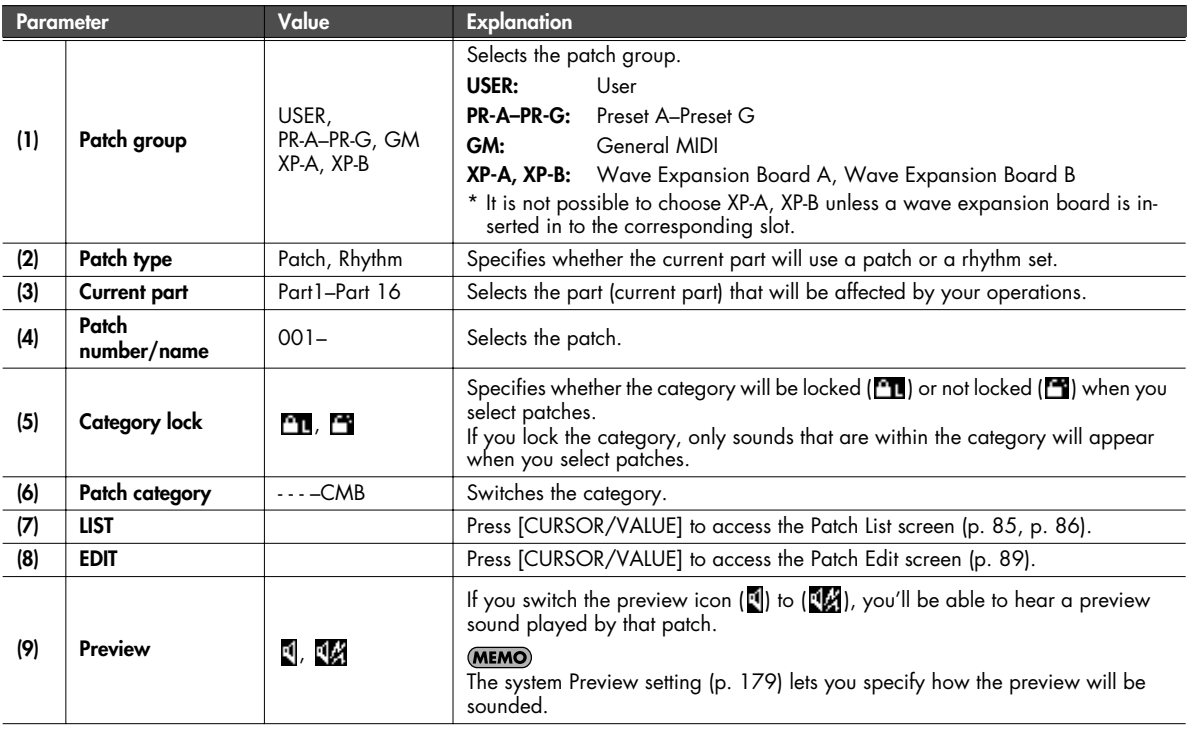

## <span id="page-82-0"></span>**If the patch type is Rhythm Set**

If in Patch mode you've set the current patch type to "Rhythm," the following screen will appear.

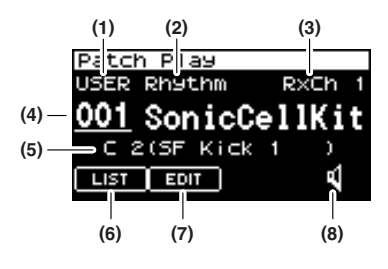

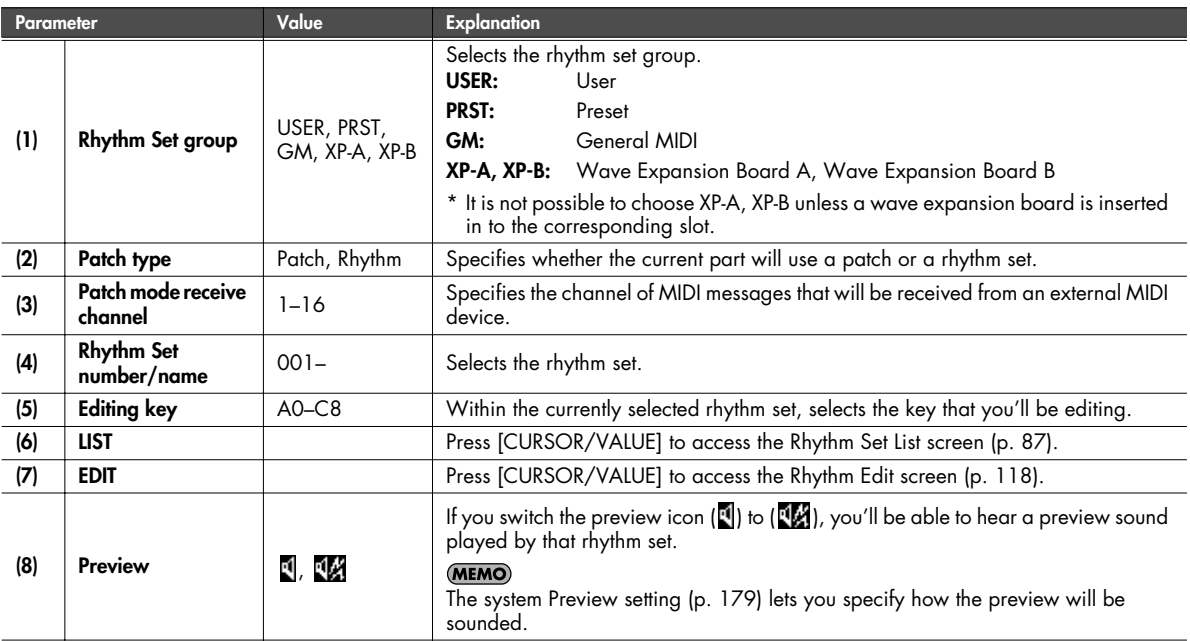

## **Viewing the menu screen (Patch Menu screen)**

### **1. Press [MIDI INST] so its indicator is lit.**

The Patch Play screen will appear.

If the Sound Mode is set to "Performance," the MIDI INST screen [\(p. 58\)](#page-57-1) will appear.

### **2. Press [MENU].**

The Patch Menu screen will appear.

The Patch Menu screen is structured as shown in the illustration at right. You can switch between screens by turning [CURSOR/VALUE] to the right or left.

#### **3. Turn [CURSOR/VALUE] to move the cursor to the parameter you want to edit.**

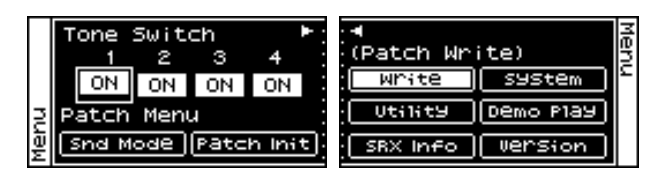

### **4. Press [CURSOR/VALUE] to access the corresponding screen.**

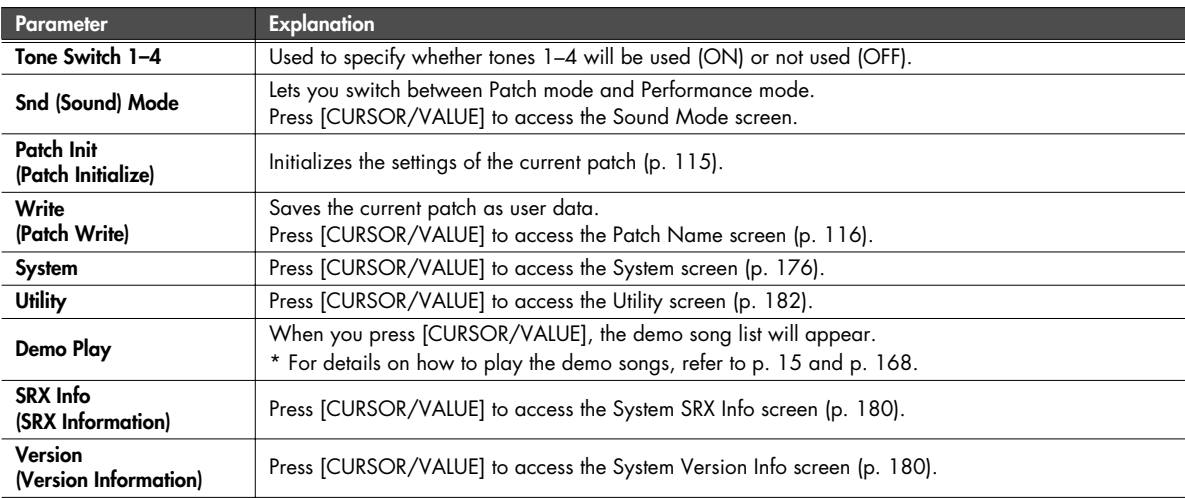

# <span id="page-83-0"></span>**Switching the sound mode (Sound Mode screen)**

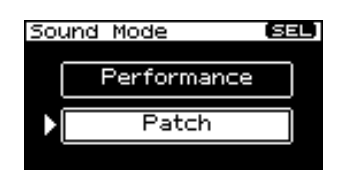

This specifies the mode of the MIDI sound module. The current mode is highlighted.

**1. Turn [CURSOR/VALUE] to move the cursor, and press [CURSOR/VALUE] to specify the mode.**

If you select "Patch" and press [CURSOR/VALUE], one of the following screens will appear depending on the Patch type setting ([p. 82](#page-81-0), [p. 83](#page-82-0)).

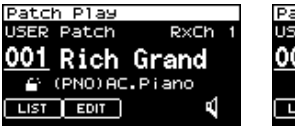

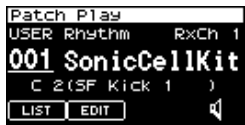

If you select "Performance" and press [CURSOR/VALUE], the following screen will appear.

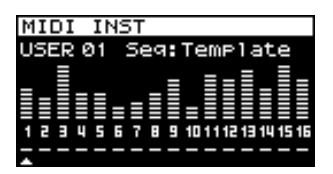

# **Selecting patches from a patch list**

# <span id="page-84-0"></span>**Selecting patches from a patch list by category (Patch List (Ctg) screen)**

You can choose the patch from a list that's arranged by category.

- \* When the power is turned on, the Patch List (Ctg) screen is selected.
- **1. Display the Patch Play screen.**
- **2. Select "LIST" and press [CURSOR/VALUE].** The Patch List (Ctg) screen will appear.

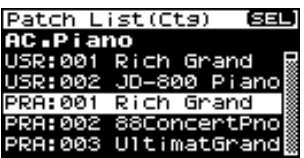

- \* If the Patch List (Grp) screen was displayed last, the Patch List (Grp) screen will appear. In this case, press [MENU] to access the Group Select screen, select "CATEG LIST," then press [CURSOR/ VALUE] to access the Patch List (Ctg) screen.
- **3. Turn [CURSOR/VALUE] to select a patch, and press [CURSOR/VALUE].**

The patch will change, and you'll be returned to the Part View screen.

### ■ Menu screen.................

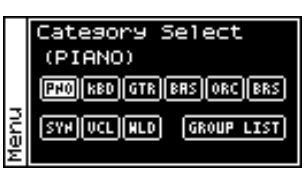

From the Patch List (Ctg) screen, press [MENU] to access the Category Select screen. Press [MENU] once again to return to the Patch List (Ctg) screen.

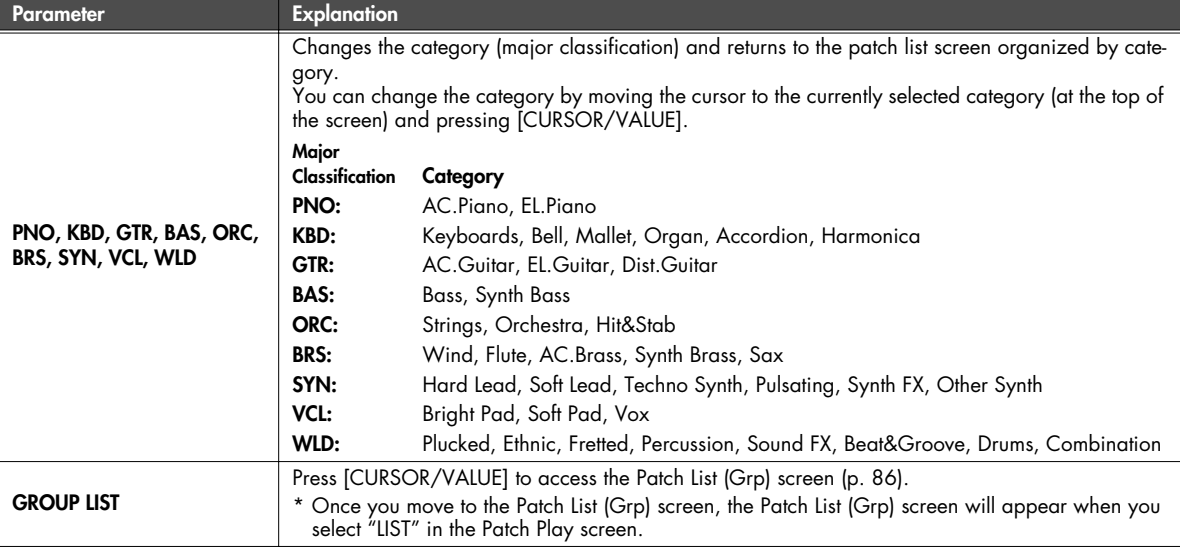

## <span id="page-85-0"></span>**Selecting patches from a patch list by group (Patch List (Grp) screen)**

You can choose the patch from a list that's arranged by group, such as USER or expansion board.

- \* When the power is turned on, the Patch List (Ctg) screen is selected.
- **1. Display the Patch Play screen.**
- **2. Select "LIST" and press [CURSOR/VALUE].** The Patch List (Ctg) screen will appear.
- \* If the Patch List (Grp) was displayed last, the Patch List (Grp) screen will appear. Proceed to step 5.
- **3. Press [MENU] to access the Category Select screen.**
- **4. Choose "GROUP LIST" and press [CURSOR/VALUE].** The Patch List (Grp) screen will appear.

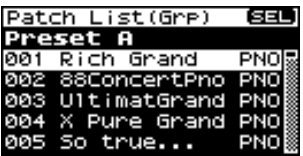

**5. Turn [CURSOR/VALUE] to select a patch, and press [CURSOR/VALUE].**

The patch will change, and you'll be returned to the Patch Play screen.

■ **Menu screen.................................................................................................................**

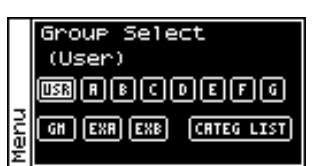

From the Patch List (Grp) screen, press [MENU] to access the Group Select screen. Press [MENU] once again to return to the Patch List (Grp) screen.

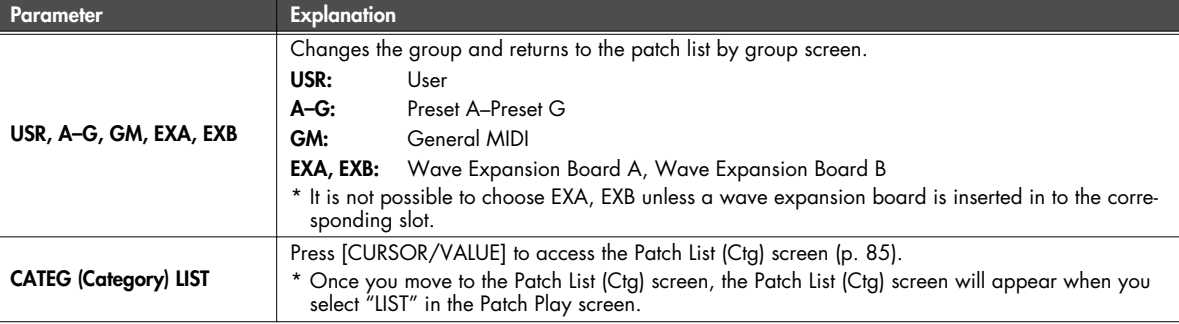

## <span id="page-86-0"></span>**Selecting a rhythm set from a list (Rhythm Set List screen)**

If the patch type is "Rhythm," you can choose a rhythm set from a list.

- **1. Display the Patch Play screen.**
- **2. Select "LIST" and press [CURSOR/VALUE].** Rhythm Set List screen will appear.

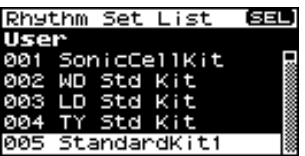

### **3. Turn [CURSOR/VALUE] to select a rhythm set, and press [CURSOR/VALUE].**

The patch will change, and you'll be returned to the Patch Play screen.

■ **Menu screen.................................................................................................................**

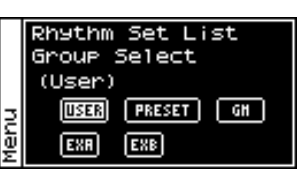

From the Rhythm Set List screen, press [MENU] to access the Group Select screen. Press [MENU] once again to return to the Rhythm Set List screen.

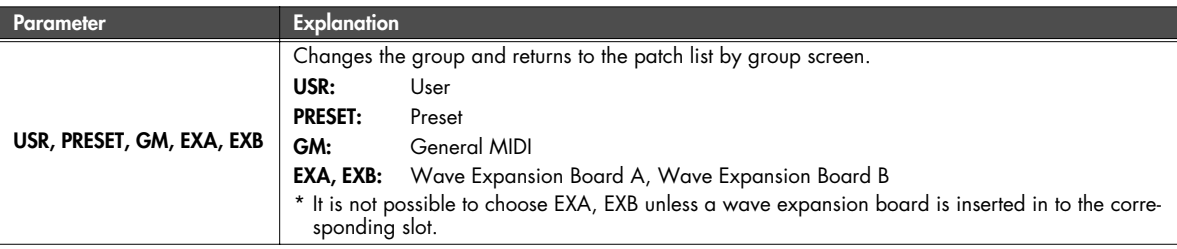

# **Editing patches (Patch Edit screen)**

### **1. Press [MIDI INST].**

[MIDI INST] and [PART VIEW] will light, and the Patch Play screen will appear.

**2. Turn [CURSOR/VALUE] to select "PATCH," then press [CURSOR/VALUE].**

The Patch Edit screen will appear.

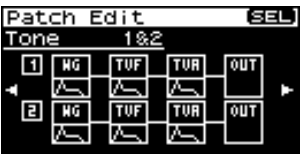

- **3. Turn [CURSOR/VALUE] to select the item you want to edit, then press [CURSOR/VALUE].** The editing screen for the selected item will appear.
- **4. Turn [CURSOR/VALUE] to select the parameter you want to edit, then press [CURSOR/VALUE].** The value of the selected parameter will be highlighted.
- **5. Turn [CURSOR/VALUE] to edit the value, then press [CURSOR/VALUE].**

## ■ **Menu screens during patch editing ................................................................................**

If you press [MENU] while editing a patch, the menu screen will appear.

The Menu screen is structured as shown in the illustration at right. You can switch between screens by turning [CURSOR/VALUE] to the right or left.

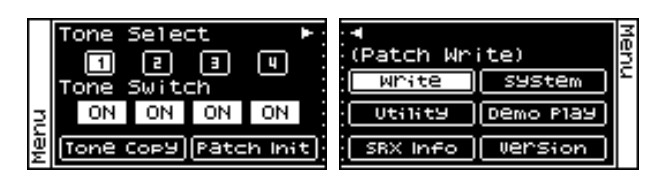

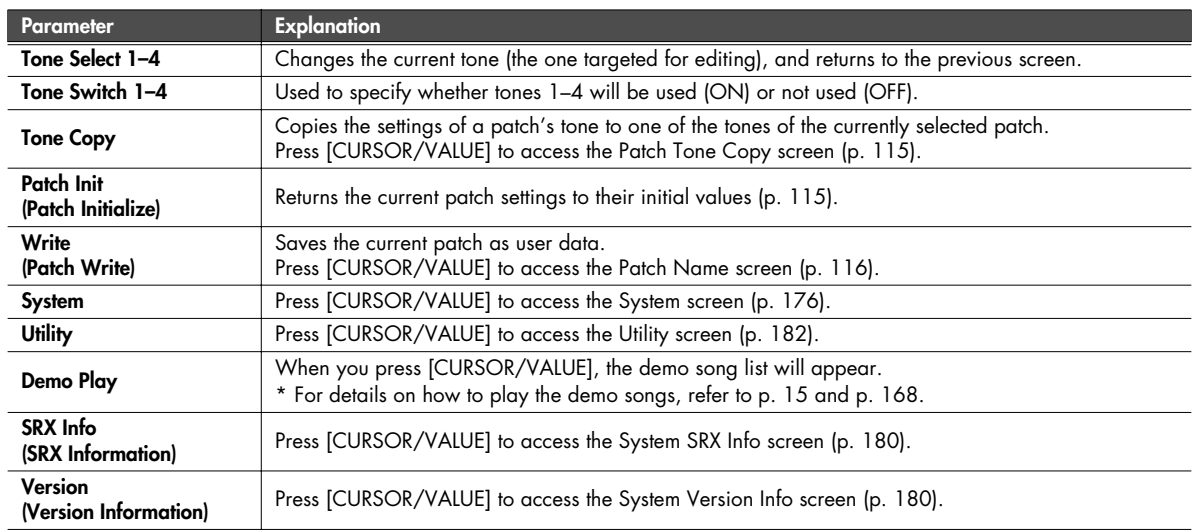

### <span id="page-88-0"></span>■ **Patch Edit screen ..........................................................................................................**

The Patch Edit screen is organized as follows.

You can turn [CURSOR/VALUE] to the right or left to switch between screens.

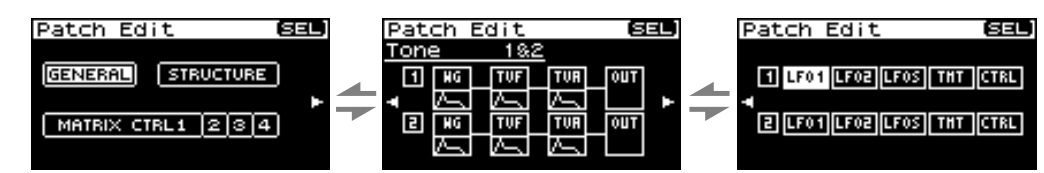

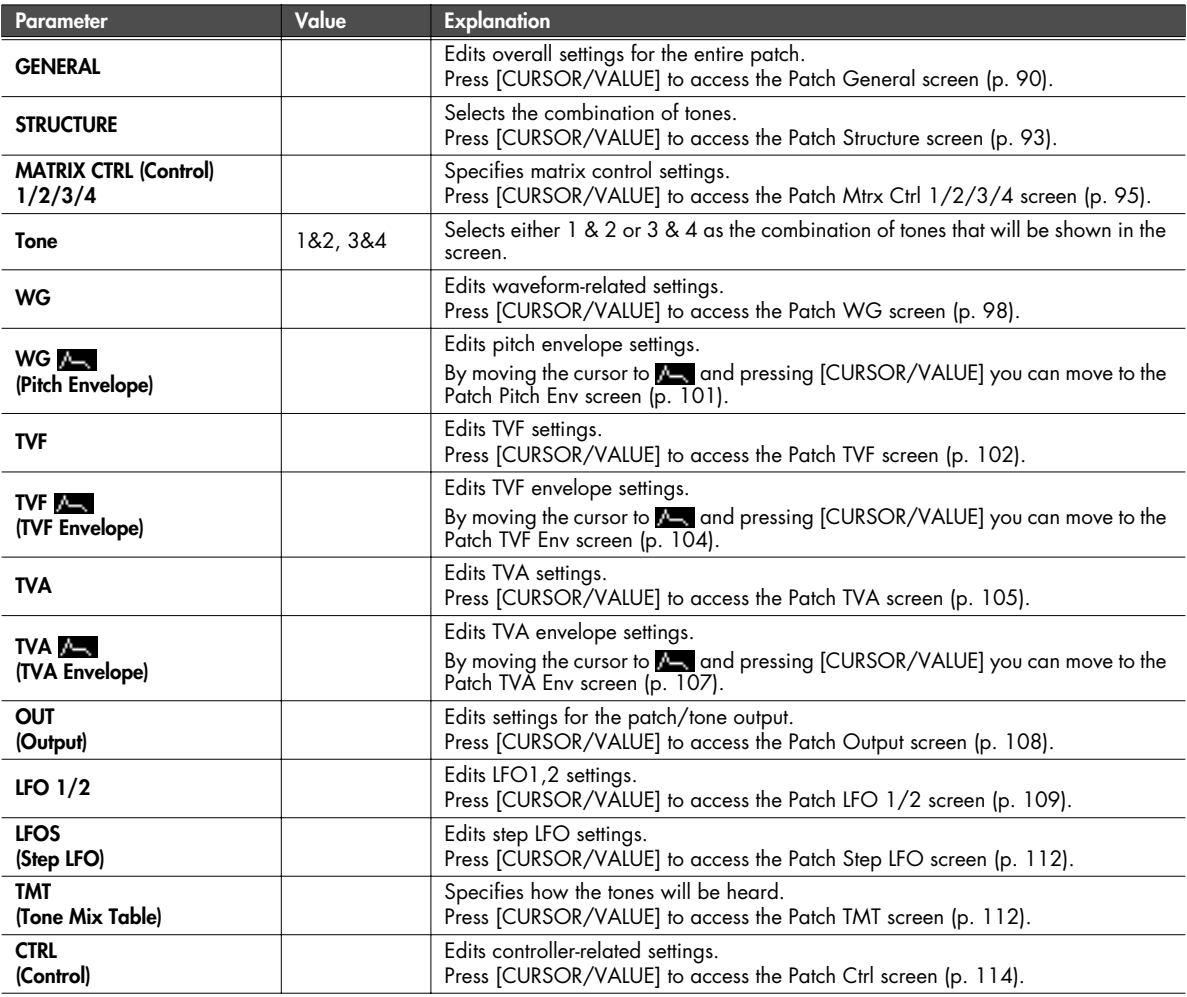

\* If the Str Type ([p. 93\)](#page-92-1) is set to any value other than 1, two screens will be shown for WG–OUT.

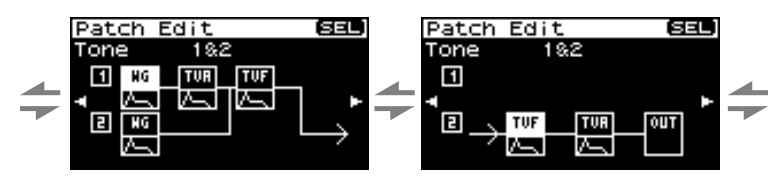

# <span id="page-89-0"></span>**Overall settings for the entire patch (Patch General screen)**

<span id="page-89-1"></span>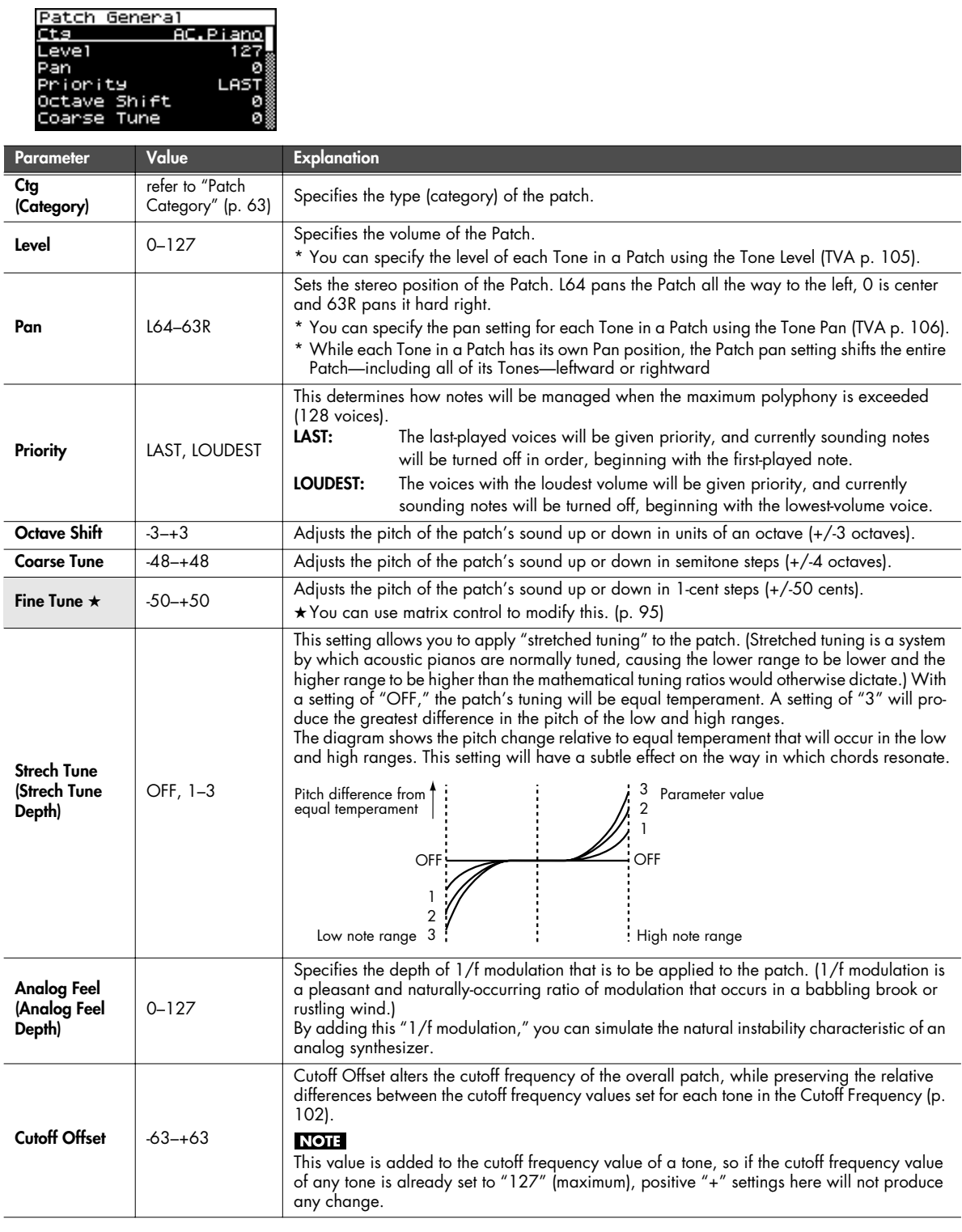

<span id="page-90-1"></span><span id="page-90-0"></span>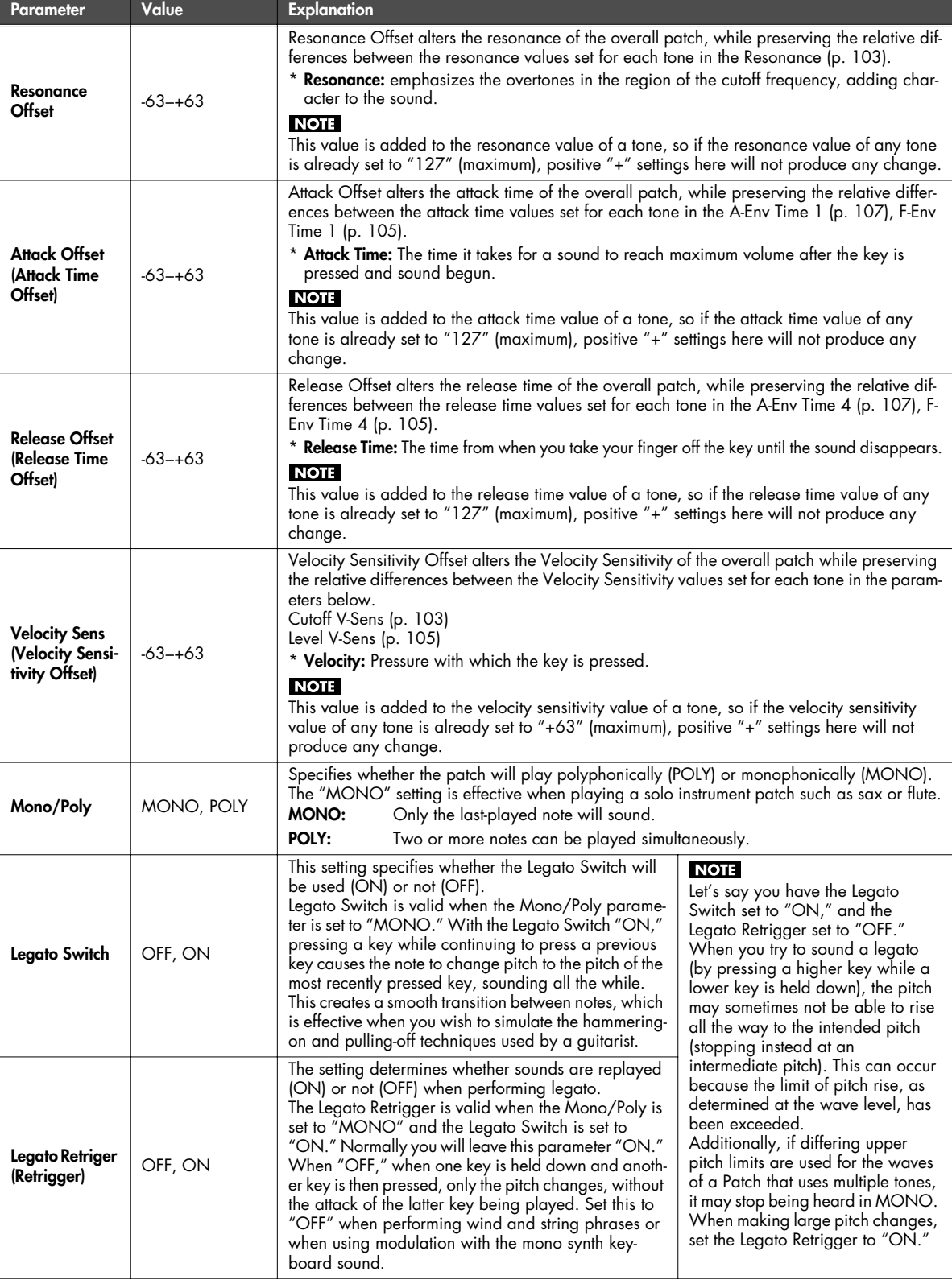

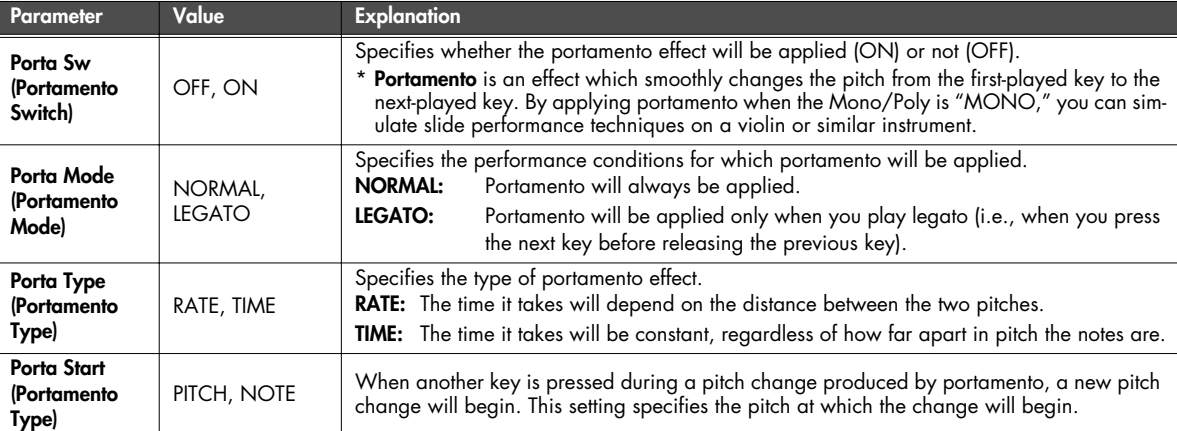

#### **PITCH:**

Starts a new portamento when another key is pressed while the pitch is changing.

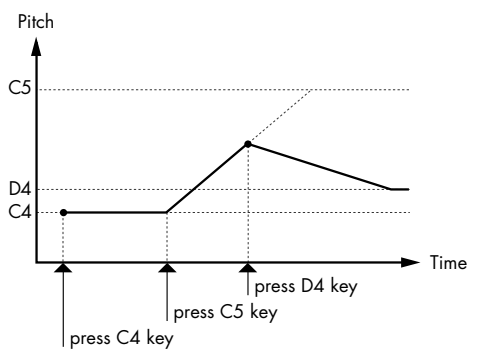

#### **NOTE:**

Portamento will begin anew from the pitch where the current change would end.

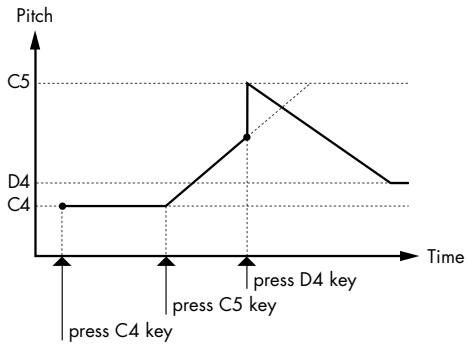

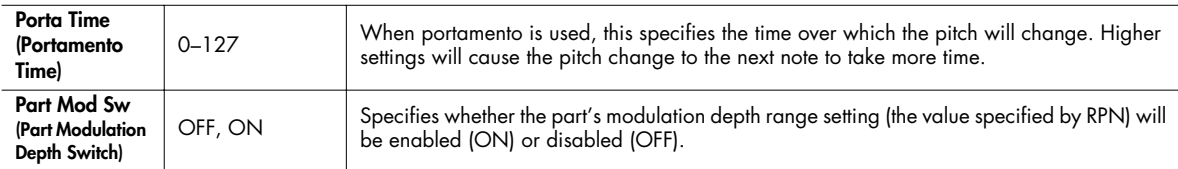

## <span id="page-92-0"></span>**Selecting how tones are combined (Patch Structure screen)**

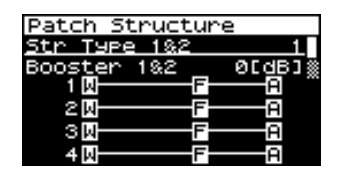

<span id="page-92-1"></span>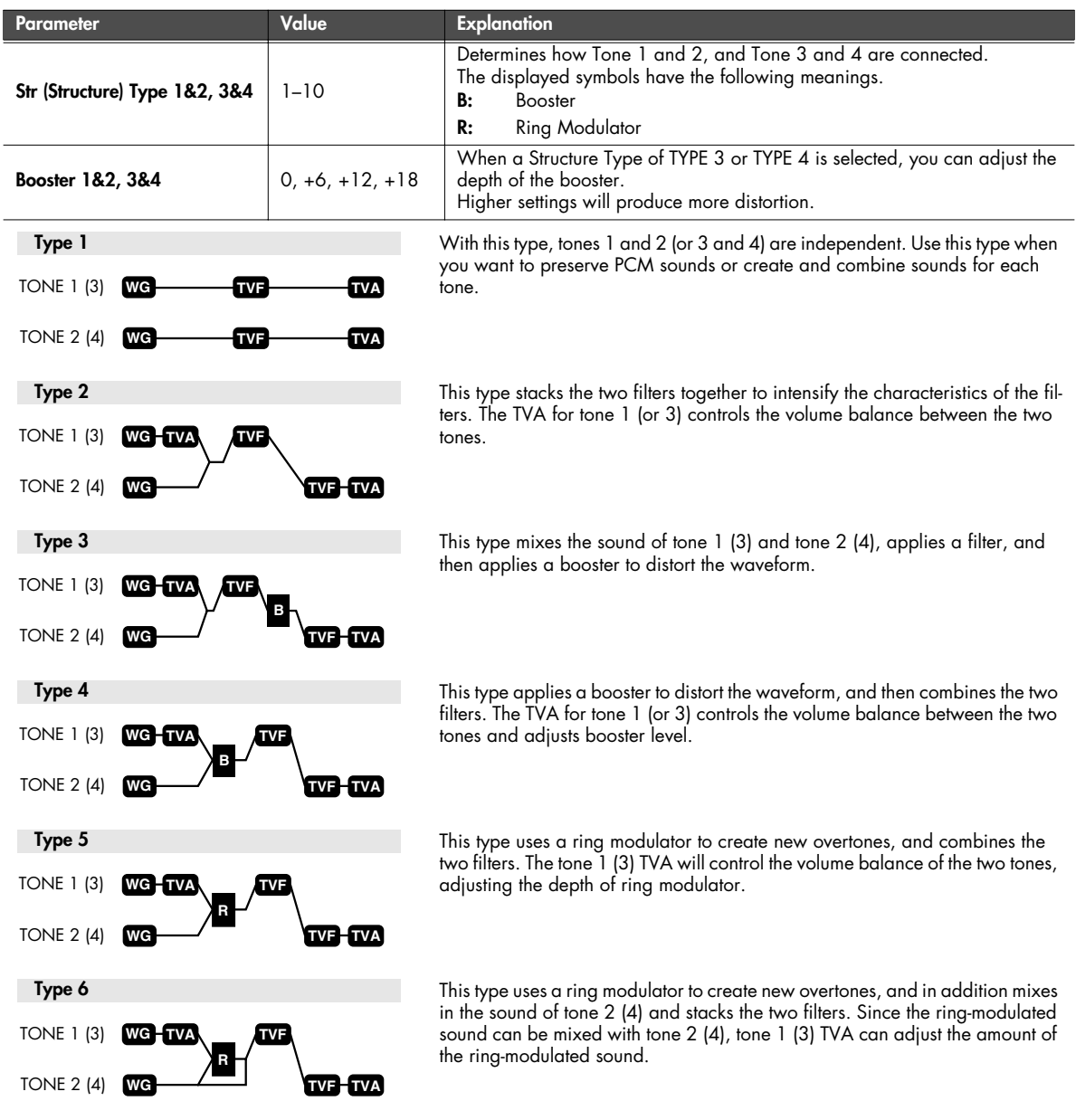

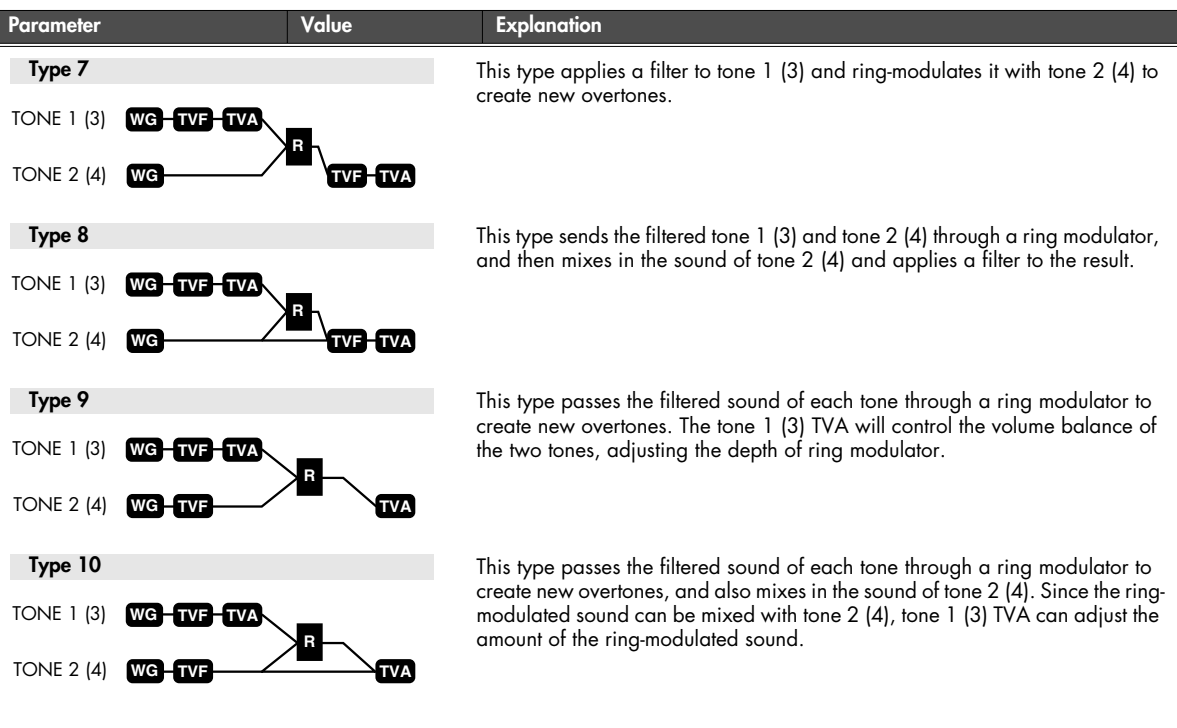

- When TYPE 2–10 is selected and one tone of a pair is turned off, the other tone will be sounded as TYPE 1 regardless of the displayed setting.
- If you limit the keyboard area in which a tone will sound (Keyboard Range [p. 112](#page-111-2), [p. 113\)](#page-112-0) or limit the range of velocities for which it will sound (Velocity Range [p. 113](#page-112-1)), the result in areas or ranges where the tone does not sound is just as if the tone had been turned off. This means that if TYPE 2–10 is selected and you create a keyboard area or velocity range in which one tone of a pair does not sound, notes played in that area or range will be sounded by the other tone as TYPE 1 regardless of the displayed setting.

### **Ring Modulator**

A ring modulator multiplies the waveforms of two tones with each other, generating many new overtones (in harmonic partials) which were not present in either waveform. (Unless one of the waveforms is a sine wave, evenly-spaced frequency components will not usually be generated.) As the pitch difference between the two waveforms changes the harmonic structure, the result will be an unpitched metallic sound. This function is suitable for creating metallic sounds such as bells.

### <span id="page-93-0"></span>**Booster**

The Booster is used to distort the incoming signal. In addition to using this to create distortion, you can use the waveform (WG1) of one of the tones as an LFO which shifts the other waveform (WG2) upward or downward to create modulation similar to PWM (pulse width modulation). This parameter works best when you use it in conjunction with the Wave Gain [\(p. 98](#page-97-1)).

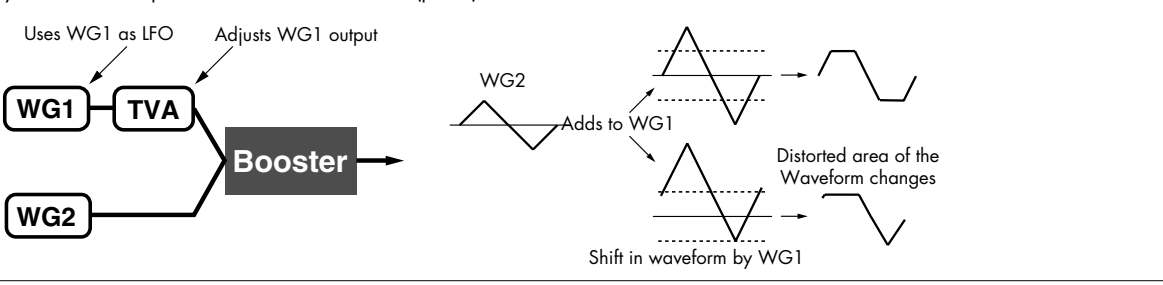

Booster level

## <span id="page-94-1"></span>**Settings for matrix control (Patch Mtrx Ctrl1–4 screens)**

### <span id="page-94-0"></span>**Matrix Control**

Ordinarily, if you wanted to change tone parameters using an external MIDI device, you would need to send System Exclusive messages-MIDI messages designed exclusively for the SonicCell. However, System Exclusive messages tend to be complicated, and the amount of data that needs to be transmitted can get quite large.

For that reason, a number of the more typical of the SonicCell's tone parameters have been designed so they accept the use of Control Change (or other) MIDI messages for the purpose of making changes in their values. This provides you with a variety of means of changing the way patches are played. For example, you can use the Pitch Bend lever to change the LFO cycle rate, or use the keyboard's touch to open and close a filter.

The function which allows you use MIDI messages to make these changes in realtime to the tone parameters is called the "Matrix Control." Up to four Matrix Controls can be used in a single patch.

To use the Matrix Control, specify which MIDI message (Src) will be used to control which parameter (Dest), and how greatly (Sns), and the tone to which the effect is applied (Tone).

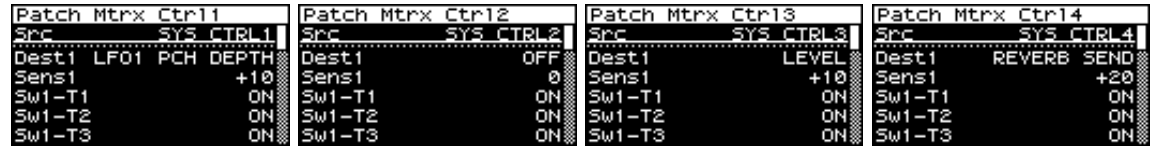

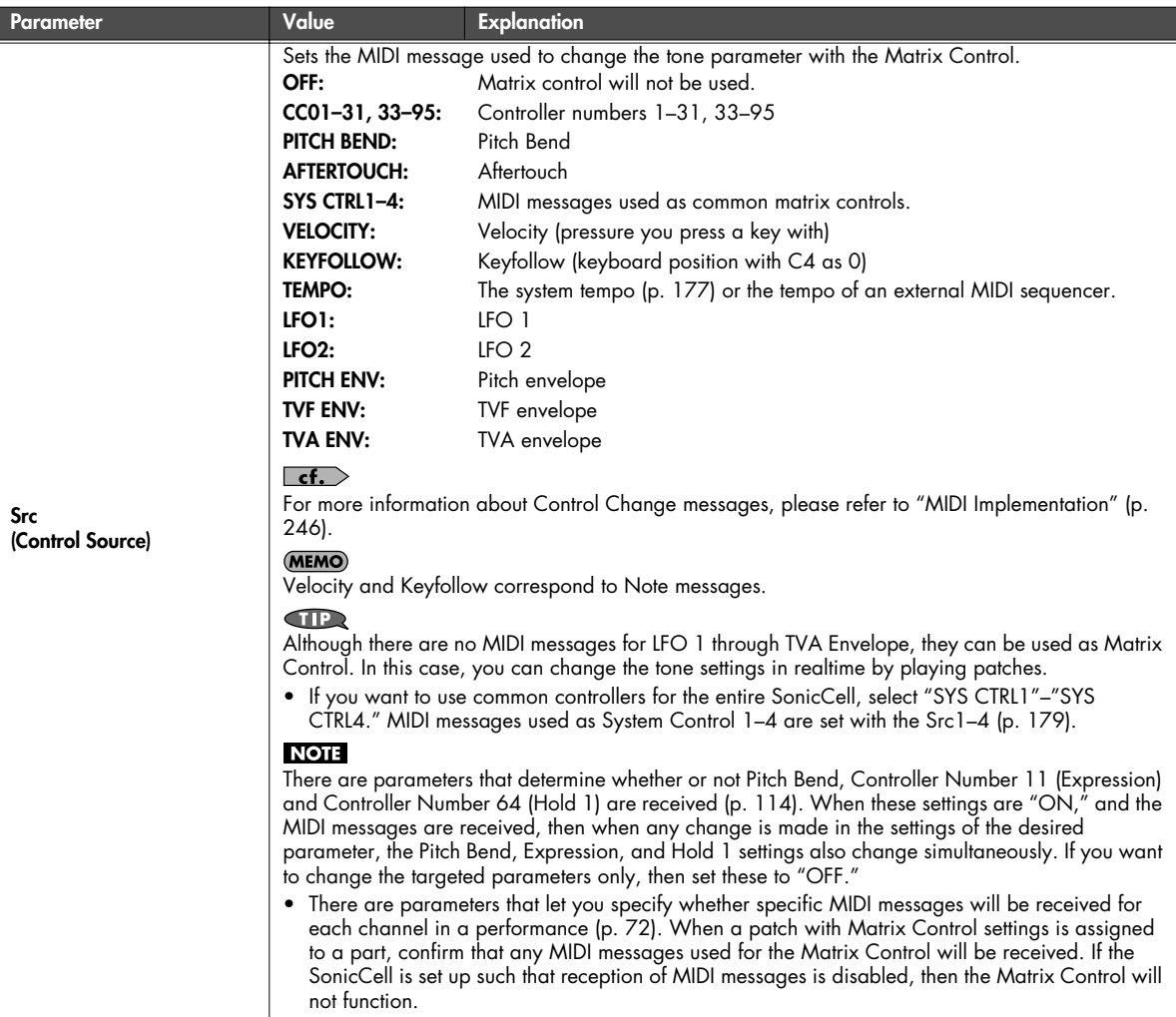

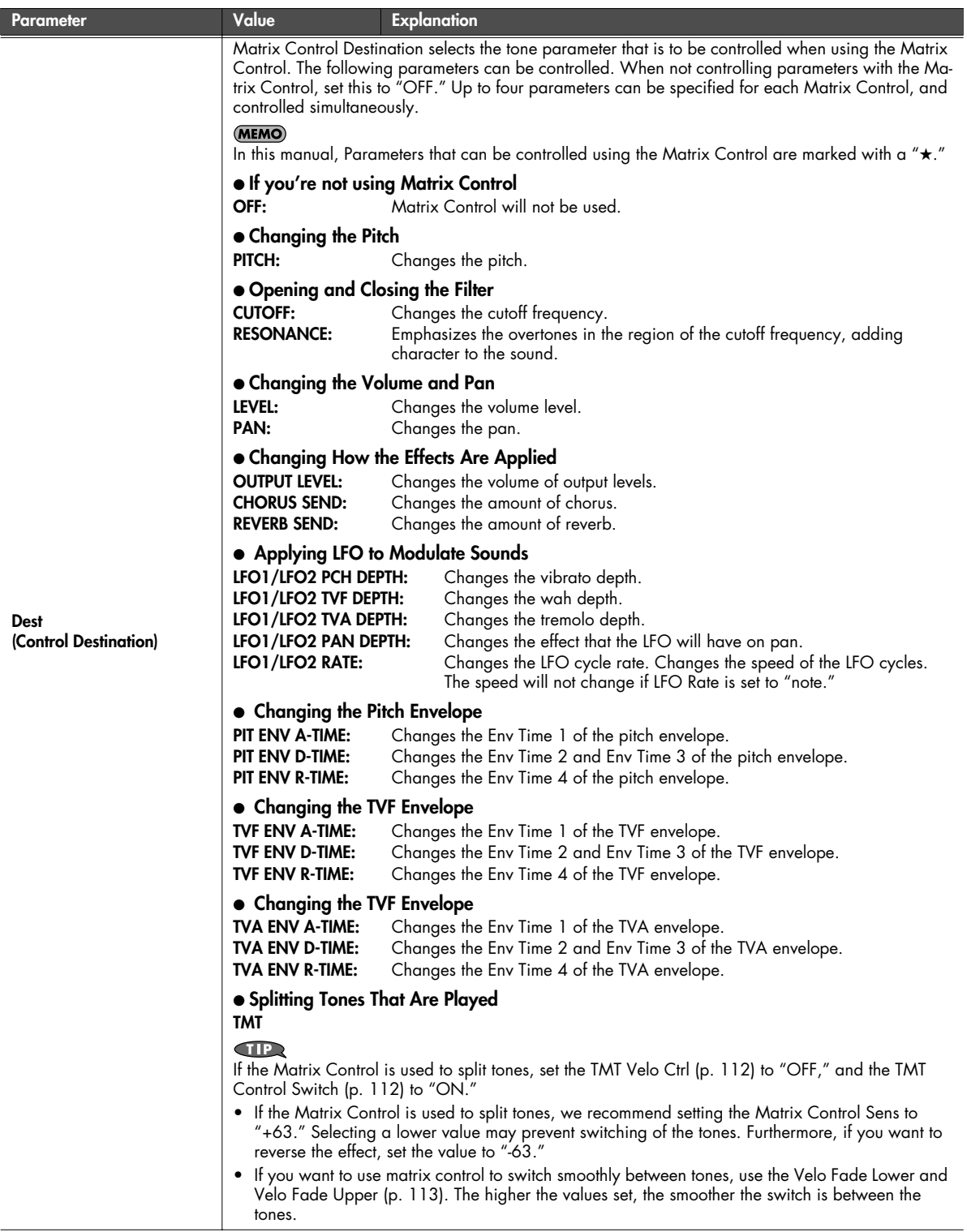

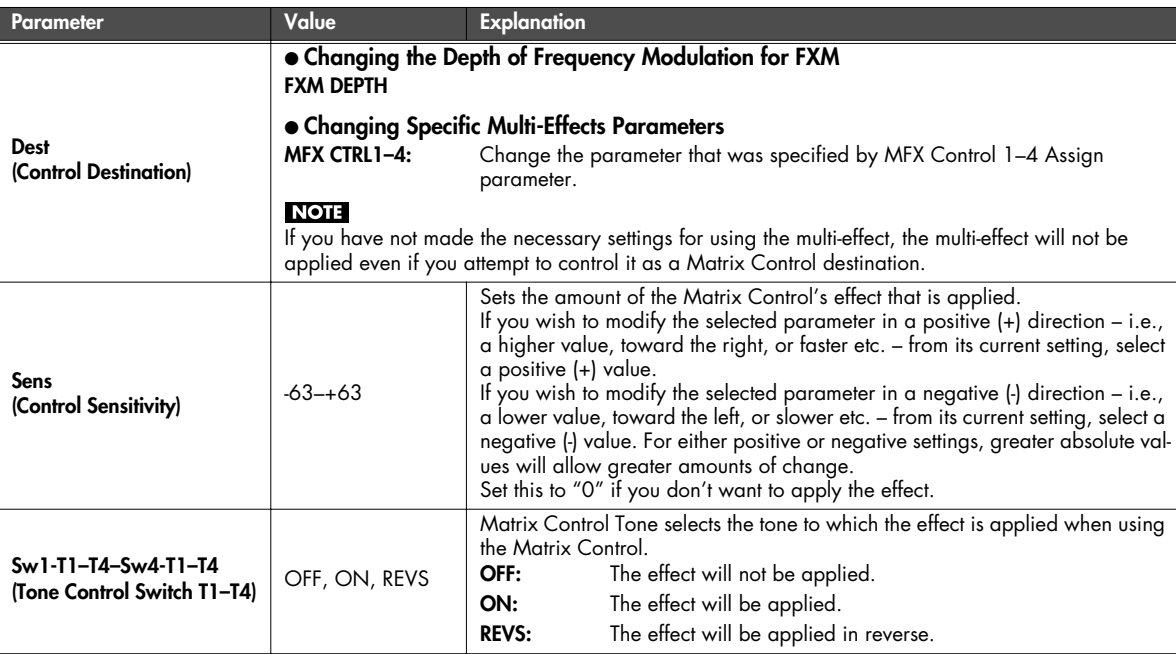

## ■ **Cautions When Selecting a Waveform**

The sounds of the SonicCell are based on complex PCM waveforms, and if you attempt to make settings that are contrary to the type of the original waveform, the results will not be as you expect. The internal waveforms of the SonicCell fall into the following two groups.

### **One-shot:**

These waveforms contain sounds that have short decays. A one-shot waveform records the initial rise and fall of the sound. Some of the SonicCell's one-shot waveforms are sounds that are complete in themselves, such as percussive instrument sounds. The SonicCell also contains many other one-shot waveforms that are elements of other sounds. These include attack components such as piano-hammer sounds and guitar fret noises.

### **Looped:**

These waveforms include sounds with long decays as well as sustained sounds. Loop waveforms repeatedly play back (loop) the portion of the waveform after the sound has reached a relatively steady state. The SonicCell's looped waveforms also include components of other sounds, such as piano-string resonant vibrations and the hollow sounds of brass instruments.

The following diagram shows an example of sound (electric organ) that combines one-shot and looped waveforms.

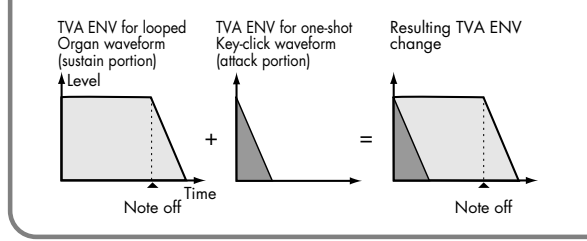

### **Cautions When Using a One-shot Waveform**

It is not possible to use the envelope to modify a one-shot waveform to create a decay that is longer than the original waveform, or to turn it into a sustaining sound. If you were to program such an envelope, you would be attempting to shape a portion of the sound that simply doesn't exist, and the envelope would have no effect.

### **Cautions When Using a Loop Waveform**

With many acoustic instruments such as piano and sax, extreme timbral changes occur during the first few moments of each note. This initial attack is what defines much of the instrument's character. For such waveforms, it is best to use the complex tonal changes of the attack portion of the waveform just as they are, and to use the envelope only to modify the decay portion. If you attempt to use the envelope to modify the attack portion as well, the characteristics of the original waveform may prevent you from getting the sound that you intend.

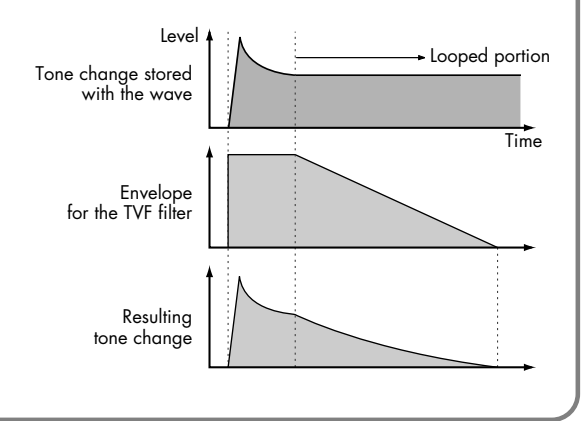

## **Waveform-related settings (Patch WG/Patch Pitch Env screen)**

<span id="page-97-0"></span>■ Patch WG screen......

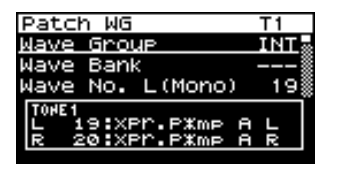

<span id="page-97-1"></span>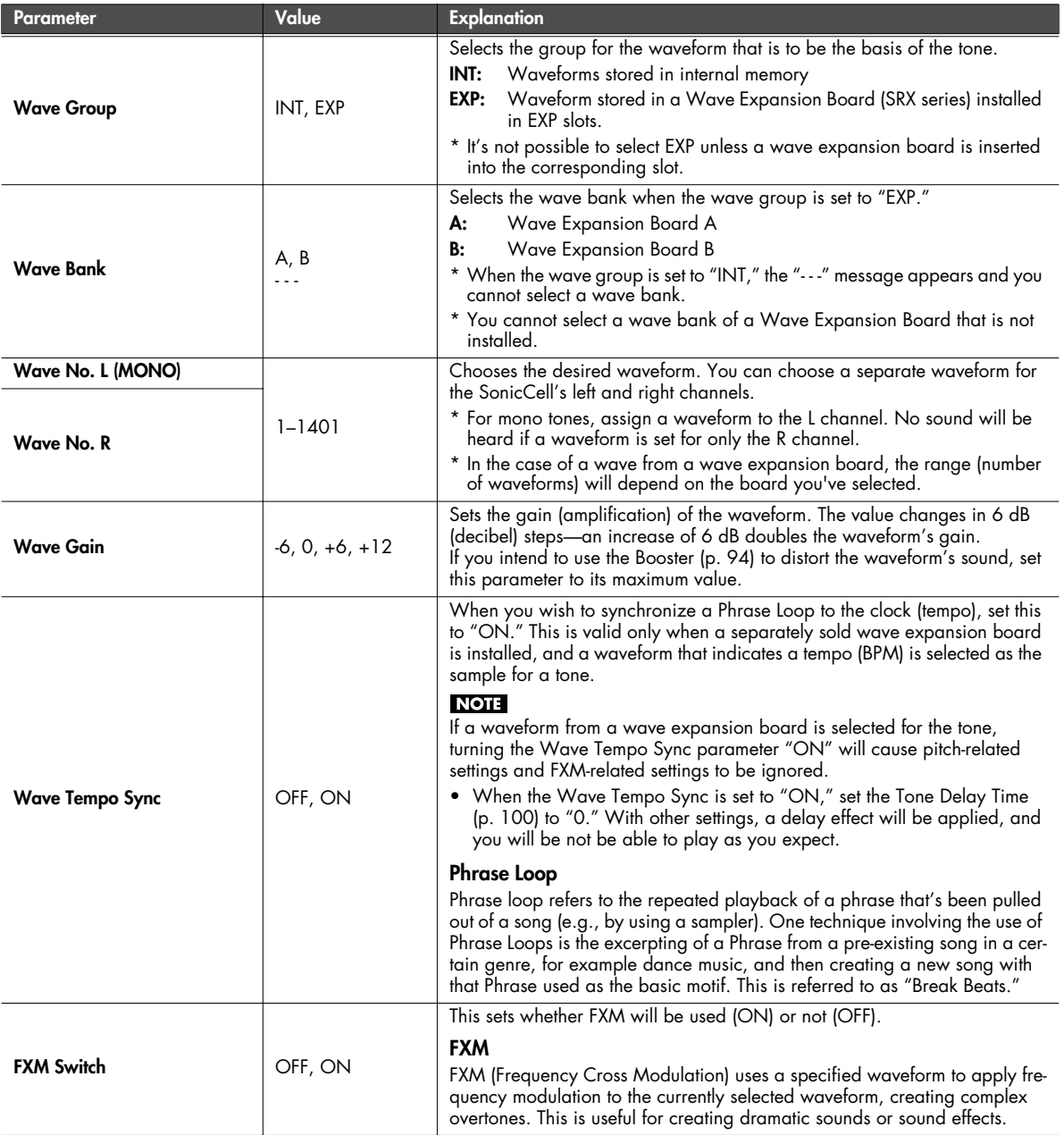

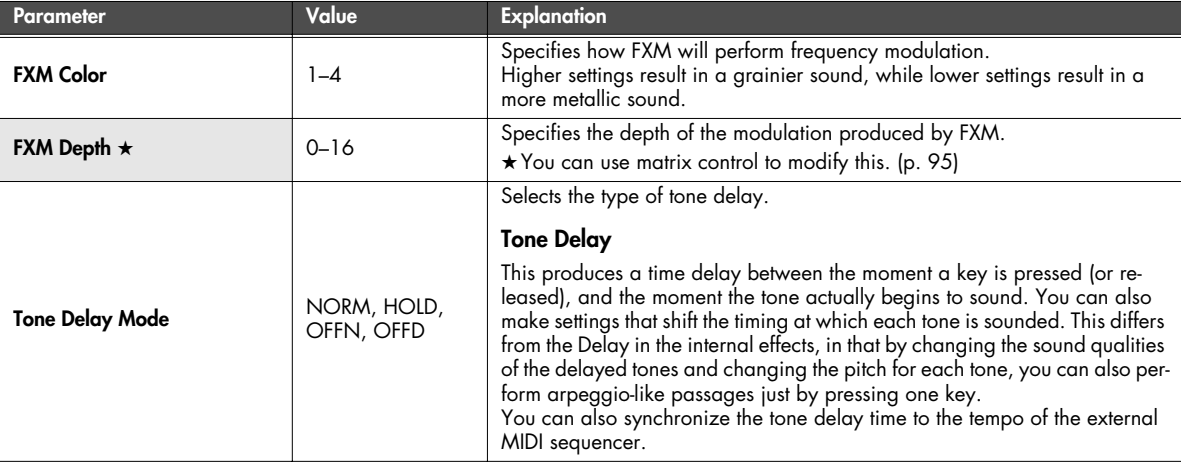

#### **NORM:**

The tone begins to play after the time specified in the Delay Time parameter has elapsed.

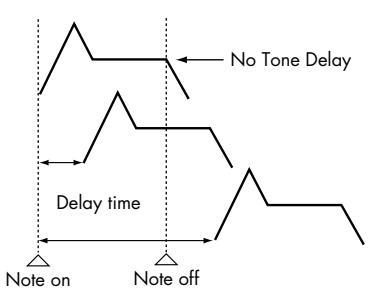

#### **OFFN:**

Rather than being played while the key is pressed, the tone begins to play once the period of time specified in the Delay Time parameter has elapsed after release of the key. This is effective in situations such as when simulating noises from guitars and other instruments.

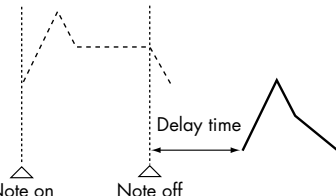

Note on

#### **HOLD:**

Although the tone begins to play after the time specified in the Delay Time parameter has elapsed, if the key is released before the time specified in the Delay Time parameter has elapsed, the tone is not played.

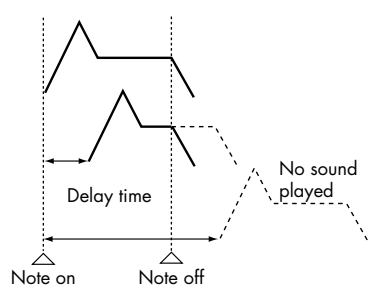

#### **OFFD:**

Rather than being played while the key is pressed, the tone begins to play once the period of time specified in the Delay Time parameter has elapsed after release of the key. Here, however, changes in the TVA Envelope begin while the key is pressed, which in many cases means that only the sound from the release portion of the envelope is heard.

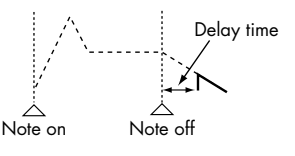

- If you have selected a waveform that is a decay-type sound (i.e., a sound that fades away naturally even if the key is not released), selecting "OFFN" or "OFFD" may result in no sound being heard.
- If you don't wish to use Tone Delay, set Tone Delay to "NORM" and Tone Delay Time to "0."

#### (MEMO)

If the Str Type ([p. 93\)](#page-92-1) set in the range of "2"–"10," the output of tones 1 and 2 will be combined into tone 2, and the output of tones 3 and 4 will be combined into tone 4. For this reason, tone 1 will follow the settings of tone 2, and tone 3 will follow the settings of tone 4.

<span id="page-99-0"></span>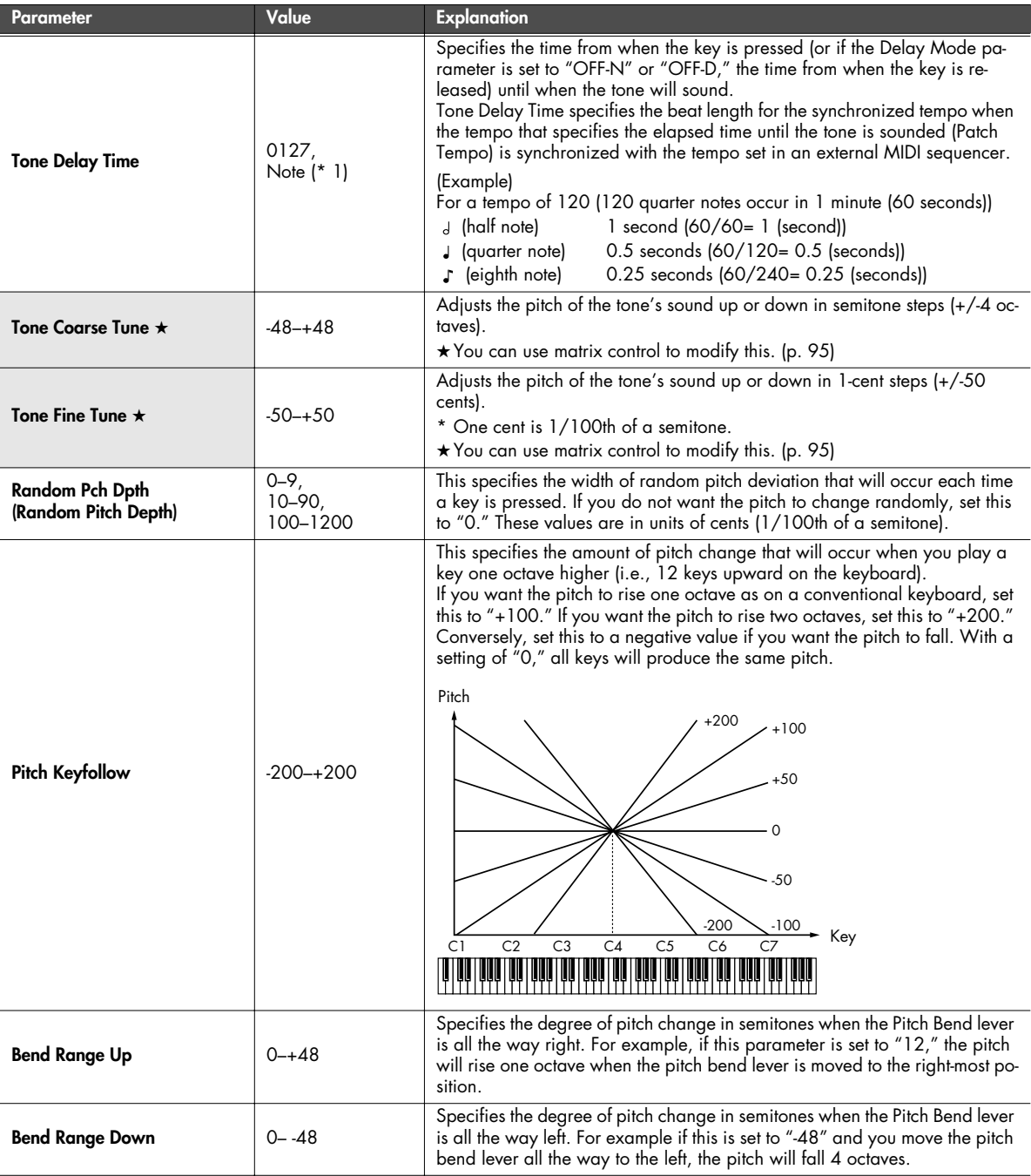

\*1 Note values

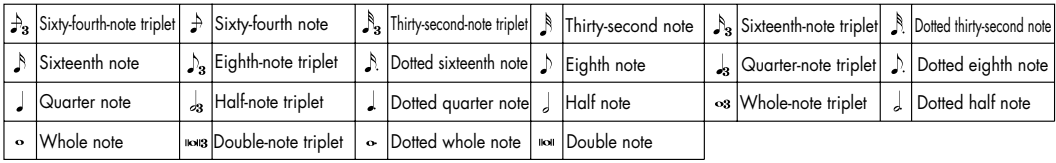

<span id="page-100-0"></span>■ **Patch Pitch Env screen...................................................................................................**

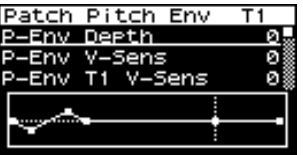

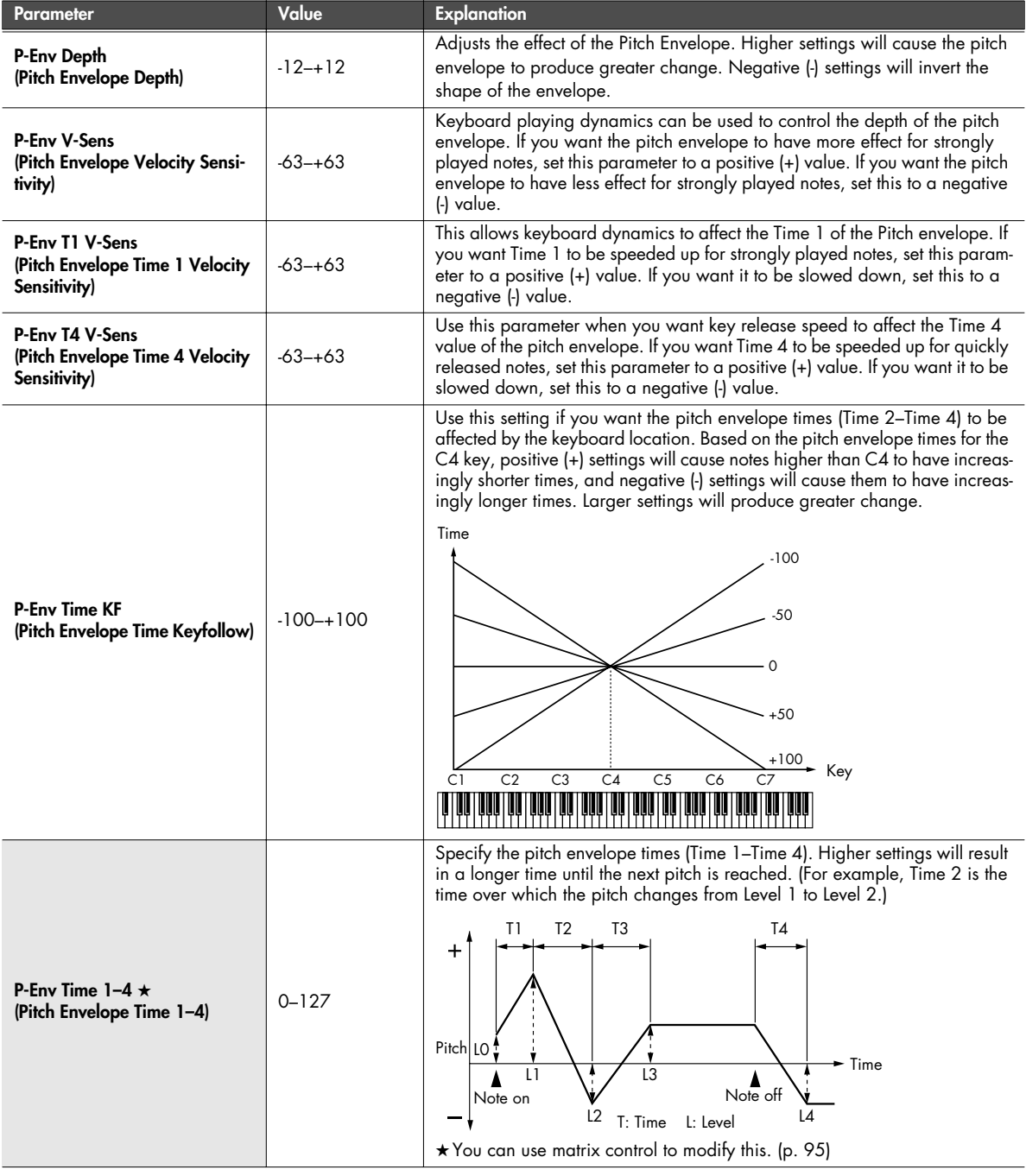

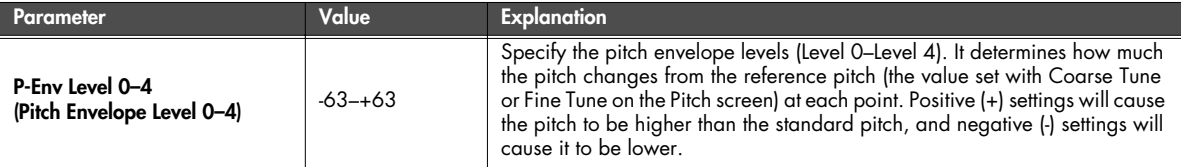

## **TVF settings (Patch TVF/Patch TVF Env screen)**

### <span id="page-101-0"></span>■ Patch TVF screen ...

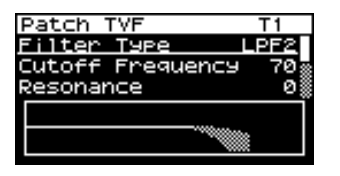

<span id="page-101-1"></span>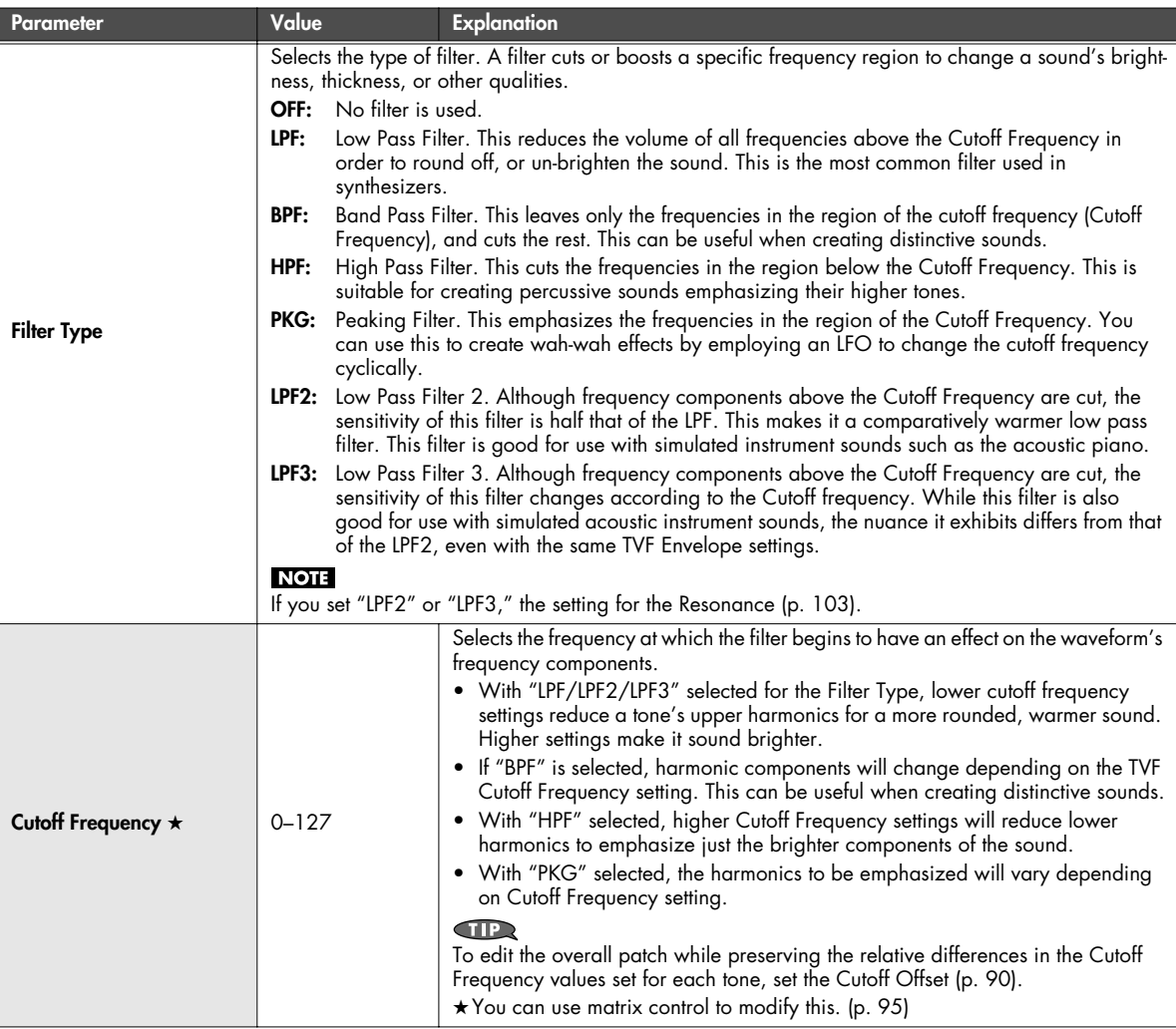

<span id="page-102-1"></span><span id="page-102-0"></span>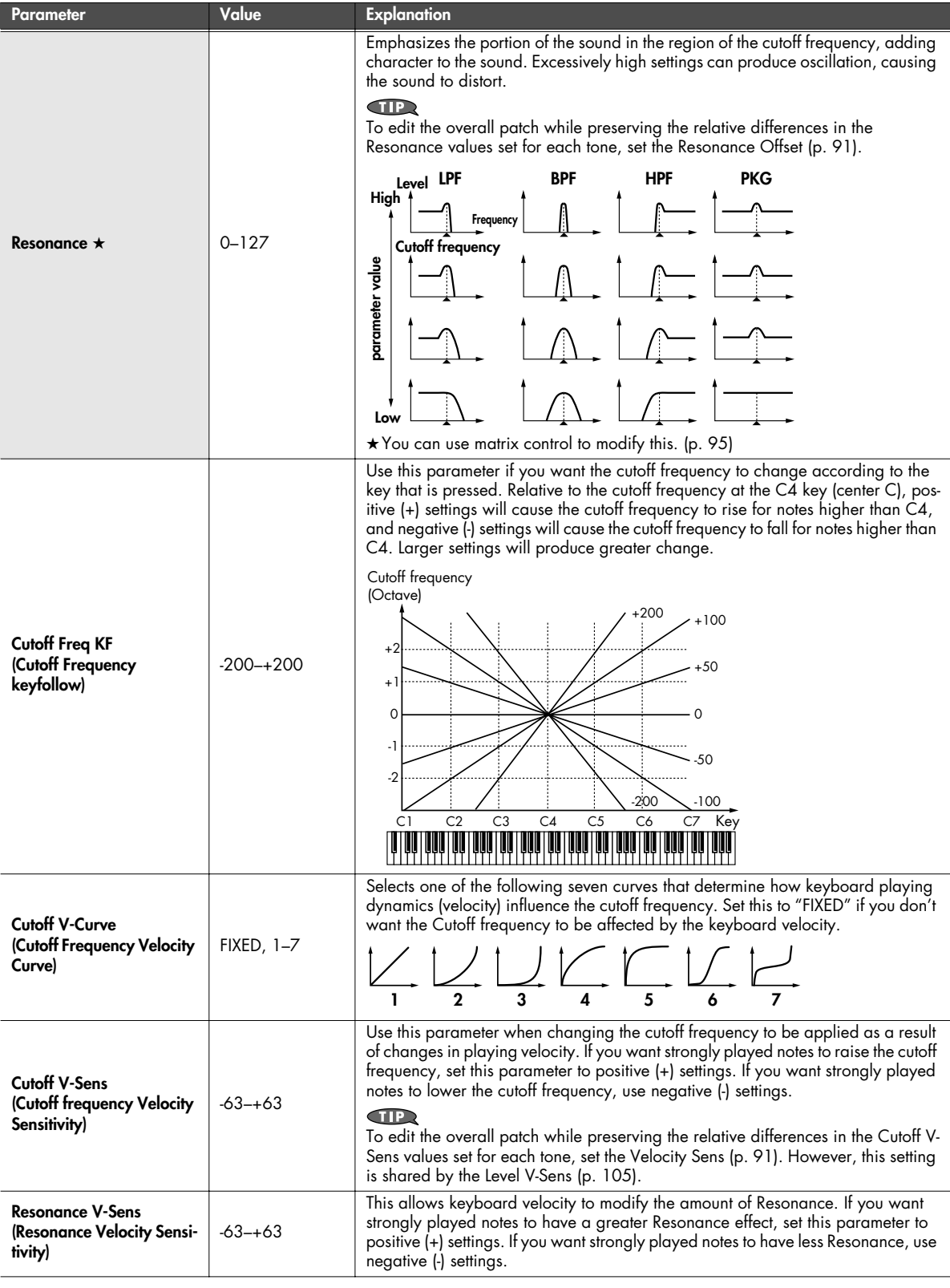

<span id="page-103-0"></span>■ **Patch TVF Env screen ....................................................................................................**

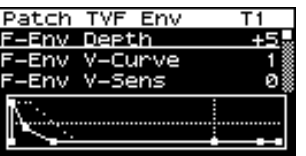

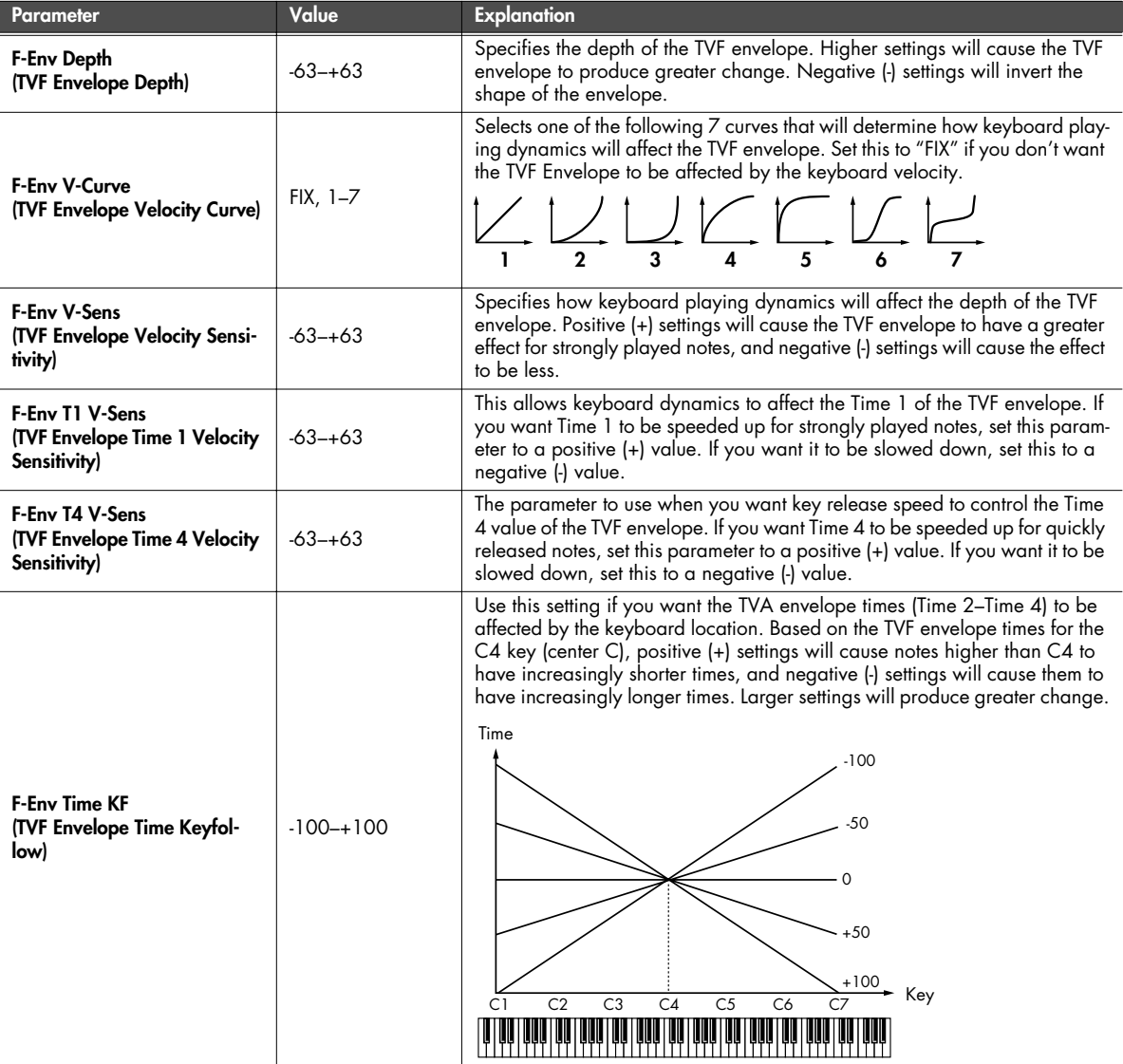

<span id="page-104-2"></span>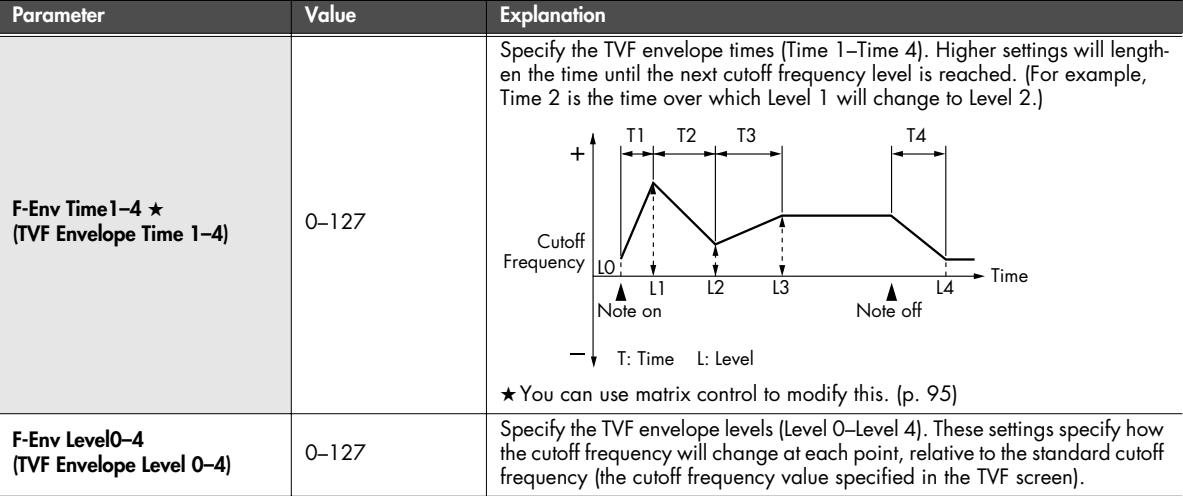

# **TVA settings (Patch TVA/Patch TVA Env screen)**

### <span id="page-104-0"></span>■ **Patch TVA screen..........................................................................................................**

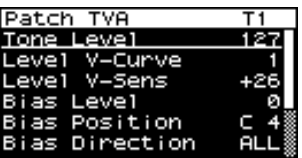

<span id="page-104-3"></span><span id="page-104-1"></span>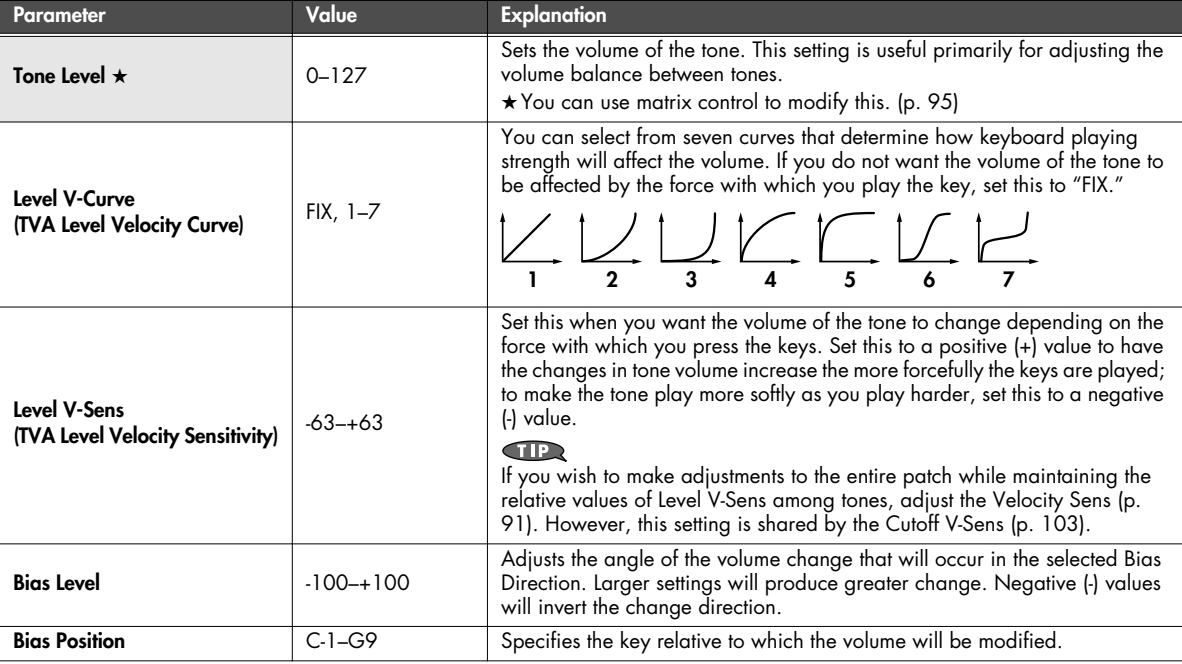

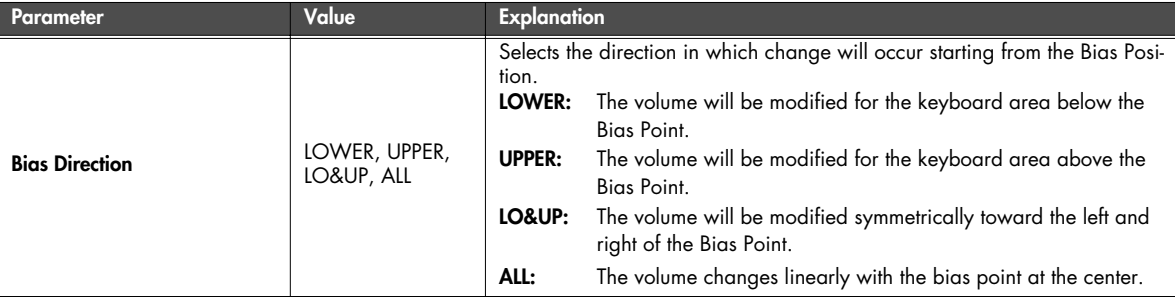

### **Bias**

Bias causes the volume to be affected by the keyboard position. This is useful for changing volume through keyboard position (pitch) when playing acoustic instruments.

<span id="page-105-0"></span>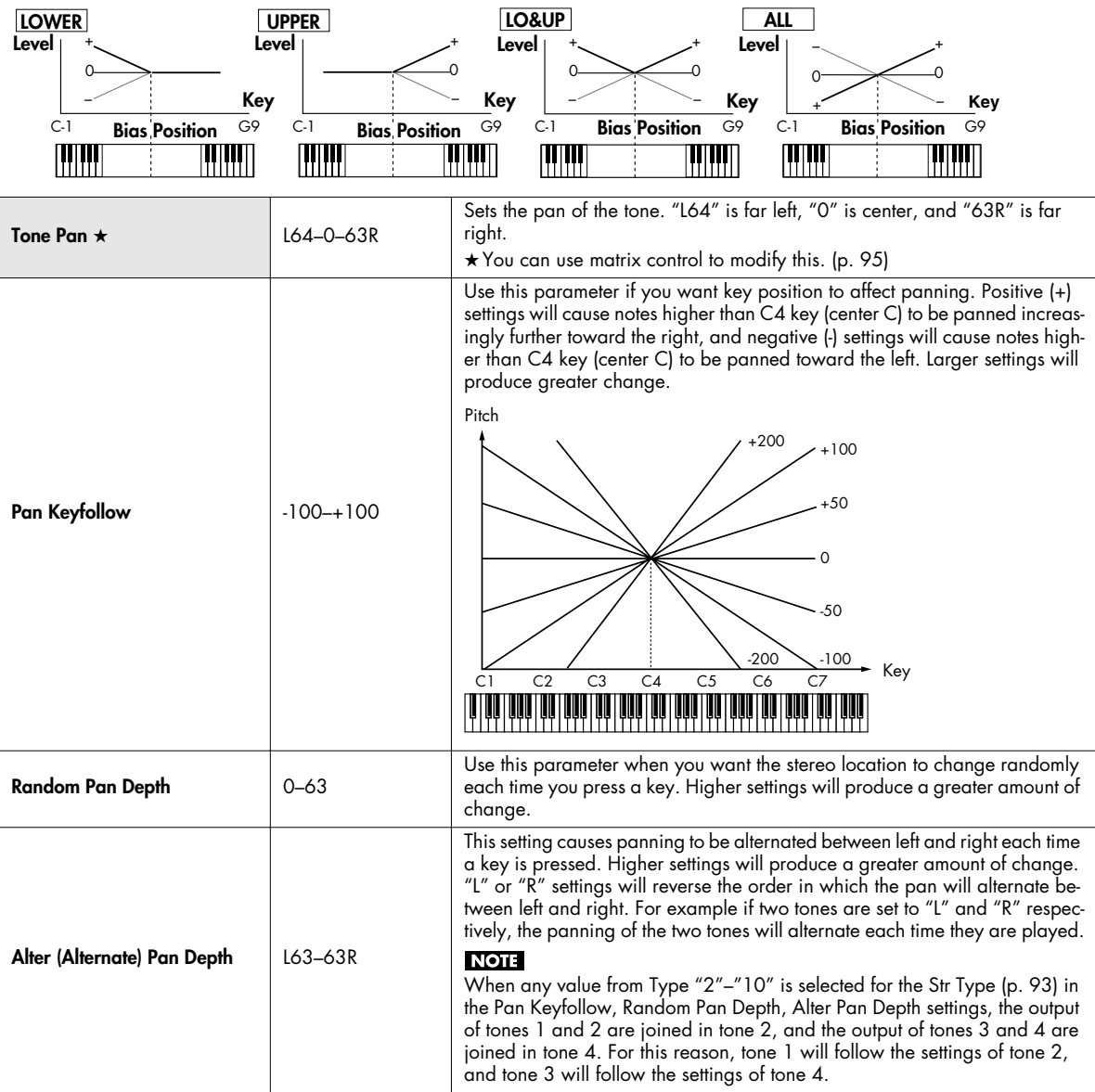

<span id="page-106-0"></span>■ **Patch TVA Env screen....................................................................................................**

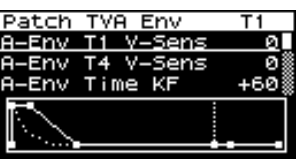

<span id="page-106-1"></span>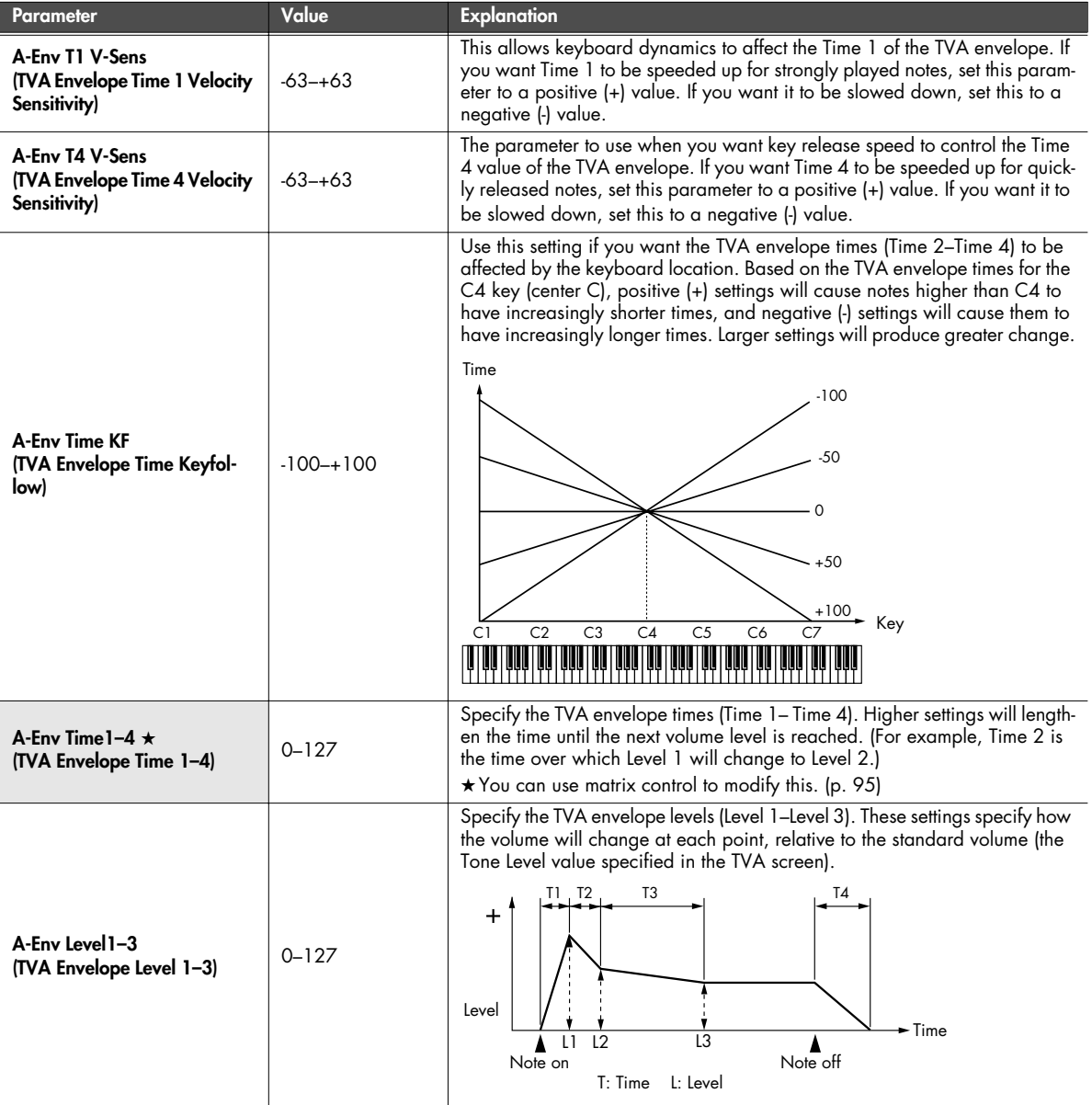

# <span id="page-107-0"></span>**Patch/Tone output-related settings (Patch Output screen)**

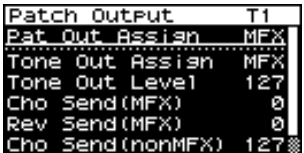

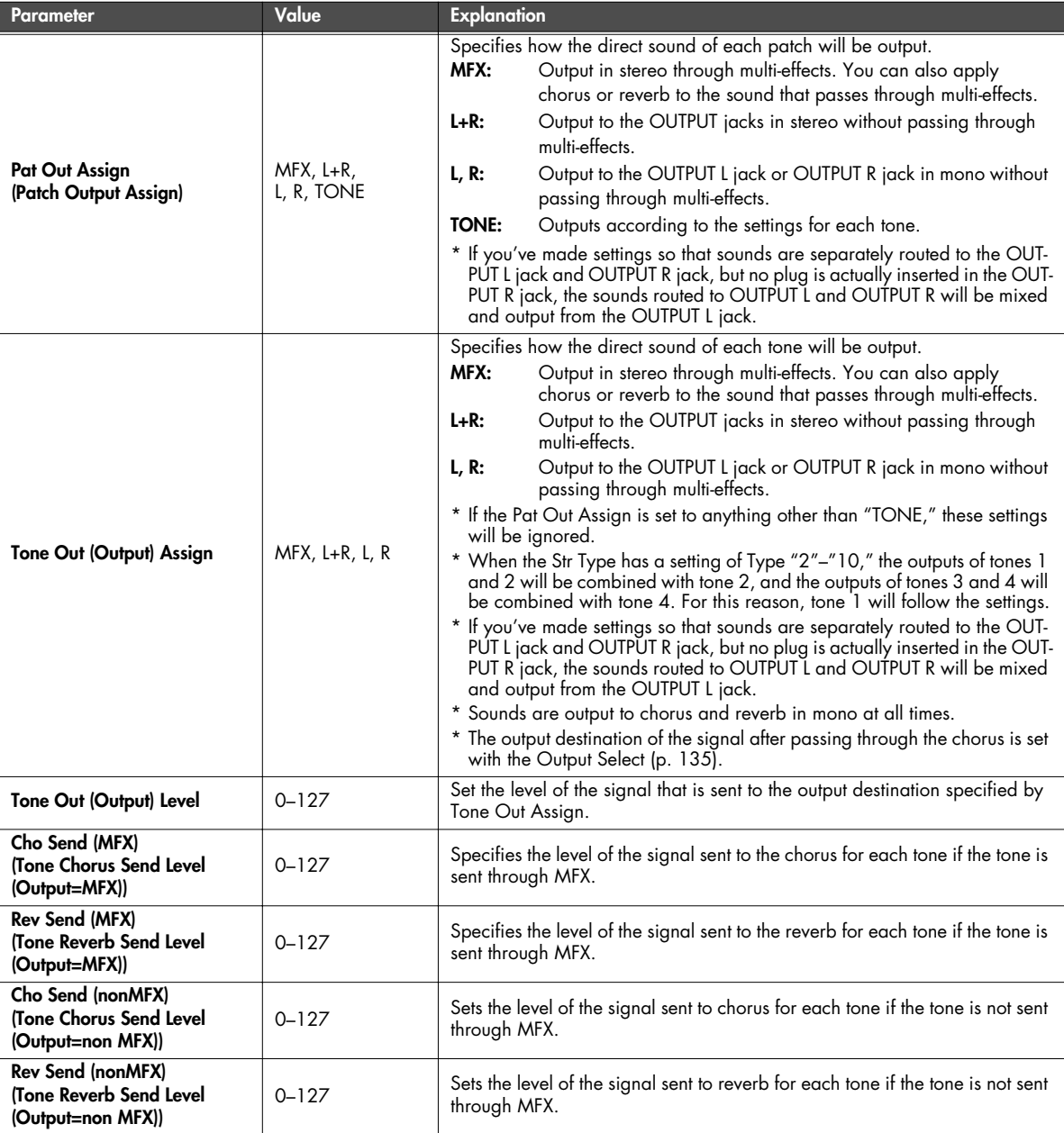
## **LFO settings (Patch LFO1, 2/Patch Step LFO screen)**

## ■ **Patch LFO1, 2 screens...................................................................................................**

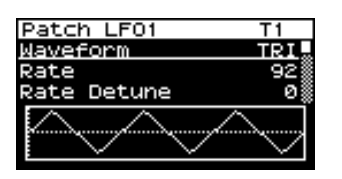

#### **MEMO**

An LFO (Low Frequency Oscillator) causes change over a cycle in a sound. Each tone has two LFOs (LFO1/LFO2), and these can be used to cyclically change the pitch, cutoff frequency and volume to create modulation-type effects such as vibrato, wah and tremolo. Both LFOs have the same parameters so only one explanation is needed.

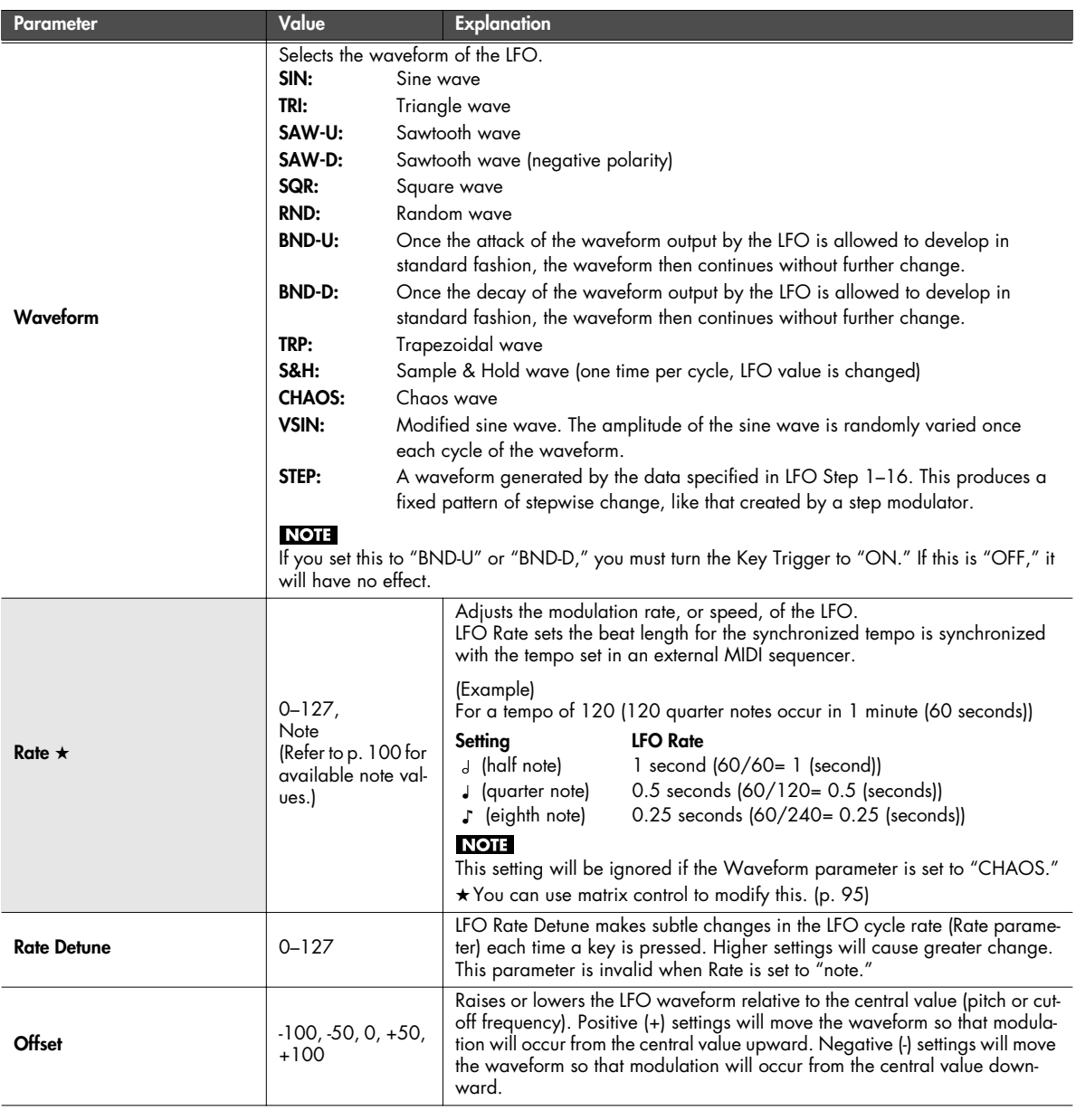

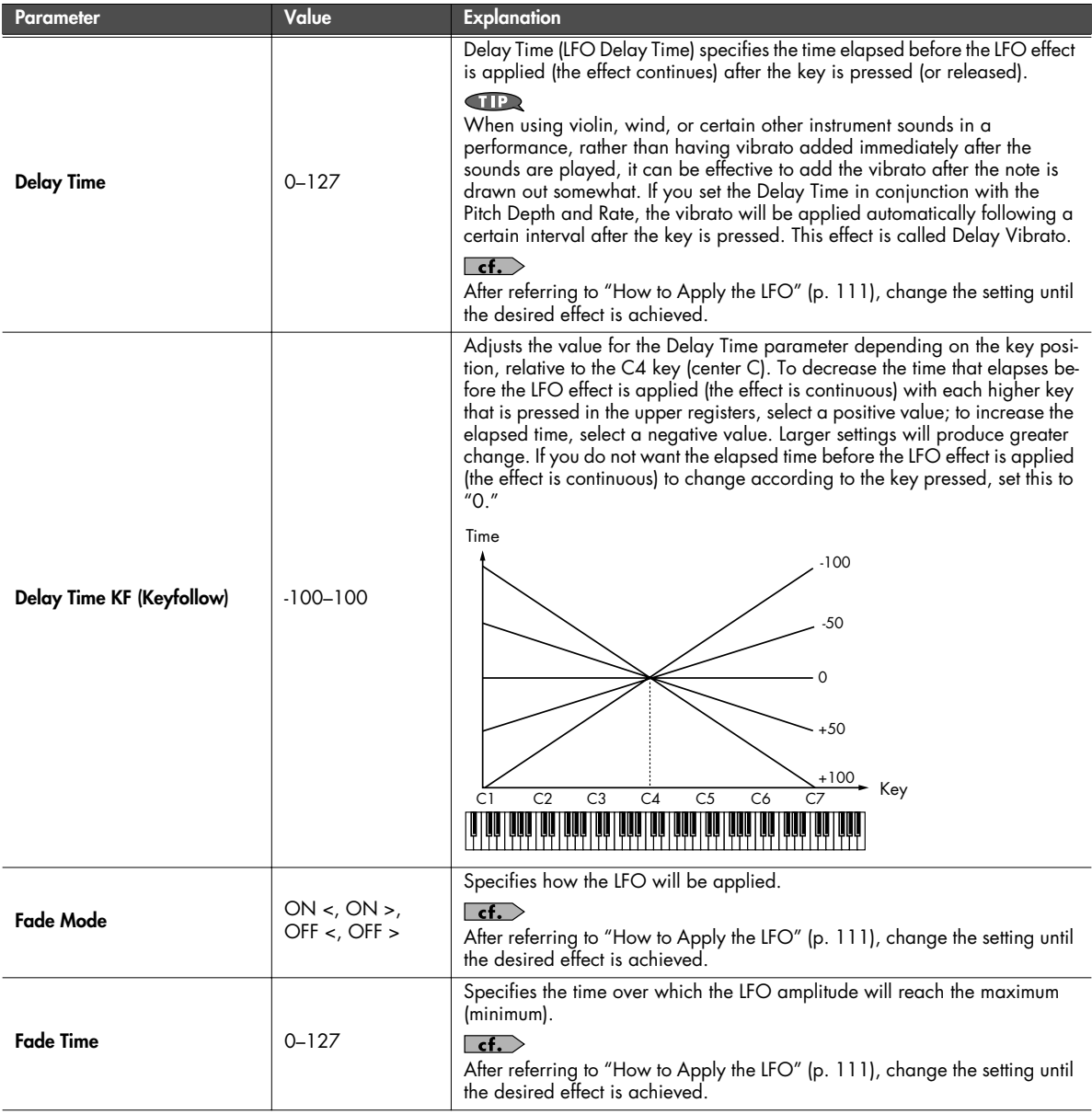

<span id="page-110-0"></span>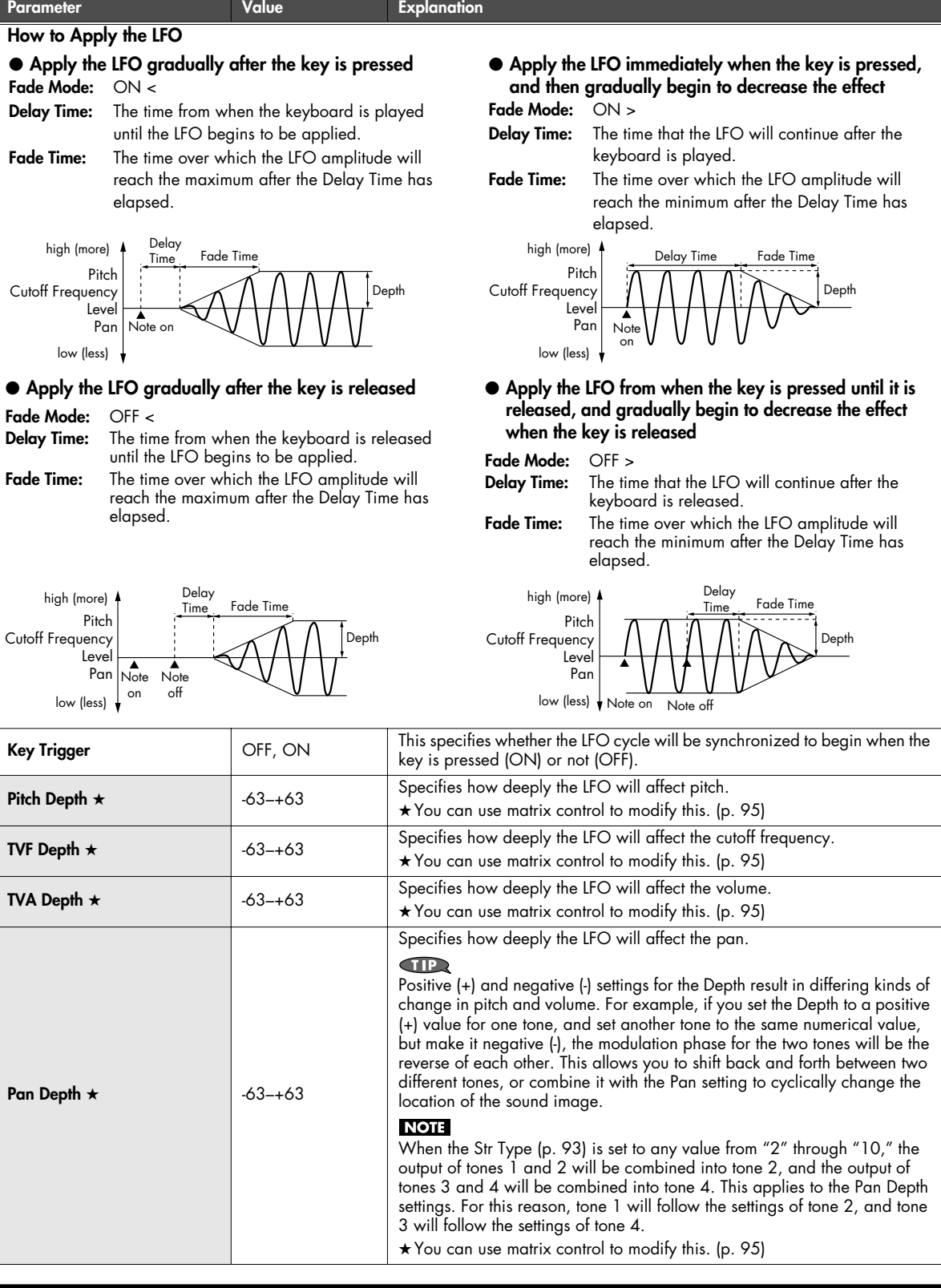

■ **Patch Step LFO screen...................................................................................................**

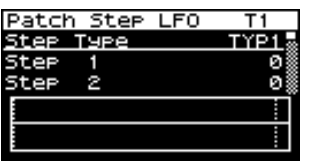

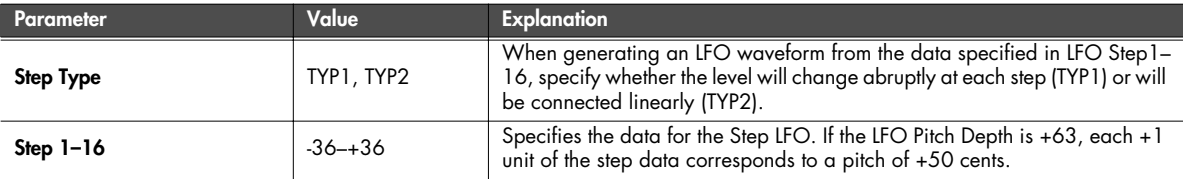

## **Specifies how the tones will be heard (Patch TMT screen)**

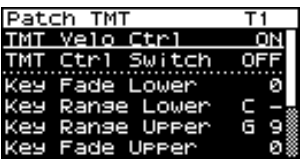

#### **MEMO**

You can vary the way in which each tone will sound depending on the force with which you play the keyboard, the range of notes on the keyboard, and via MIDI messages. These settings are collectively called the "Tone Mix Table (TMT)."

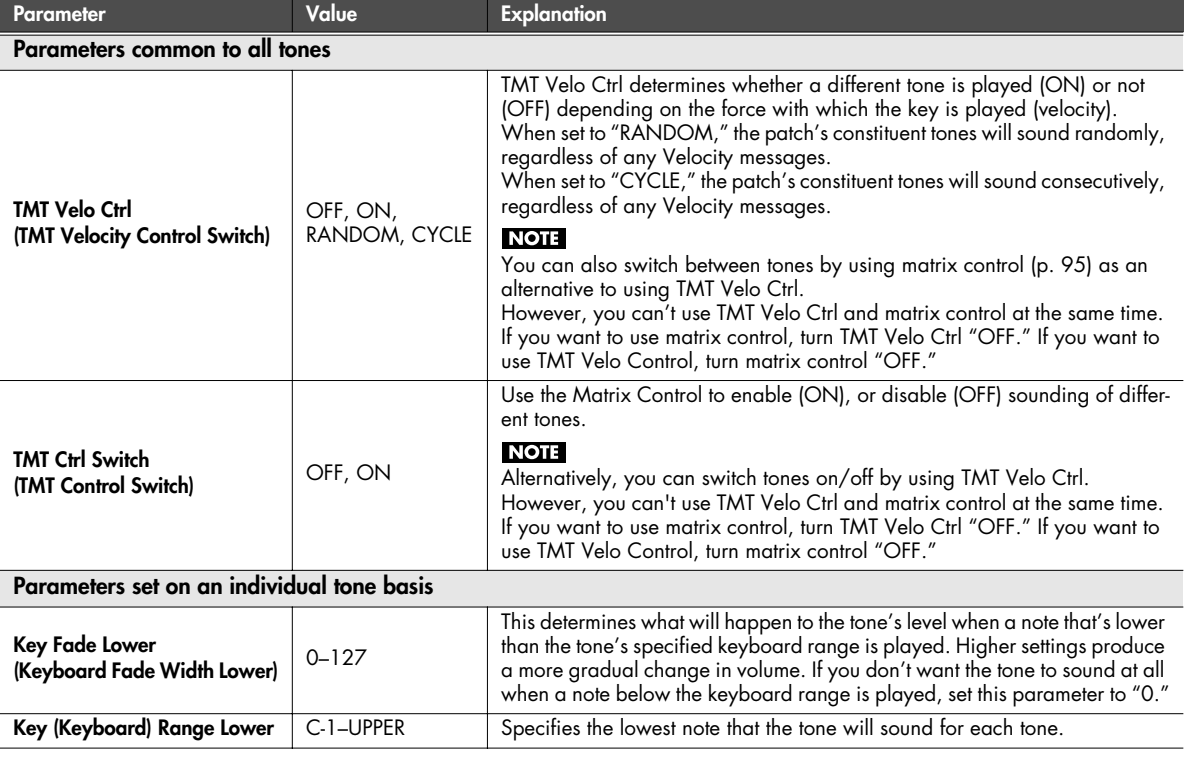

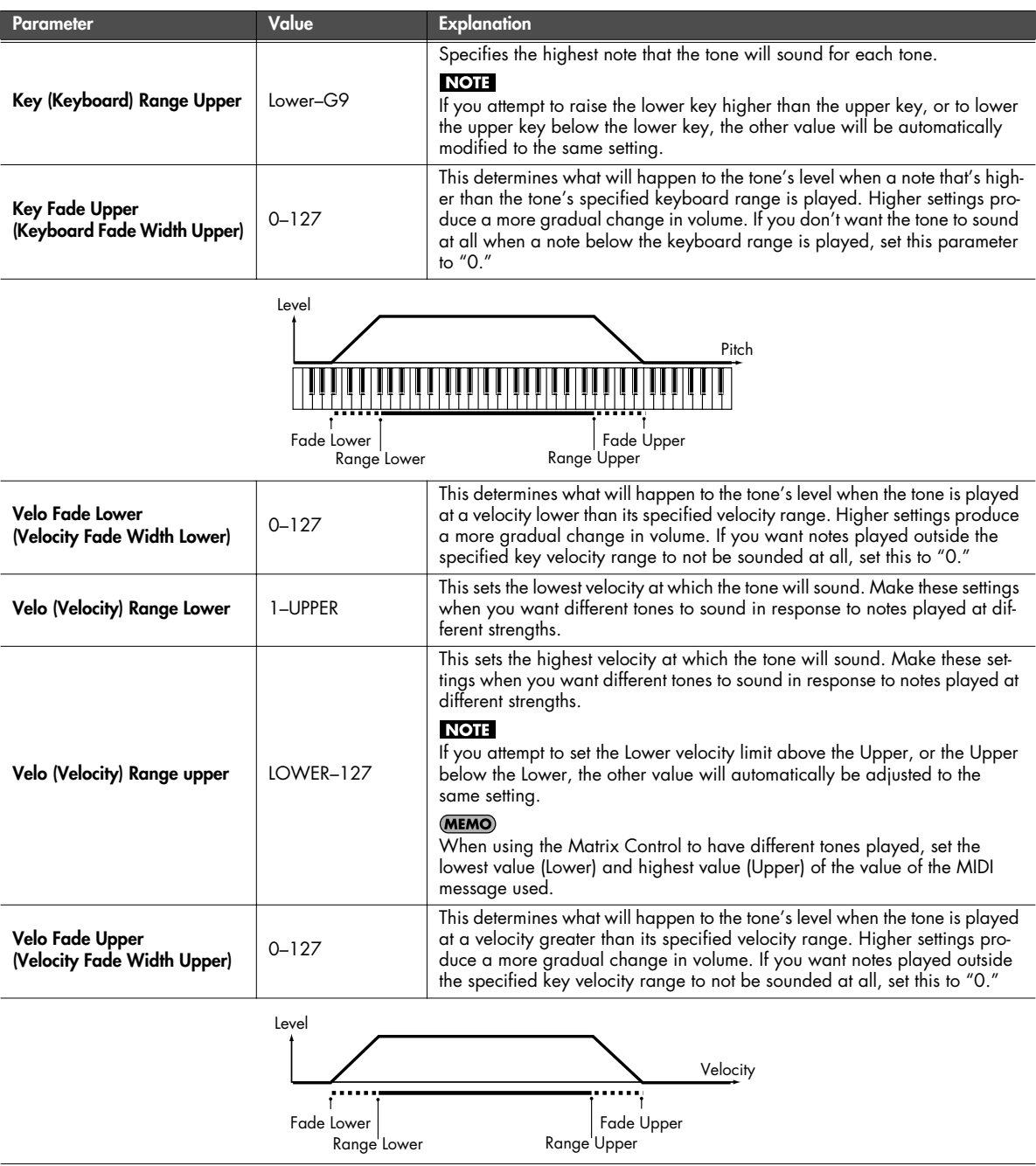

# **Controller-related settings (Patch Ctrl screen)**

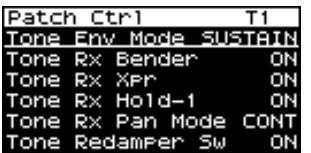

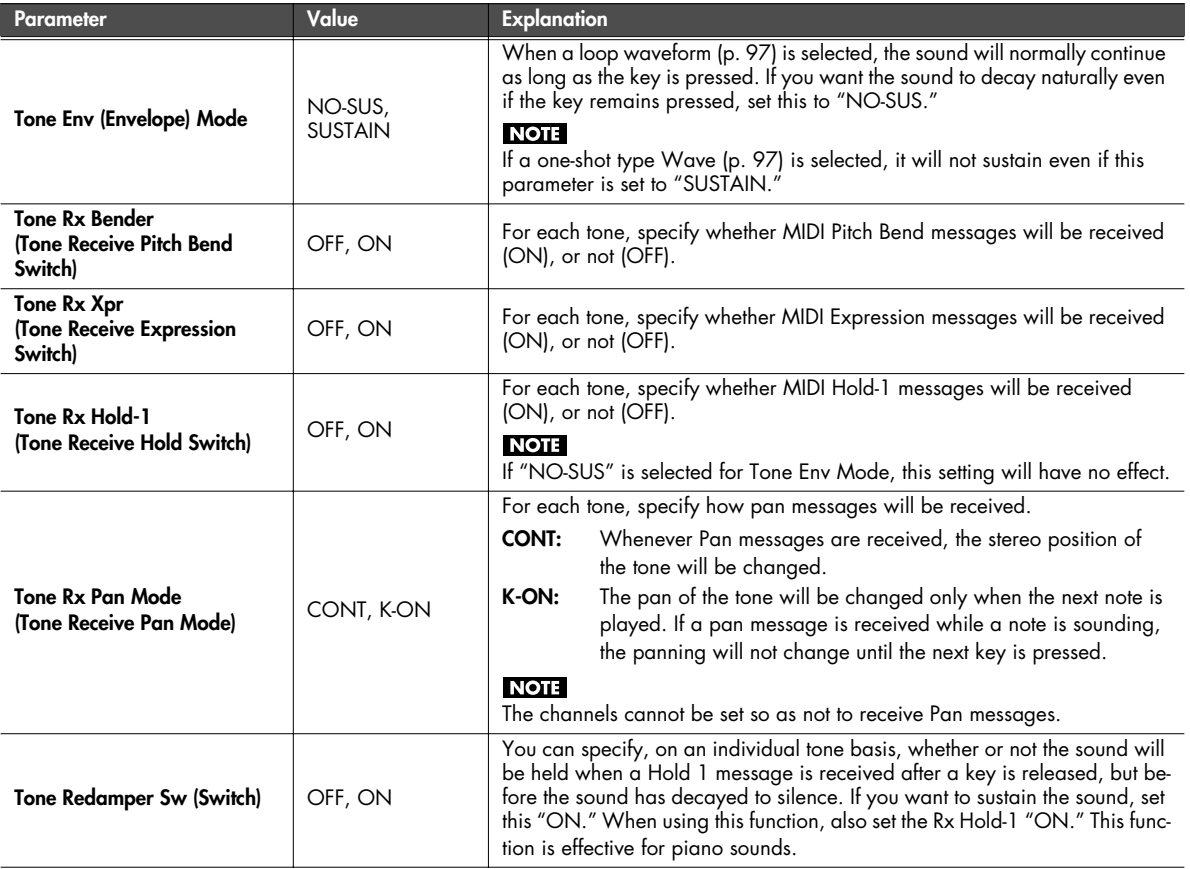

## **Tone Copy**

This operation copies tone settings from a patch to one of the tones in the currently selected patch.

From the Patch Edit menu screen [\(p. 88](#page-87-0)), select "Tone Copy." The Patch Tone Copy screen will appear.

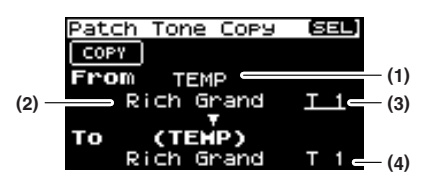

**1. Select the copy-source tone and copy-destination tone.**

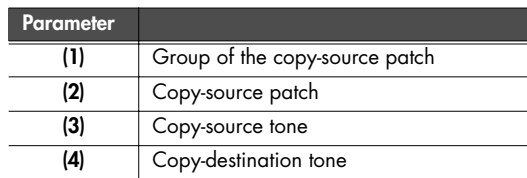

- The copy-destination patch is the patch that's selected in the temporary area [\(p. 57](#page-56-0)).
- **2. Move the cursor to "COPY" and press [CURSOR/VALUE].** A confirmation message will appear.

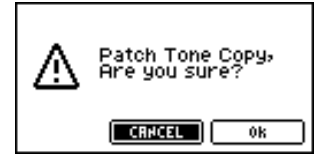

**3. To execute the copy, select "OK" and press [CURSOR/ VALUE].**

If you decide not to execute the copy, select "CANCEL" and press [CURSOR/VALUE].

Once the copy has been completed, you'll be returned to the previous screen.

## **Patch Initialize**

Returns the current patch settings to their initial values.

From the Patch Edit menu screen ([p. 88](#page-87-0)), select "Patch Init." A confirmation message will appear.

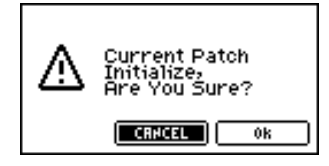

**1. To execute the initialization, select "OK" and press [CURSOR/VALUE].**

If you decide not to initialize, select "CANCEL" and press [CURSOR/VALUE].

When initialization is finished, you'll be returned to the previous screen.

## <span id="page-115-0"></span>**Patch Write**

Saves the current patch as user data.

From the Patch Edit menu screen [\(p. 88](#page-87-0)), select "Write" to access the Patch Name screen.

In this screen you can assign a name (patch name) of up twelve characters to the patch you're going to save.

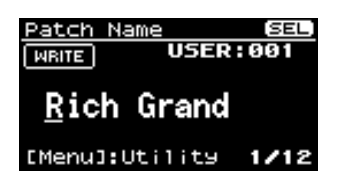

- **1. Move the cursor to the location where you want to enter a character, and press [CURSOR/VALUE].**
- **2. Turn [CURSOR/VALUE] to select the desired character, then press [CURSOR/VALUE] to enter that character.** .<br>You can press [MENU] to view convenient functions for text entry.

Press [MENU] once again to return to the previous screen.

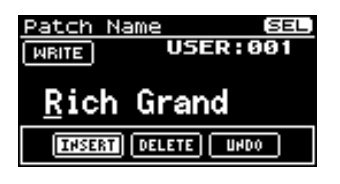

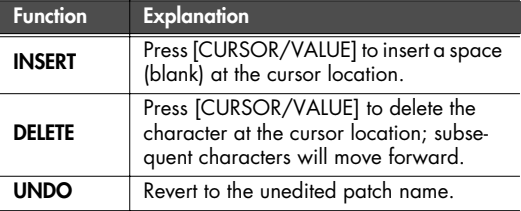

- **3. Repeat steps 1 and 2 as many times as necessary.**
- **4. When you've finished entering the patch name, move the cursor to "WRITE" and press [CURSOR/VALUE].** The Patch Write screen will appear.

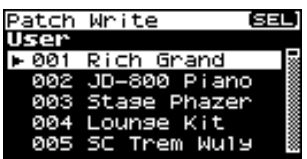

**5. Turn [CURSOR/VALUE] to select the save-destination patch, then press [CURSOR/VALUE].**

A confirmation message will appear.

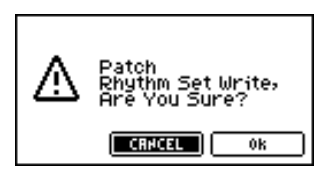

**6. To write the patch into memory, select "OK" and press [CURSOR/VALUE].**

If you decide you don't want to carry out the write, select "CANCEL" and press [CURSOR/VALUE].

Once the data has been written, you'll be returned to the previous screen.

# **Editing rhythm sets (Rhythm Edit screen)**

#### **1. Press [MIDI INST].**

[MIDI INST] and [PART VIEW] will light, and the Patch Play screen will appear.

If the patch type is set to "Patch," change it to "Rhythm."

#### **2. Turn [CURSOR/VALUE] to select "EDIT," then press [CURSOR/VALUE].**

The Rhythm Edit screen will appear.

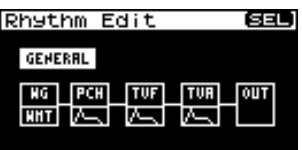

- **3. Turn [CURSOR/VALUE] to select the item you want to edit, then press [CURSOR/VALUE].** The editing screen for the selected item will appear.
- **4. Turn [CURSOR/VALUE] to select the parameter you want to edit, then press [CURSOR/VALUE].** The value of the selected parameter will be highlighted.
- **5. Turn [CURSOR/VALUE] to edit the value, then press [CURSOR/VALUE].**

<span id="page-116-0"></span>■ **Menu screens during rhythm editing..............................................................................**

If you press [MENU] while editing a patch, the menu screen will appear.

The Menu screen is structured as shown in the illustration at right. You can switch between screens by turning [CURSOR/VALUE] to the right or left.

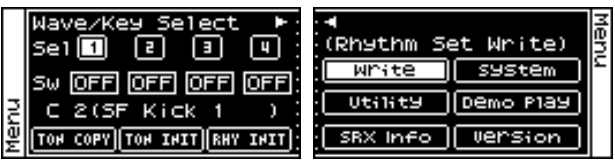

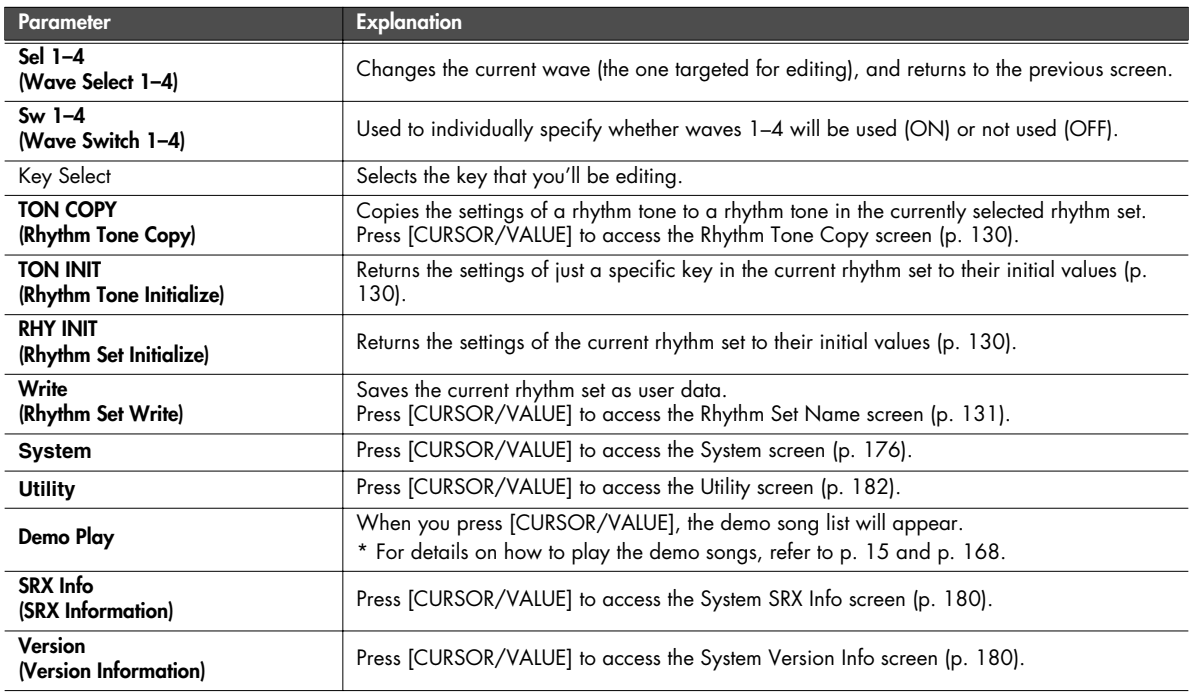

#### ■ **Rhythm Edit screen .......................................................................................................**

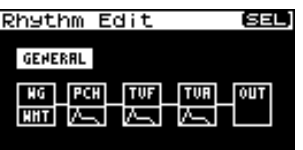

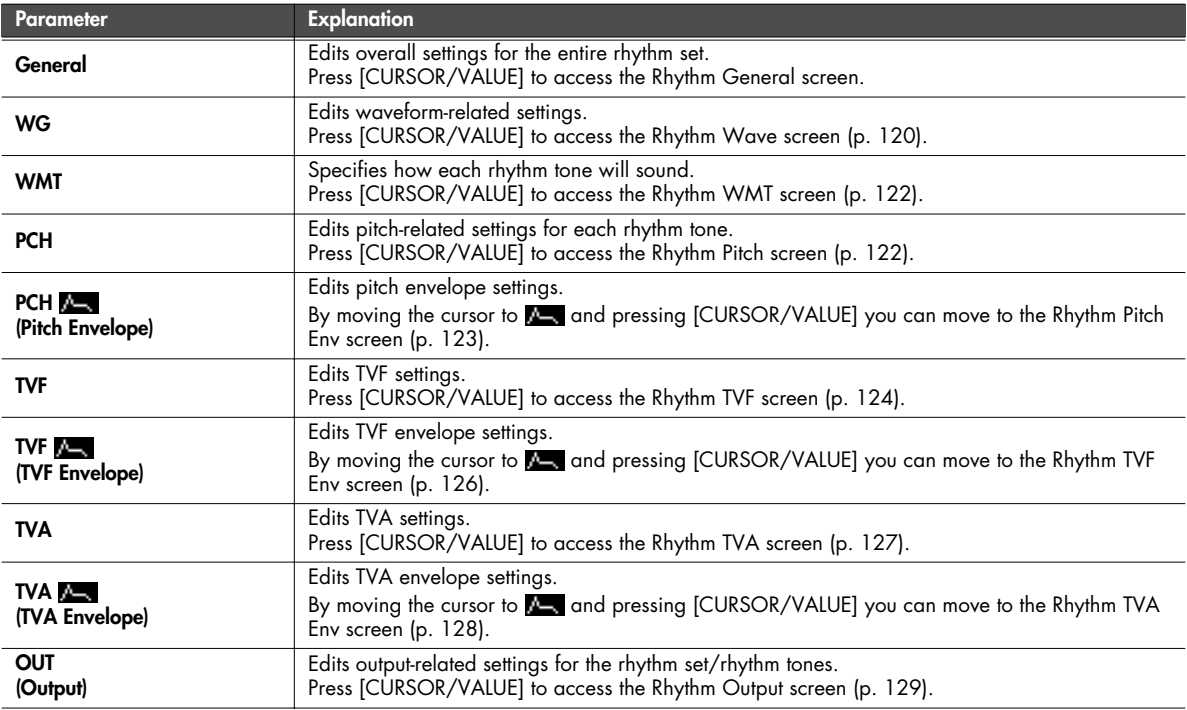

## **Edits overall settings for the entire rhythm set (Rhythm General screen)**

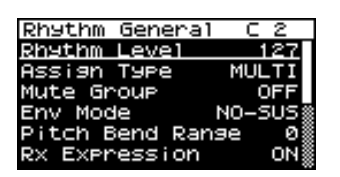

<span id="page-117-0"></span>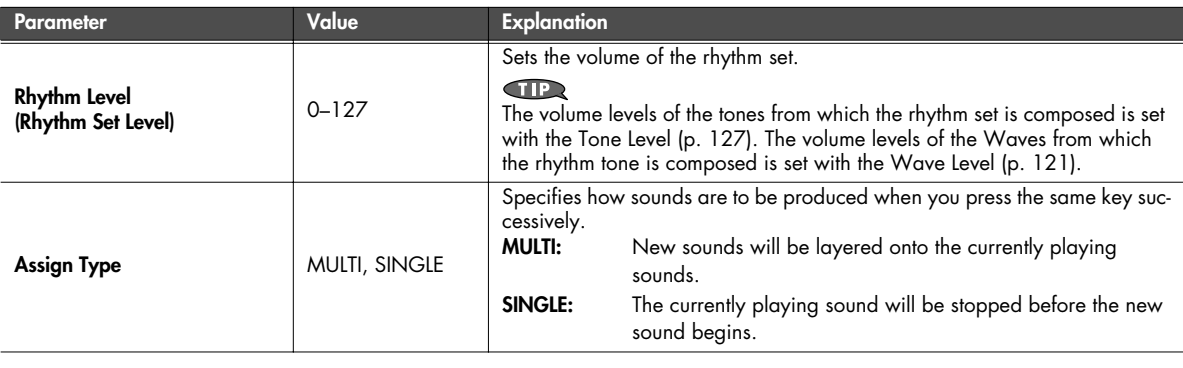

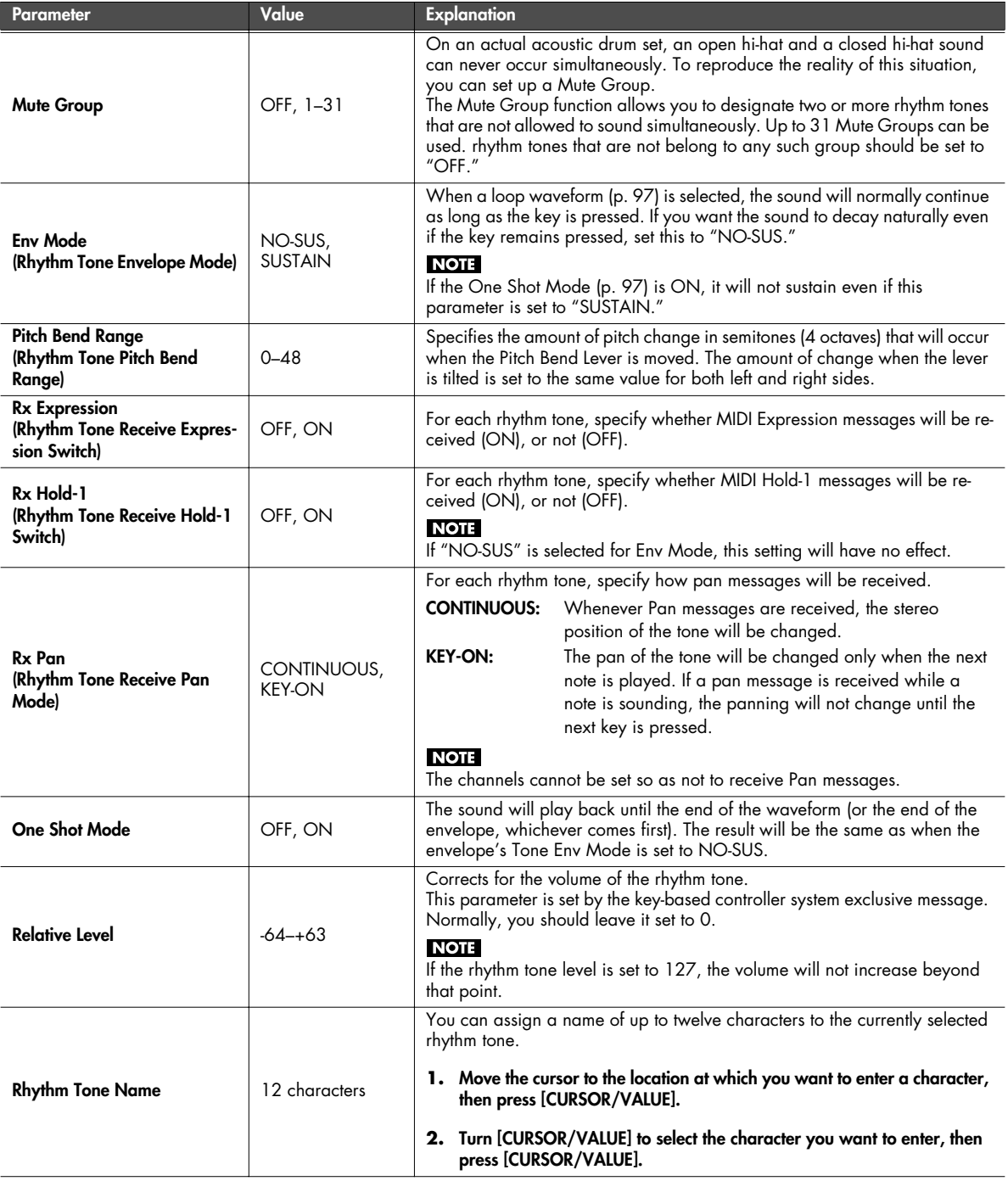

# <span id="page-119-0"></span>**Waveform-related settings (Rhythm Wave screen)**

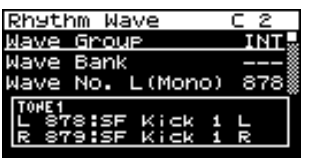

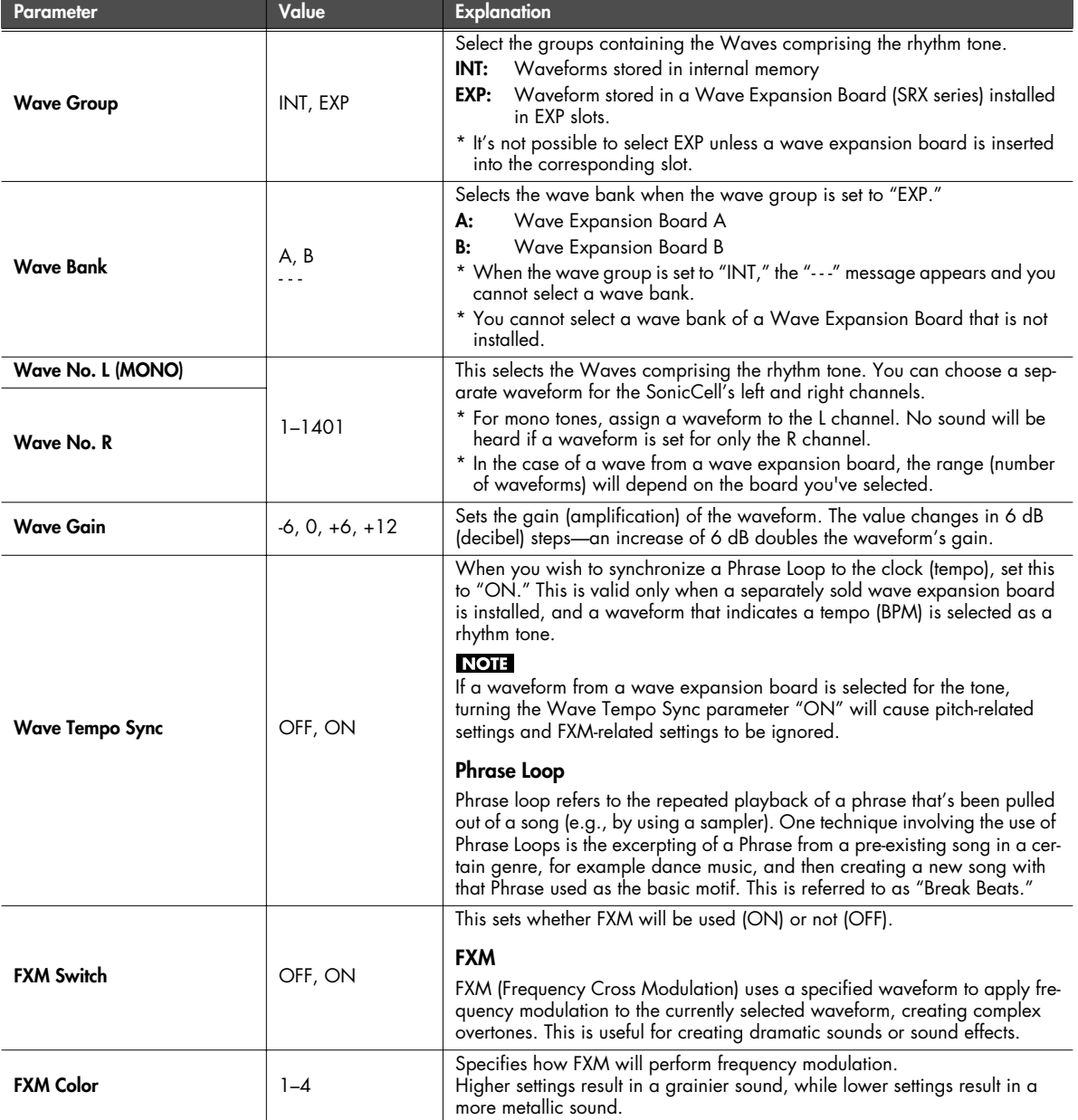

<span id="page-120-5"></span><span id="page-120-4"></span><span id="page-120-3"></span><span id="page-120-2"></span><span id="page-120-1"></span><span id="page-120-0"></span>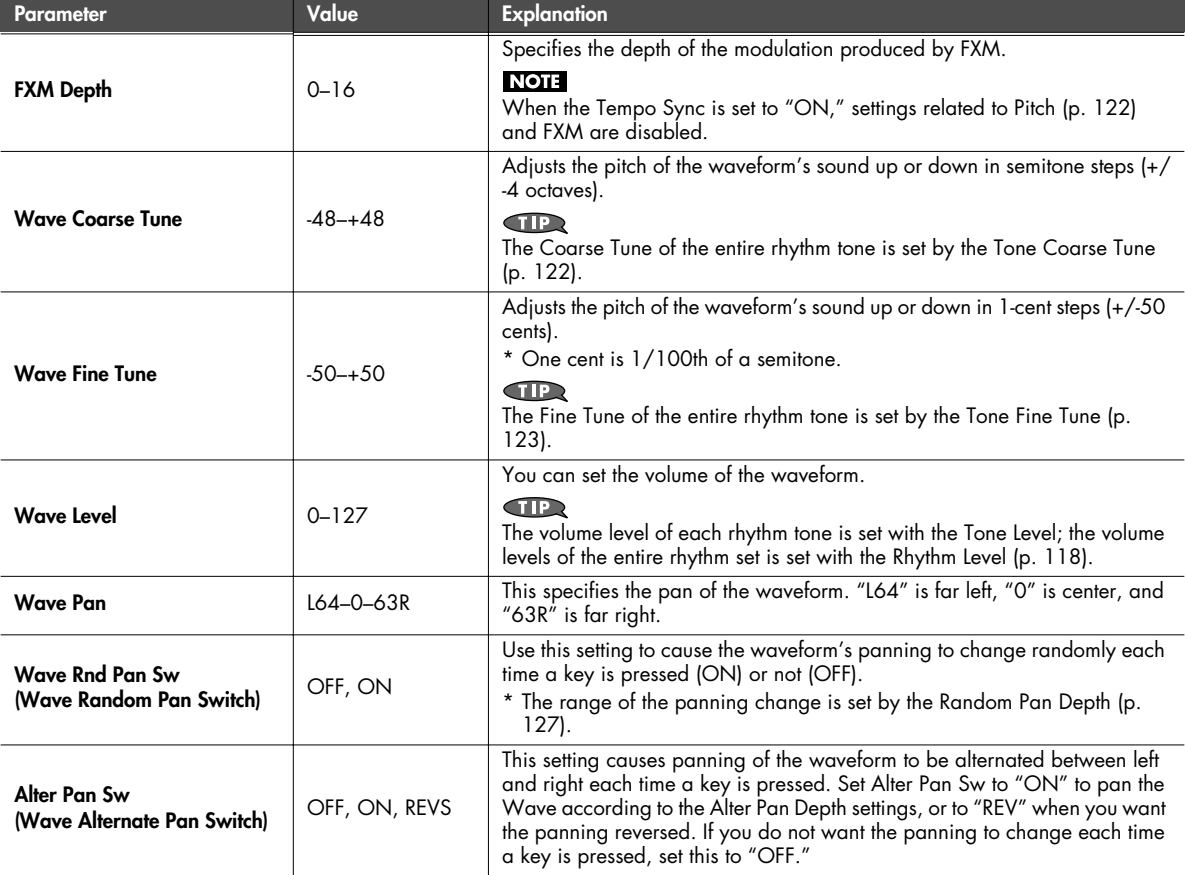

## <span id="page-121-0"></span>**Specifying how a rhythm tone will be heard (Rhythm WMT screen)**

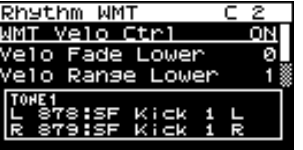

#### (MEMO)

You can use your keyboard playing dynamics to control the four waveforms assigned to the rhythm tone. These settings are collectively called the "Wave Mix Table (WMT)."

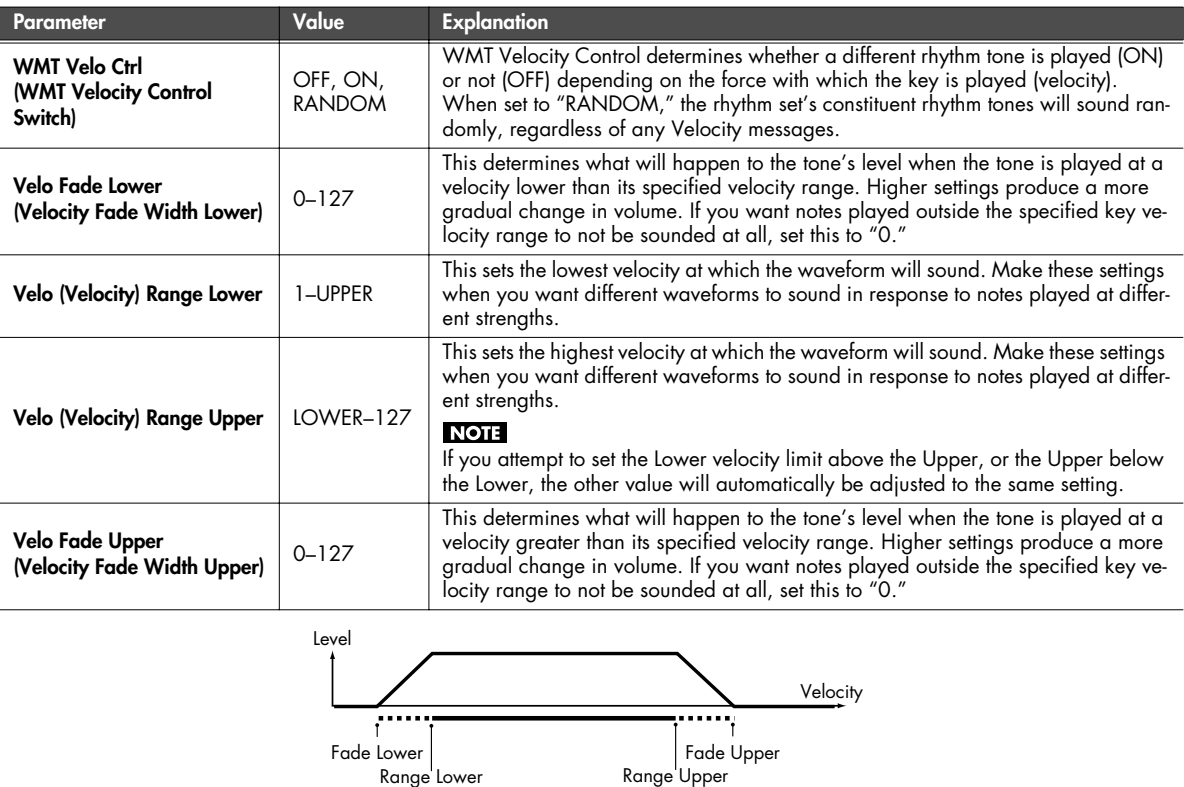

## <span id="page-121-1"></span>**Pitch-related rhythm tone settings (Rhythm Pitch/Rhythm Pch Env screen)**

<span id="page-121-2"></span>■ **Rhythm Pitch screen......................................................................................................**

<span id="page-121-3"></span>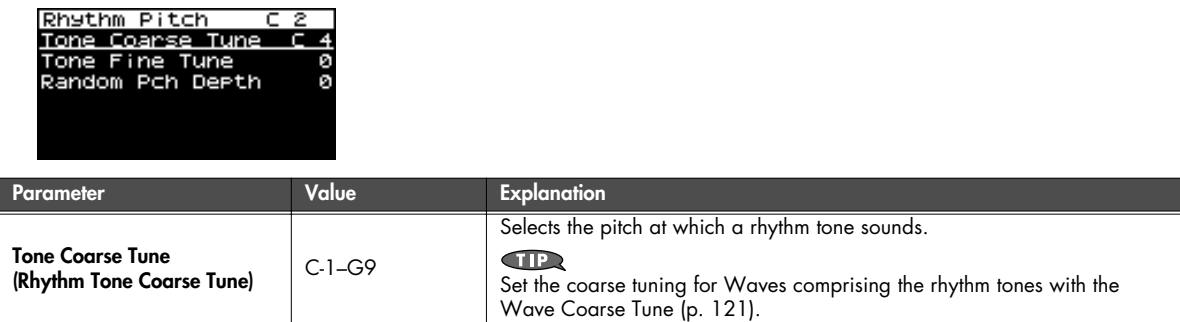

<span id="page-122-1"></span>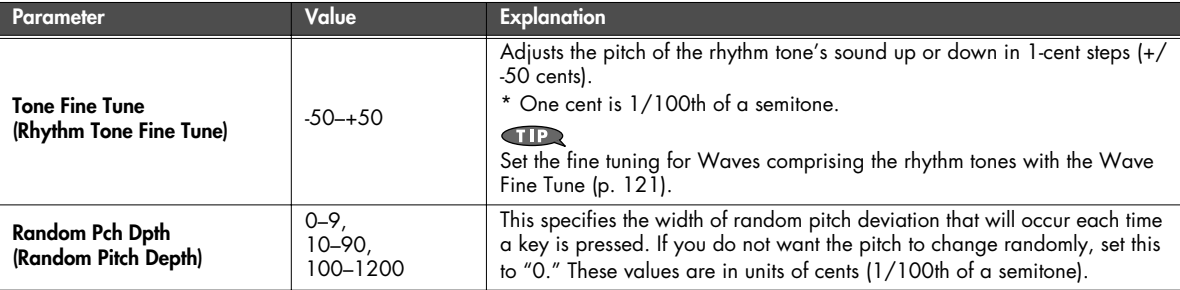

<span id="page-122-0"></span>■ **Rhythm Pch Env screen .................................................................................................**

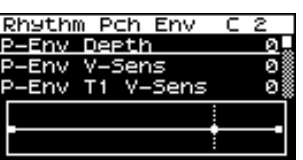

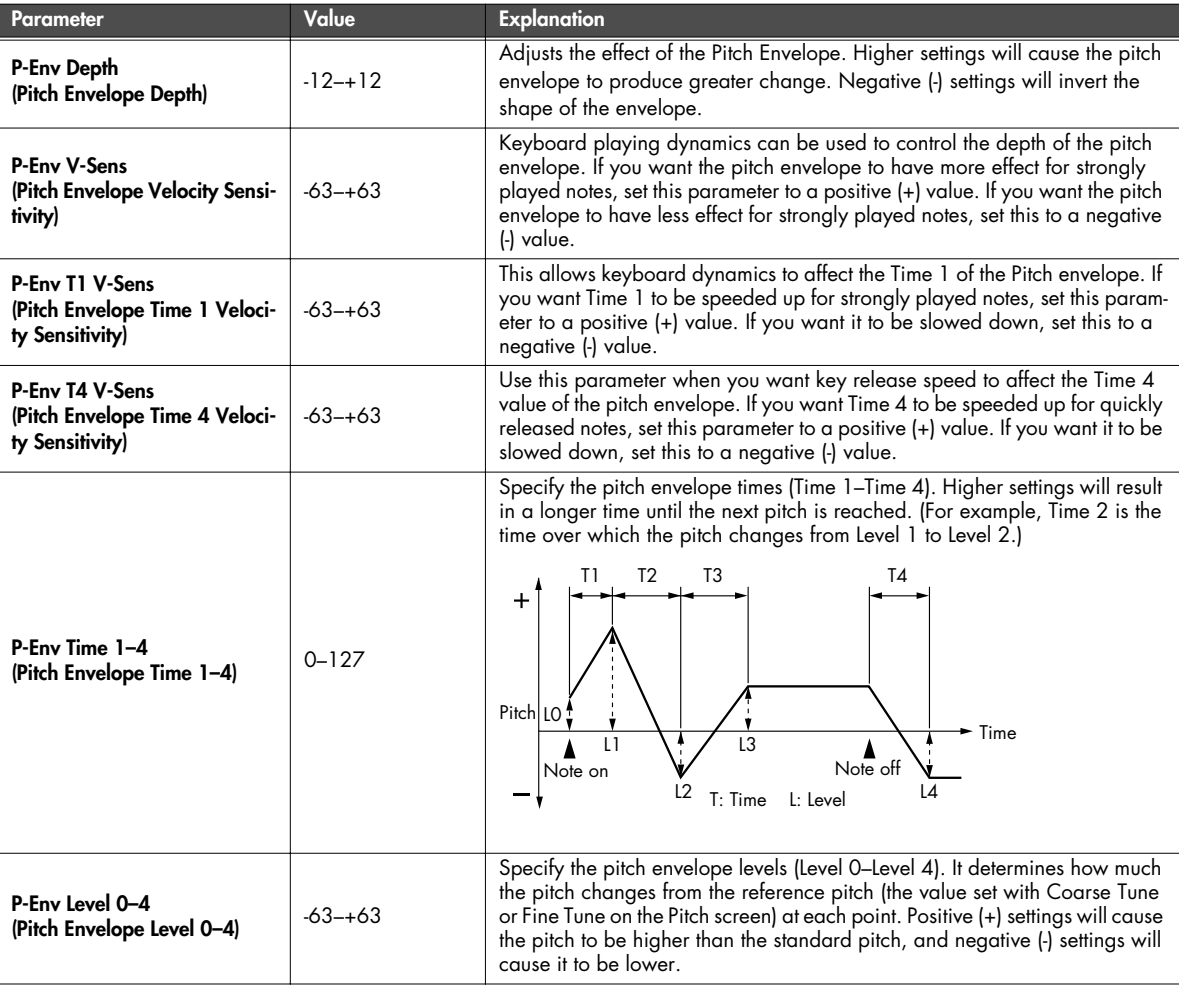

## **TVF settings (Rhythm TVF/Rhythm TVF Env screen)**

<span id="page-123-0"></span>■ **Rhythm TVF screen .......................................................................................................**

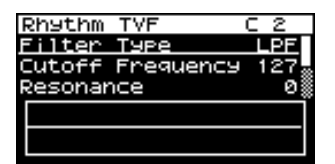

l

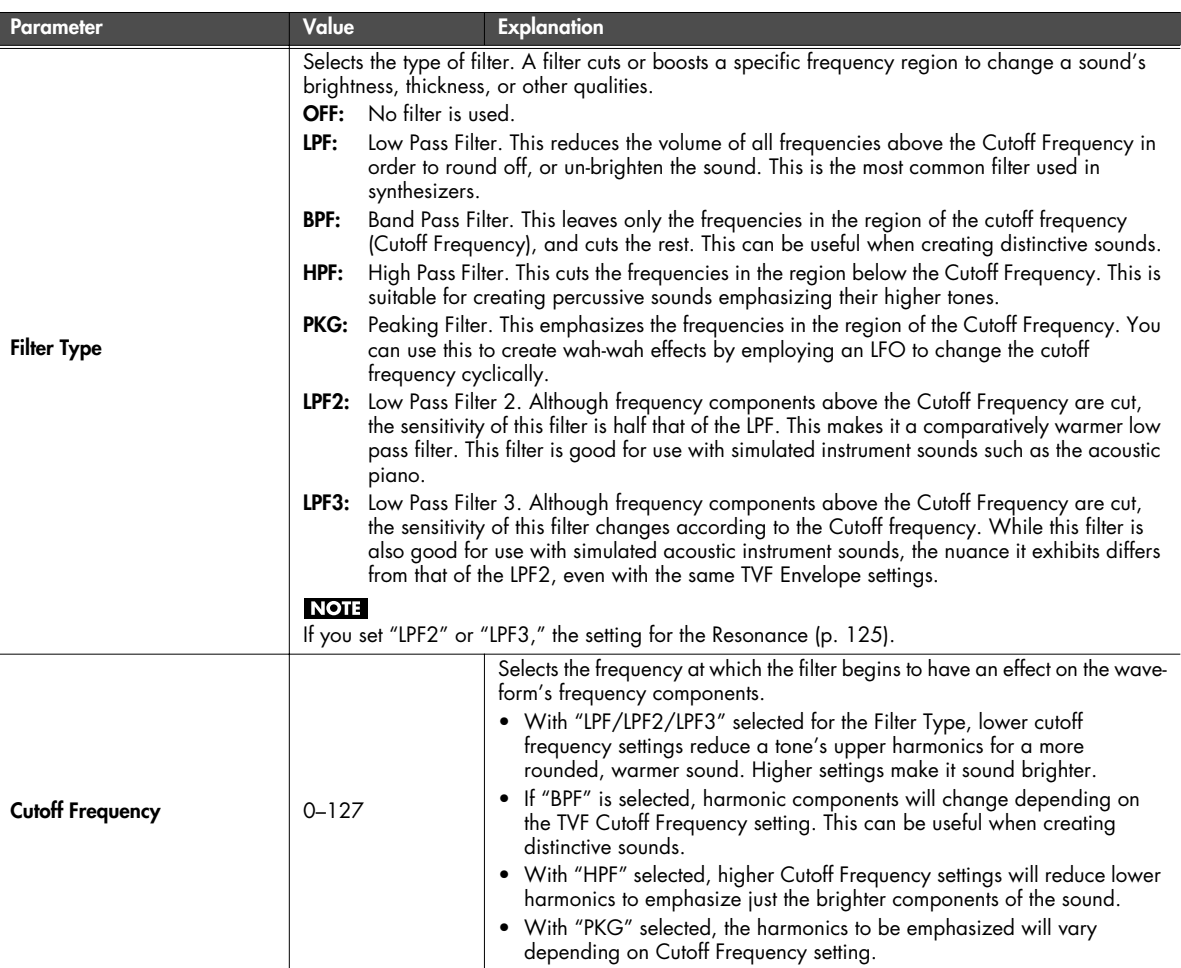

<span id="page-124-0"></span>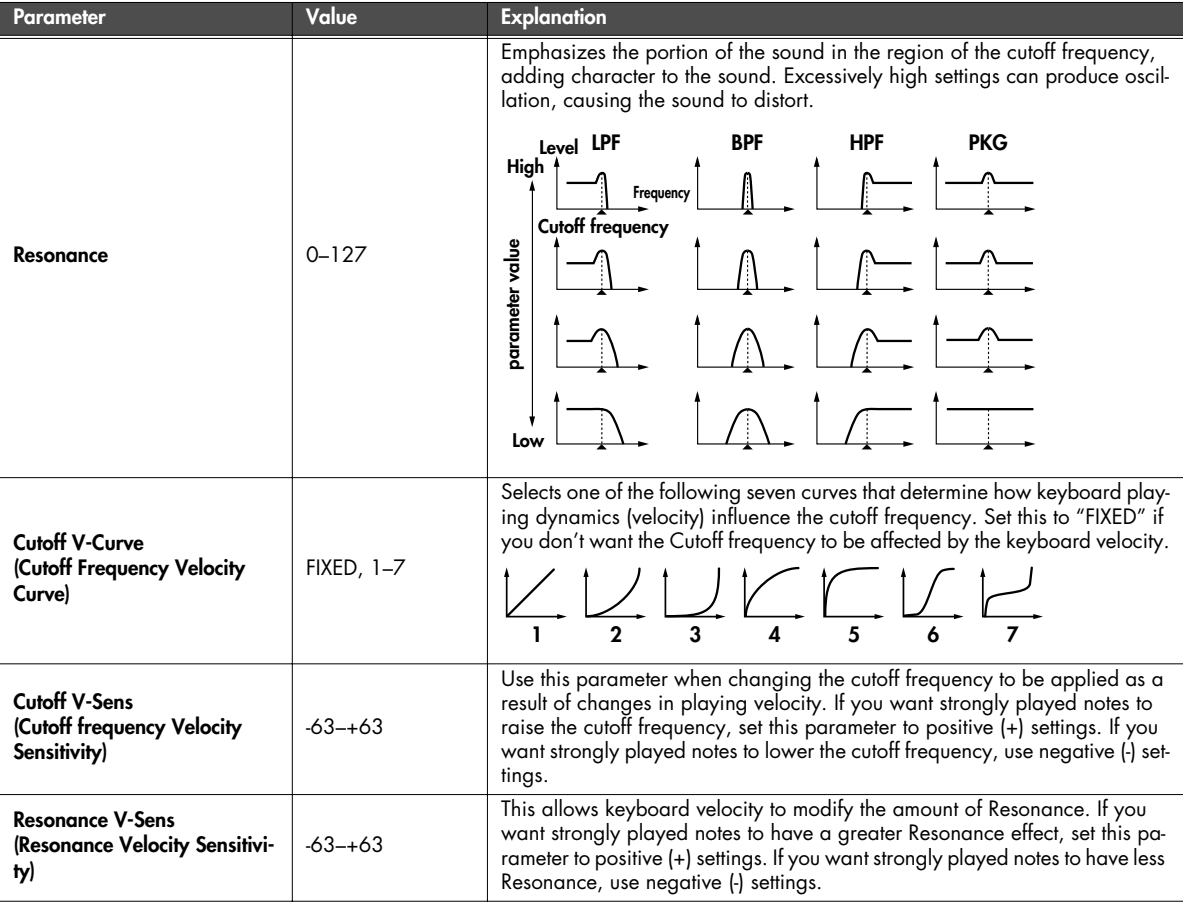

<span id="page-125-0"></span>■ **Rhythm TVF Env screen .................................................................................................**

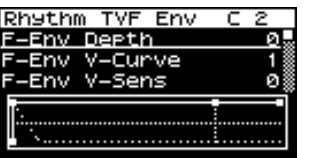

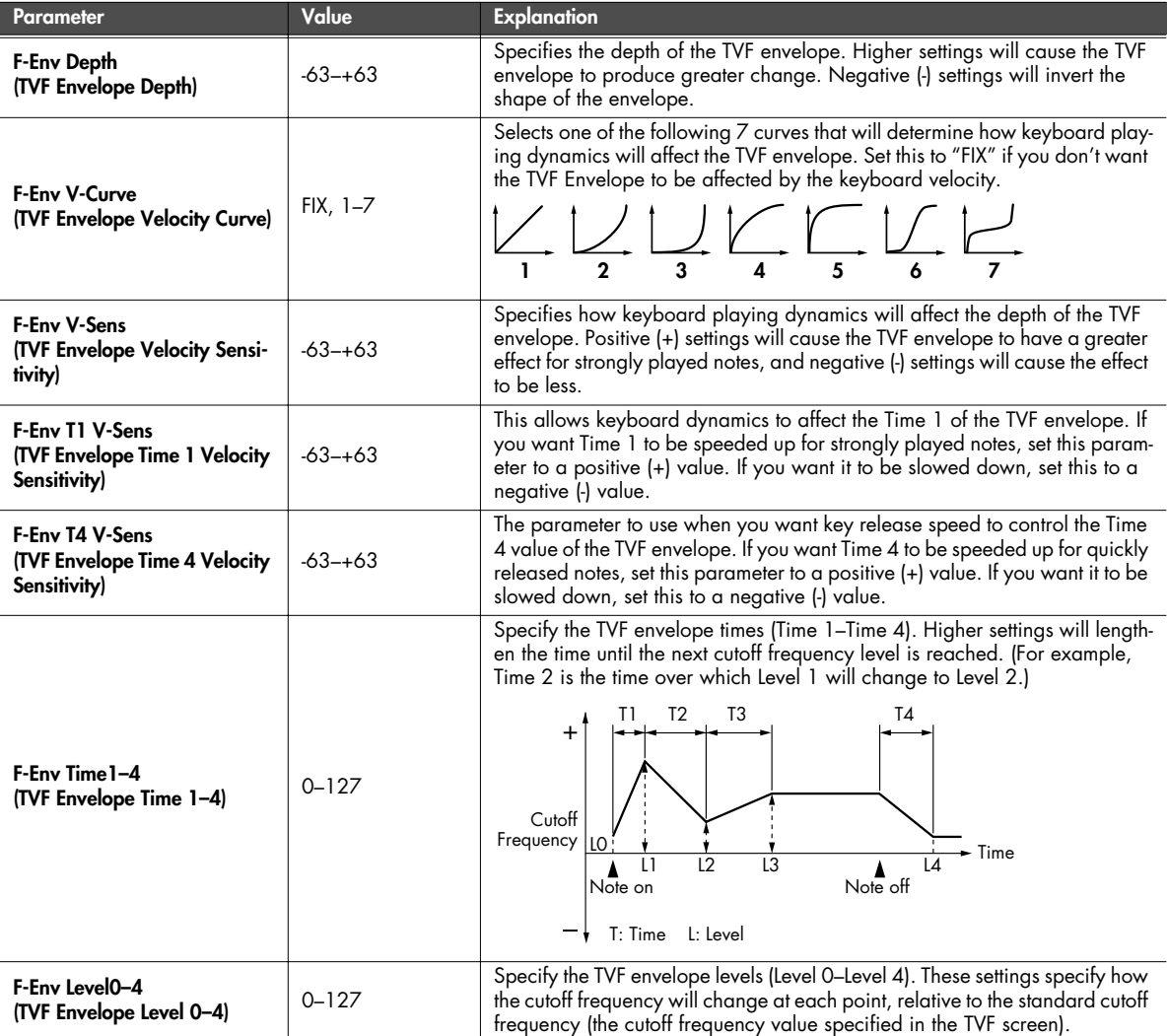

## **TVA settings (Rhythm TVA/Rhythm TVA Env screen)**

<span id="page-126-0"></span>■ **Rhythm TVA screen.......................................................................................................**

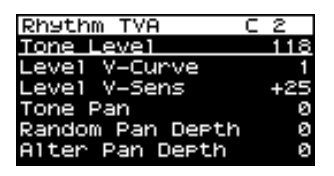

<span id="page-126-2"></span><span id="page-126-1"></span>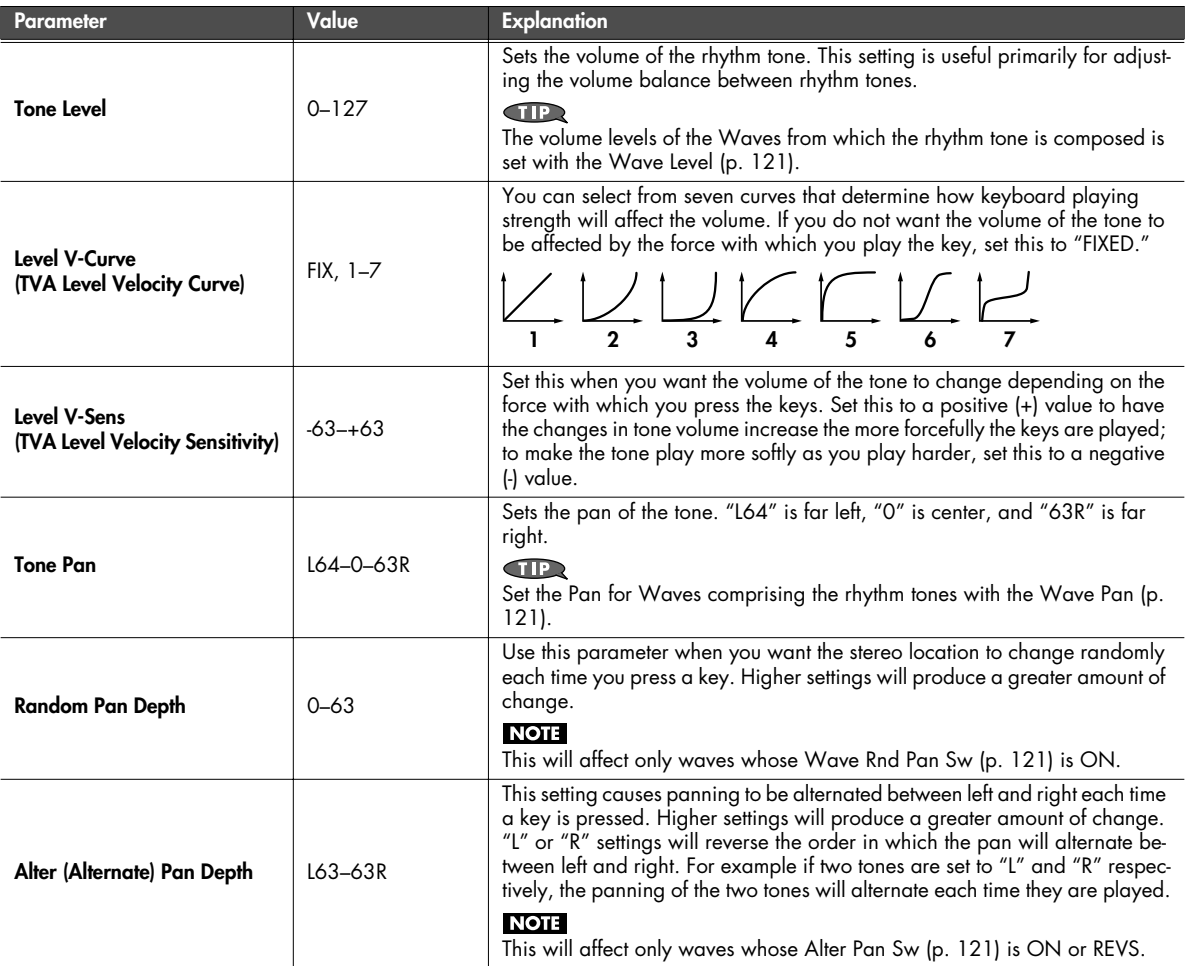

<span id="page-127-0"></span>■ **Rhythm TVA Env screen ................................................................................................**

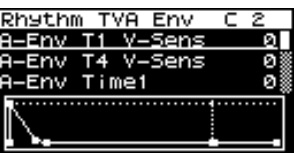

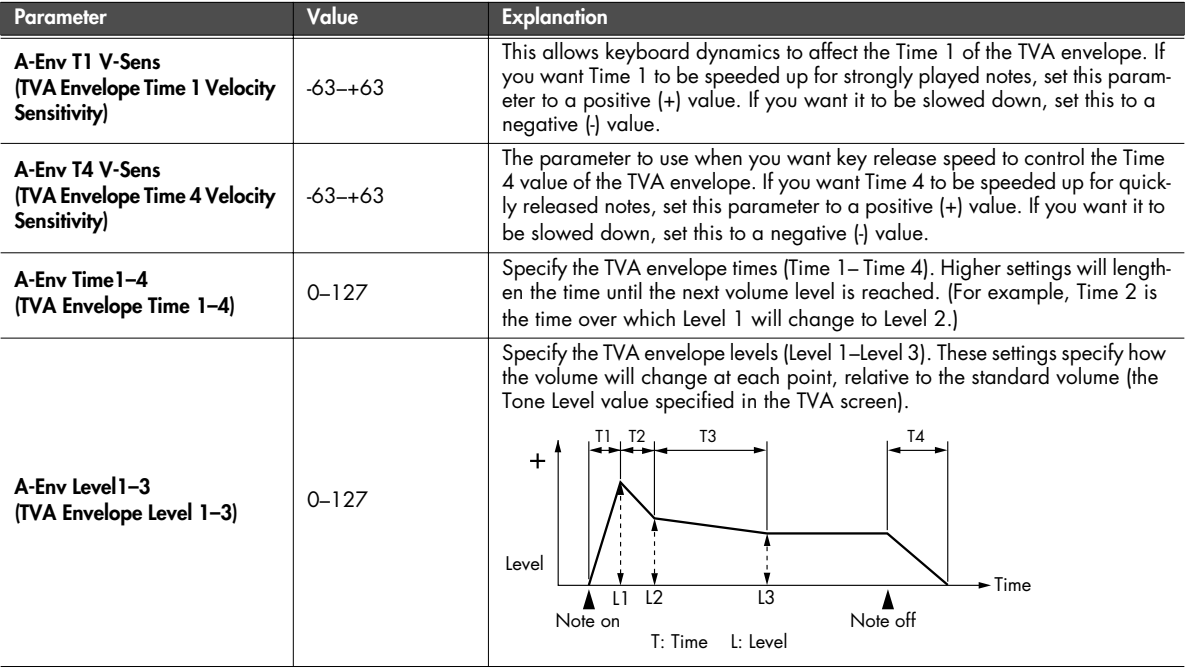

# <span id="page-128-0"></span>**Output-related settings for the rhythm set and rhythm tones (Rhythm Output screen)**

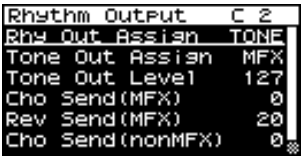

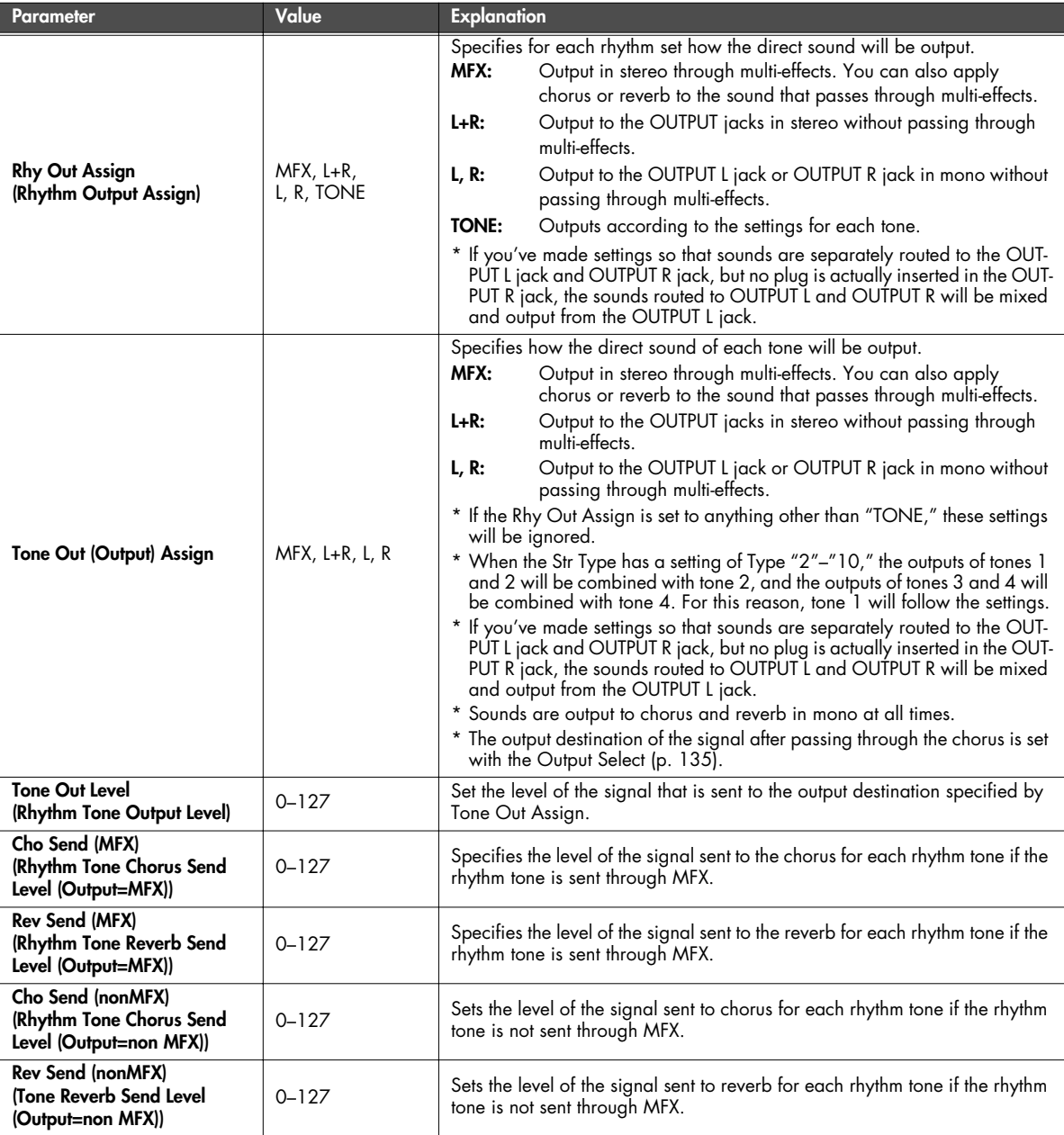

# <span id="page-129-0"></span>**Rhythm Tone Copy**

Copies the settings of a rhythm tone to a rhythm tone in the currently selected rhythm set.

From the Rhythm Edit menu screen [\(p. 117](#page-116-0)), select "TON COPY." The Rhythm Tone Copy screen will appear.

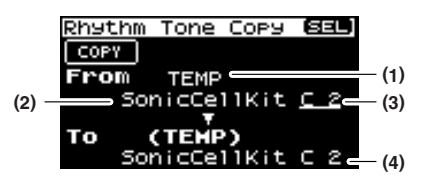

**1. Select the copy-source tone and copy-destination tone.**

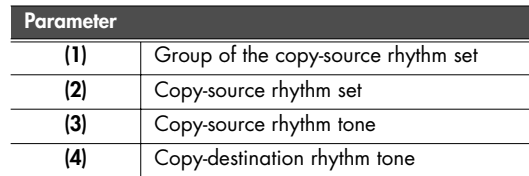

The copy-destination rhythm set is the rhythm set that's selected in the temporary area [\(p. 57\)](#page-56-0).

**2. Move the cursor to "COPY" and press [CURSOR/VALUE].** A confirmation message will appear.

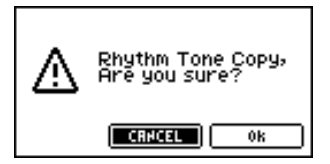

**3. To execute the copy, select "OK" and press [CURSOR/ VALUE].**

If you decide not to execute the copy, select "CANCEL" and press [CURSOR/VALUE].

Once the copy has been completed, you'll be returned to the previous screen.

# <span id="page-129-1"></span>**Rhythm Tone Initialize**

Returns the settings of just a specific key in the current rhythm set to their initial values

From the Rhythm Edit menu screen ([p. 117](#page-116-0)), select "TON INIT." The Rhythm Tone Init screen will appear.

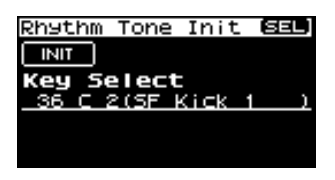

- **1. Turn [CURSOR/VALUE] to select the key (A0–C8) that you want to initialize.**
- **2. Move the cursor to "INIT" and press [CURSOR/VALUE].** A confirmation message will appear.

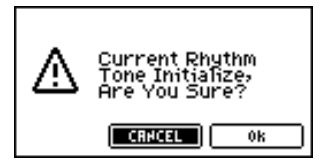

**3. To execute the initialization, select "OK" and press [CURSOR/VALUE].**

If you decide not to initialize, select "CANCEL" and press [CURSOR/VALUE].

When initialization is finished, you'll be returned to the previous screen.

# <span id="page-129-2"></span>**Rhythm Set Initialize**

Returns the settings of the current rhythm set to their initial values

From the Rhythm Edit menu screen [\(p. 117\)](#page-116-0), select "RHY INIT." A confirmation message will appear.

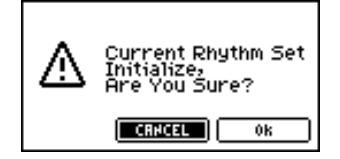

**1. To execute the initialization, select "OK" and press [CURSOR/VALUE].**

If you decide not to initialize, select "CANCEL" and press [CURSOR/VALUE].

When initialization is finished, you'll be returned to the previous screen.

# <span id="page-130-0"></span>**Rhythm Set Write**

Saves the current rhythm set as user data.

From the Rhythm Edit menu screen [\(p. 117](#page-116-0)), select "Write" to access the Rhythm Set Name screen.

In this screen you can assign a name (rhythm set name) of up twelve characters to the rhythm set you're going to save.

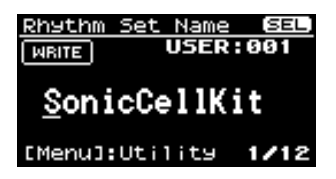

- **1. Move the cursor to the location where you want to enter a character, and press [CURSOR/VALUE].**
- **2. Turn [CURSOR/VALUE] to select the desired character, then press [CURSOR/VALUE] to enter that character.** You can press [MENU] to view convenient functions for text entry.

Press [MENU] once again to return to the previous screen.

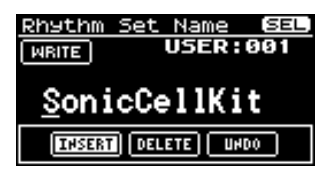

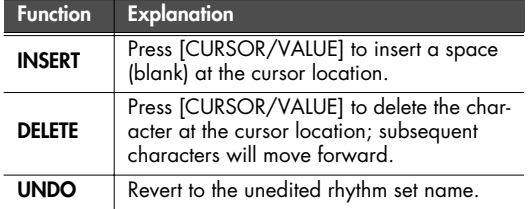

- **3. Repeat steps 1 and 2 as many times as necessary.**
- **4. When you've finished entering the rhythm set name, move the cursor to "WRITE" and press [CURSOR/VALUE].**

The Rhythm Set Write screen will appear.

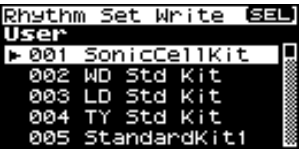

**5. Turn [CURSOR/VALUE] to select the save-destination rhythm set, then press [CURSOR/VALUE].** A confirmation message will appear.

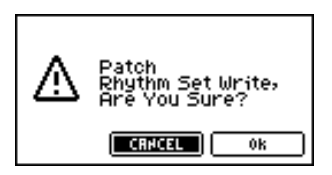

**6. To write the rhythm set into memory, select "OK" and press [CURSOR/VALUE].**

If you decide you don't want to carry out the write, select "CANCEL" and press [CURSOR/VALUE].

Once the data has been written, you'll be returned to the previous screen.

# **Editing the effects (Patch/Rhythm Set)**

In Patch mode you can use multi-effects, chorus, and reverb.

■ **Signal flow...................................................................................................................**

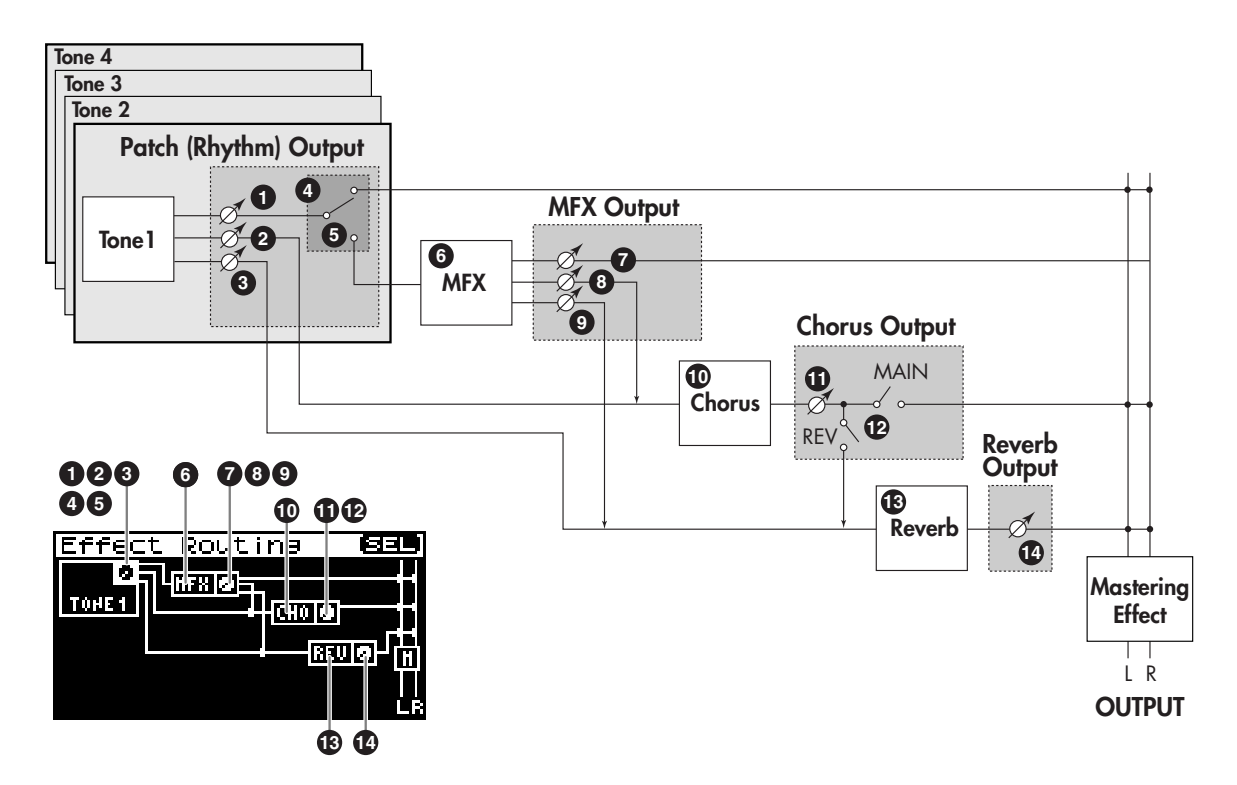

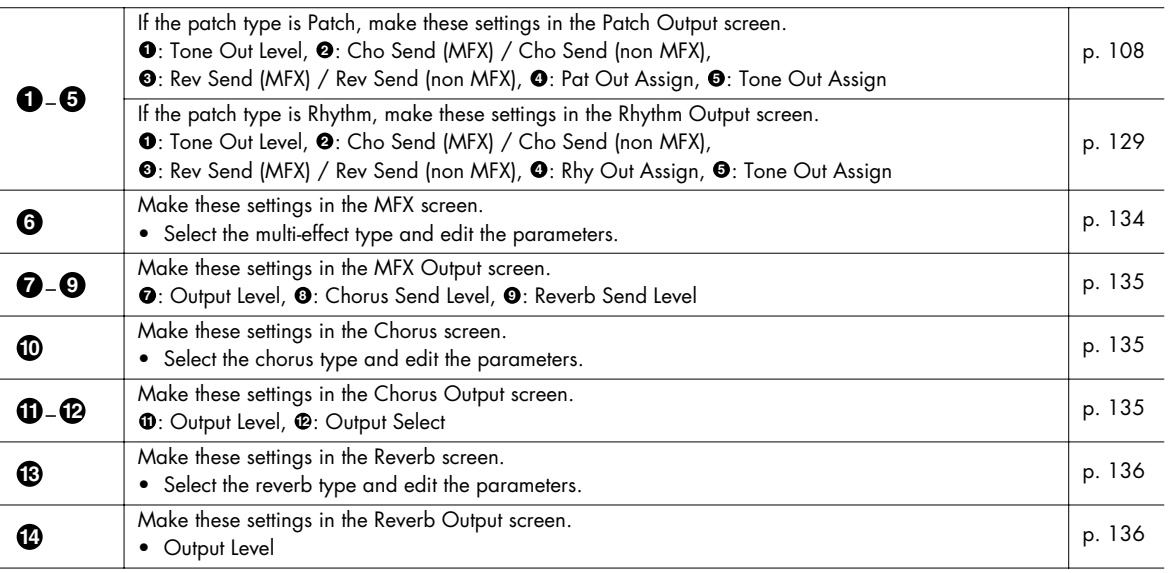

#### ■ **Procedure** ......

#### **1. In the Patch Edit screen, press [EFFECTS].**

The [EFFECTS] indicator will light, and the Effect Routing screen will appear.

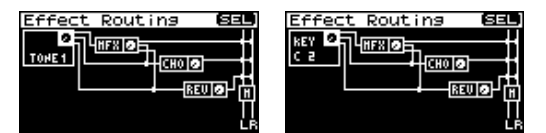

- **2. Turn [CURSOR/VALUE] to move the cursor to the parameter you want to edit.**
- **3. Press [CURSOR/VALUE] to highlight the value.** If a parameter has a "SELECT" indication in the value field, you can press [CURSOR/VALUE] to access the setting screen.
- **4. Turn [CURSOR/VALUE] to edit the value, then press [CURSOR/VALUE].**
- **5. When you've finished editing, press [EXIT].** The Patch Edit screen will appear.

## ■ Menu screens for effect editing.

From the Effect Edit screen, you can press [MENU] to access the Patch Effect menu screen or Rhythm Effect menu screen.

The Patch Effect menu screen and Rhythm Effect menu screen are structured as shown at the right.

You can turn [CURSOR/VALUE] to the right or left to switch between screens.

Press [MENU] once again to return to the previous screen.

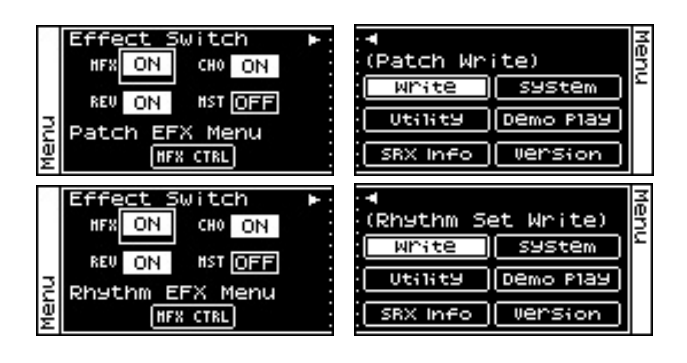

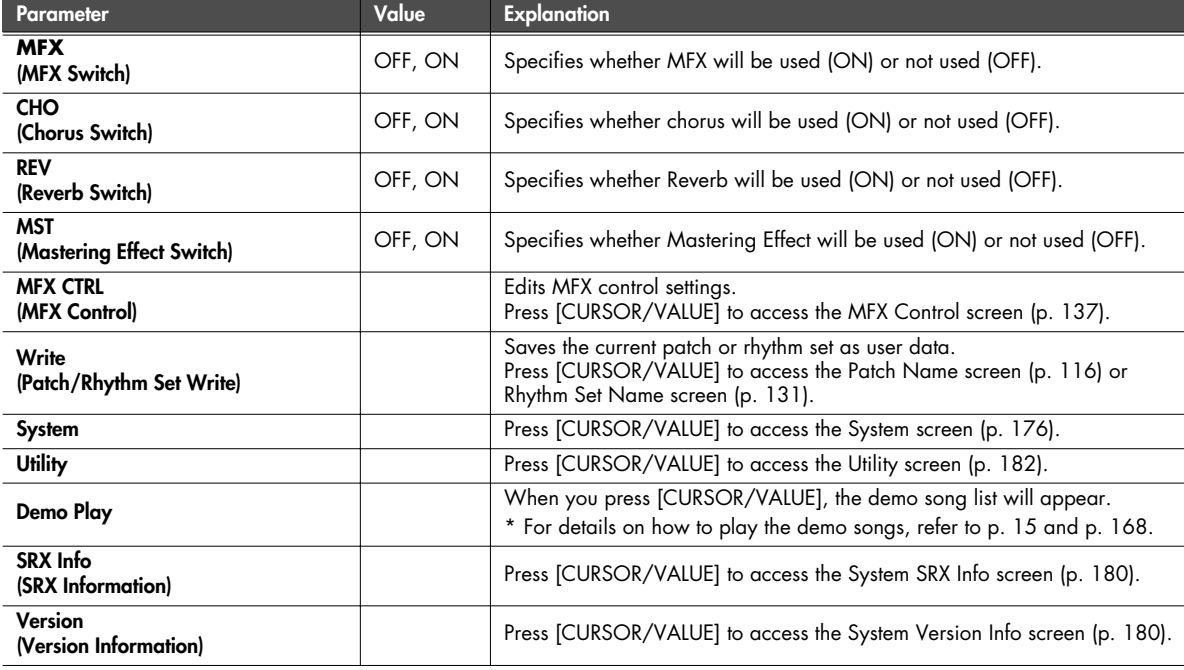

## **Selecting the item to edit (Effect Routing screen)**

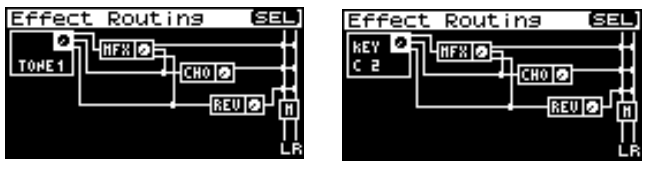

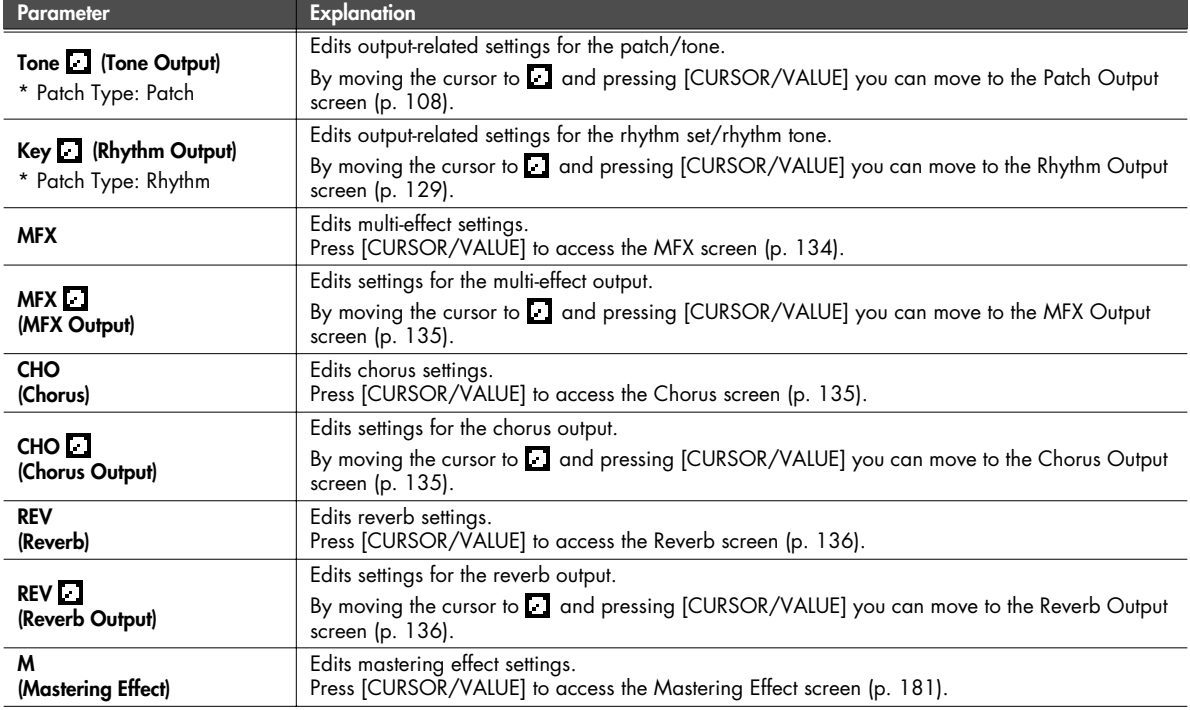

## **Multi-effect settings (MFX/MFX Output screen)**

<span id="page-133-0"></span>■ MFX screen .....

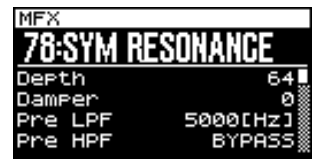

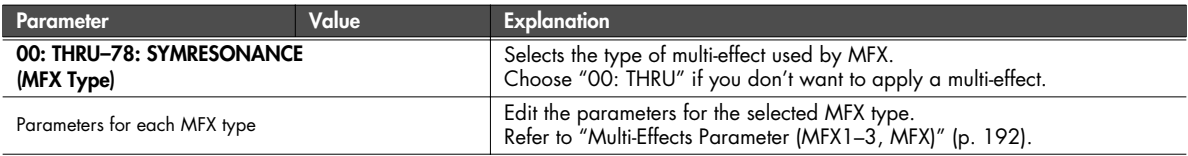

<span id="page-134-1"></span>■ **MFX Output screen .......................................................................................................**

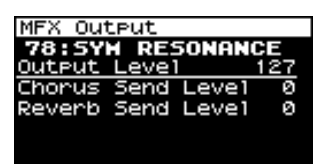

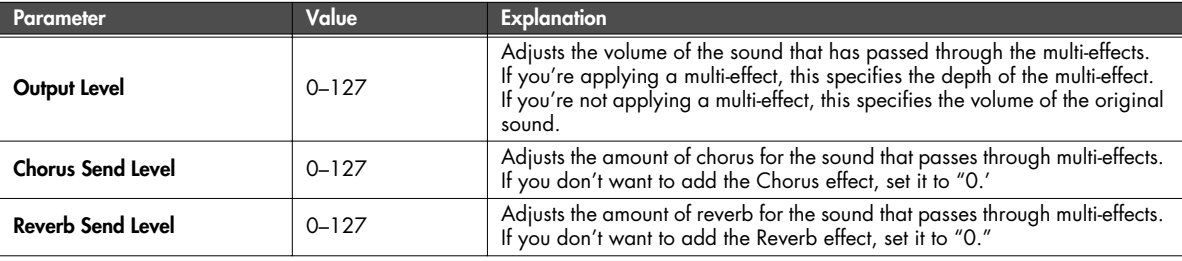

## **Chorus settings (Chorus/Chorus Output screens)**

#### <span id="page-134-2"></span>■ Chorus screen....

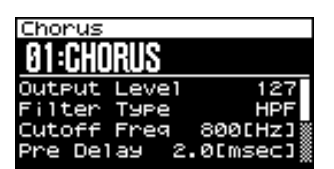

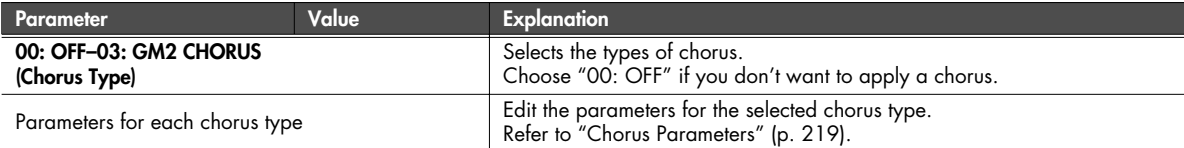

#### <span id="page-134-0"></span>■ **Chorus Output screen ...................................................................................................**

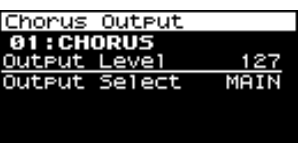

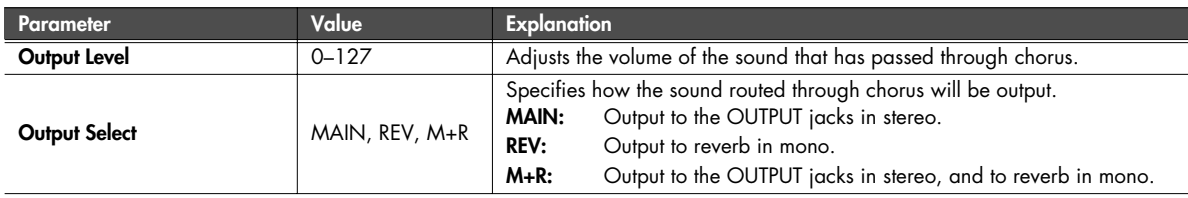

## **Reverb settings (Reverb/Reverb Output screens)**

<span id="page-135-0"></span>■ Reverb screen....

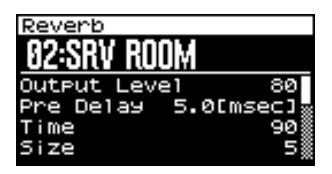

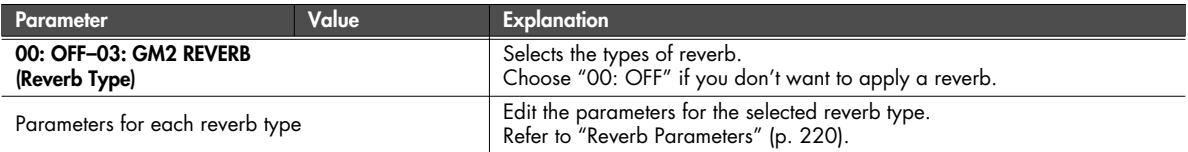

## <span id="page-135-1"></span>■ **Reverb Output screen ...................................................................................................**

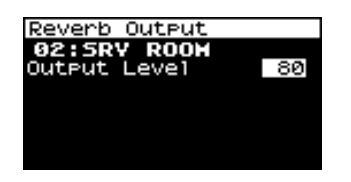

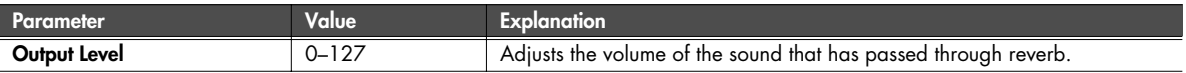

## **Controlling the multi-effects via MIDI (MFX Control screen)**

#### <span id="page-136-0"></span>**Multi-Effects Control**

If you wanted to change the volume of multi-effects sounds, the delay time of Delay, and the like, using an external MIDI device, you would need to send System Exclusive messages-MIDI messages designed exclusively for the SonicCell. However, System Exclusive messages tend to be complicated, and the amount of data that needs to be transmitted can get quite large.

For that reason, a number of the more typical of the SonicCell's multi-effects parameters have been designed so they accept the use of Control Change (or other) MIDI messages for the purpose of making changes in their values. For example, you can use the Pitch Bend lever to change the amount of distortion, or use the keyboard's touch to change the delay time of Delay. The parameters that can be changed are predetermined for each type of multi-effect; among the parameters described in ["Multi-Effects Parameter \(MFX1–](#page-191-0) [3, MFX\)" \(p. 192\),](#page-191-0) these are indicated by a "#."

The function that allows you use MIDI messages to make these changes in realtime to the multi-effects parameters is called the Multieffects Control.

You can use up to four multi-effect controls in a patch or rhythm set.

When the multi-effects control is used, you can select the amount of control (Sens) applied, the parameter selected (Dest), and the MIDI message used (Source).

#### **CIIP**

By using the Matrix Control [\(p. 95\)](#page-94-0) instead of the Multi-effects Control, you can also change the parameters of some popular multieffects in realtime.

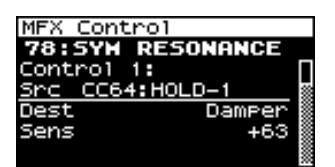

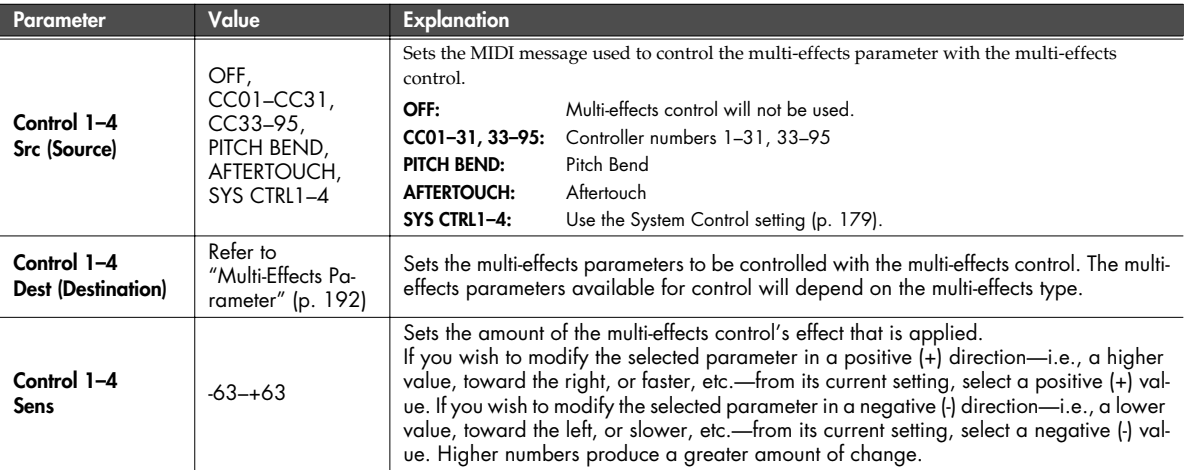

# **MEMO**

# **Audio Connections**

## **Basic operation**

**1. Press [USB AUDIO] so its indicator is lit.** The USB Audio screen will appear.

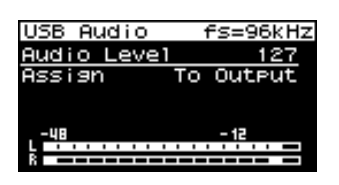

**2. Turn [CURSOR/VALUE] to move the cursor to the parameter you want to edit.**

**3. Press [CURSOR/VALUE] to highlight the value.**

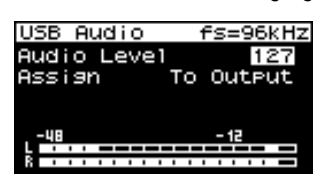

- **4. Turn [CURSOR/VALUE] to edit the value.**
- **5. When you've finished editing the value, press [CURSOR/ VALUE].**

#### (MEMO)

To save the setting, press [MENU] to access the menu screen, and choose "Write" (System Write) to execute the Write operation (System Write: [p. 150\)](#page-149-0).

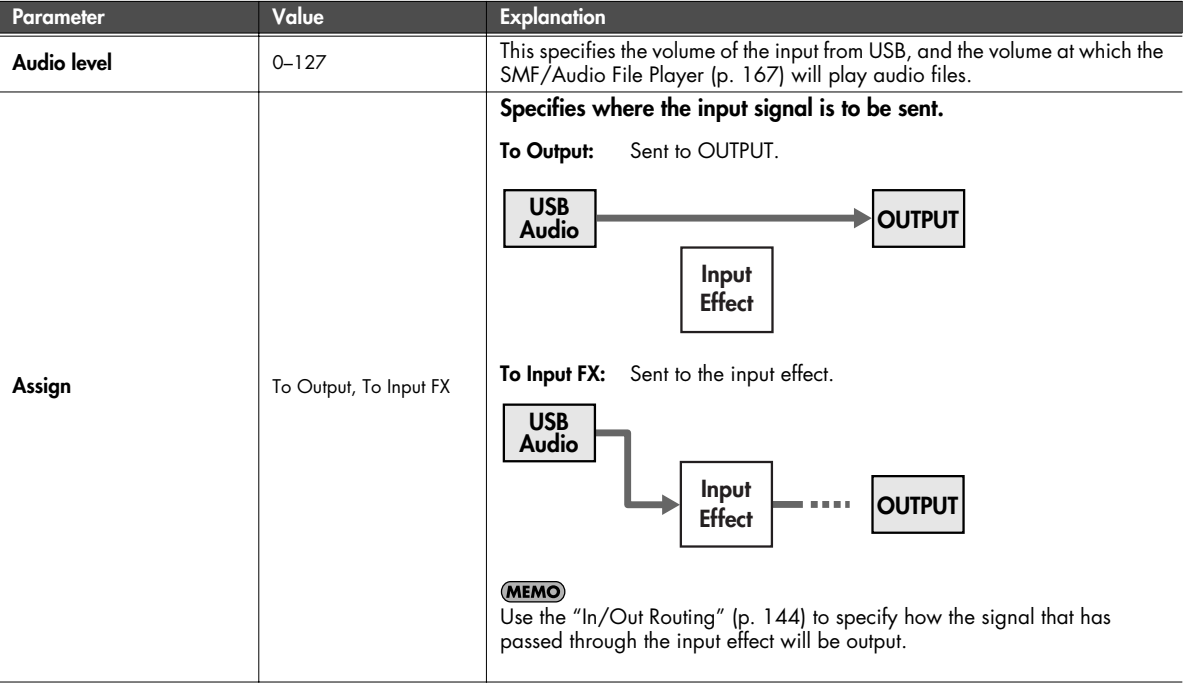

#### <span id="page-139-0"></span>**NOTE**

Input/output of USB audio and MIDI messages cannot be used at the same time that the SMF/Audio File Player [\(p. 167](#page-166-0)) is playing.

## **Using the SonicCell with your computer (USB AUDIO)**

# **Accessing the Menu screen**

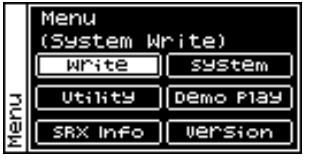

From the USB Audio screen, press [MENU] to access the Menu screen. Press [MENU] once again to return to the USB Audio screen.

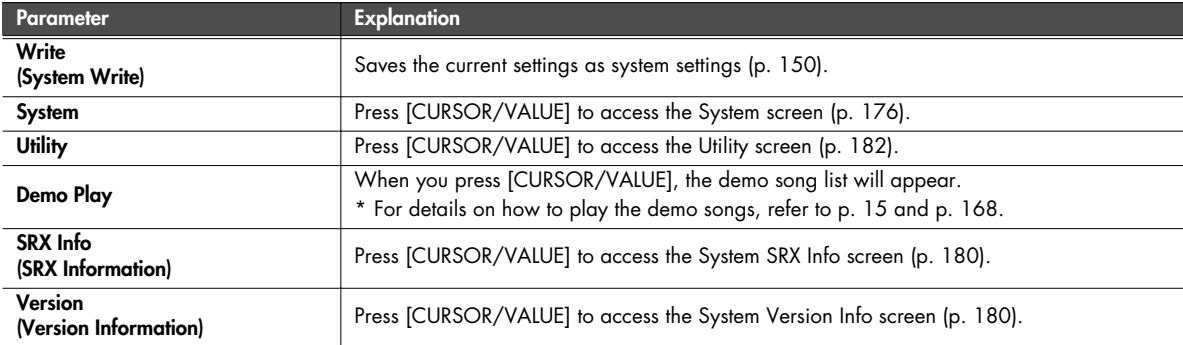

## **Basic operation**

**1. Press [INPUT] so its indicator is lit.**

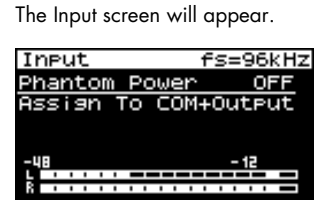

- **2. Turn [CURSOR/VALUE] to move the cursor to the parameter you want to edit.**
- **3. Press [CURSOR/VALUE] to highlight the value.**

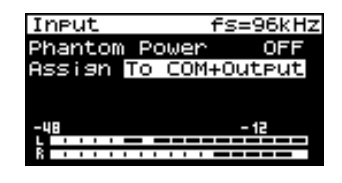

- **4. Turn [CURSOR/VALUE] to edit the value.**
- **5. When you've finished editing the value, press [CURSOR/ VALUE].**

#### (MEMO)

To save the setting, press [MENU] to access the menu screen, and choose "Write" (System Write) to execute the Write operation (System Write: [p. 150\)](#page-149-0).

<span id="page-141-0"></span>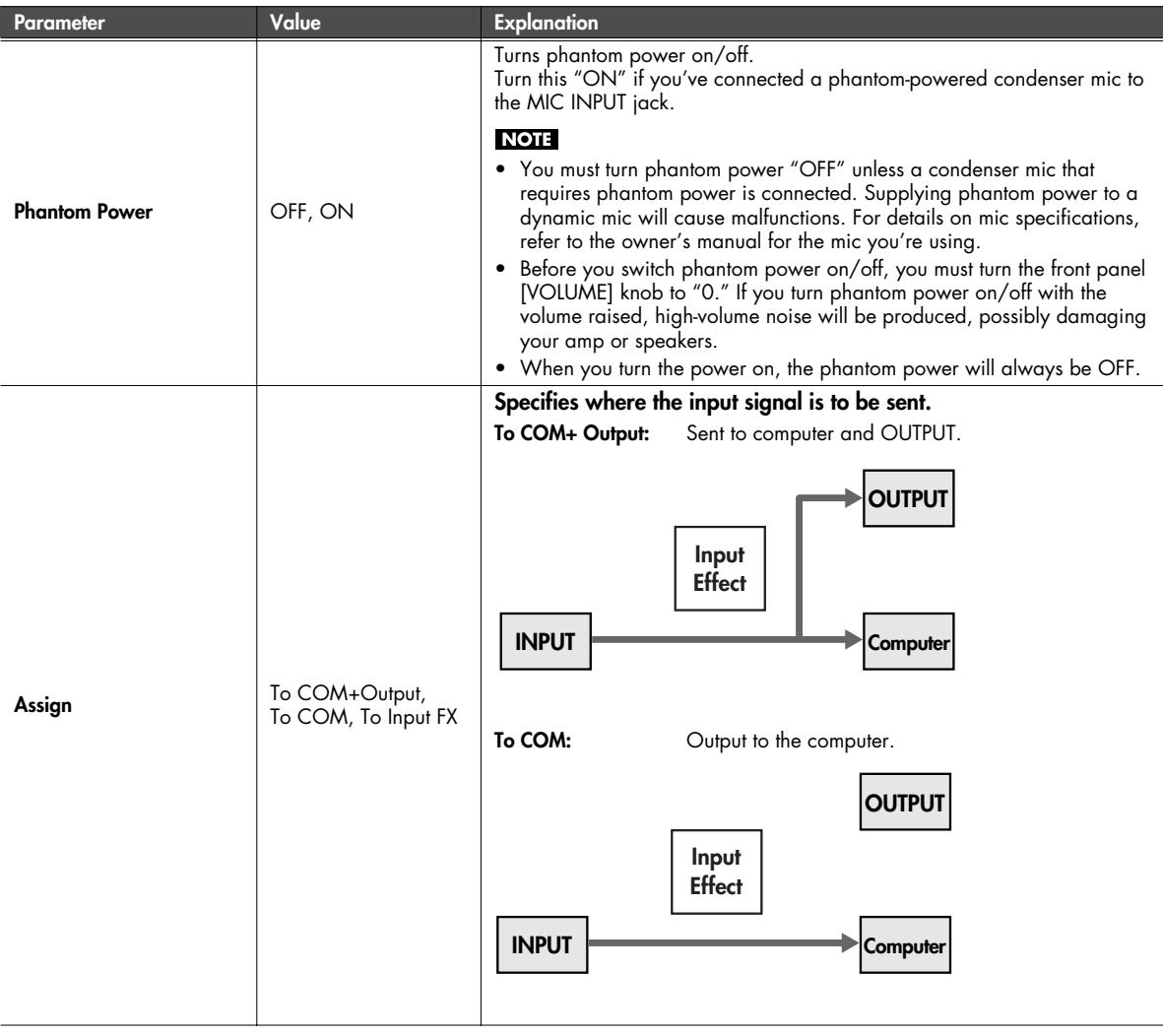

## **Inputting sound from an external device (INPUT)**

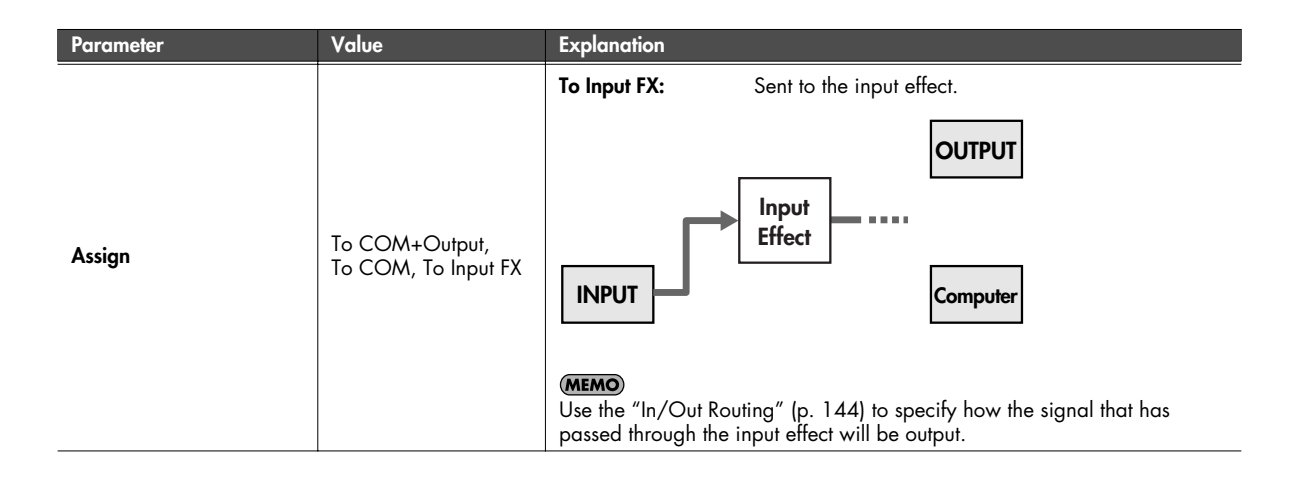

# **Accessing the Menu screen**

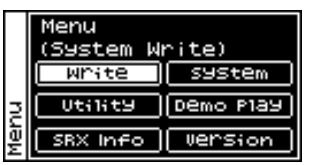

From the Input screen, press [MENU] to access the Menu screen. Press [MENU] once again to return to the Input screen.

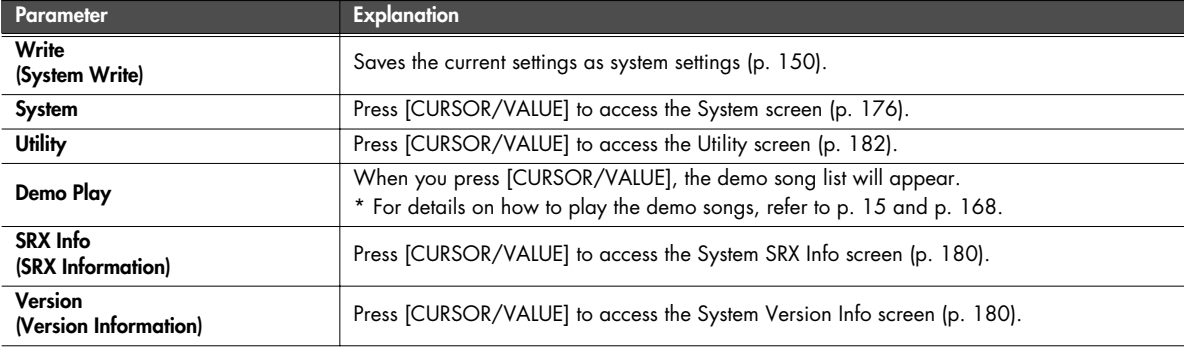

<span id="page-143-0"></span>You can specify how the input signal from an external source or USB will be processed by the effects and then output when the [INPUT] or [USB AUDIO] indicator is lit. These settings are called "In/Out Routing."

## **Here are some examples of what you can do.**

## **You can use your computer to apply an effect to the audio received via INPUT**

You can use an effect on your computer to process the sound of your guitar, and listen to the resulting sound from monitors (speakers) connected to OUTPUT.

#### **(Example)**

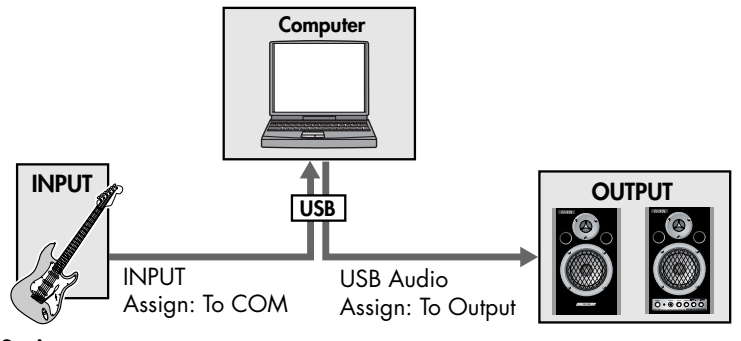

#### **Settings**

INPUT: Assign [\(p. 142\)](#page-141-0) = To COM USB Audio: Assign ([p. 140\)](#page-139-0) = To Output

## **Use an "input effect" that's dedicated to INPUT/USB**

The sound that's received at INPUT or USB can be sent directly out without change, or processed by a dedicated "input effect." **(Example)**

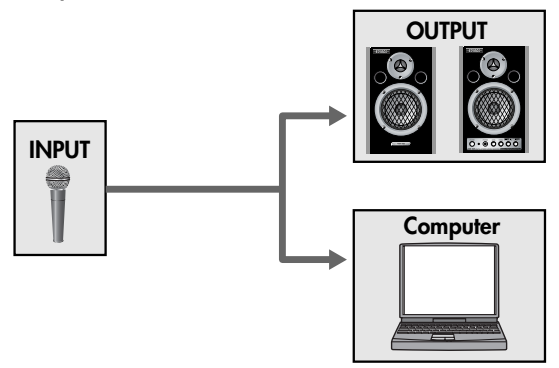

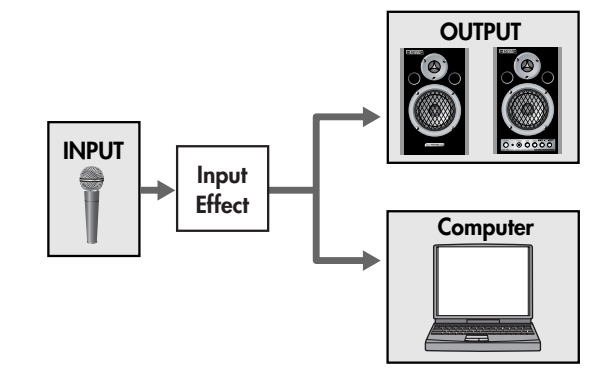

#### **Settings**

INPUT: Assign (p.  $142$ ) = To COM+ Output Assign (p.  $142$ ) = To Input FX

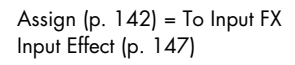
## **Listen to the effect-processed sound from your speakers, while recording the unprocessed sound on your computer**

You can use the chorus/reverb that's assigned to a performance/patch. In other words, the effect will depend on the performance/ patch that's selected.

You can also use the mastering effect. In addition, you can choose how the signal that passes through the input effect will be output. For example, you could listen to the vocal with reverb, while recording the vocal "dry" (without reverb) for later processing. **(Example)**

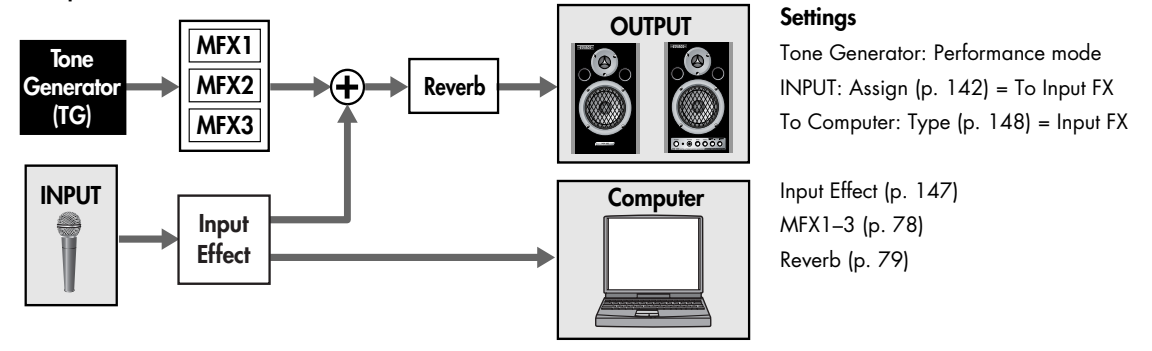

## **Applying an effect such as distortion to the sound of a guitar connected to INPUT**

When using the sound module in Performance mode, the MFX3 (multi-effect 3) of the performance can be used as an effect for the INPUT/USB input. Since the multi-effects provided include guitar-type effects, such as distortion, overdrive, and guitar amp simulator, this is convenient when you want to apply an effect to the guitar that's connected to INPUT. You can also record the distorted guitar sound on your computer, or apply reverb as well.

#### **(Example)**

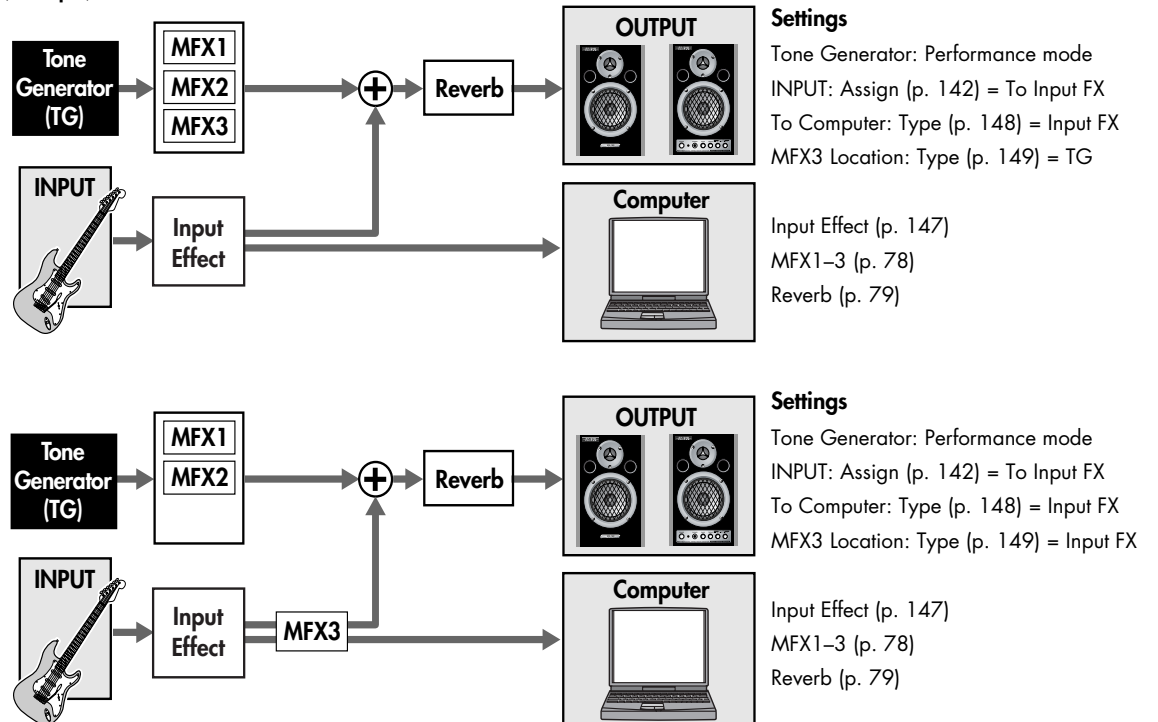

■ **Procedure ....................................................................................................................**

- **1. Press [INPUT] or [USB AUDIO] so its indicator is lit.** The Input screen or USB Audio screen will appear.
- **2. Press [EFFECTS] so its indicator is lit.** The In/Out Routing screen will appear.

(Performance mode)

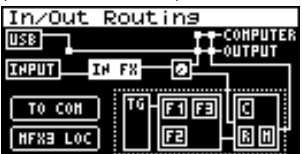

(Patch mode)

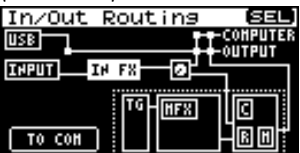

**3. Turn [CURSOR/VALUE] to move the cursor to the parameter you want to edit.**

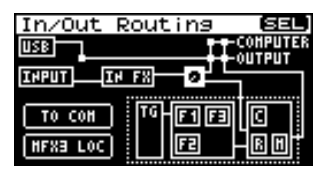

**4. Turn [CURSOR/VALUE] to move the cursor to the parameter you want to edit.**

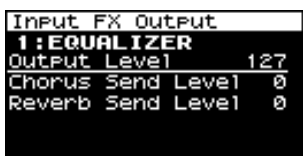

- **5. Press [CURSOR/VALUE] to highlight the value.**
- **6. Turn [CURSOR/VALUE] to edit the value.**
- **7. When you've finished editing, press [CURSOR/VALUE].** Press [EXIT] or [EFFECTS] to access the In/Out Routing screen.

## <span id="page-145-0"></span>■ **Menu screens when editing In/Out Routing ...................................................................**

If you're in a screen that's related to the In/Out routing, pressing [MENU] will bring up the Effect Switch screen. The Effect Switch screen is structured as shown in the illustration at right. You can switch between screens by turning [CURSOR/VALUE] to the right or left. Press [MENU] once again to return to the previous screen.

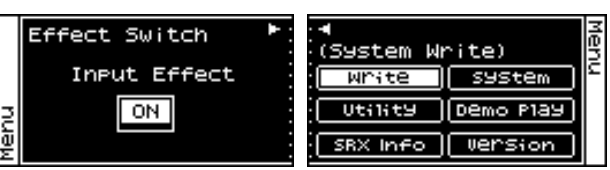

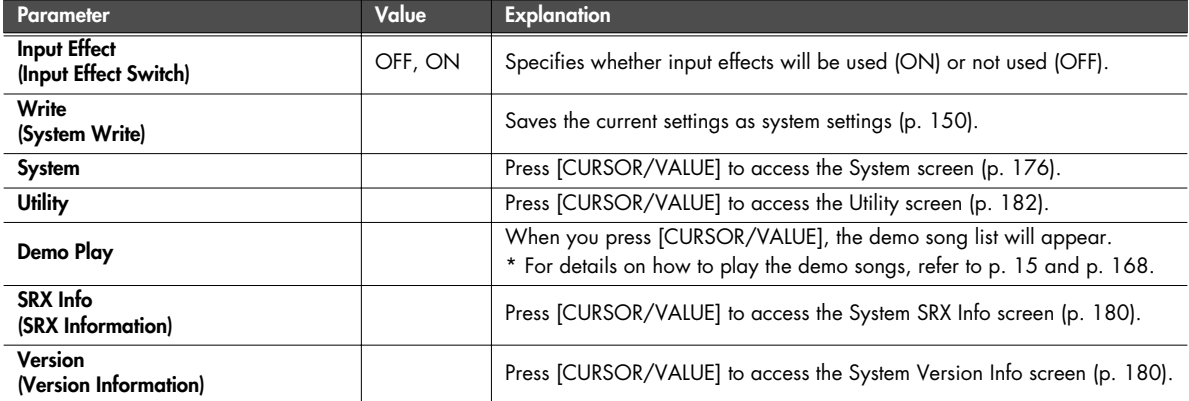

## **Selecting the item to edit (In/Out Routing screen)**

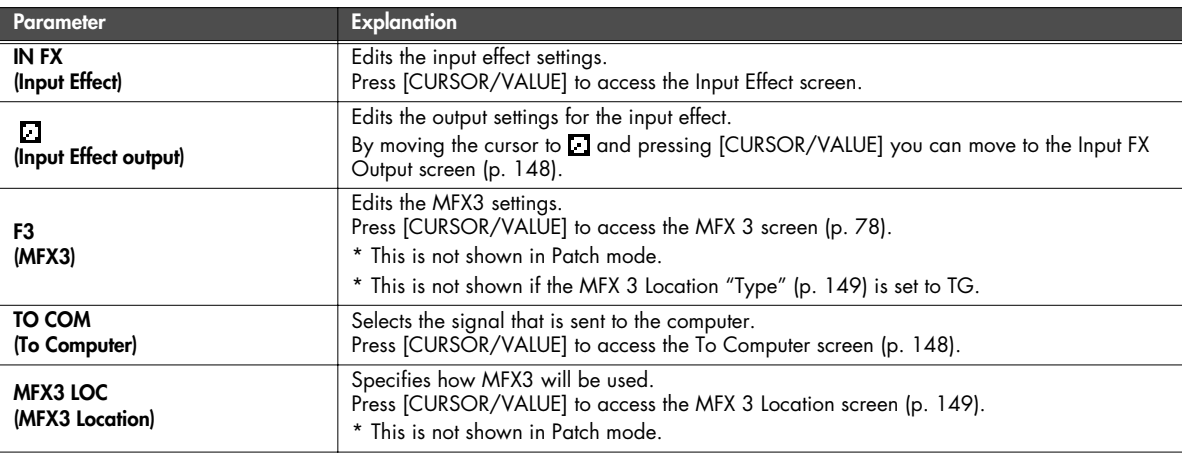

## <span id="page-146-0"></span>**Input effect settings (Input Effect/Input FX Output screen)**

#### ■ **Input Effect screen.........................................................................................................**

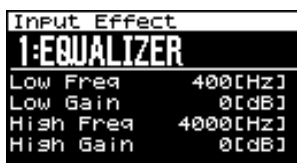

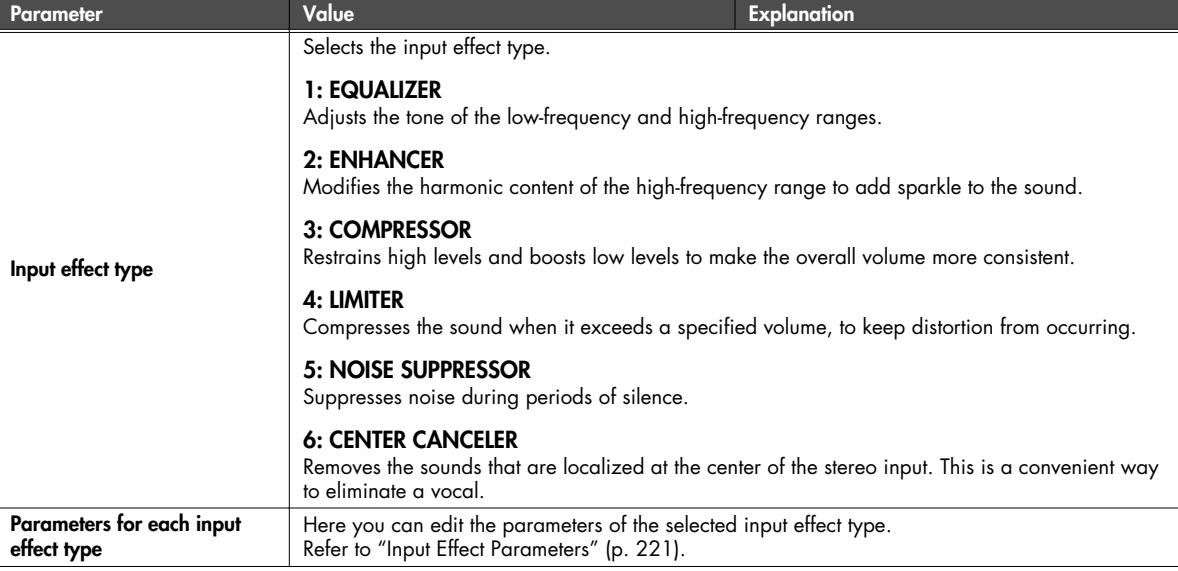

#### <span id="page-147-1"></span>■ **Input FX Output screen .................................................................................................**

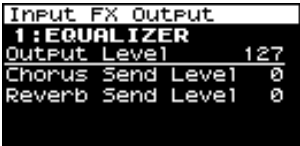

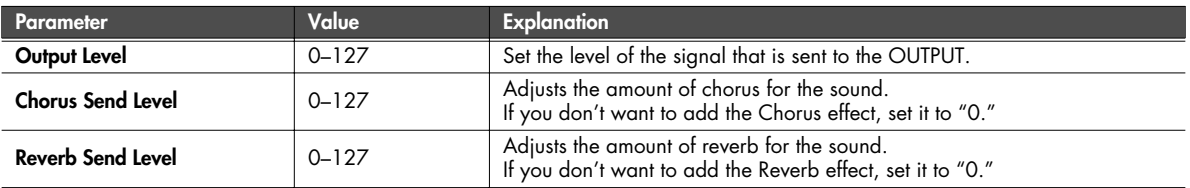

## <span id="page-147-0"></span>**Selecting the signal sent to your computer (To Computer screen)**

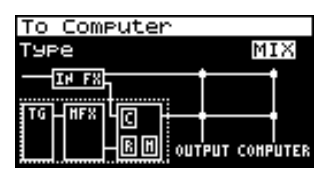

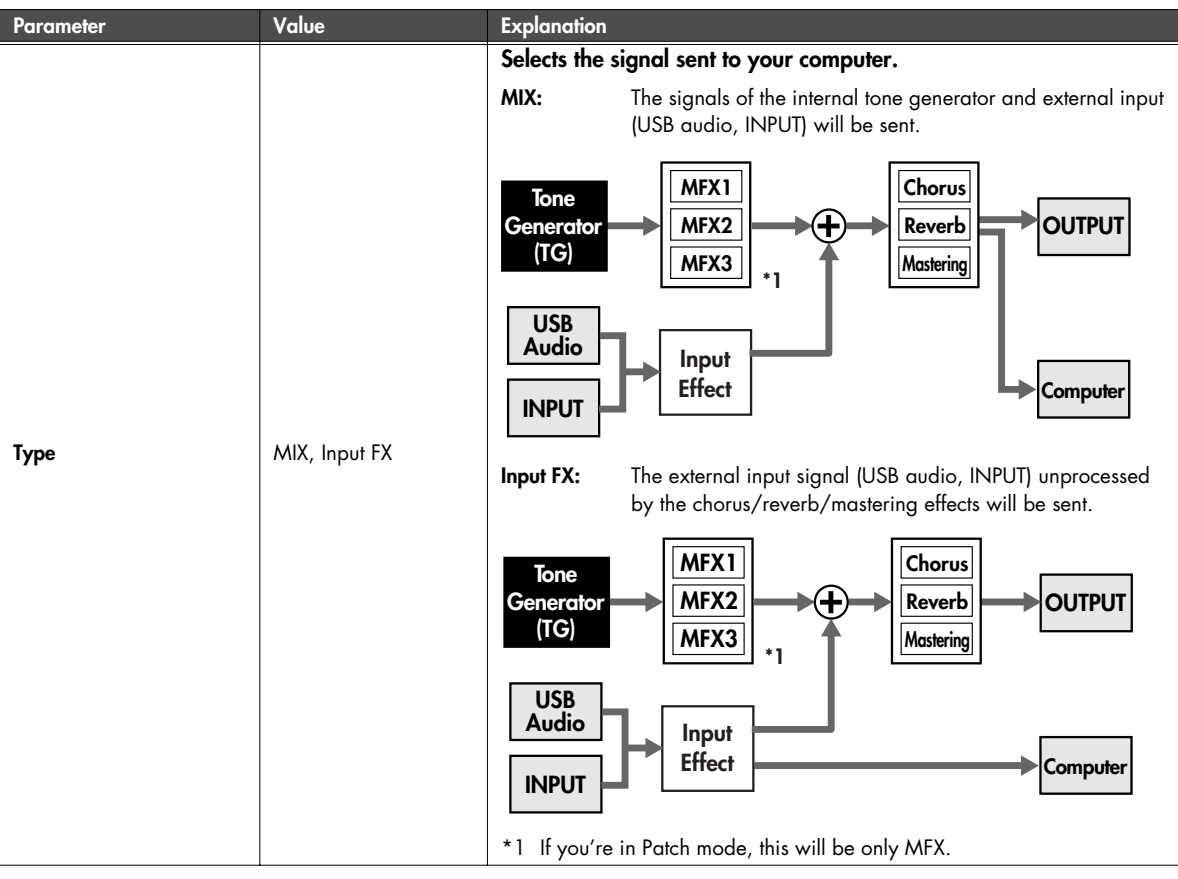

### **Input/output and effect settings (In/Out Routing)**

## <span id="page-148-0"></span>**Specifies how MFX3 will be used (MFX3 Location screen)**

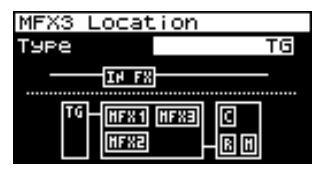

#### **NOTE**

This screen won't appear in Patch mode.

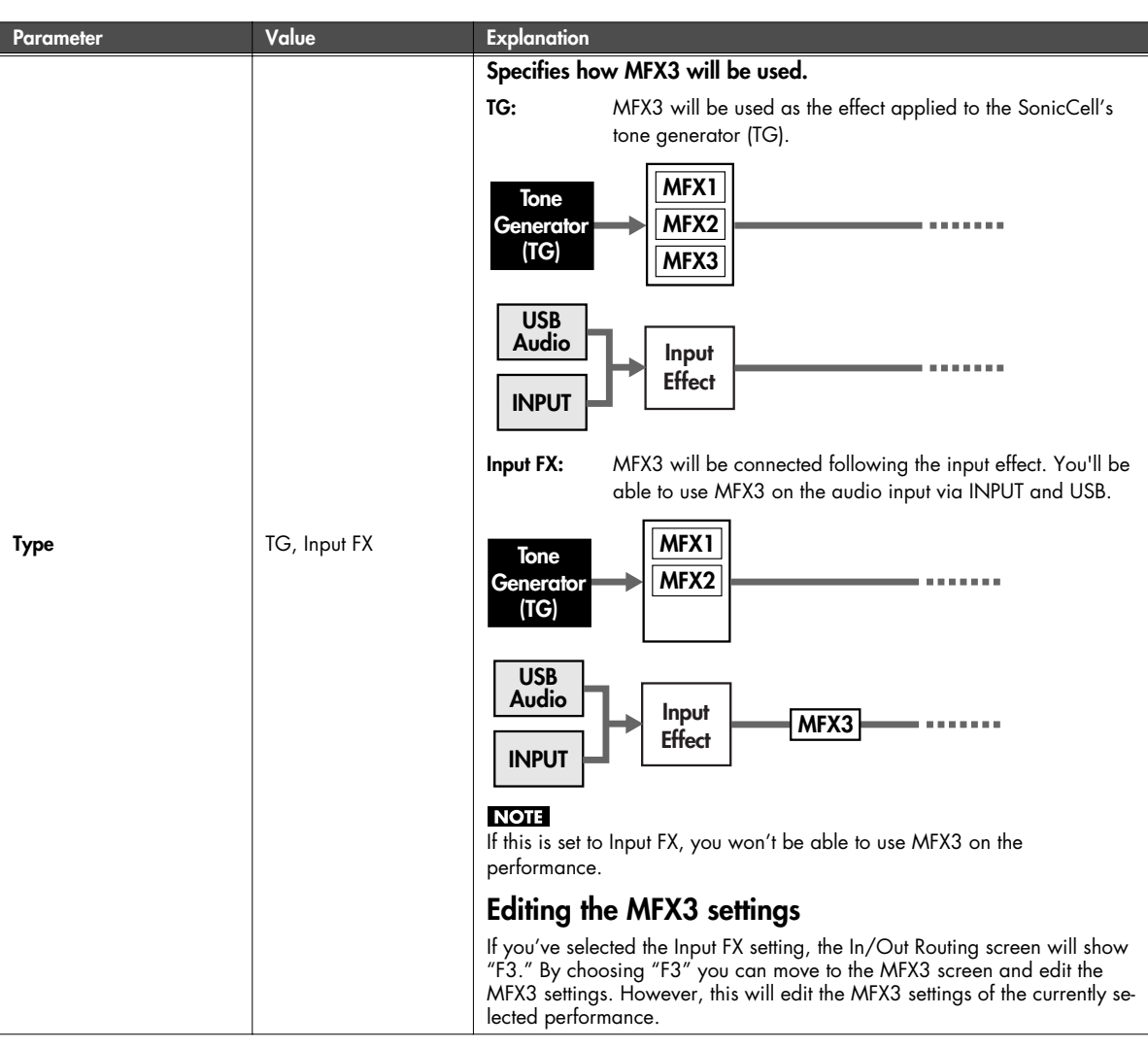

#### **Saving the MFX3 settings**

If you've edited the MFX3 effect type or parameter values, those settings will be saved as settings of the **currently selected performance**.

To save the settings, from the MFX3 screen, press [MENU] to access the menu screen, and then choose "Write" (Performance Write). (Performance Write: [p. 73](#page-72-0))

\* In/Out routing settings are saved as system settings. (System Write: [p. 150](#page-149-0))

## <span id="page-149-0"></span>**System Write**

This saves the current system settings.

In the menu screen ([p. 141](#page-140-0), [p. 143](#page-142-0), [p. 146](#page-145-0)), choose "Write" (System Write) and you'll see a confirmation message.

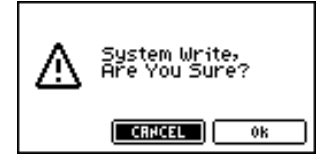

**1. If you want to write the settings, select "OK" and press [CURSOR/VALUE].**

If you decide not to write the settings, select "CANCEL" and press [CURSOR/VALUE].

Once the settings have been written, you'll be returned to the previous screen.

## **Using the plug-in version** of SonicCell

This chapter explains how to use the plug-in version of SonicCell Editor as a plug-in module in your VSTi or AU compatible host application.

The plug-in version of SonicCell Editor is a plug-in module that lets you edit the SonicCell's parameters from within your host application. The results of your editing can be saved in a project file of your host application.

#### **NOTE**

- In Performance mode, part 'n' of the SonicCell will normally be MIDI channel 'n'.
- In Patch mode, the SonicCell's MIDI channel will normally be 1.
- If you've changed the MIDI channel setting, please substitute the actual channel for any MIDI channel appearing in this explanation.
- Functionality may be limited depending on the host application you're using. For details, refer to the owner's manual of your host application.
- You can't use the stand-alone version and plug-in version of SonicCell Editor at the same time.
- The SonicCell Editor plug-in version cannot be plugged into multiple tracks of the same project at the same time.
- The SonicCell Editor plug-in version cannot be plugged into multiple projects at the same time.

#### **Connection example**

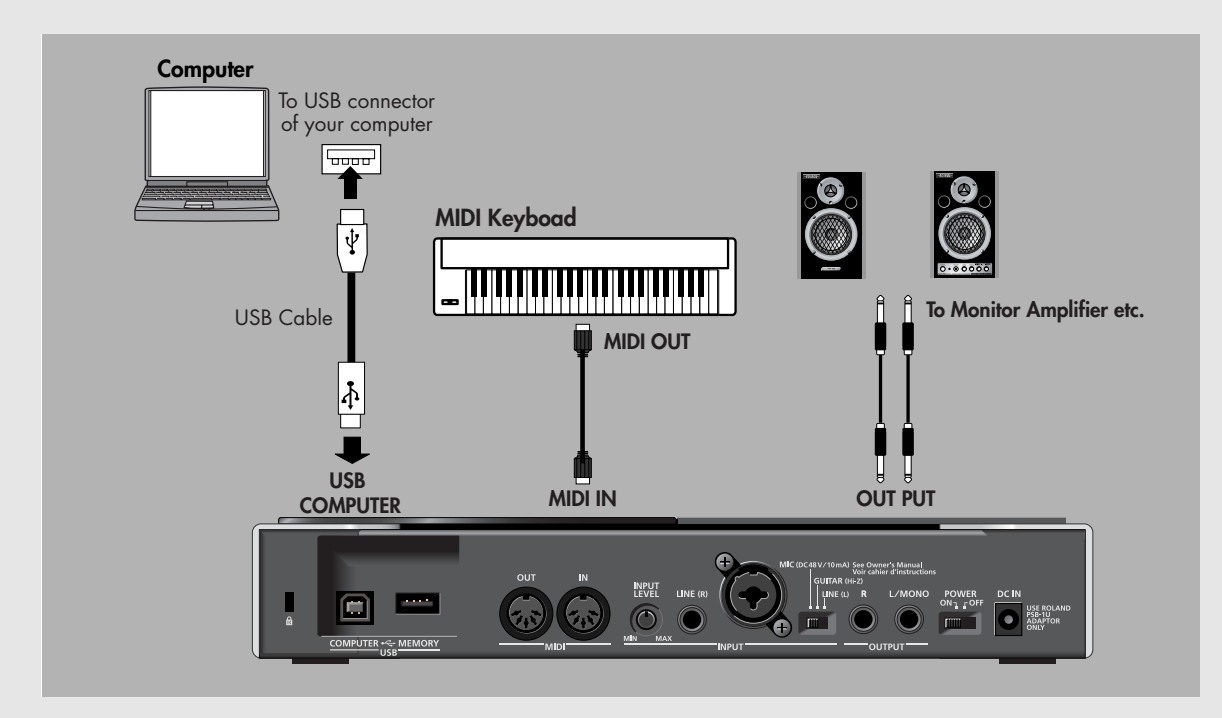

## **Installing the driver and SonicCell Editor**

Before you continue, install the driver, SonicCell Editor, Librarian, and Playlist Editor as described on [p. 33](#page-32-0)[–p. 36.](#page-35-0)

- The stand-alone version of the editor, the librarian, and the playlist editor will be installed in C:\Program Files\Roland\SonicCellEditor.
- The plug-in version of the editor (subsequently referred to as "the plug-in") will be copied to C:\Program Files\Roland.

## **Installing SONAR LE**

Here's how to install the included SONAR LE into your computer.

#### **NOTE**

In order to perform the following procedure, you'll need to log onto Windows as a user whose account type is Administrator.

**1. Place the SONAR LE installation CD-ROM into your CD-ROM drive.**

The installer will start up automatically. Proceed with the installation as directed by the on-screen instructions.

- \* If the installer doesn't start up automatically, please start it up using the following procedure.
	- **1.** From the Windows Start menu, choose "My Computer."
	- **2.** The drives detected by your computer will be displayed; double-click the CD-ROM drive.

#### **Windows Vista users:**

The message "An unidentified program wants access to your computer" will appear. Click [Allow].

When the "Installation Complete" dialog box appears, clear the "Launch SONAR LE" check box, and click [Finish]. If you failed to clear the check box and the program started up, close SONAR LE.

## **Windows Vista users:**

If you're using SONAR LE on Windows Vista, you'll need to make user account control settings after installing SONAR LE.

- **1. After installing SONAR LE, right-click the "SONAR LE" icon that was created on your desktop, and choose "Properties" from the menu that appears.**
- **2. Click the "Compatibility" tab to open the Compatibility page.**
- **3. In the "Privilege level" area, select "Run this program as an administrator."**
- **4. Click "OK" to close Properties.**

#### **NOTE**

When you start up SONAR LE on Windows Vista, a message of "An unidentified program wants access to your computer" will appear. Click [Allow] to start up SONAR LE.

## **Updating the VST Adapter**

In order to register the software in SONAR LE, you'll need to update VST Adapter.

#### **NOTE**

In order to perform the following procedure, you'll need to log onto Windows as a user whose account type is Administrator.

- **1. Close all currently running software.**
- **2. In the SonicCell Editor CD, navigate to the "Sonar Utility\VST Adapter updater" folder and double-click "VSTAdapter453Update\_E.exe" to start up the installer.**

#### **Windows Vista users:**

The message "An unidentified program wants access to your computer" will appear; click [Allow].

- **3. Proceed with the installation as directed by the on-screen instructions.**
- **4. When the update is complete, the "Wrap VST Plugins" will run automatically. In this case, click [Cancel] to exit the wizard.**

## **Initial MIDI and audio device settings for SONAR LE**

**1. Double-click the SONAR LE icon on your desktop to start up SONAR LE.**

The "Wave Profiler (WDM Kemel Streaming)" dialog box will appear.

- **2. Click [Yes] to execute audio device detection. When the process has been completed, click [Close].**
	- If the "Wave Profiler(WDM Kemel Streaming)" dialog box does not open automatically, select the SONAR LE "Options" menu command "Audio" to open the "Audio Options" dialog box, and in the "General" tab, click [Wave Profiler (WDM Kemel Streaming)].
- **3. The "Online Registration" dialog box will open. Select "Please remind me to register later.," and click [OK].** For details on activation, refer to online Help for SONAR LE.
- **4. The "Tip of the Day" will appear; click [Close] to close the dialog box.**
- **5. A message telling you that "No MIDI Outputs Selected"; click [Choose MIDI Outputs Now] to open the "MIDI Devices" dialog box.**
	- \* If the message "No MIDI Outputs Selected" does not appear, select SONAR LE's Option menu command "MIDI Devices" to open the "MIDI Devices" dialog box.
- **6. In the MIDI Devices dialog box, click to make only the following items highlighted.**

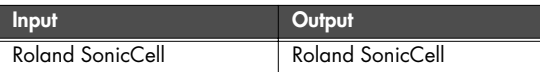

- **7. Once you've made the above selections, click [OK] to close the dialog box.**
- **8. The "Quick Start" dialog box will open; click "Close."** SONAR LE has now started up. Next, you need to make the audio device settings.
- **9. From the "Options" menu, select the "Audio" command to open the "Audio Options" dialog box.**

#### **10. Open the "Drivers" tab.**

For both "Input Drivers" and "Output Drivers," click the device names so that only "Roland SonicCell" is highlighted for each.

- **11. Once you've made the device settings, click [OK] to close the dialog box.**
	- If a message suggests that you restart SONAR LE, restart SONAR LE.
- **12. Once again, select the "Options" menu command "Audio" to open the "Audio Options" dialog box.**
- **13. In the "General" tab, set "Audio Driver Bit Depth" to "24."** This completes the device settings.
- **14. In the "Audio Options" dialog box, click [OK] to close the dialog box.**
	- If a message suggests that you restart SONAR LE, restart SONAR LE.

## **Registering the plug-in in SONAR LE**

For details about registering a plug-in in SONAR LE, refer to the online help for Cakewalk VST Adapter.

**1. Open the "Cakewalk VST Configuration Wizard: Search Paths" dialog box.**

#### **Windows XP users**

From the Start menu, choose "All Programs" - "Cakewalk" - "Cakewalk VST Adapter 4" - "Cakewalk VST Adapter 4," and click [Next].

#### **Windows Vista users**

From the Start menu, choose "All Programs" - "Cakewalk" - "Cakewalk VST Adapter 4," and then inside it right-click "Cakewalk VST Adapter 4."

From the menu that appears, choose [Run as administrator].

A message stating that "An unidentified program wants access to your computer" will appear; click [Allow] and click [Next].

**2. Click [Add], add "(the folder to which you copied the plugin)\Roland," and then click [Next].**

Normally, this will be C:\Program Files\Roland. If a message indicates "MIDI devices aren't set up correctly," click [OK].

**3. When the "Cakewalk VST Configuration Wizard: Plugin Configuration" dialog box opens, click [Next].**

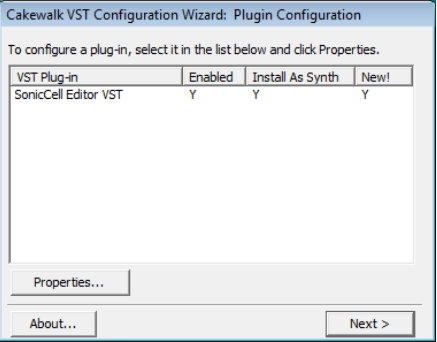

**4. When the "Cakewalk VST Configuration Wizard: Finished" dialog box appears, click [Finish].**

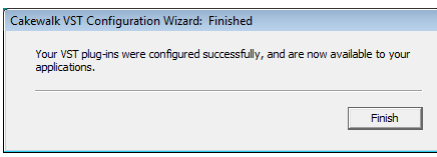

## **Connections and settings**

- **1. Use a USB cable to connect the SonicCell to your computer.**
- **2. If necessary, use a MIDI cable to connect your MIDI keyboard to the SonicCell.**
- **3. Turn on the power of the SonicCell.** If the SonicCell is not connected correctly, SonicCell Editor may not operate correctly. Make sure that you switch on the SonicCell's power before you start up SONAR LE.
	- Don't disconnect the USB cable connected to the SonicCell while SONAR LE is running.

## **Settings for the SonicCell**

If you've connected a MIDI keyboard or other MIDI device to the SonicCell's MIDI IN, set the USB-MIDI Thru ([p. 177](#page-176-0)) setting on the SonicCell module to ON.

If this is ON, MIDI messages arriving at MIDI IN will be sent without change to your computer via USB MIDI.

## **Settings for SONAR LE**

Here we will use the SonicCell as a USB-MIDI interface for SONAR LE. Turn on the MIDI Thru setting.

If this is on, the MIDI messages received by SONAR LE will be sent back to the SonicCell's sound generator.

For details on SONAR LE settings, refer to th online help for SONAR LE.

#### **1. Start up SONAR LE.**

**2. Specify the SonicCell as the USB-MIDI interface for SONAR LE.**

For details on how to make this setting, refer to the online help for SONAR LE.

- **3. From the menu, choose "Options" "Global" to open the "Global Options" dialog box.**
- **4. Select the "General" tab.**
- **5. Select the "Always Echo Current MIDI Track" check box, and click [OK].**

## **Starting up SonicCell Editor**

#### **1. Start up SONAR LE.**

- **2. From the menu, choose "File" "Close" to close the project that was loaded at start-up.**
- **3. From the menu, choose "File" "New" to open the "New Project File" dialog box.**
- **4. Choose "Blank (no tracks or buses)" as the template, and click [OK].**
- **5. From the menu, choose "Insert" "Audio Track" to add an audio track.**
- **6. Right-click the FX field located at the right of the Track Pane of the audio track.**
- **7. From the menu that appears, choose "DXi Synth" "VST SonicCell Editor VST."** The plug-in version of SonicCell Editor will start up.
- **8. If a message indicates "MIDI devices aren't set up correctly," click [OK].**
- **9. In SonicCell Editor, select the menu button "Setup" "Set Up MIDI Devices" to open the "Set Up MIDI Devices" dialog box.**
- **10. In SonicCell Input/Output, choose "Roland SonicCell" and click [OK].**

#### **11. In SonicCell Editor, click [READ].**

This will load the settings from the SonicCell into the editor.

#### **NOTE**

Steps 8–11 are needed only when starting the editor for the first time. The second and subsequent times, the SonicCell settings will be loaded into the editor from the port you specified.

## <span id="page-153-0"></span>**Adding a MIDI track**

- **1. From the menu, choose "Insert" "MIDI Track" to add a MIDI track.**
- **2. Specify the channel of the MIDI track.**

#### **If using Performance mode:**

As the MIDI track's input, choose "Roland SonicCell" - "MIDI Ch. n (the number of the part you will record)." As the MIDI track's output, choose "Roland SonicCell." As the MIDI track's MIDI Ch, choose 'n' (the number of the part you will record).

#### **If using Patch mode:**

As the MIDI track's input, choose "Roland SonicCell" - "MIDI Ch.1." As the MIDI track's output, choose "Roland SonicCell."

As the MIDI track's MIDI Ch, choose "1."

**3. Click the record-enable button in the track view.**

## <span id="page-154-0"></span>**Selecting a patch**

#### **If using Performance mode:**

- **1. In the upper part of SonicCell Editor's main window, click "PART" [n (number of the part to record)].**
- **2. In the upper part of SonicCell Editor's main window, click "PATCH NAME" [**▼**].**
- **3. Choose the desired patch from the menu that appears.**

**If using Patch mode:**

- **1. In the upper part of SonicCell Editor's main window, click "PATCH NAME" [**▼**].**
- **2. Choose the desired patch from the menu that appears.**

## <span id="page-154-1"></span>**Editing patch parameters**

You can edit the patch parameters as desired.

The following illustration shows the relationship between the SonicCell module, your MIDI keyboard, SonicCell Editor, and SONAR LE.

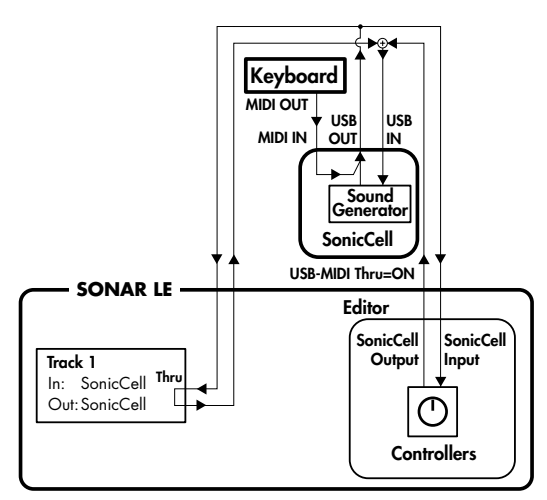

You can edit the values by clicking (and dragging) the buttons, sliders, and knobs.

For details on editing the parameters, refer to "SonicCell Editor Manual."

Select the menu button "Help" - "SonicCell Editor Manual" SONAR LE's "Track 2" (the MIDI track you added) corresponds to "Track 1" in the illustration.

#### (MEMO)

If playing the keyboard does not produce sound, make sure that you've selected the MIDI track you added. MIDI Thru is enabled for the selected MIDI track.

## <span id="page-154-2"></span>**Recording MIDI data**

Here's how to record your playing. If you connect a MIDI keyboard to the SonicCell, you'll be able to record musical data from the keyboard.

#### **If using Performance mode:**

Set the MIDI channel of your MIDI keyboard to match the number of the part you want to record.

#### **If using Patch mode:**

Set the MIDI channel of your MIDI keyboard to 1.

- **1. Click the record button in the Transport Toolbar, and play your MIDI keyboard.**
- **2. Click the stop button in the Transport Toolbar to stop recording.**

## **Saving the project file**

The SONAR LE project file also includes SonicCell Editor's performance data and patch data.

This means that if you save your project file, you normally won't need to save data in SonicCell Editor.

#### **From the menu, choose "File" - "Save."**

## **Opening a project file**

SONAR LE project files include SonicCell Editor's performance data and patch data.

This means that when you open a project file, you normally won't need to open data in SonicCell Editor.

#### **If using Performance mode:**

- **1. Close SONAR LE.**
- **2. On the SonicCell module, select a different performance than the one you're currently using.** This is so you can verify that the performance data is

reproduced when you open a project.

**3. Double-click the project file you saved earlier; SONAR LE will start up.**

SonicCell Editor will start up along with the project. The performance data saved in the project file will be reproduced on the SonicCell module.

#### **If using Patch mode:**

#### **1. Close SONAR LE.**

**2. On the SonicCell module, select a different patch than the one you're currently using.**

This is so you can verify that the patch data is reproduced when you open a project.

**3. Double-click the project file you saved earlier; SONAR LE will start up.**

SonicCell Editor will open along with the project. The patch data saved in the project file will be reproduced on the SonicCell module.

#### **NOTE**

If you're using Windows Vista and you double-click a project file to start up SONAR LE, the following error message will appear.

"Windows cannot find '(project file path)'. Make sure you typed the name correctly, and then try again."

Simply close the error message that was displayed, and continue using SONAR LE.

## **Recording multiple parts**

If you're using Performance mode, you can edit and save the parameters for multiple SonicCell parts.

- **1. Repeat the following steps for the desired number of parts.**
	- ["Adding a MIDI track" \(p. 154\)](#page-153-0)

["Selecting a patch" \(p. 155\)](#page-154-0)

["Editing patch parameters" \(p. 155\)](#page-154-1)

["Recording MIDI data" \(p. 155\)](#page-154-2)

**2. Finally, execute "Save the project file" to save the multiple SonicCell parts along with the musical data.**

## **Installing the driver and SonicCell Editor**

Before you continue, install the driver, SonicCell Editor, Librarian, and Playlist Editor as described on [p. 33](#page-32-0)[–p. 36.](#page-35-0)

- The stand-alone version of the editor, the librarian, and the playlist editor will be installed in C:\Program Files\Roland\SonicCellEditor.
- The plug-in version of the editor (subsequently referred to as "the plug-in") will be copied to C:\Program Files\Roland.

## **Registering the plug-in in SONAR 6.2**

For details about registering a plug-in in SONAR 6.2, refer to the SONAR 6.2 owner's manual.

- **1. Start up SONAR 6.2.**
- **2. From the menu, choose "Tools" "Cakewalk Plug-in Manager" to open the "Cakewalk Plug-in Manager" dialog box.**
- **3. In the "VST Configuration" group box, click [Options] to open the "Cakewalk VST Scan Paths" dialog box.**
- **4. Click [Add], and add "(the folder to which you copied the plug-in)\Roland."**

Normally, this will be C:\Program Files\Roland.

- **5. Click [OK] to close the [Cakewalk VST Scan Paths] dialog box.**
- **6. In the "VST Settings" group box, click [Scan VST Plug-ins] to register the plug-in version of SonicCell Editor. Then click [Close].**

## **Connections and settings**

- **1. Use a USB cable to connect the SonicCell to your computer.**
- **2. If necessary, use a MIDI cable to connect your MIDI keyboard to the SonicCell.**
- **3. Turn on the power of the SonicCell.** If the SonicCell is not connected correctly, SonicCell Editor may not operate correctly. Make sure that you switch on the SonicCell's power before you start up SONAR 6.2.
	- Don't disconnect the USB cable connected to the SonicCell while SONAR 6.2 is running.

## **Settings for the SonicCell**

If you've connected a MIDI keyboard or other MIDI device to the SonicCell's MIDI IN, set the USB-MIDI Thru ([p. 177](#page-176-0)) setting on the SonicCell module to ON.

If this is ON, MIDI messages arriving at MIDI IN will be sent without change to your computer via USB MIDI.

## **Settings for SONAR 6.2**

Here we will use the SonicCell as a USB-MIDI interface for SONAR 6.2. Turn on the MIDI Thru setting. If this is on, the MIDI messages received by SONAR 6.2 will be sent back to the SonicCell's sound generator.

- **1. Start up SONAR 6.2.**
- **2. Specify the SonicCell as the USB-MIDI interface for SONAR 6.2.**

For details on how to make this setting, refer to the SONAR 6.2 owner's manual.

- **3. From the menu, choose "Options" "Global" to open the "Global Options" dialog box.**
- **4. Select the "General" tab.**
- **5. Select the "Always Echo Current MIDI Track" check box, and click [OK].**

## **Starting up SonicCell Editor**

- **1. Start up SONAR 6.2.**
- **2. From the menu, choose "File" "New" to open the "New Project File" dialog box.**
- **3. Choose "Blank (no tracks or buses)" as the template, assign a name, and click [OK].**
- **4. From the menu, choose "Insert" "Audio Track" to add an audio track.**
- **5. Right-click the FX field located at the right of the Track Pane of the audio track.**
- **6. From the menu that appears, choose "Soft Synths" "roland" - "SonicCell Editor VST."**
- **7. If a message indicates "MIDI devices aren't set up correctly.," click [OK].**
- **8. In SonicCell Editor, select the menu button "Setup" "Set Up MIDI Devices" to open the "Set Up MIDI Devices" dialog box.**
- **9. In SonicCell Input/Output, choose "Roland SonicCell" and click [OK].**
- **10. In SonicCell Editor, click [READ].**

This will load the settings from the SonicCell into the editor.

#### **NOTE**

Steps 7–10 are needed only when starting the editor for the first time. The second and subsequent times, the SonicCell settings will be loaded into the editor from the port you specified.

## <span id="page-157-0"></span>**Adding a MIDI track**

- **1. From the menu, choose "Insert" "MIDI Track" to add a MIDI track.**
- **2. Specify the channel of the MIDI track.**

#### **If using Performance mode:**

As the MIDI track's input, choose "Roland SonicCell" - "MIDI Ch. n (the number of the part you will record)." As the MIDI track's output, choose "Roland SonicCell."

#### **If using Patch mode:**

As the MIDI track's input, you will normally choose "Roland SonicCell" - "MIDI Ch.1." As the MIDI track's output, choose "Roland SonicCell."

**3. Click the record-enable button in the track view.**

## <span id="page-157-1"></span>**Selecting a patch**

#### **If using Performance mode:**

- **1. In the upper part of SonicCell Editor's main window, click "PART" [n (number of the part to record)].**
- **2. In the upper part of SonicCell Editor's main window, click "PATCH NAME" [**▼**].**
- **3. Choose the desired patch from the menu that appears.**

#### **If using Patch mode:**

- **1. In the upper part of SonicCell Editor's main window, click "PATCH NAME" [**▼**].**
- **2. Choose the desired patch from the menu that appears.**

## <span id="page-157-2"></span>**Editing patch parameters**

You can edit the patch parameters as desired.

The following illustration shows the relationship between the SonicCell module, your MIDI keyboard, SonicCell Editor, and SONAR 6.2.

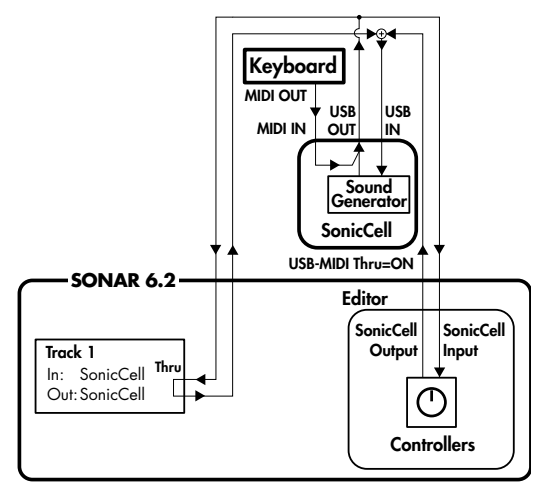

You can edit the values by clicking (and dragging) the buttons, sliders, and knobs.

For details on editing the parameters, refer to "SonicCell Editor Manual."

Select the menu button "Help" - "SonicCell Editor Manual" "Track 2" (the MIDI track you added) in SONAR 6.2 corresponds to "Track 1" in the illustration.

#### (MEMO)

If playing the keyboard does not produce sound, make sure that you've selected the MIDI track you added. MIDI Thru is enabled for the selected MIDI track.

## <span id="page-157-3"></span>**Recording MIDI data**

Here's how to record your playing. If you connect a MIDI keyboard to the SonicCell, you'll be able to record musical data from the keyboard.

#### **If using Performance mode:**

Set the MIDI channel of your MIDI keyboard to match the number of the part you want to record.

#### **If using Patch mode:**

Set the MIDI channel of your MIDI keyboard to 1.

- **1. Click the record button in the Transport Toolbar, and play your MIDI keyboard.**
- **2. Click the stop button in the Transport Toolbar to stop recording.**

## **Saving the project file**

The SONAR 6.2 project file also includes SonicCell Editor's performance data and patch data.

This means that if you save your project file, you normally won't need to save data in SonicCell Editor.

**From the menu, choose "File" - "Save."**

## **Opening a project file**

SONAR 6.2 project files include SonicCell Editor's performance data and patch data. This means that when you open a project file, you normally

won't need to open data in SonicCell Editor.

#### **If using Performance mode:**

#### **1. Close SONAR 6.2.**

- **2. On the SonicCell module, select a different performance than the one you're currently using.** This is so you can verify that the performance data is reproduced when you open a project.
- **3. Double-click the project file you saved earlier; SONAR 6.2 will start up.**

SonicCell Editor will open together with the project. The performance data saved in the project file will be reproduced on the SonicCell module.

#### **If using Patch mode:**

- **1. Close SONAR 6.2.**
- **2. On the SonicCell module, select a different patch than the one you're currently using.**

This is so you can verify that the patch data is reproduced when you open a project.

**3. Double-click the project file you saved earlier; SONAR 6.2 will start up.**

SonicCell Editor will open together with the project. The patch data saved in the project file will be reproduced on the SonicCell module.

#### **NOTE**

If you're using Windows Vista and you double-click a project file to start up SONAR 6.2, the following error message will appear.

"Windows cannot find '(project file path)'. Make sure you typed the name correctly, and then try again." Simply close the error message that was displayed, and continue using SONAR 6.2.

## **Recording multiple parts**

If you're using Performance mode, you can edit and save the parameters for multiple SonicCell parts.

- **1. Repeat the following steps for the desired number of parts.**
	- ["Adding a MIDI track" \(p. 158\)](#page-157-0) ["Selecting a patch" \(p. 158\)](#page-157-1) ["Editing patch parameters" \(p. 158\)](#page-157-2) ["Recording MIDI data" \(p. 158\)](#page-157-3)
- **2. Finally, execute "Save the project file" to save the multiple SonicCell parts along with the musical data.**

## **Installing the driver and SonicCell Editor**

Before you continue, install the driver, SonicCell Editor, Librarian, and Playlist Editor as described on [p. 33](#page-32-0)[–p. 39.](#page-38-0)

#### **Windows:**

- The stand-alone version of the editor, the librarian, and the playlist editor will be installed in C:\Program Files\Roland\SonicCellEditor.
- The plug-in version of the editor (subsequently referred to as "the plug-in") will be copied to C:\Program Files\Roland.

#### **Mac:**

- The stand-alone version of the editor, the librarian, and the playlist editor will be installed in \Applications\Roland\SonicCell Editor.
- The VSTi version of the plug-in module will be copied to \Library\Audio\Plug-Ins\VST\Roland.

## **Registering the plug-in in Cubase 4**

For details about registering a plug-in in Cubase 4, refer to the owner's manual of Cubase 4.

#### **Windows:**

- **1. Start up Cubase 4.**
- **2. From the menu, choose "Devices" "Plug-in Information" to open the "Plug-in Information" window.**
- **3. Select the "VST PlugIns" tab.**
- **4. Click "VST 2.x Plug-in Paths" to open the [VST 2.x Plug-in Paths] dialog box.**
- **5. Click [Add], add "(folder to which you copied the plugin)\Roland"), and click [OK].** Normally, this will be C:\Program Files\Roland.
- **6. Click [Update].**

If SonicCell Editor VST does not appear in the list, try restarting Cubase 4.

#### **Mac:**

Normally, the plug-in will be registered automatically when you start up Cubase 4.

## **Connections and settings**

- **1. Use a USB cable to connect the SonicCell to your computer.**
- **2. If necessary, use a MIDI cable to connect your MIDI keyboard to the SonicCell.**
- **3. Turn on the power of the SonicCell.**

If the SonicCell is not connected correctly, SonicCell Editor may not operate correctly. Make sure that you switch on the SonicCell's power

before you start up Cubase 4. Don't disconnect the USB cable connected to the

SonicCell while Cubase 4 is running.

## **Settings for the SonicCell**

If you've connected a MIDI keyboard or other MIDI device to the SonicCell's MIDI IN, set the USB-MIDI Thru ([p. 177](#page-176-0)) setting on the SonicCell module to ON.

If this is ON, MIDI messages arriving at MIDI IN will be sent without change to your computer via USB MIDI.

## **Settings for Cubase 4**

Here we will use the SonicCell as a USB-MIDI interface for Cubase 4. Turn on the MIDI Thru setting.

If this is on, the MIDI messages received by Cubase 4 will be sent back to the SonicCell's sound generator.

**1. Start up Cubase 4.**

#### **2. Specify the SonicCell as the USB-MIDI interface for Cubase 4.**

For details on how to make this setting, refer to the Cubase 4 owner's manual.

**3. Open the "Preferences" dialog box.**

#### **Windows:**

From the menu, choose "File" - "Preferences."

#### **Mac:**

From the menu, choose "Cubase" - "Preferences."

- **4. In the list at left, choose "MIDI" to see the MIDI preferences.**
- **5. Select the "MIDI Thru Active" check box, and click [OK].**

## **Starting up SonicCell Editor**

- **1. Start up Cubase 4.**
- **2. From the menu, choose "File" "New Project" to open the "New Project" dialog box.**
- **3. Select "Empty" as the template, and click [OK].** The "Set Project Folder" dialog box will open.
- **4. Specify the desired project folder and click [OK].**
- **5. From the menu, choose "Devices" "VST Instruments" to open the "VST Instruments" window.**
- **6. Click the first slot and select "SonicCell Editor VST."**
- **7. If a message indicates "MIDI devices aren't set up correctly.," click [OK].**
- **8. If a message asks "Do you want to create a MIDI track assigned to plugin "SonicCell Editor VST"?", click [Cancel].**
- **9. In SonicCell Editor, select the menu button "Setup" "Set Up MIDI Devices" to open the "Set Up MIDI Devices" dialog box.**
- **10. In SonicCell Input/Output, choose "Roland SonicCell" and click [OK].**

#### **11. In SonicCell Editor, click [READ].**

This will load the settings from the SonicCell into the editor.

Steps 7 and 9–11 are needed only when starting the editor for the first time. The second and subsequent times, the SonicCell settings will be loaded into the editor from the port you specified.

## <span id="page-160-0"></span>**Adding a MIDI track**

- **1. From the menu, choose "Project" "Add Track" "MIDI" to add a MIDI track.**
- **2. Select "Roland SonicCell" as the input/output of the MIDI track.**
- **3. Specify the channel of the MIDI track.**

#### **If using Performance mode:**

As the channel of the MIDI track, specify the number of the part you want to record.

#### **If using Patch mode:**

Specify channel 1 for the MIDI track.

## <span id="page-160-1"></span>**Selecting a patch**

#### **If using Performance mode:**

- **1. In the upper part of SonicCell Editor's main window, click "PART" [n (number of the part to record)].**
- **2. In the upper part of SonicCell Editor's main window, click "PATCH NAME" [**▼**].**
- **3. Choose the desired patch from the menu that appears.**

#### **If using Patch mode:**

- **1. In the upper part of SonicCell Editor's main window, click "PATCH NAME" [**▼**].**
- **2. Choose the desired patch from the menu that appears.**

## <span id="page-160-2"></span>**Editing patch parameters**

You can edit the patch parameters as desired. The following illustration shows the relationship between the SonicCell module, your MIDI keyboard, SonicCell Editor, and Cubase 4.

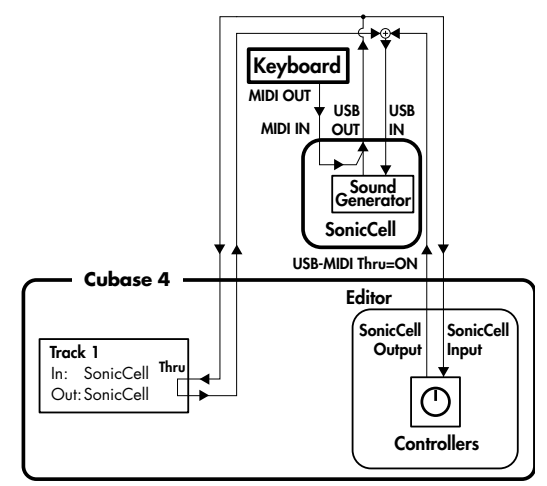

You can edit the values by clicking (and dragging) the buttons, sliders, and knobs.

For details on editing the parameters, refer to "SonicCell Editor Manual."

Select the menu button "Help" - "SonicCell Editor Manual."

#### (MEMO)

If playing the keyboard does not produce sound, make sure that you've selected the MIDI track you added. MIDI Thru is enabled for the selected MIDI track.

## <span id="page-161-0"></span>**Recording MIDI data**

Here's how to record your playing. If you connect a MIDI keyboard to the SonicCell, you'll be able to record musical data from the keyboard.

#### **If using Performance mode:**

Set the MIDI channel of your MIDI keyboard to match the number of the part you want to record.

#### **If using Patch mode:**

Set the MIDI channel of your MIDI keyboard to 1.

- **1. Click the record button in the Transport Panel, and play your MIDI keyboard.**
- **2. Click the stop button in the Transport Panel to stop recording.**

## **Saving the project file**

The Cubase 4 project file also includes SonicCell Editor's performance data and patch data.

This means that if you save your project file, you normally won't need to save data in SonicCell Editor.

- **1. From the menu, choose "File" "Save" to open the "Save As" dialog box.**
- **2. Assign the desired name, and click [Save].**

## **Opening a project file**

Cubase 4 project files include SonicCell Editor's performance data and patch data.

This means that when you open a project file, you normally won't need to open data in SonicCell Editor.

#### **If using Performance mode:**

- **1. Close Cubase 4.**
- **2. On the SonicCell module, select a different performance than the one you're currently using.** This is so you can verify that the performance data is reproduced when you open a project.
- **3. Double-click the project file you saved earlier; Cubase 4 will start up.**

SonicCell Editor will open together with the project. The patch data saved in the project file will be reproduced on the SonicCell module.

#### **If using Patch mode:**

#### **1. Close Cubase 4.**

**2. On the SonicCell module, select a different patch than the one you're currently using.**

This is so you can verify that the patch data is reproduced when you open a project.

**3. Double-click the project file you saved earlier; Cubase 4 will start up.**

SonicCell Editor will open together with the project. The performance data saved in the project file will be reproduced on the SonicCell module.

## **Recording multiple parts**

If you're using Performance mode, you can edit and save the parameters for multiple SonicCell parts.

**1. Repeat the following steps for the desired number of parts.**

["Adding a MIDI track" \(p. 161\)](#page-160-0) ["Selecting a patch" \(p. 161\)](#page-160-1)

- ["Editing patch parameters" \(p. 161\)](#page-160-2) ["Recording MIDI data" \(p. 162\)](#page-161-0)
- **2. Finally, execute "Save the project file" to save the multiple SonicCell parts along with the musical data.**

## **Installing the driver and SonicCell Editor**

Before you continue, install the driver, SonicCell Editor, Librarian, and Playlist Editor as described on [p. 37](#page-36-0)[–p. 39.](#page-38-0)

- The stand-alone version of the editor, the librarian, and the playlist editor will be installed in \Applications\Roland\SonicCell Editor.
- The AU version of the plug-in module will be copied to \Library\Audio\Plug-Ins\Components.

## **Registering the plug-in in Logic Pro 7.2**

For details about registering a plug-in in Logic Pro 7.2, refer to the owner's manual of Logic Pro 7.2.

Normally, the plug-in will be registered automatically when you start up Logic Pro 7.2.

## **Connections and settings**

- **1. Use a USB cable to connect the SonicCell to your computer.**
- **2. If necessary, use a MIDI cable to connect your MIDI keyboard to the SonicCell.**
- **3. Turn on the power of the SonicCell.** If the SonicCell is not connected correctly, SonicCell Editor may not operate correctly. Make sure that you switch on the SonicCell's power before you start up Logic Pro 7.2.
	- Don't disconnect the USB cable connected to the SonicCell while Logic Pro 7.2 is running.

## **Settings for the SonicCell**

If you've connected a MIDI keyboard or other MIDI device to the SonicCell's MIDI IN, set the USB-MIDI Thru ([p. 177](#page-176-0)) setting on the SonicCell module to ON.

If this is ON, MIDI messages arriving at MIDI IN will be sent without change to your computer via USB MIDI.

## **Settings for Logic Pro 7.2**

Specify the SonicCell as the USB-MIDI interface for Logic Pro 7.2.

For details on making this setting, refer to the Logic Pro 7.2 owner's manual.

## **Starting up SonicCell Editor**

- **1. Start up Logic Pro 7.2.**
- **2. From the menu, choose "File" "Close" to close the song that was loaded at start-up.**
- **3. From the menu, choose "File" "New" to open the "New" dialog box, and turn the "Use song template" check box [ON].**
- **4. As the template, choose "Power Book 15" "Basic Production" and click [OK].**
- **5. Click (select) track "Inst 1."** An "audio instrument" object is assigned to track "Inst 1."
- **6. From the Arrange window's sub-menu, choose "Track" "Delete Unused."** Only the track "Inst 1" will remain.
- **7. In the channel strip at the lower left of the Arrange window, click the [I/O] button.**
- **8. From the menu that appears, choose "Stereo" "AU Instruments" - "Roland" - "SonicCell Editor AU."**
- **9. If a message indicates "MIDI devices aren't set up correctly.," click [OK].**
- **10. In SonicCell Editor, select the menu button "Setup" "Set Up MIDI Devices" to open the "Set Up MIDI Devices" dialog box.**
- **11. In SonicCell Input/Output, choose "SonicCell" and click [OK].**
- **12. In SonicCell Editor, click [READ].**

This will load the settings from the SonicCell into the editor.

#### **NOTE**

Steps 9–12 are needed only when starting the editor for the first time. The second and subsequent times, the SonicCell settings will be loaded into the editor from the port you specified.

## <span id="page-163-0"></span>**Adding a MIDI track**

- **1. From the menu, choose "Windows" "Environment" to open the Environment window.**
- **2. In the layer list at the left of the Environment window, choose the "MIDI Instr." layer.**
- **3. Choose the following menu item.**

#### **If using Performance mode:**

From the Environment window's sub-menu, choose "New" - "Multi Instrument."

#### **If using Patch mode:**

From the Environment window's sub-menu, choose "New" - "Instrument."

#### **4. Change the instrument name.**

#### **If using Performance mode:**

In the left side of the Environment window, click "(Multi instr.)" in "▼ (Multi instr.)," and rename it to "SonicCell."

#### **If using Patch mode:**

In the left side of the Environment window, click "(Instrument)" in "▼ (Instrument)," and rename it to "SonicCell."

#### **5. Close the Environment window.**

#### **If using Performance mode:**

In "SonicCell" at the right side of the Environment window, click [n (number of the part to record)] to close the Environment window.

#### **If using Patch mode:**

Close the Environment window.

**6. From the Arrange window's sub-menu, choose "Track" - "Create."**

An identical track "Inst 1" will be added below the track  $"$ Inst  $1."$ 

**7. Click and hold near the added track "Inst 1" icon.**

#### **8. Specify the channel of the MIDI track.**

#### **If using Performance mode:**

From the menu that appears, choose "MIDI Instr." - "SonicCell" - "n (number of the part to record)." The track "SonicCell n (number of the part to record)" has a "MIDI instrument" object assigned to it.

#### **If using Patch mode:**

From the menu that appears, chose "MIDI Instr." - "SonicCell."

The track "SonicCell" has a "MIDI instrument" object assigned to it.

#### **9. Select the port.**

#### **If using Performance mode:**

In the track "SonicCell n (number of the part to record)" at the left side of the Arrange window, set the "Port" parameter to SonicCell.

#### **If using Patch mode:**

In the track "SonicCell" at the left side of the Arrange window, set the "Port" parameter to SonicCell.

#### (MEMO)

If the parameter "port" is not shown, click the  $[\blacktriangleright]$  located at the left of the track "SonicCell n" (or "SonicCell") in the left side of the Arrange window.

## <span id="page-163-1"></span>**Selecting a patch**

#### **If using Performance mode:**

- **1. In the upper part of SonicCell Editor's main window, click "PART" [n (number of the part to record)].**
- **2. In the upper part of SonicCell Editor's main window, click "PATCH NAME" [**▼**].**
- **3. Choose the desired patch from the menu that appears.**

#### **If using Patch mode:**

- **1. In the upper part of SonicCell Editor's main window, click "PATCH NAME" [**▼**].**
- **2. Choose the desired patch from the menu that appears.**

## <span id="page-163-2"></span>**Editing patch parameters**

You can edit the patch parameters as desired.

The following illustration shows the relationship between the SonicCell module, your MIDI keyboard, SonicCell Editor, and Logic Pro 7.2.

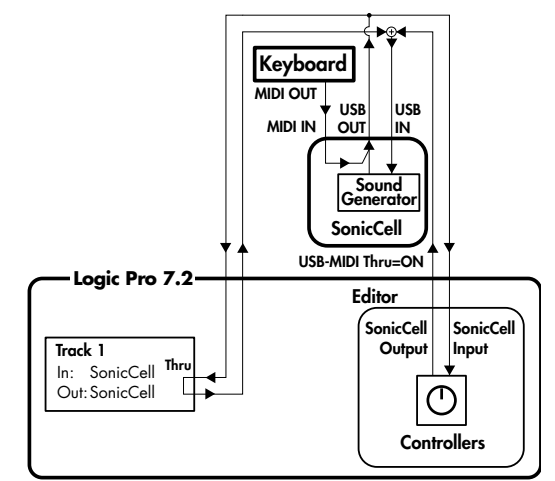

You can edit the values by clicking (and dragging) the buttons, sliders, and knobs.

For details on editing the parameters, refer to online manual. Select the menu button "Help" - "SonicCell Editor Manual."

#### **NOTE**

#### **If using Performance mode:**

- Logic Pro 7.2 track "SonicCell n (number of the part to record)" corresponds to "Track 1" of the illustration.
- The Physical Input setting in the "Click & Ports" layer of the Logic Pro 7.2 Environment window corresponds to "in: SonicCell" of the illustration. You may leave the Physical Input setting at the default setting of "SUM."
- "port: SonicCell" of the Logic Pro 7.2 track "SonicCell n (number of the part to record)" corresponds to "out: SonicCell" of the illustration.

#### **If using Patch mode:**

- Logic Pro 7.2 track "SonicCell" corresponds to "Track 1" of the illustration.
- The Physical Input setting in the "Click & Ports" layer of the Logic Pro 7.2 Environment window corresponds to "in: SonicCell" of the illustration. You may leave the Physical Input setting at the default setting of "SUM."
- "port: SonicCell" of the Logic Pro 7.2 track "SonicCell" corresponds to "out: SonicCell" of the illustration.

For details, refer to the Logic Pro 7.2 owner's manual. (MEMO)

#### If you don't hear sound when you play the keyboard, make sure that the [R] button is on for the track "SonicCell."

## <span id="page-164-0"></span>**Recording MIDI data**

Here's how to record your playing.

If you connect a MIDI keyboard to the SonicCell, you'll be able to record musical data from the keyboard.

#### **If using Performance mode:**

Set the MIDI channel of your MIDI keyboard to match the number of the part you want to record.

#### **If using Patch mode:**

Set the MIDI channel of your MIDI keyboard to 1.

- **1. Click the record button in the Transport window, and play your MIDI keyboard.**
- **2. Click the stop button in the Transport window to stop recording.**

## **Saving the song file**

The Logic Pro 7.2 song file also includes SonicCell Editor's performance data and patch data.

This means that if you save your song file, you normally won't need to save data in SonicCell Editor.

**From the menu, choose "File" - "Save."**

## **Opening a song file**

Logic Pro 7.2 song files include SonicCell Editor's performance data and patch data. This means that when you open a song file, you normally won't need to open data in SonicCell Editor.

#### **If using Performance mode:**

#### **1. Close Logic Pro 7.2.**

**2. On the SonicCell module, select a different performance than the one you're currently using.** This is so you can verify that the performance data is

reproduced when you open a song.

**3. Double-click the song file you saved earlier; Logic Pro 7.2 will start up.**

SonicCell Editor will open together with the song. The patch data saved in the song file will be reproduced on the SonicCell module.

#### **If using Patch mode:**

- **1. Close Logic Pro 7.2.**
- **2. On the SonicCell module, select a different patch than the one you're currently using.**

This is so you can verify that the patch data is reproduced when you open a song.

**3. Double-click the song file you saved earlier; Logic Pro 7.2 will start up.**

SonicCell Editor will open together with the song. The performance data saved in the song file will be reproduced on the SonicCell module.

## **Recording multiple parts**

If you're using Performance mode, you can edit and save the parameters for multiple SonicCell parts.

- **1. Repeat the following steps for the desired number of parts.**
	- ["Adding a MIDI track" \(p. 164\)](#page-163-0)
	- ["Selecting a patch" \(p. 164\)](#page-163-1)
	- ["Editing patch parameters" \(p. 164\)](#page-163-2) ["Recording MIDI data" \(p. 165\)](#page-164-0)
- **2. Finally, execute "Save the song file" to save the multiple SonicCell parts along with the musical data.**

## **MEMO**

# **SMF/Audio File Player**

SonicCell also has "SMF/Audio File Player" functionality.

"Songs" (SMF or audio files) and "playlists" that specify the playback order can be transferred from your computer via USB memory and used by SonicCell.

You can play back songs in the order specified by a "playlist," or you can select and play back an individual song from a playlist.

#### **1 Copy your data to USB Memory**

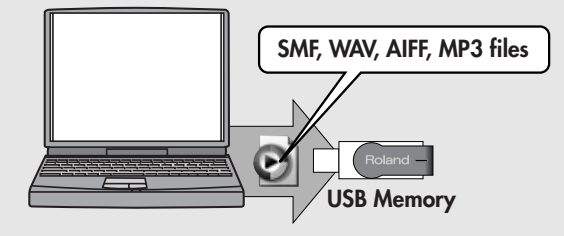

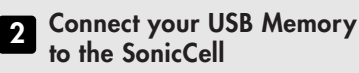

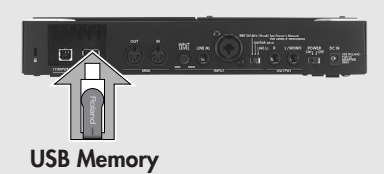

#### (MEMO)

Use only USB memory sold by Roland. Operation cannot be guaranteed when products other than there is used. Proper operation cannot be guaranteed if other USB memory products is used.

#### **NOTE**

- Connect the USB memory after the SonicCell's power is turned on.
- If, after a USB memory device has been removed, you decide that you want to connect it again, you'll need to switch the SonicCell's power off, then switch it back on again.

## **Creating a playlist**

#### **Start up SonicCell Playlist Editor and create a playlist.**

For details on creating a playlist, refer to "SonicCellPlaylistEditorManualE.pdf," which is installed together with "SonicCell Playlist Editor."

#### **NOTE**

- Use the included "Sonic Playlist Editor" to create playlists. You cannot create playlists on SonicCell itself.
- You can play back individual songs even without creating a playlist. To do this, place the SMF or audio files in the root directory of your USB memory.
- Only audio files that have the same sampling rate as the SonicCell's own setting can be played. When you add audio files to a playlist, we recommend that you keep the sampling rate the same for all files.

## **SMF/audio files that can be played**

#### **SMF Format** 0 or 1 \* With format 1 SMFs, there are limitations on the tracks that will be played. **File Size** 240 KB maximum (Note that this will vary slightly based on the SMF content.) **System Exclusive** Packet sizes of 512 bytes or less **Audio File WAV/AIFF Sampling Rate** 44.1/48/96kHz<br>**Bit depth** 8/16/24 bits **Bit depth** 8/16/24 bits **MP3 Format** MPEG-1 audio layer 3 **Sampling Rate**  $44.1/48kHz$ **Bit Rates** 32/40/48/56/64/80/96/112/128/160/192/224/256/320kbps, VBR (Variable Bit Rate)

## <span id="page-167-1"></span><span id="page-167-0"></span>**Song playback**

#### **NOTE**

- You can't use the SMF/Audio File Player to play songs while also using USB audio/MIDI message input/output ([p. 140](#page-139-0)).
- If you play back a demo song or SMF while editing a performance or patch, the contents of the temporary area will be rewritten, causing your edits to be lost. If you want to keep your edited data, you must write it before you play back a demo song or SMF data.
- Use the SonicCell in Performance mode when you're playing back SMF data.
- You can't execute the Write operation or use Utility functions [\(p. 182\)](#page-181-0) while a song is playing back.
- The SonicCell can handle up to a maximum of 99 songs and playlists. (99 items in the root directory, and 99 items inside the SonicCell folder. The Playlist Editor can also handle up to 99 playlists.)

#### **1. Connect the USB memory containing play lists and songs to SonicCell.**

#### **2. Press [SMF/AUDIO PLAYER].**

The button's indicator will light, and the Playlist Select screen will appear.

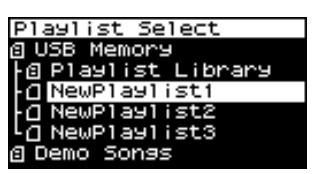

#### **NOTE**

Playlists that show a  $\Box$  at the left of the name don't allow you to edit the playlist settings or the settings of the songs in the playlist.

#### **3. Move the cursor to the playlist that you want to play.**

If you want to select and play a song from within the selected playlist, proceed to ["Selecting and playing a](#page-170-0)  [song from within a playlist" \(p. 171\)](#page-170-0).

#### **4.** Press  $[\blacktriangleright$ / $\blacksquare$ ].

The player screen will appear, and the song will begin playing.

- \* If the song is an audio file, it will play only if its sampling rate matches the setting of the SonicCell.
- \* If the sampling rate of the first song (audio file) in the playlist does not match the SonicCell's sampling rate, none of the songs in that playlist will play.

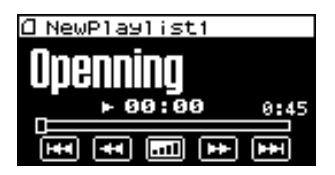

**5.** If you want to stop song playback, press  $[\blacktriangleright$ /11.

The next time you press  $[\blacktriangleright$ / $\blacksquare$ , playback will start from the point at which you stopped.

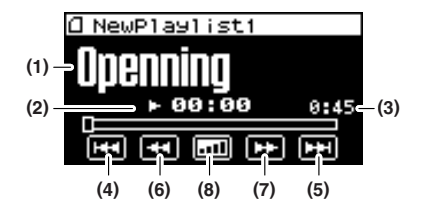

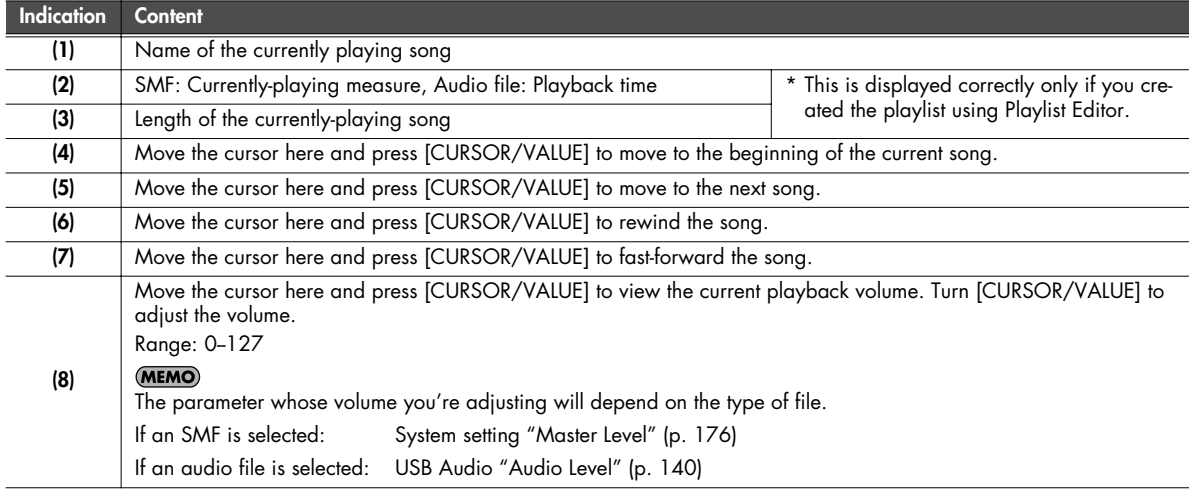

#### ■ Menu screen..................

If you press [MENU] while the Playlist Select screen is displayed, the Playlist Menu screen will appear. The Playlist Menu is structured as shown in the illustration at right. You can switch between screens by turning [CURSOR/VALUE] to the right or left. Press [MENU] once again to return to the Playlist Select screen.

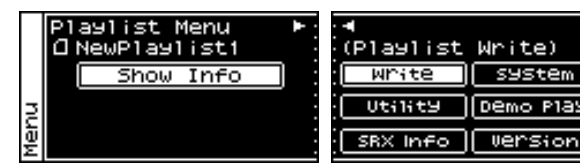

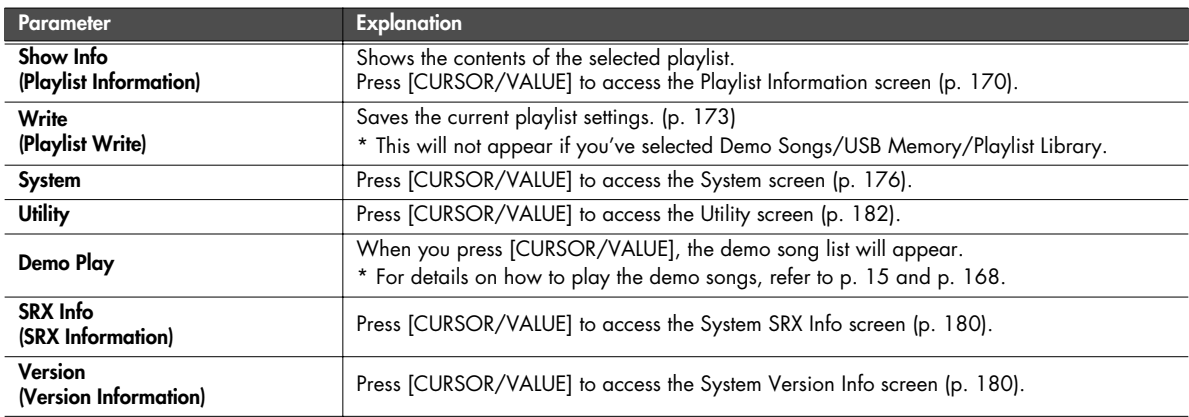

#### <span id="page-169-0"></span>■ **Playlist Information screen ............................................................................................**

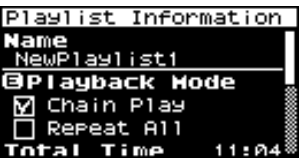

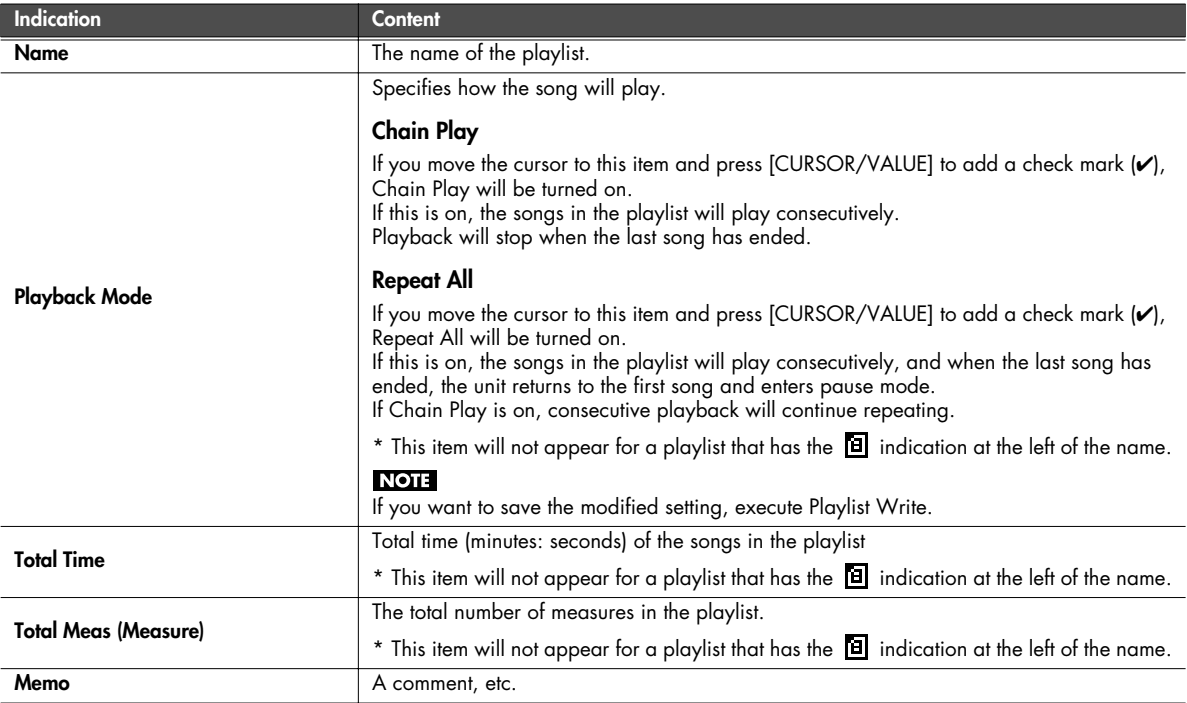

#### **MEMO**

If you press [MENU] when the Playlist Information screen

is shown, the screen shown at the right will appear. If you want to execute Playlist Write, select "OK" and press [CURSOR/VALUE].

If you decide to cancel, select "CANCEL" and press [CURSOR/VALUE].

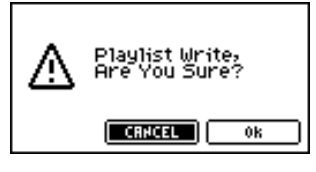

## <span id="page-170-0"></span>**Selecting and playing a song from within a playlist**

#### **4. Press [CURSOR/VALUE].**

The songs in the selected playlist will be listed.

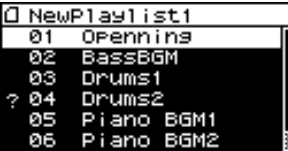

#### **NOTE**

 $\overline{A}$  "?" mark is shown if the song's sampling rate differs from the setting of the SonicCell module, or if the song is not in a file type that the SonicCell can play. This song cannot be played.

#### <span id="page-170-1"></span>■ Menu screen............

When the song list screen or the player screen is shown, you can press [MENU] to access the Song Menu screen.

You can switch between screens by turning [CURSOR/VALUE] to the right or left.

Press [MENU] once again to return to the song list screen or the player screen.

**5. Move the cursor to the song that you want to play, and press [CURSOR/VALUE].**

The player screen will appear.

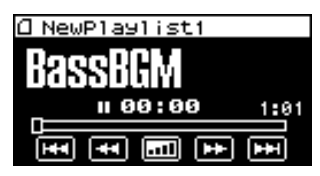

**6. Press**  $[\blacktriangleright \mathcal{V}]]$ . The song will begin playing.

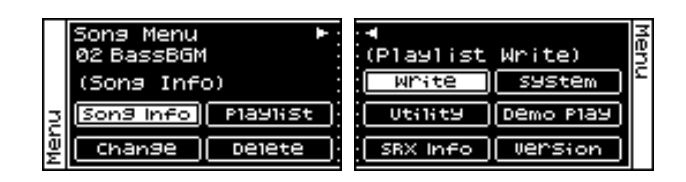

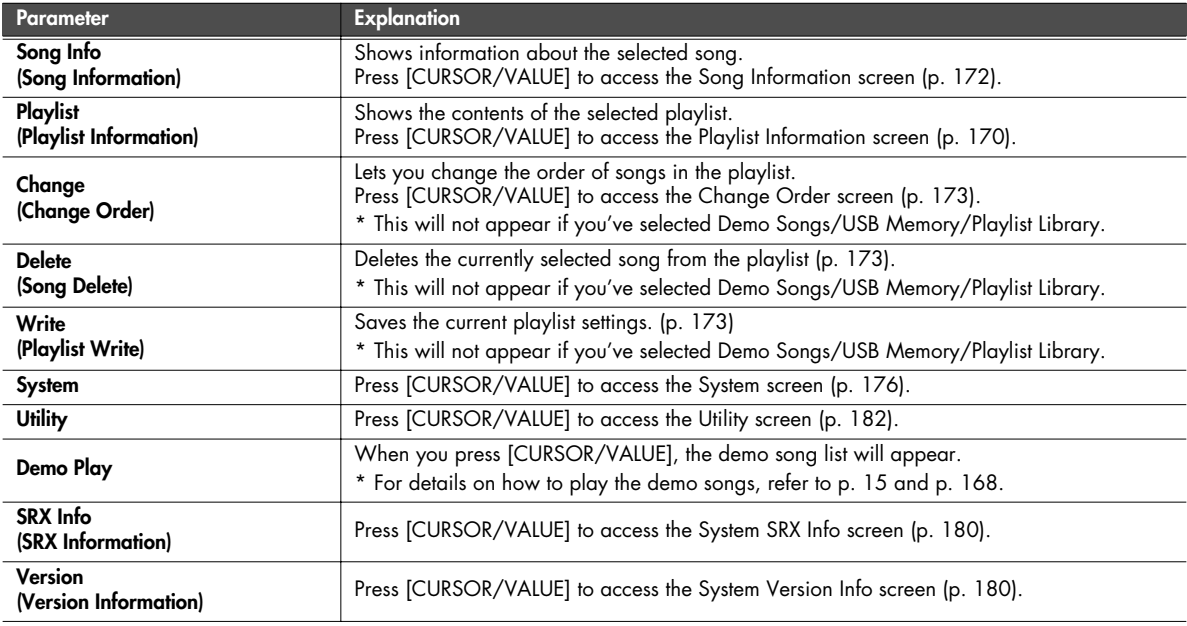

<span id="page-171-0"></span>■ **Song Information screen ...............................................................................................**

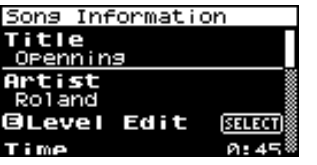

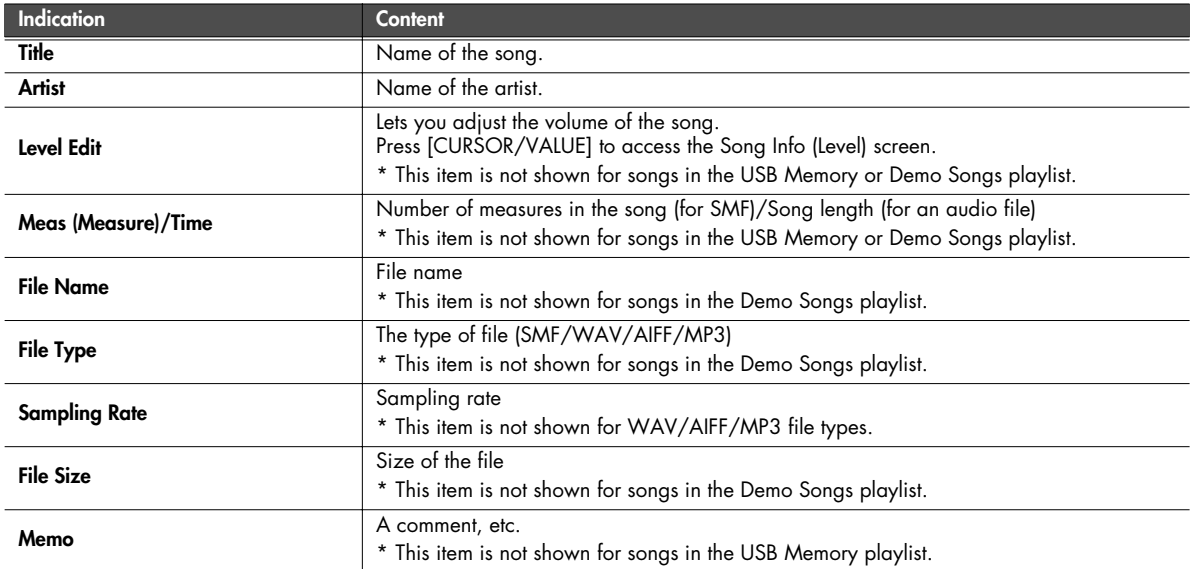

## **Song Info (Level) screen**

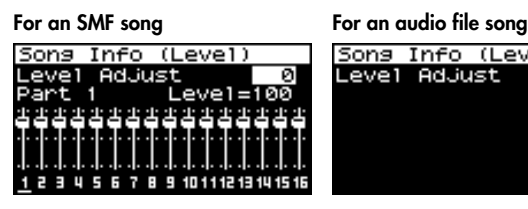

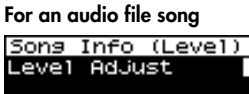

#### (MEMO)

ñ

This adjusts the volume of each song.

#### **NOTE**

If you want to keep the adjusted volume setting, you must write it (Playlist Write). If you select a different playlist without writing your settings, the settings will revert to their original state.

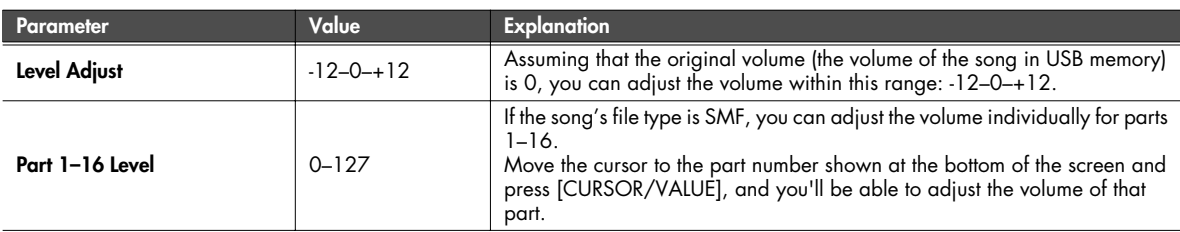

#### (MEMO)

If you press [MENU] when the Song Information/Song Info (Level) screen is shown, the screen shown at the right will appear.

If you want to execute Playlist Write, select "OK" and press [CURSOR/VALUE].

If you decide to cancel, select "CANCEL" and press [CURSOR/VALUE].

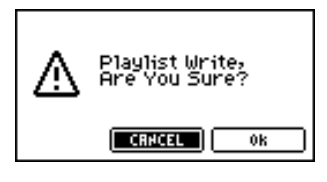

## <span id="page-172-0"></span>**Playlist Write**

Here's how to write the current playlist settings.

From the Song Menu screen [\(p. 171\)](#page-170-1), choose "Write" to access the following screen.

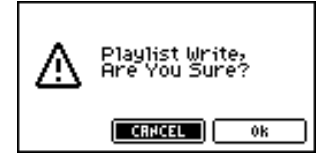

**1. To write the data, choose "OK" and press [CURSOR/ VALUE].**

If you decide to cancel, choose "CANCEL" and press [CURSOR/VALUE].

You will return to the previous screen.

## <span id="page-172-1"></span>**Changing the song order**

Here's how to change the order of the currently selected song. From the Song Menu screen [\(p. 171\)](#page-170-1), choose "Change" to access the Change Order screen.

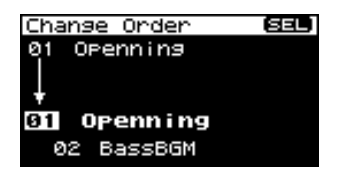

- **1. Turn [CURSOR/VALUE] to specify the desired position of the currently selected song.**
- **2. When you've specified the desired position, press [CURSOR/VALUE].**

The song order will be changed.

\* If you move to a different screen without pressing [CURSOR/VALUE], the song order won't be changed.

#### **NOTE**

If you want to keep the settings you changed, execute the Write operation (Playlist Write).

If you select a different playlist without writing your settings, they will revert to their original state.

## <span id="page-172-2"></span>**Deleting a song from the playlist**

Here's how to delete the currently selected song from the playlist.

From the Song Menu screen ([p. 171\)](#page-170-1), choose "Delete" to access the following screen.

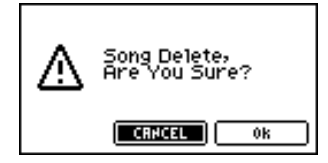

**1. To delete the song, choose "OK" and press [CURSOR/ VALUE].**

If you decide not to delete, choose "CANCEL" and press [CURSOR/VALUE].

When the deletion is completed, you're returned to the Play List screen.

#### **NOTE**

If you want to keep the settings you changed, execute the Write operation (Playlist Write).

If you select a different playlist without writing your settings, they will revert to their original state.

## **MEMO**

# **Other Settings**

## **System Settings**

In the menu screen, choose "SYSTEM" to access the System screen.

Here you can make settings for the "system functions," which affect the operation of the entire SonicCell, such as the tuning, and how MIDI messages are received.

**1. In the Menu screen, move the cursor to "SYSTEM" and press [CURSOR/VALUE].**

The System screen will appear.

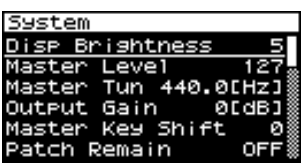

**2. Turn [CURSOR/VALUE] to select the parameter you want to edit, then press [CURSOR/VALUE].**

The value of the selected parameter will be highlighted.

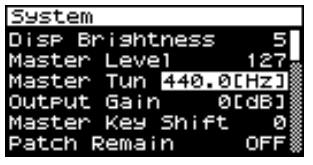

If the value field shows the "SELECT" indication, you can press [CURSOR/VALUE] to move to the setting screen for that parameter.

## <span id="page-175-0"></span>**General settings (System screen)**

- **3. Turn [CURSOR/VALUE] to edit the value, then press [CURSOR/VALUE].**
- **4. When you've finished editing, press [MENU] to write the system settings.**

The following message will appear.

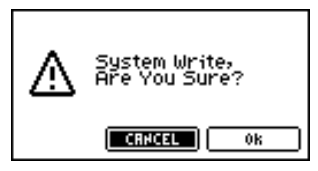

**5. If you want to write the settings, select "OK" and press [CURSOR/VALUE].**

If you decide not to write the settings, select "CANCEL" and press [CURSOR/VALUE].

Once the settings have been written, you'll be returned to the System screen.

<span id="page-175-1"></span>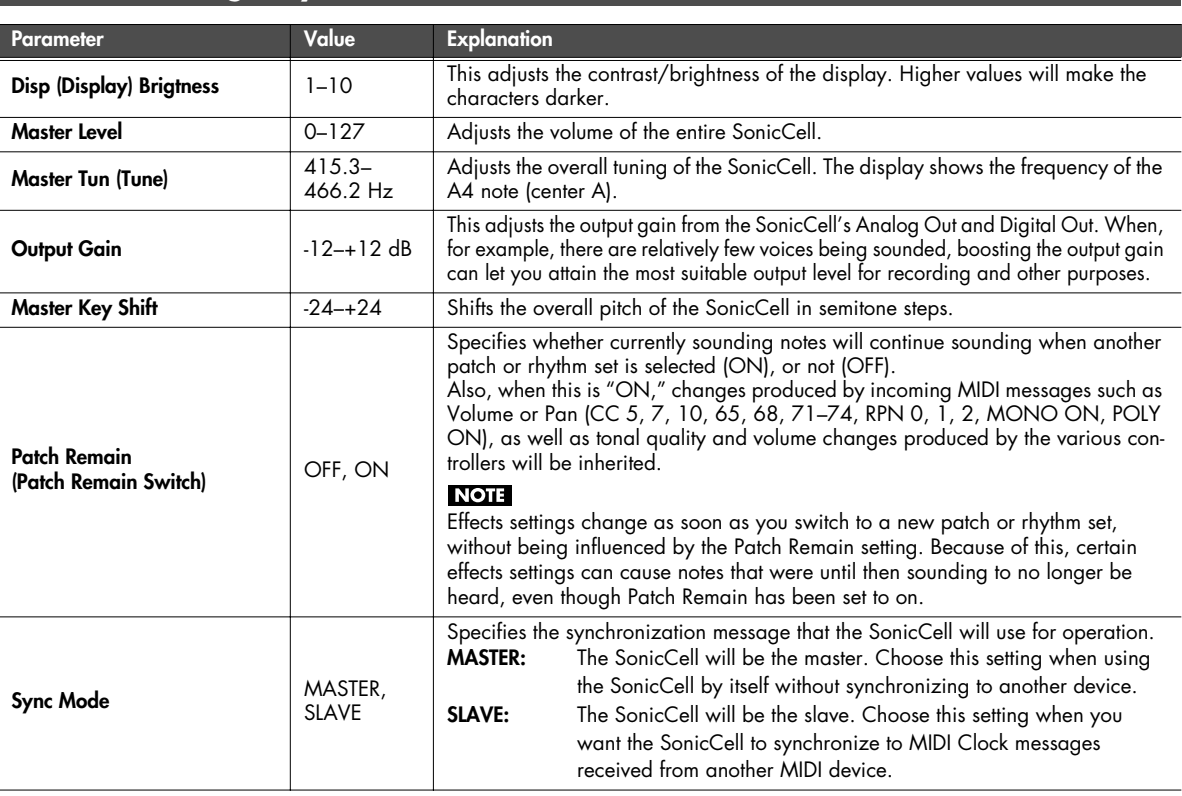

<span id="page-176-0"></span>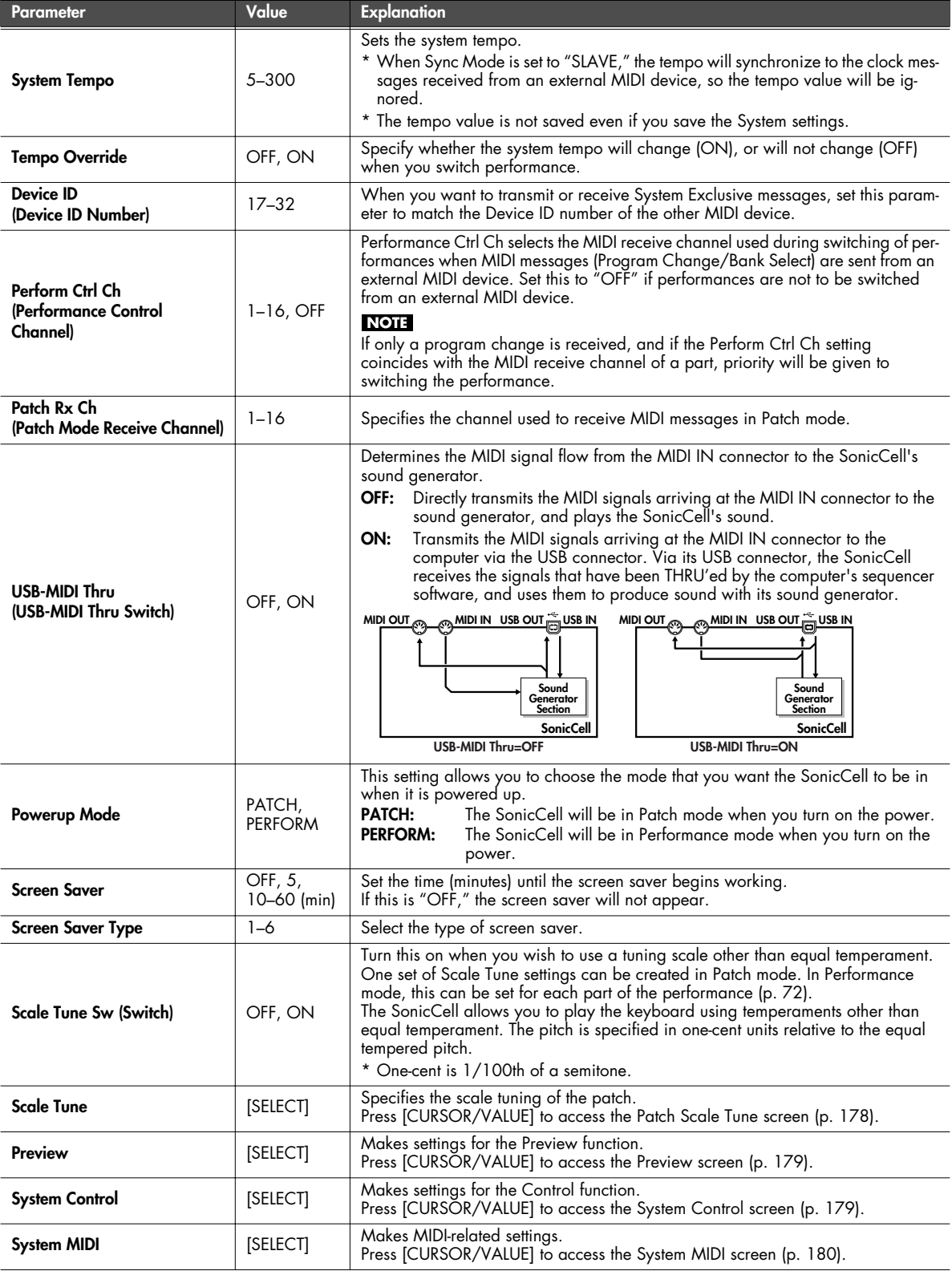

## <span id="page-177-0"></span>**Patch Scale Tune settings**

Here's how to make scale tune settings for Patch mode. These settings are shared by all patches.

#### (MEMO)

For details on scale tune settings for Performance mode, refer to [p. 72](#page-71-0).

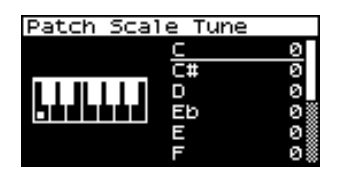

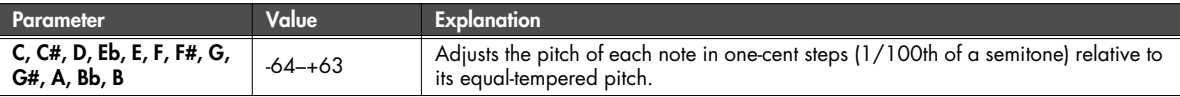

#### **• Equal Temperament**

This tuning divides the octave into 12 equal parts, and is the most widely used method of temperament used in Western music.

#### **• Just Temperament (Tonic of C)**

Compared with equal temperament, the principle triads sound pure in this tuning. However, this effect is achieved only in one key, and the triads will become ambiguous if you transpose.

#### **• Arabian Scale**

In this scale, E and B are a quarter note lower and C#, F# and G# are a quarter-note higher compared to equal temperament. The intervals between G and B, C and E, F and G#, Bb and C#, and Eb and F# have a natural thirdthe interval between a major third and a minor third. On the SonicCell, you can use Arabian temperament in the three keys of G, C and F.

#### **<Example>**

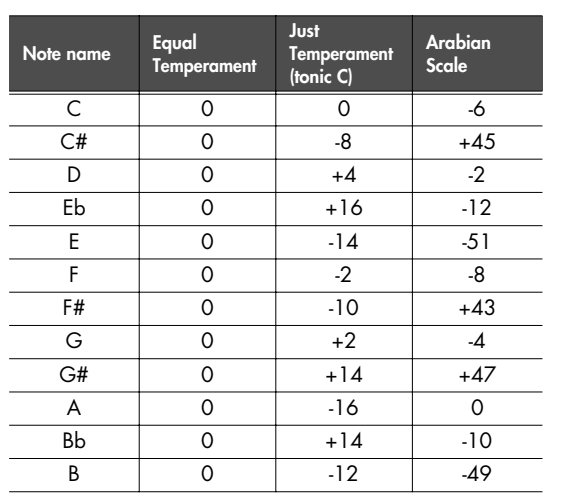

## **System Settings**

## <span id="page-178-0"></span>**Settings for the Preview function (System Preview screen)**

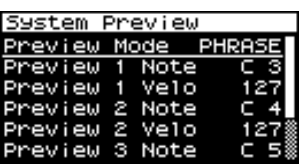

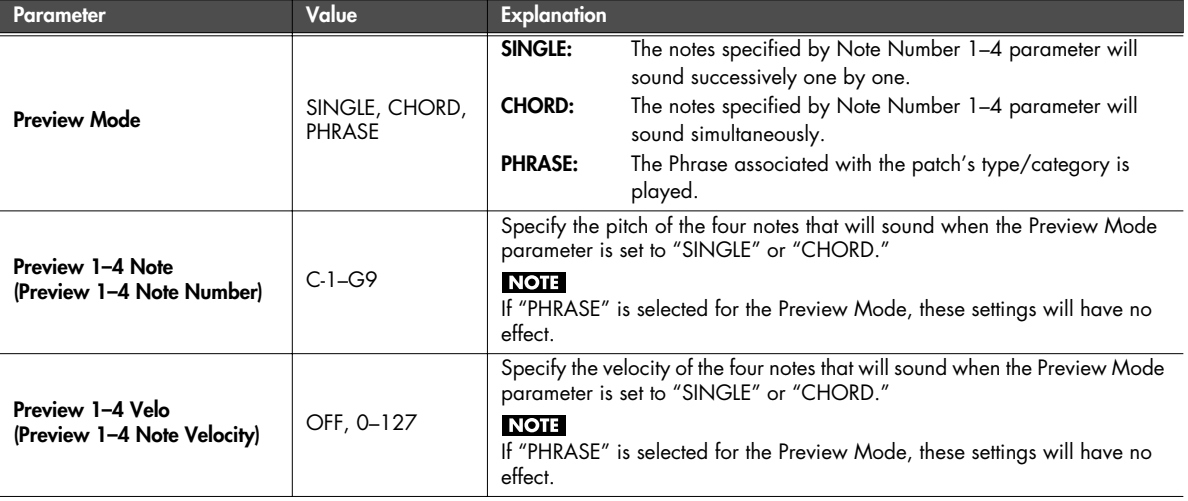

## <span id="page-178-1"></span>**Settings for Control-related functions (System Control screen)**

System Control Snc1 CC01:MODULATION नव CC02:BREATH<br>CC04:F00T\_T 'nЗ **TYPE**  $\mathbf{C}$ 

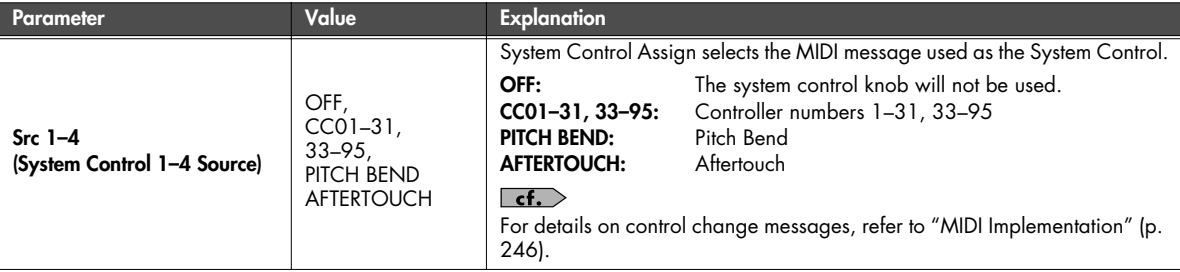

#### **System Control**

System Control settings apply to the entire SonicCell, and specify how MIDI messages will control the volume and sounds. You can specify up to four MIDI messages for control purposes.

If you want to make individual settings for each performance, patch, or rhythm set to specify how sounds and effects will be controlled in real time, use "Matrix Control" [\(p. 95\)](#page-94-0) or "Multi-effects Control" [\(p. 81](#page-80-0), [p. 137\)](#page-136-0).

## <span id="page-179-1"></span>**MIDI-related settings (System MIDI screen)**

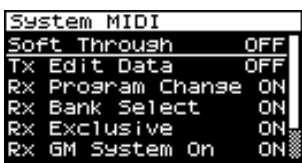

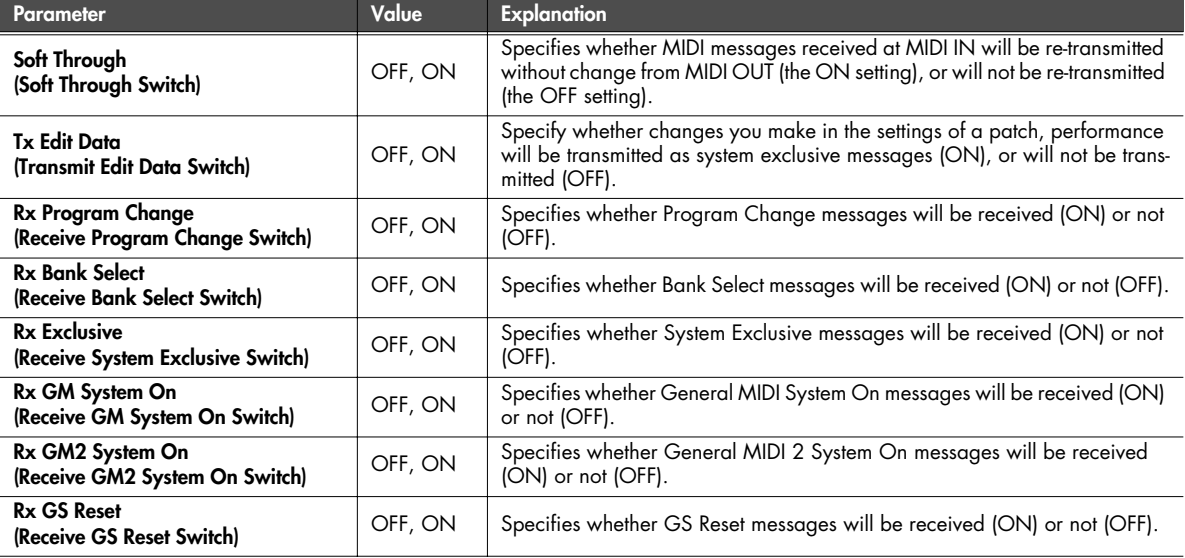

## <span id="page-179-0"></span>**Viewing information about SonicCell (System SRX Info/System Version Info screens)**

From the Menu screen, selecting "SRX Info" will access the System SRX Info screen, where you can view information about the expansion boards connected to the SonicCell.

From the MENU screen, selecting "Version" will access the System Version Info screen, where you can view the version of the SonicCell system software.

\* You can turn [CURSOR/VALUE] to move between these two screens.

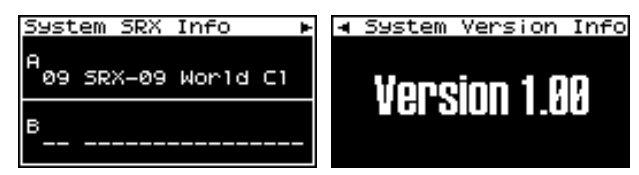

Press [EXIT] to return to the previous screen.
# **Editing the mastering effect (Mastering Effect screen)**

In Performance mode or Patch mode, select "M" in the Effect Routing screen to access the Mastering Effect screen.

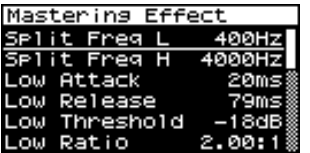

It has independent high, mid, and low ranges. Independently for the high-frequency, mid-frequency, and low-frequency regions, this compresses any sounds that exceed the specified level, making the volume more consistent.

When you procedure your own original audio CD, this lets you master at an optimized level.

#### **NOTE**

Mastering effect settings apply to the entire SonicCell. These settings are not for individual patches or performances.

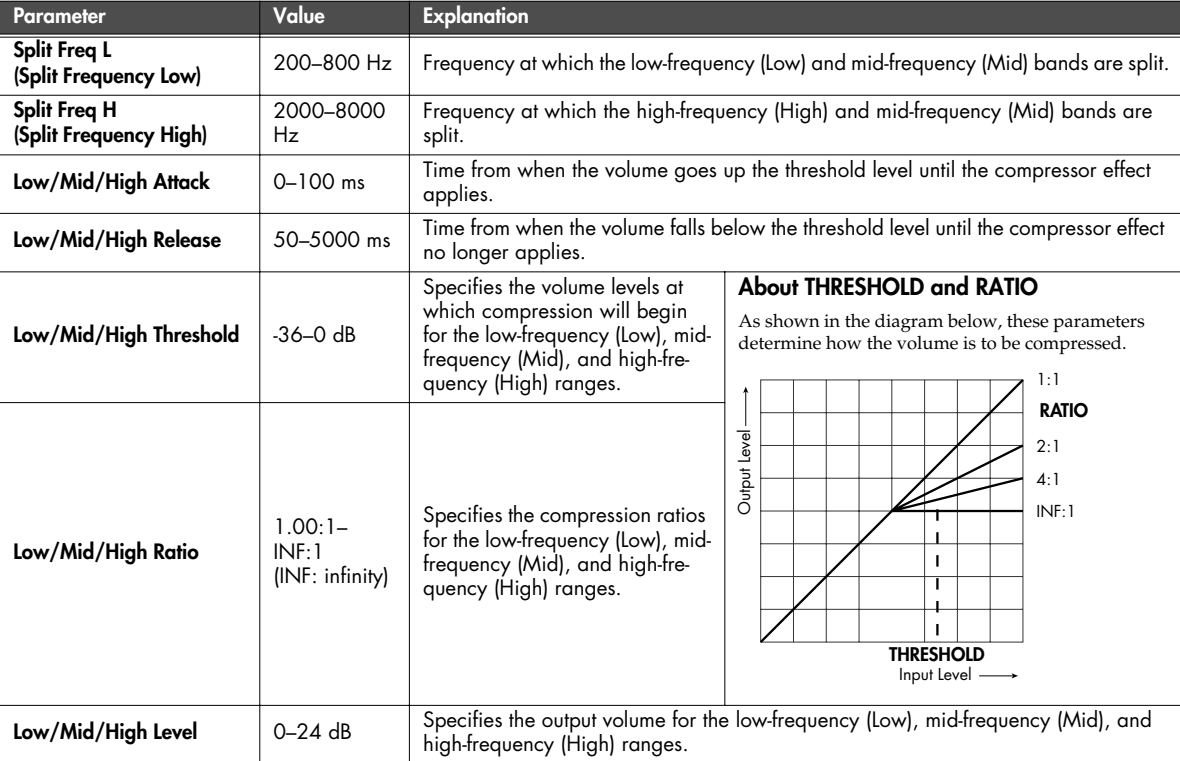

#### ■ Menu screen....................

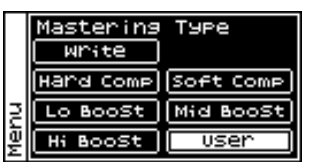

From the Mastering Effect screen, you can press [MENU] to access the Mastering Type screen.

Press [MENU] once again to return to the Mastering Effect screen.

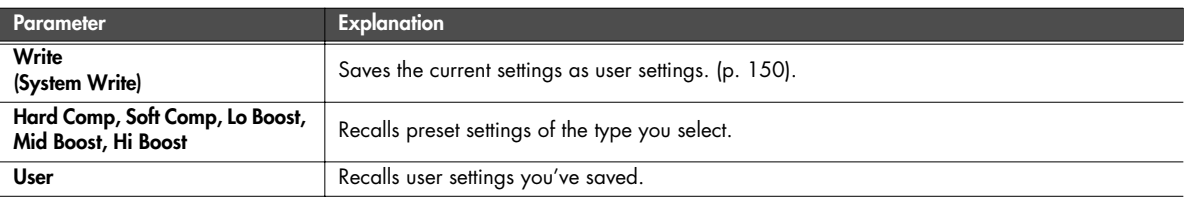

# **Utility functions**

In the menu screen, choose "Utility" to access the Utility Menu screen.

Here you can save user data to USB memory, or restore (reload) data from USB memory into SonicCell.

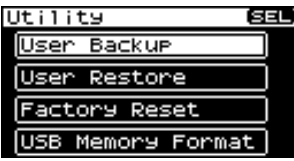

# **Backing up user data (User Backup)**

You can save the user data to USB memory. This operation is called "User Backup."

From the Utility screen, choose "User Backup" to access the following screen.

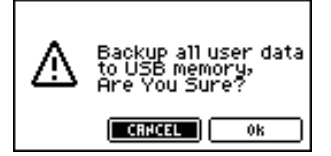

**1. To carry out the backup, choose "OK" and press [CURSOR/VALUE].**

If you decide not to perform the backup, choose "CANCEL" and press [CURSOR/VALUE].

When the backup is completed, you're returned to the Utility screen.

#### (MEMO)

Use only USB memory sold by Roland. Operation cannot be guaranteed when products other than there is used. Proper operation cannot be guaranteed if other USB memory products is used.

# **Restoring backed-up data into the SonicCell (User Restore)**

You can return the user data previously backed up to USB memory into the SonicCell. This operation is called "User Restore."

From the Utility screen, choose "User Restore" to access the following screen.

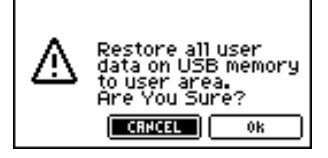

**1. To carry out the restoration, choose "OK" and press [CURSOR/VALUE].**

If you decide that you don't want to carry out the restoration, choose "CANCEL" and press [CURSOR/ VALUE].

Once the restoration has been completed, the following screen will appear.

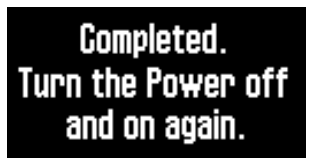

**2. Switch off the SonicCell's power, then switch it on again.**

# <span id="page-182-0"></span>**Returning to the factory settings (Factory Reset)**

You can return all of SonicCell's settings to the factory-set state. This is called "Factory Reset."

#### **NOTE**

If SonicCell's internal memory already contains important data that you've created, all of this data will be lost when you execute a factory reset.

If you want to keep your data, you must save it to USB memory.

In the Utility screen, choose "Factory Reset" to access the following screen.

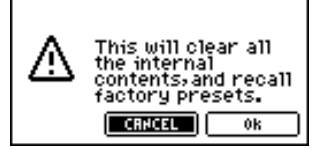

**1. To execute the factory reset, choose "OK" and press [CURSOR/VALUE].**

If you decide not to execute, choose "CANCEL" and press [CURSOR/VALUE].

Once the factory reset is completed, the following screen will appear.

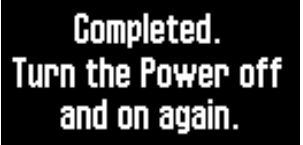

**2. Switch off the SonicCell's power, then switch it on again.**

# **Initializing USB memory (USB Memory Format)**

Here's how to initialize the USB memory. This operation is called "USB Memory Format."

#### **NOTE**

This operation will erase all data on your USB memory. Use this operation with caution.

In the Utility screen, choose "USB Memory Format" to access the Utility screen.

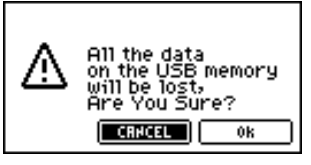

**1. To execute the USB memory format, choose "OK" and press [CURSOR/VALUE].**

If you decide not to execute, choose "CANCEL" and press [CURSOR/VALUE].

Once the USB memory format is completed, you'll be returned to the Utility screen.

# **Adjusting the overall tone of the audio output (Master Equalizer)**

Here's how to make final adjustments to the overall tone of SonicCell's audio output (OUTPUT jacks and PHONS jack).

**1. Get the indicators for [MIDI INST], [USB AUDIO], and [INPUT] to all go out.** 

The Master EQ screen will appear.

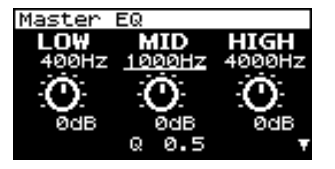

**2. Turn [CURSOR/VALUE] to select the parameter that you want to edit, then press [CURSOR/VALUE].** The value of the selected parameter will be highlighted.

#### **3. Turn [CURSOR/VALUE] to edit the value, then press [CURSOR/VALUE].**

\* If the output volume is excessive, the "CLIP" indication will appear in the upper right of the screen. Adjust the volume so that distortion does not occur.

- **4. When you've finished editing, press [MENU] to write the settings.**
- **5. Choose "Write," and press [CURSOR/VALUE].** The following message will appear.

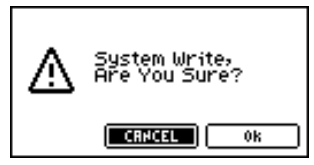

**6. To write the edited settings, choose "OK" and press [CURSOR/VALUE].**

If you decide not to keep the changes you made, select "CANCEL" and press [CURSOR/VALUE].

Once the settings have been written, you'll be returned to the Master EQ screen.

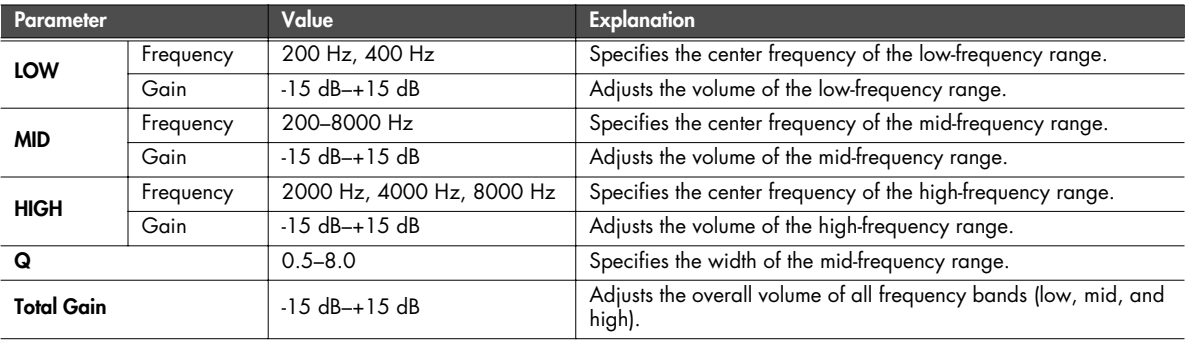

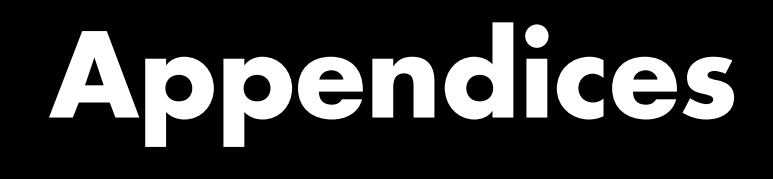

# **Troubleshooting**

If the SonicCell does not function in the way you expect, first check the following points. If this does not resolve the problem, consult your dealer or a nearby Roland Service Station.

\* If any sort of message is being displayed on the screen during an operation, refer to Error Messages ([p. 191](#page-190-0)).

# **Problems Concerning the Entire SonicCell**

#### **Q The power does not turn on.**

- **A** Make sure that the SonicCell's AC adaptor is correctly connected to the AC outlet and to the SonicCell itself. [\(p.](#page-17-0)  [18\)](#page-17-0)
- **Q Moving the SAMPLING RATE switch does not change the sampling rate**

**A** he sampling rate will not change if you simply move the SAMPLING RATE switch while the power is on. You must turn the power off, then on again.

Then use the INPUT screen or USB Audio screen to verify that the sampling rate has changed. ([p. 140](#page-139-0), [p. 142](#page-141-0))

# **Issues Related to Sound**

#### **Q There is no sound.**

- **A** Check the following points.
	- Is the power for connected amps and speakers turned on? Is the volume turned all the way down?
	- Is the INPUT LEVEL knob turned all the way down?
	- Have connections been made correctly?
	- Can you hear sound through headphones? If there is sound in the headphones, it is possible that the connection cables are broken, or that your amp/mixer has malfunctioned. Check your cables and amp/mixer system once again.
	- Is the MIDI receive channel correct? Make sure that the MIDI transmit channel of the connected device matches the receive channel of the SonicCell [\(p.](#page-176-0)  [177\)](#page-176-0).
	- Have all tones in the patch been turned off? Turn on "Tone Switch." [\(p. 88](#page-87-0))
	- The Part level settings may be too low. Access the Level parameter, and check the level of each part [\(p. 69](#page-68-0)).
	- Are the Effect settings correct? Check the Effect settings ON or OFF, the Effect Balance or Level. ([p. 75](#page-74-0), [p. 132\)](#page-131-0)
	- Is the Wave Expansion Board properly installed? When selecting the settings that stipulate the use of EXP-A, B waves, Patches, or Rhythm Sets, check that the specified Wave Expansion Board is installed properly in the specified slot [\(p. 48](#page-47-0), [p. 51\)](#page-50-0).
- Has the volume been lowered by MIDI messages (volume messages or expression messages) received from an external MIDI device?
- Is USB MIDI THRU set to ON? When USB MIDI THRU is ON, there will be sound if the sequencer software on the computer that is connected by a USB cable is set to THRU [\(p. 177\)](#page-176-1).

#### **Q A specific Part does not sound**

#### **A** Check the following points.

- Has the volume level of the part been lowered? Adjust the Level to raise the volume of the part that is not heard [\(p. 69](#page-68-0)).
- Could the part be set to "M" (mute)? Set this to "-". ([p. 58](#page-57-0))

#### **Q Specific pitch ranges do not sound**

- **A** Has a restricted range of notes been set? If a specific range of notes does not sound, check the Key Range settings for the Patch Tone and the Performance Part.
	- Part Key Range Key Range Lower/Upper ([p. 71\)](#page-70-0)
	- Tone Key Range Key Range Lower/Upper ([p. 112](#page-111-0), [p. 113](#page-112-0))

#### **Q Audio signals from the computer are not heard**

- **A** Could the audio signal from the computer have a different sampling rate than the SonicCell itself? Change the SAMPLING RATE switch of the SonicCell to match the sampling rate of the audio signal.
- \* If you change the setting of the SAMPLING RATE switch while the power is on, you'll need to turn the power off, then on again.

#### **Q The sound is distorted.**

**A** Check the following points.

- Is an effect which distorts the sound being applied? If the sound for a specific patch or part is distorted, lower the volume level on that part. If the overall sound is distorted, adjust Master Level and Master EQ to lower the volume.
- Use the Sound Parameter in the System to lower the Output Gain [\(p. 176\)](#page-175-0).

#### **Q Pitch is incorrect.**

**A** Check the following points.

- Is the tuning of the SonicCell incorrect? Check the Master Tune setting [\(p. 176](#page-175-1)).
- Has the pitch been changed by Pitch Bend messages received from an external MIDI device?
- Have the Coarse Tune or Fine Tune been set for specific Parts? Check the Coarse Tune and Fine Tune settings [\(p. 69](#page-68-1)).
- 

#### **Q The sound is interrupted.**

- **A** Sounds will be interrupted if more than 128 voices are used simultaneously.
	- Reduce the number of Tones that you are using.
	- Increase the Voice Reserve setting for parts that must not drop out. ([p. 71](#page-70-1))

#### **Q The sound cuts off when I switch Patches in Patch mode.**

**A** Although you can apply a wide variety of multi-effects with the SonicCell's multi-effects, switching the Patch also switches the type of multi-effects used. In such instances, discrepancies between the sound being produced and the multi-effects type can arise, which may result in sounds being different than intended, so sounds produced when Patches are switched may be muted when factory settings are in effect. In certain situations, such as when not using multi-effects that have a great influence on

the sound, remembering to set Patch Remain [\(p. 176](#page-175-2)) to "ON" allows you to switch Patches without sounds being muted.

#### **Q When switching Patches in Patch mode, the volume and other parameters set with Control Changes end up being reset.**

- **A** Set Patch Remain [\(p. 176](#page-175-2)) to "ON." Even once they have switched Patches, Control Change messages that have been received are carried forward, so even when switching a Patch whose level is turned all the way down by a Control Change volume message, the level remains unchanged.
- **Q If the Tone Delay time value is set to the note, then does the delay time not change beyond a fixed length when the tempo is slowed down?**
- **A** There is a maximum permissible value for the Tone Delay Time ([p. 100](#page-99-0)). So, if the time setting is specified in terms of a note value, and the tempo is slowed down, this maximum permissible value will be reached, and it cannot be increased further. The upper time limit for each is the maximum value that can be set other than the numerical value for the beat.

#### **Q Even when I set the Pan for a Patch completely to one side, sound still comes from the other channel.**

**A** The SonicCell's internal effects are in stereo, so if you have effects applied to a Patch, even if the Pan is set all the way to one side, you will still be able to hear sounds of the effect component from the other channel.

#### **Q Sometimes, when playing legato, the pitch won't rise. Why is this?**

**A** When the Legato Switch ([p. 91](#page-90-0)) is "ON," and the Legato Retriger ([p. 91](#page-90-1)) is "OFF," and you hold down keys in the high register to play legato, the upper pitch limit of the wave may be exceeded, so that the pitch does not rise as far as you expect, but will stop rising at a certain point. Additionally, if differing upper pitch limits are used for the waves of a Patch that uses multiple tones, it may stop being heard in MONO. When making large pitch changes, set the Legato Retrigger to "ON."

#### **Q The notes sound strange in the upper registers of the keyboard.**

**A** Sometimes when playing the keys in the upper part of the SonicCell's keyboard, the sound may stop, or the pitch may stop rising; or with certain keys, there may be intermittent noise. This occurs mainly when the SonicCell's upper pitch limit is exceeded, so this issue doesn't arise in the ranges normally used. But, in any case, it does not indicate a malfunction.

#### **Q Although the same Patch is selected, it sounds different when I listen to it in the Performance.**

- **A** In Performance mode, the parameters of each part of the performance can apply further modification to parameters such as pan, octave, and filter, relative to the settings specified by the patch. Thus, Patches in a Performance may sound different than they do when heard in Patch mode. To return these settings to their initial conditions, select the Patch after execute Factory Reset Temporary for the Performance. [\(p. 183](#page-182-0)) Additionally, although a Patch may comprise tones created with the use of the multi-effects, the multi-effects used in the Performance may differ from the multi-effects selected by the Patch. Check the multi-effect settings of the performance. Also do the same for the Chorus and Reverb settings.
- **Q The volume level of the instrument connected to SonicCell's INPUT is too low.**

#### **A** Could you be using a connection cable that contains a resistor?

Use a connection cable that does not contain a resistor.

# **Issues Related to Effects**

#### **Q Effects not applied.**

- **A** Check the following points.
	- The "MFX," "Chorus," "Reverb" or "Mastering" effect switches may have been turned off. Turn the Effect Switch ON. [\(p. 76,](#page-75-0) [p. 133](#page-132-0))
	- Are the various effect settings correct? ([p. 75,](#page-74-0) [p. 132,](#page-131-0) [p.](#page-143-0)  [144\)](#page-143-0)
	- If the send level of each effect is set to 0, the effect will not be applied. Check the settings.
	- Even with send levels to each effect set at 0, effects are not applied if the Multi-effects Output Level, the Chorus Level, or the Reverb Level is set to 0. Check each setting.
	- If Output Assign is set to other than "MFX," the Multieffects sound will not be output.
	- If Output Assign is set to "PATCH" for each Part of the Performance, the sound will be output according to the Output Assign settings of the Patch (for each Tone) which is assigned to those Parts. This means that if Output Assign for the Patch (each Tone) is set to other than "MFX," the Multi-effects sound will not be output.

#### **Q The Modulation or other controller is always on.**

**A** Check the Matrix Controller settings. ([p. 95\)](#page-94-0) The SonicCell allows you to use the Matrix Control to control Patches in real time. The Matrix Control functions as the control source for the Control Change and other MIDI messages received by the SonicCell, and makes changes to the various Patch parameters based on these messages.

Depending on these settings, the SonicCell may be responding to MIDI messages sent from external MIDI devices, and may result the Patches sounding different than intended.

#### **Q Raising the chorus or reverb send level for each part of a performance still does not cause the effect to be applied sufficiently.**

**A** Although you can make Send level settings to the Chorus and Reverb for each individual Part in a Performance, these values only set the upper limit of the Chorus and Reverb Send levels for the Patch used. Accordingly, even when the value is set to the maximum of 127, if the Send level is lowered in the Patch being used, there will be no effect. In addition, different Patch Chorus and Reverb Send level settings can be used according to whether or not the multi-effects are used.

#### **Q Using the Matrix Control or other such means to control the LFO results in noise when the Pan is changed suddenly.**

**A** Lower the change in speed (LFO Rate). Due to the specialized processing used for the Pan, which alters the volume level in each of the left and right sides, sudden Pan movements causing rapid changes in these levels creates large changes in volume, and noise from this may be audible as a result.

- **Q Multi-effect 43: TAP DELAY or other delay time value is set to the note, and then the tempo is slowed down, does the delay time not change beyond a fixed length?**
- **A** Such Delay time settings have an upper limit, so if the upper limit of a value set to the note is exceeded when the tempo is retarded, that upper value cannot rise any further. The upper time limit for each is the maximum value that can be set other than the numerical value for the beat.

#### **Q I've saved (written) the effect settings of a performance, but they don't seem to be applied.**

**A** Could you be using the effect settings of the patch? If the MFX 1–3 Source, Chorus Source, or Reverb Source setting is set to "P1-P16," the performance's effect settings will not be used; the effect settings of the patch/rhythm set assigned to the specified part will be used instead. If you want to use the performance's effect settings, set this to "PFM" [\(p. 80\)](#page-79-0).

# **Issues Related to Saving Data**

#### **Q The Performance sounds different than when it was written.**

- **A** Check the following points.
- If you have modified the settings of a patch used by a performance, or if the temporary patch of the performance has been modified by an external MIDI device, these patches must also be saved. If patches used by a performance have been edited when you write that performance, the SonicCell will display a message asking whether you want to discard these patches. In such cases, first save the patch [\(p. 116](#page-115-0)) or rhythm set ([p. 131](#page-130-0)), and then save the performance ([p.](#page-72-0)  [73\)](#page-72-0) again.
- The Mastering Effect settings may have changed. (These settings are not stored as part of a performance.)

#### **Q Patches sound different than when written.**

- **A** Check the following points.
- The write operation cannot be used to save Patches as changed in Patch mode using Control Change messages from an external MIDI device.

#### $|$  cf. $\Box$

Refer to ["MIDI Implementation" \(p. 246\)](#page-245-0) for more on the Control Change messages that are received.

• The Mastering Effect settings may have changed. (These settings are not stored as part of a patch.)

#### **Q Data backed up to USB memory cannot be restored to the SonicCell.**

• It is possible that the USB memory was not formatted correctly. The SonicCell can use USB memory that has been formatted as FAT. If your USB memory was formatted using any other method, please re-format it using FAT.

# **Issues Related to MIDI and External Devices**

#### **Q Performances of the external sequencer are sluggish, or have interruptions.**

- **A** Problems of sluggish and interrupted performances can crop up very easily when the sequencer or sound generator used for the performance has to handle heavy data loads. Main causes and possible corrective measures are considered below.
	- Are more than 128 voices playing simultaneously? Reduce the number of voices. The composition of SonicCell Patches is such that up to eight Waves may be used for one Patch. When using such Patches, even though only one sound may be heard, it is actually eight sounds that are being played simultaneously. In addition, with certain sounds like continuous sounds with long releases, even though the actual sound may not be audible to you, processing for playing the sound is still underway, so in these cases as well, the performance data can differ from the actual number of voices being played.
	- Are you using a Patch that uses a lot of LFO? Try changing to a different Patch. LFO processing invariably places a big load on the machine, so heavy use of the LFO slows down processing for the SonicCell overall, which can end up having affecting the expression of sounds themselves.
	- Is the data concentrated at the beginning of the beats in the sequence data? Avoid overlapping data with the same timing by setting an offset of 1-2 clocks instead. Data may easily become concentrated at the beginning of the beats in the song data when, for example, the song data is input using Step Recording, or if the data is quantized after being input with a keyboard in real time. Because of this, large amounts of data are sent to the SonicCell, and the processing for expressing sounds becomes bogged down.
	- Is there a Program Change at the point where the song performance is sluggish? Change the position of the Program Change. When Program Changes are inserted in songs, processing time for switching patches increases, which may then cause the performance to become sluggish.
	- Is there a System Exclusive message at the point where the song performance is sluggish? Move the location of the data. System Exclusive messages contain large amounts of data, thus placing a heavy burden on sequencers and sound modules. Try repositioning data and changing System Exclusive messages to Control Changes for any data for which Control Changes can be substituted.
	- Is there an Aftertouch or other such large Control Change at the point where the song performance is sluggish? Move the location of the data. If the data is no longer needed, delete the data. In some cases, when using a keyboard that features aftertouch to input data, you may end up inputting huge amounts of data before realizing this is happening. Such large amounts of data can place an excessive load on your sequencer and sound module.
- **Q Can't receive MIDI messages correctly.**
- **A** Check the following points. Is the SonicCell set to receive MIDI messages?
- Performance mode The performance part's Receive Channel ([p. 71](#page-70-2)) The performance part's Receive Switch [\(p. 72](#page-71-0))
- Patch mode Patch Rx Ch ([p. 177\)](#page-176-0)

#### **Q Exclusive messages are not received.**

- **A** Check the following points.
- Is the instrument set to receive Exclusive messages? Set the Rx Exclusive to "ON" ([p. 180](#page-179-0)).
- Does the Device ID number of the transmitting device match the Device ID number of the SonicCell? Check the Device ID [\(p. 177\)](#page-176-2).
- **Q I connected an external sequencer or MIDI keyboard to the MIDI IN connector, and attempted to play a SonicCell rhythm set, but there was no sound. Why?**
- **A** Check to make sure that the MIDI Transmit channel of the external MIDI device and the SonicCell's MIDI Receive channel are matched. The MIDI Receive channel used by the SonicCell in Patch mode is set with the Patch Rx Ch [\(p.](#page-176-0)  [177\)](#page-176-0). Rhythm Set performance data is generally received on MIDI Channel 10.

#### **Q When the Bend Range for a Patch is increased (48), the pitch does not rise sufficiently, even when a MIDI Pitch Bend message is received.**

**A** While Patch Bend Ranges can be set anywhere between 0 and 48, when certain Waves in which the pitch is raised (in the + direction) are used, the pitch may stop rising at a fixed point, rather than continuing to go up. Although a value of 12 is ensured for the upper limit of raised pitches, use caution when setting the Bend Range above this figure.

# **Issues related to external input**

- **Q The device connected to INPUT is inaudible or is not loud enough**
- **A** Check the following points.
	- Are the audio cables connected correctly? Check the connections.
	- Could an audio cable be broken? Could you be using a connection cable that contains a resistor? Use a connection cable that does not contain a resistor
	- Could the INPUT LEVEL knob be set to "MIN"? Adjust the knob to an appropriate level.
	- Is the INPUT gain select switch in the appropriate position? Set the INPUT gain select switch as appropriate for the equipment that is connected.

#### **Q No sound from the mic**

- **A** Could you have connected a condenser mic? If you're using a condenser mic, you'll need to provide phantom power. Turn Phantom Power "ON." [\(p. 142\)](#page-141-1)
- Could the mic cable be broken?
- Could the INPUT gain select switch be in a position other than "MIC"?

Set the INPUT gain select switch to "MIC."

# **Issues related to USB memory**

- **Q USB memory is not detected. The files are not shown.**
- **A** Check the format of your USB memory. The SonicCell can use USB memory that has been formatted as FAT. If your USB memory was formatted using any other method, please re-format it using FAT.

#### **Q Can't back up to USB memory**

- **A** Check the following points.
- Could the USB memory be write protected?
- Is there sufficient free space on the USB memory?

# **Issues related to songs**

#### **Q Playlists are not shown**

- **A** This may be due to the following reasons.
	- Playlists may not be shown if you directly add/delete/ modify the song data in the SonicCell folder without using Playlist Editor.
- For some reason the USB memory is not recognized.
- It is possible that the USB memory was not formatted correctly. The SonicCell can use USB memory that has been formatted as FAT. If your USB memory was formatted using any other method, please re-format it using FAT.

#### **Q Songs are not shown**

**A** This may be due to the following reasons.

- Are the songs placed in the root directory? Songs may not be shown if you directly add/delete/ modify the song data in the SonicCell folder without using Playlist Editor.
- It is possible that the USB memory was not formatted correctly. The SonicCell can use USB memory that has been formatted as FAT. If your USB memory was formatted using any other method, please re-format it using FAT.

#### **Q Songs won't play**

- **A** This may be due to the following reasons.
	- Could a "?" symbol be shown in the song list of the playlist? The sampling rate of the song (audio file) differs from the sampling rate of the SonicCell itself. Change the SAMPLING RATE switch of the SonicCell to

match the sampling rate of the song.

- If you move the SAMPLING RATE switch while the power is on, you'll need to turn the power off and on again.
- The file type of the song is not one of the file types that the SonicCell can play.
- It may be that the song data is damaged.
- Songs cannot be played if you directly add/delete/ modify the song data in the SonicCell folder without using Playlist Editor.

#### **Q Can't hear the playback sound**

**A** Is the playback volume set correctly? Adjust the playback volume in the player screen. ([p. 169](#page-168-0))

# **Issues related to USB connection**

#### **Q The SonicCell is not recognized by my computer**

**A** You must connect the SonicCell to a computer whose USB port supports USB 2.0 Hi-Speed connections.

# <span id="page-190-0"></span>**Error Messages**

If an incorrect operation is performed, or if processing could not be performed as you specified, an error message will appear. Refer to the explanation for the error message that appears, and take the appropriate action.

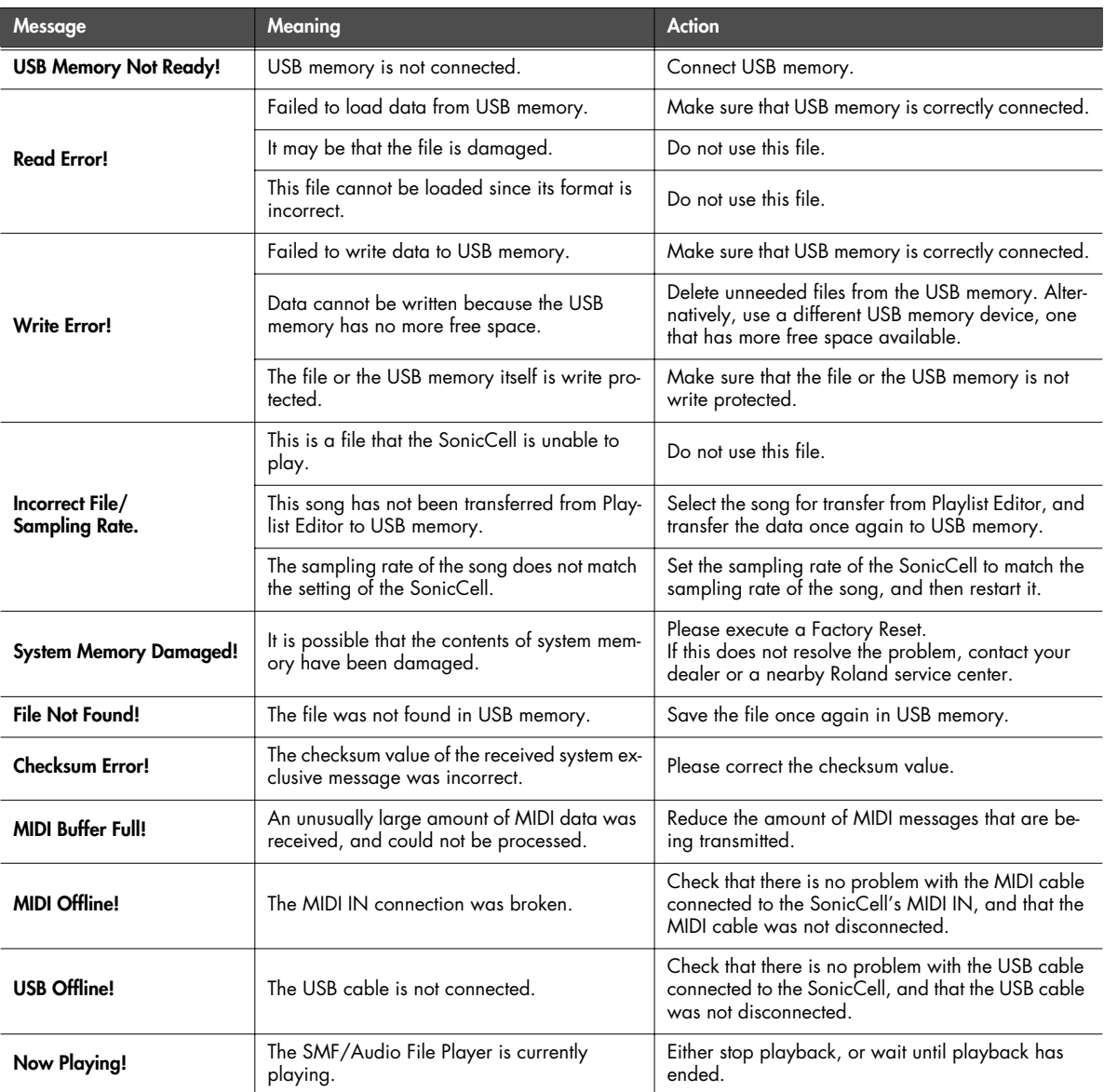

# **Multi-Effects Parameter (MFX1–3, MFX)**

The multi-effects feature 78 different kinds of effects. Some of the effects consist of two or more different effects connected in series. Parameters marked with a sharp "#" can be controlled using a Multi-Effecs Control ([p. 81](#page-80-0), [p. 137](#page-136-0)) or Matrix Control [\(p. 95](#page-94-0)). (Two setting items will change simultaneously for "#1" and "#2").

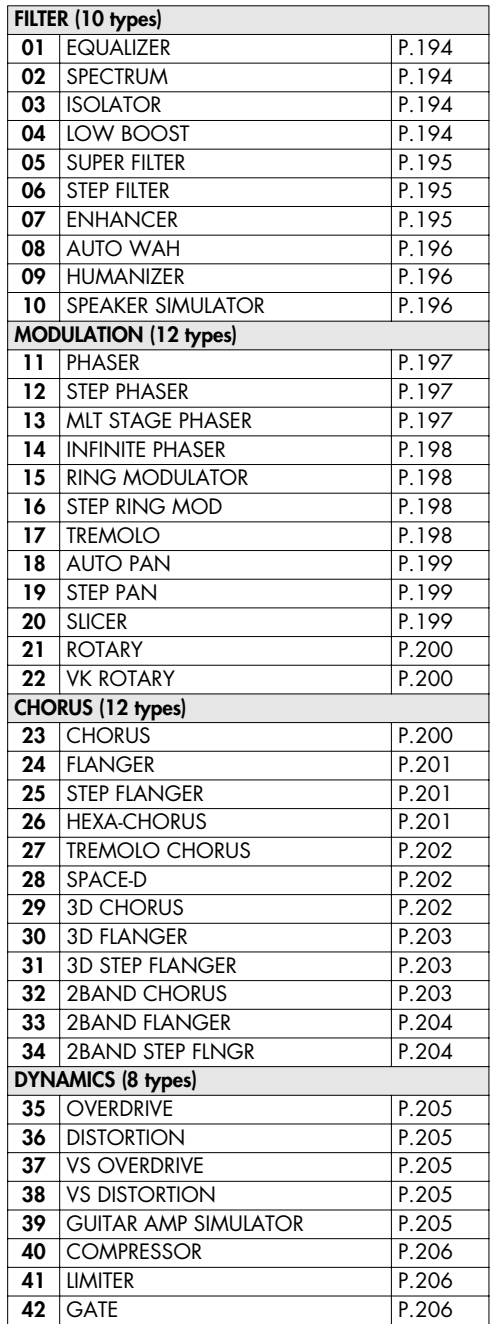

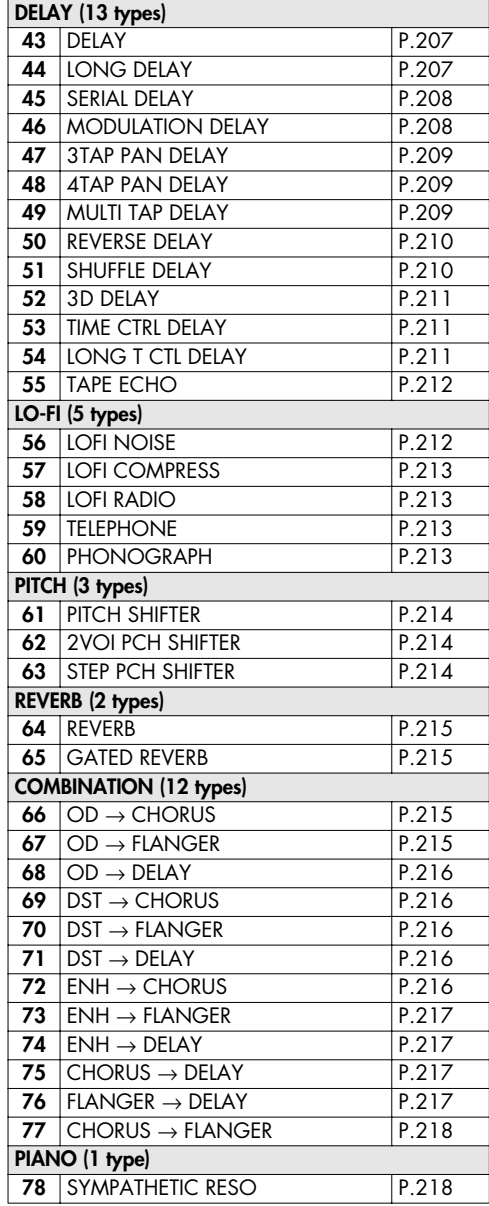

#### **About Note**

Some effect parameters (such as Rate or Delay Time) can be set in terms of a note value.

Such parameters have a num/note switch that lets you specify whether you will set the value as a note value or as a numerical value.

If you want to set Rate (Delay Time) as a numerical value, set the num/note switch to "Hz" ("msec"). If you want to set it as a note value, set the num/note switch to "NOTE."

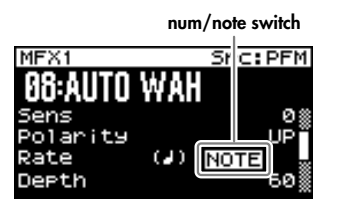

If the Rate is specified as a note value, the modulation will be synchronized with the tempo when you play back SMF song data.

#### **note:**

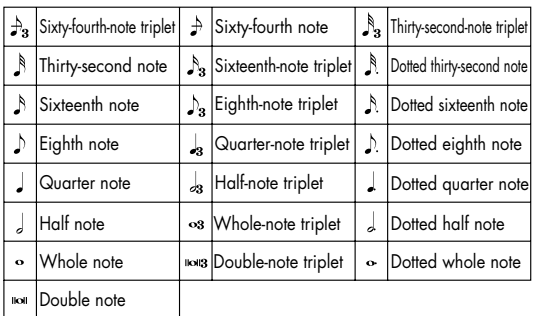

**NOTE** 

 If a parameter whose num/note switch is set to "NOTE" is specified as a destination for multi-effect control, you will not be able to use multi-effect control to control that parameter.

#### **NOTE**

If you specify the delay time as a note value, slowing down the tempo will not change the delay time beyond a certain length. This is because there is an upper limit for the delay time; if the delay time is specified as a note value and you slow down the tempo until this upper limit is reached, the delay time cannot change any further. This upper limit is the maximum value that can be specified when setting the delay time as a numerical value.

#### **When Using 3D Effects**

The following 3D effects utilize RSS (Roland Sound Space) technology to create a spaciousness that cannot be produced by delay, reverb, chorus, etc.

52: 3D DELAY

29: 3D CHORUS

30: 3D FLANGER

31: 3D STEP FLANGER

When using these effects, we recommend that you place your speakers as follows. Also, make sure that the speakers are at a sufficient distance from the walls on either side.

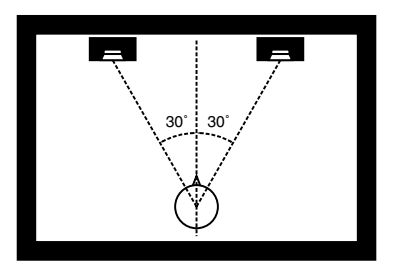

If the left and right speakers are too far apart, or if there is too much reverberation, the full 3D effect may not appear.

Each of these effects has an "Output Mode" parameter. If the sound from the OUTPUT jacks is to be heard through speakers, set this parameter to "SPEAKER." If the sound is to be heard through headphones, set it to "PHONES." This will ensure that the optimal 3D effect will be heard. If this parameter is not set correctly, the full 3D effect may not appear.

#### <span id="page-192-0"></span>**About the STEP RESET function**

06: STEP FILTER 16: STEP RING MOD 19: STEP PAN 20: SLICER 63: STEP PCH SHIFTER

The above five types contain a sixteen-step sequencer. For these types, you can use a multi-effect control [\(p. 81](#page-80-0), [p.](#page-136-0)  [137](#page-136-0)) to reset the sequence to play from the first step. To do this, set the multi-effect control Destination to "Step Reset."

For example if you are using the modulation lever to control the effect, you would make the following settings.

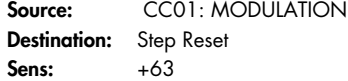

With these settings, the sequence will play back from the first step whenever you operate the modulation lever.

## <span id="page-193-0"></span>**01: EQUALIZER**

This is a four-band stereo equalizer (low, mid x 2, high).

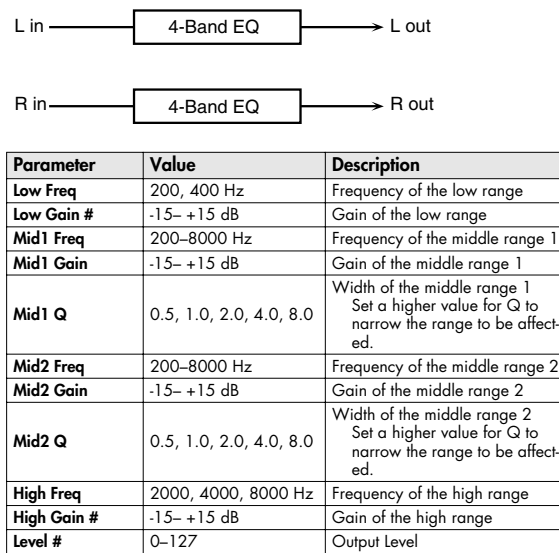

## <span id="page-193-1"></span>**02: SPECTRUM**

This is a stereo spectrum. Spectrum is a type of filter which modifies the timbre by boosting or cutting the level at specific frequencies.

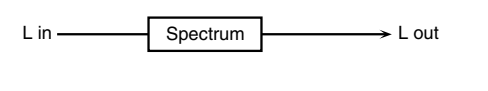

R in  $\rightarrow$  R out Spectrum

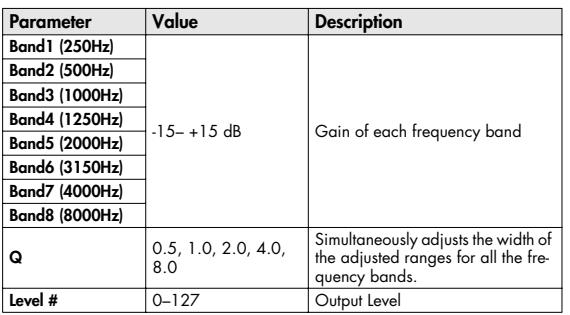

# <span id="page-193-2"></span>**03: ISOLATOR**

Isolator

R in

This is an equalizer which cuts the volume greatly, allowing you to add a special effect to the sound by cutting the volume in varying ranges.

Low Boost

 $\rightarrow$  R out

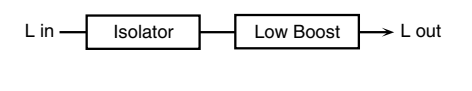

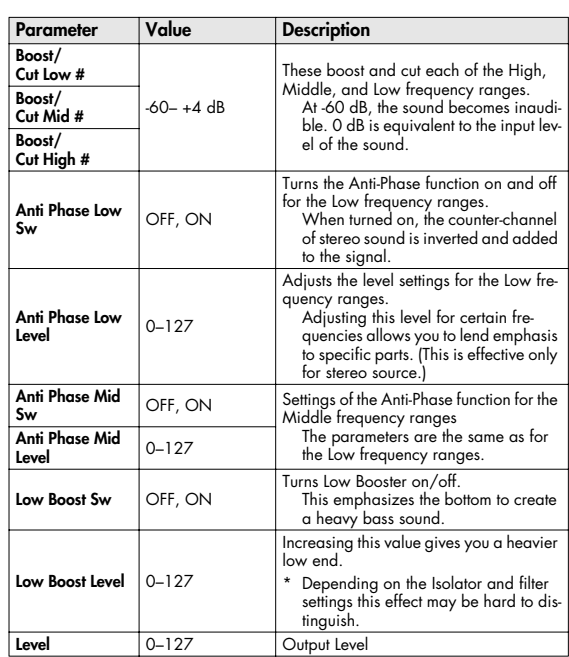

# <span id="page-193-3"></span>**04: LOW BOOST**

Boosts the volume of the lower range, creating powerful lows.

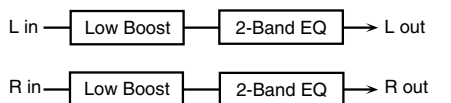

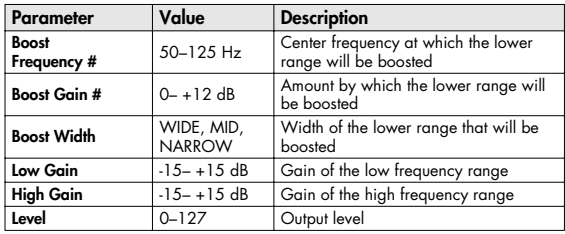

# <span id="page-194-0"></span>**05: SUPER FILTER**

This is a filter with an extremely sharp slope. The cutoff frequency can be varied cyclically.

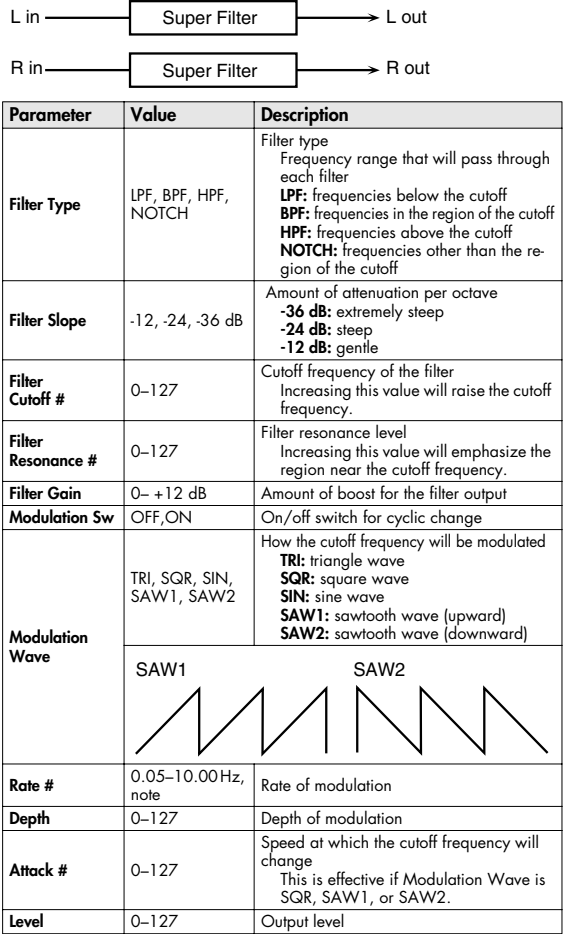

# <span id="page-194-1"></span>**06: STEP FILTER**

This is a filter whose cutoff frequency can be modulated in steps. You can specify the pattern by which the cutoff frequency will change.

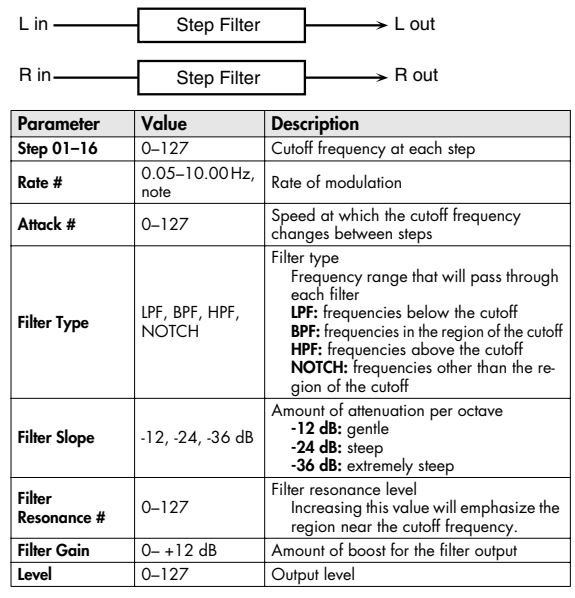

(MEMO)

You can use multi-effect control to make the step sequence play again from the beginning [\(p. 193\)](#page-192-0).

# <span id="page-194-2"></span>**07: ENHANCER**

Controls the overtone structure of the high frequencies, adding sparkle and tightness to the sound.

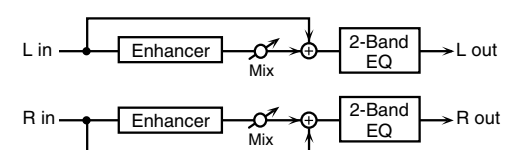

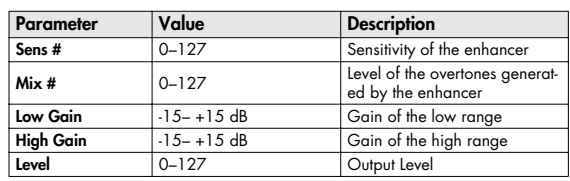

## <span id="page-195-0"></span>**08: AUTO WAH**

Cyclically controls a filter to create cyclic change in timbre.

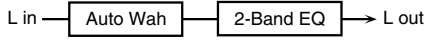

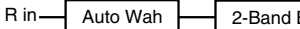

 $\overline{EQ}$ 

 $\overline{\phantom{a}}$  R out

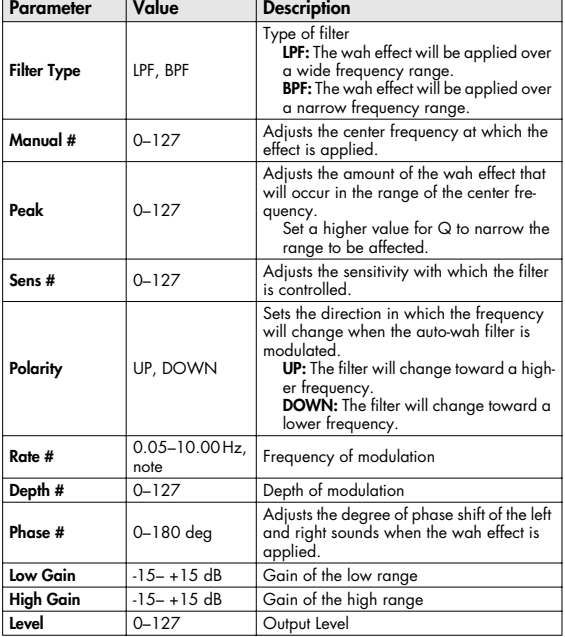

## <span id="page-195-1"></span>**09: HUMANIZER**

Adds a vowel character to the sound, making it similar to a human voice.

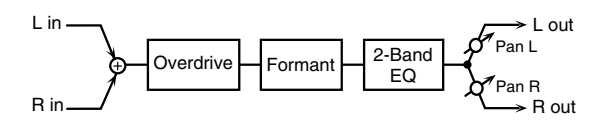

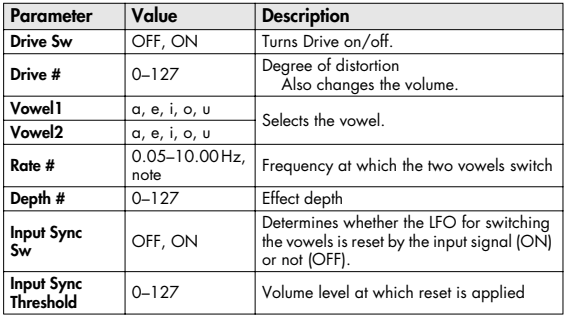

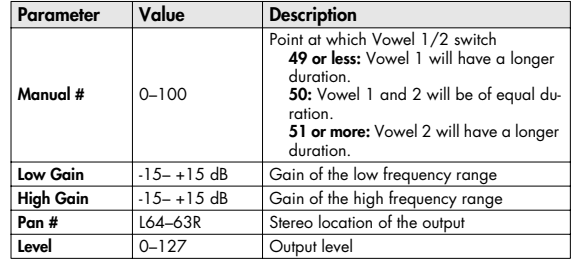

### <span id="page-195-2"></span>**10: SPEAKER SIMULATOR**

Simulates the speaker type and mic settings used to record the speaker sound.

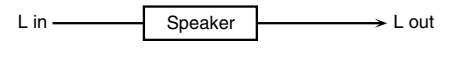

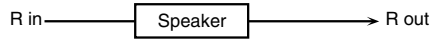

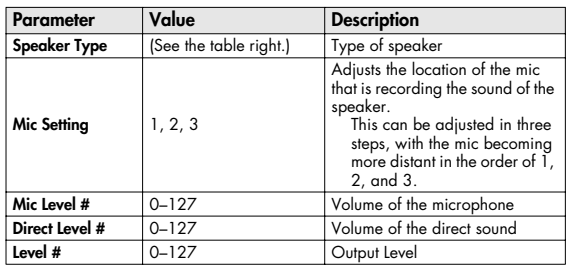

#### **Specifications of each Speaker Type**

The speaker column indicates the diameter of each speaker unit (in inches) and the number of units.

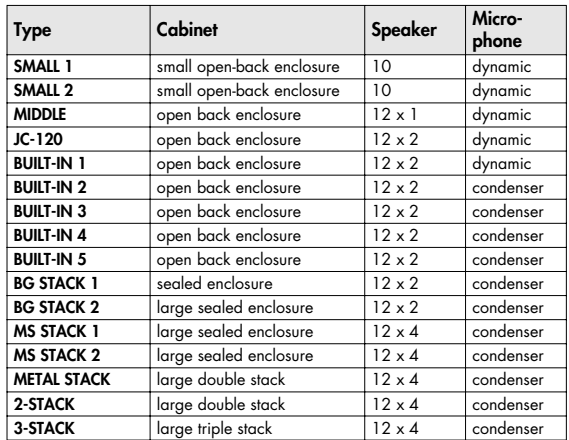

# <span id="page-196-0"></span>**11: PHASER**

A phase-shifted sound is added to the original sound and modulated.

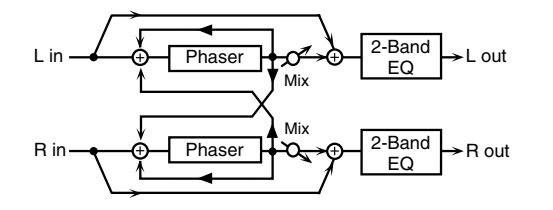

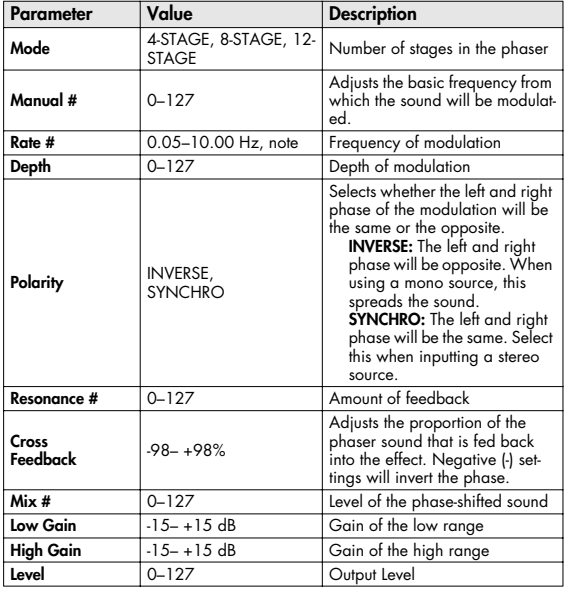

## <span id="page-196-1"></span>**12: STEP PHASER**

The phaser effect will be varied gradually.

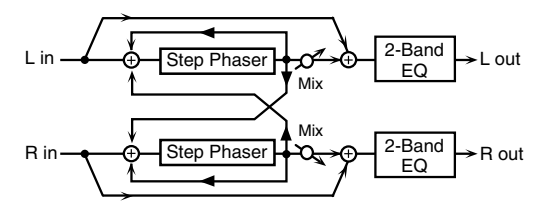

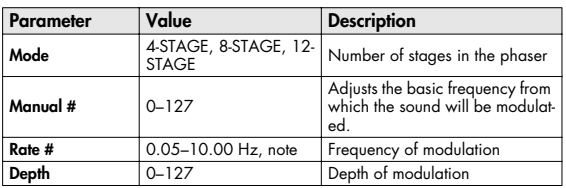

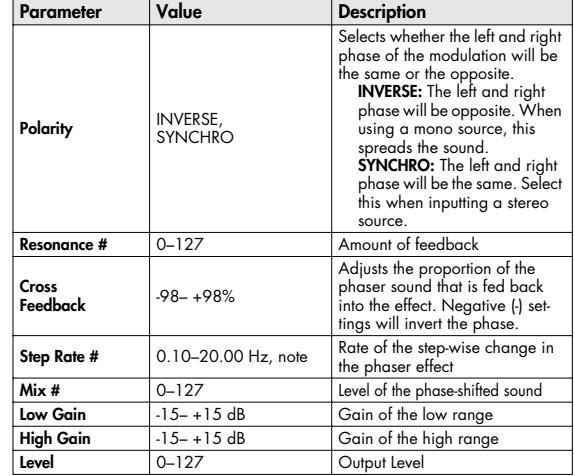

#### <span id="page-196-2"></span>**13: MLT STAGE PHASER (MULTI STAGE PHASER)**

Extremely high settings of the phase difference produce a deep phaser effect.

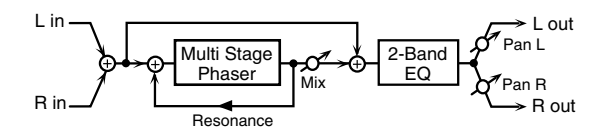

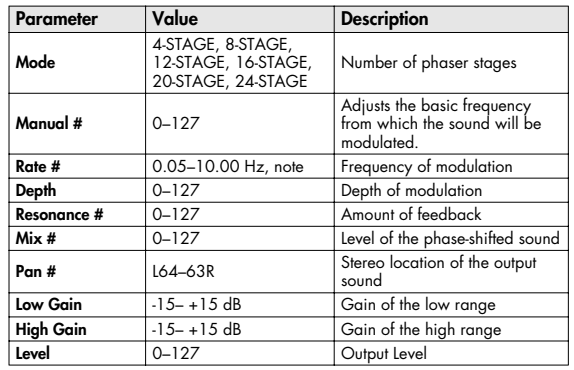

# <span id="page-197-0"></span>**14: INFINITE PHASER**

A phaser that continues raising/lowering the frequency at which the sound is modulated.

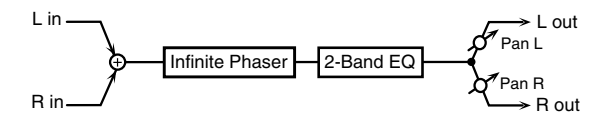

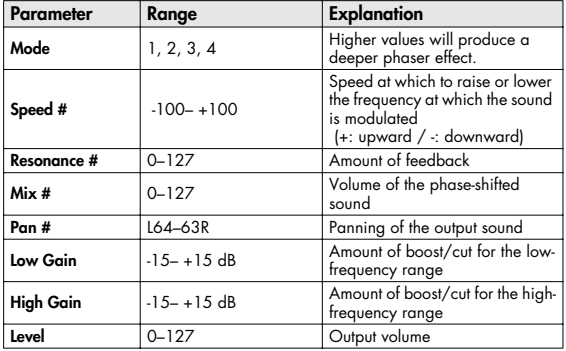

#### <span id="page-197-1"></span>**15: RING MODULATOR**

This is an effect that applies amplitude modulation (AM) to the input signal, producing bell-like sounds. You can also change the modulation frequency in response to changes in the volume of the sound sent into the effect.

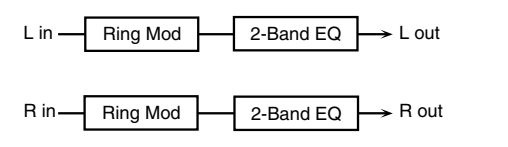

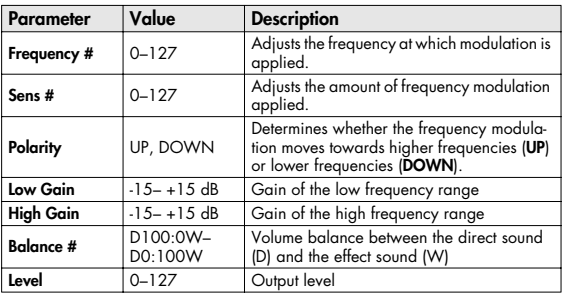

#### <span id="page-197-2"></span>**16: STEP RING MOD (STEP RING MODULATOR)**

This is a ring modulator that uses a 16-step sequence to vary the frequency at which modulation is applied.

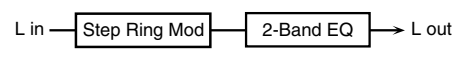

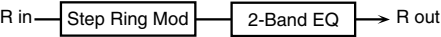

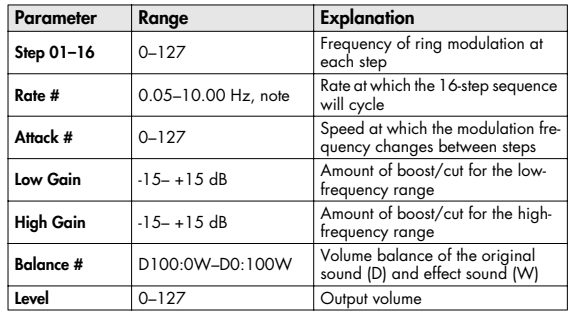

#### (MEMO)

You can use multi-effect control to make the step sequence play again from the beginning [\(p. 193\)](#page-192-0).

# <span id="page-197-3"></span>**17: TREMOLO**

Cyclically modulates the volume to add tremolo effect to the sound.

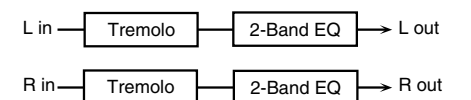

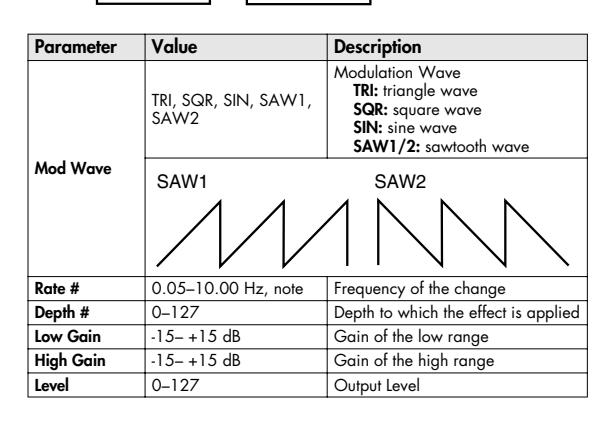

# <span id="page-198-0"></span>**18: AUTO PAN**

Cyclically modulates the stereo location of the sound.

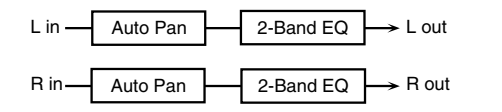

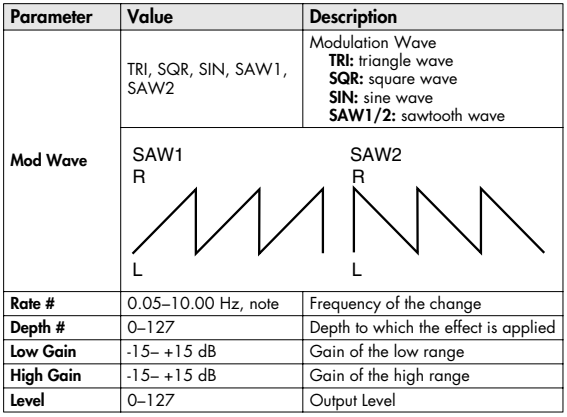

# <span id="page-198-1"></span>**19: STEP PAN**

This uses a 16-step sequence to vary the panning of the sound.

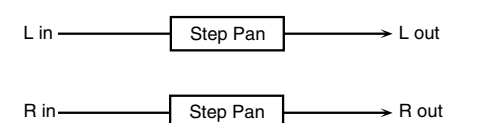

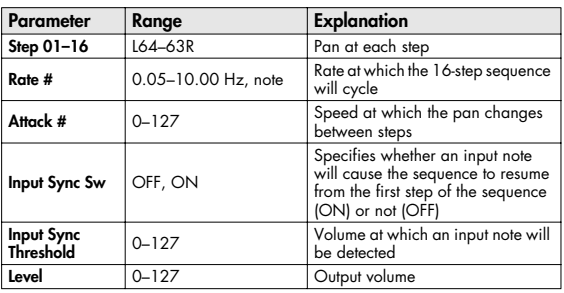

#### **MEMO**

You can use multi-effect control to make the step sequence play again from the beginning [\(p. 193\)](#page-192-0).

# <span id="page-198-2"></span>**20: SLICER**

By applying successive cuts to the sound, this effect turns a conventional sound into a sound that appears to be played as a backing phrase. This is especially effective when applied to sustain-type sounds.

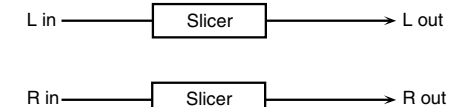

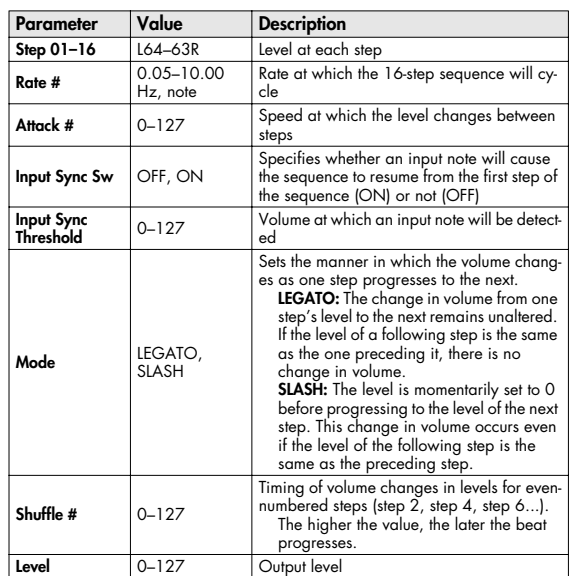

#### **MEMO**

You can use multi-effect control to make the step sequence play again from the beginning [\(p. 193\)](#page-192-0).

## <span id="page-199-0"></span>**21: ROTARY**

The Rotary effect simulates the sound of the rotary speakers often used with the electric organs of the past. Since the movement of the high range and low range rotors can be set independently, the unique type of modulation characteristic of these speakers can be simulated quite closely. This effect is most suitable for electric organ Patches.

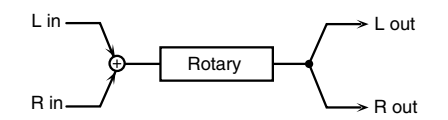

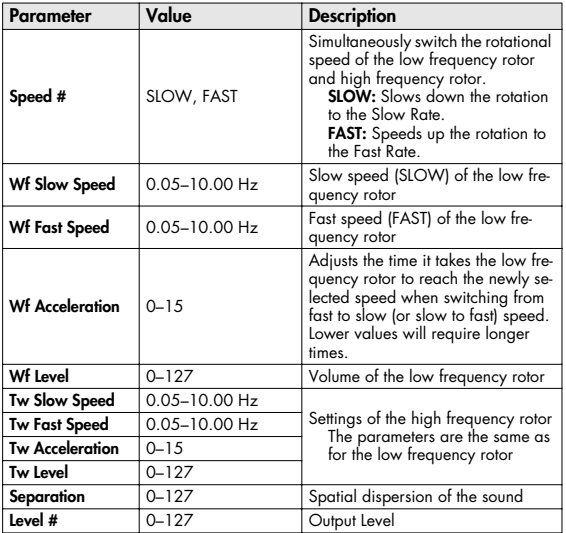

#### <span id="page-199-1"></span>**22: VK ROTARY**

This type provides modified response for the rotary speaker, with the low end boosted further.

This effect features the same specifications as the VK-7's builtin rotary speaker.

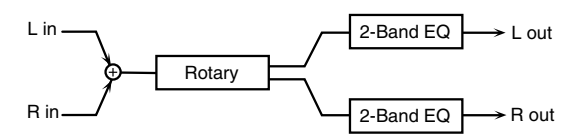

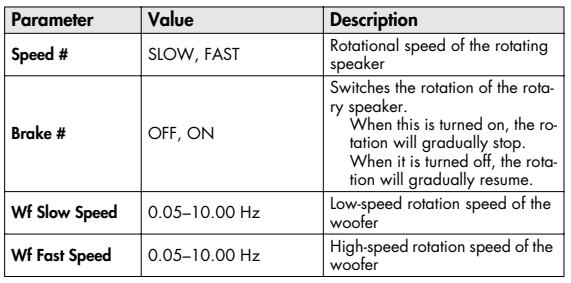

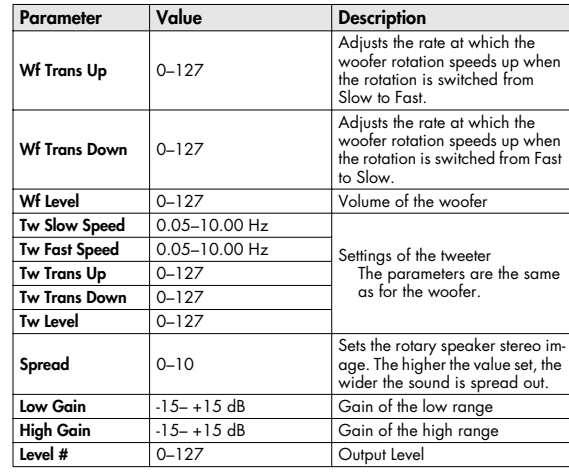

## <span id="page-199-2"></span>**23: CHORUS**

This is a stereo chorus. A filter is provided so that you can adjust the timbre of the chorus sound.

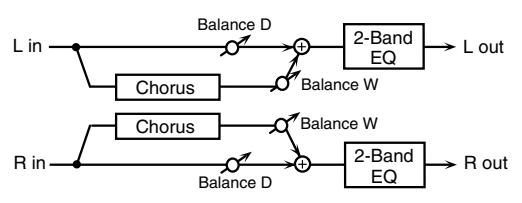

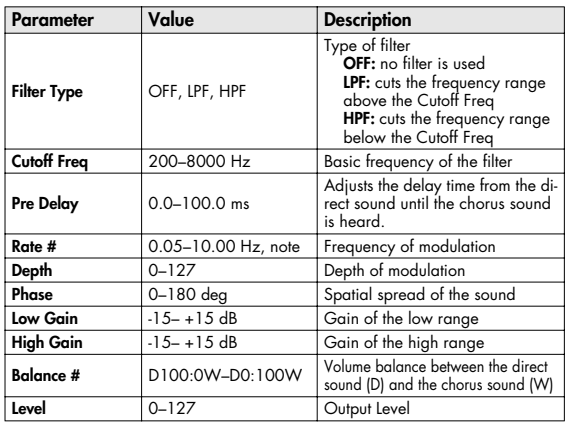

### <span id="page-200-0"></span>**24: FLANGER**

This is a stereo flanger. (The LFO has the same phase for left and right.) It produces a metallic resonance that rises and falls like a jet airplane taking off or landing. A filter is provided so that you can adjust the timbre of the flanged sound.

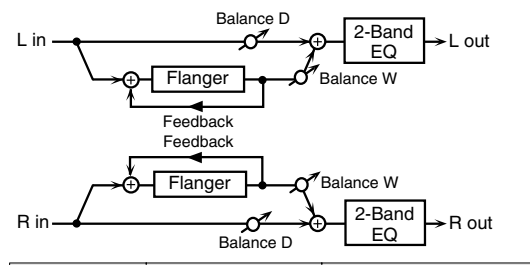

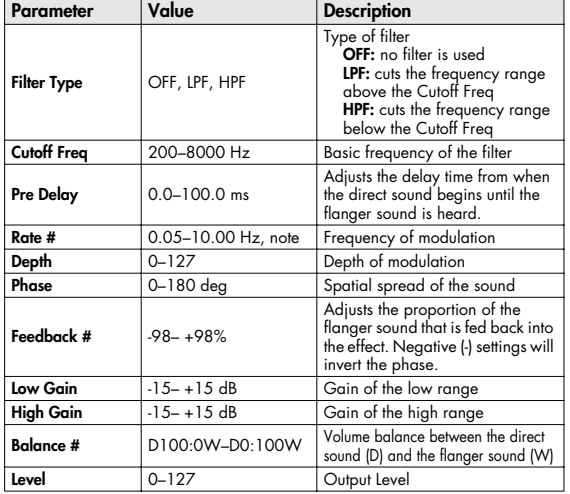

#### <span id="page-200-1"></span>**25: STEP FLANGER**

This is a flanger in which the flanger pitch changes in steps. The speed at which the pitch changes can also be specified in terms of a note-value of a specified tempo.

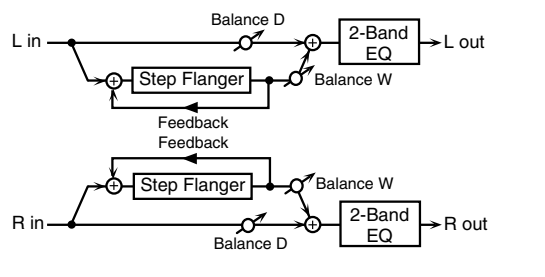

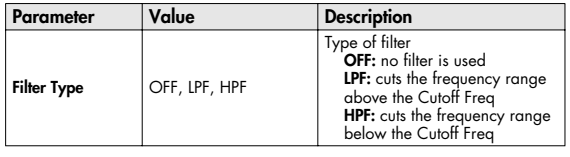

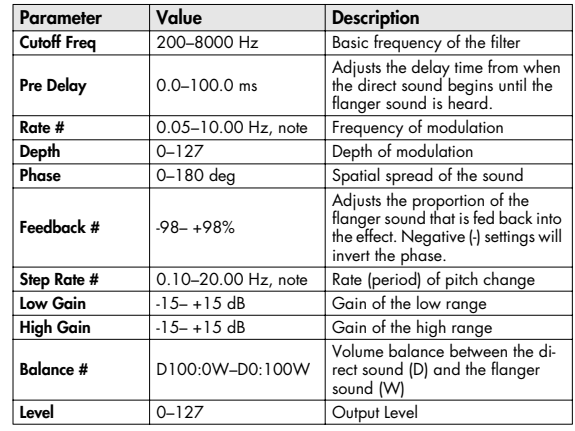

# <span id="page-200-2"></span>**26: HEXA-CHORUS**

Uses a six-phase chorus (six layers of chorused sound) to give richness and spatial spread to the sound.

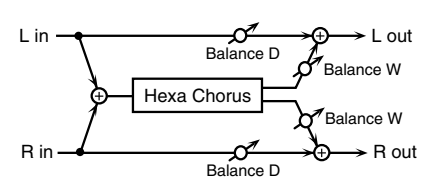

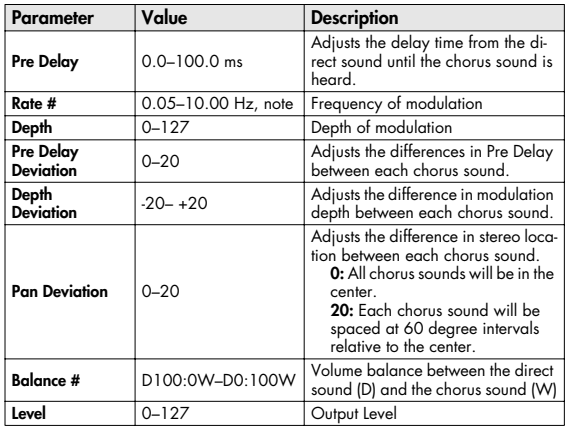

# <span id="page-201-0"></span>**27: TREMOLO CHORUS**

This is a chorus effect with added Tremolo (cyclic modulation of volume).

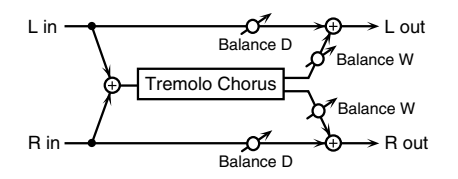

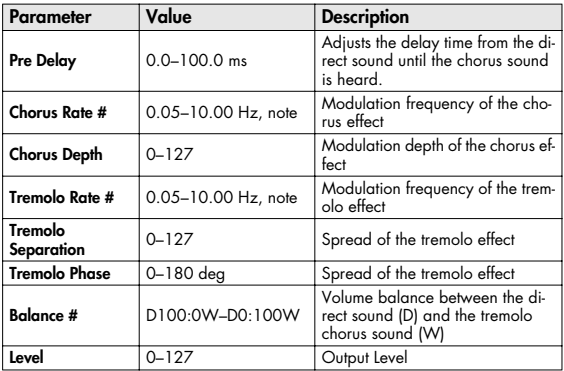

## <span id="page-201-1"></span>**28: SPACE-D**

This is a multiple chorus that applies two-phase modulation in stereo. It gives no impression of modulation, but produces a transparent chorus effect.

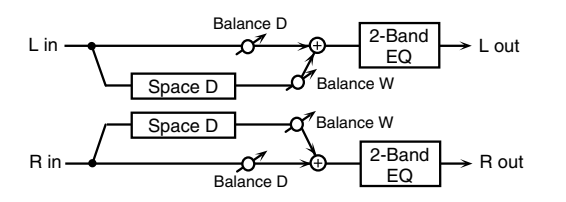

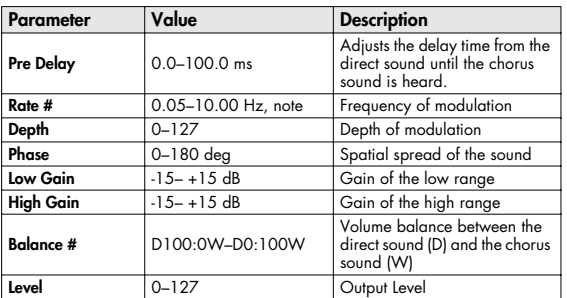

# <span id="page-201-2"></span>**29: 3D CHORUS**

This applies a 3D effect to the chorus sound. The chorus sound will be positioned 90 degrees left and 90 degrees right.

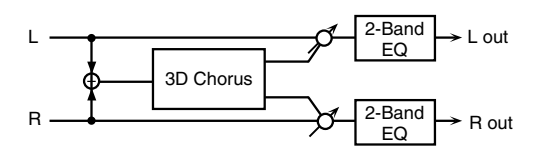

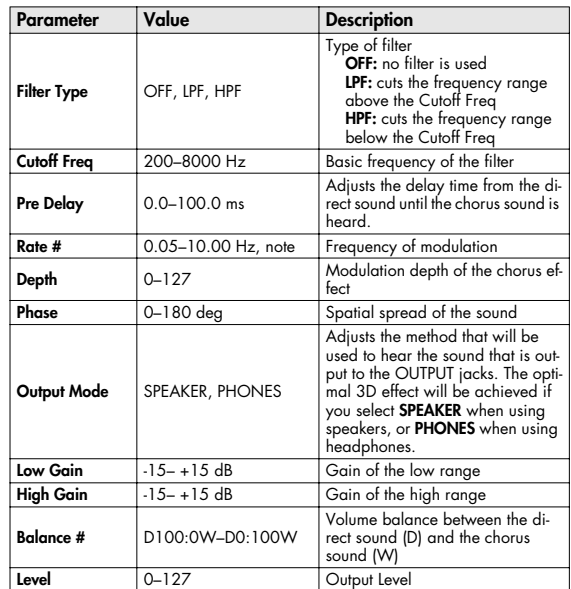

## <span id="page-202-0"></span>**30: 3D FLANGER**

This applies a 3D effect to the flanger sound. The flanger sound will be positioned 90 degrees left and 90 degrees right.

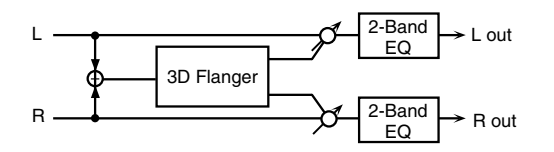

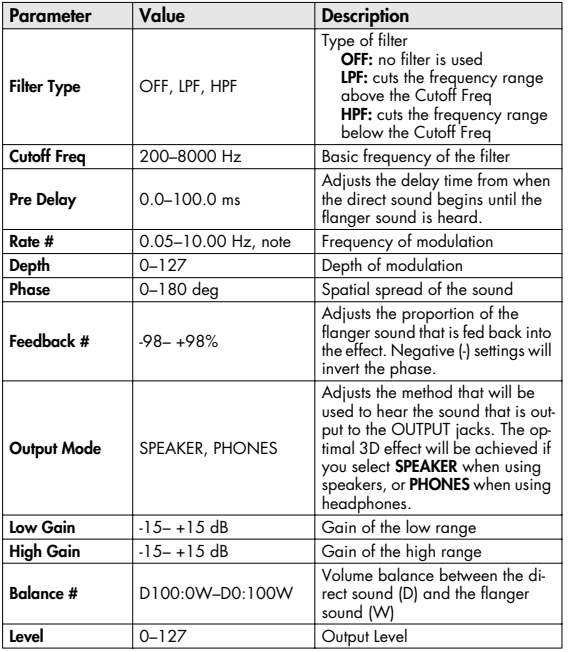

# <span id="page-202-1"></span>**31: 3D STEP FLANGER**

This applies a 3D effect to the step flanger sound. The flanger sound will be positioned 90 degrees left and 90 degrees right.

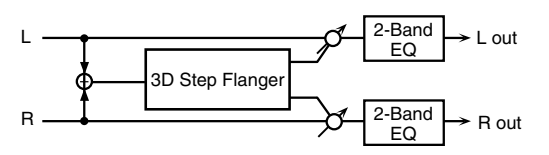

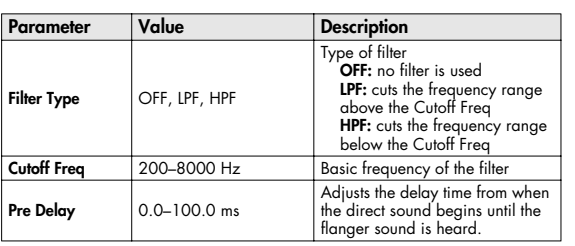

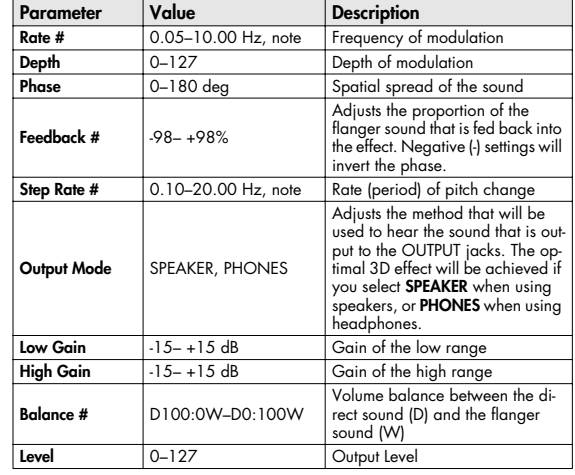

# <span id="page-202-2"></span>**32: 2BAND CHORUS**

A chorus effect that lets you apply an effect independently to the low-frequency and high-frequency ranges.

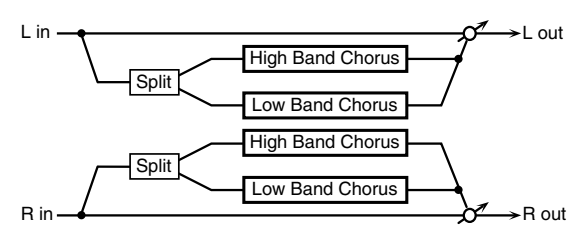

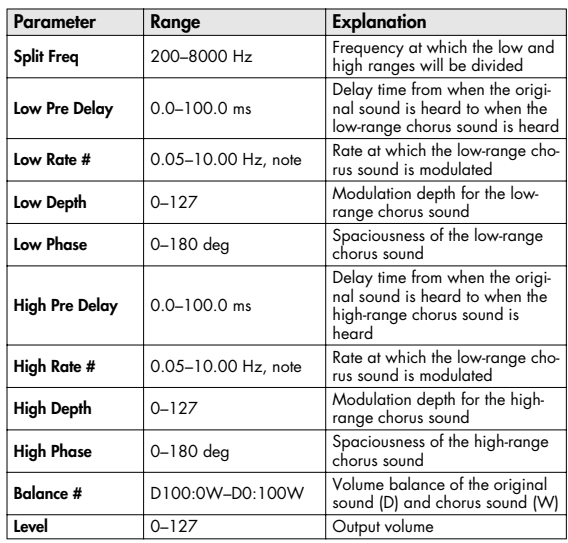

## <span id="page-203-0"></span>**33: 2BAND FLANGER**

A flanger that lets you apply an effect independently to the low-frequency and high-frequency ranges.

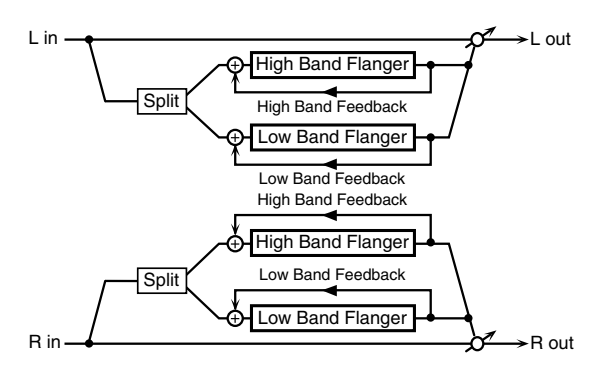

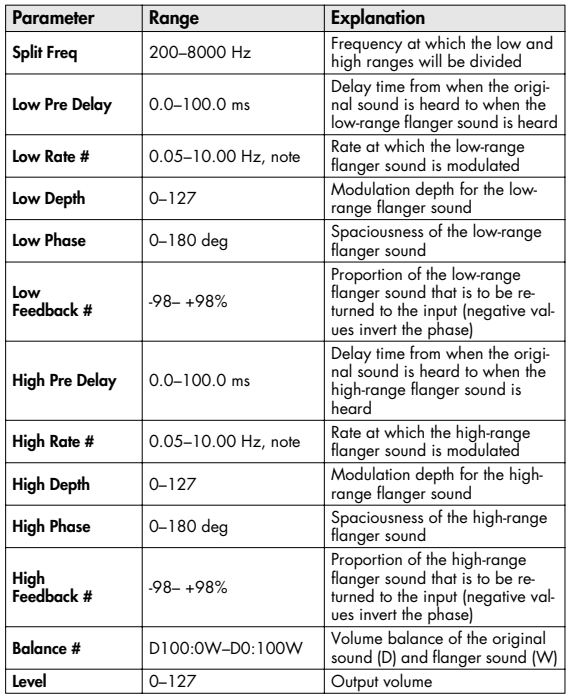

#### <span id="page-203-1"></span>**34: 2BAND STEP FLNGR (2BAND STEP FLANGER)**

A step flanger that lets you apply an effect independently to the low-frequency and high-frequency ranges.

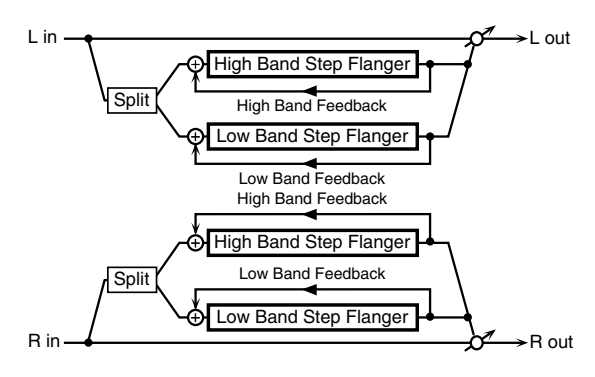

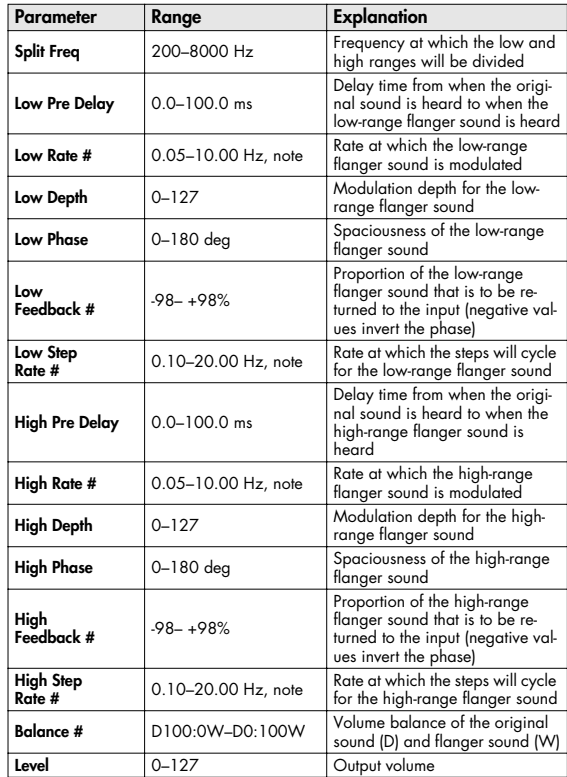

## <span id="page-204-0"></span>**35: OVERDRIVE**

Creates a soft distortion similar to that produced by vacuum tube amplifiers.

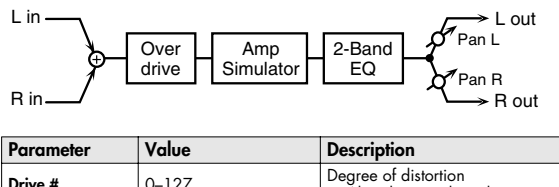

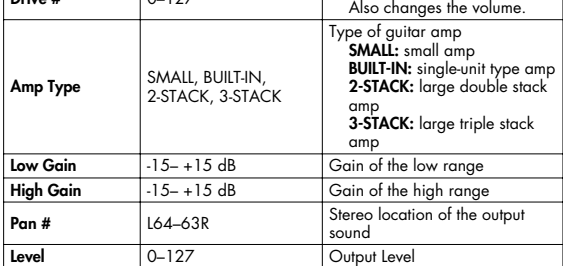

## <span id="page-204-1"></span>**36: DISTORTION**

Produces a more intense distortion than Overdrive. The parameters are the same as for "35: OVERDRIVE."

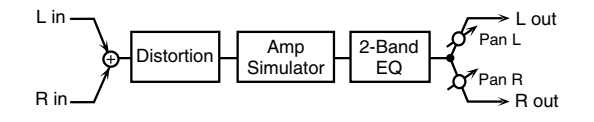

# <span id="page-204-2"></span>**37: VS OVERDRIVE**

This is an overdrive that provides heavy distortion.

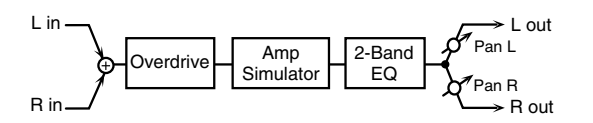

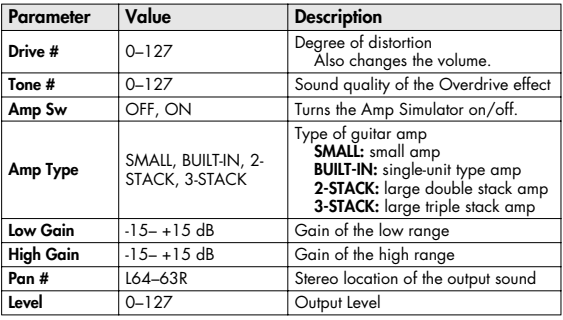

# <span id="page-204-3"></span>**38: VS DISTORTION**

This is a distortion effect that provides heavy distortion. The parameters are the same as for "37: VS OVERDRIVE."

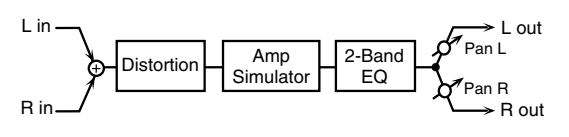

# <span id="page-204-4"></span>**39: GUITAR AMP SIMULATOR**

This is an effect that simulates the sound of a guitar amplifier.

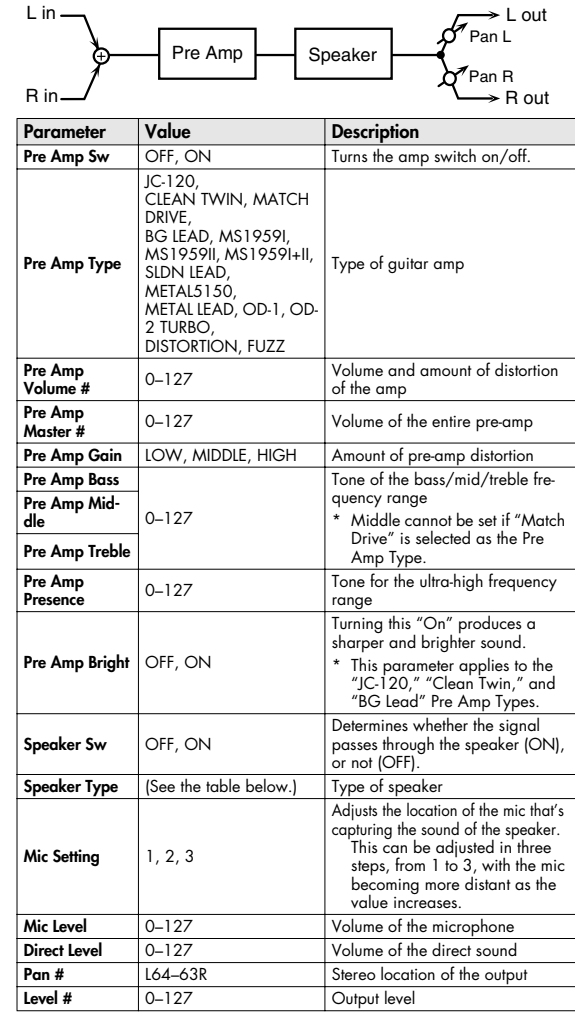

#### **Specifications for each Speaker Type**

The speaker column indicates the diameter of each speaker unit (in inches) and the number of units.

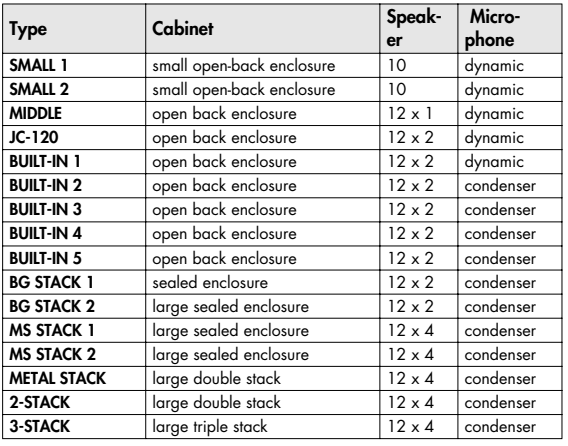

## <span id="page-205-0"></span>**40: COMPRESSOR**

Flattens out high levels and boosts low levels, smoothing out fluctuations in volume.

$$
L \text{ in } \longrightarrow \text{Compresson} \qquad \qquad \text{2-Band EQ} \qquad \longrightarrow L \text{ out}
$$

R in 2-Band EQ Compressor

 $\blacktriangleright$  R out

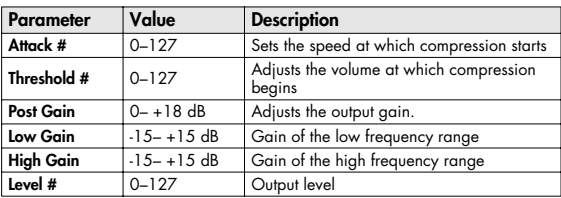

### <span id="page-205-1"></span>**41: LIMITER**

Compresses signals that exceed a specified volume level, preventing distortion from occurring.

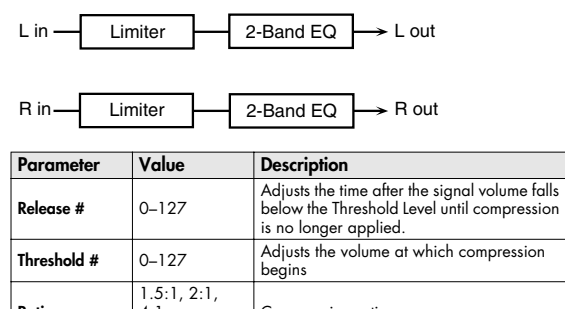

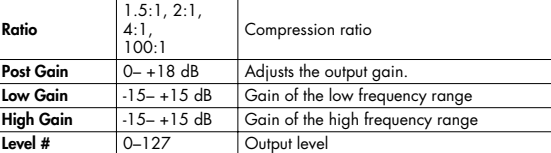

## <span id="page-205-2"></span>**42: GATE**

Cuts the reverb's delay according to the volume of the sound sent into the effect. Use this when you want to create an artificial-sounding decrease in the reverb's decay.

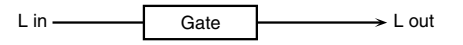

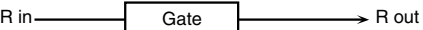

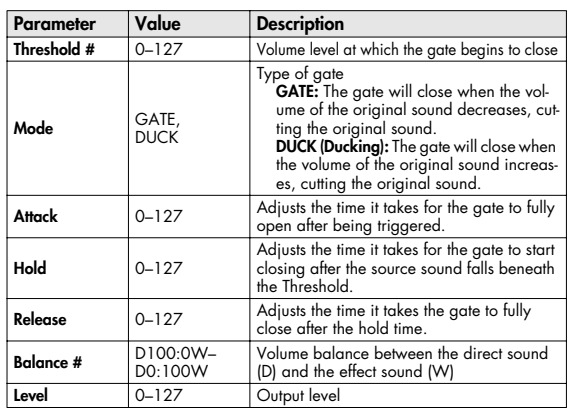

## <span id="page-206-0"></span>**43: DELAY**

This is a stereo delay.

When Feedback Mode is NORMAL:

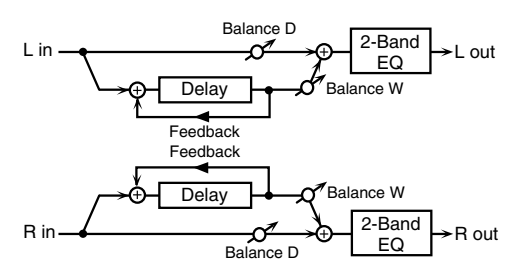

When Feedback Mode is CROSS:

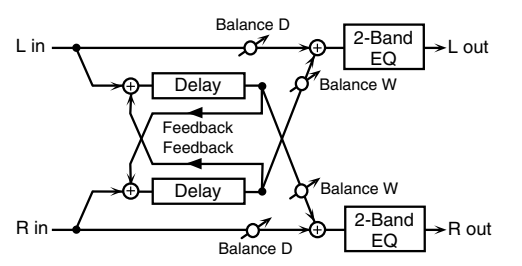

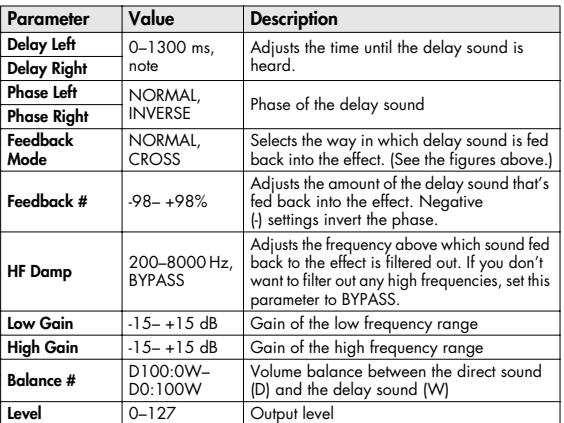

# <span id="page-206-1"></span>**44: LONG DELAY**

A delay that provides a long delay time.

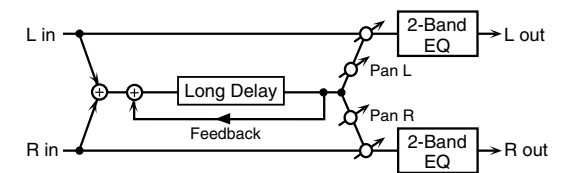

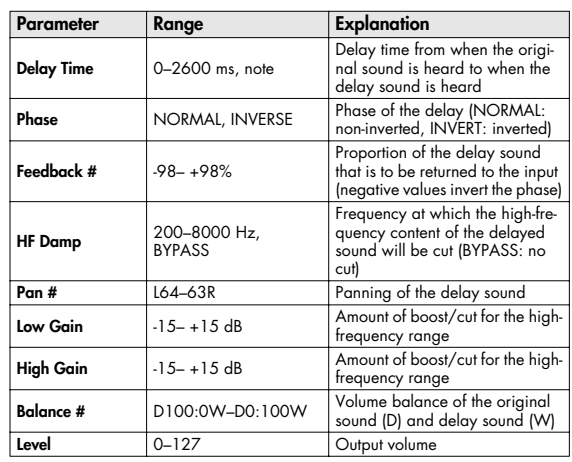

## <span id="page-207-0"></span>**45: SERIAL DELAY**

This delay connects two delay units in series. Feedback can be applied independently to each delay unit, allowing you to produce complex delay sounds.

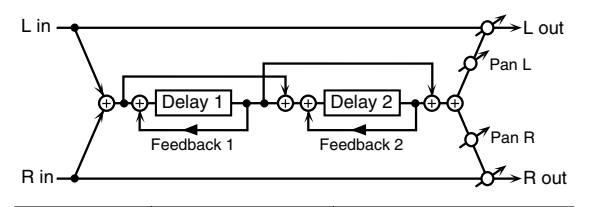

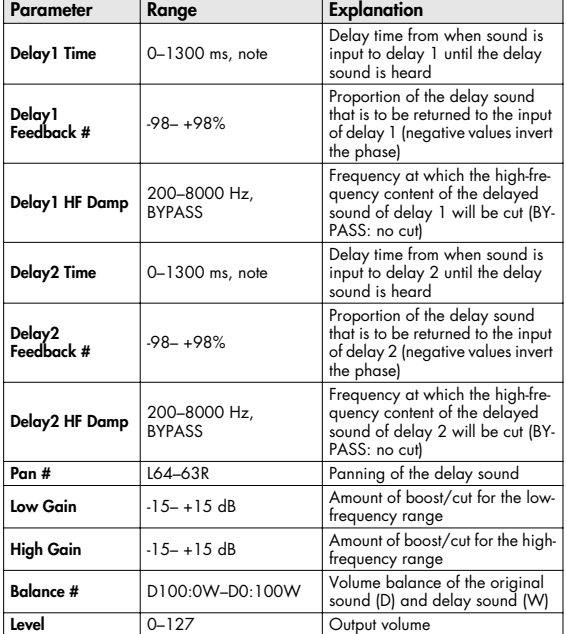

# <span id="page-207-1"></span>**46: MODULATION DELAY**

Adds modulation to the delayed sound. When Feedback Mode is NORMAL:

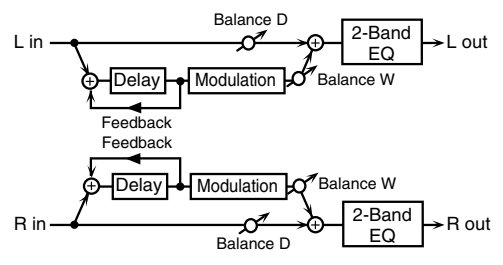

When Feedback Mode is CROSS:

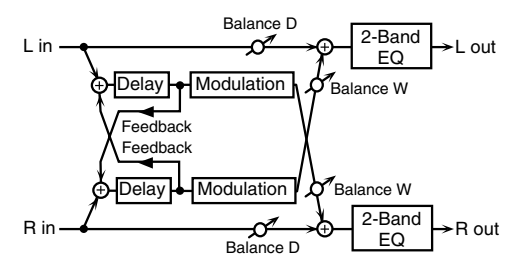

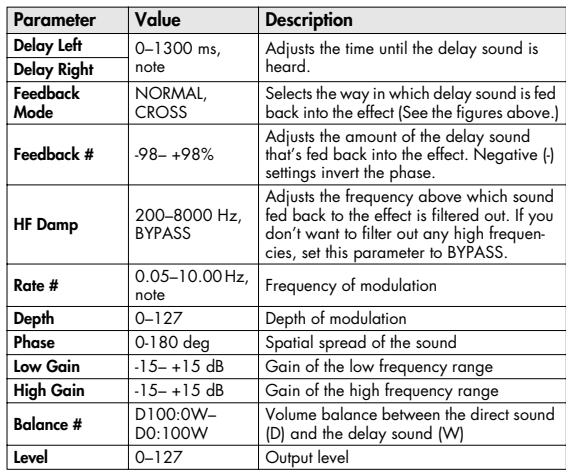

# <span id="page-208-0"></span>**47: 3TAP PAN DELAY**

Produces three delay sounds; center, left and right.

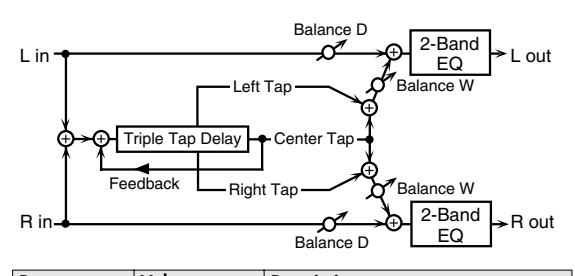

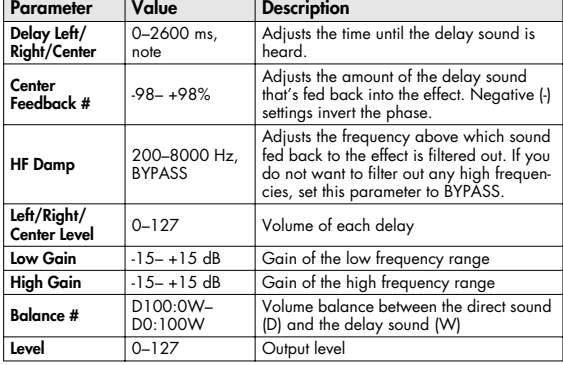

# <span id="page-208-1"></span>**48: 4TAP PAN DELAY**

This effect has four delays.

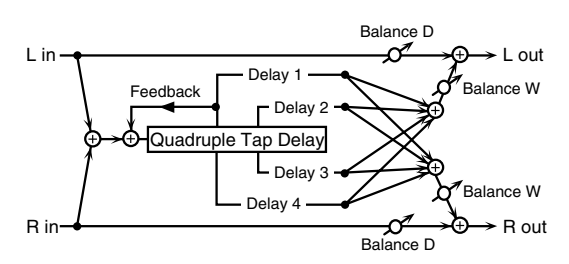

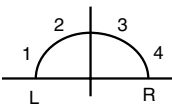

.<br>Stereo location of each delay

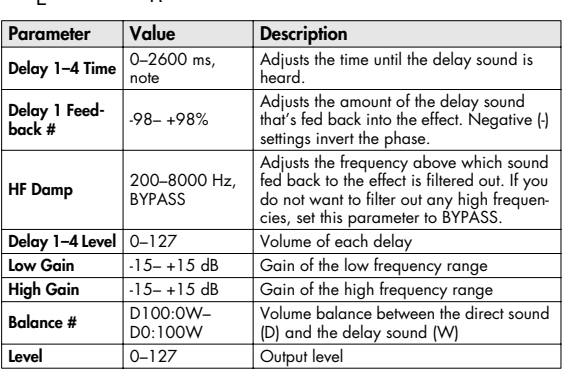

# <span id="page-208-2"></span>**49: MULTI TAP DELAY**

This effect provides four delays. Each of the Delay Time parameters can be set to a note length based on the selected tempo. You can also set the panning and level of each delay sound.

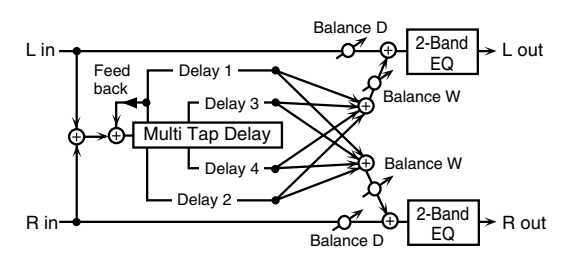

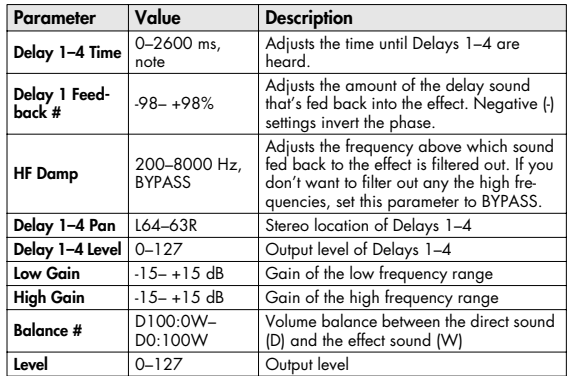

# <span id="page-209-0"></span>**50: REVERSE DELAY**

This is a reverse delay that adds a reversed and delayed sound to the input sound. A tap delay is connected immediately after the reverse delay.

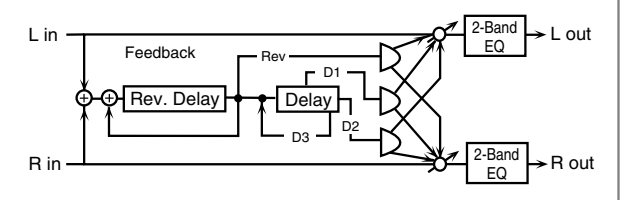

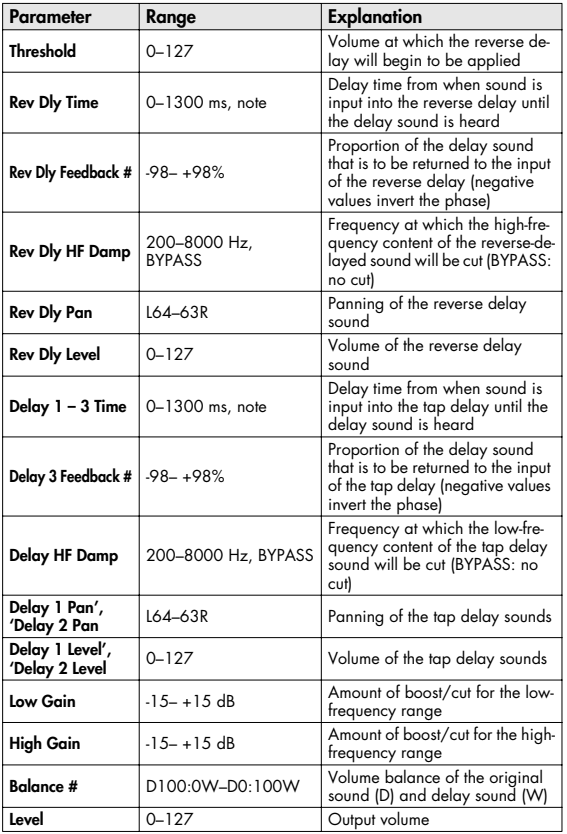

# <span id="page-209-1"></span>**51: SHUFFLE DELAY**

Adds a shuffle to the delay sound, giving the sound a bouncy delay effect with a swing feel.

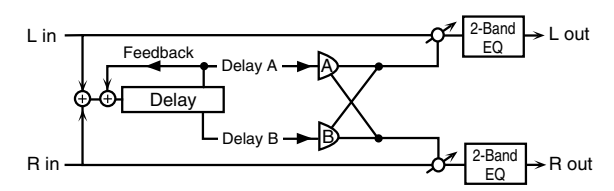

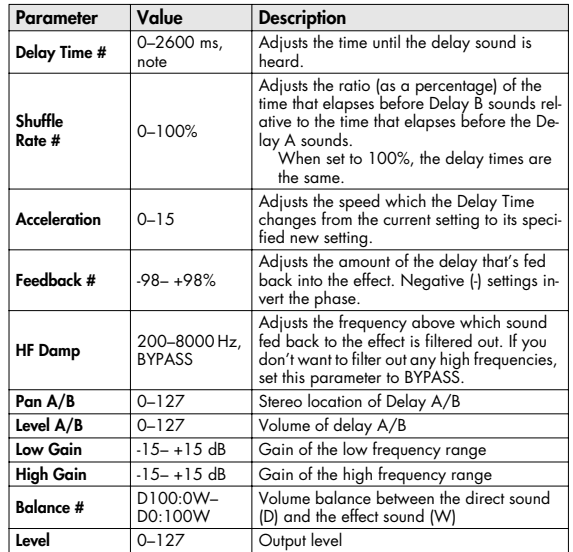

# <span id="page-210-0"></span>**52: 3D DELAY**

This applies a 3D effect to the delay sound. The delay sound will be positioned 90 degrees left and 90 degrees right.

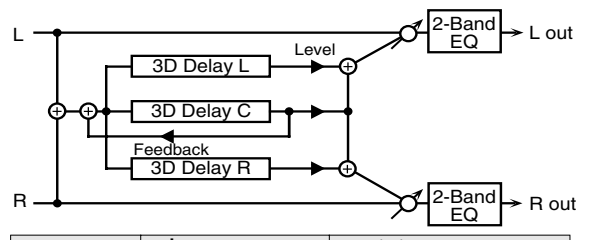

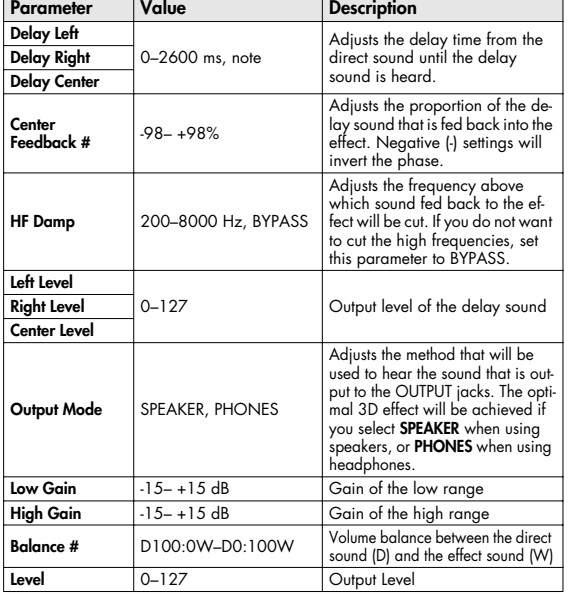

## <span id="page-210-1"></span>**53: TIME CTRL DELAY**

A stereo delay in which the delay time can be varied smoothly.

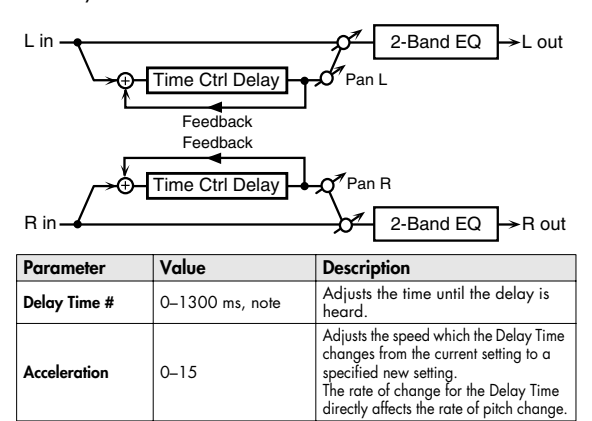

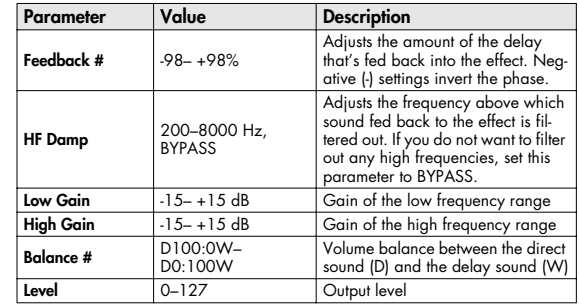

#### <span id="page-210-2"></span>**54: LONG T CTL DELAY (LONG TIME CONTROL DELAY)**

A delay in which the delay time can be varied smoothly, and allowing an extended delay to be produced.

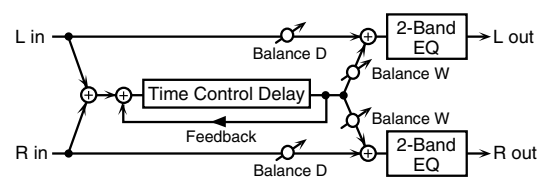

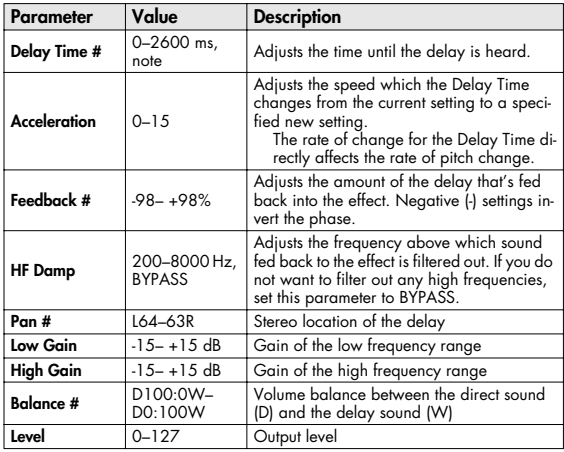

# <span id="page-211-0"></span>**55: TAPE ECHO**

A virtual tape echo that produces a realistic tape delay sound. This simulates the tape echo section of a Roland RE-201 Space Echo.

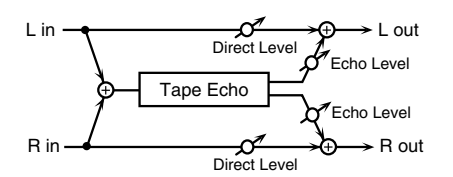

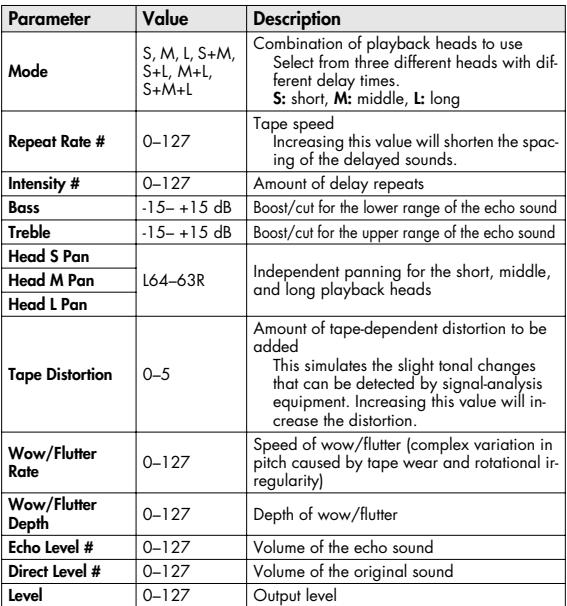

# <span id="page-211-1"></span>**56: LOFI NOISE**

In addition to a lo-fi effect, this adds various types of noise such as white noise and disc noise.

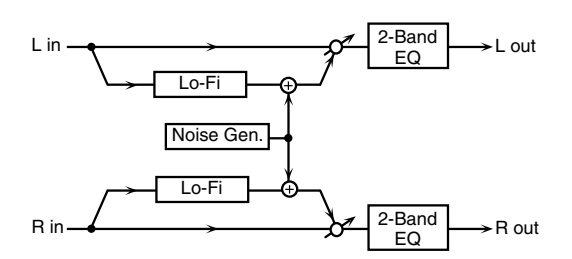

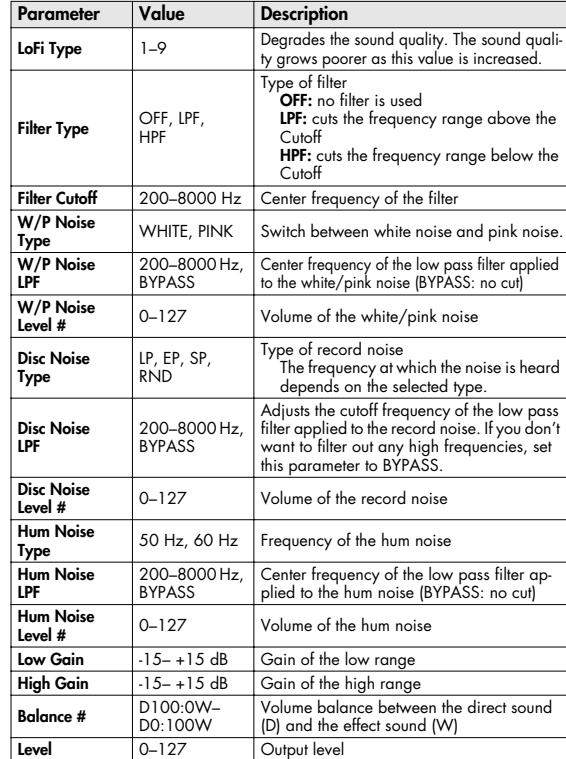

<span id="page-212-0"></span>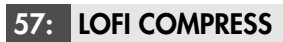

This is an effect that intentionally degrades the sound quality for creative purposes.

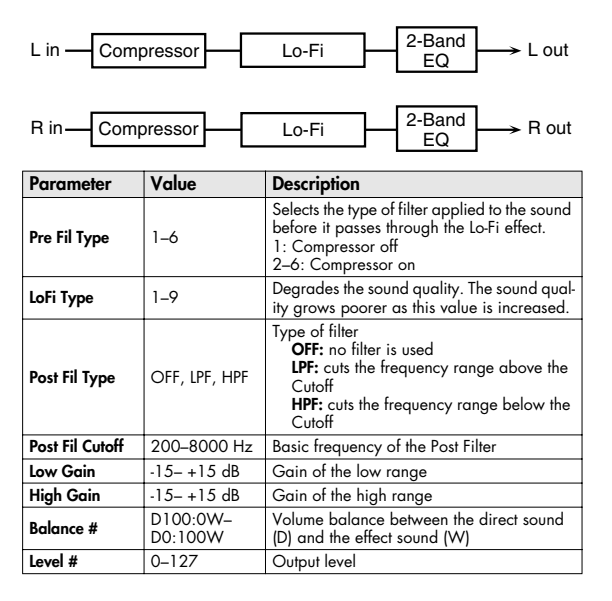

# <span id="page-212-1"></span>**58: LOFI RADIO**

In addition to a Lo-Fi effect, this effect also generates radio noise.

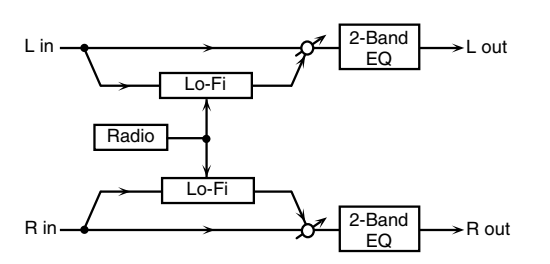

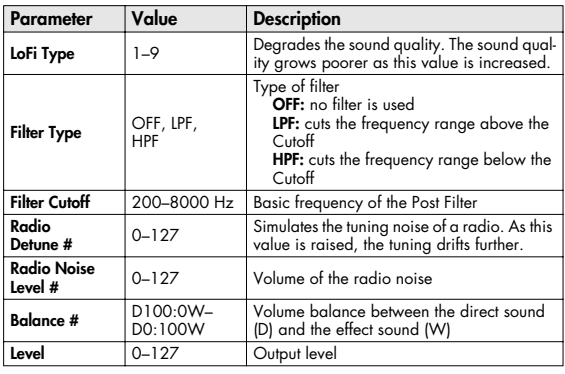

# <span id="page-212-2"></span>**59: TELEPHONE**

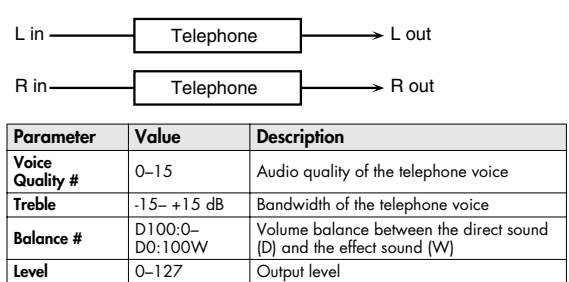

# <span id="page-212-3"></span>**60: PHONOGRAPH**

Simulates a sound recorded on an analog record and played back on a record player. This effect also simulates the various types of noise that are typical of a record, and even the rotational irregularities of an old turntable.

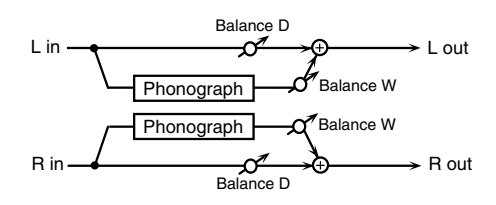

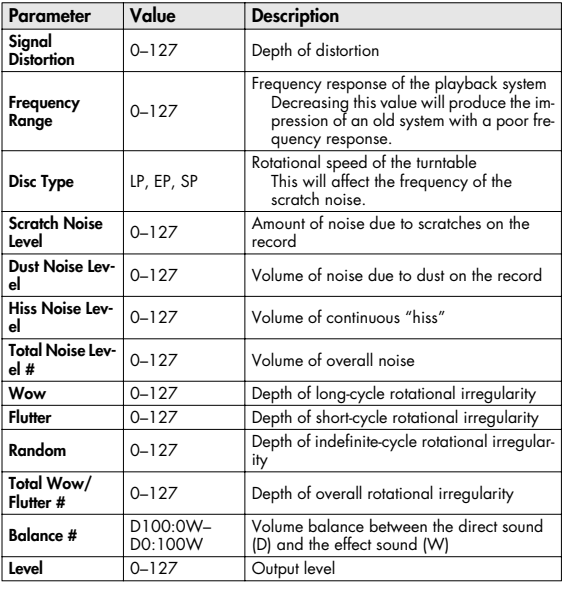

<span id="page-213-0"></span>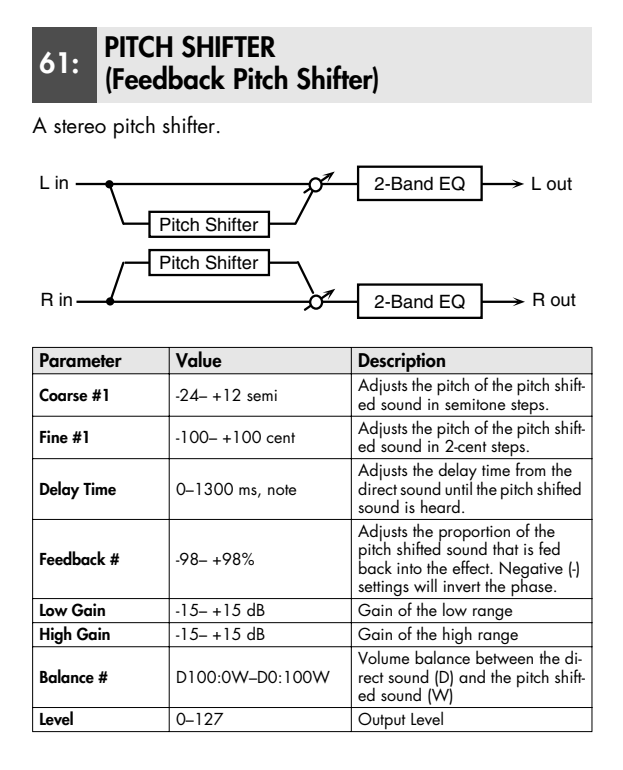

#### <span id="page-213-1"></span>**62: 2VOI PCH SHIFTER (2VOICE PITCH SHIFTER)**

Shifts the pitch of the original sound. This 2-voice pitch shifter has two pitch shifters, and can add two pitch shifted sounds to the original sound.

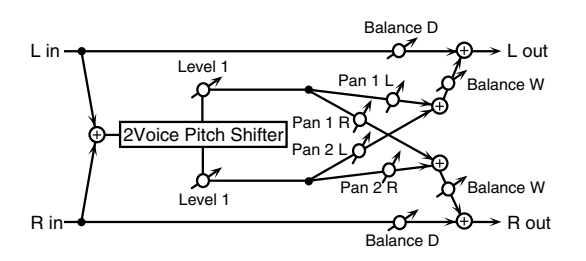

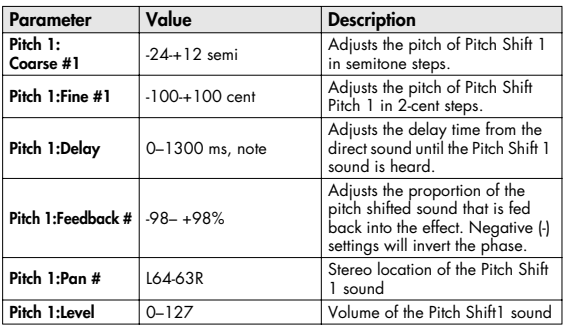

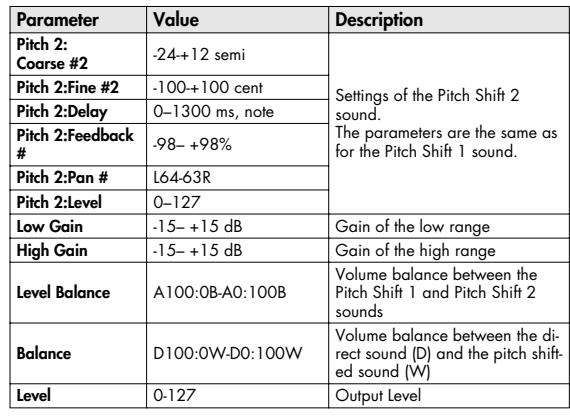

#### <span id="page-213-2"></span>**63: STEP PCH SHIFTER (STEP PITCH SHIFTER)**

A pitch shifter in which the amount of pitch shift is varied by a 16-step sequence.

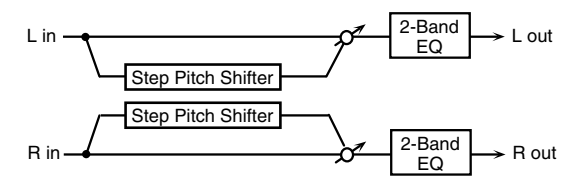

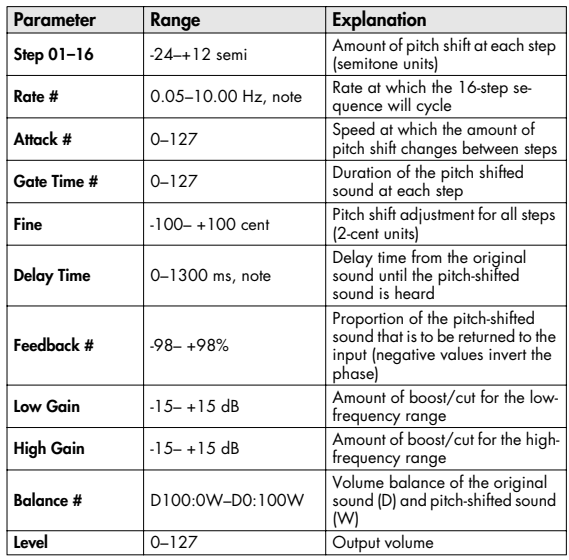

#### (MEMO)

You can use multi-effect control to make the step sequence play again from the beginning [\(p. 193\)](#page-192-0).

# <span id="page-214-0"></span>**64: REVERB**

Adds reverberation to the sound, simulating an acoustic space.

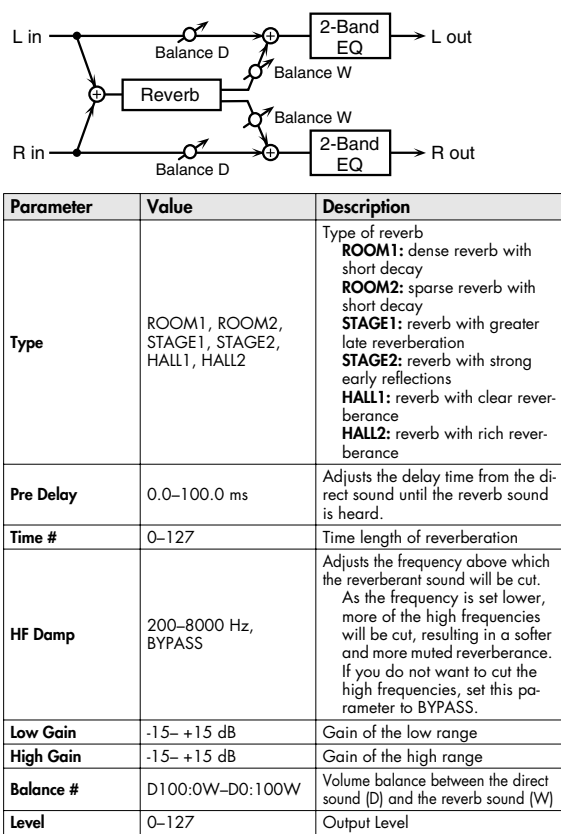

## <span id="page-214-1"></span>**65: GATED REVERB**

This is a special type of reverb in which the reverberant sound is cut off before its natural length.

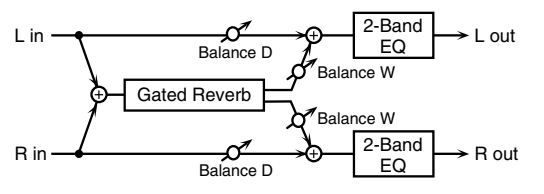

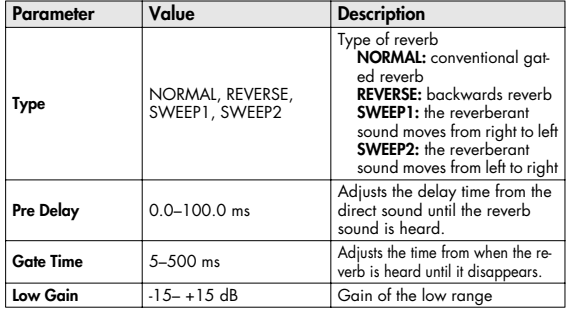

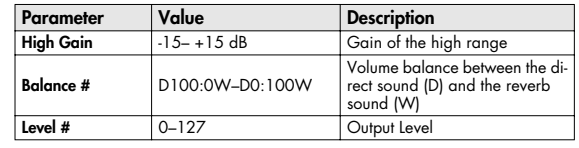

<span id="page-214-2"></span>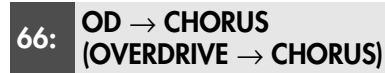

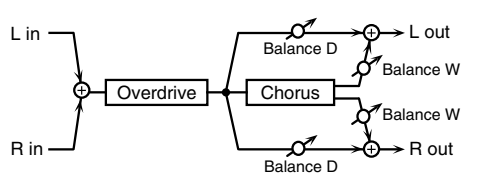

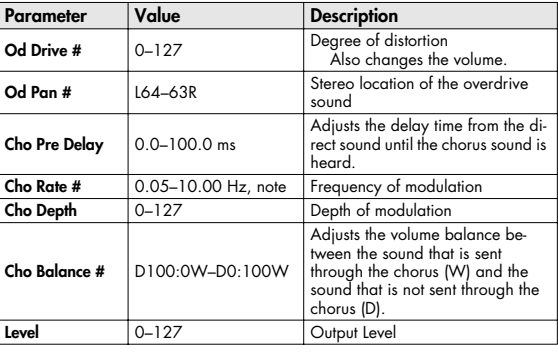

# <span id="page-214-3"></span>**67: OD** → **FLANGER (OVERDRIVE** → **FLANGER)**

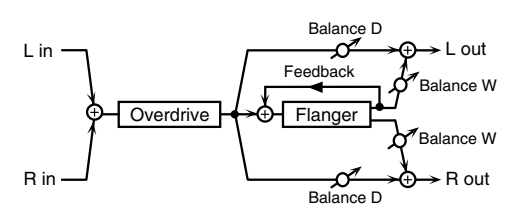

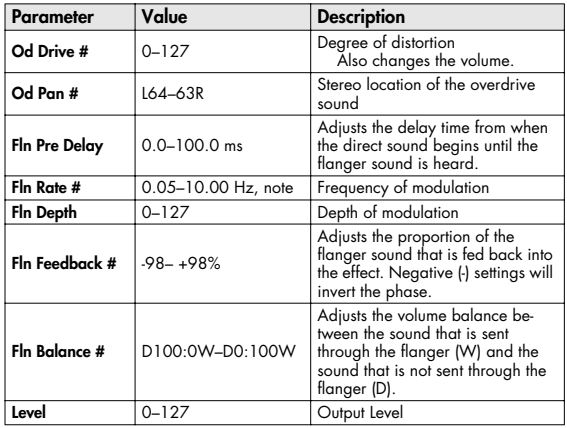

<span id="page-215-0"></span>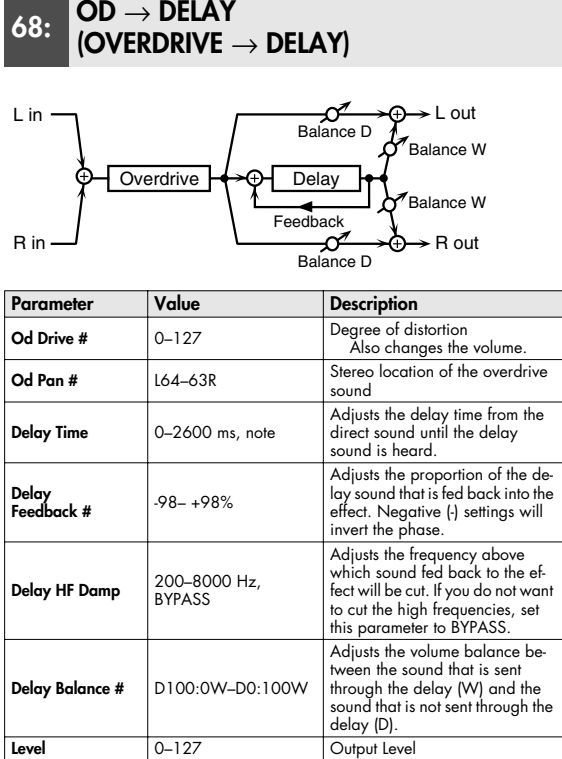

#### <span id="page-215-1"></span>**69: DST** → **CHORUS (DISTORTION** → **CHORUS)**

The parameters are essentially the same as in "66: OD  $\rightarrow$ CHORUS," with the exception of the following two. OD Drive → Dst Drive, OD Pan → Dst Pan

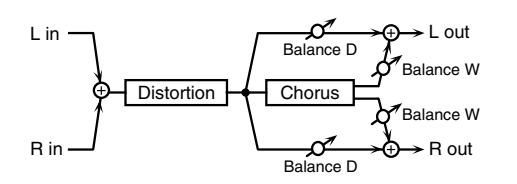

### <span id="page-215-2"></span>**70: DST** → **FLANGER (DISTORTION** → **FLANGER)**

The parameters are essentially the same as in "67: OD  $\rightarrow$ FLANGER," with the exception of the following two. OD Drive → Dst Drive, OD Pan → Dst Pan

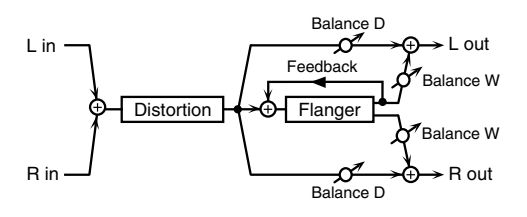

#### <span id="page-215-3"></span>**71: DST** → **DELAY (DISTORTION** → **DELAY)**

The parameters are essentially the same as in "68: OD  $\rightarrow$ DELAY," with the exception of the following two. OD Drive → Dst Drive, OD Pan → Dst Pan

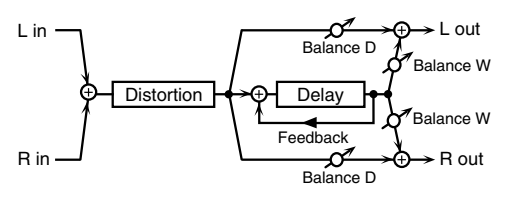

<span id="page-215-4"></span>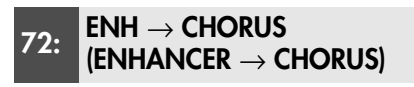

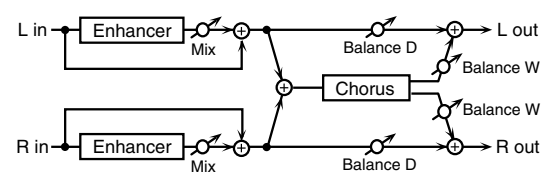

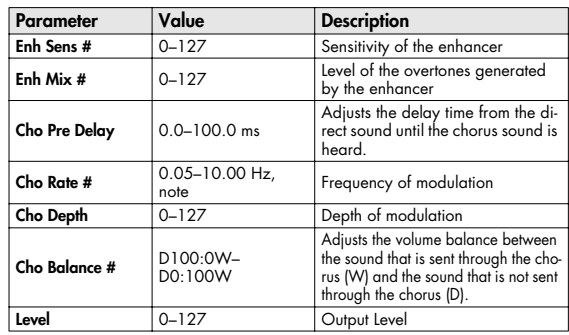
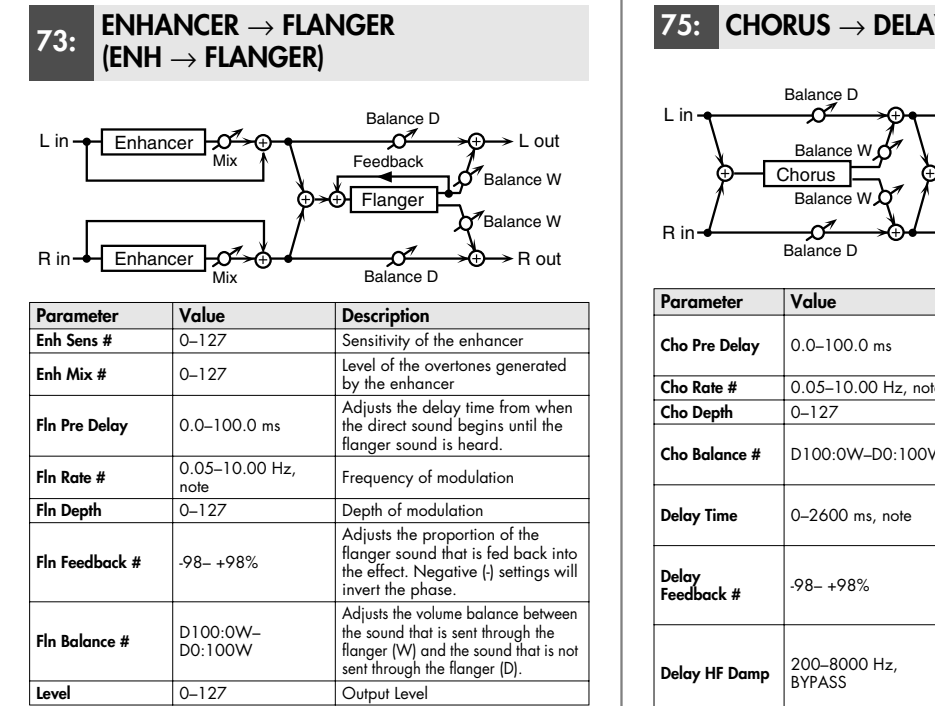

### **74: ENH** → **DELAY (ENHANCER** → **DELAY)**

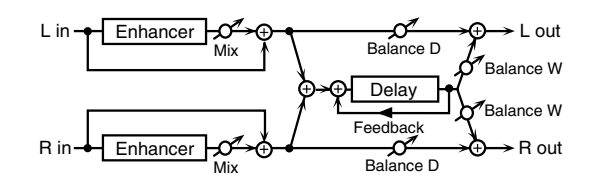

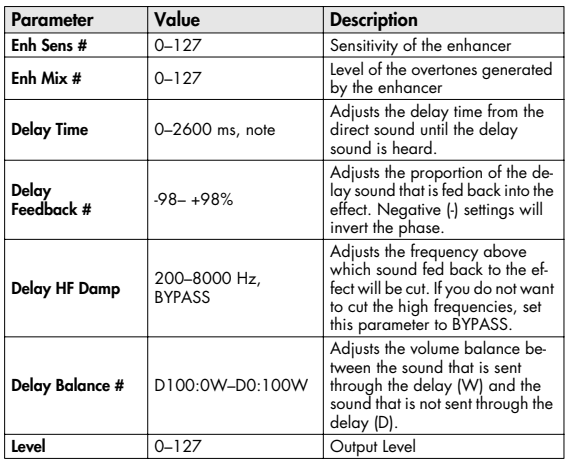

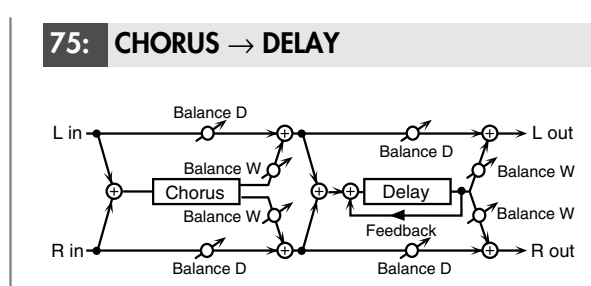

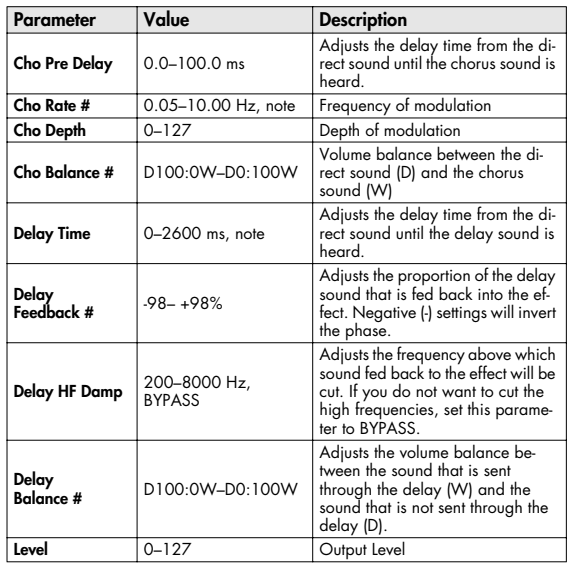

### **76: FLANGER** → **DELAY**

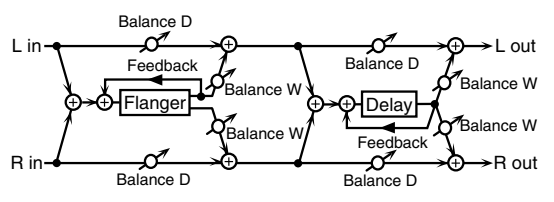

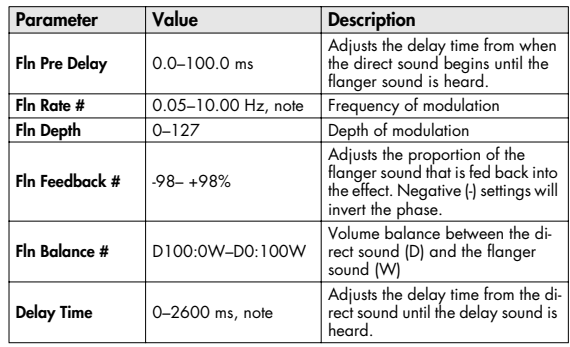

# **Effects List**

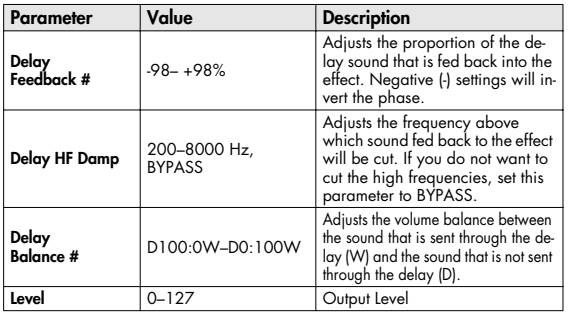

### **77: CHORUS** → **FLANGER**

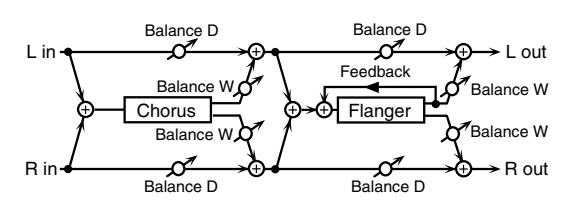

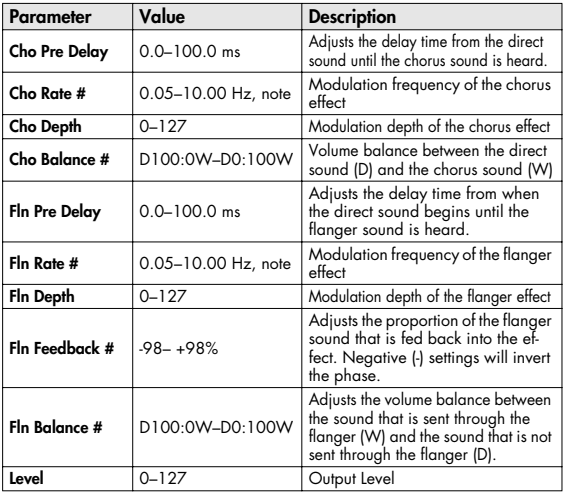

### **78: SYMPATHETIC RESO (SYMPATHETIC RESONANCE)**

On an acoustic piano, holding down the damper pedal allows other strings to resonate in sympathy with the notes you play, creating rich and spacious resonances. This effect simulates these sympathetic resonances.

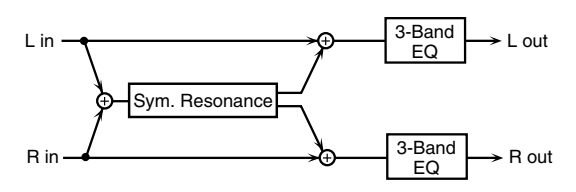

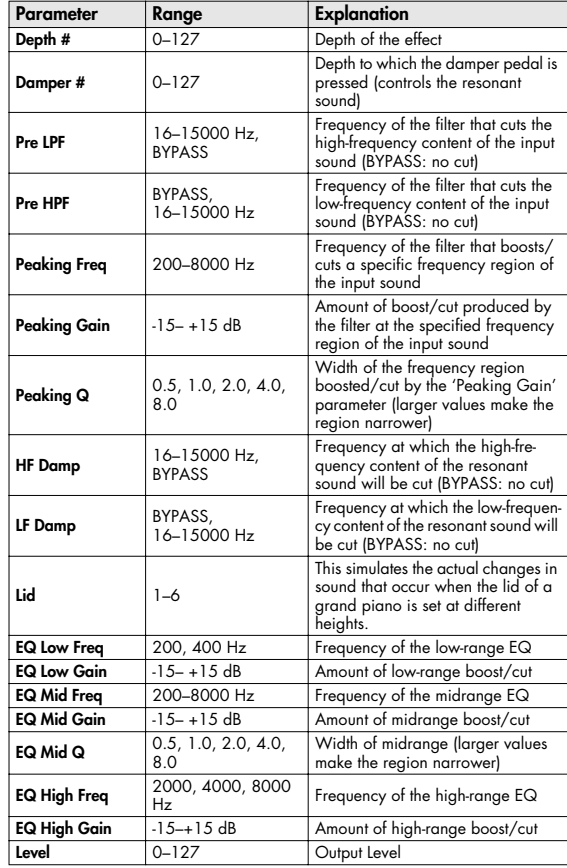

# **Chorus Parameters**

The SonicCell's Chorus effect unit can also be used as a stereo delay unit. These settings allow you to select chorus or delay, and the characteristics of the selected effect type.

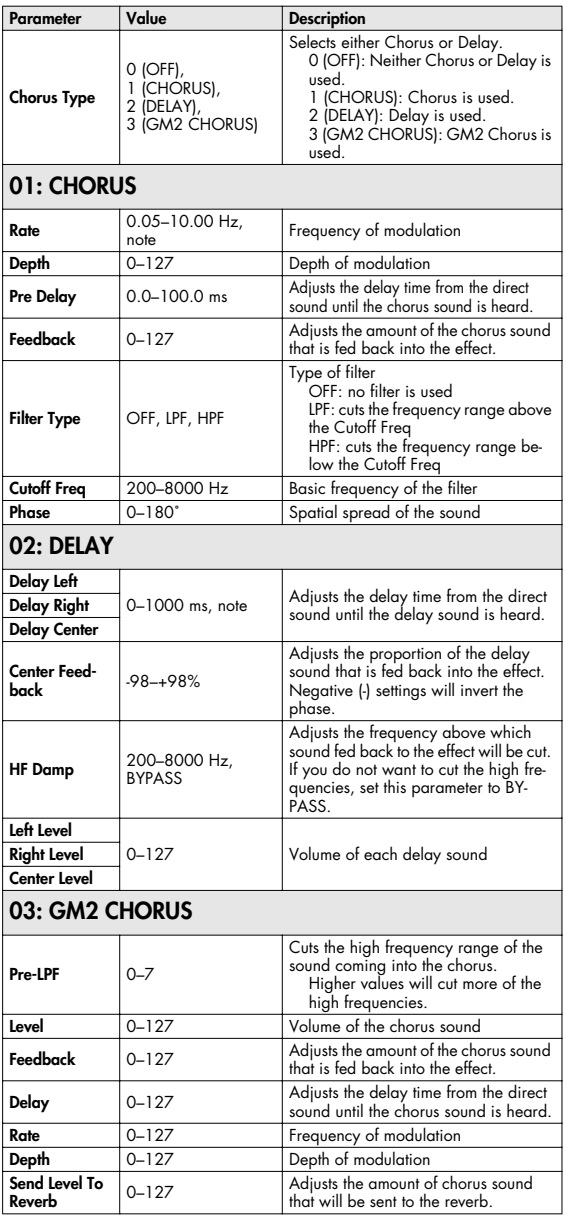

### **NOTE**

If you specify the delay time as a note value, slowing down the tempo will not change the delay time beyond a certain length. This is because there is an upper limit for the delay time; if the delay time is specified as a note value and you slow down the tempo until this upper limit is reached, the delay time cannot change any further. This upper limit is the maximum value that can be specified when setting the delay time as a numerical value.

#### **note:**

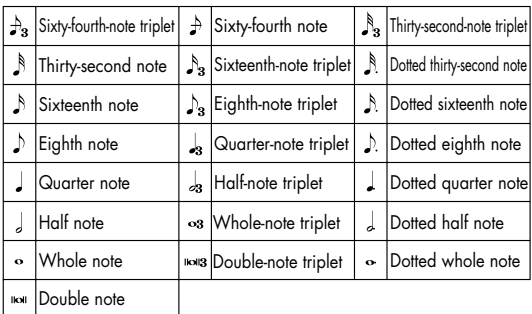

# **Reverb Parameters**

These settings allow you to select the desired type of reverb, and its characteristics.

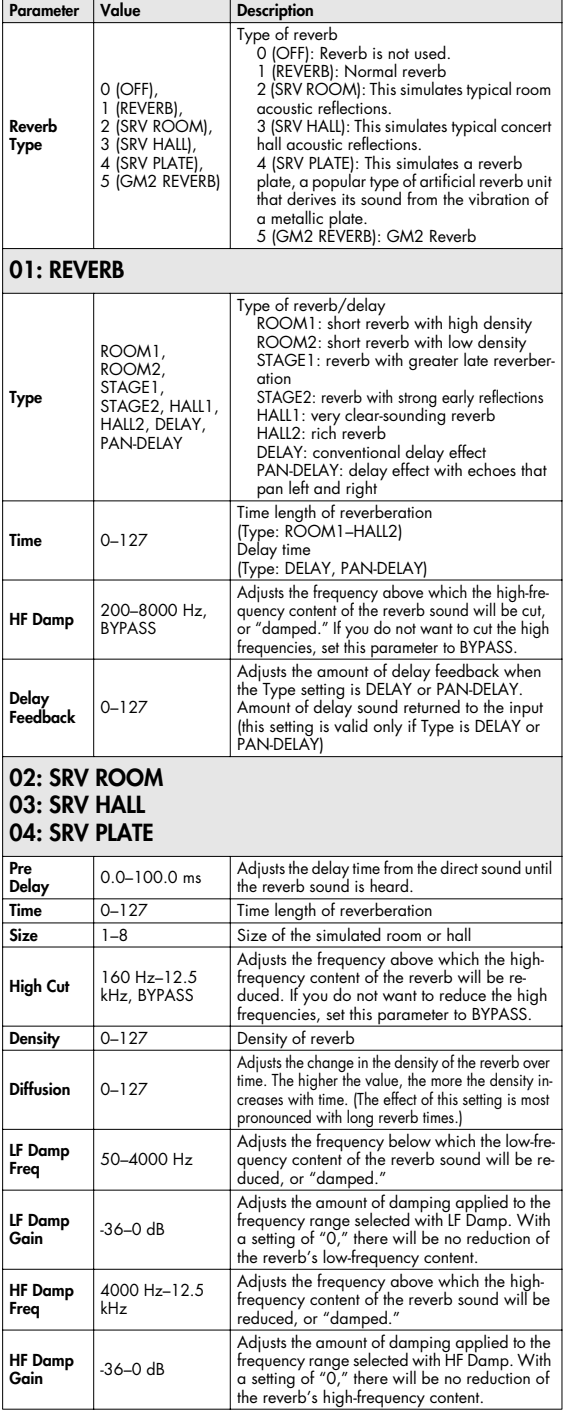

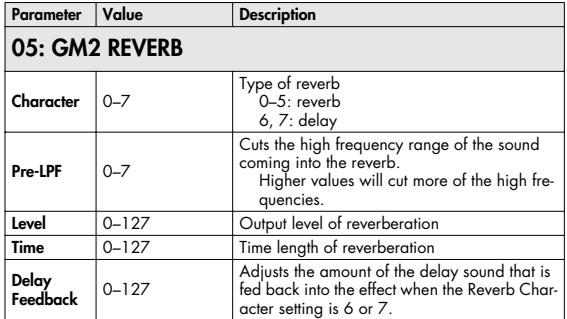

# **Input Effect Parameters**

Selects the type of effect that will be applied to the external input source.

### **01: EQUALIZER**

Adjusts the tone of the low-frequency and high-frequency ranges.

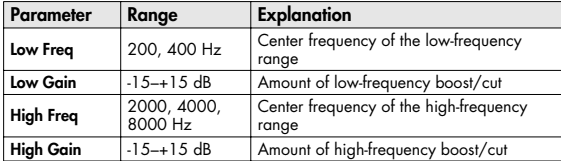

### **02: ENHANCER**

Modifies the harmonic content of the high-frequency range to add sparkle to the sound.

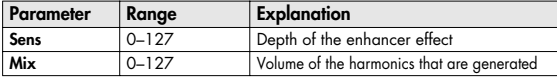

### **03: COMPRESSOR**

Restrains high levels and boosts low levels to make the overall volume more consistent.

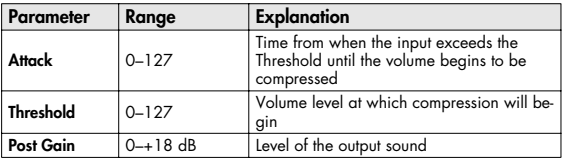

### **04: LIMITER**

Compresses the sound when it exceeds a specified volume, to keep distortion from occurring.

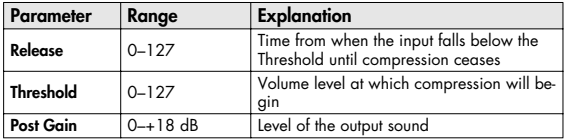

# **05: NOISE SUPPRESSOR**

Suppresses noise during periods of silence.

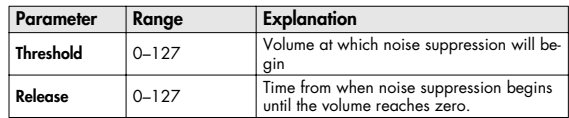

# **06: CENTER CANCELER**

Removes the sounds that are localized at the center of the stereo input. This is a convenient way to eliminate a vocal.

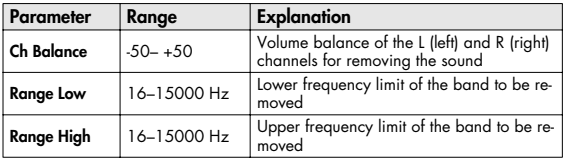

# **Performance List**

### **USER (USER GROUP) PRST(PRESET GROUP)**

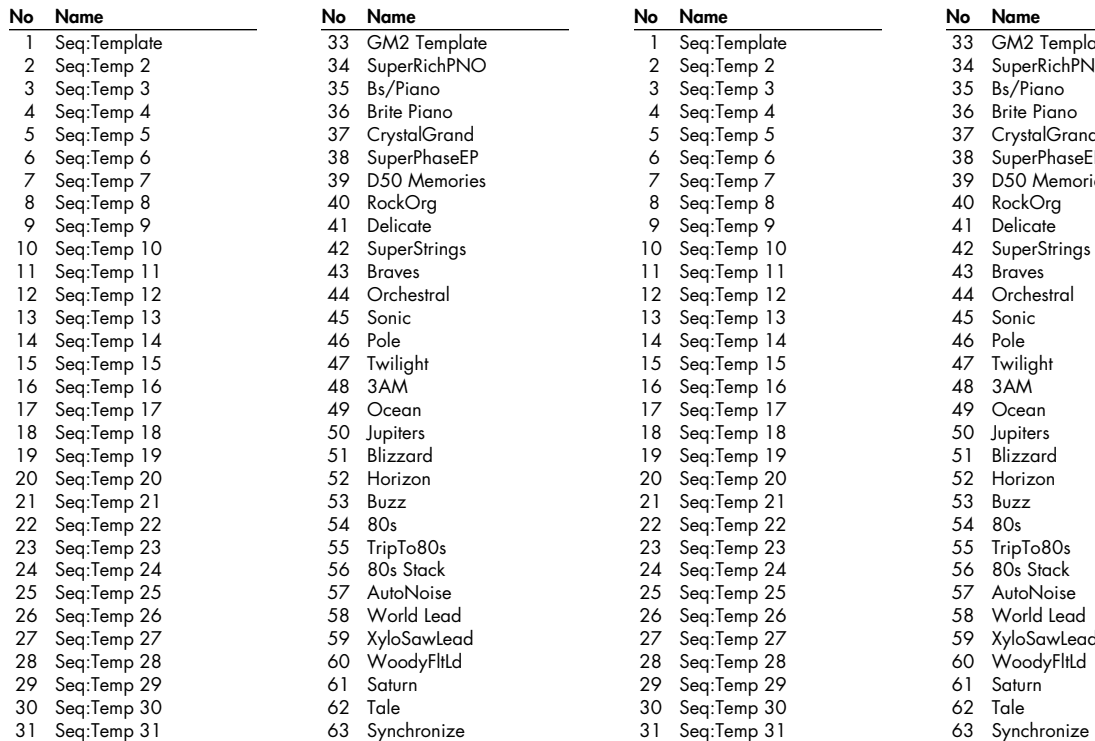

 31 Seq:Temp 31 32 Seq:Temp 32

64 Gramophone

32 Seq:Temp 32

A2 Template perRichPNO r<br>/Piano te Piano ........<br>ystalGrand ,<br>perPhaseEP <sub>5</sub><br>50 Memories ckOrg licate perStrings .<br>aves chestral<sup>.</sup> nic  $\sf{Ie}$ ilight  $\widetilde{M}$ ean: piters zzard rizon zz  $s<sub>1</sub>$ pTo80s ,<br><sup>)</sup>s Stack toNoise orld Lead loSawLead oodyFltLd turn<sup>'</sup><br>le

64 Gramophone

# **USER(User Group)**

User  $1-128$  (CC#0 = 87, CC#32 = 0) User129-256 (CC#0 = 87, CC#32 = 1 )

 $\overline{\phantom{a}}$ 

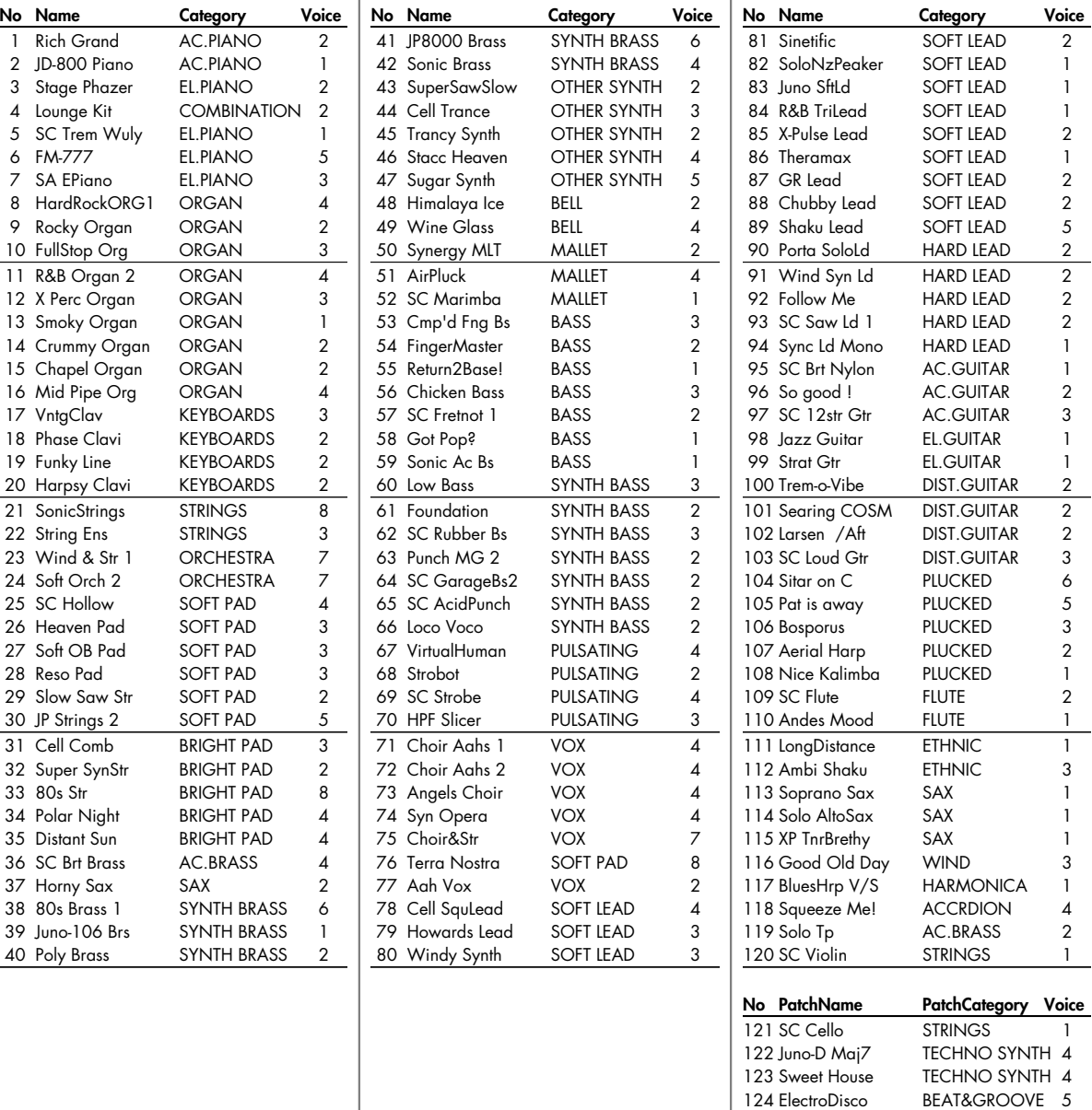

 $\overline{a}$ 

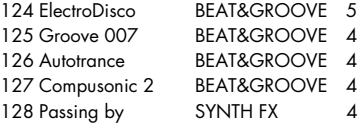

User129–256: "INIT PATCH"

# **PR-A (Preset A Group)**

 $[CC#0 = 87, CC#32 = 64]$ 

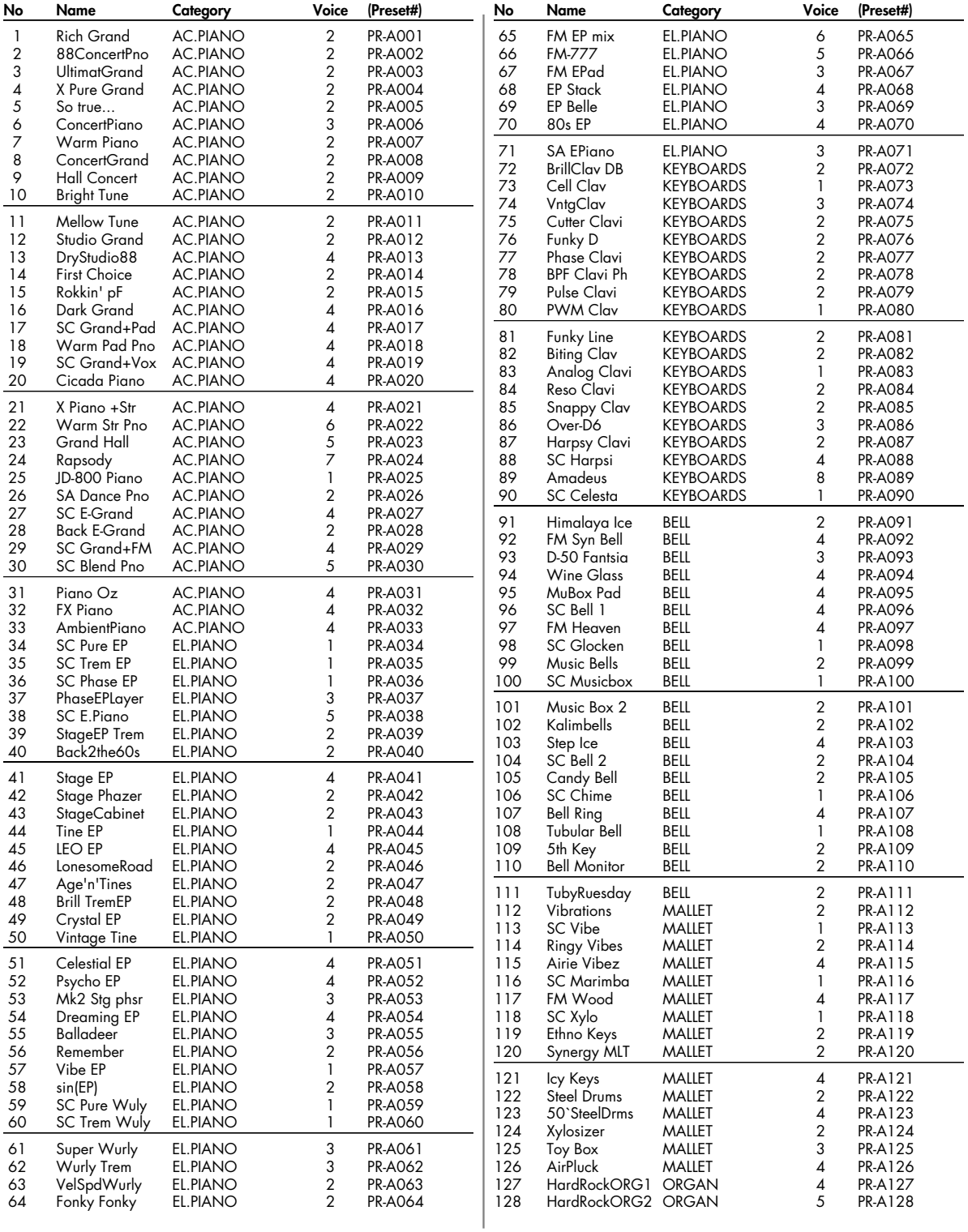

# **PR-B (Preset B Group)**

 $[CC#0 = 87, CC#32 = 65]$ 

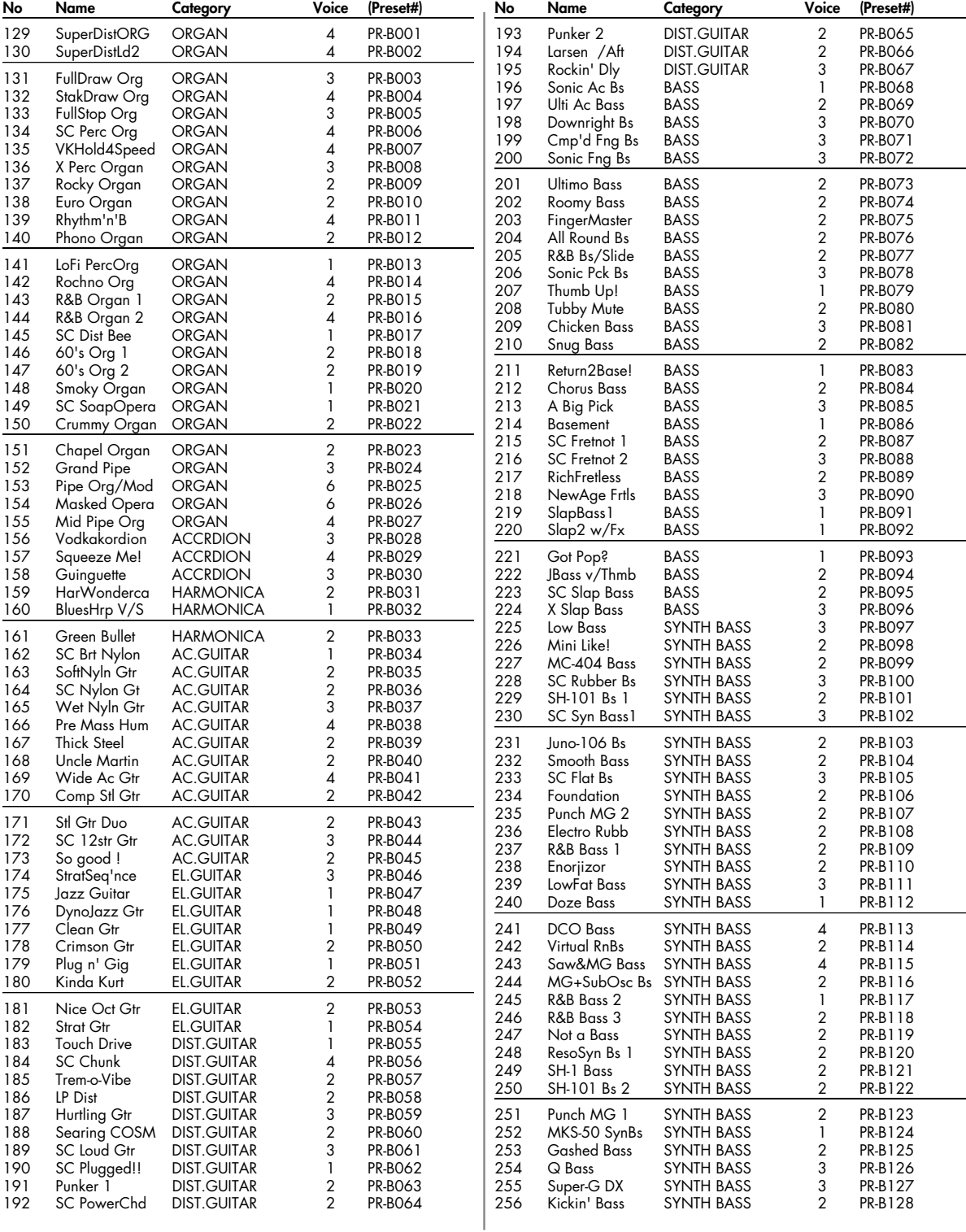

# **PR-C (Preset C Group)**

 $[CC#0 = 87, CC#32 = 66]$ 

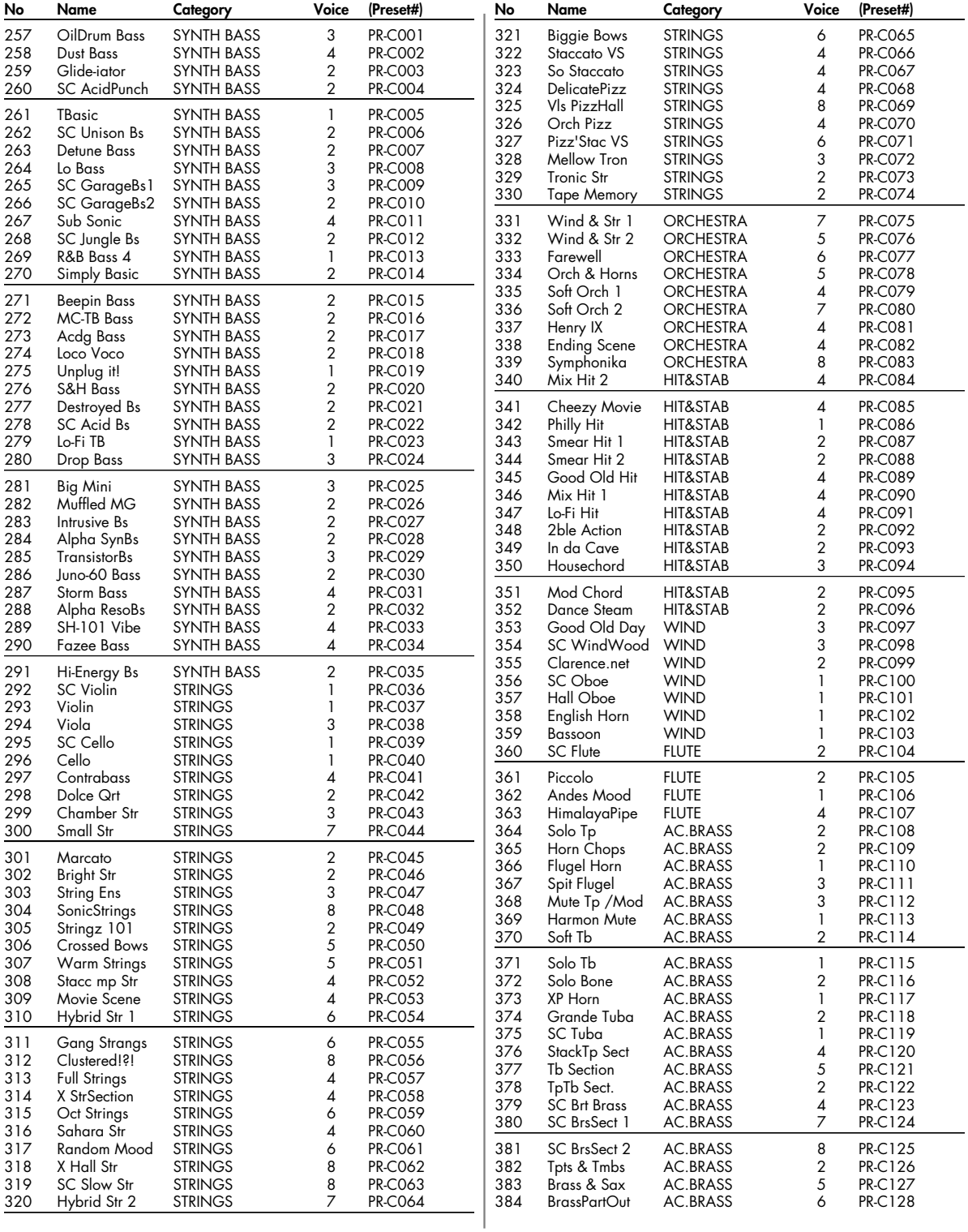

# **PR-D (Preset D Group)**

 $[CC#0 = 87, CC#32 = 67]$ 

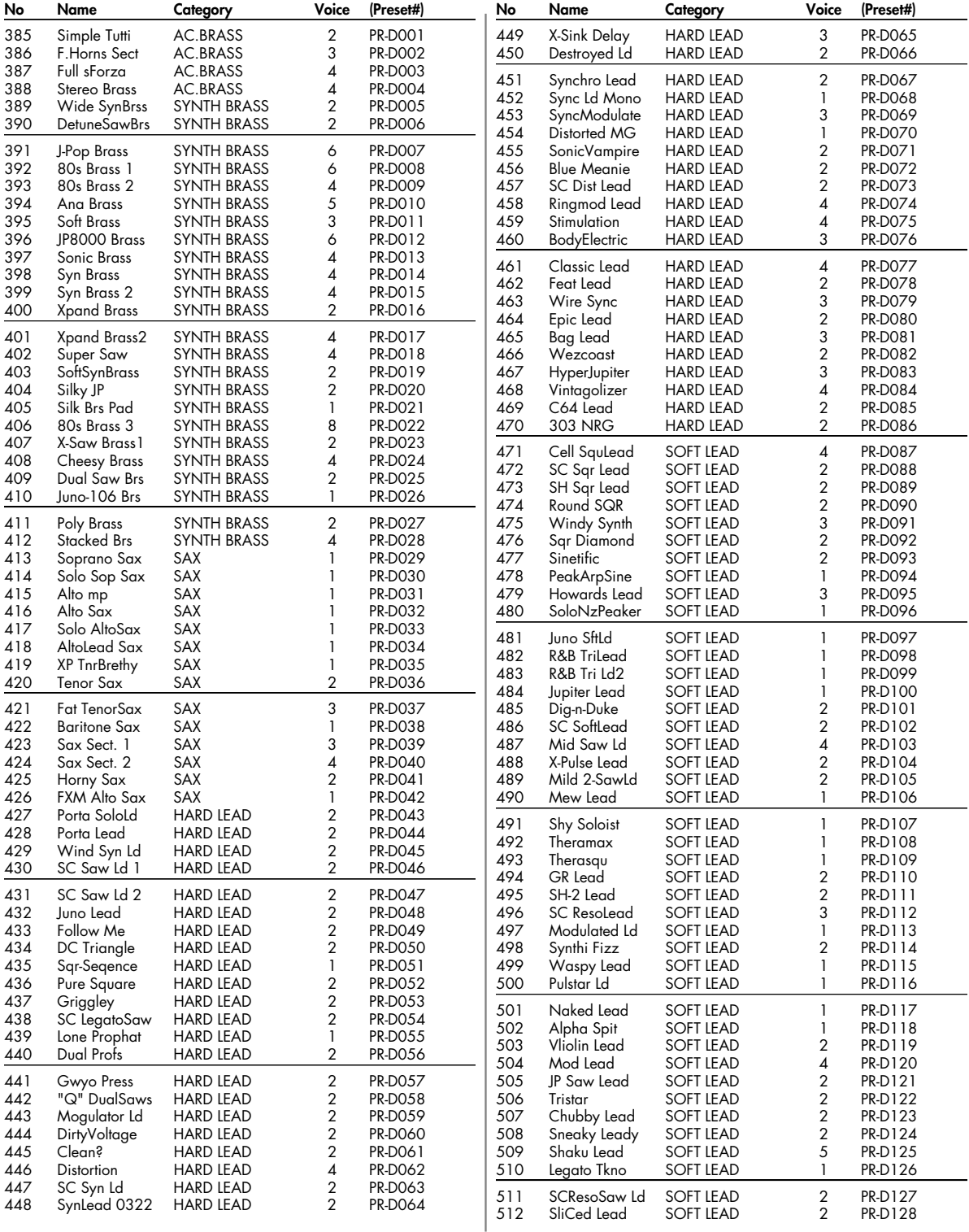

# **PR-E (Preset E Group)**

 $[CC#0 = 87, CC#32 = 68]$ 

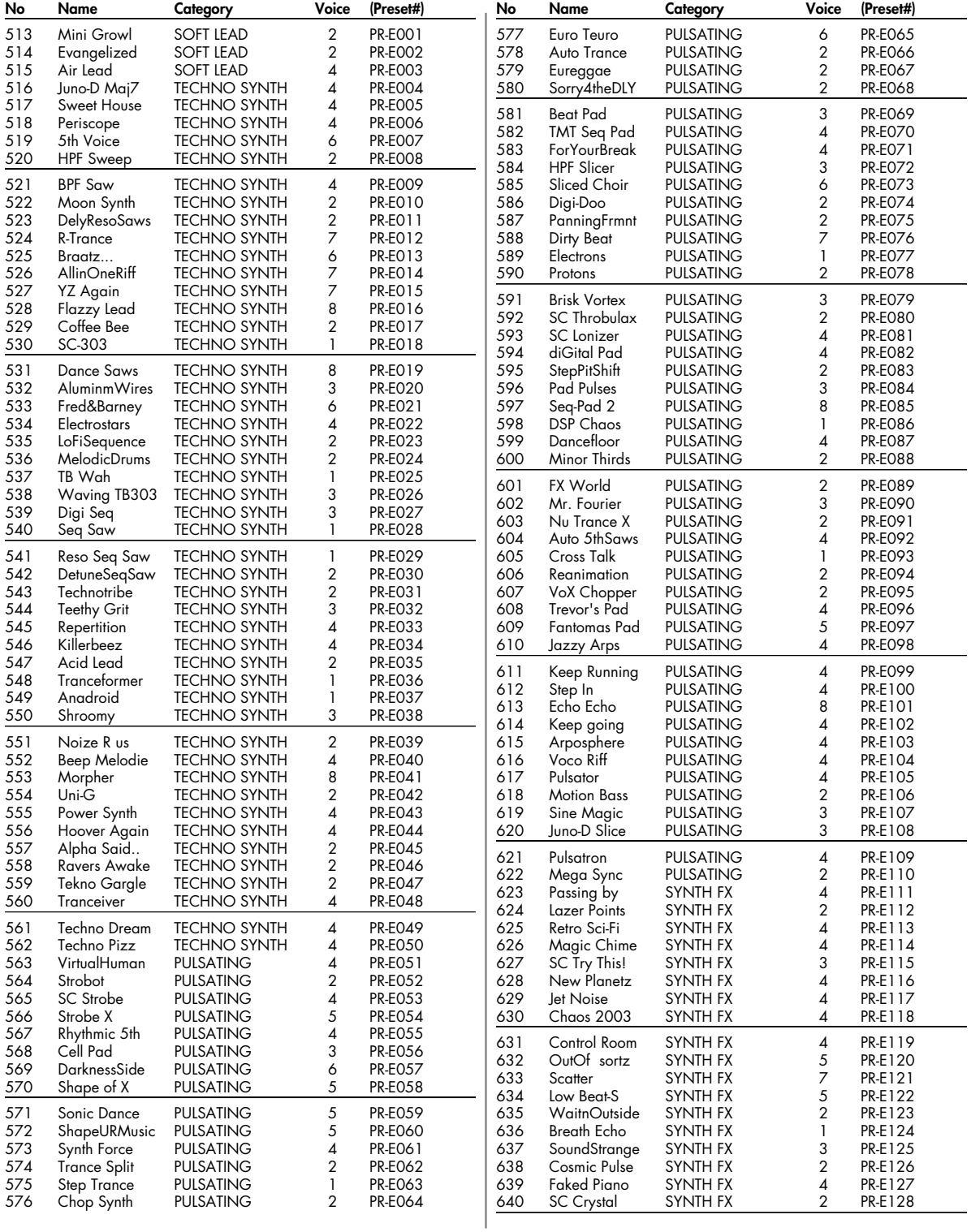

# **PR-F (Preset F Group)**

 $[CC#0 = 87, CC#32 = 69]$ 

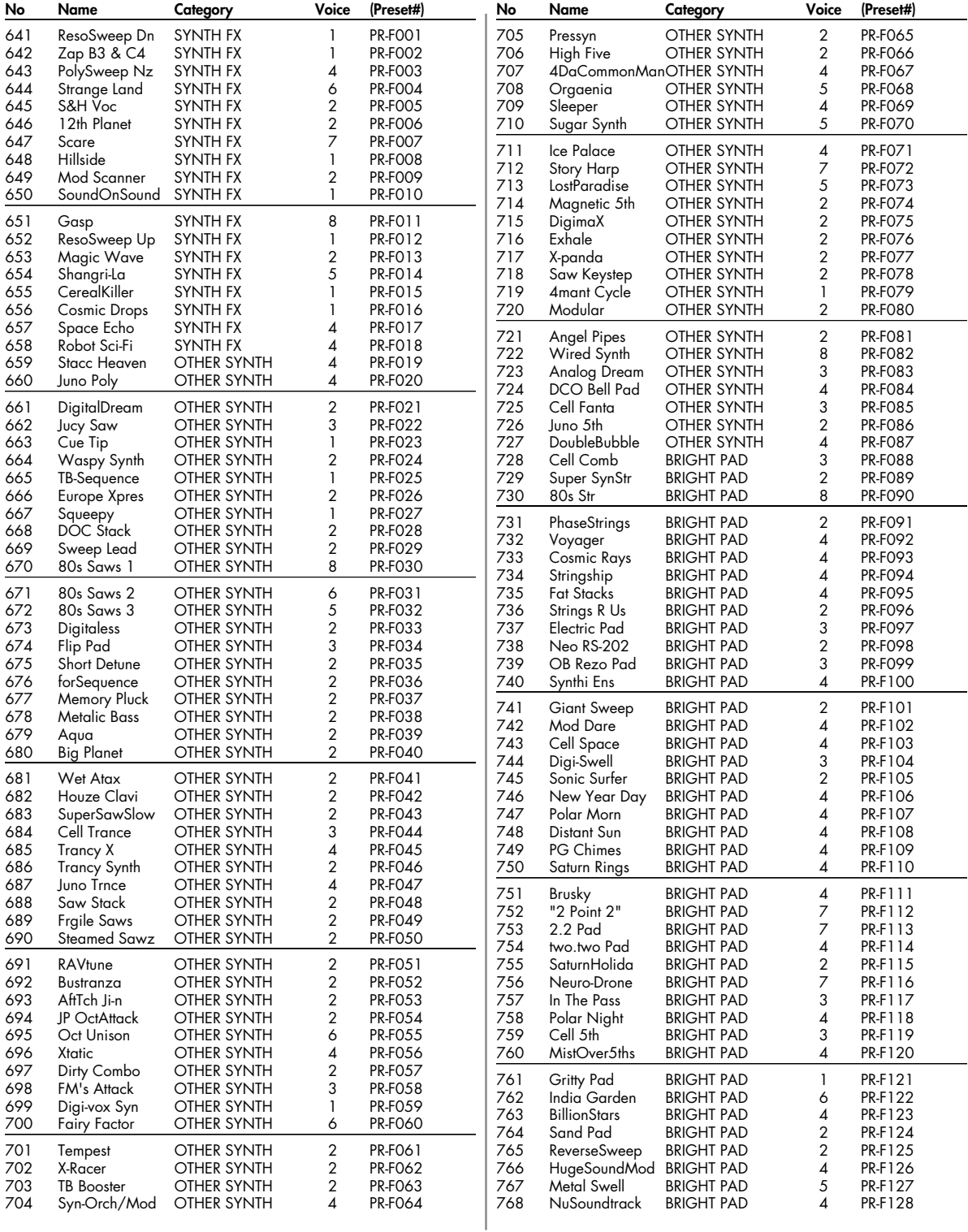

# **PR-G (Preset G Group)**

 $[CC#0 = 87, CC#32 = 70]$ 

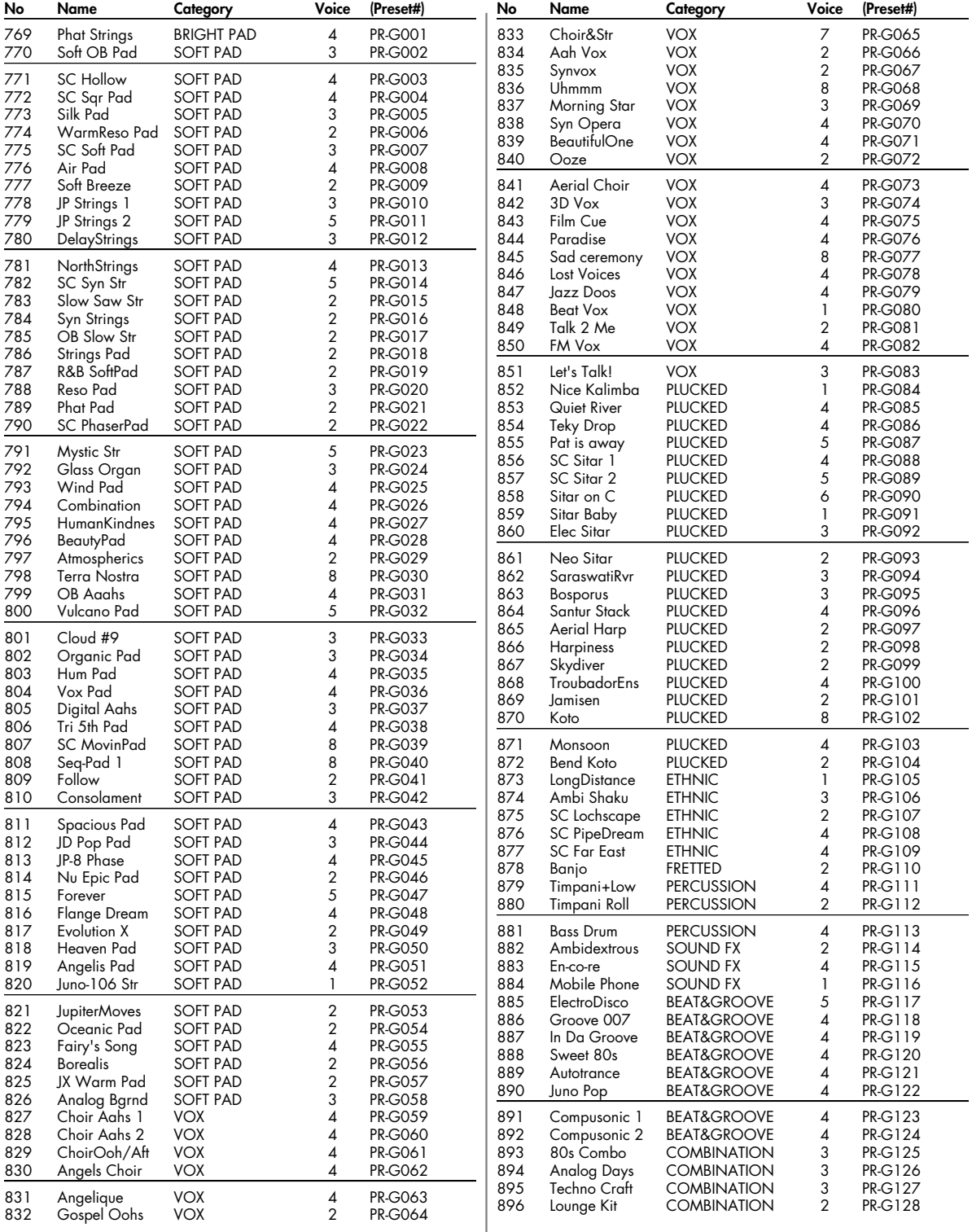

# **GM (GM2 Group)**

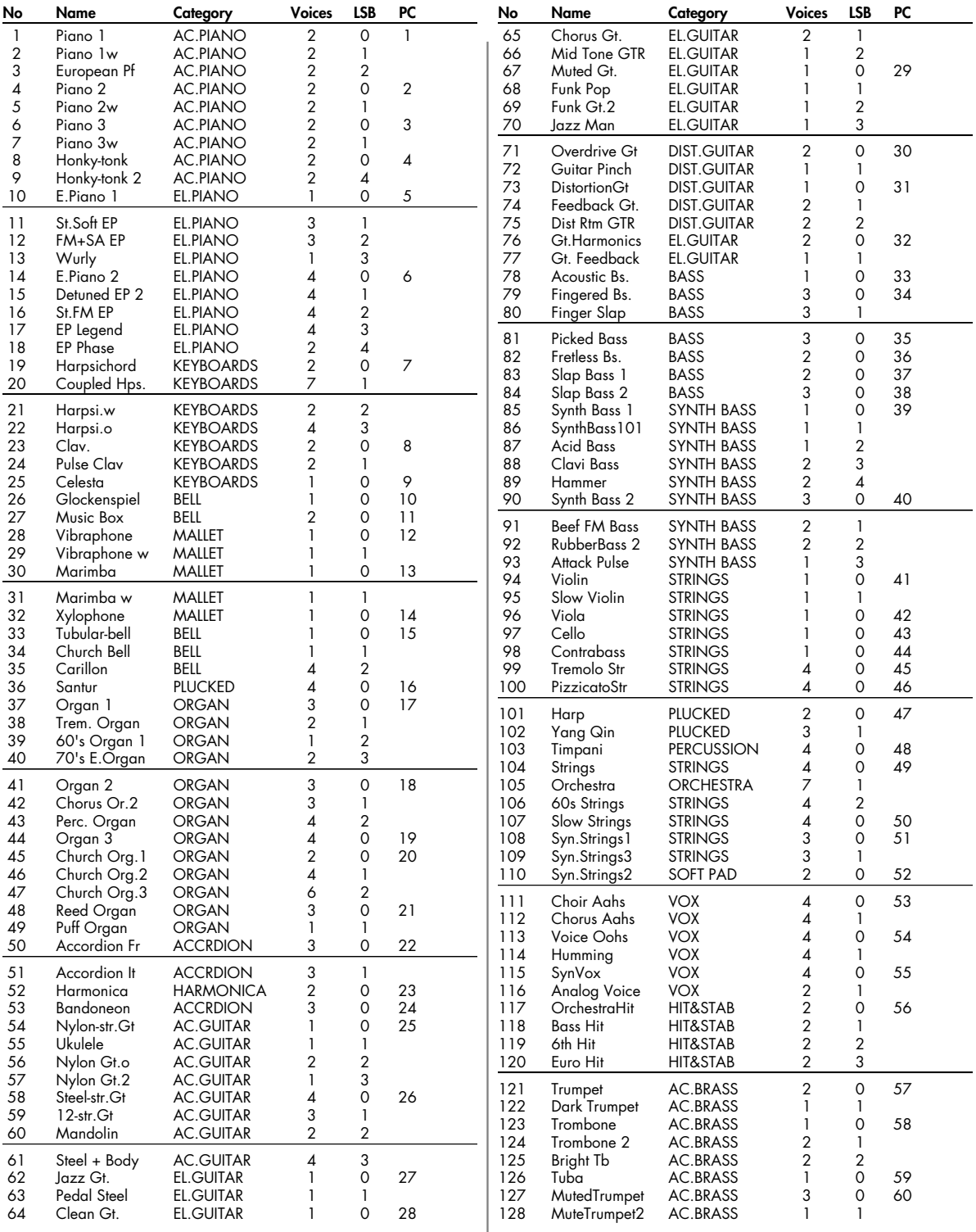

# **Patch List**

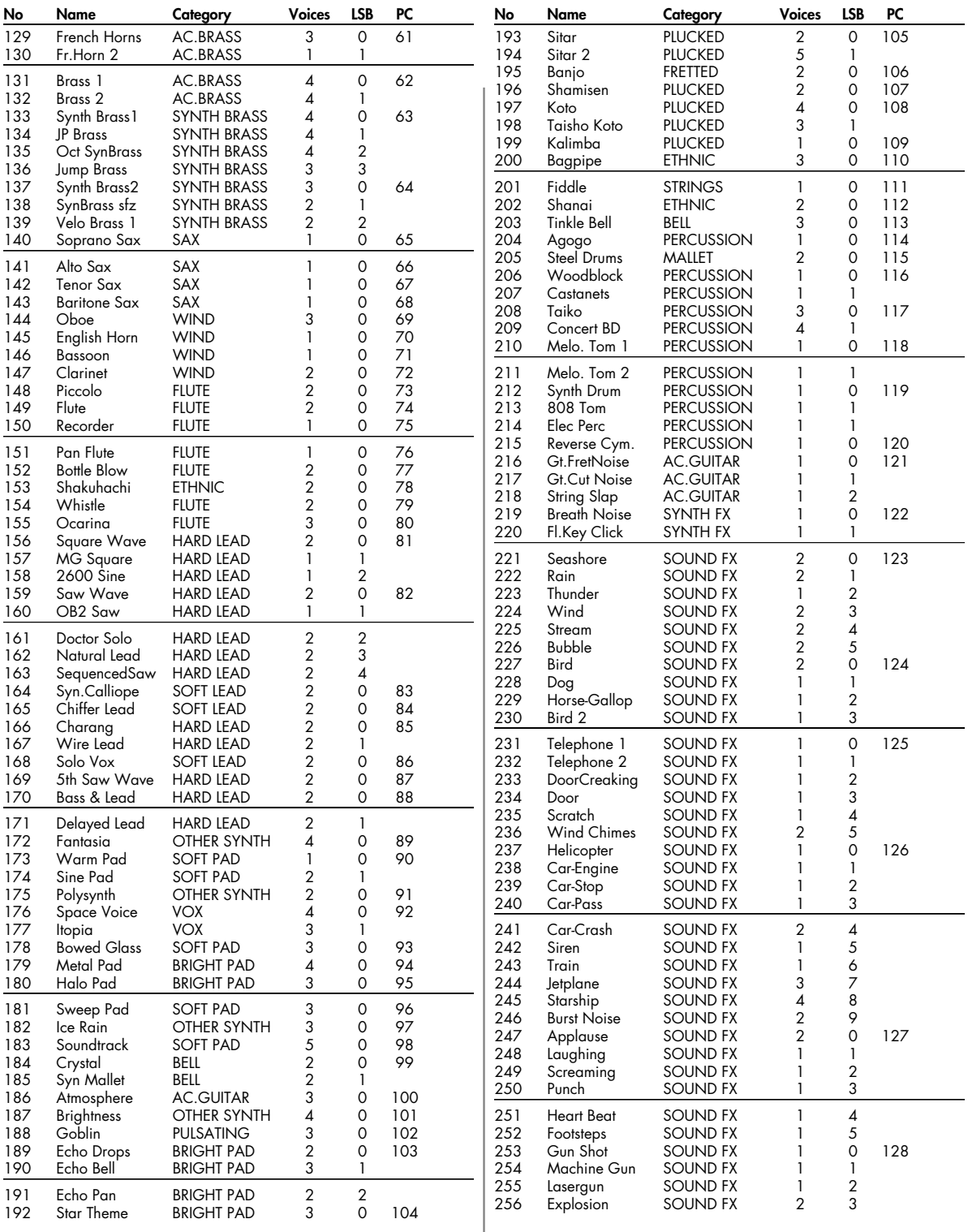

# **USER (User Group)**

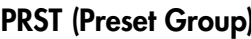

**No Name** 1 SonicCellKit WD Std Kit LD Std Kit TY Std Kit StandardKit1 StandardKit2 StandardKit3 Rock Kit 1 Rock Kit 2 Brush Jz Kit 11 Orch Kit 909 808 Kit Limiter Kit HipHop Kit 1 R&B Kit HiFi R&B Kit Machine Kit1 18 Kit-Euro:POP<br>19 House Kit House Kit Nu Technica 21 Machine Kit2 ArtificalKit Noise Kit Kick Menu Snare Menu Snr/Rim Menu HiHat Menu Tom Menu Clp&Cym&Hit FX/SFX Menu Percussion Scrh&Voi&Wld

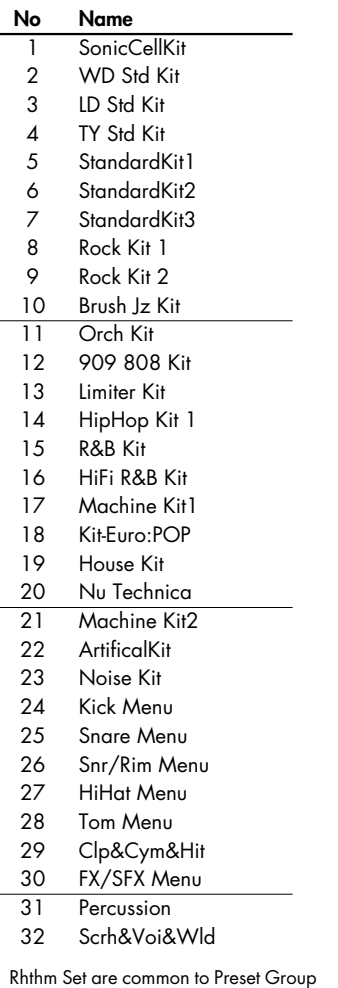

and User Group.

# **PRST (Preset Group) GM (GM Group)**

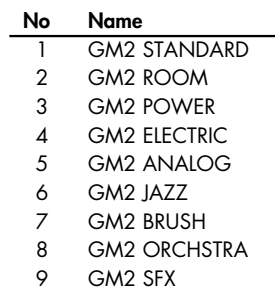

### **USER (User Group)/PRS (Preset Group)**

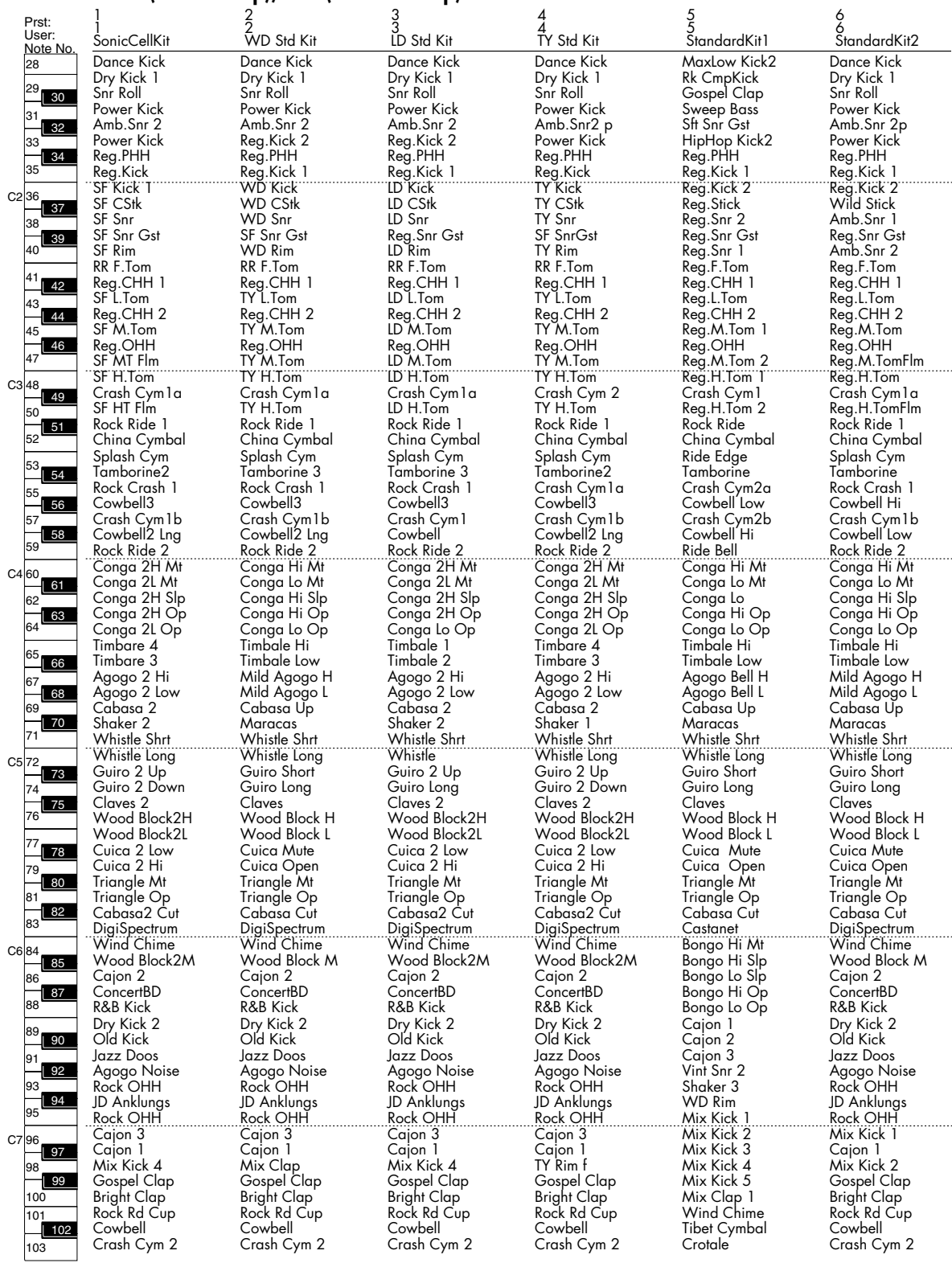

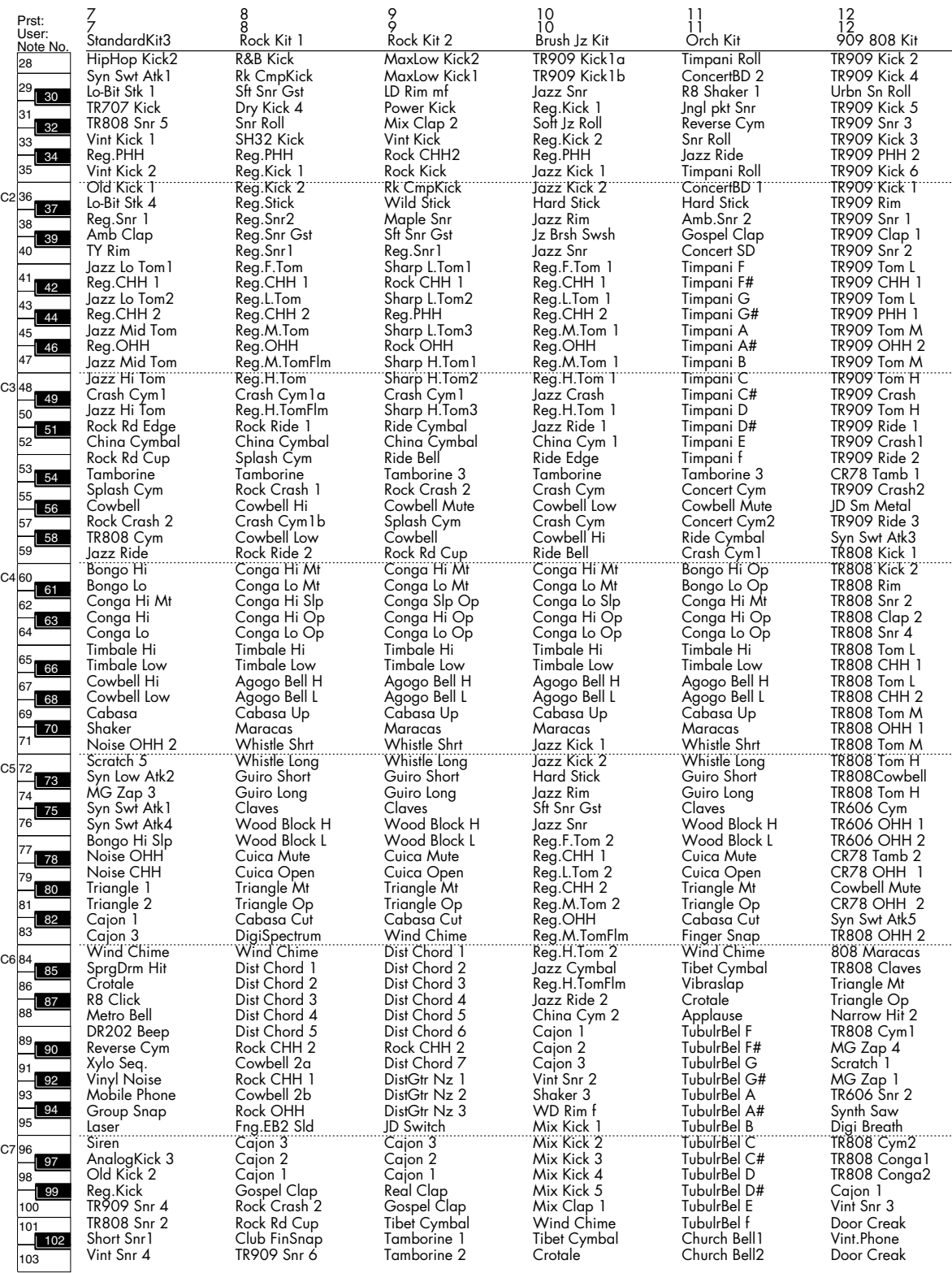

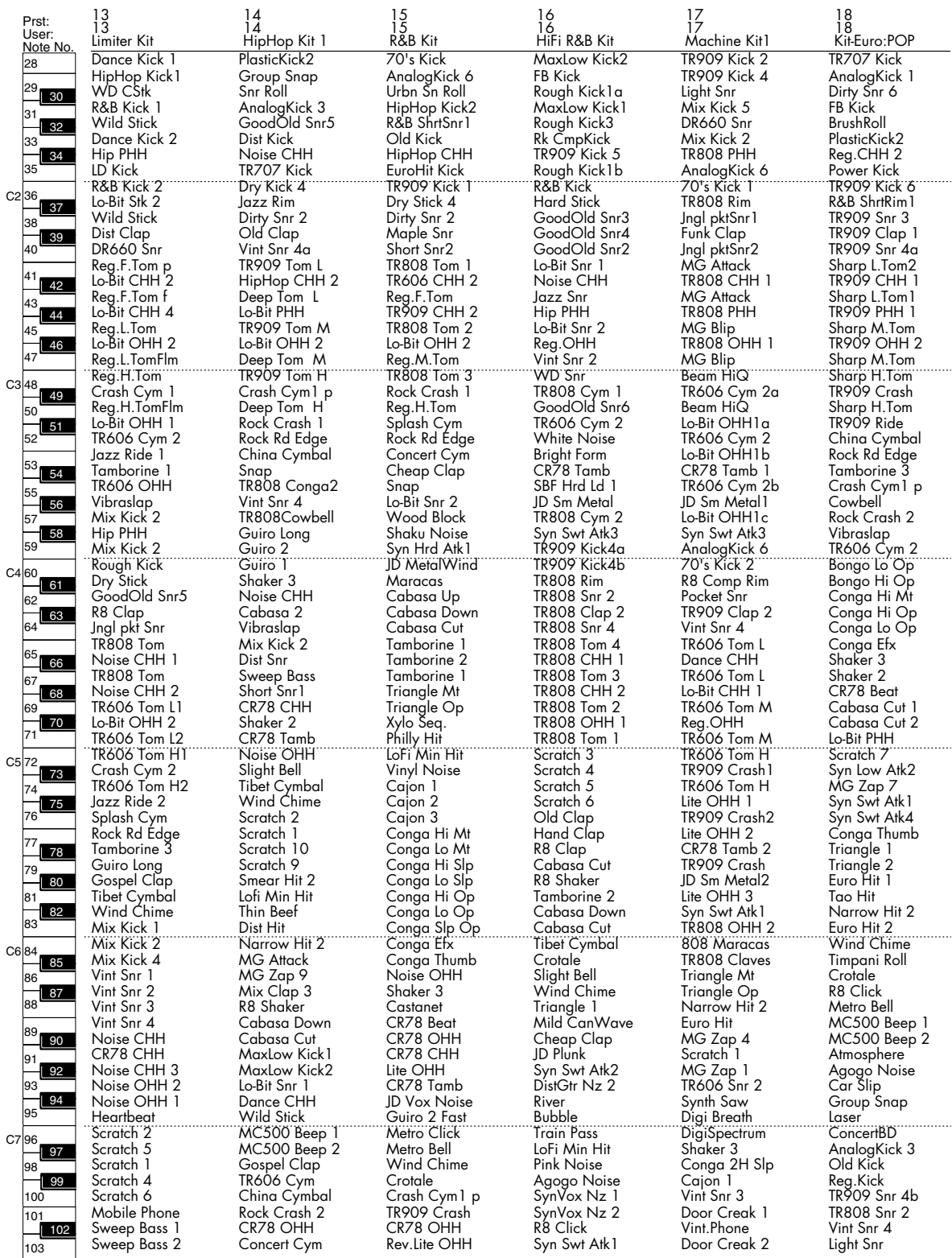

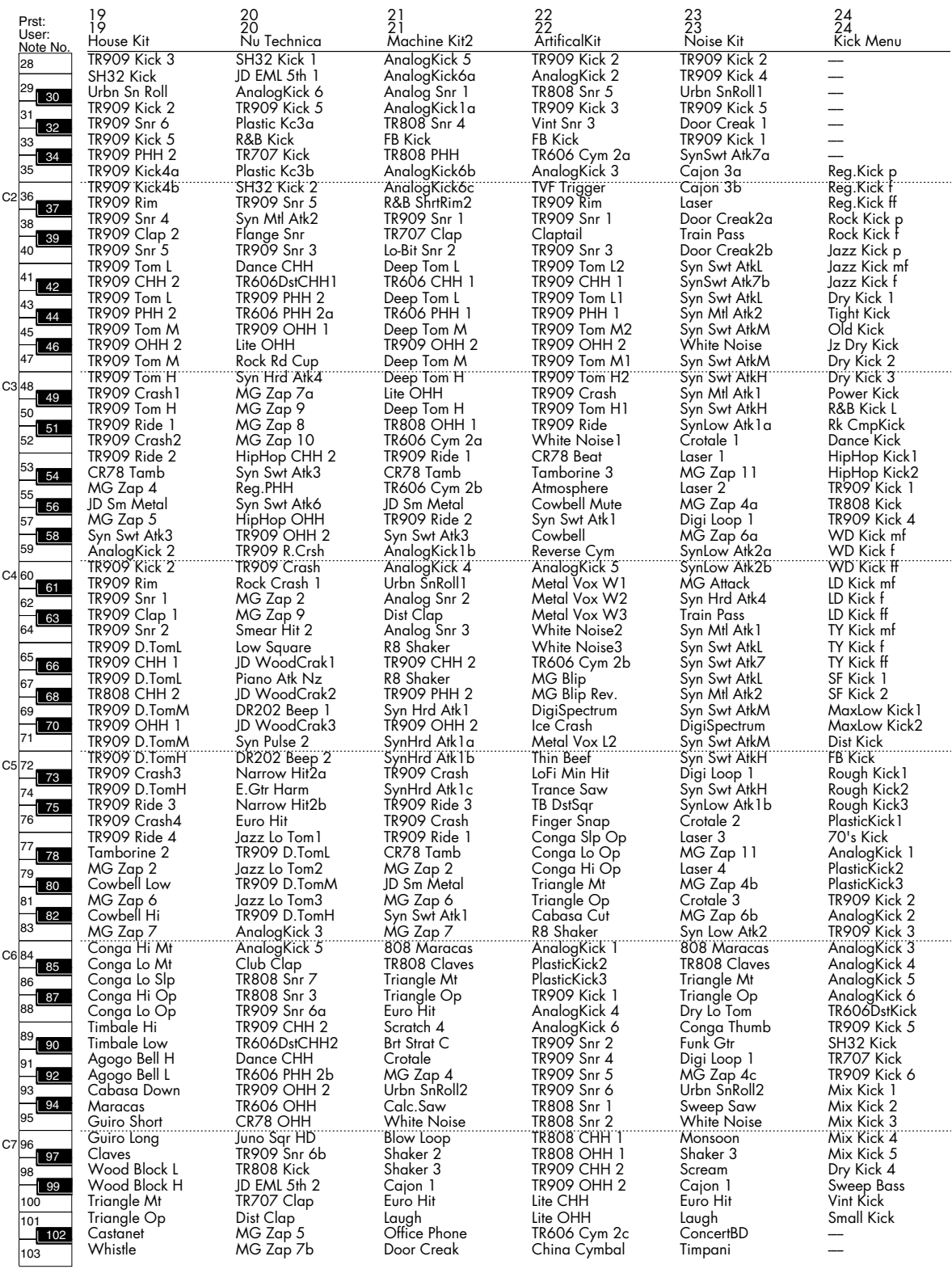

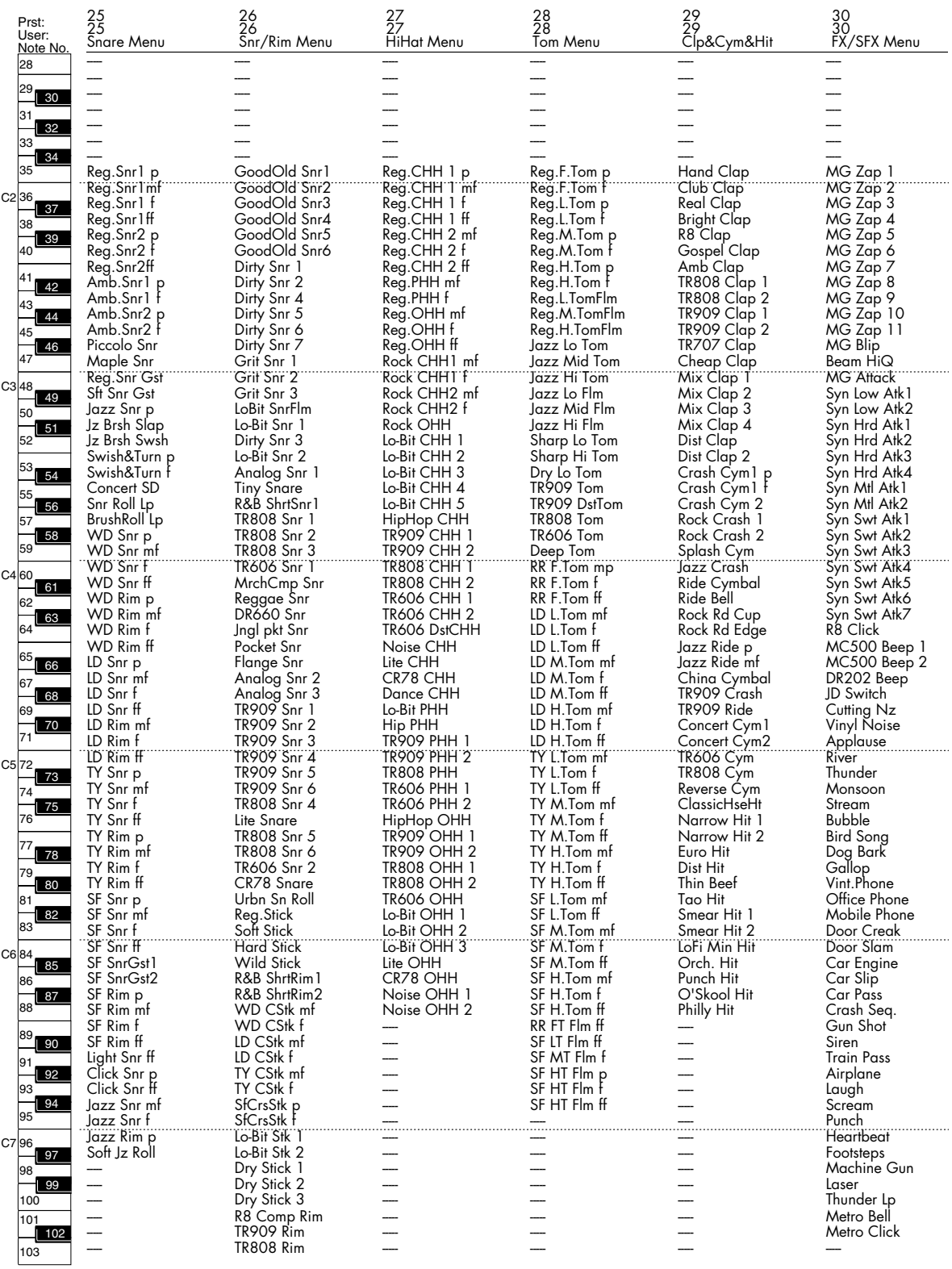

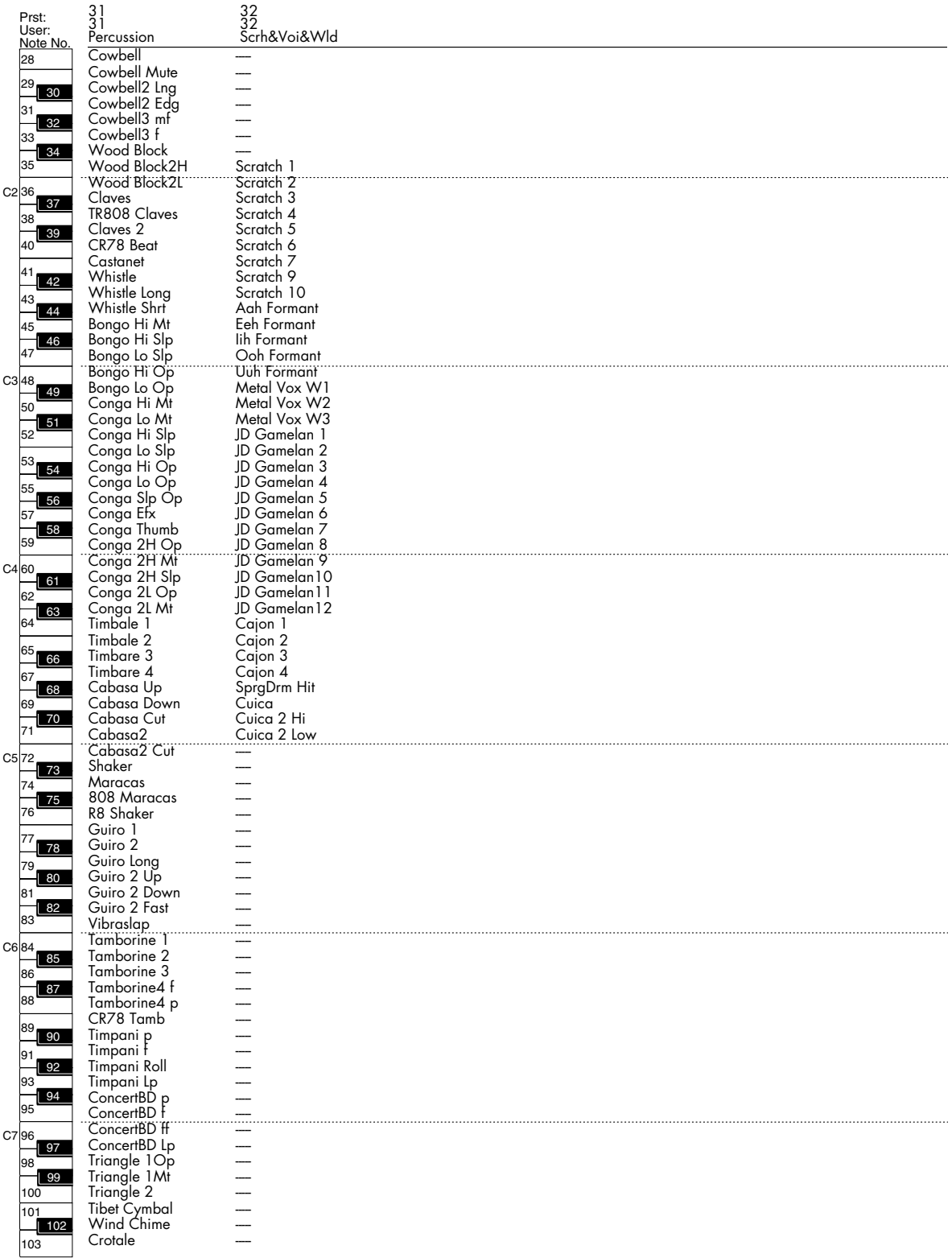

# **GM (GM2 Group)**

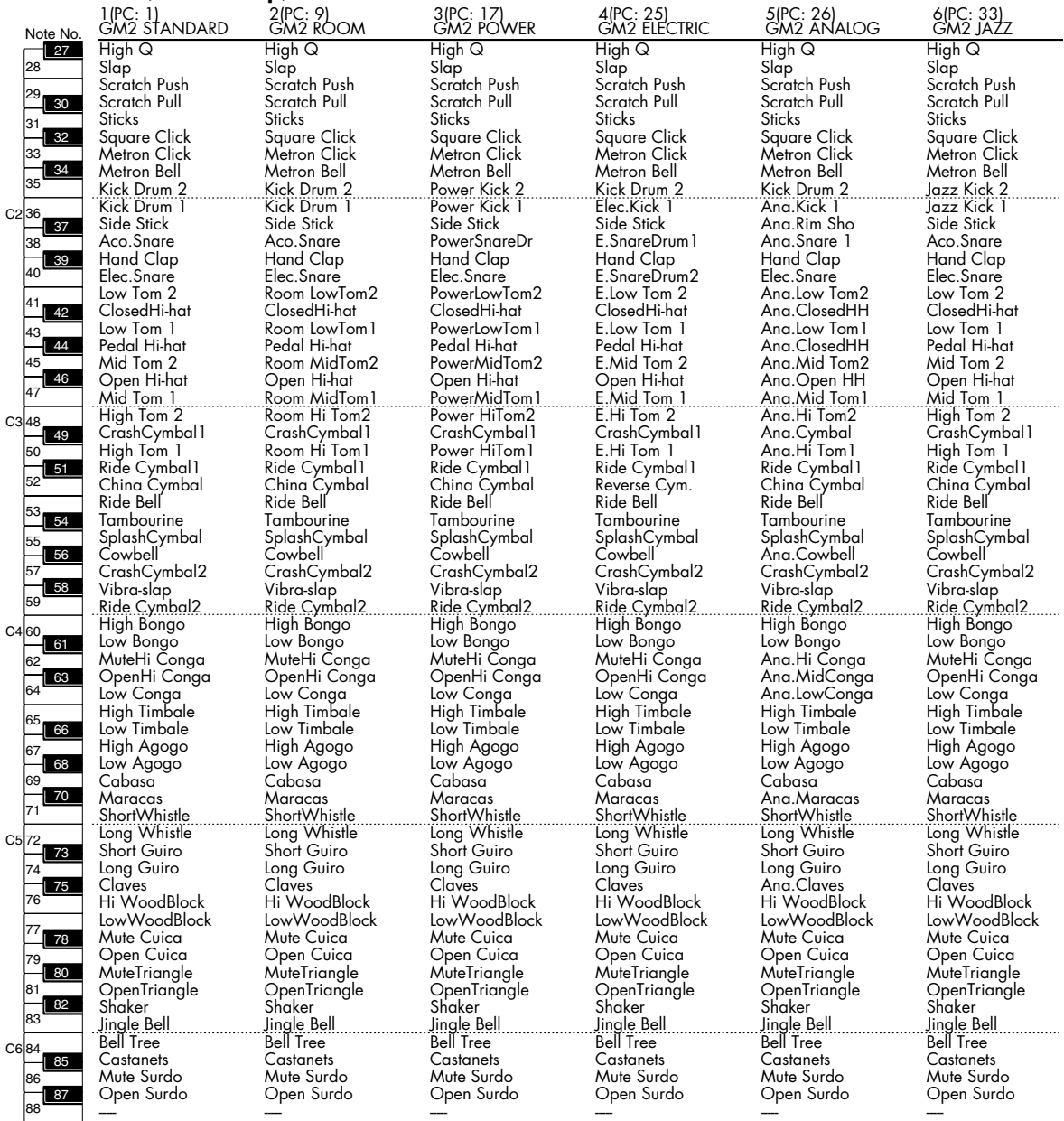

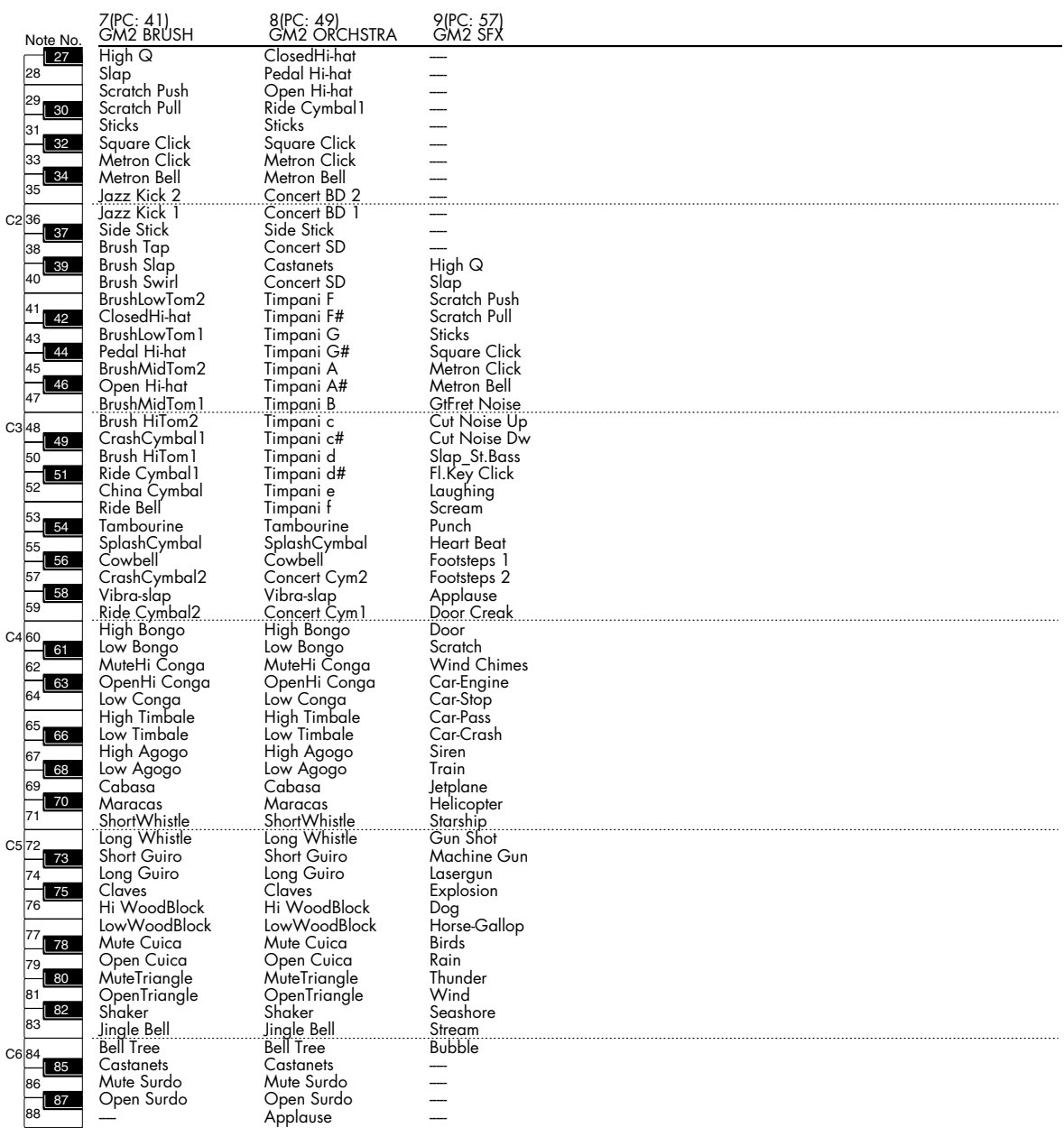

In waveform numbers 0001-0040, note numbers 91–108 are set to Damper Free in order to accurately reproduce the characteristics of an acoustic piano.

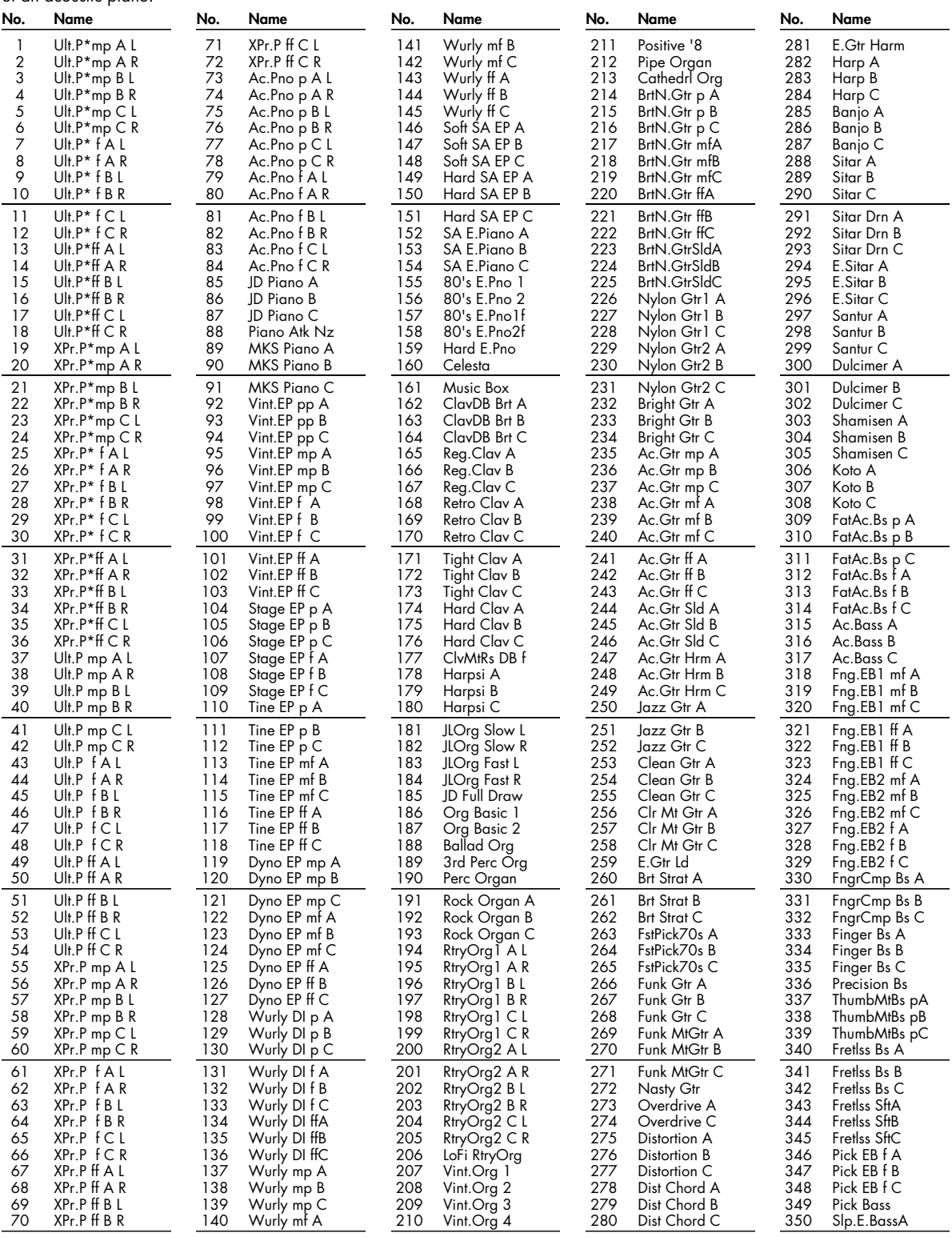

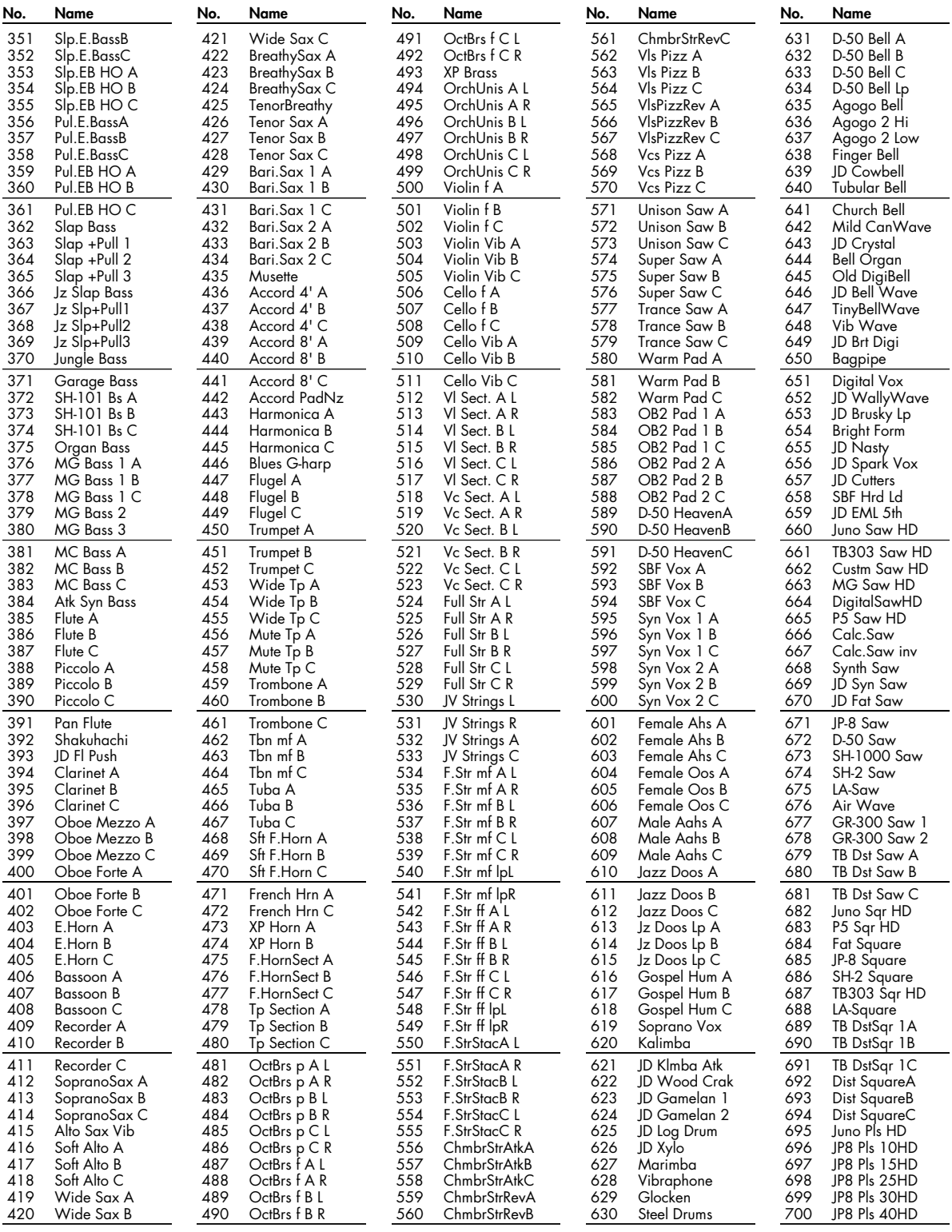

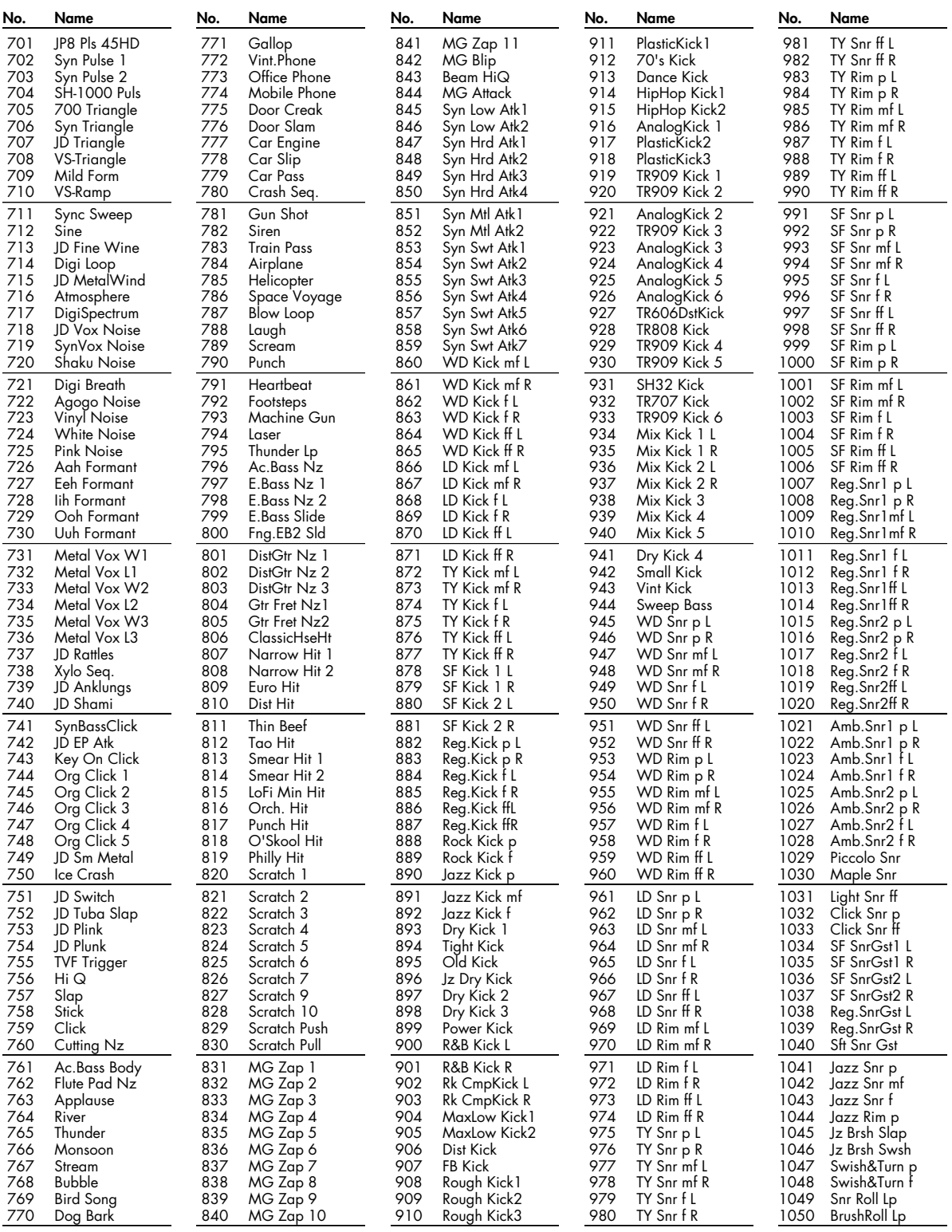

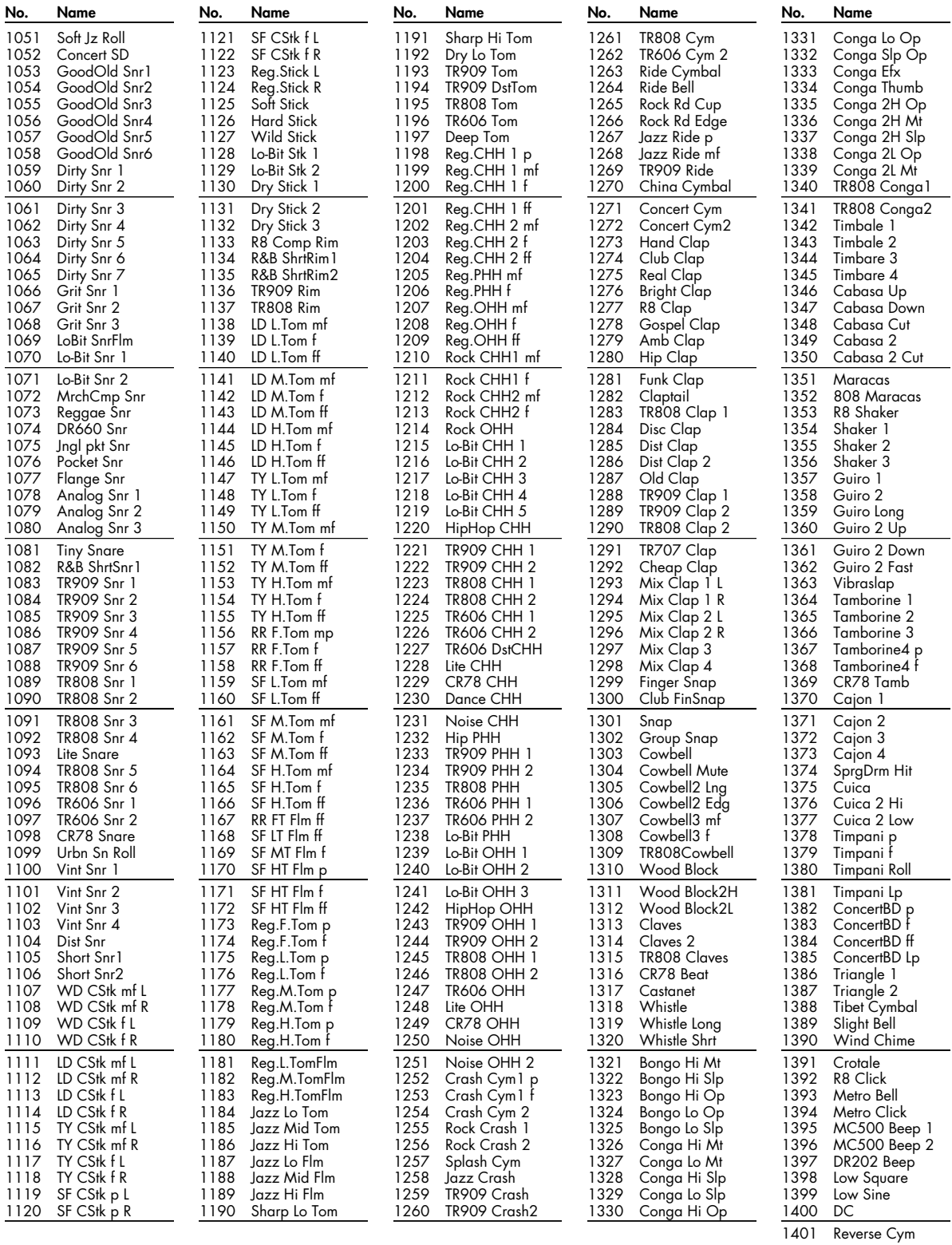

# **MIDI Implementation**

### **1. Receive data**

### ■**Channel Voice Messages**

\* Not received in Performance mode when the Receive Switch parameter (Part Edit) is OFF.

#### ●**Note off**

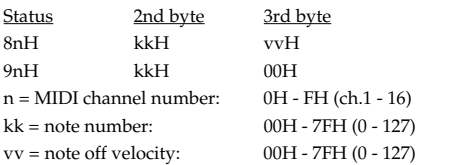

\* Not received when the Tone Env Mode parameter (Patch Ctrl and Rhythm General) is NO-SUS.

#### ●**Note on**

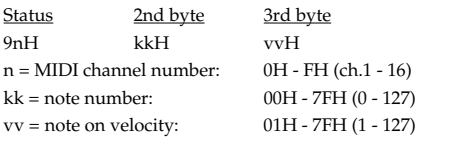

### ●**Polyphonic Key Pressure**

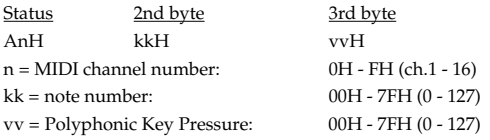

\* Not received in Performance mode when the Receive Poly Key Pressure parameter (Performance MIDI) is OFF.

### ●**Control Change**

- \* If the corresponding Controller number is selected for the Patch Matrix Control Source parameter (Patch Mtrx Ctrl1-4), the corresponding effect will occur.
- \* If a Controller number that corresponds to the System Control Source 1, 2, 3 or 4 parameter (System Control) is selected, the specified effect will apply if Patch Control Source 1, 2, 3 or 4 parameter (Patch Mtrx Ctrl1-4) is set to SYS CTRL1, SYS CTRL2, SYS CTRL3 or SYS CTRL4.

#### ❍**Bank Select (Controller number 0, 32)**

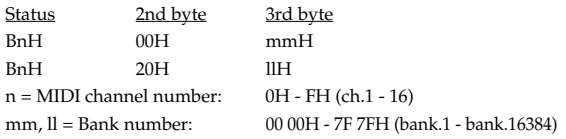

- \* Not received in Performance mode when the Receive Bank Select (Performance MIDI) is OFF.
- \* The Performances, Patches, and Rhythms corresponding to each Bank Select are as follows.

\* The SRX series corresponding to each Bank Select are to see the SRX series owner's manual.

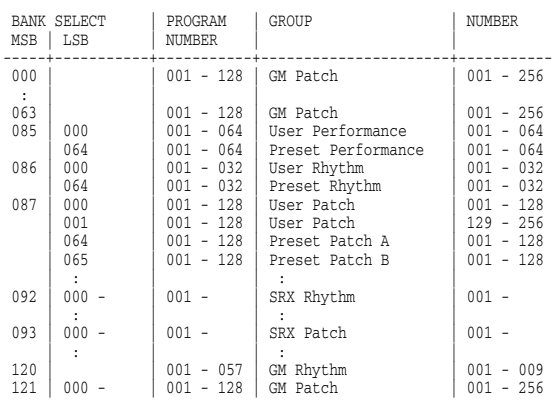

#### ❍**Modulation (Controller number 1)**

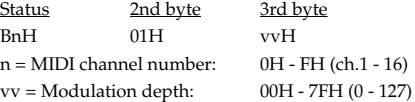

\* Not received in Performance mode when the Receive Modulation parameter (Performance MIDI) is OFF.

#### ❍**Breath type (Controller number 2)**

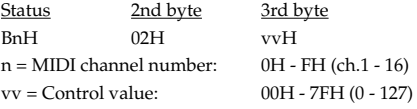

#### ❍**Foot type (Controller number 4)**

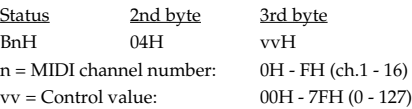

#### ❍**Portamento Time (Controller number 5)**

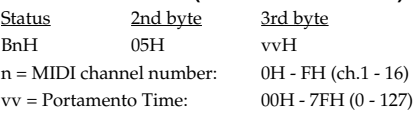

\* In Performance mode the Part Portament Time parameter (Part Edit) will change.

#### ❍**Data Entry (Controller number 6, 38)**

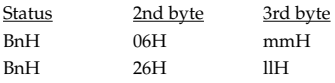

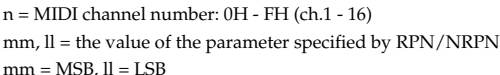

#### ❍**Volume (Controller number 7)**

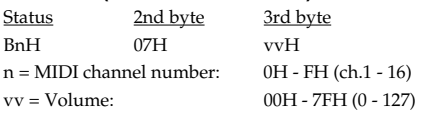

- \* Not received in Performance mode when the Receive Volume parameter (Performance MIDI) is OFF.
- \* In Performance mode the Part Level parameter (Part Edit) will change.

#### ❍**Balance (Controller number 8)**

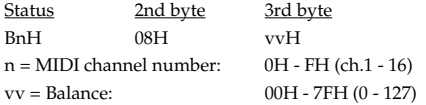

#### ❍**Panpot (Controller number 10)**

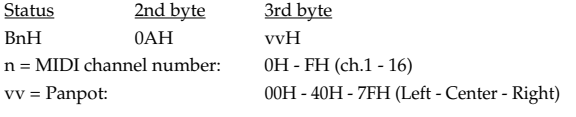

- \* Not received in Performance mode when the Receive Pan parameter (Performance MIDI) is OFF.
- \* In Performance mode the Part Pan parameter (Part Edit) will change.

#### ❍**Expression (Controller number 11)**

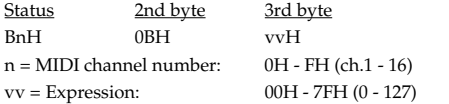

- \* Not received when Tone Receive Expression parameter (Patch Ctrl or Rhythm General) is OFF.
- \* Not received in Performance mode when Receive Expression parameter (Performance MIDI) is OFF.

#### ❍**Hold 1 (Controller number 64)**

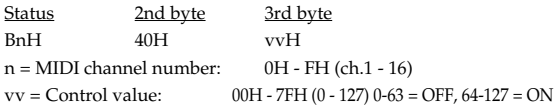

- \* Not received when Tone Receive Hold-1 parameter (Patch Ctrl or Rhythm General) is OFF.
- \* Not received in Performance mode when Receive Hold-1 parameter (Performance MIDI) is OFF.

#### ❍**Portamento (Controller number 65)**

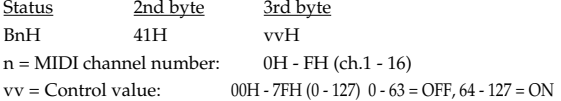

\* In Performance mode the Part Portamento Switch parameter (Part Edit) will change.

#### ❍**Sostenuto (Controller number 66)**

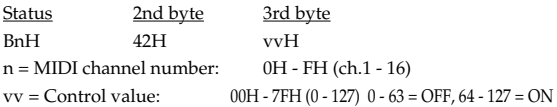

#### ❍**Soft (Controller number 67)**

Status 2nd byte 3rd byte BnH 43H vvH  $n = MIDI$  channel number:  $0H - FH$  (ch.1 - 16)  $vv =$  Control value: 00H - 7FH (0 - 127) 0 - 63 = OFF, 64 - 127 = ON

#### ❍**Legato Foot Switch (Controller number 68)**

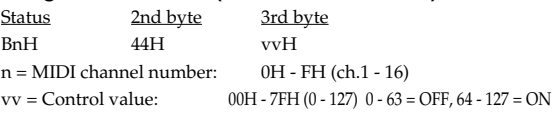

\* In Performance mode the Part Legato Switch parameter (Part Edit) will change.

#### ❍**Hold-2 (Controller number 69)**

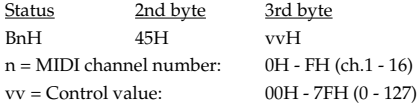

\* A hold movement isn't done.

#### ❍**Resonance (Controller number 71)**

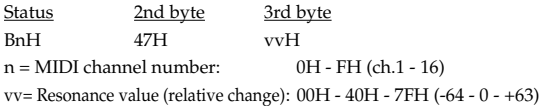

\* In Performance mode the Part Resonance Offset parameter (Part Edit) will change.

#### ❍**Release Time (Controller number 72)**

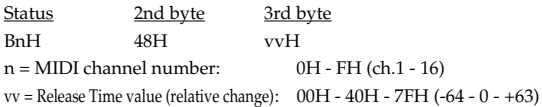

\* In Performance mode the Part Release Offset parameter (Part Edit) will change.

#### ❍**Attack time (Controller number 73)**

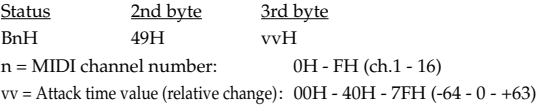

\* In Performance mode the Part Attack Offset parameter (Part Edit) will change.

### **MIDI Implementation**

#### ❍**Cutoff (Controller number 74)**

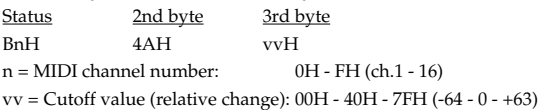

\* In Performance mode the Part Cutoff Offset parameter (Part Edit) will change.

#### ❍**Decay Time (Controller number 75)**

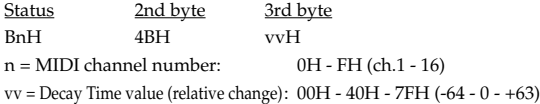

\* In Performance mode the Part Decay Offset parameter (Part Edit) will change.

#### ❍**Vibrato Rate (Controller number 76)**

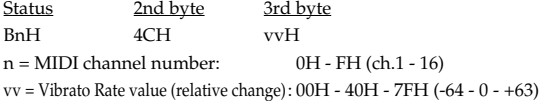

\* In Performance mode the Part Vibrato Rate parameter (Part Edit) will change.

#### ❍**Vibrato Depth (Controller number 77)**

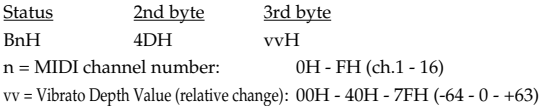

\* In Performance mode the Part Vibrato Depth parameter (Part Edit) will change.

#### ❍**Vibrato Delay (Controller number 78)**

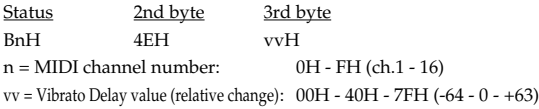

\* In Performance mode the Part Vibrato Delay parameter (Part Edit) will change.

#### ❍**General Purpose Controller 5 (Controller number 80)**

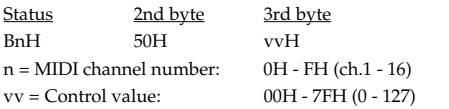

\* The Tone Level parameter (Patch TVA) of Tone 1 will change.

#### ❍**General Purpose Controller 6 (Controller number 81)**

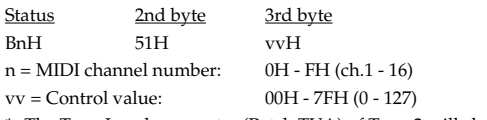

#### \* The Tone Level parameter (Patch TVA) of Tone 2 will change.

#### ❍**General Purpose Controller 7 (Controller number 82)**

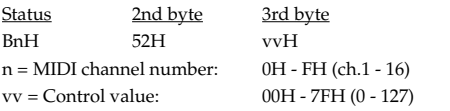

\* The Tone Level parameter (Patch TVA) of Tone 3 will change.

#### ❍**General Purpose Controller 8 (Controller number 83)**

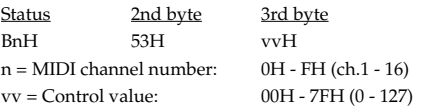

\* The Tone Level parameter (Patch TVA) of Tone 4 will change.

#### ❍**Portamento control (Controller number 84)**

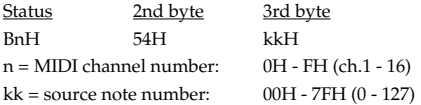

- \* A Note-on received immediately after a Portamento Control message will change continuously in pitch, starting from the pitch of the Source Note Number.
- \* If a voice is already sounding for a note number identical to the Source Note Number, this voice will continue sounding (i.e., legato) and will, when the next Note-on is received, smoothly change to the pitch of that Note-on.
- \* The rate of the pitch change caused by Portamento Control is determined by the Portamento Time value.

#### ❍**Effect 1 (Reverb Send Level) (Controller number 91)**

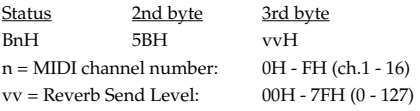

\* In Performance mode the Part Reverb Send Level parameter (Part Edit) will change.

#### ❍**Effect 3 (Chorus Send Level) (Controller number 93)**

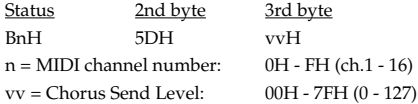

\* In Performance mode the Part Chorus Send Level parameter (Part Edit) will change.

### **MIDI Implementation**

#### ❍**RPN MSB/LSB (Controller number 100, 101)**

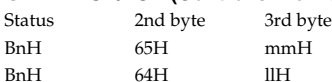

n = MIDI channel number: 0H - FH (ch.1 - 16)

mm = upper byte (MSB) of parameter number specified by RPN ll = lower byte (LSB) of parameter number specified by RPN

#### <<< RPN >>>

Control Changes include RPN (Registered Parameter Numbers), which are extended.

When using RPNs, first RPN (Controller numbers 100 and 101; they can be sent in any order) should be sent in order to select the parameter, then Data Entry (Controller numbers 6 and 38) should be sent to set the value. Once RPN messages are received, Data Entry messages that is received at the same MIDI channel after that are recognized as changing toward the value of the RPN messages. In order not to make any mistakes, transmitting RPN Null is recommended after setting parameters you need.

This device receives the following RPNs.

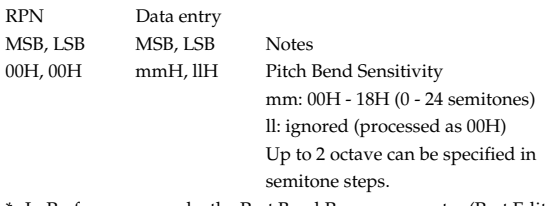

\* In Performance mode, the Part Bend Range parameter (Part Edit) will change.

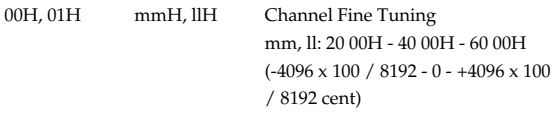

\* In Performance mode, the Part Fine Tune parameter (Part Edit) will change.

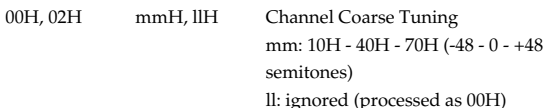

\* In Performance mode, the Part Coarse Tune parameter (Part Edit) will change.

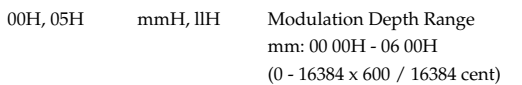

\* Not received in Patch mode.

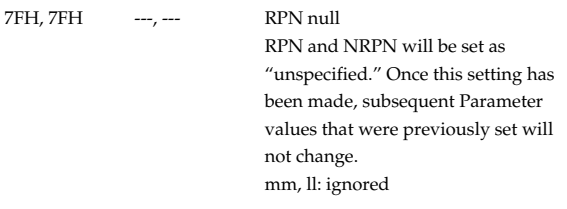

### ●**Program Change**

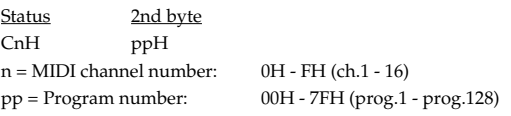

\* Not received in Performance mode when the Receive Program Change parameter (Performance MIDI) is OFF.

### ●**Channel Pressure**

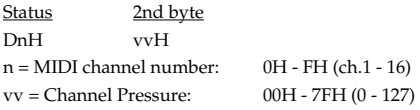

\* Not received in Performance mode when the Receive Channel Pressure parameter (Performance MIDI) is OFF.

### ●**Pitch Bend Change**

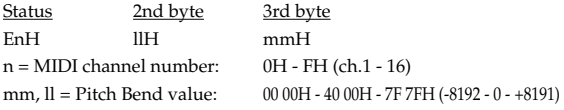

- \* Not received when the Tone Receive Bender parameter (Patch Ctrl) is OFF.
- \* Not received in Performance mode when the Receive Pitch Bend parameter (Performance MIDI) is OFF.

### ■**Channel Mode Messages**

\* Not received in Performance mode when the Receive Switch parameter (Part Edit) is OFF.

### ●**All Sounds Off (Controller number 120)**

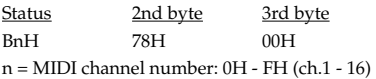

\* When this message is received, all notes currently sounding on the corresponding channel will be turned off.

#### ●**Reset All Controllers (Controller number 121)**

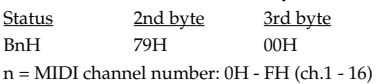

\* When this message is received, the following controllers will be set to their reset values.

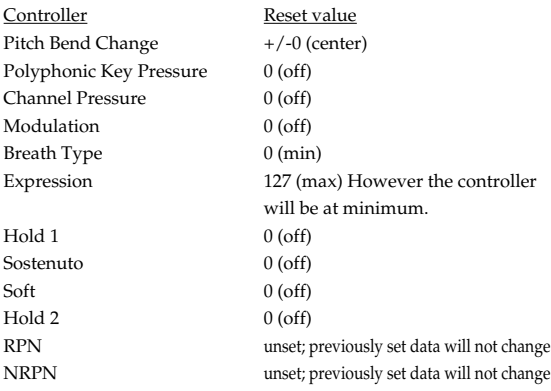

### ●**All Notes Off (Controller number 123)**

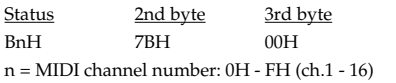

\* When All Notes Off is received, all notes on the corresponding channel will be turned off. However, if Hold 1 or Sostenuto is ON, the sound will be continued until these are turned off.

### ●**OMNI OFF (Controller number 124)**

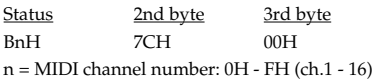

\* The same processing will be carried out as when All Notes Off is received.

### ●**OMNI ON (Controller number 125)**

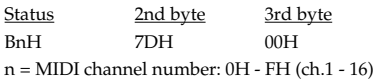

\* The same processing will be carried out as when All Notes Off is received. OMNI ON will not be turned on.

### ●**MONO (Controller number 126)**

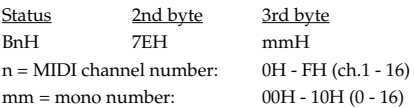

- \* The same processing will be carried out as when All Notes Off is received.
- \* In Performance mode, the Part Mono/Poly parameter (Part Edit) will change.

#### ●**POLY (Controller number 127)**

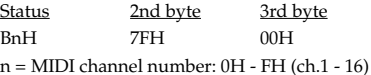

- \* The same processing will be carried out as when All Notes Off is received.
- \* In Performance mode, the Part Mono/Poly parameter (Part Edit) will change.

### ■**System Realtime Message**

#### ●**Timing Clock**

Status F8H

\* This is received when Sync Mode parameter (System) is SLAVE.

### ●**Active Sensing**

### Status

FEH

\* When Active Sensing is received, the unit will begin monitoring the intervals of all further messages. While monitoring, if the interval between messages exceeds 420 ms, the same processing will be carried out as when All Sounds Off, All Notes Off and Reset All Controllers are received, and message interval monitoring will be halted.

### ■**System Exclusive Message**

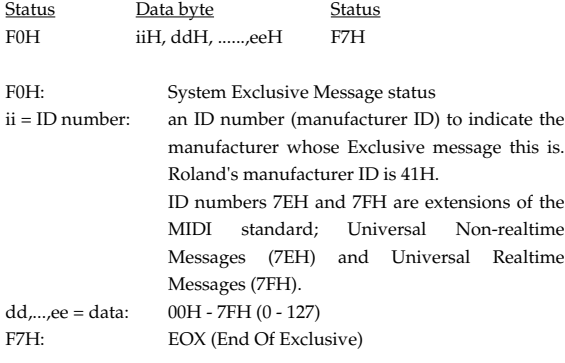

Of the System Exclusive messages received by this device, the Universal Non-realtime messages and the Universal Realtime messages and the Data Request (RQ1) messages and the Data Set (DT1) messages will be set automatically.

### ●**Universal Non-realtime System Exclusive Messages**

#### ❍**Identity Request Message**

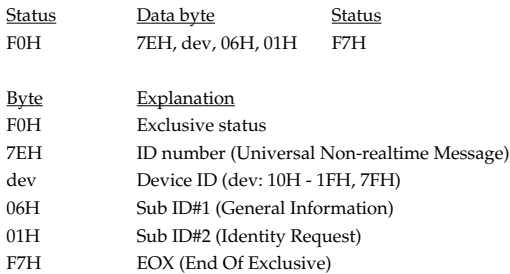

\* When this message is received, Identity Reply message ([p. 256\)](#page-255-0) will be transmitted.

#### ❍**GM1 System On**

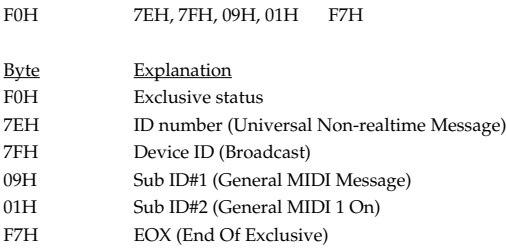

Status Data byte Status

\* When this messages is received, this instrument will turn to the Performance mode.

\* Not received when the Receive GM1 System On parameter (System MIDI) is OFF.

#### ❍**GM2 System On**

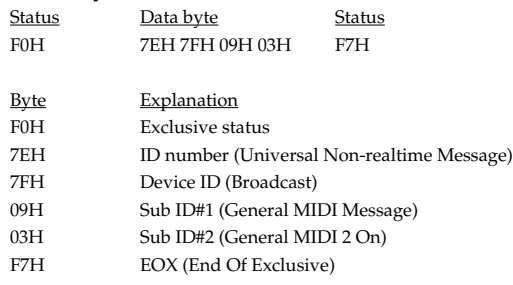

- \* When this messages is received, this instrument will turn to the Performance mode.
- \* Not received when the Receive GM2 System On parameter (System MIDI) is OFF.

#### ❍**GM System Off**

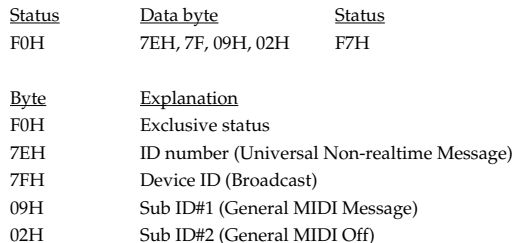

- F7H EOX (End Of Exclusive)
- \* When this messages is received, this instrument will return to the Performance mode.

#### ●**Universal Realtime System Exclusive Messages** ❍**Master Volume**

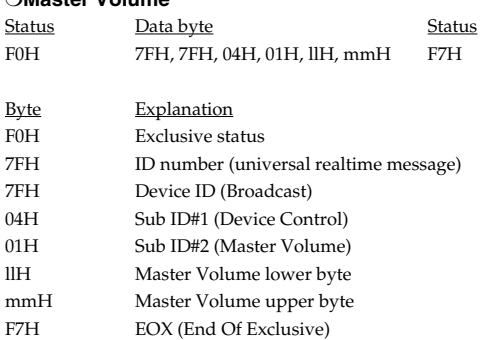

\* The lower byte (llH) of Master Volume will be handled as 00H.

\* The Master Level parameter (System) will change.

### **MIDI Implementation**

#### ❍**Master Fine Tuning**

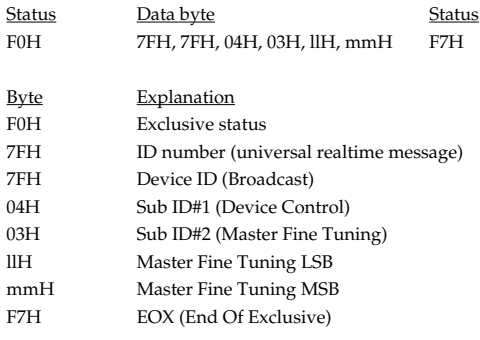

mm, ll: 00 00H - 40 00H - 7F 7FH (-100 - 0 - +99.9 [cents])

\* The Master Tune parameter (System) will change.

#### ❍**Master Coarse Tuning**

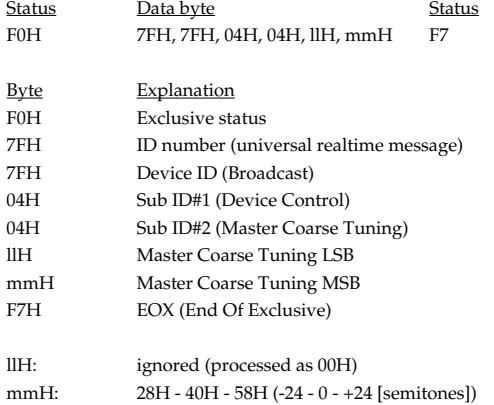

\* The Master Key Shift parameter (System) will change.

### ●**Global Parameter Control**

\* Not received in Patch mode.

#### ❍**Reverb Parameters**

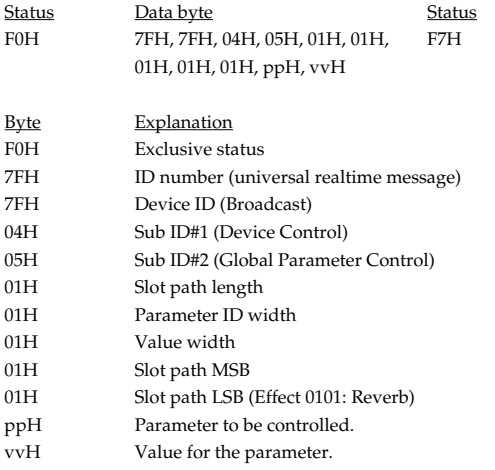

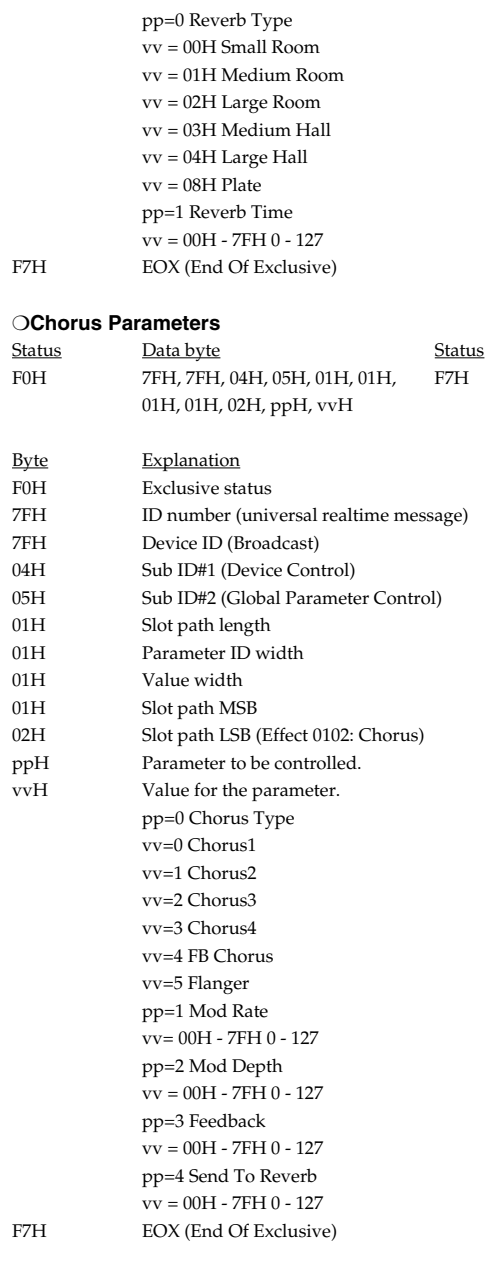
### ❍**Channel Pressure**

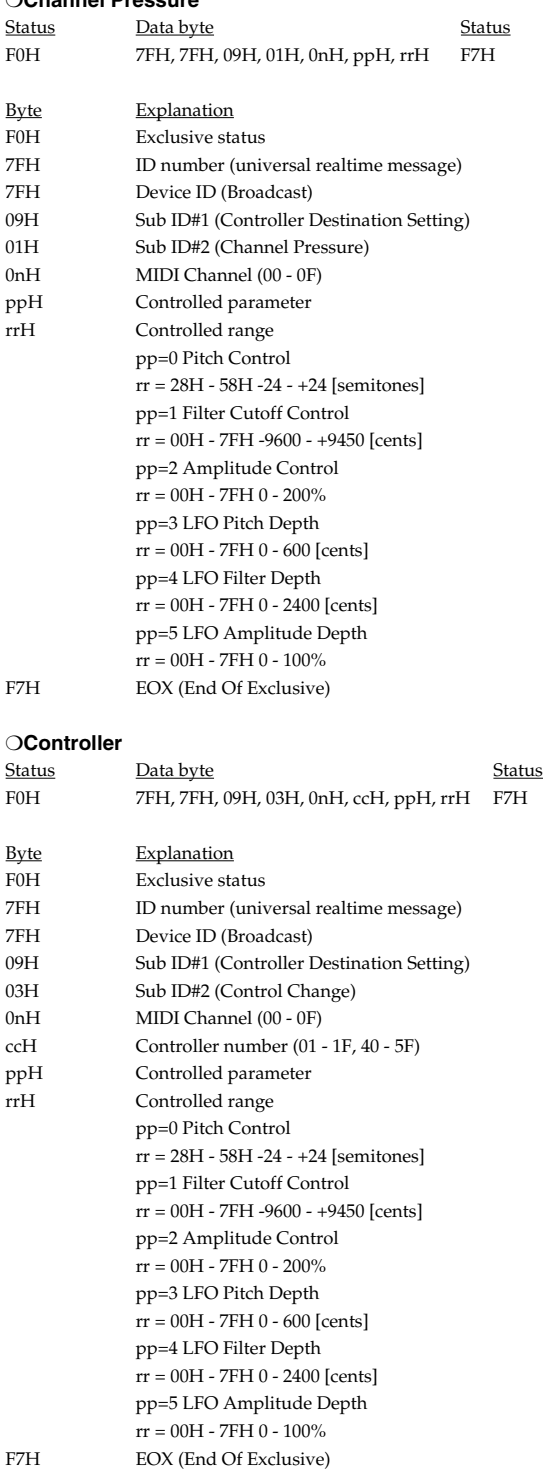

# ❍**Scale/Octave Tuning Adjust**

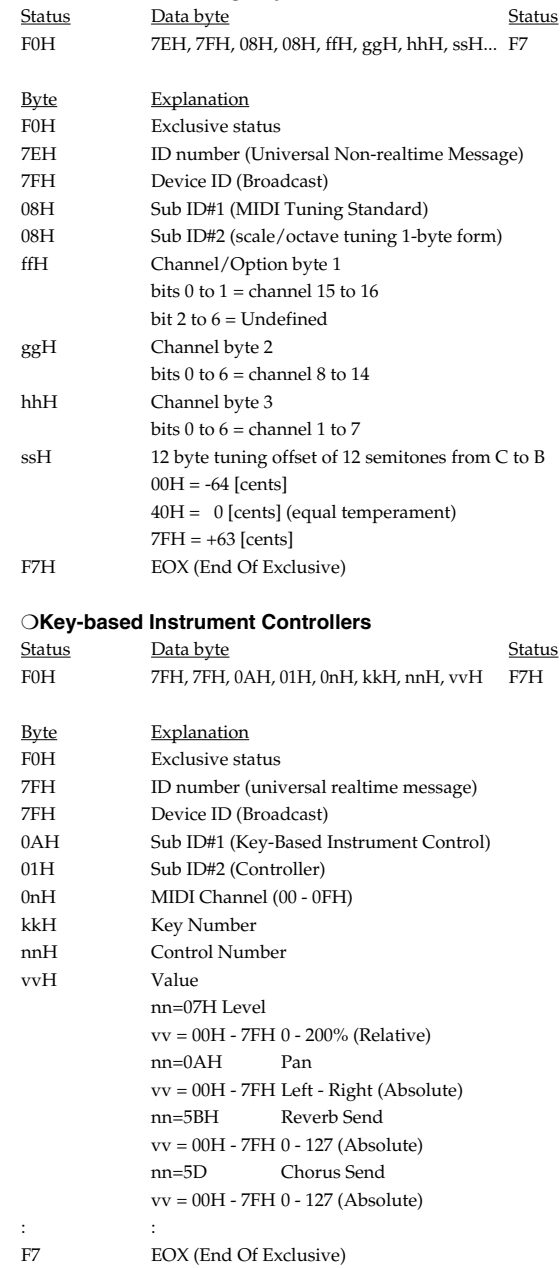

\* This parameter affects drum instruments only.

### ●**Data Transmission**

This instrument can use exclusive messages to exchange many varieties of internal settings with other devices. The model ID of the exclusive messages used by this instrument is 00H 00H 25H.

#### ❍**Data Request 1 RQ1 (11H)**

This message requests the other device to transmit data. The address and size indicate the type and amount of data that is requested. When a Data Request message is received, if the device is in a state in which it is able to transmit data, and if the address and size are appropriate, the requested data is transmitted as a Data Set 1 (DT1) message. If the conditions are not met, nothing is transmitted.

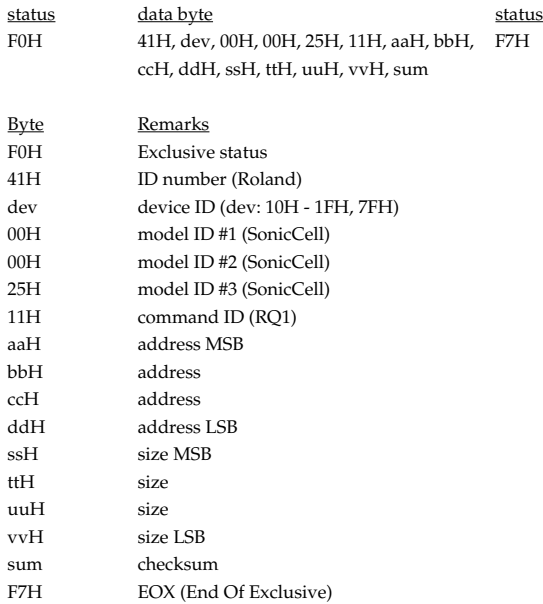

- \* The size of data that can be transmitted at one time is fixed for each type of data. And data requests must be made with a fixed starting address and size. Refer to the address and size given in "Parameter Address Map" ([p. 257\)](#page-256-0).
- \* For the checksum, refer to [\(p. 275](#page-274-0)).
- \* Not received when the Receive Exclusive parameter (System MIDI) is OFF.

### ❍**Data set 1 DT1 (12H)**

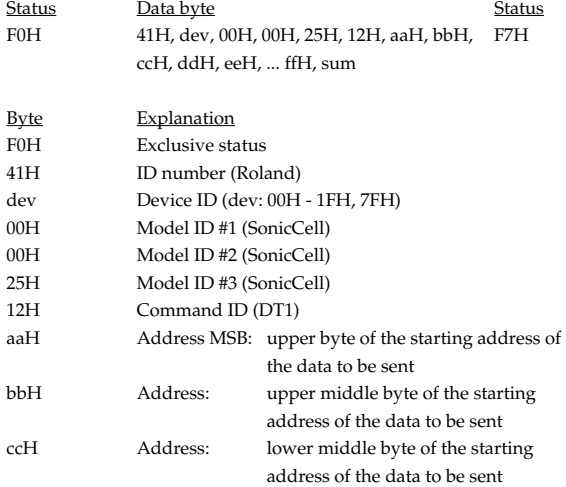

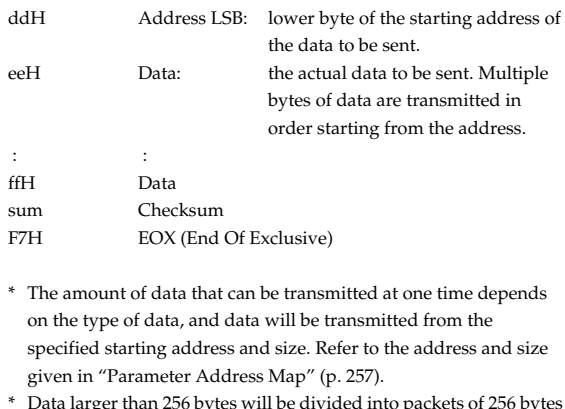

- \* Data larger than 256 bytes will be divided into packets of 256 bytes or less, and each packet will be sent at an interval of about 20 ms.
- \* Regarding the checksum, please refer to ([p. 275\)](#page-274-0)
- \* Not received when the Receive Exclusive parameter (System MIDI) is OFF.

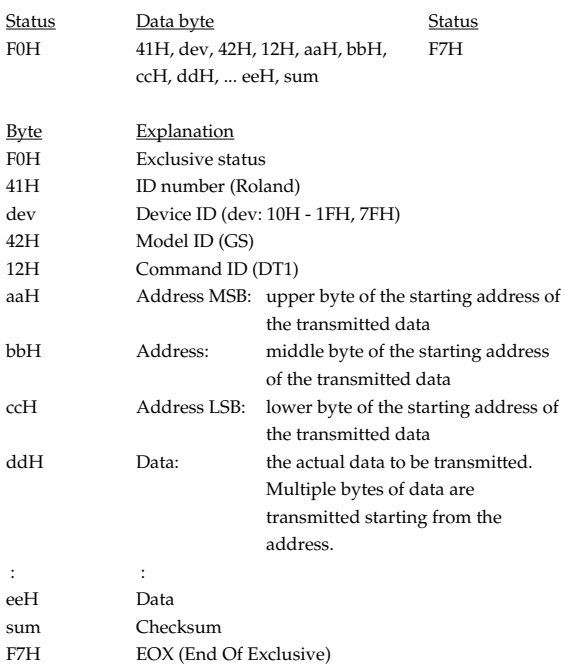

- \* The amount of data that can be transmitted at one time depends on the type of data, and data will be transmitted from the specified starting address and size. Refer to the address and size given in "Parameter Address Map" ([p. 257\)](#page-256-0).
- \* Data larger than 256 bytes will be divided into packets of 256 bytes or less, and each packet will be sent at an interval of about 20 ms.
- Regarding the checksum, please refer to ([p. 275\)](#page-274-0)
- \* Not received when the Receive Exclusive parameter (System MIDI) is OFF.

### **2. Data Transmission**

Messages (except System Common and System Realtime Messages) that are received are then sent out when Soft Thru parameter (System MIDI) is switched to ON.

### ■**Channel Voice Messages**

### ●**Note off**

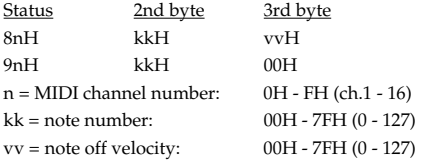

\* This message is transmitted from SMF Player.

### ●**Note on**

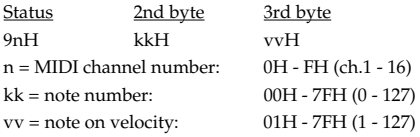

\* This message is transmitted from SMF Player.

### ●**Polyphonic Key Pressure**

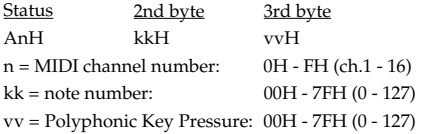

\* This message is transmitted from SMF Player.

### ●**Control Change**

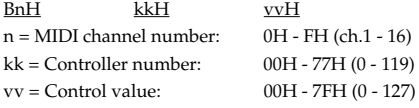

\* This message is transmitted from SMF Player.

### ●**Program Change**

Status 2nd byte CnH ppH  $n = MIDI$  channel number:  $0H - FH$  (ch.1 - 16) pp = Program number: 00H - 7FH (prog.1 - prog.128)

\* This message is transmitted from SMF Player.

### ●**Channel Pressure**

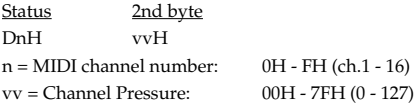

\* This message is transmitted from SMF Player.

### ●**Pitch Bend Change**

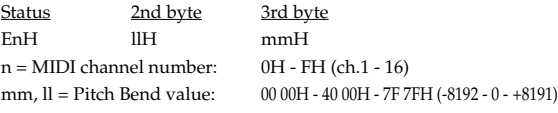

\* This message is transmitted from SMF Player.

### ■**Channel Mode Messages**

### ●**All Sounds Off (Controller number 120)**

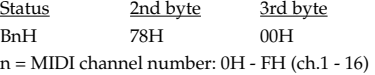

\* This message is transmitted from SMF Player.

### ●**Reset All Controllers (Controller number 121)**

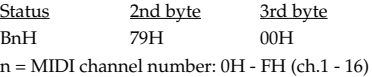

\* This message is transmitted from SMF Player.

### ●**All Notes Off (Controller number 123)**

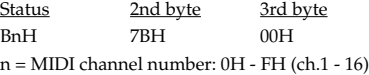

\* This message is transmitted from SMF Player.

### ●**MONO (Controller number 126)**

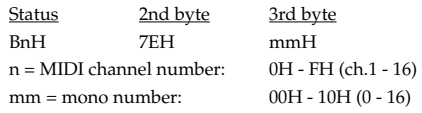

\* This message is transmitted from SMF Player.

### ●**POLY (Controller number 127)**

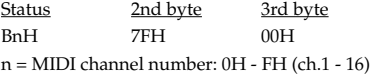

\* This message is transmitted from SMF Player.

### ■**System Realtime Messages**

### ●**Active Sensing**

**Status** FEH

\* This message is transmitted at intervals of approximately 250 msec.

### ■**System Exclusive Message**

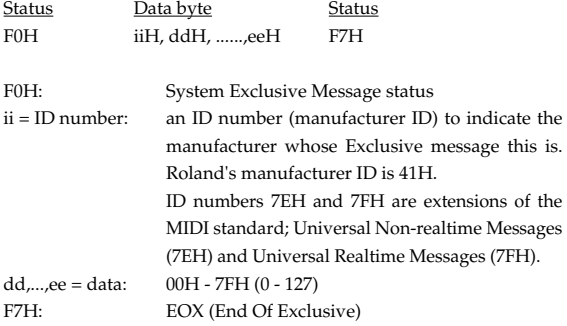

Universal Non-realtime System Exclusive Messagé" and Data Set 1 (DT1) are the only System Exclusive messages transmitted by the SonicCell.

### ●**Universal Non-realtime System Exclusive Message**

### ❍**Identity Reply Message (SonicCell)**

Receiving Identity Request Message, the SonicCell send this message.

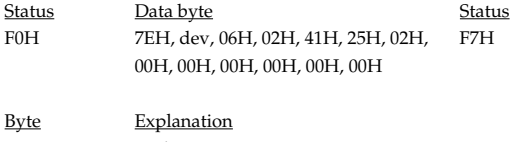

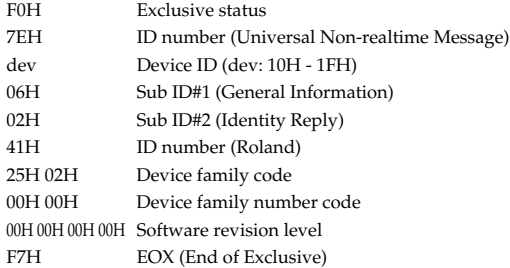

### ●**Data Transmission**

### ❍**Data set 1 DT1 (12H)**

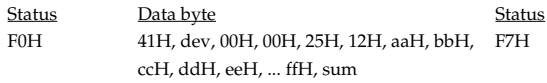

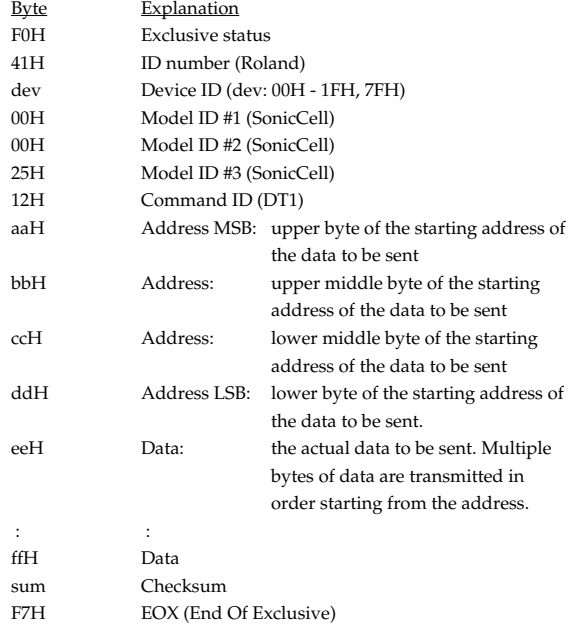

- \* The amount of data that can be transmitted at one time depends on the type of data, and data will be transmitted from the specified starting address and size. Refer to the address and size given in "Parameter Address Map" (see right).
- \* Data larger than 256 bytes will be divided into packets of 256 bytes or less, and each packet will be sent at an interval of about 20 ms.

# <span id="page-256-0"></span>**3. Parameter Address Map**

- \* Transmission of "#" marked address is divided to some packets. For example, ABH in hexadecimal notation will be divided to 0AH and 0BH, and is sent/received in this order.
- \* "<\*>" marked address or parameters are ignored when the SonicCell received them.

### **1. Sonic Cell (ModelID = 00H 00H 25H)**

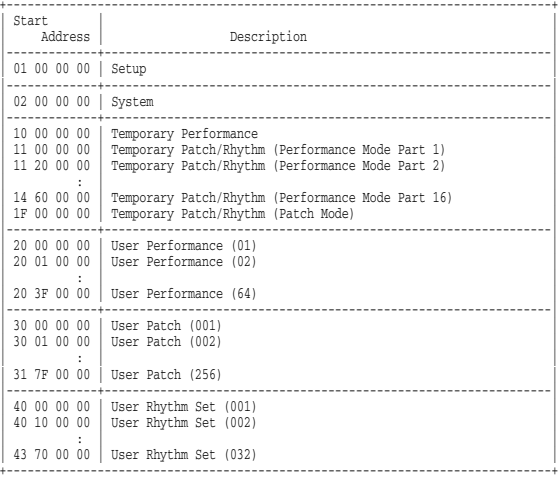

#### \* System

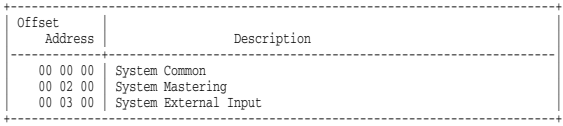

#### \* Temporary Patch/Rhythm

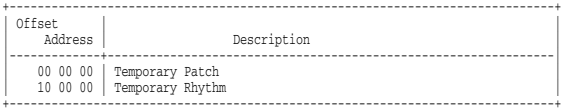

#### \* Performance

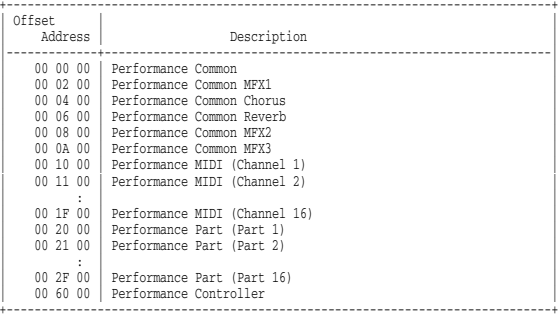

#### \* Patch

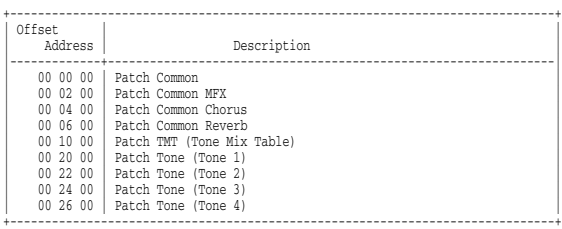

### \* Rhythm

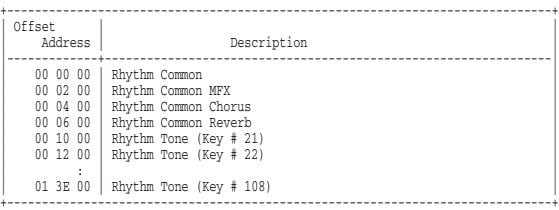

### \* Setup

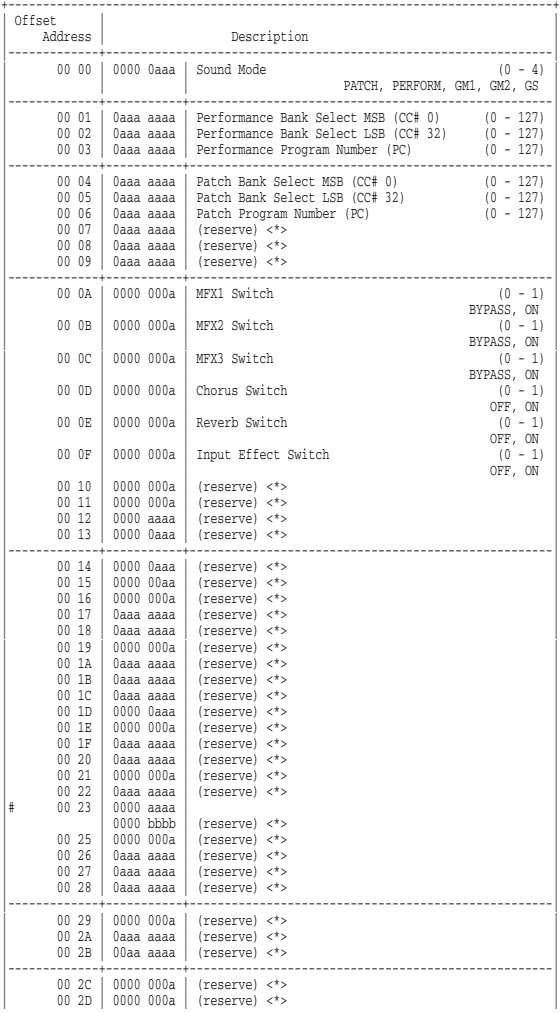

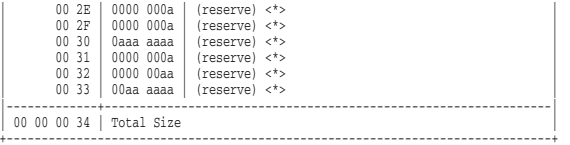

### \* System Common

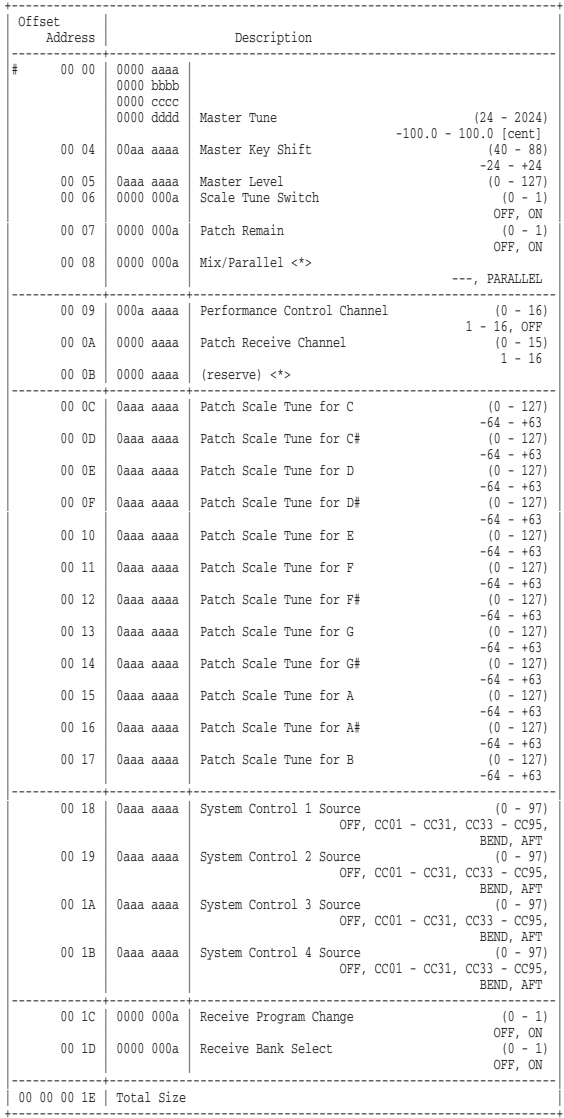

### \* System Mastering

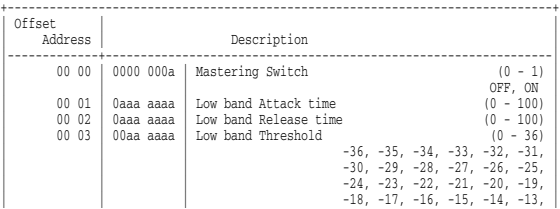

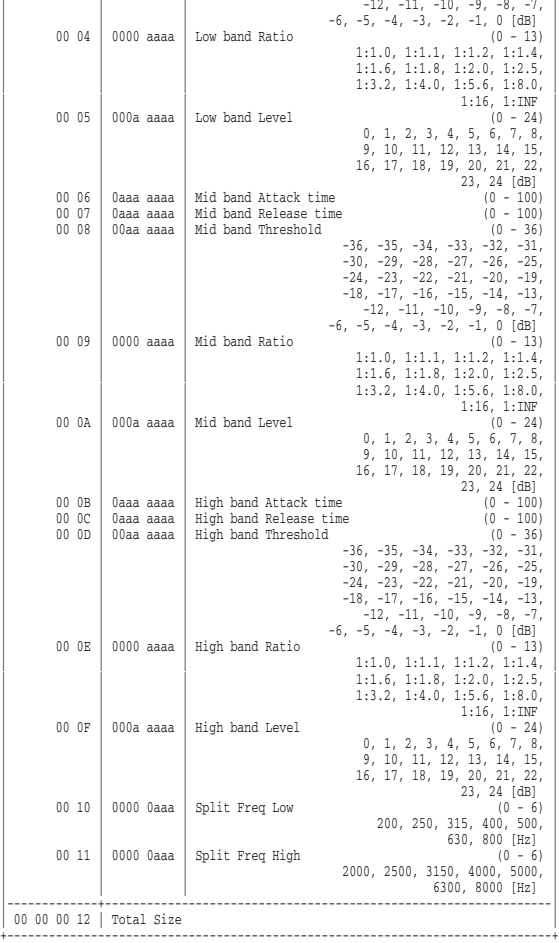

### \* System External Input

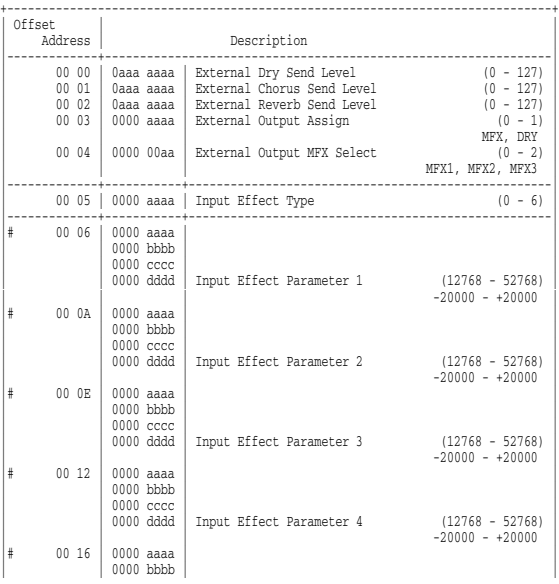

\* Performance Common

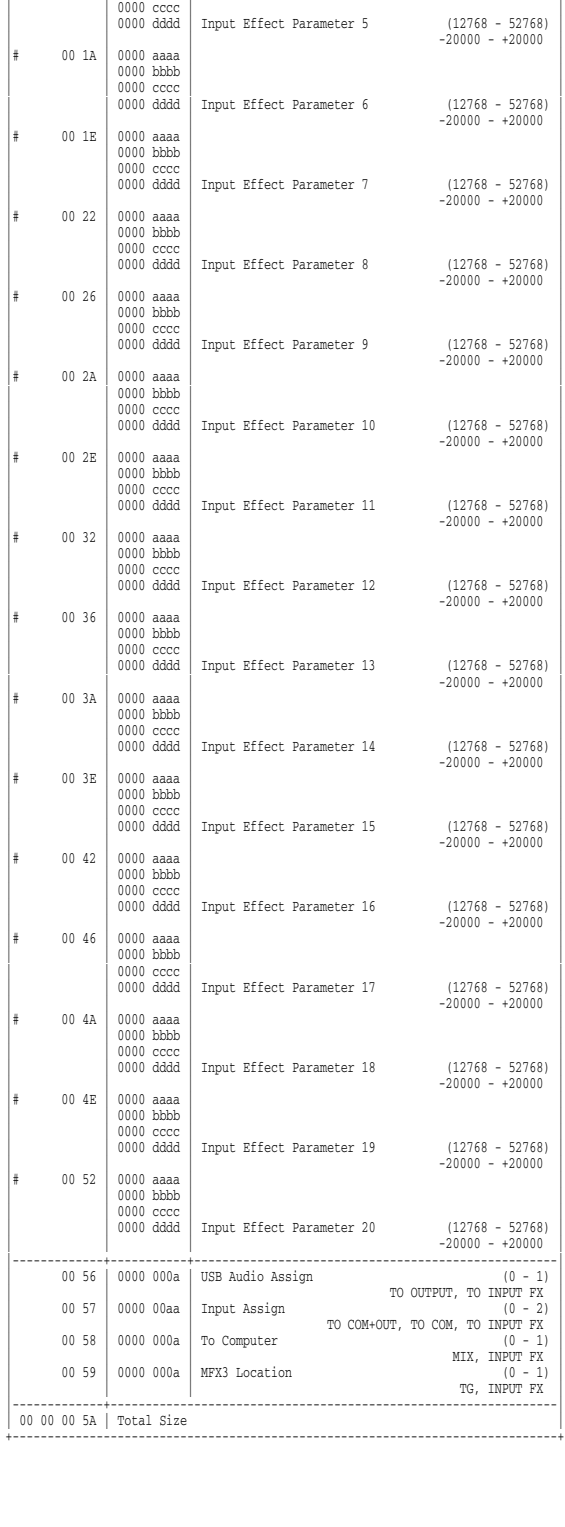

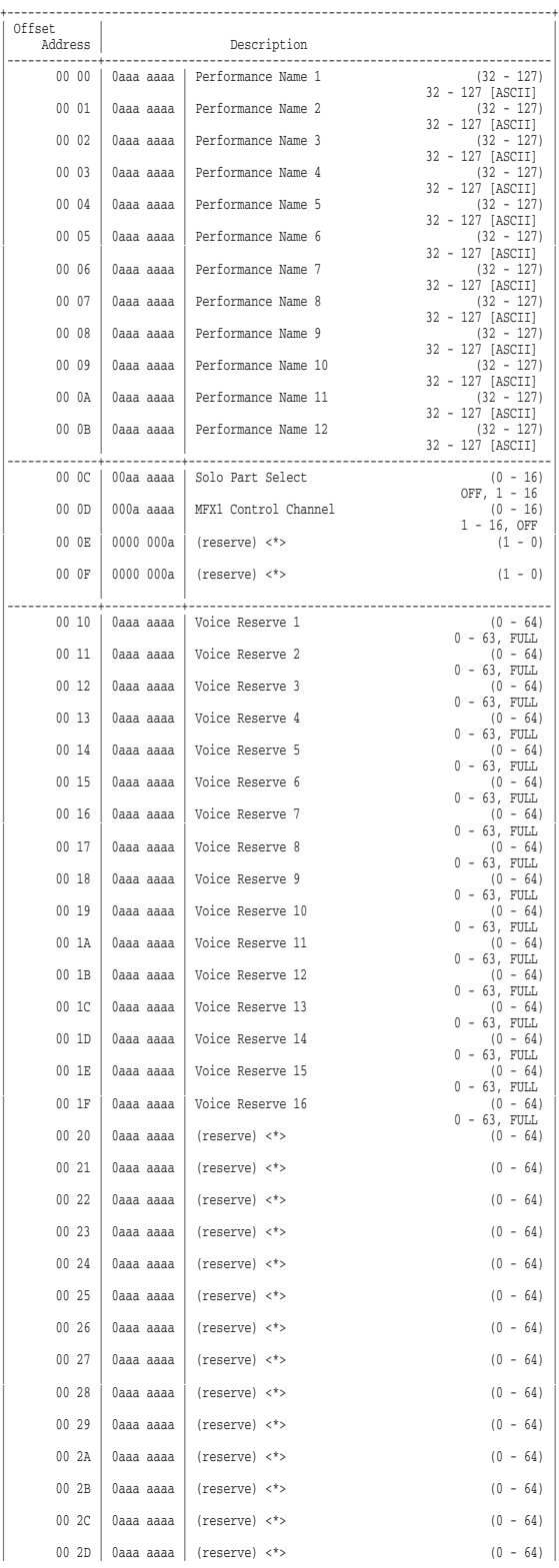

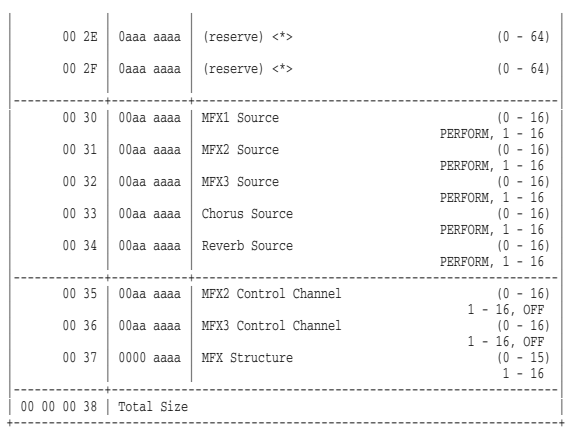

+------------------------------------------------------------------------------+

#### \* Performance Common MFX

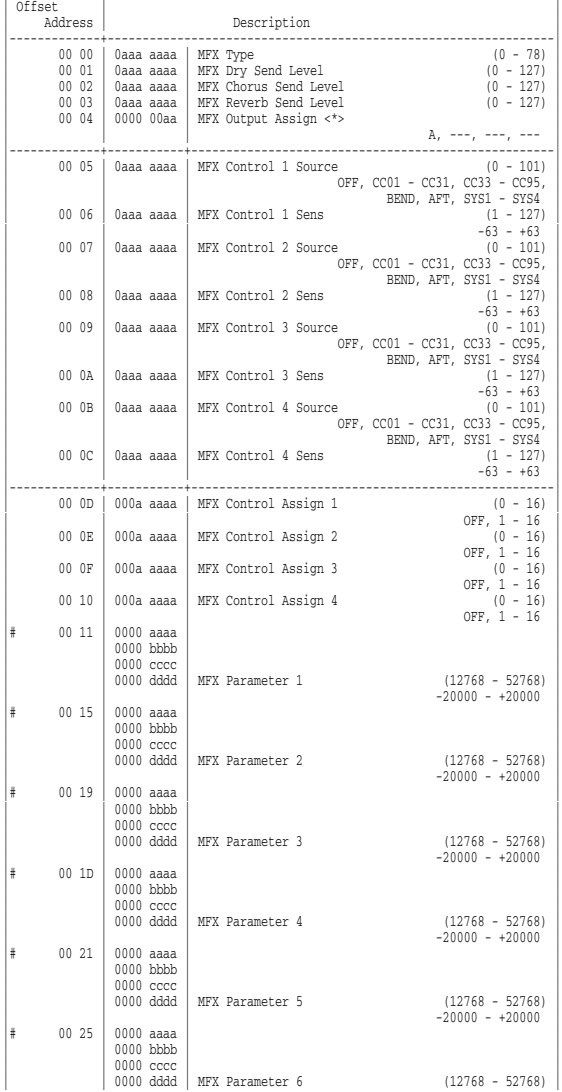

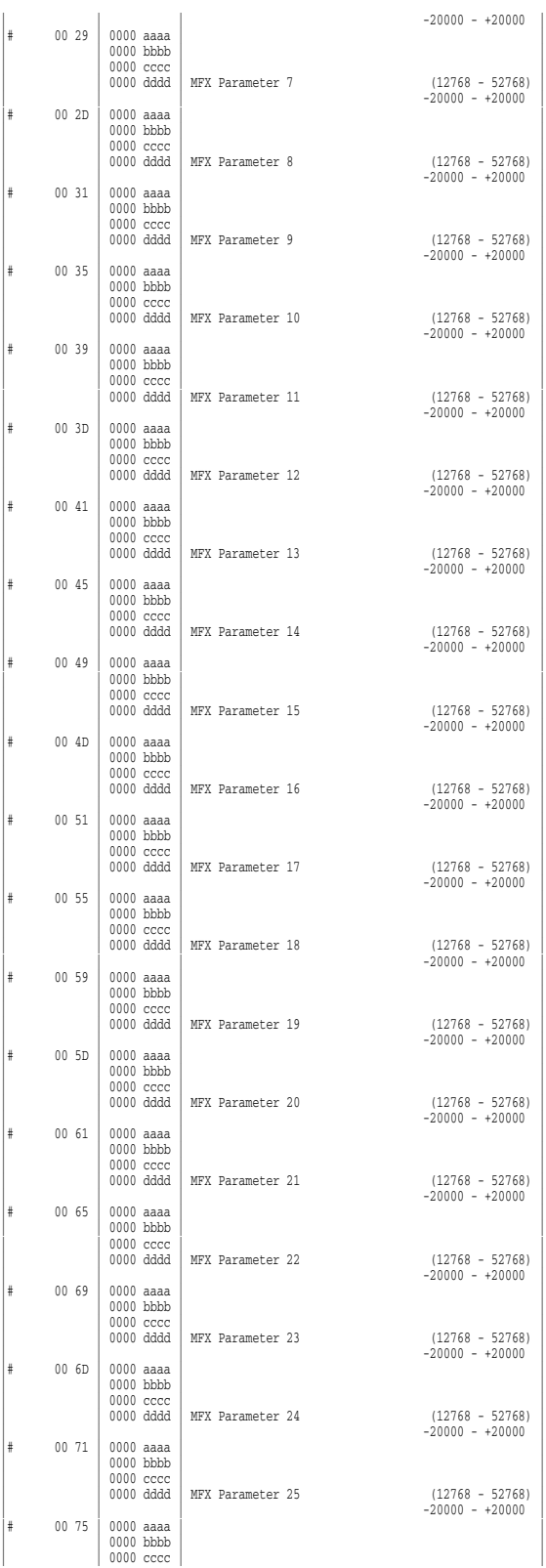

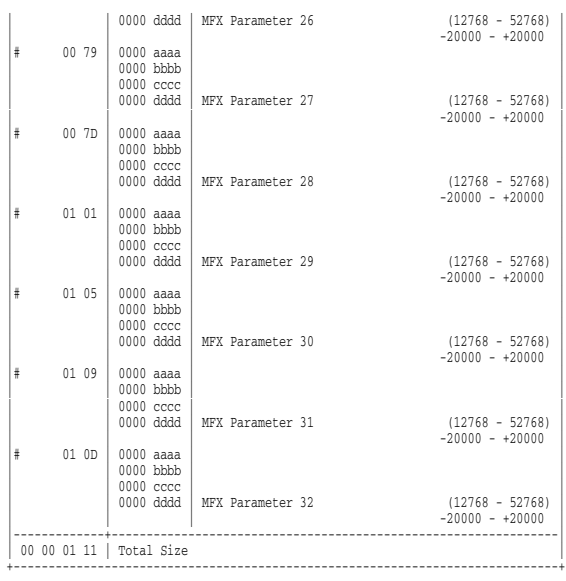

+------------------------------------------------------------------------------+

### \* Performance Common Chorus

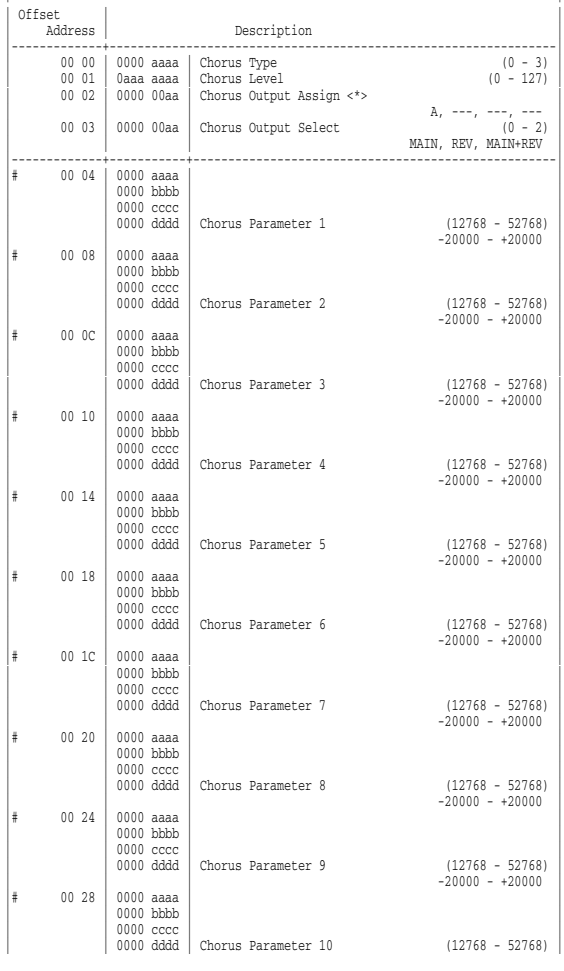

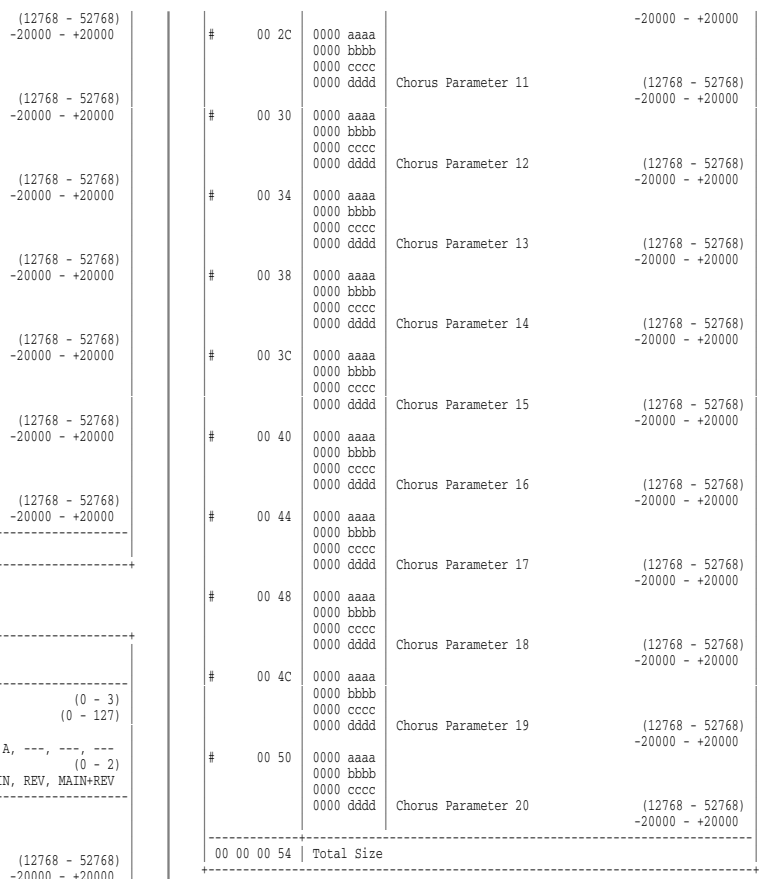

#### \* Performance Common Reverb

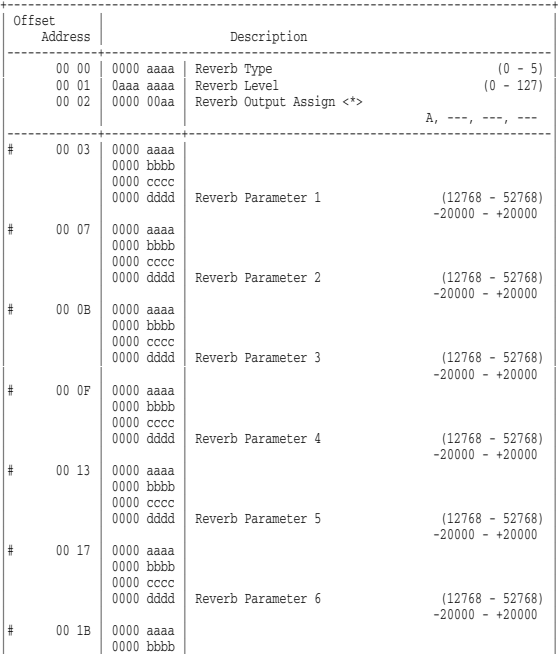

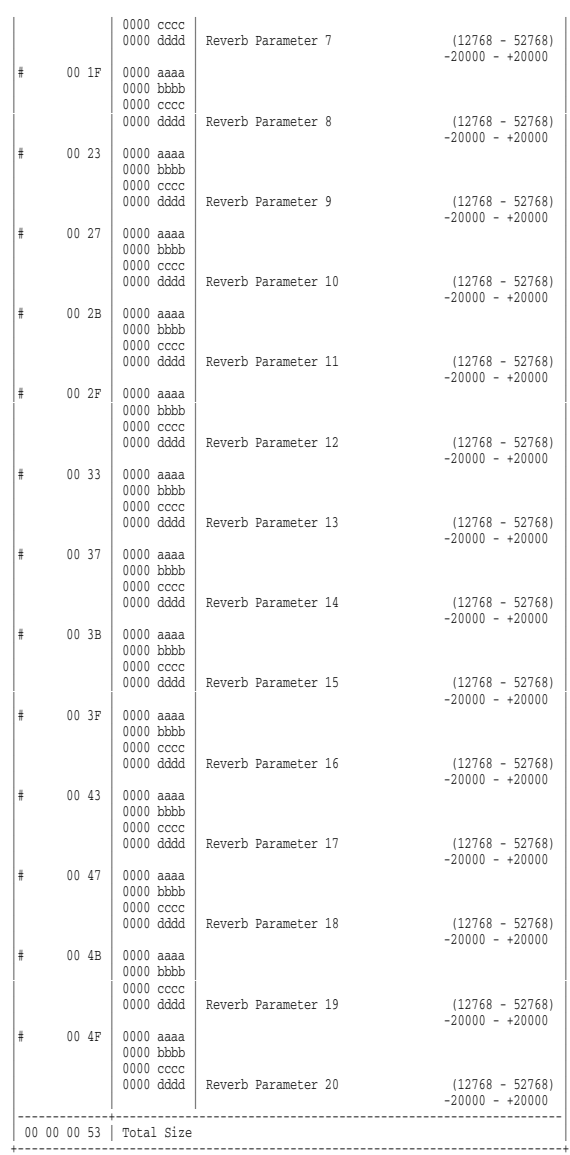

### \* Performance MIDI

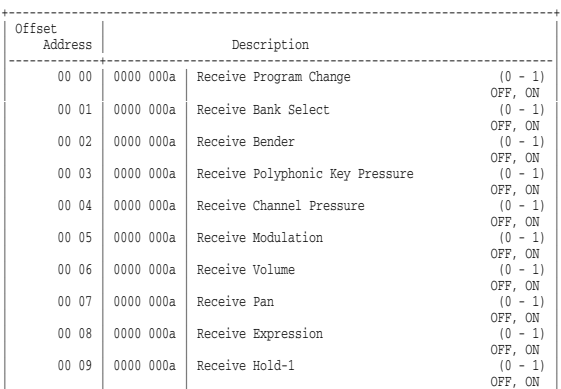

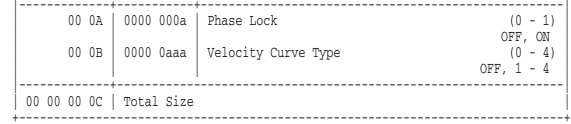

### \* Performance Part

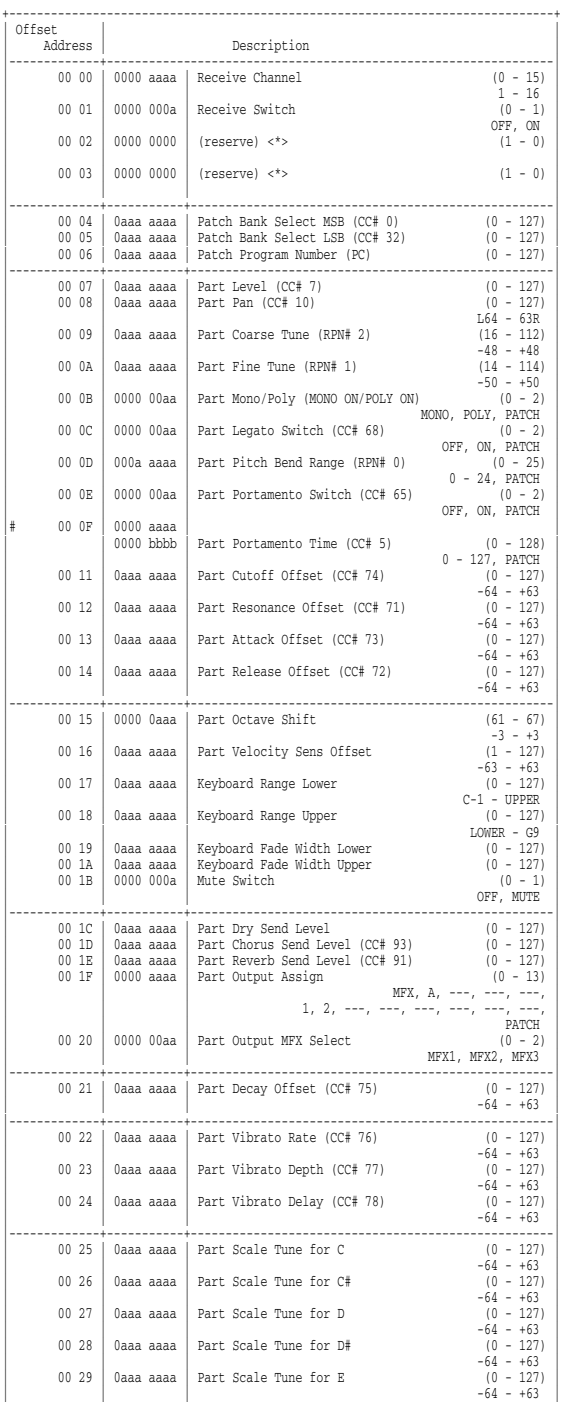

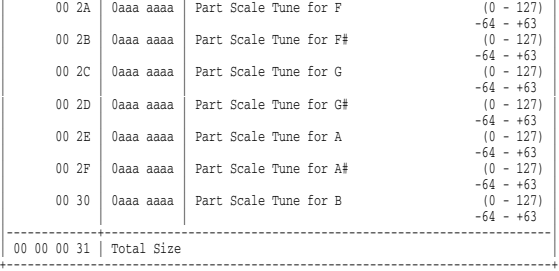

### \* Performance Controller

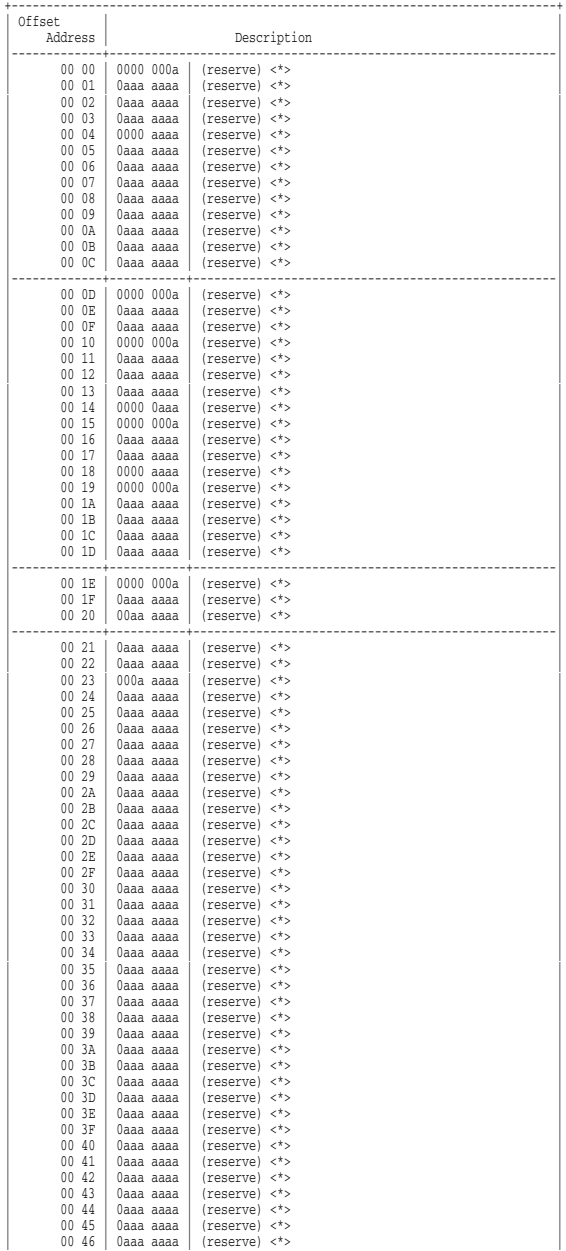

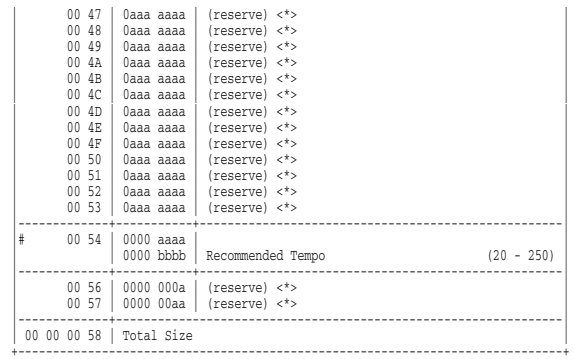

#### \* Patch Common

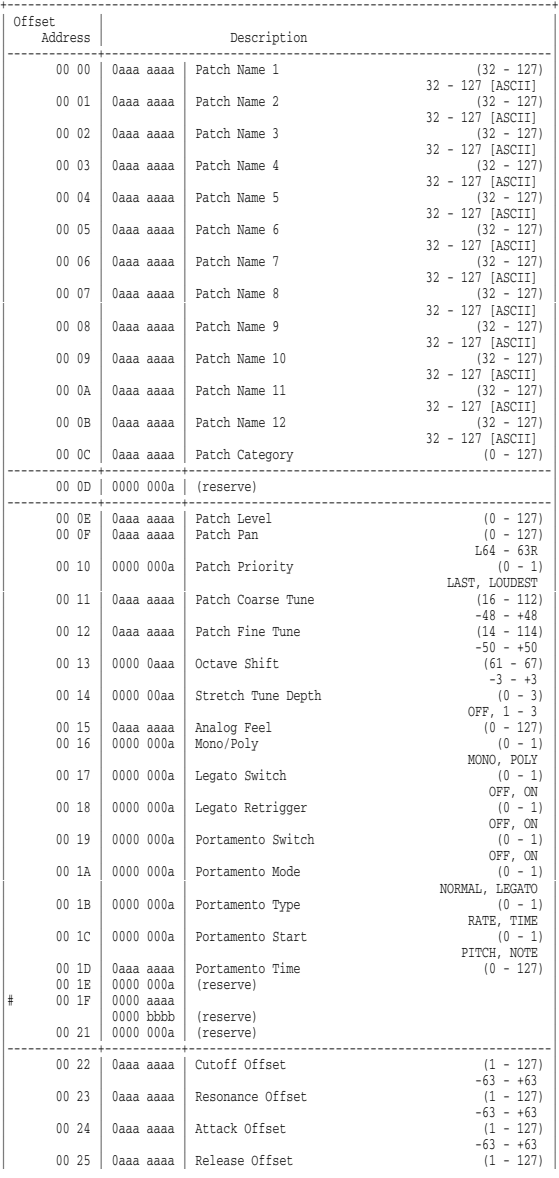

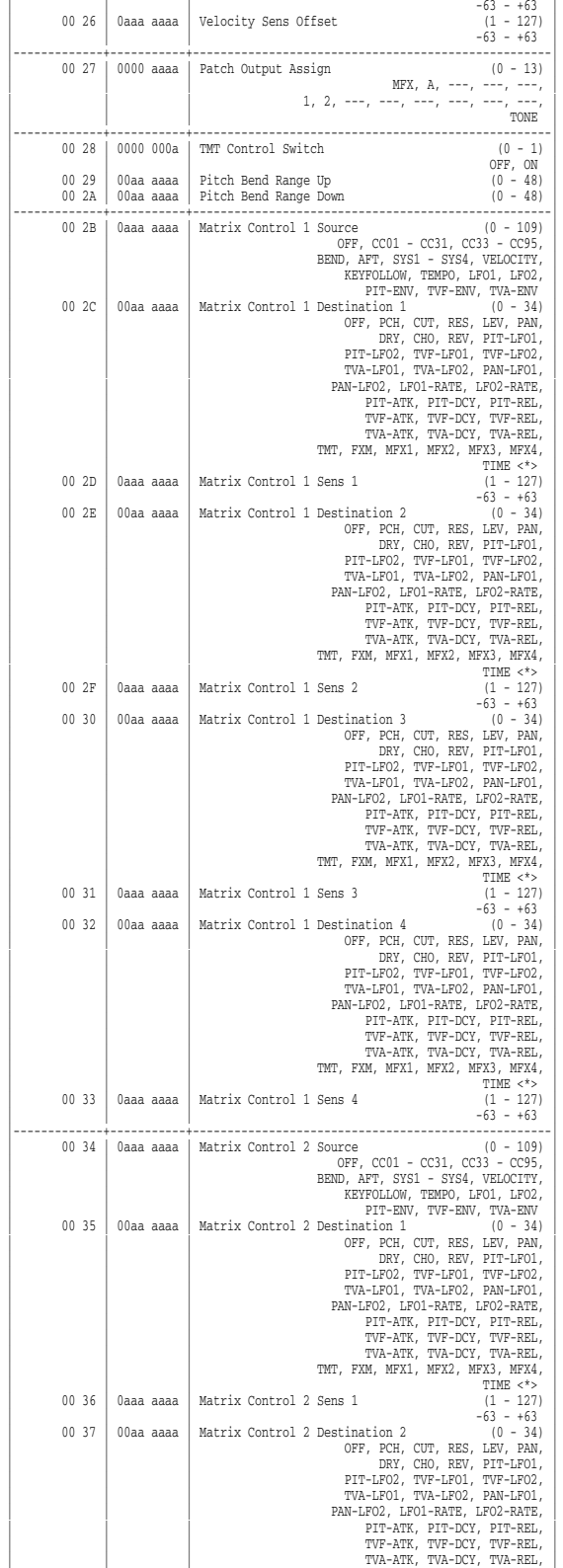

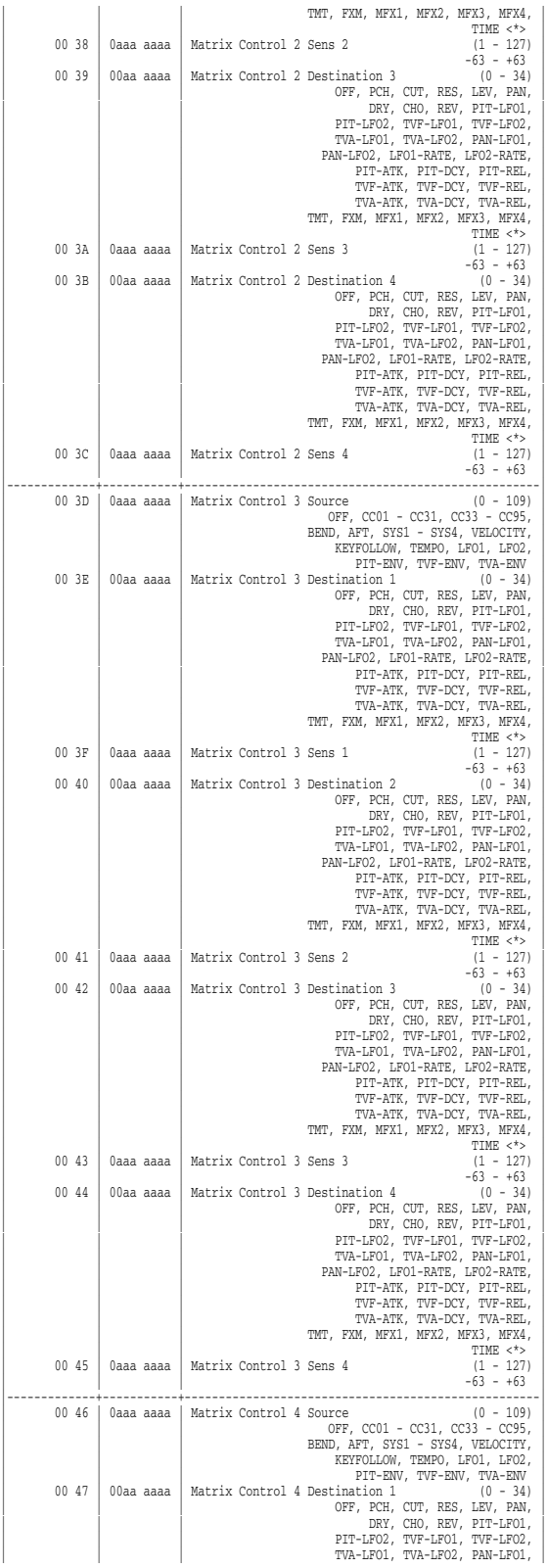

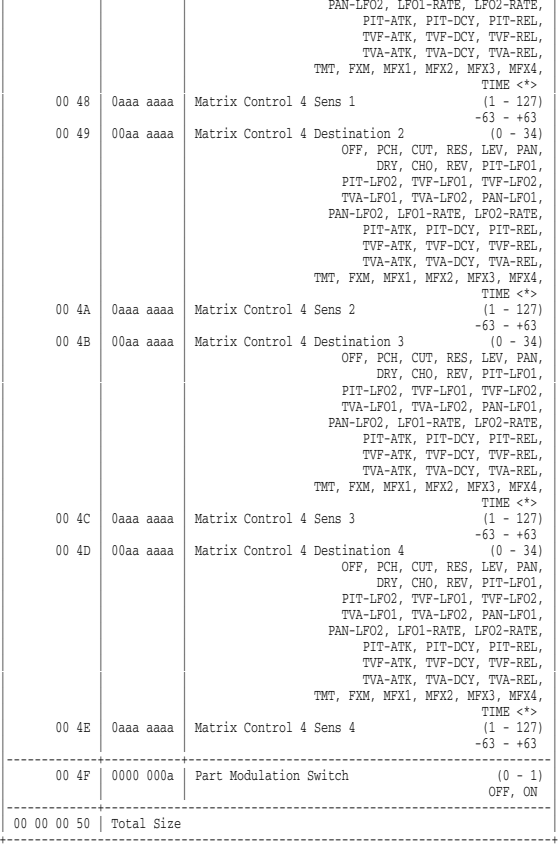

 $\overline{1}$ 

### \* Patch Common MFX

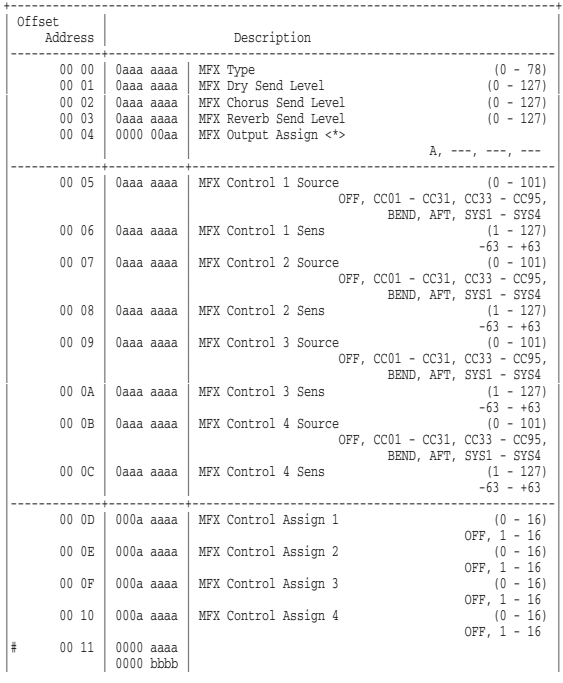

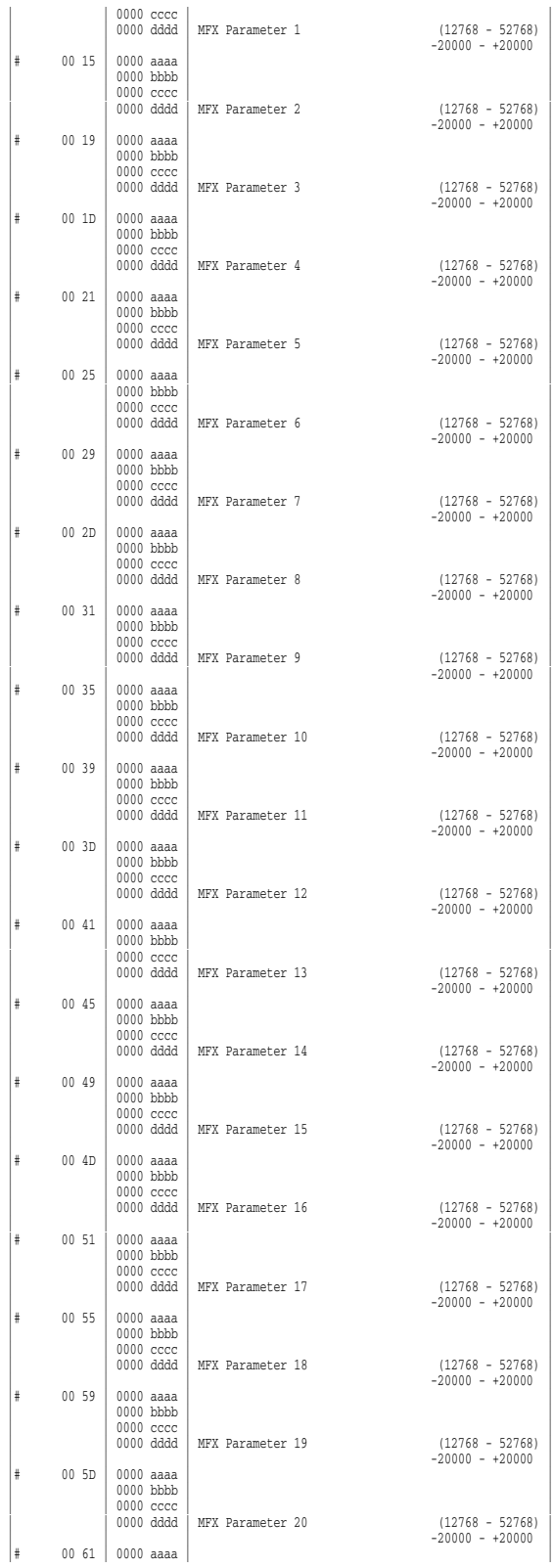

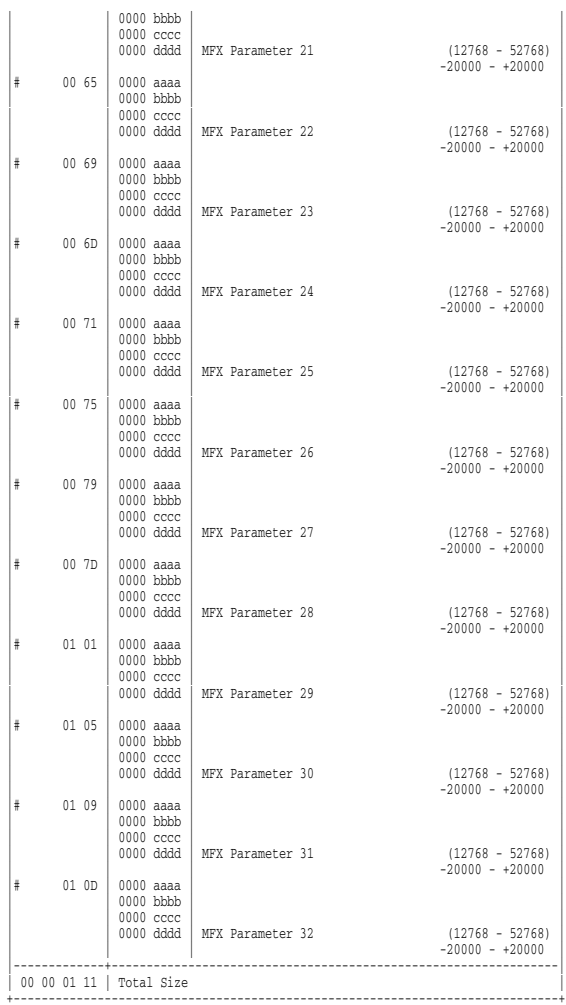

#### \* Patch Common Chorus

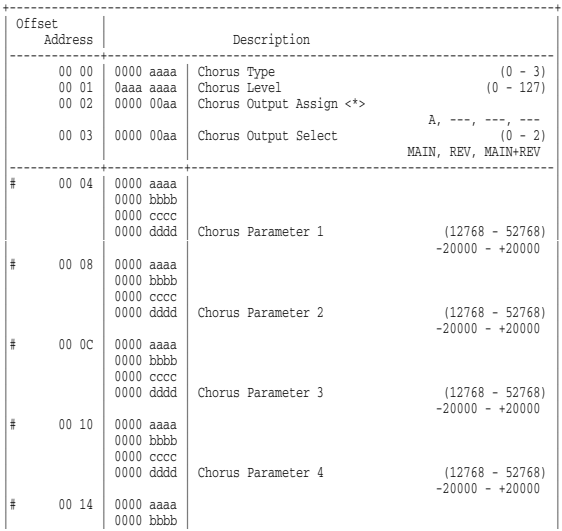

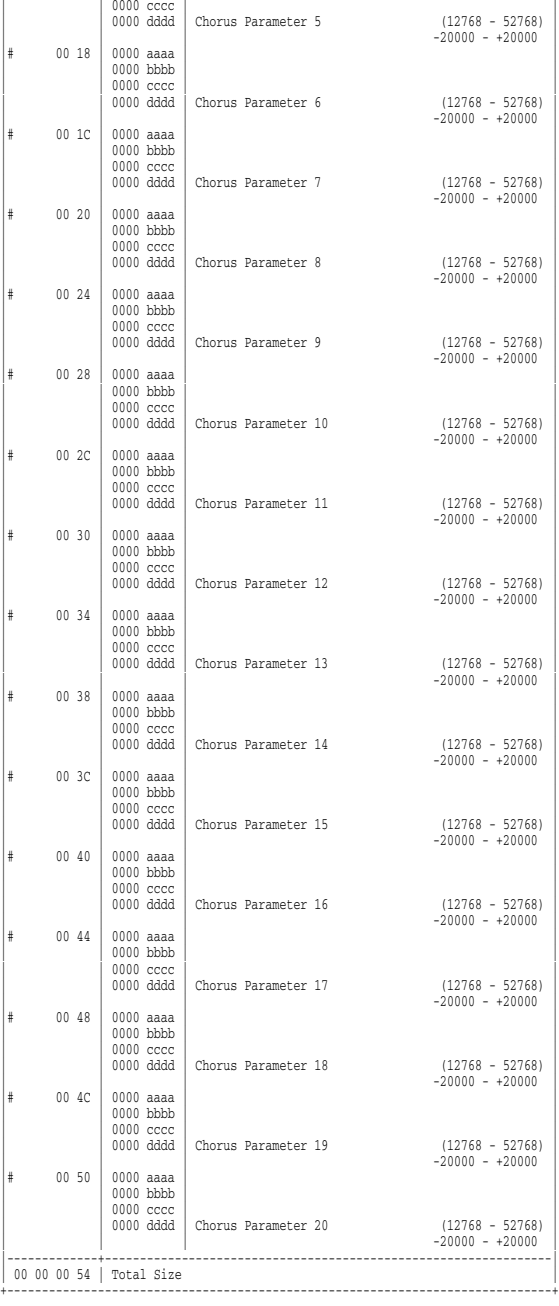

#### \* Patch Common Reverb

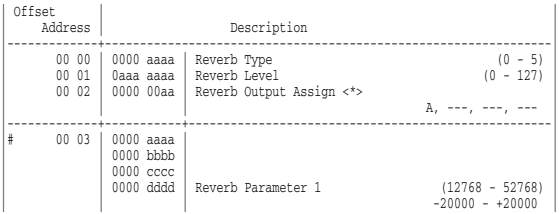

+------------------------------------------------------------------------------+

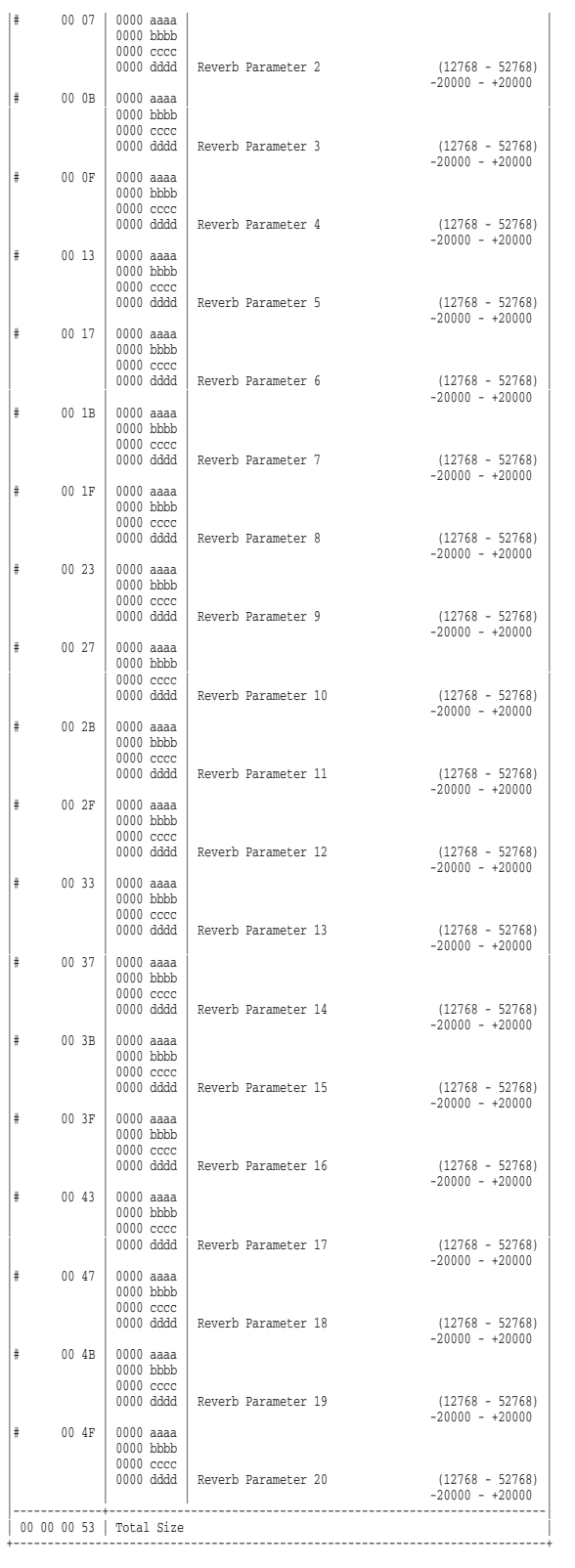

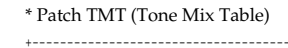

 $\overline{\phantom{a}}$ 

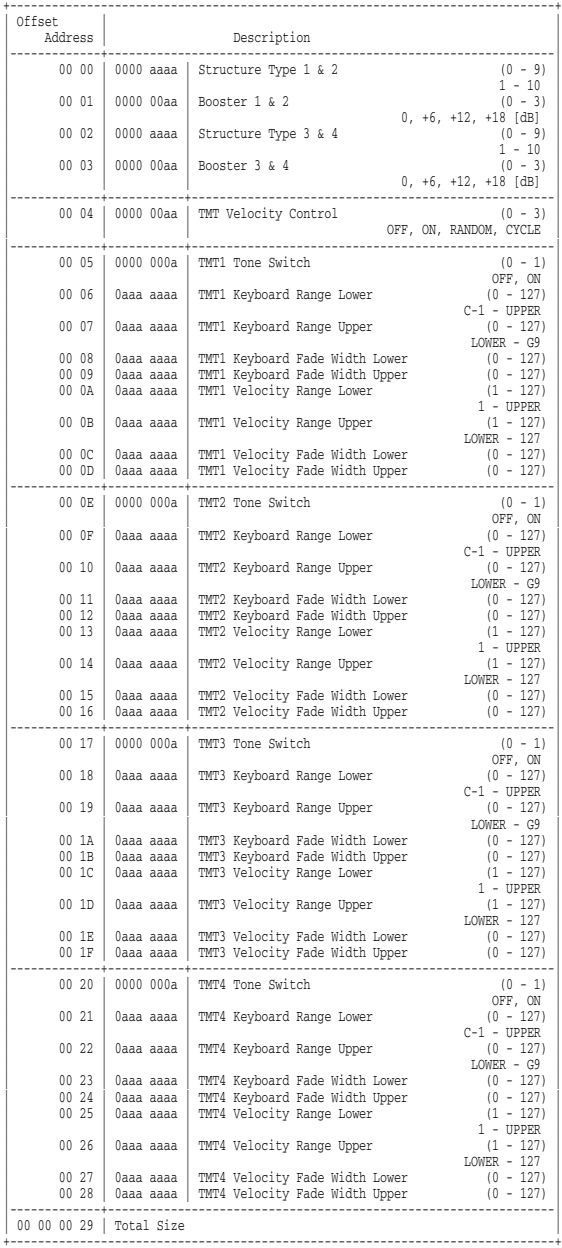

### \* Patch Tone

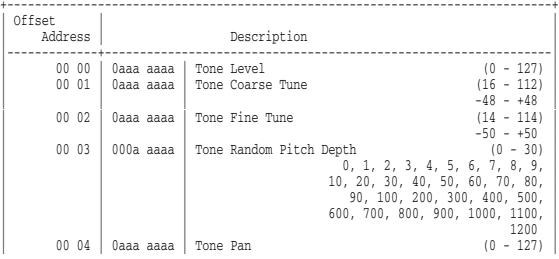

**267**

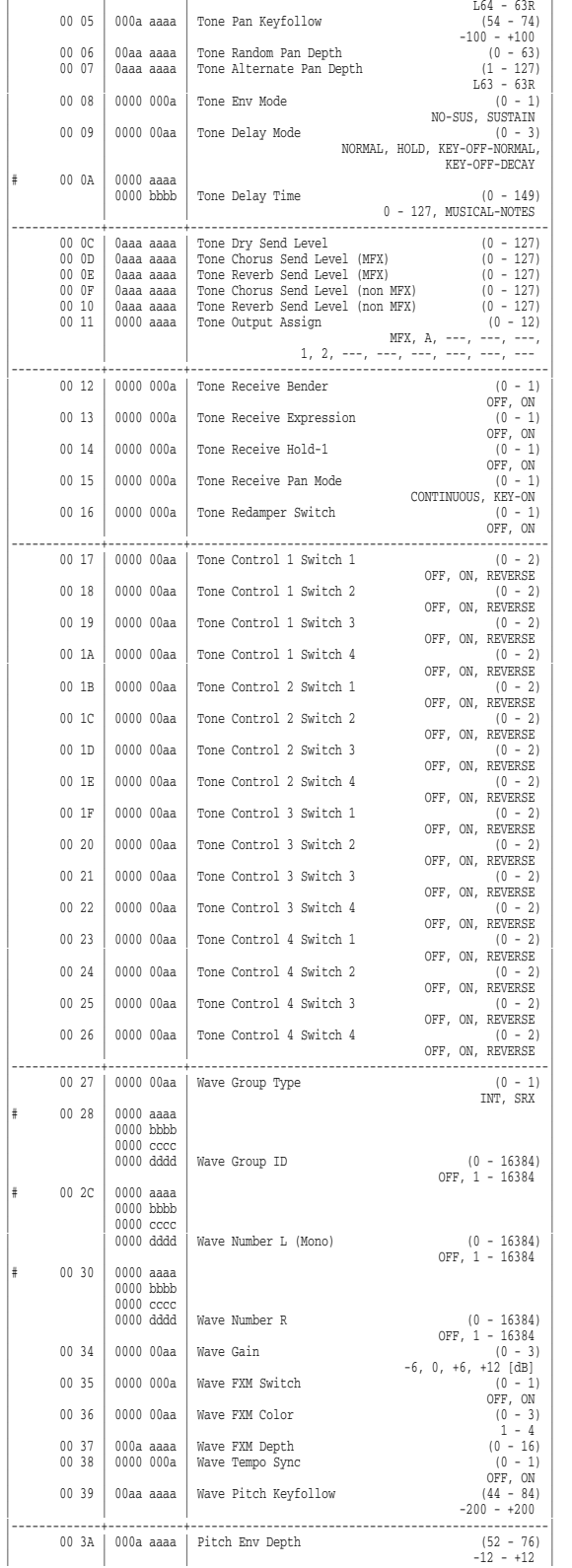

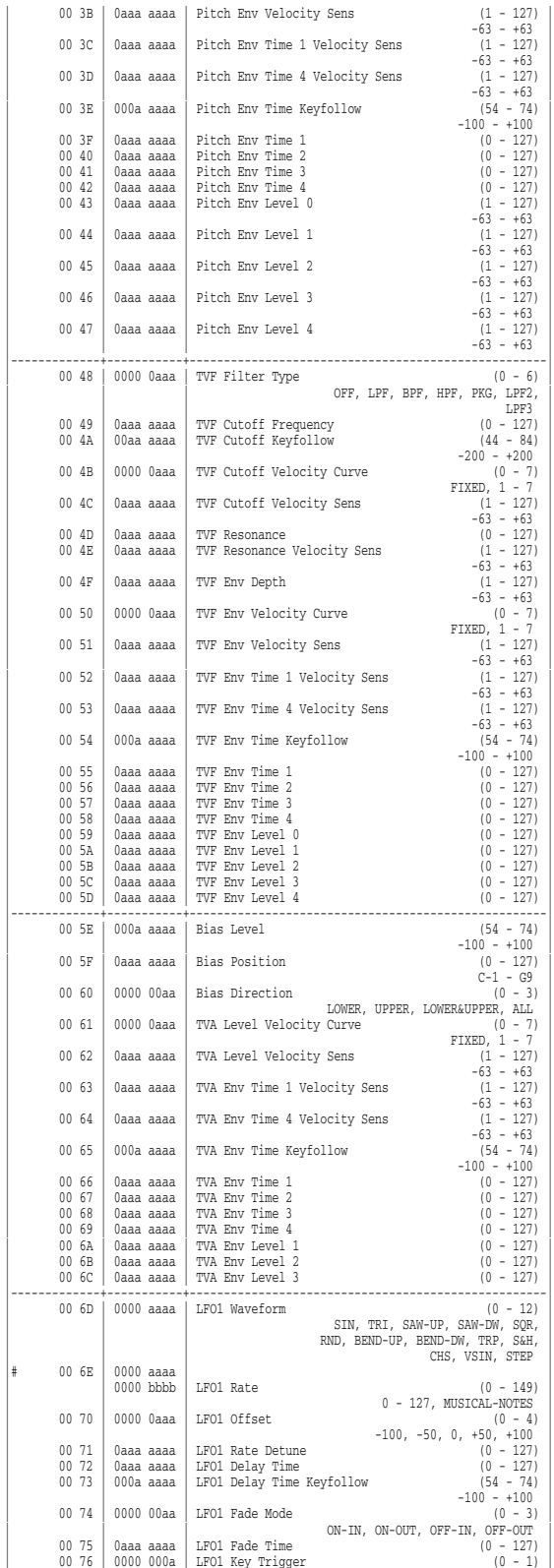

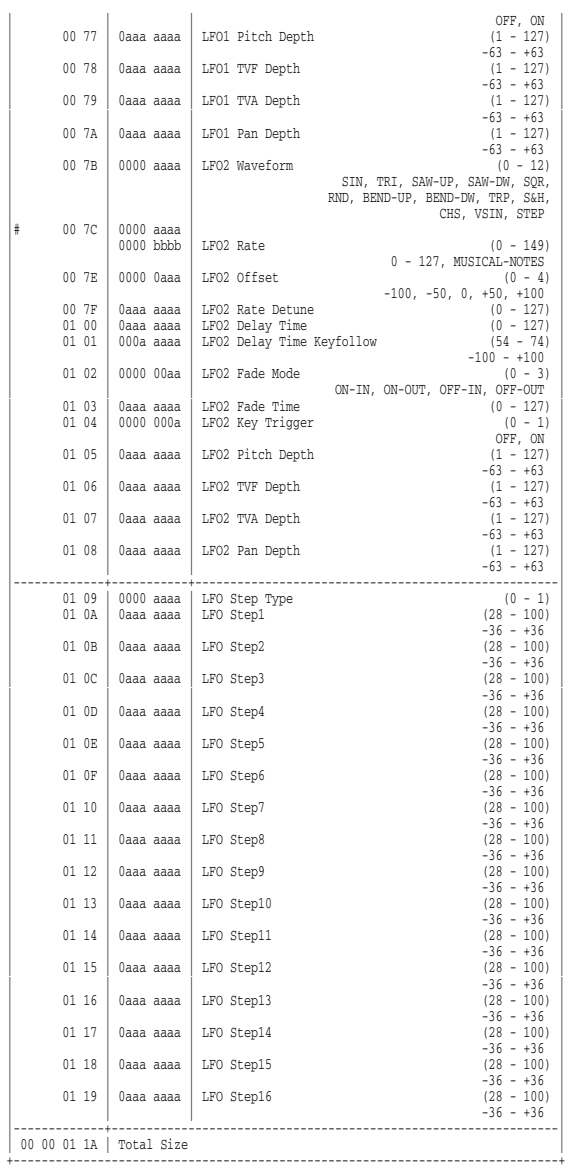

### \* Rhythm Common

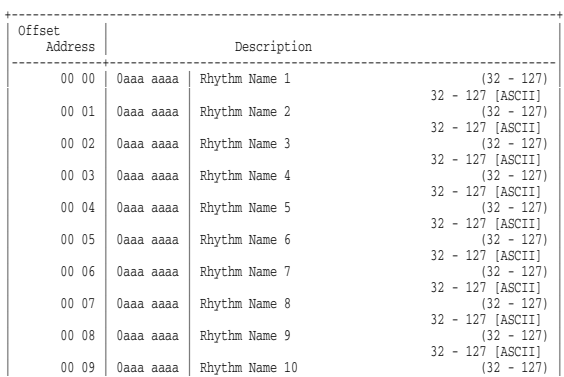

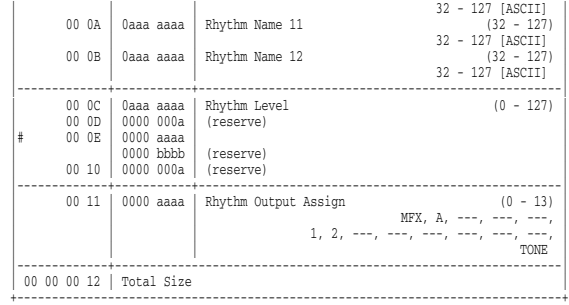

### \* Rhythm Common MFX

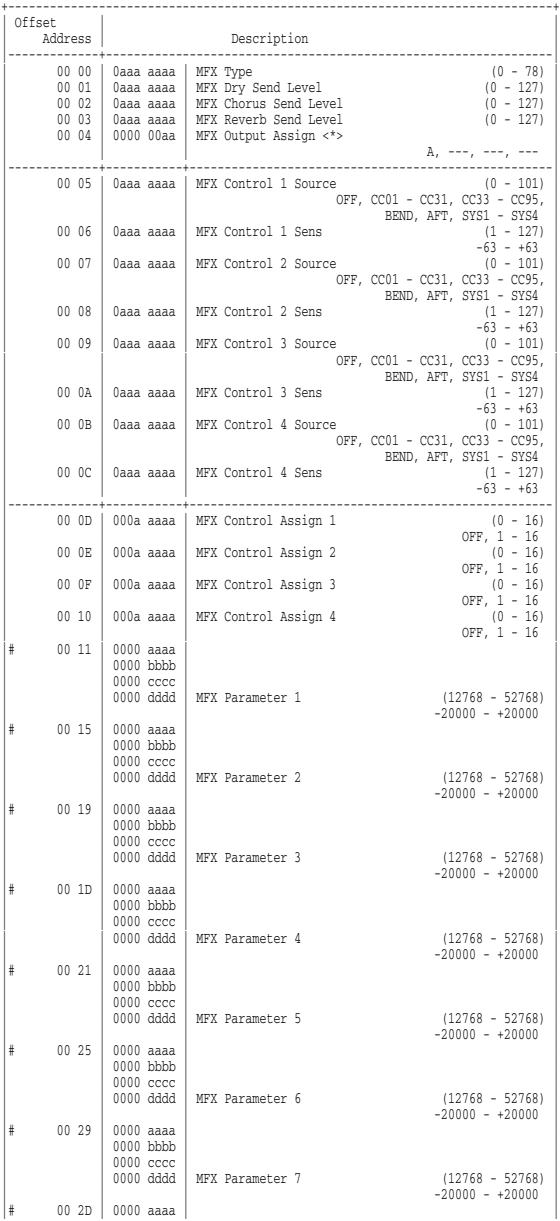

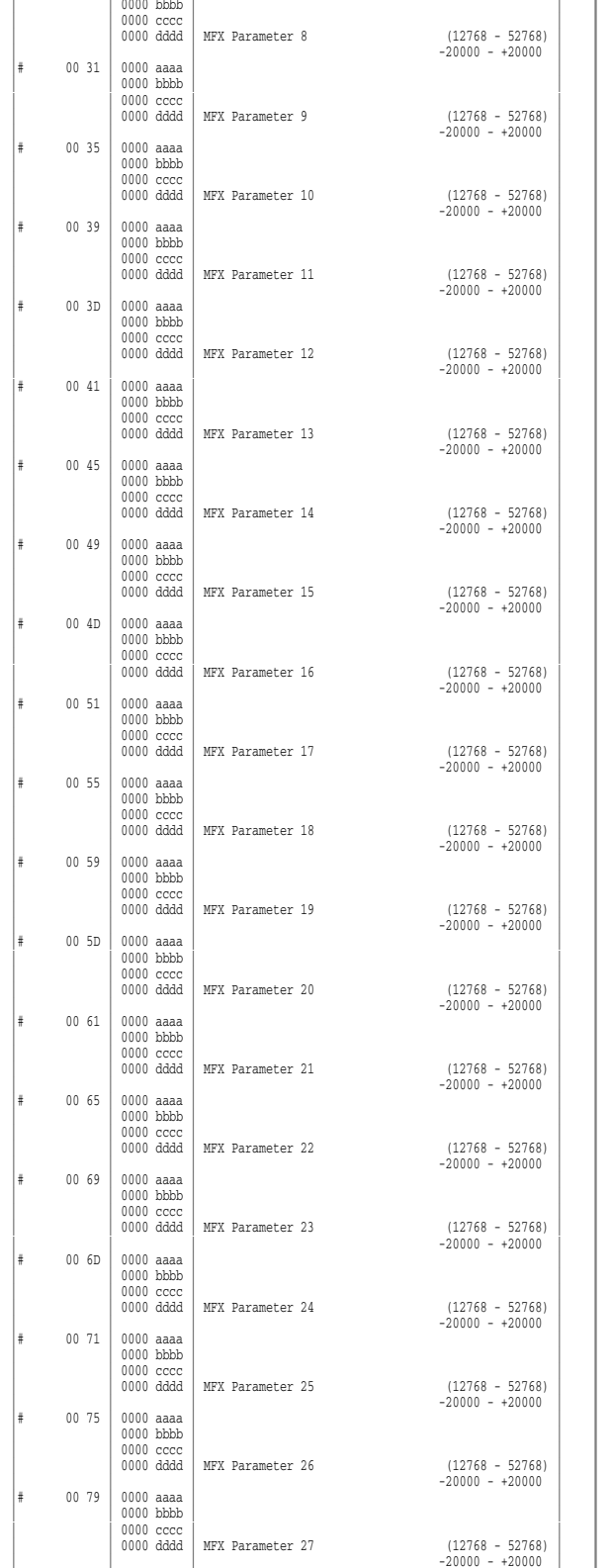

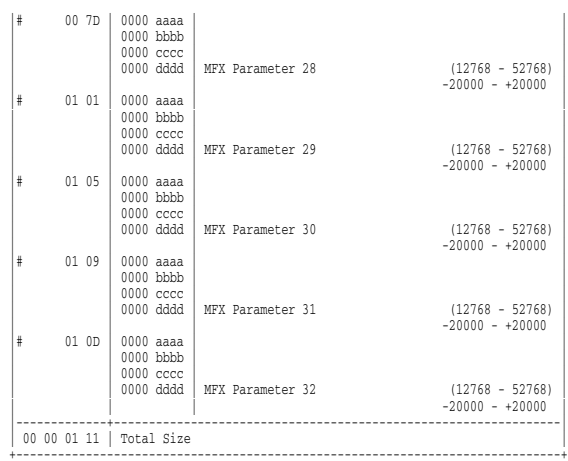

### \* Rhythm Common Chorus

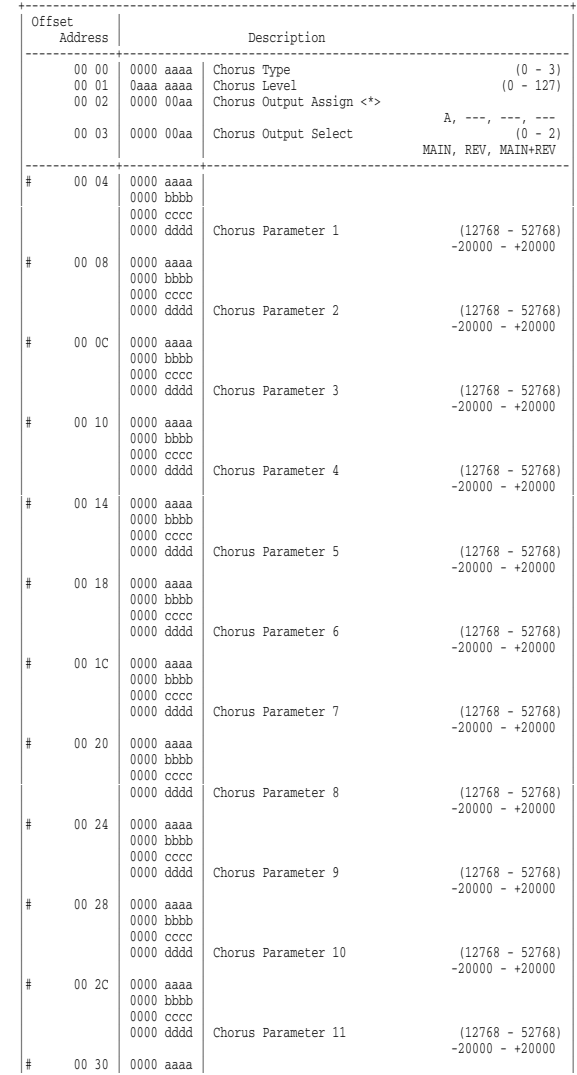

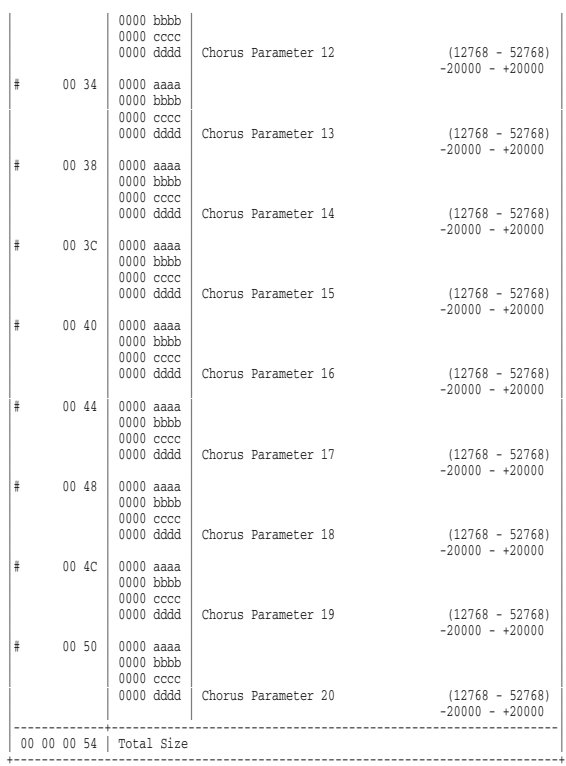

### \* Rhythm Common Reverb

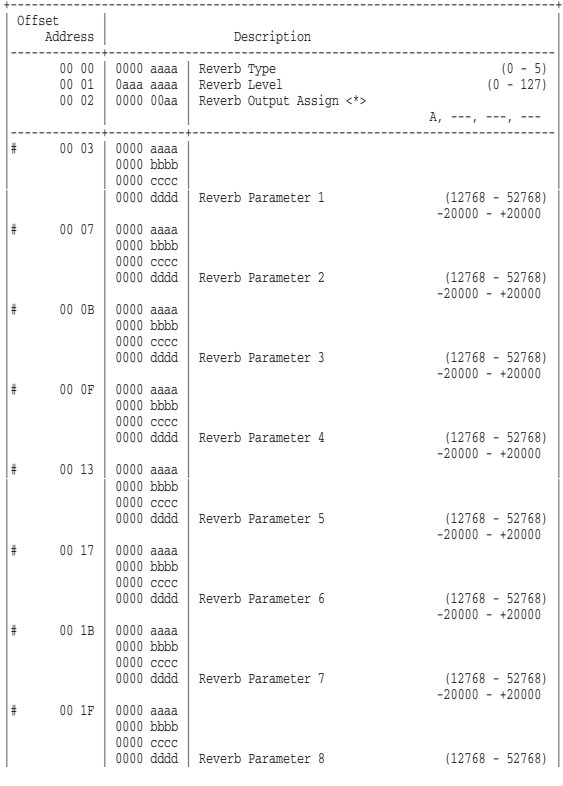

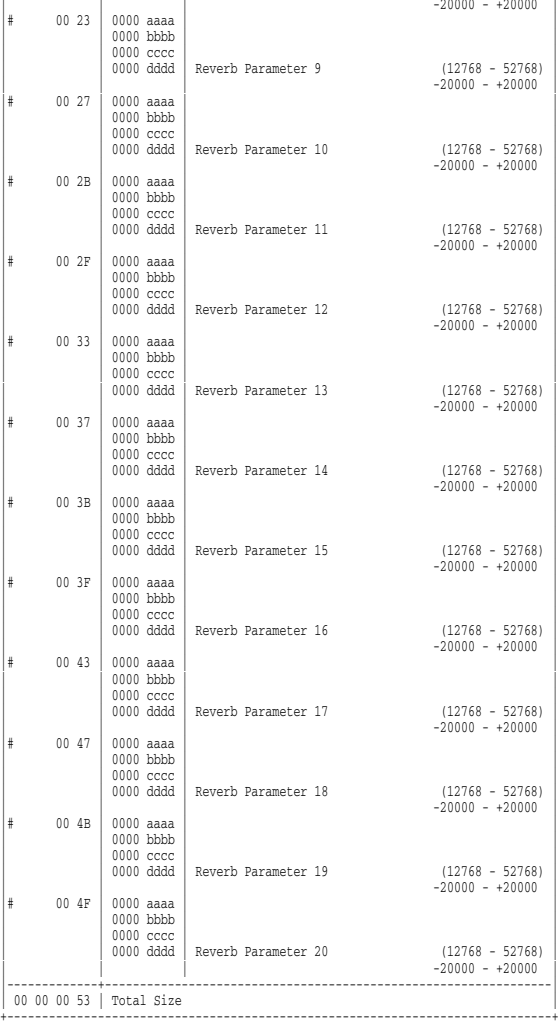

### \* Rhythm Tone

Ï

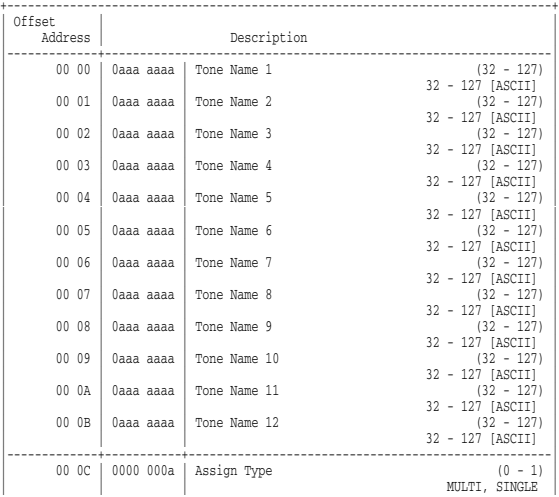

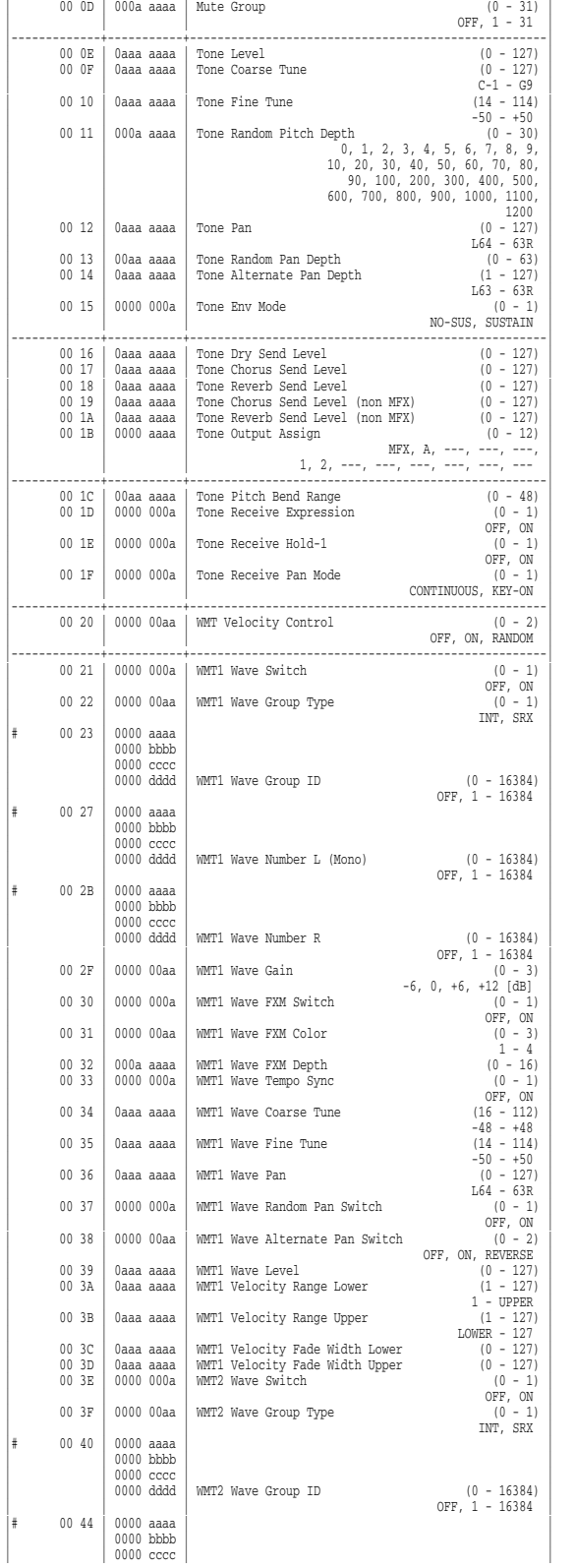

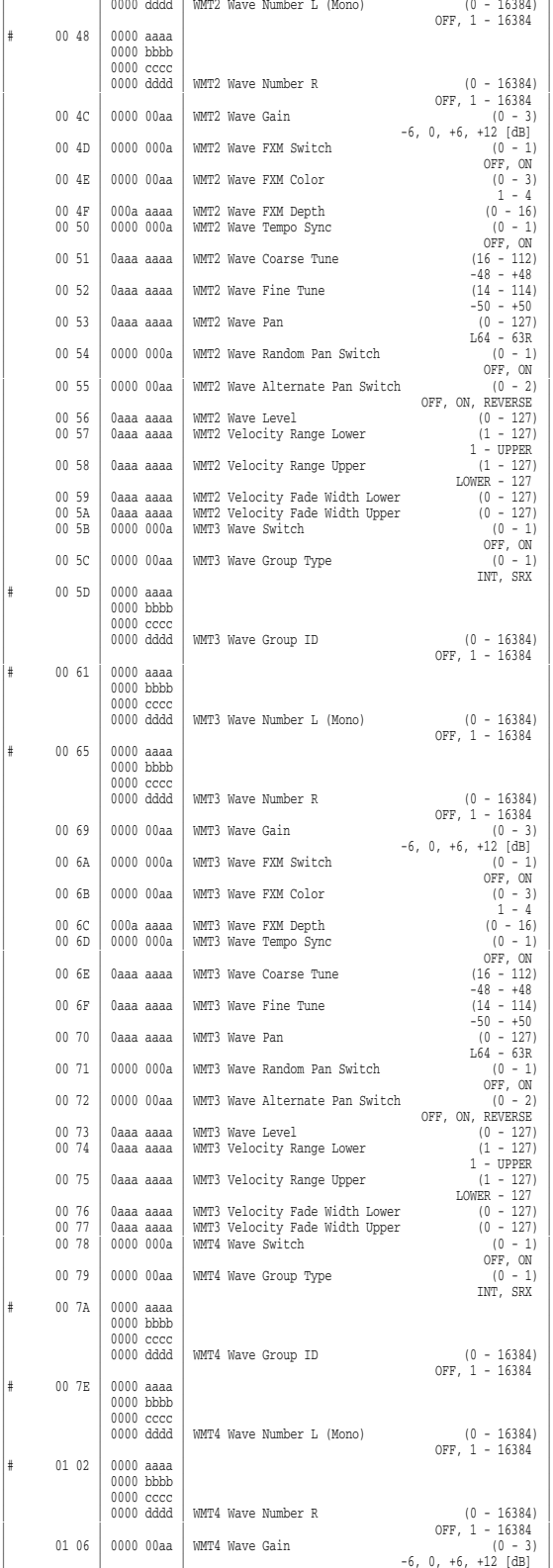

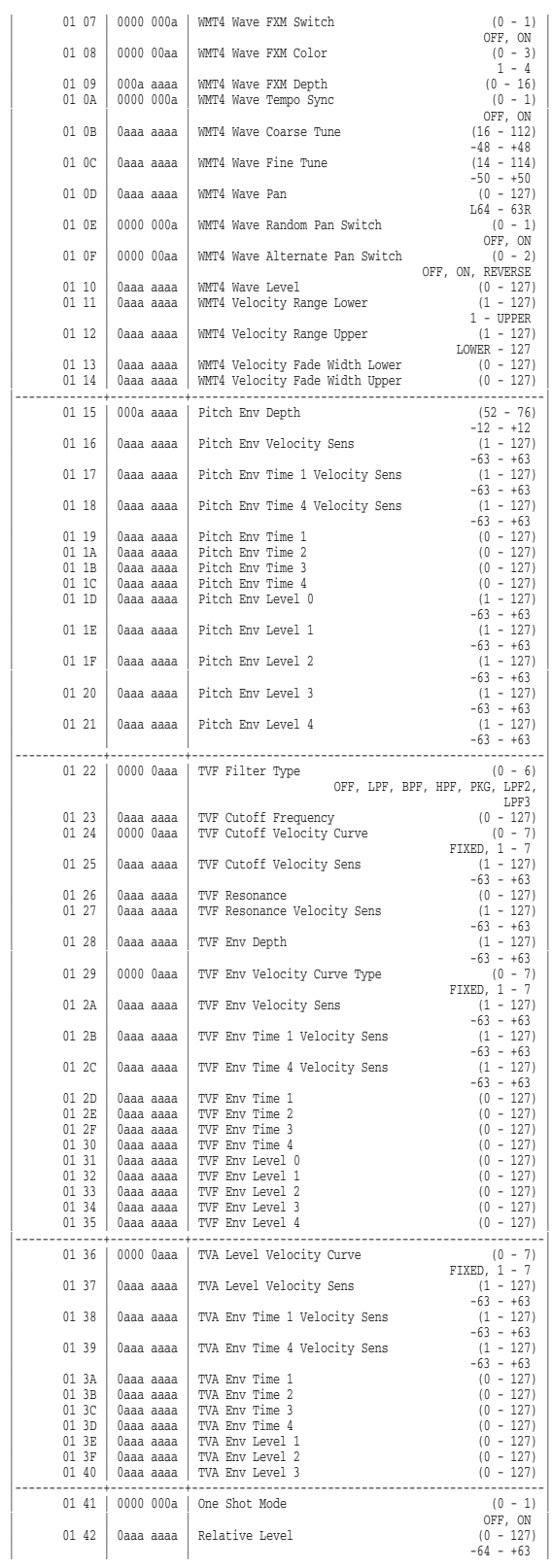

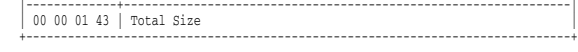

### **2. GS (Model ID = 42H)**

### \* System Parameter

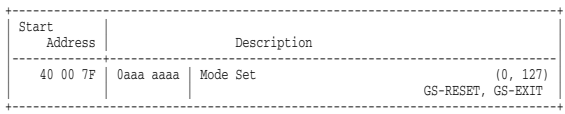

#### \* Part Parameter

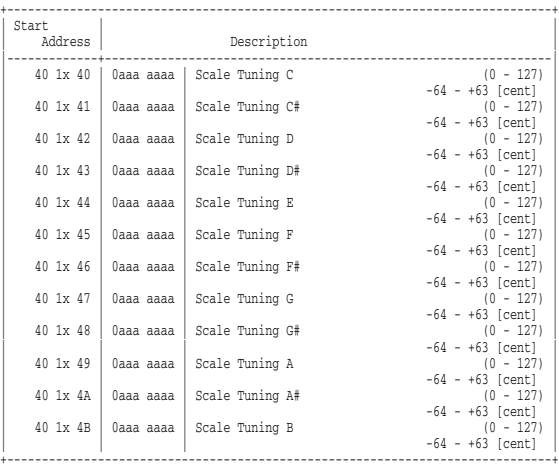

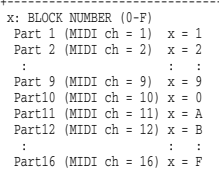

# **4. Supplementary Material**

### ■**Decimal and Hexadecimal Table**

(An "H" is appended to the end of numbers in hexadecimal notation.)

In MIDI documentation, data values and addresses/sizes of Exclusive messages, etc. are expressed as hexadecimal values for

each 7 bits. The following table shows how these correspond to decimal

numbers.

+------+------++------+------++------+------++------+------+

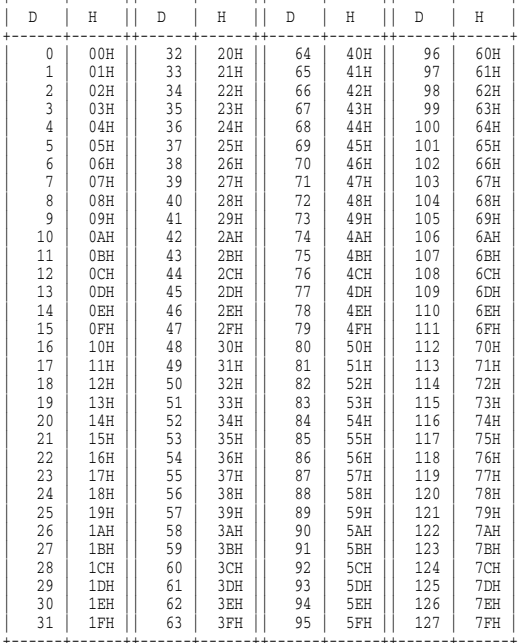

D: decimal

H: hexadecimal

- \* Decimal values such as MIDI channel, bank select, and program change are listed as one greater than the values given in the above table.
- \* A 7-bit byte can express data in the range of 128 steps. For data where greater precision is required, we must use two or more bytes. For example, two hexadecimal numbers aa bbH expressing two 7-bit bytes would indicate a value of aa x 128+bb.
- \* In the case of values which have a  $+/-$  sign,  $00H = -64$ ,  $40H = +/-0$ , and  $7FH = +63$ , so that the decimal expression would be  $64$  less than the value given in the above chart. In the case of two types, 00  $00H = -8192$ , 40  $00H = +/-0$ , and  $7F 7FH = +8191$ . For example, if aa bbH were expressed as decimal, this would be aa bbH - 40 00H  $=$  aa x 128+bb - 64 x 128.
- \* Data marked "Use nibbled data" is expressed in hexadecimal in 4 bit units. A value expressed as a 2-byte nibble 0a 0bH has the value of a x 16+b.

<Example 1> What is the decimal expression of 5AH? From the preceding table, 5AH = 90

<Example 2> What is the decimal expression of the value 12 34H given as hexadecimal for each 7 bits? From the preceding table, since 12H = 18 and 34H = 52  $18 \times 128 + 52 = 2356$ 

<Example 3> What is the decimal expression of the nibbled value 0A 03 09 0D?

From the preceding table, since  $0AH = 10$ ,  $03H = 3$ ,  $09H = 9$ ,  $0DH = 10$ 13

 $((10 \times 16+3) \times 16+9) \times 16+13 = 41885$ 

<Example 4> What is the nibbled expression of the decimal value 1258?

 $\begin{array}{cc} 16 & 1258 \\ 16 & 78 \end{array}$  $\begin{array}{cccc} 16 & 78 & \dots & 10 \\ 16 & 4 & 14 \end{array}$ 16 ) 4 ...14  $0 \ldots 4$ 

Since from the preceding table,  $0 = 00H$ ,  $4 = 04H$ ,  $14 = 0EH$ ,  $10 = 00H$ 0AH, the result is: 00 04 0E 0AH.

### ■**Examples of Actual MIDI Messages**

#### <Example 1> 92 3E 5F

9n is the Note-on status, and n is the MIDI channel number. Since 2H  $= 2$ ,  $3EH = 62$ , and  $5FH = 95$ , this is a Note-on message with MIDI CH = 3, note number 62 (note name is D4), and velocity 95.

#### <Example 2> CE 49

CnH is the Program Change status, and n is the MIDI channel number. Since EH = 14 and 49H = 73, this is a Program Change message with MIDI CH = 15, program number 74.

#### <Example 3> EA 00 28

EnH is the Pitch Bend Change status, and n is the MIDI channel number. The 2nd byte ( $00H = 0$ ) is the LSB and the 3rd byte ( $28H =$ 40) is the MSB, but Pitch Bend Value is a signed number in which 40  $00H$  (= 64 x 12+80 = 8192) is 0, so this Pitch Bend Value is  $28\,00H - 40\,00H = 40 \times 12 + 80 - (64 \times 12 + 80) = 5120 - 8192 = -3072$ 

If the Pitch Bend Sensitivity is set to 2 semitones, -8192 (00 00H) will cause the pitch to change -200 cents, so in this case -200 x (-3072)  $\div$  (-8192) = -75 cents of Pitch Bend is being applied to MIDI channel 11.

<Example 4> B3 64 00 65 00 06 0C 26 00 64 7F 65 7F

BnH is the Control Change status, and n is the MIDI channel number. For Control Changes, the 2nd byte is the control number, and the 3rd byte is the value. In a case in which two or more messages consecutive messages have the same status, MIDI has a provision called "running status" which allows the status byte of the second and following messages to be omitted. Thus, the above messages have the following meaning.

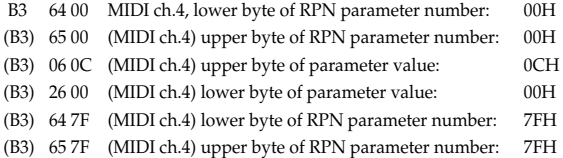

In other words, the above messages specify a value of 0C 00H for RPN parameter number 00 00H on MIDI channel 4, and then set the RPN parameter number to 7F 7FH.

RPN parameter number 00 00H is Pitch Bend Sensitivity, and the MSB of the value indicates semitone units, so a value of 0CH = 12 sets the maximum pitch bend range to +/-12 semitones (1 octave). (On GS sound generators the LSB of Pitch Bend Sensitivity is ignored, but the LSB should be transmitted anyway (with a value of 0) so that operation will be correct on any device.)

Once the parameter number has been specified for RPN or NRPN, all Data Entry messages transmitted on that same channel will be valid, so after the desired value has been transmitted, it is a good idea to set the parameter number to 7F 7FH to prevent accidents. This is the reason for the (B3) 64 7F (B3) 65 7F at the end.

It is not desirable for performance data (such as Standard MIDI File data) to contain many events with running status as given in <Example 4>. This is because if playback is halted during the song and then rewound or fast-forwarded, the sequencer may not be able to transmit the correct status, and the sound generator will then misinterpret the data. Take care to give each event its own status.

It is also necessary that the RPN or NRPN parameter number setting and the value setting be done in the proper order. On some sequencers, events occurring in the same (or consecutive) clock may be transmitted in an order different than the order in which they were received. For this reason it is a good idea to slightly skew the time of each event (about 1 tick for TPQN = 96, and about 5 ticks for  $TPQN = 480$ ).

\* TPQN: Ticks Per Quarter Note

### ■**Example of an Exclusive Message and Calculating a Checksum**

Roland Exclusive messages (RQ1, DT1) are transmitted with a checksum at the end (before F7) to make sure that the message was correctly received. The value of the checksum is determined by the address and data (or size) of the transmitted Exclusive message.

### <span id="page-274-0"></span>●**How to calculate the checksum**

(hexadecimal numbers are indicated by "H")

The checksum is a value derived by adding the address, size, and checksum itself and inverting the lower 7 bits.

Here's an example of how the checksum is calculated. We will assume that in the Exclusive message we are transmitting, the address is aa bb cc ddH and the data or size is ee ffH.

 $aa + bh + cc + dd + ee + ff = sum$ sum  $\div$  128 = quotient ... remainder 128 - remainder = checksum

<Example> Setting CHORUS TYPE of PERFORMANCE COMMON to DELAY (DT1)

According to the "Parameter Address Map" ([p. 257\)](#page-256-0), the start address of Temporary Performance is 10 00 00 00H, the offset address of CHORUS at PERFORMANCE COMMON is 04 00H, and the address of CHORUS TYPE is 00 00H. Therefore the address of CHORUS TYPE of PERFORMANCE COMMON is;

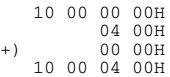

DELAY has the value of 02H. So the system exclusive message should be sent is;

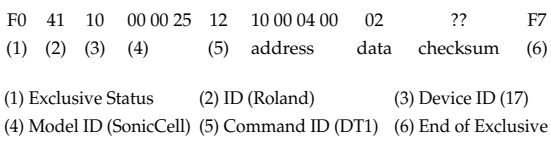

Then calculate the checksum.

 $10H + 00H + 04H + 00H + 02H = 16 + 0 + 4 + 0 + 2 = 22$  (sum) 22 (sum)  $\div$  128 = 0 (quotient) ... 22 (remainder) checksum = 128 - 22 (remainder) = 106 = 6AH

This means that F0 41 10 00 00 25 12 10 00 04 00 02 6A F7 is the message should be sent.

### ■**The Scale Tune Feature (address: 40 1x 40)**

The scale Tune feature allows you to finely adjust the individual pitch of the notes from C through B. Though the settings are made while working with one octave, the fine adjustments will affect all octaves. By making the appropriate Scale Tune settings, you can obtain a complete variety of tuning methods other than equal temperament. As examples, three possible types of scale setting are explained below.

### ❍**Equal Temperament**

This method of tuning divides the octave into 12 equal parts. It is currently the most widely used form of tuning, especially in occidental music. On the SonicCell, the default settings for the Scale Tune feature produce equal temperament.

### ❍**Just Temperament (Tonic of C)**

The principal triads resound much more beautifully than with equal temperament, but this benefit can only be obtained in one key. If transposed, the chords tend to become ambiguous. The example given involves settings for a key in which C is the keynote.

#### ❍**Arabian Scale**

By altering the setting for Scale Tune, you can obtain a variety of other tunings suited for ethnic music. For example, the settings introduced below will set the unit to use the Arabian Scale.

#### **Example Settings**

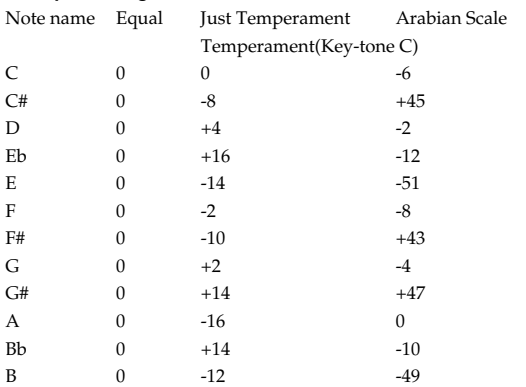

The values in the table are given in cents. Convert these values to hexadecimal, and transmit them as Exclusive data.

For example, to set the tune (C-B) of the Part 1 Arabian Scale, send the following data:

F0 41 10 42 12 40 11 40 3A 6D 3E 34 0D 38 6B 3C 6F 40 36 0F 76 F7

### ■**ASCII Code Table**

Patch Name and Performance Name, etc., of MIDI data are described the ASCII code in the table below.

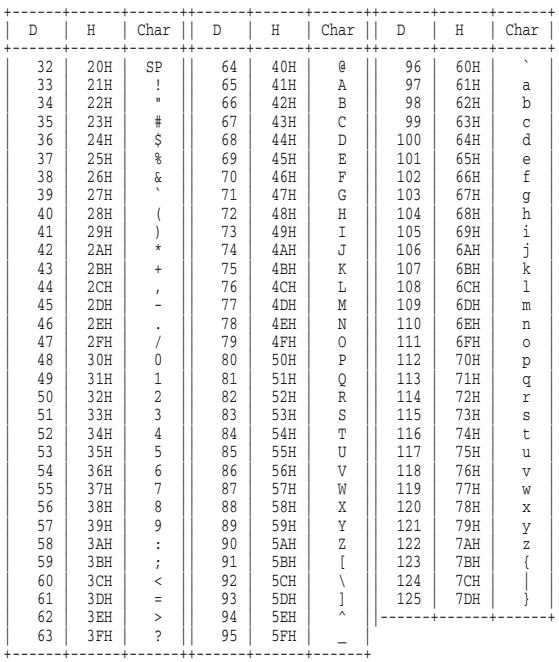

D: decimal

H: hexadecimal

\* "SP" is space.

<span id="page-276-0"></span>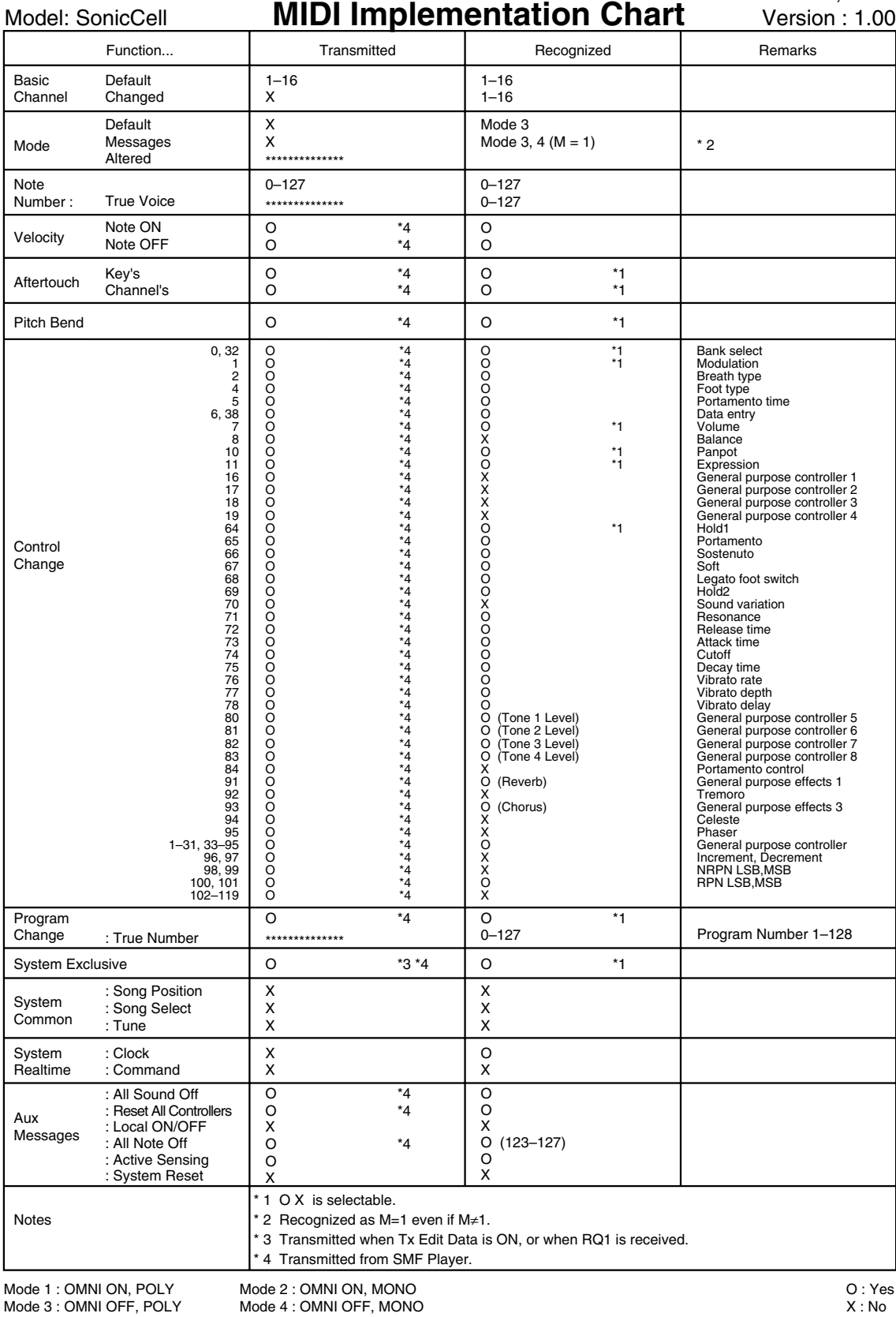

Model: SonicCell

Date : June. 15, 2007

# **Specifications**

### **SonicCell: 128 Voices Sound Module with Audio Interface (Conforms to General MIDI 2 System)**

### ■ **Sound Generator Section**

#### **Parts**

16 parts

### **Maximum Polyphony**

128 voices

### **Wave Memory**

128 M bytes (16-bit linear equivalent)

### **Expansion Slots**

Expansion of waveforms and patchs for the internal sound generator SRX expansion boards: 2 slots

### **Preset Memory**

Patches: 896 + 256 (GM2) Rhythm Sets: 32 + 9 (GM2) Performances: 64

### **User Memory**

Patches: 256 Rhythm Sets: 32 Performances: 64

### **External Memory**

USB Memory

### **Effects**

Multi-Effects: 3 systems, 78 types Chorus: 3 types Reverb: 5 types Input Effect: 6 types Mastering Effect: 3 bands Compressor

### ■ **Audio Interface Section**

### **Number of Audio Input/Output Channels**

Input: 1 pair of stereo (MIC, GUITAR: Monaural/LINE: Stereo) Output: 1 pair of stereo

### **Signal Processing**

PC interface: 24 bits AD/DA Conversion: 24 bits

### **Sampling Frequency**

AD/DA Conversion: 44.1/48/96 kHz

### **Nominal Input Level**

Input jack (MIC/GUITAR/LINE (L)) Mic: -50 – -30 dBu Guitar: -30 – -10 dBu Line: -30 – -10 dBu Input jack (LINE (R)) Line: -30 – -10 dBu

### **Nominal Output Level**

Output jacks: -10 dBu

### ■ **SMF/Audio File Player Section**

### **File Format**

Standard MIDI File: format-0/1 Audio File: WAV, AIFF, MP3

### ■ Others

### **Display**

128 x 64 dots organic EL graphic display

### **Connectors**

Output jacks (L/MONO, R) Headphone jack Input jacks (MIC/GUITAR/LINE (L), LINE (R)) MIC: 1/4 inch phone type or XLR type (phantom power) GUITAR: 1/4 inch phones type (always Hi-Z) Line (L): 1/4 inch phone type LINE (R): 1/4 inch phone type MIDI Connectors (IN, OUT) USB Connectors COMPUTER (supports USB Hi-Speed USB MIDI, and USB Audio) MEMORY (supports USB 2.0 Hi-Speed Flash Memory)

### **Power Supply**

DC 9 V (AC Adaptor)

\* This product does not support USB bus power.

### **Current Draw**

800 mA

### **Dimensions**

294 (W) x 175 (D) x 55 (H) mm 11-5/8 (W) x 6-15/16 (D) x 2-3/16 (H) inches

### **Weight**

1.2 kg / 2 lbs 11 oz (excluding AC Adaptor)

### **Accessories**

Startup Guide Manual CD-ROM (Sound Editor, Librarian, Playlist Editor, USB Driver) CD-ROM (SONAR LE) Wrench AC Adaptor (PSB-1U) Power Cord USB Cable

### **Options**

Wave Expansion Board: SRX Series USB Memory: M-UF128 SonicCell stand and PDS-10 bracket: BKT-S Pad Stand: PDS-10

### (0 dBu = 0.775 V rms)

\* In the interest of product improvement, the specifications and/or appearance of this unit are subject to change without prior notice.

### **Numerics**

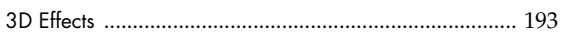

# $\mathbf{A}$

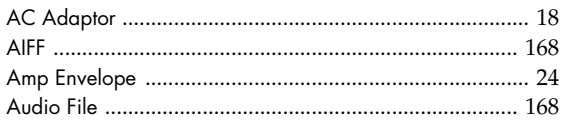

# $\overline{\mathbf{B}}$

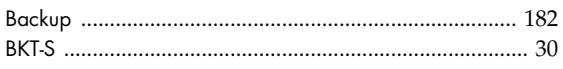

# $\mathsf{C}$

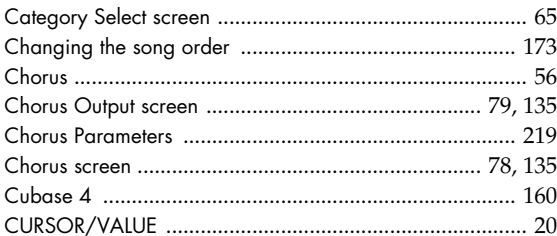

# D

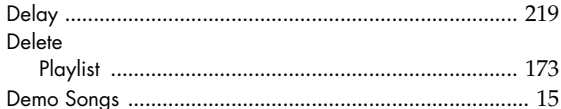

# $\bar{\text{E}}$

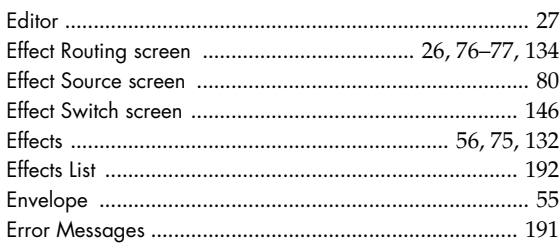

# $\overline{F}$

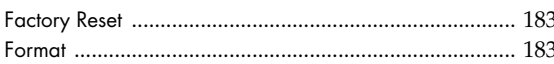

# G

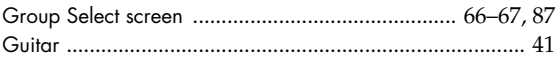

# $\overline{1}$

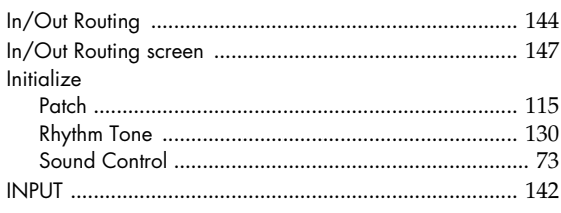

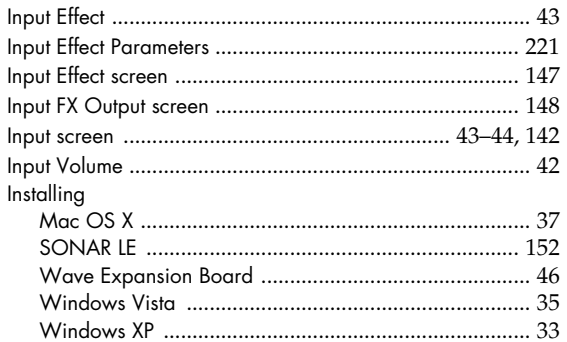

### $\mathbf L$

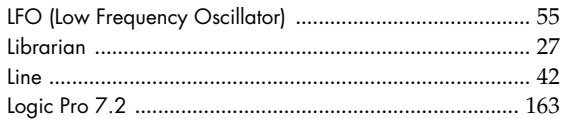

# $\overline{M}$

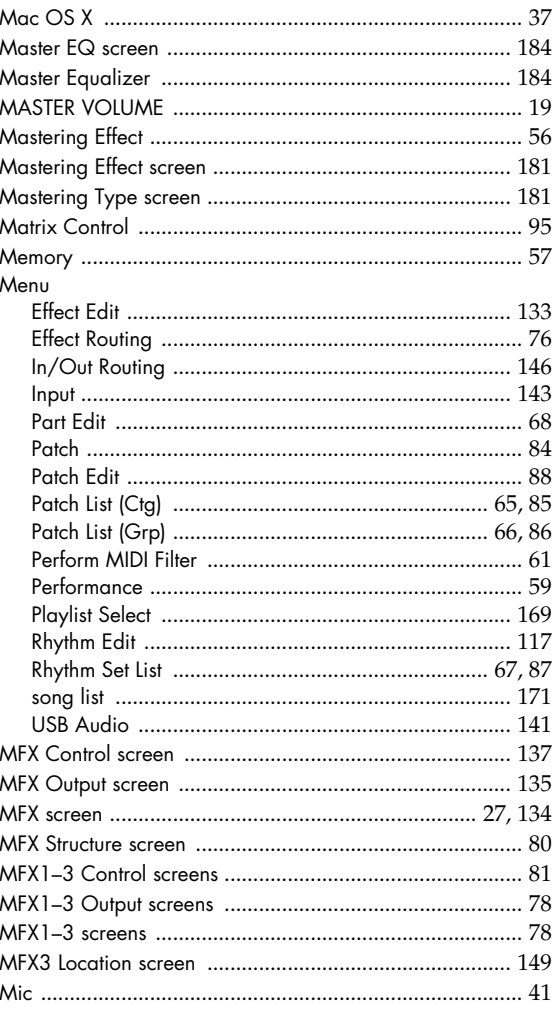

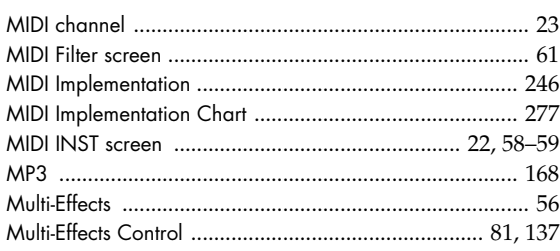

### $\overline{\mathsf{N}}$

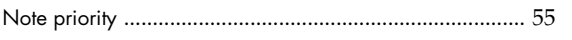

### $\overline{P}$

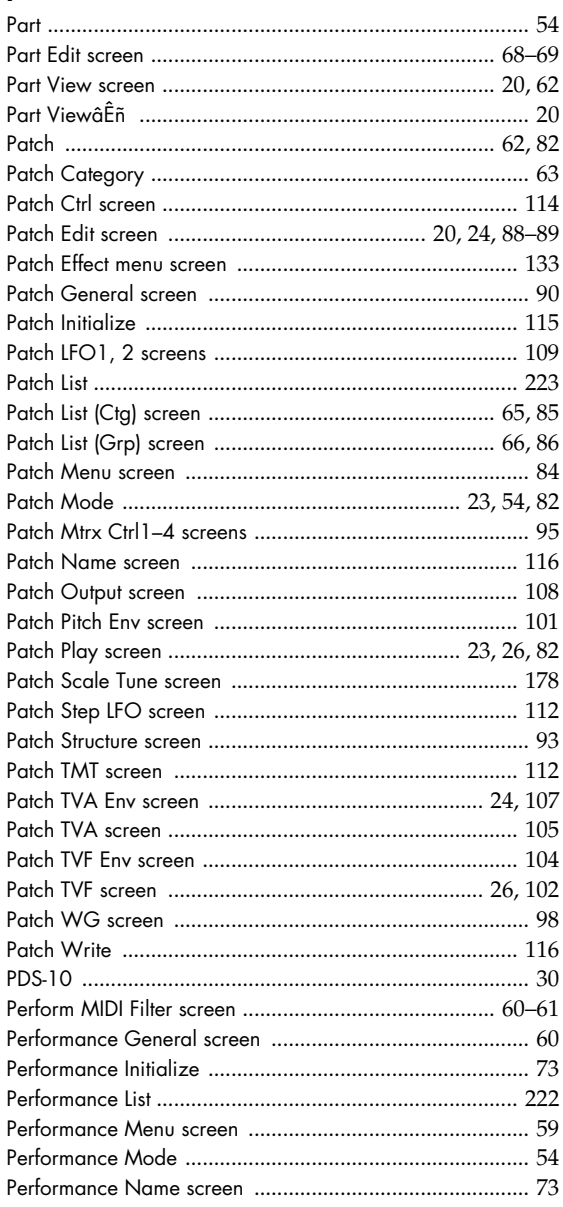

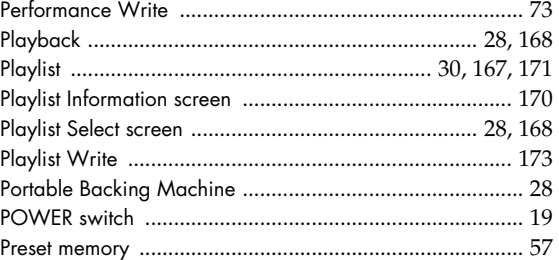

# $\pmb{\mathsf{R}}$

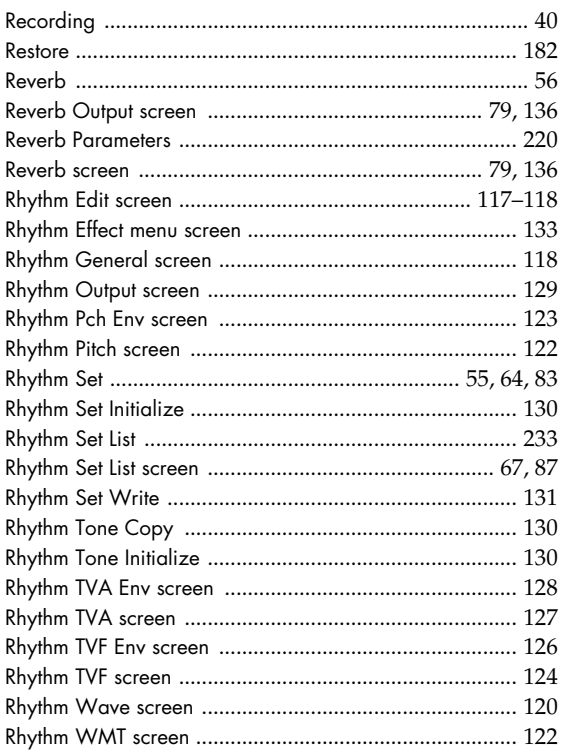

### $\boldsymbol{\mathsf{S}}$

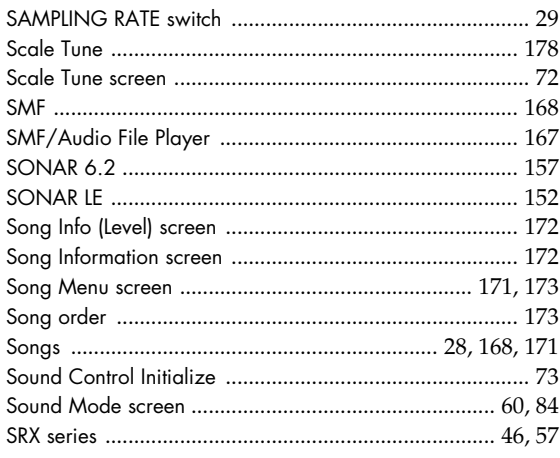

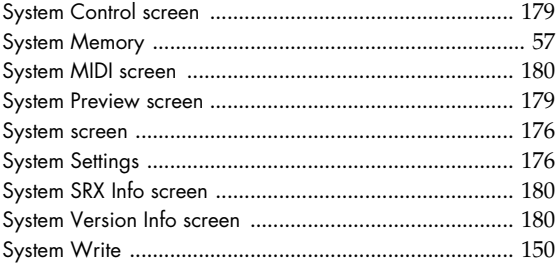

# $\mathbf T$

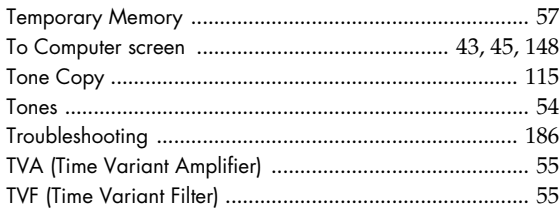

# $\overline{\mathsf{U}}$

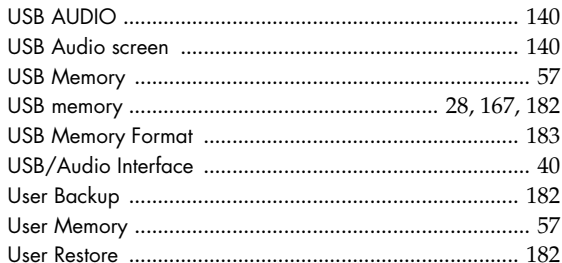

# $\mathbf v$

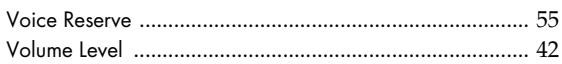

# W

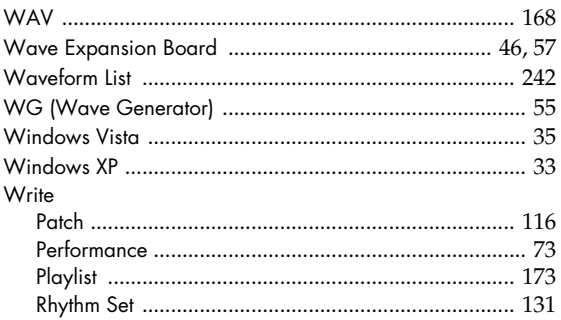

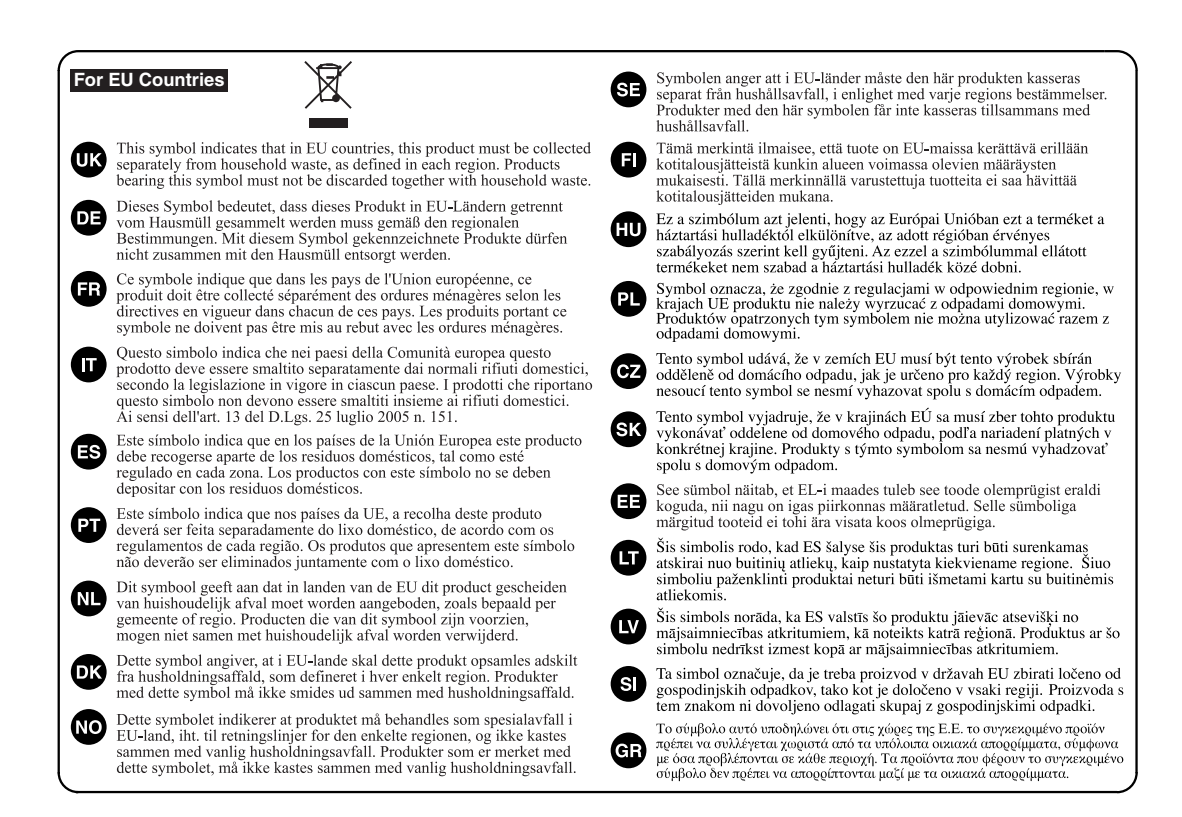

# 有关产品中所含有害物质的说明

本资料就本公司产品中所含的特定有害物质及其安全性予以说明。 本资料适用于 2007年3月1日以后本公司所制造的产品。

### 环保使用期限

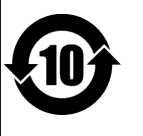

此标志适用于在中国国内销售的电子信息产品, 表示环保使用期限的年数。所谓环保使用期限是指在自制造日起的规 定期限内, 产品中所含的有害物质不致引起环境污染, 不会对人身、财产造成严重的不良影响。 环保使用期限仅在遵照产品使用说明书, 正确使用产品的条件下才有效。 不当的使用, 将会导致有害物质泄漏的危险。

### 产品中有毒有害物质或元素的名称及含量

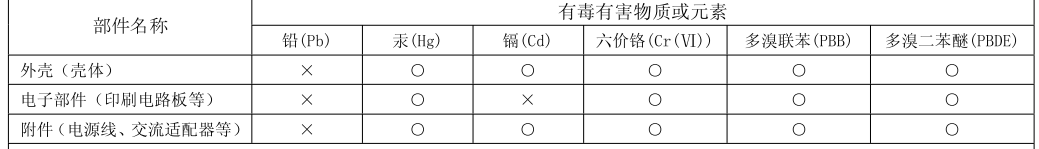

〇: 表示该有毒有害物质在该部件所有均质材料中的含量均在 SJ/T11363-2006 标准规定的限量要求以下。

×: 表示该有毒有害物质至少在该部件的某一均质材料中的含量超出 SJ/T11363-2006 标准规定的限量要求。

因根据现有的技术水平,还没有什么物质能够代替它,

**For EU Countries**

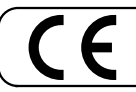

This product complies with the requirements of European Directive 89/336/EEC.

**For the USA**

### **FEDERAL COMMUNICATIONS COMMISSION RADIO FREQUENCY INTERFERENCE STATEMENT**

This equipment has been tested and found to comply with the limits for a Class B digital device, pursuant to Part 15 of the FCC Rules. These limits are designed to provide reasonable protection against harmful interference in a residential installation. This equipment generates, uses, and can radiate radio frequency energy and, if not installed and used in accordance with the instructions, may cause harmful interference to radio communications. However, there is no guarantee that interference will not occur in a particular installation. If this equipment does cause harmful interference to radio or television reception, which can be determined by turning the equipment off and on, the user is encouraged to try to correct the interference by one or more of the following measures:

- Reorient or relocate the receiving antenna.
- Increase the separation between the equipment and receiver. – Connect the equipment into an outlet on a circuit different from that to which the receiver is connected.
- Consult the dealer or an experienced radio/TV technician for help.

This device complies with Part 15 of the FCC Rules. Operation is subject to the following two conditions: (1) This device may not cause harmful interference, and

(2) This device must accept any interference received, including interference that may cause undesired operation.

Unauthorized changes or modification to this system can void the users authority to operate this equipment. This equipment requires shielded interface cables in order to meet FCC class B Limit.

**For Canada**

### **NOTICE**

This Class B digital apparatus meets all requirements of the Canadian Interference-Causing Equipment Regulations.

### **AVIS**

Cet appareil numérique de la classe B respecte toutes les exigences du Règlement sur le matériel brouilleur du Canada.

**For the USA**

### **DECLARATION OF CONFORMITY Compliance Information Statement**

Model Name : Type of Equipment : Responsible Party : Address : Telephone : SonicCell Sound Module with Audio Interface Roland Corporation U.S. 5100 S. Eastern Avenue, Los Angeles, CA 90040-2938 (323) 890-3700

### **Information** When you need repair service, call your nearest Roland Service Center or authorized Roland

#### **AFRICA**

#### **EGYPT**

**Al Fanny Trading Office** 9, EBN Hagar Al Askalany Street, ARD E1 Golf, Heliopolis, Cairo 11341, EGYPT TEL: 20-2-417-1828

#### **REUNION**

**Maison FO - YAM Marcel** 25 Rue Jules Hermann, Chaudron - BP79 97 491 Ste Clotilde Cedex REUNION ISLAND TEL: (0262) 218-429

#### **SOUTH AFRICA T.O.M.S. Sound & Music (Pty)Ltd.** 2 ASTRON ROAD DENVER

JOHANNESBURG ZA 2195, SOUTH AFRICA TEL: (011)417 3400

**Paul Bothner(PTY)Ltd.** Royal Cape Park, Unit 24 Londonderry Road, Ottery 7800 Cape Town, SOUTH AFRICA TEL: (021) 799 4900

#### **CHINA ASIA**

**Roland Shanghai Electronics**   $C_0$ , Ltd... **6., Etu.**<br>F. No.1500 Pingliang Road Shanghai 200090, CHINA TEL: (021) 5580-0800

**Roland Shanghai Electronics**  Co. Ltd. **(BEIJING OFFICE)** 10F. No.18 3 Section Anhuaxili Chaoyang District Beijing 100011 CHINA TEL: (010) 6426-5050

**HONG KONG Tom Lee Music Co., Ltd. Service Division** 22-32 Pun Shan Street, Tsuen Wan, New Territories, HONG KONG TEL: 2415 0911

**Parsons Music Ltd.**  8th Floor, Railway Plaza, 39 Chatham Road South, T.S.T, Kowloon, HONG KONG TEL: 2333 1863

### **INDIA**

**Rivera Digitec (India) Pvt. Ltd.** 411, Nirman Kendra Mahalaxmi Flats Compound Off. Dr. Edwin Moses Road, Mumbai-400011, INDIA TEL: (022) 2493 9051

**INDONESIA PT Citra IntiRama** Jl. Cideng Timur No. 15J-15O Jakarta Pusat INDONESIA TEL: (021) 6324170

#### **KOREA**

**Cosmos Corporation** 1461-9, Seocho-Dong, Seocho Ku, Seoul, KOREA TEL: (02) 3486-8855

**MALAYSIA**

**Roland Asia Pacific Sdn. Bhd.** 45-1, Block C2, Jalan PJU 1/39, Dataran Prima, 47301 Petaling Jaya, Selangor, MALAYSIA TEL: (03) 7805-3263

#### **VIET NAM**

**284**

**Suoi Nhac Company, Ltd**  370 Cach Mang Thang Tam St. Dist.3, Ho Chi Minh City, VIET NAM TEL: 9316540

### **PHILIPPINES**

**G.A. Yupangco & Co. Inc.** 339 Gil J. Puyat Avenue Makati, Metro Manila 1200, PHILIPPINES TEL: (02) 899 9801

**SINGAPORE SWEE LEE MUSIC COMPANY PTE. LTD.**

150 Sims Drive, SINGAPORE 387381 TEL: 6846-3676

**TAIWAN ROLAND TAIWAN ENTERPRISE CO., LTD.** Room 5, 9fl. No. 112 Chung Shan N.Road Sec.2, Taipei, TAIWAN, R.O.C. TEL: (02) 2561 3339

**THAILAND Theera Music Co. , Ltd.** 330 Soi Verng NakornKasem, New Road, Sumpantawongse, Bangkok 10100, THAILAND DaugNON 10100, 11

#### **AUSTRALIA/ NEW ZEALAND**

**AUSTRALIA/ NEW ZEALAND Roland Corporation Australia Pty.,Ltd.**  38 Campbell Avenue Dee Why West. NSW 2099 AUSTRALIA

For Australia Tel: (02) 9982 8266 For New Zealand Tel: (09) 3098 715

#### **CENTRAL/LATIN AMERICA**

**ARGENTINA Instrumentos Musicales S.A.** Av.Santa Fe 2055 (1123) Buenos Aires ARGENTINA TEL: (011) 4508-2700

**BARBADOS A&B Music Supplies LTD** 12 Webster Industrial Park Wildey, St.Michael, Barbados TEL: (246)430-1100

#### **BRAZIL Roland Brasil Ltda.** Rua San Jose, 780 Sala B Parque Industrial San Jose Cotia - Sao Paulo - SP, BRAZIL TEL: (011) 4615 5666

**CHILE Comercial Fancy II S.A.** Rut.: 96.919.420-1 Nataniel Cox #739, 4th Floor Santiago - Centro, CHILE TEL: (02) 688-9540

**COLOMBIA Centro Musical Ltda.** Cra 43 B No 25 A 41 Bododega 9 n, Colombia TEL: (574)3812529

#### **COSTA RICA JUAN Bansbach Instrumentos Musicales** Ave.1. Calle 11, Apartado Ave...<br>10237,

San Jose, COSTA RICA TEL: 258-0211

**CURACAO Zeelandia Music Center Inc.**

distributor in your country as shown below.

Orionweg 30 Curacao, Netherland Antilles TEL:(305)5926866 **DOMINICAN REPUBLIC**

### **Instrumentos Fernando Giraldez** Calle Proyecto Central No.3 Ens.La Esperilla

Rumichaca 822 y Zaruma Guayaquil - Ecuador TEL:(593-4)2302364

Santo Domingo, Dominican Republic TEL:(809) 683 0305 **ECUADOR Mas Musika**

#### **EL SALVADOR OMNI MUSIC** 75 Avenida Norte y Final Alameda Juan Pablo II, Edificio No.4010 San Salvador, EL SALVADOR **Austrian Office**

TEL: 262-0788 **GUATEMALA Casa Instrumental** Calzada Roosevelt 34-01,zona 11 Ciudad de Guatemala Guatemala TEL:(502) 599-2888

**HONDURAS Almacen Pajaro Azul S.A. de C.V.** BO.Paz Barahona 3 Ave.11 Calle S.O San Pedro Sula, Honduras TEL: (504) 553-2029

**MARTINIQUE Musique & Son** Z.I.Les Mangle 97232 Le Lamantin Martinique F.W.I. TEL: 596 596 426860

**Gigamusic SARL** 10 Rte De La Folie 97200 Fort De France Martinique F.W.I. TEL: 596 596 715222

**MEXICO Casa Veerkamp, s.a. de c.v.** Av. Toluca No. 323, Col. Olivar de los Padres 01780 Mexico D.F. MEXICO TEL: (55) 5668-6699

**NICARAGUA Bansbach Instrumentos** 

**Musicales Nicaragua** Altamira D'Este Calle Principal de la Farmacia 5ta.Avenida 1 Cuadra al Lago.#503 Managua, Nicaragua TEL: (505)277-2557 **PANAMA**

**SUPRO MUNDIAL, S.A.** Boulevard Andrews, Albrook, Panama City, REP. DE PANAMA TEL: 315-0101 **PARAGUAY**

**Distribuidora De Instrumentos Musicales**

J.E. Olear y ESQ. Manduvira Asuncion PARAGUAY TEL: (595) 21 492147 **PERU**

**Audionet** Distribuciones Musicales SAC Juan Fanning 530 Miraflores Lima - Peru TEL: (511) 4461388

**TRINIDAD AMR Ltd** Ground Floor Maritime Plaza Barataria Trinidad W.I. TEL: (868) 638 6385

#### **URUGUAY**

**Todo Musica S.A.** Francisco Acuna de Figueroa 1771 C.P.: 11.800 Montevideo, URUGUAY

TEL: (02) 924-2335 **VENEZUELA Instrumentos Musicales Allegro,C.A.** u**., c., A.**<br>s industrias edf.Guitar

import #7 zona Industrial de Turumo Caracas, Venezuela TEL: (212) 244-1122

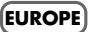

**AUSTRIA Roland Elektronische Musikinstrumente HmbH.**

Eduard-Bodem-Gasse 8, A-6020 Innsbruck, AUSTRIA TEL: (0512) 26 44 260 **BELGIUM/FRANCE/**

**HOLLAND/ LUXEMBOURG Roland Central Europe N.V.** Houtstraat 3, B-2260, Oevel (Westerlo) BELGIUM

TEL: (014) 575811 **CROATIA ART-CENTAR** Degenova 3.

**CZECH REP. CZECH REPUBLIC DISTRIBUTOR s.r.o**

Voctárova 247/16 CZ - 180 00 PRAHA 8, CZECH REP. TEL: (2) 830 20270 **DENMARK** 

**Roland Scandinavia A/S** Nordhavnsvej 7, Postbox 880, DK-2100 Copenhagen DENMARK TEL: 3916 6200

**FINLAND Roland Scandinavia As, Filial Finland** Elannontie 5 FIN-01510 Vantaa, FINLAND TEL: (0)9 68 24 020

**GERMANY Roland Elektronische Musikinstrumente HmbH.** Oststrasse 96, 22844 Norderstedt, GERMANY

**GREECE/CYPRUS STOLLAS S.A. Music Sound Light**

TEL: 2610 435400 **HUNGARY Roland East Europe Ltd.**

**Roland Ireland** G<sub>2</sub> Calmount Park, Calmount<br>Avenue, Dublin 12 Avenue, Dublin 12 Republic of IRELAND TEL: (01) 4294444

**Roland Italy S. p. A.** 

**MuTek** Dorozhnaya ul.3,korp.6 117 545 Moscow, RUSSIA TEL: (095) 981-4967 **SLOVAKIA DAN Acoustic s.r.o.**<br>Povazská 18.<br>SK - 940 01 Nové Zámky

HR - 10000 Zagreb TEL: (1) 466 8493

TEL: (040) 52 60090

155, New National Road Patras 26442, GREECE

Warehouse Area 'DEPO' Pf.83 H-2046 Torokbalint, 11-2040 1010<br>HUNGARY TEL: (23) 511011

**IRELAND**

**ITALY** Viale delle Industrie 8, 20020 Arese, Milano, ITALY TEL: (02) 937-78300

#### **JORDAN**

**NORWAY Roland Scandinavia Avd. Kontor Norge** Lilleakerveien 2 Postboks 95 Lilleaker N-0216 Oslo

NORWAY TEL: 2273 0074 **POLAND**

**ROLAND POLSKA SP. Z O.O.** UL. Gibraltarska 4. PL-03 664 Warszawa POLAND TEL: (022) 679 4419 **PORTUGAL**<br>Roland Iberia S.L. **Roland Iberia, S.L. Portugal Office** Cais das Pedras, 8/9-1 Dto 4050-465, Porto, PORTUGAL TEL: 22 608 00 60 **ROMANIA FBS LINES** Piata Libertatii 1, 535500 Gheorgheni, ROMANIA TEL: (266) 364 609 **RUSSIA**

TEL: (035) 6424 330 **SPAIN**

**BAHRAIN Moon Stores** No.1231&1249 Rumaytha Building Road 3931, Manama 339 BAHRAIN TEL: 17 813 942

**MIDDLE EAST**

**IRAN**

Tehran<sup>(IRAN</sup> TEL: (021) 285-4169 **ISRAEL**

**MOCO INC.**<br>No.41 Nike St., Dr.Shariyati Ave.,<br>Roberoye Cerahe Mirdamad

**Halilit P. Greenspoon & Sons Ltd.** 8 Retzif Ha'alia Hashnia St. Tel-Aviv-Yafo ISRAEL TEL: (03) 6823666

**Roland Iberia, S.L.**  Paseo García Faria, 33-35 08005 Barcelona SPAIN TEL: 03 403 01 00 **SWEDEN Roland Scandinavia A/S SWEDISH SALES OFFICE** Danvik Center 28, 2 S-131 30 Nacka SWEDEN TEL: (0)8 702 00 20 **SWITZERLAND Roland (Switzerland) AG**  Landstrasse 5, Postfach, CH-4452 Itingen, SWITZERLAND TEL: (061) 927-8383 **UKRAINE EURHYTHMICS Ltd.** P.O.Box: 37-a. Nedecey Str. 30 UA - 89600 Mukachevo, UKRAINE TEL: (03131) 414-40 **UNITED KINGDOM Roland (U.K.) Ltd.** Atlantic Close, Swansea Enterprise Park, SWANSEA SA7 9FJ,<br>UNITED KINGDOM TEL: (01792) 702701

**MUSIC HOUSE CO. LTD. FREDDY FOR MUSIC**  P. O. Box 922846 Amman 11192 JORDAN TEL: (06) 5692696

**KUWAIT EASA HUSAIN AL-YOUSIFI & SONS CO.** Abdullah Salem Street, Safat, KUWAIT TEL: 243-6399

**LEBANON Chahine S.A.L.** George Zeidan St., Chahine Bldg., Achrafieh, P.O.Box: 16- 5857 Beirut, LEBANON

TEL: (01) 20-1441 **OMAN TALENTZ CENTRE L.L.C.**

Malatan House No.1 Al Noor Street, Ruwi SULTANATE OF OMAN TEL: 2478 3443 **QATAR Al Emadi Co. (Badie Studio &** 

**Stores)** P.O. Box 62, Doha, QATAR TEL: 4423-554

**SAUDI ARABIA aDawliah Universal Electronics APL** Corniche Road, Aldossary Bldg., 1st Floor, Alkhobar, 31952 SAUDI ARABIA

P.O.Box 2154, Alkhobar 31952 SAUDI ARABIA TEL: (03) 898 2081

**SYRIA Technical Light & Sound Center** Rawda, Abdul Qader Jazairi St. Bldg. No. 21, P.O.BOX 13520, Damascus, SYRIA TEL: (011) 223-5384

**TURKEY ZUHAL DIS TICARET A.S.** Galip Dede Cad. No.37 Beyoglu - Istanbul / TURKEY TEL: (0212) 249 85 10

**NORTH AMERICA**

**U.A.E. Zak Electronics & Musical Instruments Co. L.L.C.** Zabeel Road, Al Sherooq Bldg., No. 14, Ground Floor, Dubai, U.A.E. TEL: (04) 3360715

**CANADA Roland Canada Ltd. (Head Office)** 5480 Parkwood Way Richmond B. C., V6V 2M4 CANADA TEL: (604) 270 6626 **Roland Canada Ltd. (Toronto Office)** 170 Admiral Boulevard Mississauga On L5T 2N6 CANADA TEL: (905) 362 9707 **U. S. A. Roland Corporation U.S.** 5100 S. Eastern Avenue Los Angeles, CA 90040-2938, U. S. A. TEL: (323) 890 3700

As of May 1, 2007 (ROLAND)

# **MEMO**

# **MEMO**

# Roland®

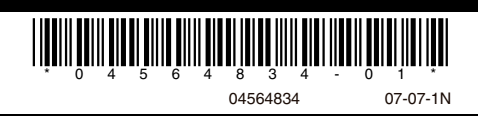